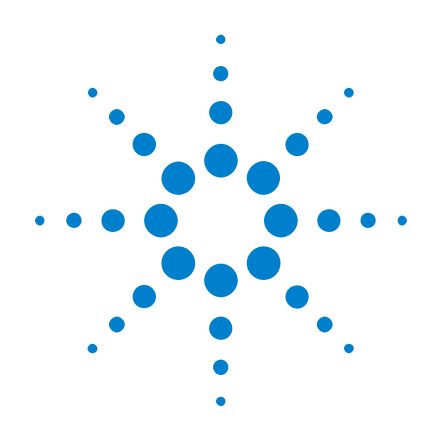

# **Oscilloscopes Agilent InfiniiVision série 3000 X**

# **Guide d'utilisation**

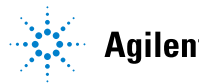

Agilent Technologies

# **Avertissements**

© Agilent Technologies, Inc. 2005-2012

Conformément aux lois internationales relatives à la propriété intellectuelle, toute reproduction, tout stockage électronique et toute traduction de ce manuel, totaux ou partiels, sous quelque forme et par quelque moyen que ce soit, sont interdits sauf consentement écrit préalable de la société Agilent Technologies, Inc.

#### **Référence du manuel**

75019-97056

#### **Edition**

Cinquième édition, Mars 2012

Imprimé en Malaisie

Agilent Technologies, Inc. 1900 Garden of the Gods Road Colorado Springs, CO 80907 Etats-Unis

#### **Historique des versions**

75019-97005, Janvier 2011 75019-97020, Juin 2011 75019-97032, Octobre 2011 75019-97045, Février 2012 75019-97056, Mars 2012

#### **Garantie**

**Les informations contenues dans ce document sont fournies « en l'état » et pourront faire l'objet de modifications sans préavis dans les éditions ultérieures. Dans les limites de la législation en vigueur, Agilent exclut en outre toute garantie, expresse ou implicite, concernant ce manuel et les informations qu'il**  **contient, y compris, mais non exclusivement, les garanties de qualité marchande et d'adéquation à un usage particulier. Agilent ne saurait en aucun cas être tenu pour responsable des erreurs ou des dommages incidents ou consécutifs, liés à la fourniture,** 

**à l'utilisation ou à l'exactitude de ce document ou aux performances de tout produit Agilent auquel il se rapporte. Si Agilent et l'utilisateur ont passé un contrat écrit distinct, stipulant, pour le produit couvert par ce document, des conditions de garantie qui entrent en conflit avec les présentes conditions, les conditions de garantie du contrat distinct remplacent les conditions énoncées dans le présent document.**

#### **Licences technologiques**

Le matériel et les logiciels décrits dans ce document sont protégés par un accord de licence et leur utilisation ou reproduction est soumise aux termes et conditions de ladite licence.

#### **Limitation des droits**

Limitations des droits du Gouvernement des Etats-Unis. Les droits s'appliquant aux logiciels et aux informations techniques concédées au gouvernement fédéral incluent seulement les droits concédés habituellement aux clients utilisateurs. Agilent concède la licence commerciale habituelle sur les logiciels et les informations techniques suivant les directives FAR 12.211 (informations techniques) et 12.212 (logiciel informatique) et, pour le ministère de la Défense, selon les directives DFARS 252.227-7015 (informations techniques – articles commer-

ciaux) et DFARS 227.7202-3 (droits s'appliquant aux logiciels informatiques commerciaux ou à la documentation des logiciels informatiques commerciaux).

#### **Avertissements de sécurité**

## **ATTENTION**

La mention **ATTENTION** signale un danger pour le matériel. Si la manœuvre ou la procédure correspondante n'est pas exécutée correctement, il peut y avoir un risque d'endommagement de l'appareil ou de perte de données importantes. En présence de la mention **ATTENTION**, il convient de ne pas continuer tant que les conditions indiquées n'ont pas été parfaitement comprises et respectées.

### **AVERTISSEMENT**

**La mention AVERTISSEMENT signale un danger pour la sécurité de l'opérateur. Si la manœuvre ou la procédure correspondante n'est pas exécutée correctement, il peut y avoir un risque grave, voire mortel pour les personnes. En présence d'une mention AVER-TISSEMENT, il convient de s'interrompre tant que les conditions indiquées n'ont pas été parfaitement comprises et satisfaites.**

# <span id="page-2-0"></span>**Oscilloscopes InfiniiVision série 3000 X — Présentation rapide**

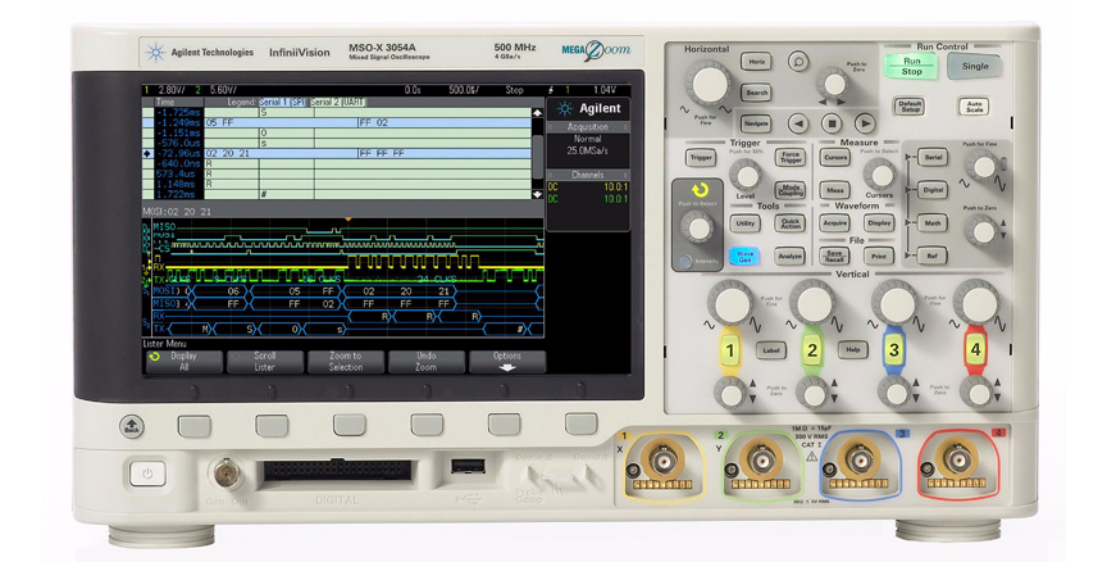

**Table 1** 3000Référence des modèles de la série 3000 X, bandes passantes, fréquence d'échantillonnage

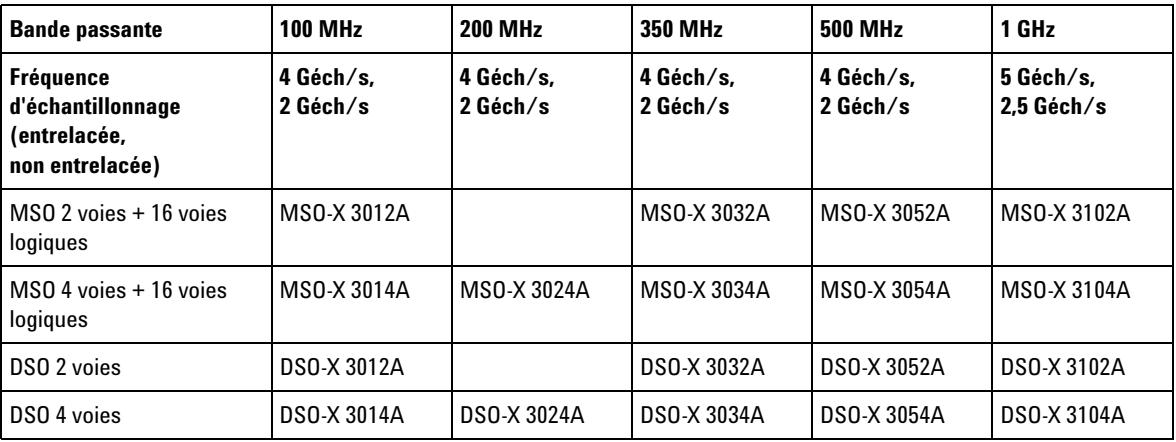

Les oscilloscopes Agilent InfiniiVision série 3000 X offrent les fonctionnalités suivantes :

- 100Modèles offrant des bandes passantes de 100 MHz, 200 MHz, 350 MHz, 500 MHz et 1 GHz.
- Modèles d'oscilloscopes DSO à 2 et 4 voies.
- Modèles d'oscilloscopes à signaux mixtes (MSO) à 2+16 voies et 4+16 voies.

Un MSO vous permet de déboguer des conceptions à signaux mixtes en utilisant, simultanément, des signaux analogiques et des signaux numériques étroitement corrélés. Les 16 voies numériques présentent une fréquence d'échantillonnage de 1 Géch/s (1,25 Géch/s pour les modèles 1 GHz), avec une fréquence de basculement de 50 MHz.

- Ecran WVGA de 8,5 pouces.
- Mémoire MegaZoom IV entrelacée 2 Mpts ou non entrelacée 1 Mpts pour des vitesses de rafraîchissement ultra- rapides des signaux. Extensible jusqu'à 4 Mpts/2 Mpts.
- Possibilité d'actionner tous les boutons pour effectuer des sélections rapides.
- Types de déclenchements : front, front après front, largeur d'impulsion, séquence, OU, temps de montée/descente, Nème front rafale, impulsion avortée, configuration & maintien, vidéo et USB.
- Options de décodage/déclenchement série pour : CAN/LIN, FlexRay, I<sup>2</sup>C/SPI, I<sup>2</sup>S, UART/RS232 et MIL-STD 1553/ARINC 429. Lister pour le décodage série
- Signaux de fonctions mathématiques : addition, soustraction, multiplication, FFT, d/dt, intégration et racine carrée. L'option DSOX3ADVMATH vous permet de tirer parti des fonctions mathématiques supplémentaires suivantes : division, Ax+B, racine carrée, valeur absolue, logarithme commun, logarithme naturel, exponentielle, exponentielle de base 10, filtre passe- bas, filtre passe- haut, agrandissement, tendance de mesure, diagramme de temporisation du bus logique et diagramme d'état du bus logique.
- Emplacements de signaux de référence (2) pour effectuer des comparaisons avec d'autres signaux mathématiques ou de voies.
- Large éventail de mesures intégrées et affichage des statistiques de mesure.
- Générateur de signal intégré sous licence avec : arbitraire, sinusoïdal, carré, rampe, impulsion, CC, bruit, cardinal sinusoïde, montée

exponentielle, descente exponentielle, cardiaque et impulsion gaussienne.

- Ports USB pour l'impression, l'enregistrement et le partage aisés des données.
- Module LAN/VGA en option pour la connexion à un réseau et l'affichage de l'écran sur un autre moniteur.
- Module GPIB en option.
- Système d'aide intégré à l'oscilloscope. Appuyez sans relâche sur n'importe quelle touche pour afficher l'aide correspondante. Pour plus d'informations sur l'utilisation du système d'aide, consultez la section ["Accès à l'aide- mémoire intégré"](#page-48-0) à la page 49.

Pour plus d'informations sur les oscilloscopes InfiniiVision, rendez- vous à l'adresse suivante : ["www.agilent.com/find/scope"](http://www.agilent.com/find/scope)

# <span id="page-5-0"></span>**Contenu de ce guide**

Ce guide vous explique l'utilisation des oscilloscopes InfiniiVision série 3000 X.

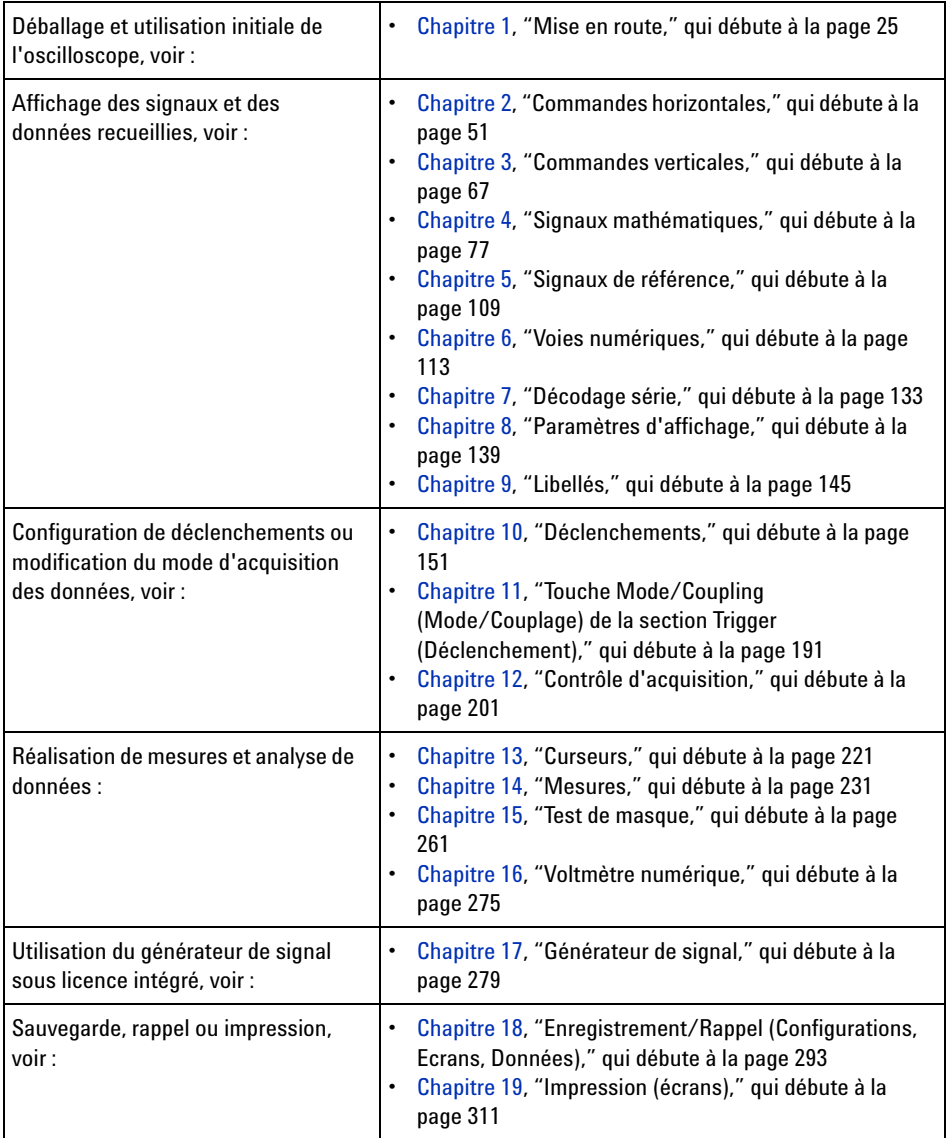

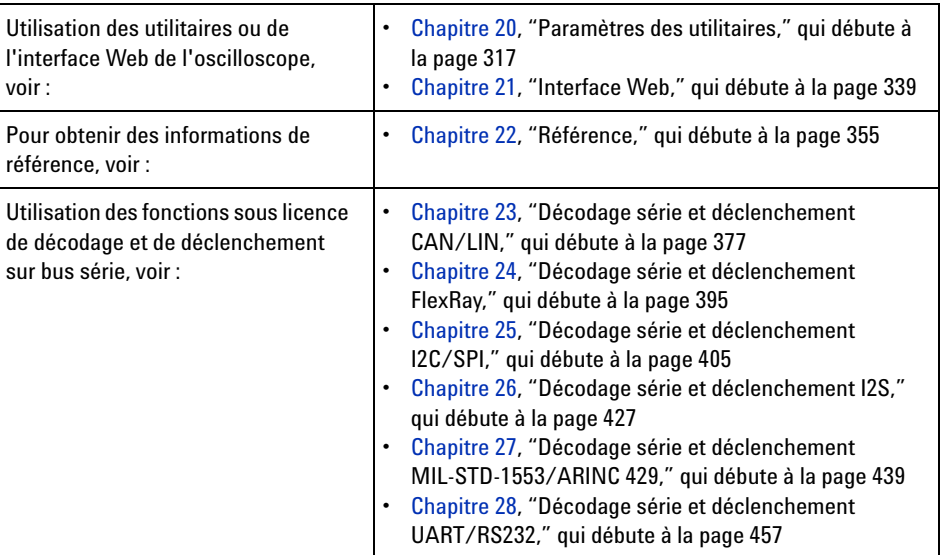

# **ASTUCE Instructions abrégées pour la pression d'une série de touches et de touches de fonction**

Les instructions indiquant d'appuyer sur plusieurs touches à la suite sont écrites sous forme abrégée. Ainsi, les instructions indiquant d'appuyer sur la touche **[Key1]** (Touche 1), puis sur **Touche de fonction 2** et enfin sur **Touche de fonction 3** sont abrégées sous la forme suivante :

Appuyez sur **[Key1]** (Touche 1) **> Touche de fonction 2 > Touche de fonction 3**.

Ces touches peuvent être des **touches de commande** du panneau avant ou des **touches de fonction**. Les touches de fonction sont les six touches situées directement sous l'affichage de l'oscilloscope.

# **Table des matières**

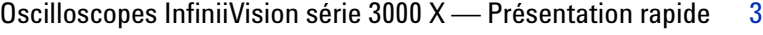

[Contenu de ce guide](#page-5-0) 6

#### **[1 Mise en route](#page-24-1)**

[Inspection du contenu de l'emballage](#page-24-2) 25

[Installation du module LAN/VGA ou GPIB en option](#page-27-0) 28

[Inclinaison de l'oscilloscope pour une meilleure visualisation de](#page-27-1)  [l'écran](#page-27-1) 28

[Mise sous tension de l'oscilloscope](#page-28-0) 29

[Connexion de sondes à l'oscilloscope](#page-29-0) 30

### 八  [Tension d'entrée maximale au niveau des signaux](#page-29-1)  [analogiques](#page-29-1) 30

### 八

 [Ne pas mettre le châssis de l'oscilloscope à un potentiel](#page-30-0)  [« flottant »](#page-30-0) 31

[Introduction d'un signal](#page-30-1) 31

[Restauration de la configuration par défaut de l'oscilloscope](#page-30-2) 31

[Utilisation du réglage automatique de l'échelle](#page-31-0) 32

[Compensation des sondes passives](#page-33-0) 34

[Présentation des connecteurs et des commandes du panneau](#page-34-0)  [avant](#page-34-0) 35

[Caches de panneau avant pour différentes langues](#page-43-0) 44

[Présentation des connecteurs du panneau arrière](#page-44-0) 45

[Interprétation de l'affichage de l'oscilloscope](#page-46-0) 47

[Accès à l'aide-mémoire intégré](#page-48-1) 49

#### **[2 Commandes horizontales](#page-50-1)**

[Réglage de l'échelle horizontale \(temps/div\)](#page-52-0) 53 [Réglage du retard horizontal \(position\)](#page-52-1) 53 [Panoramique et agrandissement d'acquisitions uniques ou](#page-53-0)  [figées](#page-53-0) 54 [Modification du mode temps horizontal \(Normal, XY ou Défil.\)](#page-54-0) 55 [Mode temps XY](#page-55-0) 56 [Affichage de la base de temps agrandie](#page-58-0) 59 [Modification du réglage grossier/fin du bouton d'échelle](#page-60-0)  [horizontale](#page-60-0) 61 [Positionnement de la référence de temps \(gauche, centre,](#page-60-1)  [droite\)](#page-60-1) 61 [Recherche d'événements](#page-61-0) 62 [Configuration des recherches](#page-61-1) 62 [Copie de configurations de recherche](#page-62-0) 63 [Exploration de la base de temps](#page-63-0) 64 [Navigation temporelle](#page-63-1) 64 [Exploration des événements de recherche](#page-64-0) 65 [Défilement des segments](#page-64-1) 65

#### **[3 Commandes verticales](#page-66-1)**

[Activation ou désactivation des signaux \(voie ou math\)](#page-67-0)[Réglage de l'échelle verticale](#page-68-0)[Réglage de la position verticale](#page-68-1)[Définition du couplage de voies](#page-68-2)[Indication de l'impédance d'entrée de voie](#page-69-0)

[Indication de la limitation de bande passante](#page-70-0) 71

[Modification du réglage grossier/fin du bouton d'échelle](#page-71-0)  [verticale](#page-71-0) 72

[Inversion d'une voie](#page-71-1) 72

[Définition des options de la sonde des voies analogiques](#page-71-2) 72 [Pour spécifier les unités de voie](#page-72-0) 73 [Définition de l'atténuation de la sonde](#page-73-0) 74 [Indication du délai de sonde](#page-74-0) 75

[Etalonnage d'une sonde](#page-74-1) 75

#### **[4 Signaux mathématiques](#page-76-1)**

[Affichage de signaux mathématiques](#page-77-0) 78 [Exécution de transformations ou de filtres sur une opération](#page-78-0)  [arithmétique](#page-78-0) 79 [Réglage de l'échelle et du décalage des signaux](#page-78-1)  [mathématiques](#page-78-1) 79 [Unités des signaux de fonctions mathématiques](#page-79-0) 80 [Opérateurs mathématiques](#page-80-0) 81 [Addition ou Soustraction](#page-80-1) 81 [Multiplication ou division](#page-81-0) 82 [Transformations mathématiques](#page-82-0) 83 [Dérivation](#page-83-0) 84 [Intégration](#page-84-0) 85 [Mesure FFT](#page-87-0) 88 [Racine carrée](#page-95-0) 96  $Ax + B$  96 [Racine carrée](#page-96-0) 97 [Valeur absolue](#page-97-0) 98 [Logarithme commun](#page-97-1) 98 [Logarithme naturel](#page-98-0) 99

[Exponentielle](#page-98-1)[Exponentielle de base 10](#page-99-0)[Filtres mathématiques](#page-99-1)[Filtre passe-haut et filtre passe-bas](#page-100-0) 101 [Visualisations mathématiques](#page-101-0) 102 [Agrandissement](#page-101-1) 102 [Tendance de mesure](#page-102-0)[Diagramme de temporisation du bus logique](#page-103-0)[Diagramme d'état du bus logique](#page-104-0)

#### **[5 Signaux de référence](#page-108-1)**

[Sauvegarde d'un signal dans un emplacement réservé](#page-109-0) 110

[Affichage d'un signal de référence](#page-109-1) 110

[Redimensionnement et positionnement des signaux de](#page-110-0)  [référence](#page-110-0) 111

[Réglage du délai des signaux de référence](#page-110-1) 111

[Affichage d'informations sur les signaux de référence](#page-111-0) 112

[Sauvegarde/rappel de fichiers de signaux de référence sur/depuis](#page-111-1)  [un périphérique de stockage USB](#page-111-1) 112

#### **[6 Voies numériques](#page-112-1)**

[Connexion des sondes numériques au dispositif testé](#page-112-2) 113

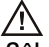

Câble de sonde pour les voies numériques 114

[Acquisition de signaux à l'aide de voies numériques](#page-116-0) 117

[Affichage de voies numériques à l'aide de la fonction de réglage](#page-116-1)  [d'échelle automatique](#page-116-1) 117

[Interprétation de l'affichage des signaux numériques](#page-117-0) 118

[Changement de la taille affichée des voies numériques](#page-118-0) 119

[Activation ou désactivation d'une voie unique](#page-119-0)[Activation ou désactivation de toutes les voies numériques](#page-119-1)[Activation ou désactivation de groupes de voies](#page-119-2)[Modification du seuil logique des voies numériques](#page-120-0) 121 [Repositionnement d'une voie numérique](#page-120-1) 121 [Affichage de voies numériques sous la forme d'un bus](#page-121-0)[Fidélité des signaux des voies numériques : Impédance et mise à la](#page-124-0)  [terre de sondes](#page-124-0)[Impédance d'entrée](#page-125-0) 126 [Mise à la masse de la sonde](#page-127-0)[Règles de bonnes pratiques en termes de sondage](#page-129-0)[Remplacement de fils de sonde numérique](#page-130-0)

#### **[7 Décodage série](#page-132-1)**

[Options de décodage série](#page-132-2) 133 [Lister](#page-133-0) 134 [Recherche de données Lister](#page-136-0) 137

#### **[8 Paramètres d'affichage](#page-138-1)**

[Réglage de l'intensité des signaux](#page-138-2) 139 [Définition ou effacement d'une persistance](#page-140-0) 141 [Effacement de l'écran](#page-141-0) 142 [Pour sélectionner le type de grille](#page-141-1) 142 [Réglage de l'intensité de la grille](#page-142-0) 143 [Gel de l'affichage](#page-143-0) 144

#### **[9 Libellés](#page-144-1)**

[Activation ou désactivation de l'affichage des libellés](#page-144-2) 145

[Affectation d'un libellé prédéfini à une voie](#page-145-0) 146

[Définition d'un nouveau libellé](#page-146-0) 147

[Chargement d'une liste de libellés à partir d'un fichier texte que](#page-148-0)  [vous avez créé](#page-148-0) 149

[Réinitialisation de la bibliothèque de libellés à sa configuration](#page-149-0)  [d'usine par défaut](#page-149-0) 150

#### **[10 Déclenchements](#page-150-1)**

[Réglage du niveau de déclenchement](#page-152-0) 153 [Déclenchement forcé](#page-153-0) 154 [Déclenchement sur front](#page-153-1) 154 [Déclenchement Front puis front](#page-156-0) 157 [Déclenchement sur largeur d'impulsion](#page-157-0) 158 [Déclenchement sur séquence logique](#page-160-0) 161 [Déclenchement sur une séquence de bus hexadécimal](#page-163-0) 164 [Déclenchement OR](#page-164-0) 165 [Déclenchement sur les temps de montée/descente](#page-166-0) 167 [Décl. Nème front rafale](#page-167-0) 168 [Déclenchement sur impulsions avortées](#page-168-0) 169 [Déclenchement sur configuration et maintien](#page-170-0) 171 [Déclenchement vidéo](#page-172-0) 173 [Configuration de déclenchements vidéo génériques](#page-177-0) 178 [Déclenchement de l'oscilloscope sur une ligne spécifique du](#page-178-0)  [signal vidéo](#page-178-0) 179 [Déclenchement sur toutes les impulsions de](#page-179-0)  [synchronisation](#page-179-0) 180 [Déclenchement de l'oscilloscope sur une trame spécifique du](#page-180-0)  [signal vidéo](#page-180-0) 181

[Déclenchement de l'oscilloscope sur toutes les trames du signal](#page-181-0)  [vidéo](#page-181-0) 182

[Déclenchement de l'oscilloscope sur les trames impaires ou](#page-182-0)  [paires](#page-182-0) 183

[Déclenchement USB](#page-185-0) 186

[Déclenchement série](#page-187-0) 188

#### **[11 Touche Mode/Coupling \(Mode/Couplage\) de la section Trigger](#page-190-1)**

**(Déclenchement)**

[Sélection du mode de déclenchement Normal ou Auto](#page-191-0) 192

[Sélection du couplage de déclenchement](#page-193-0) 194

[Activation ou désactivation de la réjection du bruit de](#page-194-0)  [déclenchement](#page-194-0) 195

[Activation ou désactivation de la réjection HF de](#page-195-0)  [déclenchement](#page-195-0) 196

[Réglage du retard de déclenchement](#page-195-1) 196

[Entrée de déclenchement externe](#page-196-0) 197

 [Tension maximale au niveau de l'entrée de déclenchement ex](#page-197-0)[terne de l'oscilloscope](#page-197-0) 198

### **[12 Contrôle d'acquisition](#page-200-1)**

[Exécution, arrêt et réalisation d'acquisitions mono-coup](#page-200-2)  [\(commande Exécuter\)](#page-200-2) 201

[Présentation de l'échantillonnage](#page-202-0) 203

[Théorie de l'échantillonnage](#page-202-1) 203

[Repliement](#page-203-0) 204

[Fréquence d'échantillonnage et bande passante de](#page-203-1)  [l'oscilloscope](#page-203-1) 204

[Temps de montée de l'oscilloscope](#page-206-0) 207

[Bande passante requise de l'oscilloscope](#page-206-1) 207

[Profondeur de mémoire et fréquence d'échantillonnage](#page-207-0) 208 [Sélection du mode d'acquisition](#page-207-1) 208 [Mode d'acquisition Normal](#page-209-0) 210 [Mode d'acquisition Détection de crête](#page-209-1) 210 [Mode d'acquisition Moyennage](#page-211-0) 212 [Mode d'acquisition Haute résolution](#page-214-0) 215 [Acquisition en mémoire segmentée](#page-215-0) 216 [Exploration de segments](#page-216-0) 217 [Mesures, statistiques et persistance infinie avec la mémoire](#page-217-0)  [segmentée](#page-217-0) 218 [Temps de réarmement de la mémoire segmentée](#page-217-1) 218 [Enregistrement de données issues de la mémoire](#page-218-0)  [segmentée](#page-218-0) 219

#### **[13 Curseurs](#page-220-1)**

[Réalisation de mesures par curseurs](#page-221-0) 222 [Exemples de curseurs](#page-224-0) 225

#### **[14 Mesures](#page-230-1)**

[Réalisation de mesures automatiques](#page-231-0) 232 [Récapitulatif des mesures](#page-233-0) 234 [Ts instantanés](#page-236-0) 237 [Mesures de tension](#page-236-1) 237 [Valeur crête à crête](#page-237-0) 238 [Maximum](#page-237-1) 238 [Minimum](#page-238-0) 239 [Amplitude](#page-238-1) 239 [Sommet](#page-238-2) 239 [Base](#page-239-0) 240 [Suroscillation](#page-239-1) 240 [Pré-oscillation](#page-240-0) 241

[Moyenne](#page-241-0) 242 [Valeur efficace \(courant continu\)](#page-241-1) 242 [Valeur efficace \(courant alternatif\)](#page-242-0) 243 [Rapport](#page-244-0) 245 [Mesures de temps](#page-244-1) 245 [Période](#page-245-0) 246 [Fréquence](#page-245-1) 246 [Compteur](#page-246-0) 247 [Largeur +](#page-247-0) 248 [Largeur –](#page-247-1) 248 [Durée rafale](#page-247-2) 248 [Rapport cyclique](#page-247-3) 248 [Temps de montée](#page-248-0) 249 [Temps de descente](#page-248-1) 249 [Retard](#page-248-2) 249 [Phase](#page-249-0) 250  $X$  à  $Y$  Min 252 [X à Y Max](#page-251-1) 252 [Mesures de comptage](#page-252-0) 253 [Compteur d'impulsions positives](#page-252-1) 253 [Compteur d'impulsions négatives](#page-252-2) 253 [Compteur de fronts montants](#page-253-0) 254 [Compteur de fronts descendants](#page-253-1) 254 [Mesures mixtes](#page-253-2) 254 [Section](#page-253-3) 254 [Seuils de mesure](#page-254-0) 255 [Fenêtre de mesure avec agrandissement](#page-256-0) 257 [Statistiques de mesure](#page-257-0) 258

#### **[15 Test de masque](#page-260-1)**

[Création d'un masque à partir d'un signal conforme](#page-260-2)  [\(Automasq\)](#page-260-2) 261 [Options de configuration du test de masque](#page-263-0) 264 [Statistiques de masque](#page-266-0) 267 [Modification manuelle d'un fichier de masque](#page-267-0) 268 [Création d'un fichier de masque](#page-271-0) 272 [Comment s'effectue le test de masque ?](#page-273-0) 274

#### **[16 Voltmètre numérique](#page-274-1)**

#### **[17 Générateur de signal](#page-278-1)**

[Sélection des types et réglages des signaux générés](#page-278-2) 279

[Modification de signaux arbitraires](#page-282-0) 283

[Création de nouveaux signaux arbitraires](#page-284-0) 285 [Modification des signaux arbitraires existants](#page-285-0) 286 [Capture d'autres signaux dans le signal arbitraire](#page-286-0) 287

[Sortie de l'impulsion de synchronisation du générateur de](#page-287-0)  [signal](#page-287-0) 288

[Sélection de la charge de sortie attendue](#page-288-0) 289

[Utilisation des préréglages logiques du générateur de signal](#page-288-1) 289

[Ajout de bruit à la sortie du générateur de signal](#page-289-0) 290

[Restauration des réglages par défaut du générateur de](#page-289-1)  [signal](#page-289-1) 290

#### **[18 Enregistrement/Rappel \(Configurations, Ecrans, Données\)](#page-292-1)**

[Enregistrement de configurations, d'images d'écran ou de](#page-292-2)  [données](#page-292-2) 293 [Sauvegarde de fichiers de configuration](#page-294-0) 295 [Sauvegarde de fichiers images BMP ou PNG](#page-295-0) 296

[Sauvegarde de fichiers de données CSV, ASCII XY ou BIN](#page-296-0) 297 [Sauvegarde de fichiers de données ALB](#page-297-0) 298 [Commande Longueur](#page-300-0) 301 [Sauvegarde de fichiers de données Lister](#page-301-0) 302 [Sauvegarde de fichiers de signaux de référence sur un](#page-302-0)  [périphérique de stockage USB](#page-302-0) 303 [Sauvegarde de masques](#page-302-1) 303 [Enregistrement de signaux arbitraires](#page-303-0) 304 [Défilement des destinations d'enregistrement](#page-303-1) 304 [Saisie de noms de fichiers](#page-304-0) 305 [Rappel de configurations, de masques ou de données](#page-305-0) 306 [Rappel de fichiers de configuration](#page-305-1) 306 [Rappel de fichiers de masque](#page-306-0) 307 [Rappel de fichiers de signaux de référence depuis un](#page-306-1)  [périphérique de stockage USB](#page-306-1) 307 [Rappel de signaux arbitraires](#page-307-0) 308 [Rappel des configurations par défaut](#page-307-1) 308 [Exécution d'un effacement sécurisé](#page-308-0) 309

#### **[19 Impression \(écrans\)](#page-310-1)**

[Impression de l'écran de l'oscilloscope](#page-310-2) 311 [Configuration des connexions d'imprimante réseau](#page-312-0) 313 [Sélection des options d'impression](#page-313-0) 314 [Sélection de l'option de palette](#page-314-0) 315

### **[20 Paramètres des utilitaires](#page-316-1)**

[Paramètres d'interface d'E/S](#page-316-2) 317 [Configuration de la connexion réseau \(LAN\) de](#page-317-0)  [l'oscilloscope](#page-317-0) 318 [Etablissement d'une connexion LAN](#page-318-0) 319 [Connexion autonome \(point à point\) à un ordinateur](#page-319-0) 320 [Explorateur de fichiers](#page-320-0) 321 [Définition des préférences de l'oscilloscope](#page-323-0) 324 [Développement autour du centre ou de la masse](#page-323-1) 324 [Activation/désactivation des fonds transparents](#page-324-0) 325 [Chargement de la bibliothèque de libellés par défaut](#page-324-1) 325 [Configuration de l'économiseur d'écran](#page-324-2) 325 [Définition des préférences de réglage automatique de](#page-325-0)  [l'échelle](#page-325-0) 326 [Réglage de l'horloge de l'oscilloscope](#page-326-0) 327 [Définition de la source TRIG OUT sur le panneau arrière](#page-327-0) 328 [Exécution de tâches de maintenance](#page-328-0) 329 [Etalonnage utilisateur](#page-328-1) 329 [Exécution de l'autotest matériel](#page-331-0) 332 [Exécution de l'autotest du panneau avant](#page-332-0) 333 [Affichage d'informations sur l'oscilloscope](#page-332-1) 333 [Affichage de l'état de l'étalonnage utilisateur](#page-332-2) 333 [Nettoyage de l'oscilloscope](#page-333-0) 334 [Vérification de l'état de la garantie et des services](#page-333-1)  [supplémentaires](#page-333-1) 334 [Contacter Agilent](#page-333-2) 334 [Retour de l'instrument](#page-333-3) 334 [Configuration de la touche \[Quick Action\] \(Action rapide\)](#page-334-0) 335 [Ajout d'une annotation](#page-335-0) 336

### **[21 Interface Web](#page-338-1)**

[Accès à l'interface Web](#page-339-0) 340 [Browser Web Control](#page-340-0) 341 [Real Scope Remote Front Panel \(panneau avant à distance à](#page-341-0)  [portée réelle\)](#page-341-0) 342 [Simple Remote Front Panel](#page-342-0) 343 [Programmation à distance via l'interface Web](#page-343-0) 344

[Programmation à distance avec Agilent IO Libraries](#page-344-0) 345 [Enregistrement/Rappel](#page-345-0) 346 [Enregistrement de fichiers via l'interface Web](#page-345-1) 346 [Rappel de fichiers via l'interface Web](#page-347-0) 348 [Obtention d'une image](#page-348-0) 349 [Fonction d'identification](#page-348-1) 349 [Instrument Utilities \(Utilitaires de l'instrument\)](#page-349-0) 350 [Définition d'un mot de passe](#page-350-0) 351

#### **[22 Référence](#page-354-1)**

[Spécifications et caractéristiques](#page-354-2) 355 [Catégorie de mesure](#page-355-0) 356 [Catégorie de mesure de l'oscilloscope](#page-355-1) 356 [Définitions des catégories de mesure](#page-355-2) 356 [Capacité de résistance aux transitoires](#page-356-0) 357  [Tension d'entrée maximale au niveau des signaux](#page-356-1)  [analogiques](#page-356-1) 357  [Tension d'entrée maximale au niveau des signaux](#page-356-2)  [numériques](#page-356-2) 357 [Conditions d'environnement](#page-356-3) 357 [Sondes et accessoires](#page-357-0) 358 [Sondes passives](#page-358-0) 359 [Sondes actives à une extrémité](#page-359-0) 360 [Sondes différentielles](#page-360-0) 361 [Sondes de courant](#page-360-1) 361 [Accessoires disponibles](#page-361-0) 362 [Chargement des licences et affichage des informations](#page-362-0)  [respectives](#page-362-0) 363

[Options sous licence disponibles](#page-363-0) 364 [Autres options disponibles](#page-364-0) 365 [Mise à niveau vers un modèle MSO](#page-365-0) 366 [Mises à jour du logiciel et du microprogramme](#page-365-1) 366 [Format Données binaires \(.bin\)](#page-365-2) 366 [Données binaires dans MATLAB](#page-366-0) 367 [Format d'en-tête binaire](#page-367-0) 368 [Exemple de programme pour la lecture de données](#page-370-0)  [binaires](#page-370-0) 371 [Exemples de fichiers binaires](#page-370-1) 371 [Fichiers CSV et ASCII XY](#page-373-0) 374 [Structure des fichiers CSV et ASCII XY](#page-374-0) 375 [Valeurs minimales et maximales des fichiers CSV](#page-374-1) 375

[Reconnaissances](#page-375-0) 376

#### **[23 Décodage série et déclenchement CAN/LIN](#page-376-1)**

[Configuration ces signaux CAN](#page-376-2) 377 [Déclenchement CAN](#page-378-0) 379 [Décodage série CAN](#page-380-0) 381 [Interprétation du décodage CAN](#page-382-0) 383 [Totalisateur CAN](#page-383-0) 384 [Interprétation des données Lister CAN](#page-384-0) 385 [Recherche de données CAN dans le Lister](#page-385-0) 386 [Configuration des signaux LIN](#page-386-0) 387 [Déclenchement LIN](#page-388-0) 389 [Décodage série LIN](#page-390-0) 391 [Interprétation du décodage LIN](#page-391-0) 392 [Interprétation des données Lister LIN](#page-392-0) 393 [Recherche de données LIN dans le Lister](#page-393-0) 394

#### **[24 Décodage série et déclenchement FlexRay](#page-394-1)**

[Configuration des signaux FlexRay](#page-394-2) 395 [Déclenchement FlexRay](#page-396-0) 397 [Déclenchement sur des trames FlexRay](#page-396-1)[Déclenchement sur des erreurs FlexRay](#page-397-0) 398 [Déclenchement sur des événements FlexRay](#page-398-0)[Décodage série FlexRay](#page-399-0)[Interprétation du décodage FlexRay](#page-400-0)[Totalisateur FlexRay](#page-400-1)[Interprétation des données Lister FlexRay](#page-401-0)[Recherche de données FlexRay dans le Lister](#page-402-0)

### **[25 Décodage série et déclenchement I2C/SPI](#page-404-1)**

[Configuration pour les signaux I2C](#page-404-2)[Déclenchement I2C](#page-405-0)[Décodage série I2C](#page-410-0)[Interprétation du décodage I2C](#page-411-0)[Interprétation des données Lister I2C](#page-412-0)[Recherche de données I2C dans le Lister](#page-413-0)[Configuration pour les signaux SPI](#page-414-0)[Déclenchement SPI](#page-418-0)[Décodage série SPI](#page-420-0)[Interprétation du décodage SPI](#page-422-0)[Interprétation des données Lister SPI](#page-423-0)[Recherche de données SPI dans le Lister](#page-423-1)

#### **[26 Décodage série et déclenchement I2S](#page-426-1)**

[Configuration des signaux I2S](#page-426-2) 427 [Déclenchement I2S](#page-430-0) 431

[Décodage série I2S](#page-432-0)[Interprétation du décodage I2S](#page-434-0)[Interprétation des données Lister I2S](#page-435-0)[Recherche de données I2S dans le Lister](#page-436-0) 437

### **[27 Décodage série et déclenchement MIL-STD-1553/ARINC 429](#page-438-1)**

[Configuration des signaux MIL-STD-1553](#page-438-2) 439 [Déclenchement MIL-STD-1553](#page-440-0) 441 [Décodage série MIL-STD-1553](#page-441-0) 442 [Interprétation du décodage MIL-STD-1553](#page-442-0) 443 [Interprétation des données Lister MIL-STD-1553](#page-444-0) 445 [Recherche de données MIL-STD-1553 dans le Lister](#page-445-0) 446 [Configuration des signaux ARINC 429](#page-446-0) 447 [Déclenchement ARINC 429](#page-448-0) 449 [Décodage série ARINC 429](#page-450-0) 451 [Interprétation du décodage ARINC 429](#page-452-0) 453 [Totalisateur ARINC 429](#page-453-0) 454 [Interprétation des données Lister ARINC 429](#page-454-0) 455 [Recherche de données ARINC 429 dans le Lister](#page-455-0) 456

#### **[28 Décodage série et déclenchement UART/RS232](#page-456-1)**

[Configuration des signaux UART/RS232](#page-456-2) 457 [Déclenchement UART/RS232](#page-458-0) 459 [Décodage série UART/RS232](#page-460-0) 461 [Interprétation du décodage UART/RS232](#page-462-0) 463 [Totalisateur UART/RS232](#page-463-0) 464 [Interprétation des données Lister UART/RS232](#page-464-0) 465 [Recherche de données UART/RS232 dans le Lister](#page-464-1) 465

**[Index](#page-466-0)**

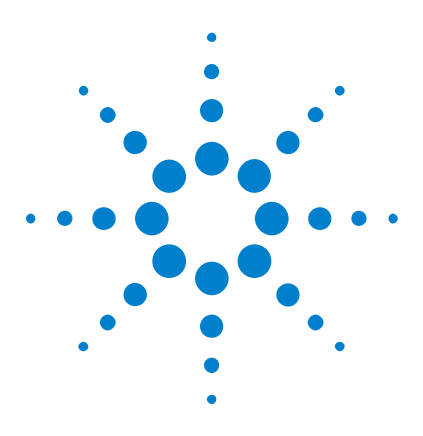

**Oscilloscopes Agilent InfiniiVision série 3000 X Guide d'utilisation**

# <span id="page-24-1"></span>**Mise en route**

<span id="page-24-0"></span>**1**

[Inspection du contenu de l'emballage](#page-24-2) 25 [Inclinaison de l'oscilloscope pour une meilleure visualisation de](#page-27-1)  [l'écran](#page-27-1) 28 [Mise sous tension de l'oscilloscope](#page-28-0) 29 [Connexion de sondes à l'oscilloscope](#page-29-0) 30 [Introduction d'un signal](#page-30-1) 31 [Restauration de la configuration par défaut de l'oscilloscope](#page-30-2) 31 [Utilisation du réglage automatique de l'échelle](#page-31-0) 32 [Compensation des sondes passives](#page-33-0) 34 [Présentation des connecteurs et des commandes du panneau avant](#page-34-0) 35 [Présentation des connecteurs du panneau arrière](#page-44-0) 45 [Interprétation de l'affichage de l'oscilloscope](#page-46-0) 47 [Accès à l'aide-mémoire intégré](#page-48-1) 49

Ce chapitre décrit les opérations à effectuer lors de la première utilisation de l'oscilloscope.

# <span id="page-24-2"></span>**Inspection du contenu de l'emballage**

**•** Inspectez le conteneur d'expédition à la recherche de tout dommage.

S'il semble endommagé, conservez- le avec sa garniture jusqu'à ce que vous en ayez contrôlé le contenu et examiné l'oscilloscope du point de vue mécanique et électrique.

**•** Vérifiez que vous avez reçu les éléments ci- dessous, ainsi que tous les accessoires en option que vous auriez pu commander :

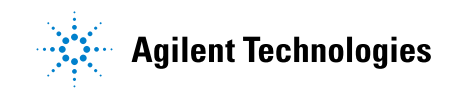

### **1 Mise en route**

- **•** Oscilloscope InfiniiVision série 3000 X.
- **•** Cordon d'alimentation (le type de cordon est déterminé par le pays d'origine).
- **•** Sondes d'oscilloscope :
	- **•** Deux sondes pour les modèles à deux voies.
	- **•** Quatre sondes pour les modèles à quatre voies.
- **•** CD- ROM de documentation.

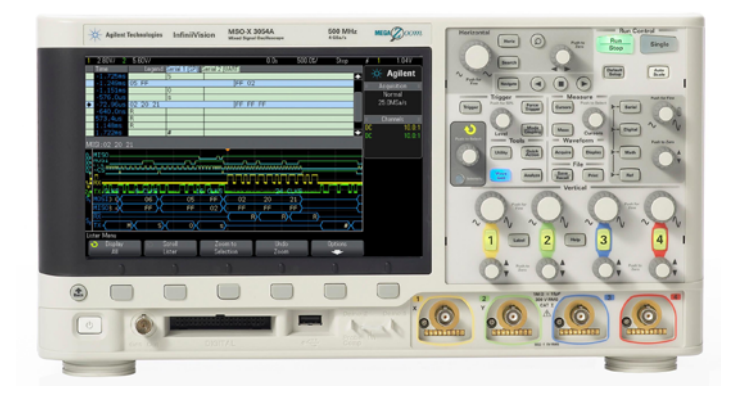

InfiniiVision 3000 X-Series oscilloscope

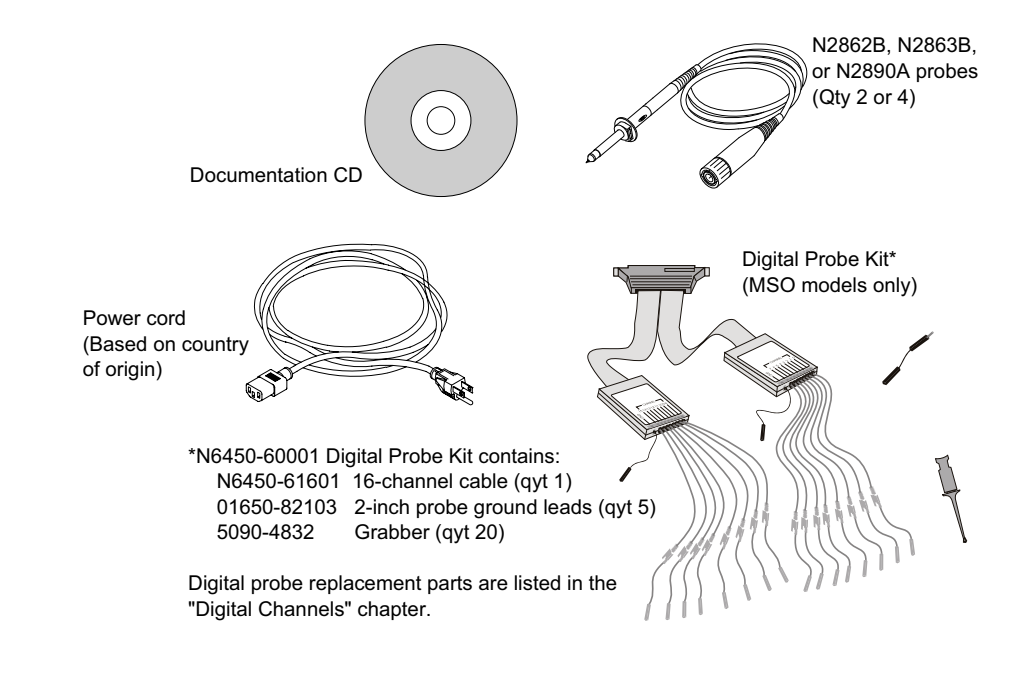

**Voir également •** ["Accessoires disponibles"](#page-361-1) à la page 362

# <span id="page-27-0"></span>**Installation du module LAN/VGA ou GPIB en option**

Si vous devez installer un module DSOXLAN LAN/VGA ou DSOXGPIB GPIB, effectuez cette installation avant de mettre l'oscilloscope sous tension.

- **1** S'il s'avère nécessaire de retirer un module avant d'en installer un autre, pincez les pattes à ressort et sortez délicatement le module de son emplacement.
- **2** Pour installer un module, faites- le coulisser dans l'emplacement situé à l'arrière de l'unité jusqu'à ce qu'il soit parfaitement en place.

Les pattes du module s'enclenchent dans l'emplacement, assurant ainsi sa fixation.

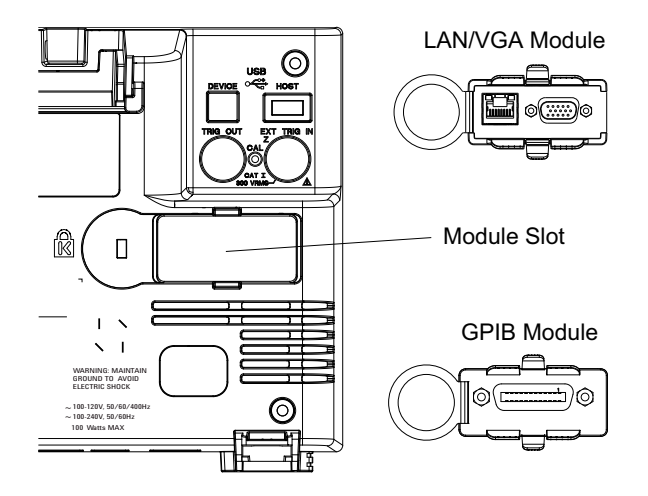

REMARQUE Vous devez installer le module LAN/VGA ou GPIB avant de mettre l'oscilloscope sous tension.

# <span id="page-27-1"></span>**Inclinaison de l'oscilloscope pour une meilleure visualisation de l'écran**

Les béquilles, situées sous les pieds avant de l'oscilloscope, peuvent être déployées pour incliner l'instrument.

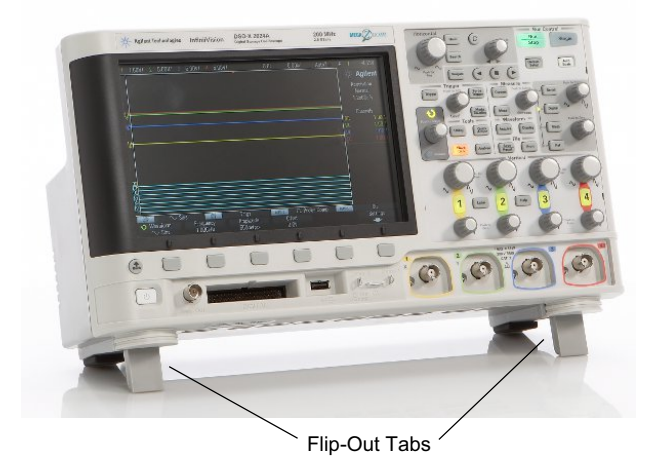

# <span id="page-28-0"></span>**Mise sous tension de l'oscilloscope**

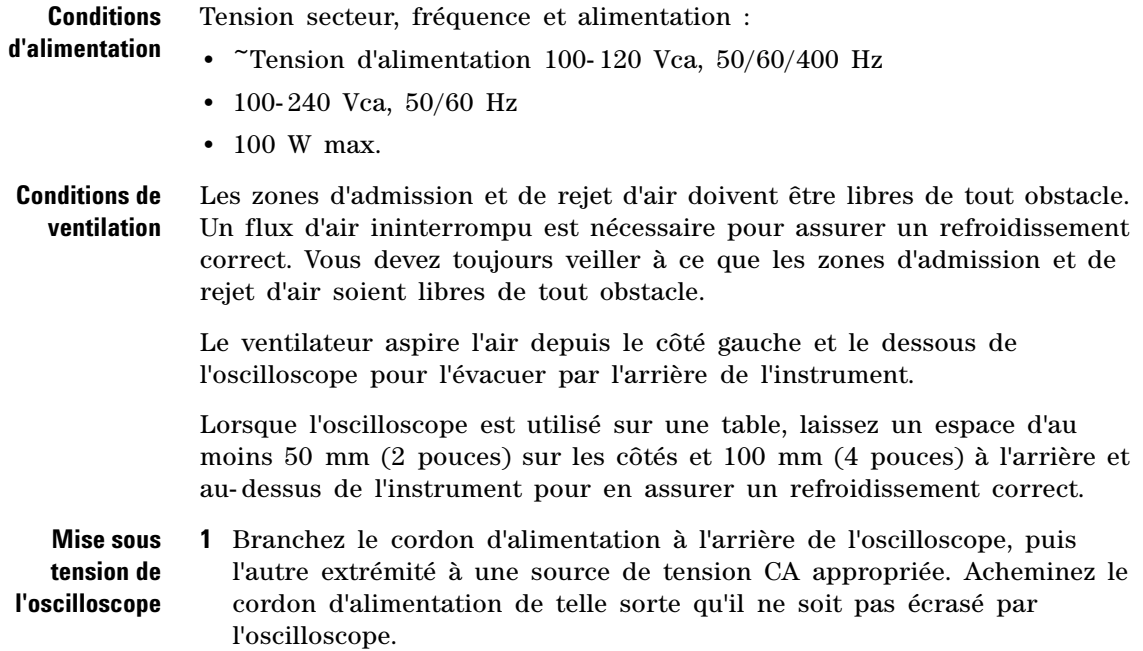

**2** L'oscilloscope règle automatiquement sa tension d'alimentation dans la plage comprise entre 100 et 240 Vca. Le cordon d'alimentation fourni correspond au pays de destination de l'oscilloscope.

#### **AVERTISSEMENT Utilisez toujours un cordon d'alimentation muni d'un conducteur de mise à la terre. Ne coupez pas le conducteur de mise à la terre du cordon d'alimentation.**

**3** Appuyez sur l'interrupteur.

L'interrupteur se situe dans le coin inférieur gauche du panneau avant. L'oscilloscope effectue un auto- test et est opérationnel après quelques secondes.

## <span id="page-29-0"></span>**Connexion de sondes à l'oscilloscope**

- **1** Connectez la sonde d'oscilloscope à l'un des connecteurs BNC d'entrée de voie de l'instrument.
- **2** Connectez la griffe rétractable de la pointe de la sonde au circuit ou au dispositif testé. N'oubliez pas de connecter le fil de masse de la sonde à un point de masse du circuit.

# **ATTENTION**  $\sqrt{2}$  Tension d'entrée maximale au niveau des signaux analogiques

<span id="page-29-1"></span>CAT I 300 V eff., 400 V crête ; surtension transitoire 1,6 kV crête

Entrée 50 Ω : 5 V eff. La protection d'entrée est activée pour l'impédance d'entrée de 50 Ω ; la charge de 50 Ω est déconnectée si une tension supérieure à 5 V eff est détectée. Cependant, les entrées peuvent tout de même être endommagées, en fonction de la constante de temps du signal. La protection d'entrée de 50  $\Omega$  ne fonctionne que lorsque l'oscilloscope est sous tension.

Avec une sonde 10:1 10073C : CAT I 500 V crête, CAT II 400 V crête

Avec une sonde 10:1 N2862A ou N2863A : 300 V eff

# **ATTENTION Ne pas mettre le châssis de l'oscilloscope à un potentiel « flottant »**

<span id="page-30-0"></span>L'interruption du fil de terre et la mise du châssis de l'oscilloscope à un potentiel « flottant » se traduiront probablement par des mesures incorrectes et des risques d'endommagement pour l'équipement. Le fil de masse des sondes est relié au châssis de l'oscilloscope et au fil de mise à la terre du cordon d'alimentation secteur. Si vous devez effectuer des mesures entre deux points actifs, utilisez une sonde différentielle disposant d'une plage dynamique suffisante.

**AVERTISSEMENT N'annulez pas l'action protectrice de la mise à la terre de l'oscilloscope. Ce dernier doit rester connecté à la terre par l'intermédiaire de son cordon d'alimentation. L'interruption du fil de mise à la terre engendrerait un risque de décharge électrique.**

# <span id="page-30-1"></span>**Introduction d'un signal**

Le premier signal à introduire dans l'oscilloscope est le signal Démo 2, Comp sonde. Ce signal est utilisé pour la compensation des sondes.

- **1** Connectez une sonde de l'oscilloscope entre la voie 1 et la borne **Démo 2** (Comp sonde) située sur le panneau avant.
- **2** Connectez le fil de masse de la sonde à la borne de masse (à côté de la borne **Démo 2**).

## <span id="page-30-2"></span>**Restauration de la configuration par défaut de l'oscilloscope**

Pour restaurer la configuration par défaut de l'oscilloscope :

**1** Appuyez sur **[Default Setup]** (Configuration par défaut).

La configuration par défaut de l'oscilloscope est restaurée. L'instrument se trouve ainsi dans des conditions de fonctionnement connues. Les principaux paramètres par défaut sont les suivants :

| Horizontal               | Mode Normal, échelle 100 µs/div, retard 0 s, référence de temps au centre.                                                                                |
|--------------------------|----------------------------------------------------------------------------------------------------|
| Vertical<br>(Analogique) | Voie 1 activée, échelle 5 V/div, couplage CC, position 0 V, impédance 1 M $\Omega$ .                                                                      |
| Déclenchement            | Déclenchement sur front, mode déclenchement automatique, niveau 0 V,<br>source sur voie 1, couplage CC, front montant, temps de retard 40 ns.             |
| Affichage                | Persistance désactivée, luminosité de la grille 20 %.                                                                                                    |
| Autres                   | Mode d'acquisition normal : [Run/Stop] (Exécuter/Arrêter) sur Exécuter,<br>curseurs et mesures désactivés.                                                |
| Libellés                 | Tous les libellés que vous avez créés dans la bibliothèque sont conservés (non<br>effacés), mais tous les libellés de voie reprennent leur nom d'origine. |

**Table 2** Paramètres de configuration par défaut

Le Menu Enreg./Rappel propose également des options permettant de restaurer tous les paramètres par défaut (voir ["Rappel des configurations](#page-307-2)  par défaut" [à la page 308](#page-307-2)) ou d'effectuer un effacement sécurisé (voir ["Exécution d'un effacement sécurisé"](#page-308-1) à la page 309).

# <span id="page-31-0"></span>**Utilisation du réglage automatique de l'échelle**

Appuyez sur la touche **[Auto Scale]** (Réglage automatique de l'échelle) pour configurer automatiquement l'oscilloscope en vue d'un affichage optimal des signaux d'entrée.

**1** Appuyez sur **[Auto Scale]** (Réglage automatique de l'échelle).

Vous devriez voir un signal sur l'écran de l'oscilloscope semblable à celui- ci :

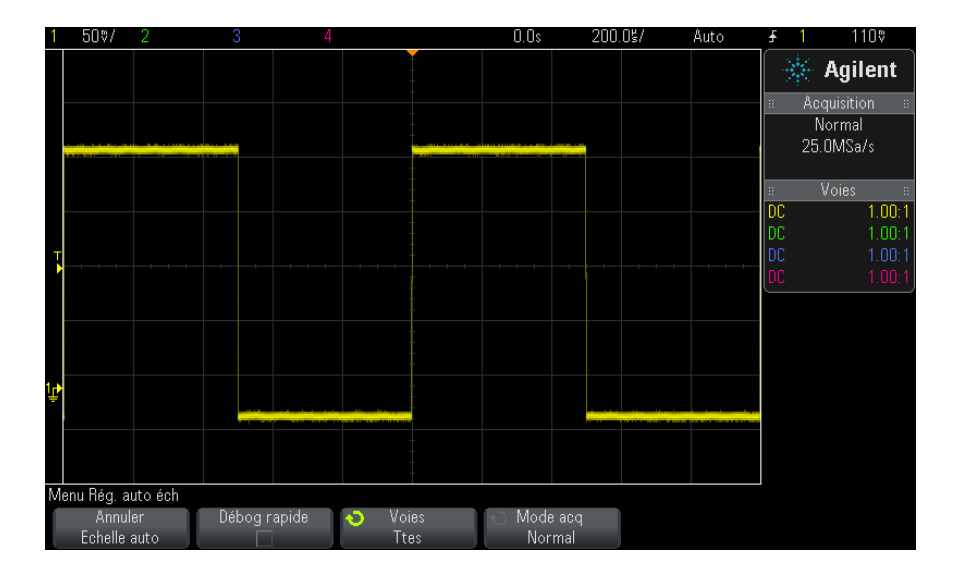

- **2** Si vous souhaitez rétablir les paramètres antérieurs de l'oscilloscope**,** appuyez sur **Annuler échelle auto**.
- **3** Si vous souhaitez activer le réglage automatique de l'échelle de type "Débogage rapide", modifier les voies mises automatiquement à l'échelle ou conserver le mode d'acquisition pendant le réglage automatique de l'échelle, appuyez sur **Débog rapide**, **Voies** ou **Mode acq**.

Il s'agit des mêmes touches de fonction que celles affichées dans le menu "Préférences régl auto éch". Voir ["Définition des préférences de](#page-325-1)  [réglage automatique de l'échelle"](#page-325-1) à la page 326.

Si vous voyez le signal, mais que sa forme carrée n'est pas aussi parfaite que celle illustrée ci- dessus, effectuez la procédure décrite à la section ["Compensation des sondes passives"](#page-33-0) à la page 34.

Si vous ne voyez pas de signal, assurez- vous que la sonde est bien connectée à la borne BNC d'entrée de voie du panneau avant et à la borne Démo 2, Comp sonde, située du côté gauche.

**Fonctionnement de la mise à l'échelle automatique** La fonction de mise à l'échelle automatique analyse les signaux présents au niveau de chaque voie et de l'entrée de déclenchement externe. Cela comprend les voies numériques, si elles sont connectées.

La fonction de mise à l'échelle automatique détecte, active et règle l'échelle de toutes les voies ayant un signal périodique d'une fréquence supérieure ou égale à 25 Hz, d'un rapport cyclique supérieur à 0,5 % et d'une amplitude crête à crête d'au moins 10 mV. Toute voie dont le signal d'entrée ne remplit pas ces conditions est désactivée.

La source de déclenchement sélectionnée est le premier signal valide détecté sur les entrées suivantes (dans cet ordre) : voie de déclenchement externe, voie analogique de plus petit numéro jusqu'à la voie analogique de plus haut numéro, puis (si des sondes numériques sont connectées), la voie numérique de plus grand numéro.

Pendant la mise à l'échelle automatique, le retard est défini sur 0,0 seconde, le réglage temps/div (vitesse de balayage) horizontal est fonction du signal d'entrée (environ 2 périodes du signal déclenché à l'écran) et le mode de déclenchement est défini sur Front.

## <span id="page-33-0"></span>**Compensation des sondes passives**

Chacune des sondes passives de l'oscilloscope doit être compensée afin de correspondre aux caractéristiques d'entrée de la voie à laquelle elle est connectée. Une sonde mal compensée peut entraîner de sérieuses erreurs de mesure.

- **1** Saisie du signal Comp sonde (voir ["Introduction d'un signal"](#page-30-1) à la [page 31](#page-30-1)).
- **2** Appuyez sur la touche **[Default Setup]** (Configuration par défaut) pour rappeler la configuration par défaut de l'oscilloscope (voir ["Restauration](#page-30-2)  [de la configuration par défaut de l'oscilloscope"](#page-30-2) à la page 31).
- **3** Appuyez sur **[Auto Scale]** (Réglage automatique de l'échelle) pour configurer automatiquement l'oscilloscope pour le signal Comp sonde (voir ["Utilisation du réglage automatique de l'échelle"](#page-31-0) à la page 32).
- **4** Appuyez sur la touche de la voie à laquelle la sonde est connectée (**[1]**, **[2]**, etc.).
- **5** Dans le Menu Voie, appuyez sur **Sonde**.
- **6** Dans le menu Sonde voie, appuyez sur **Sonde Cocher**, puis suivez les instructions à l'écran.

Au besoin, utilisez un outil non métallique (fourni avec la sonde) pour régler le condensateur d'équilibre de la sonde afin d'obtenir l'impulsion la plus plate possible.

Sur les sondes N2862/63/90, le condensateur d'équilibre est le réglage jaune situé sur la pointe. Sur les autres sondes, il est situé sur le connecteur BNC de la sonde.

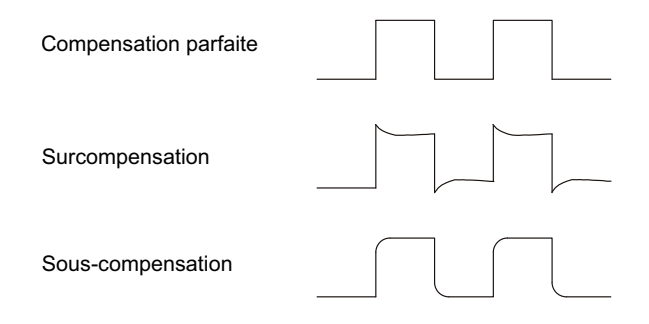

- **7** Connectez les sondes à toutes les autres voies de l'oscilloscope (voie 2 sur un oscilloscope à 2 voies ou voies 2, 3 et 4 sur un oscilloscope à 4 voies).
- **8** Répétez la procédure pour chaque voie.

## <span id="page-34-0"></span>**Présentation des connecteurs et des commandes du panneau avant**

Sur le panneau avant, le terme *touche* désigne toute touche (ou bouton) que vous pouvez actionner.

Le terme *touche de fonction* désigne les six touches situées directement sous l'écran. La légende est affichée juste au- dessus des touches correspondantes. Leurs fonctions changent à mesure que vous explorez les menus de l'oscilloscope.

Pour la figure ci- dessous, reportez- vous aux descriptions numérotées figurant dans le tableau.

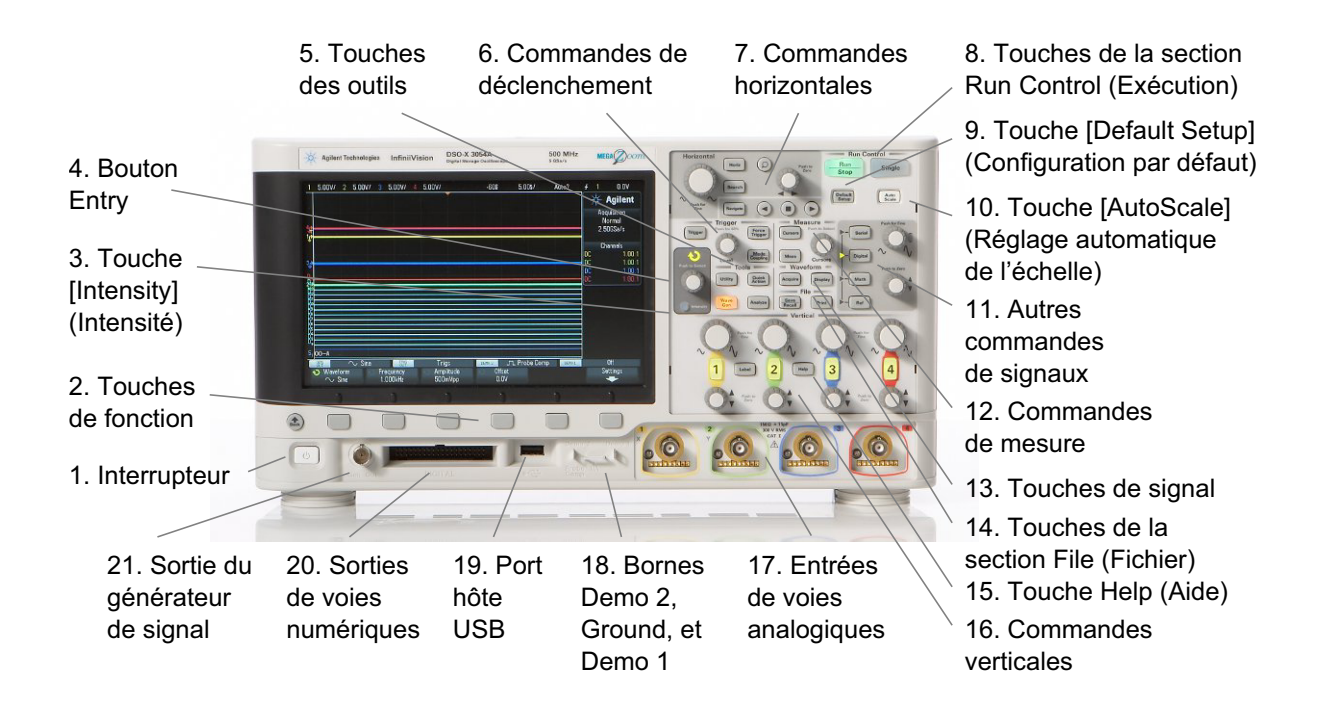

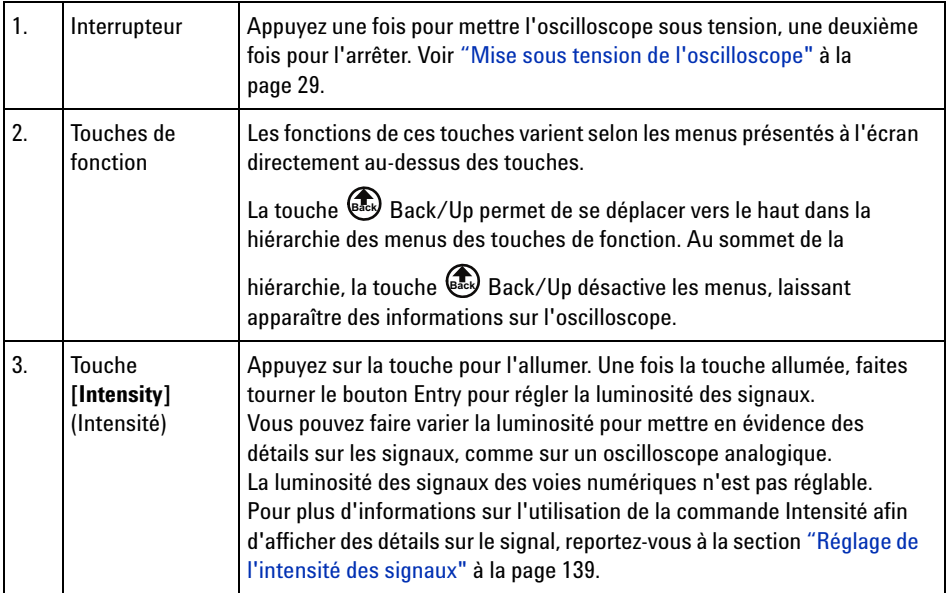
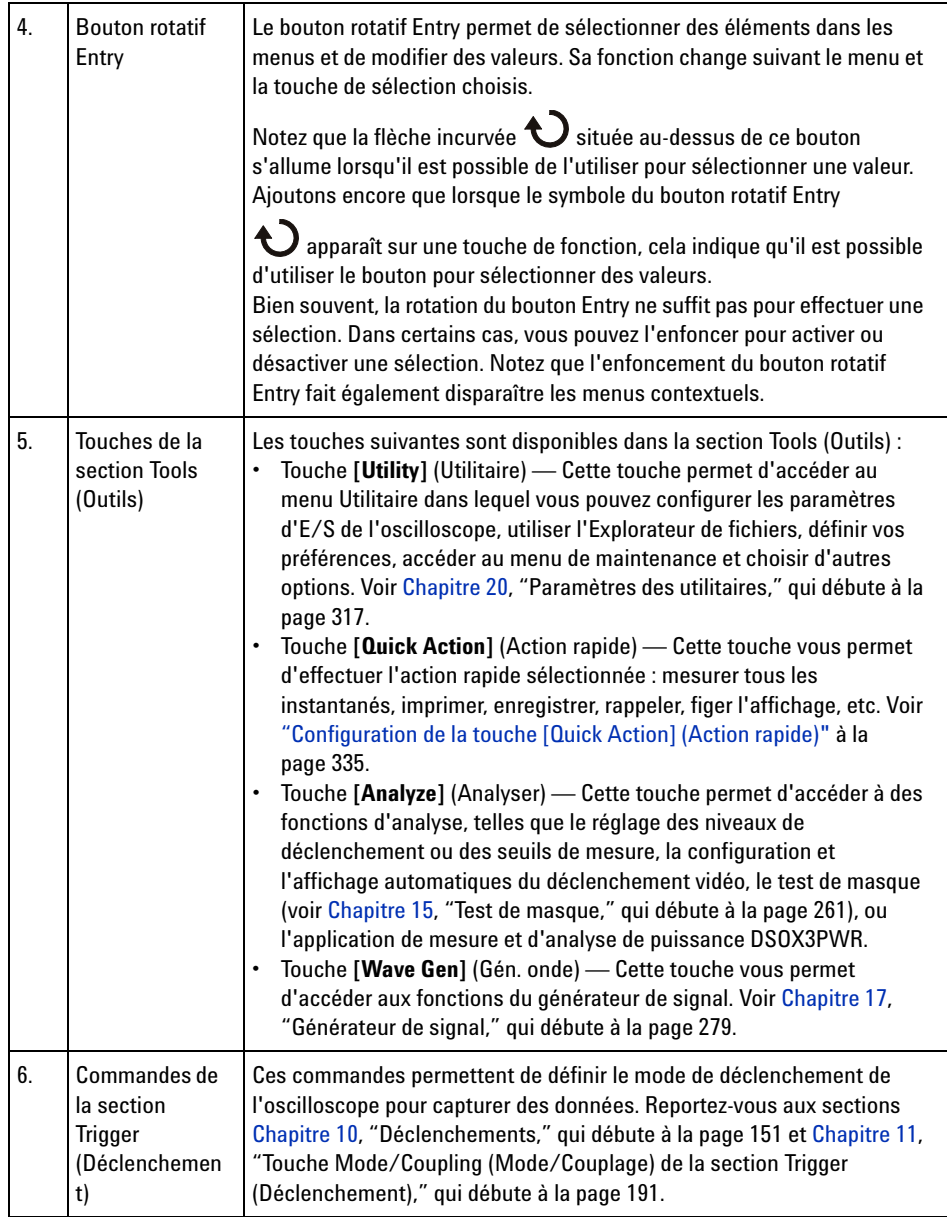

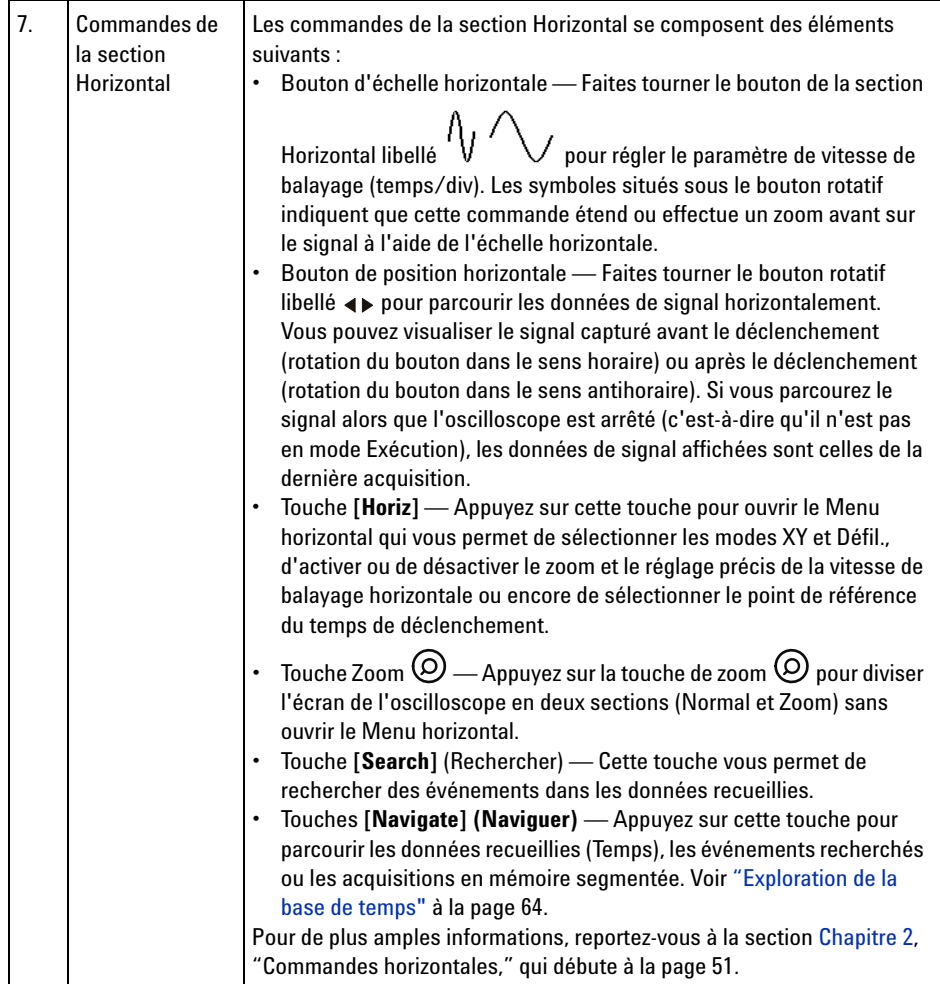

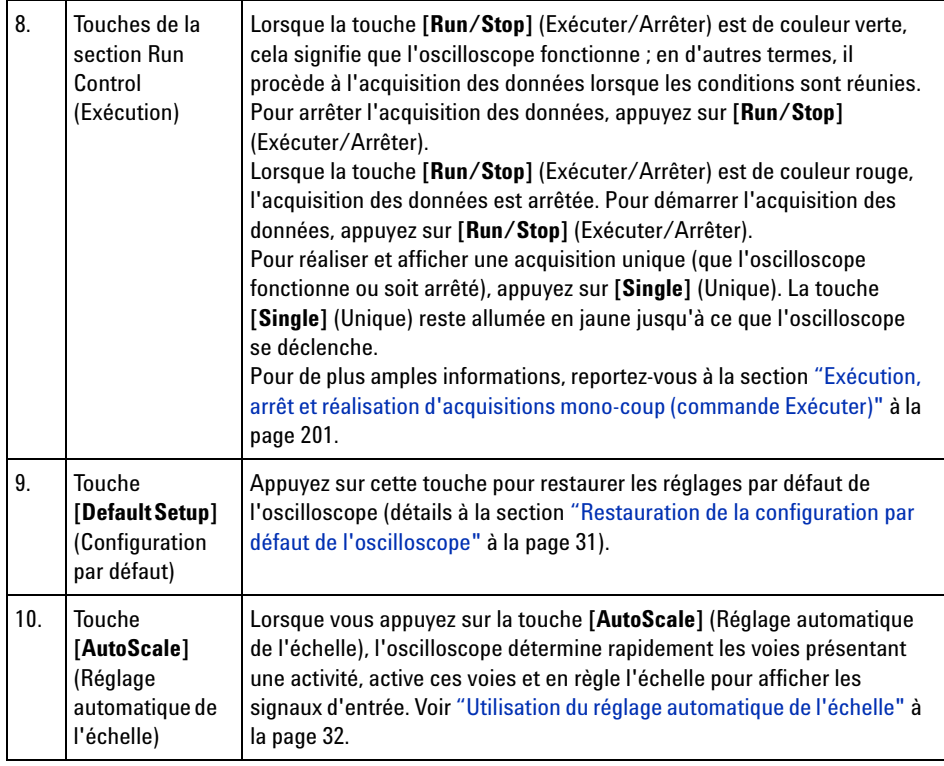

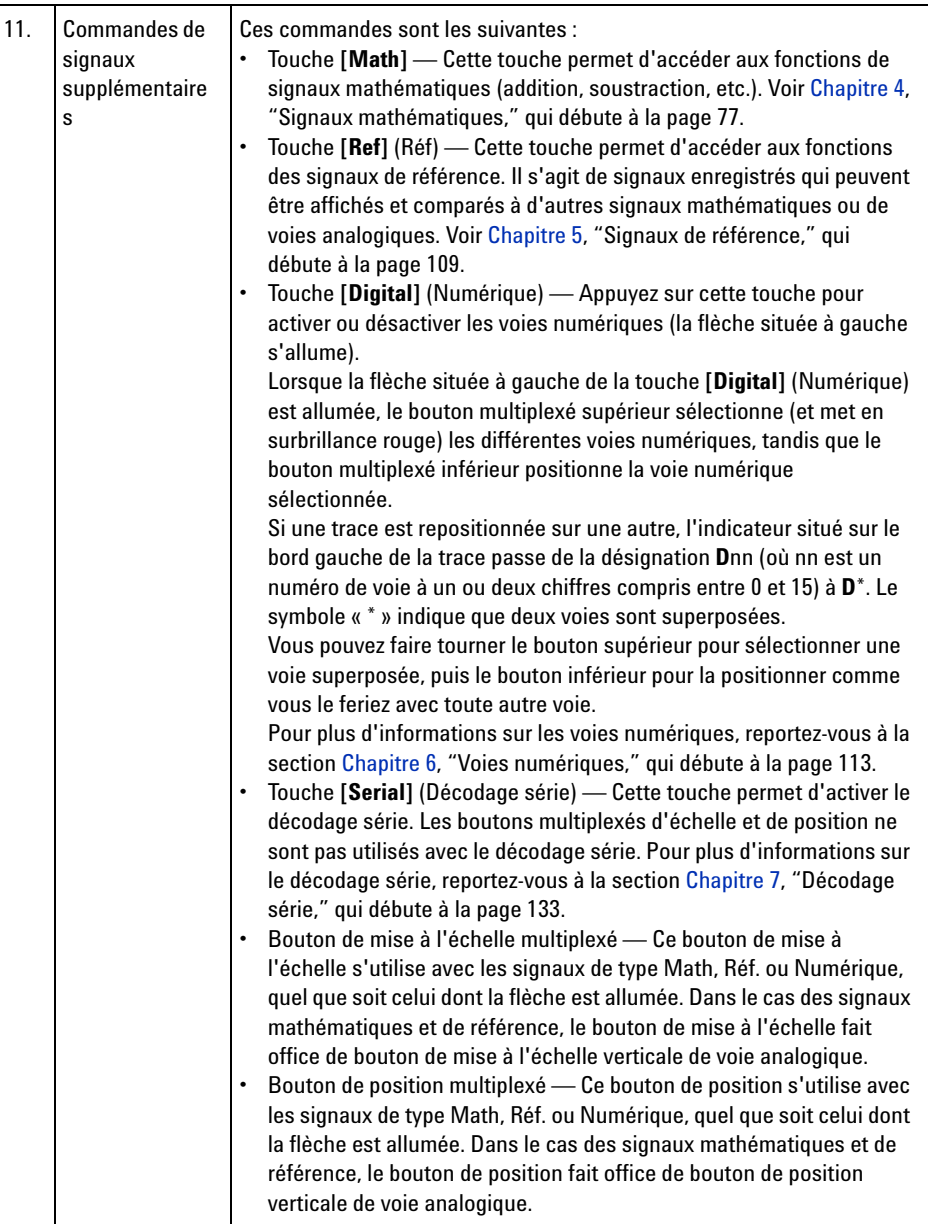

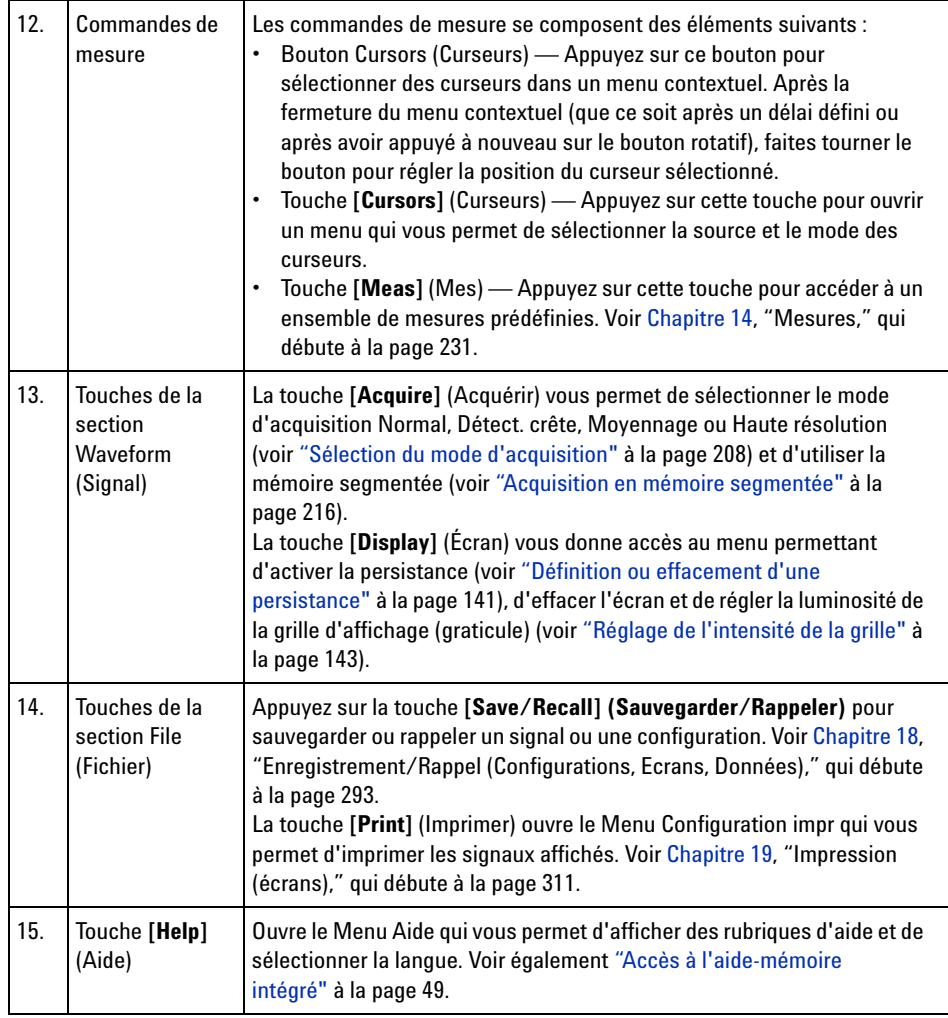

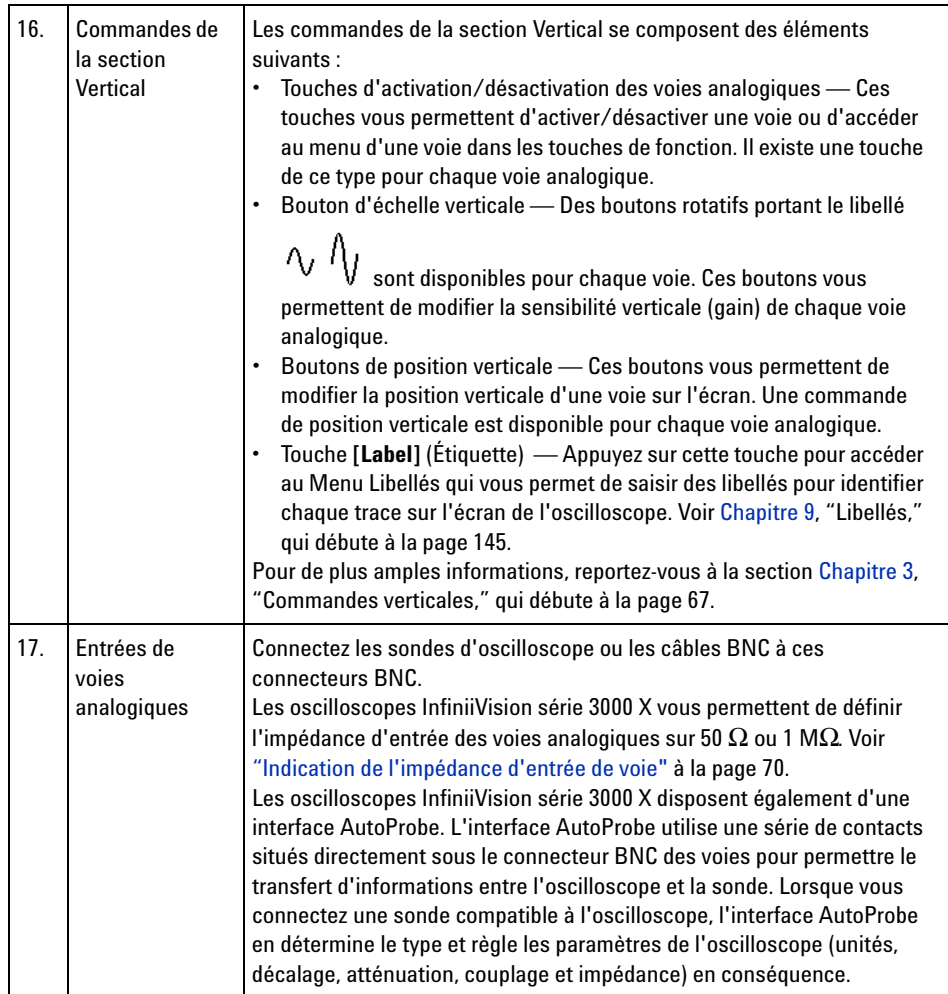

<span id="page-42-0"></span>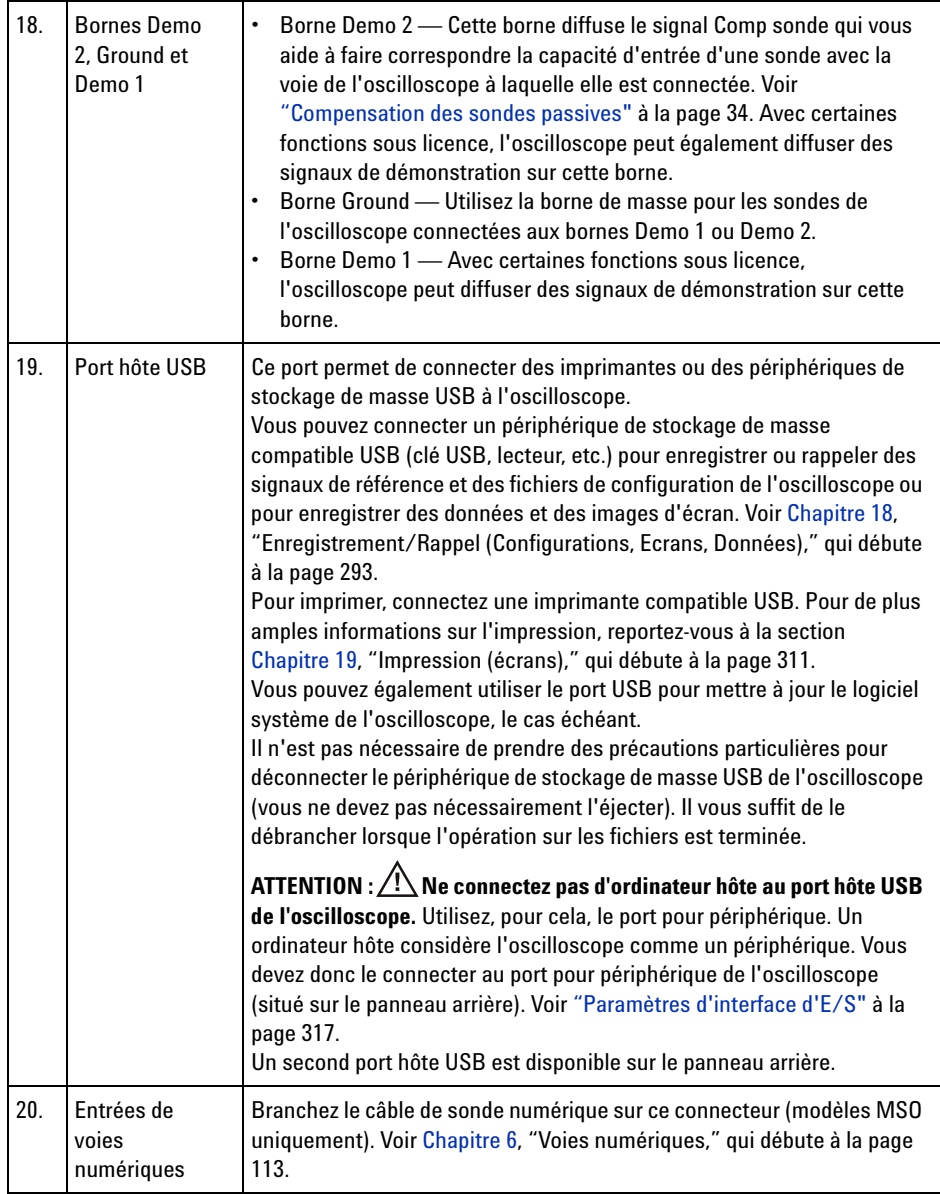

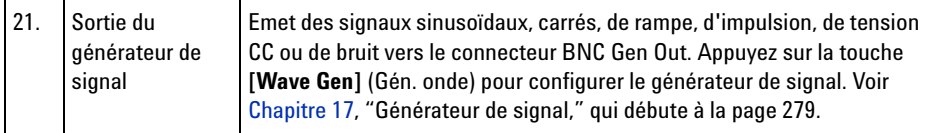

#### **Caches de panneau avant pour différentes langues**

Des caches pour panneau avant sont disponibles dans 10 langues. Ils contiennent la traduction des touches et des libellés du panneau avant. Le cache approprié est fourni avec le matériel en fonction de l'option de localisation choisie au moment de l'achat.

Pour installer le cache pour panneau avant, procédez comme suit :

- **1** Tirez délicatement sur les boutons rotatifs du panneau avant pour les enlever.
- **2** Introduisez les pattes latérales du cache dans les encoches du panneau avant.

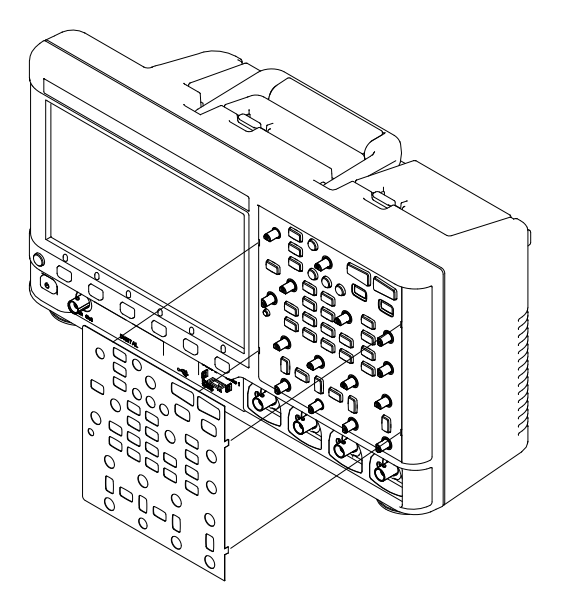

**3** Réinstallez les boutons rotatifs du panneau avant.

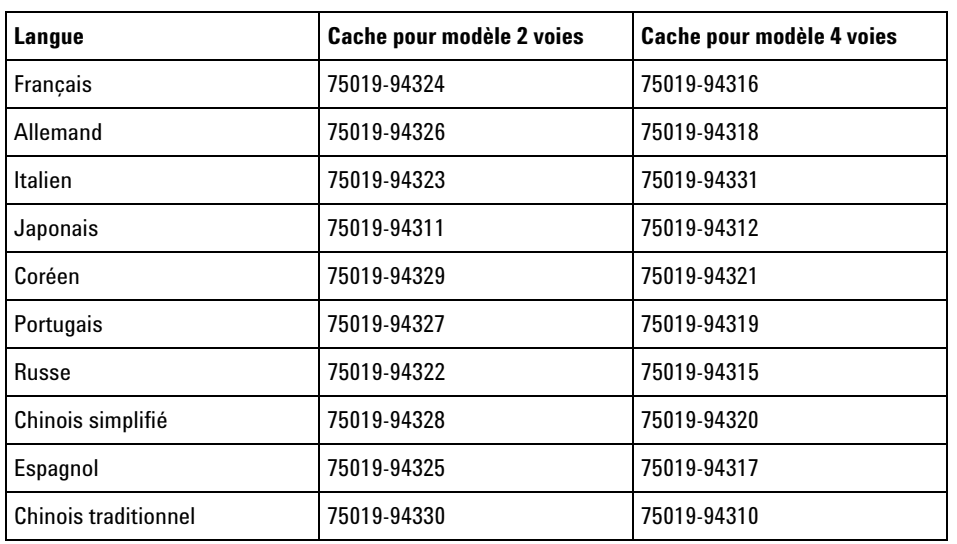

Vous pouvez commander des caches pour panneau avant sur le site Web ["www.parts.agilent.com"](http://www.parts.agilent.com) en utilisant les références suivantes :

# **Présentation des connecteurs du panneau arrière**

Pour la figure ci- dessous, reportez- vous aux descriptions numérotées figurant dans le tableau.

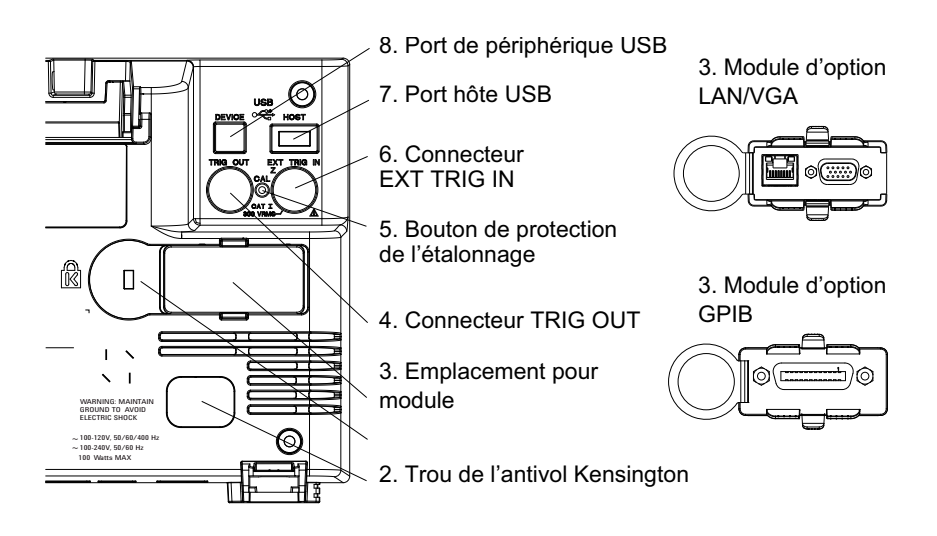

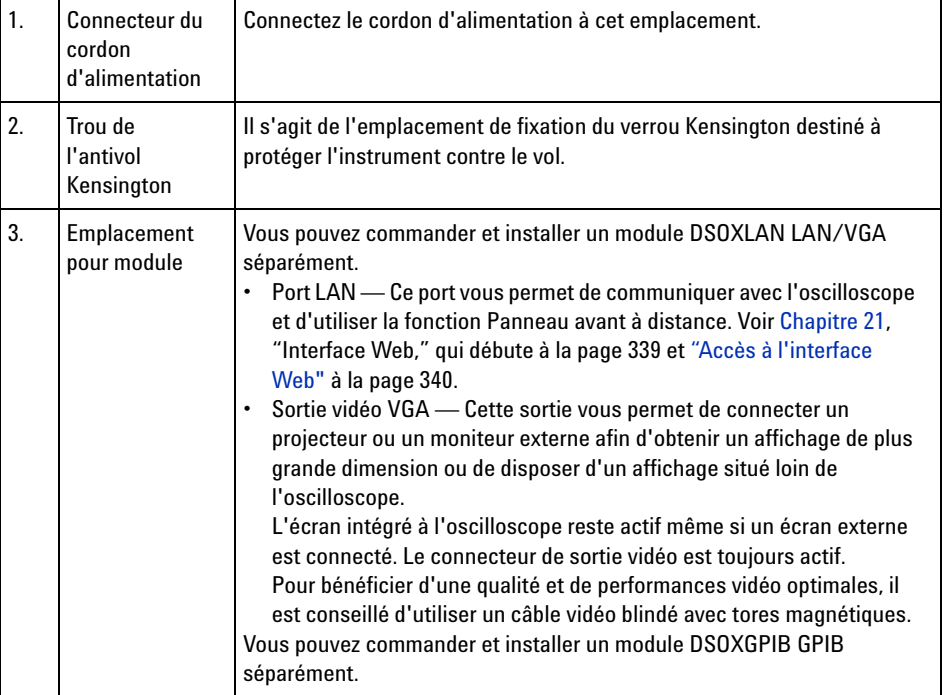

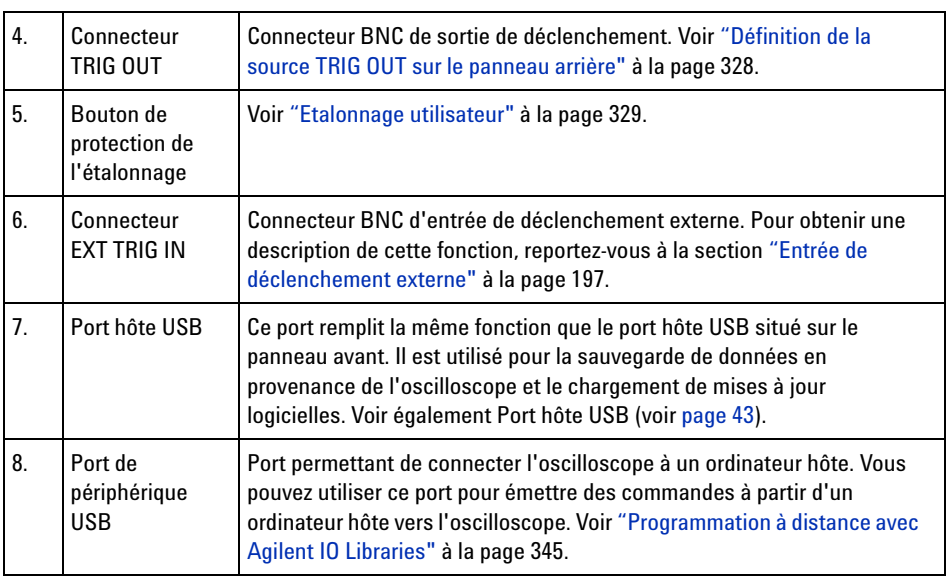

# **Interprétation de l'affichage de l'oscilloscope**

L'écran de l'oscilloscope contient les signaux recueillis, les informations de configuration, les résultats des mesures et les définitions des touches de fonction.

#### **1 Mise en route**

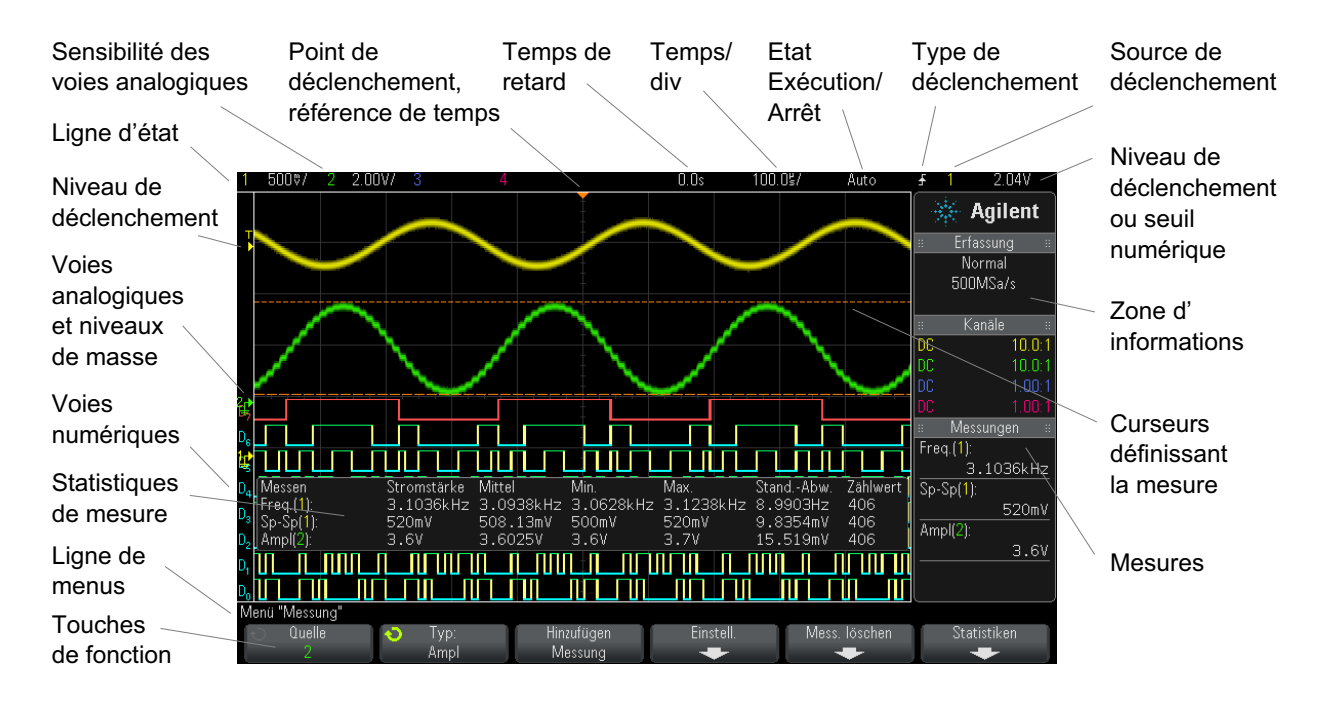

**Figure 1** Interprétation de l'affichage de l'oscilloscope

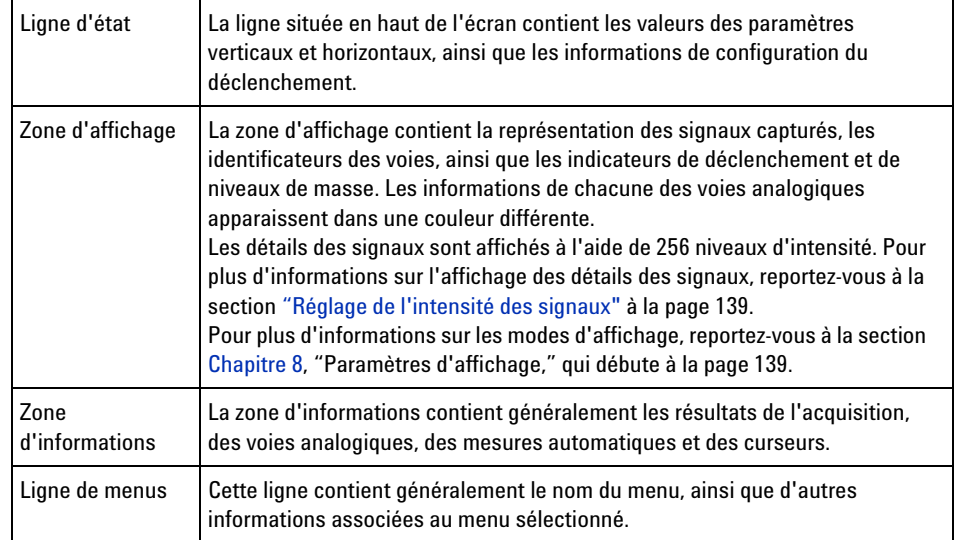

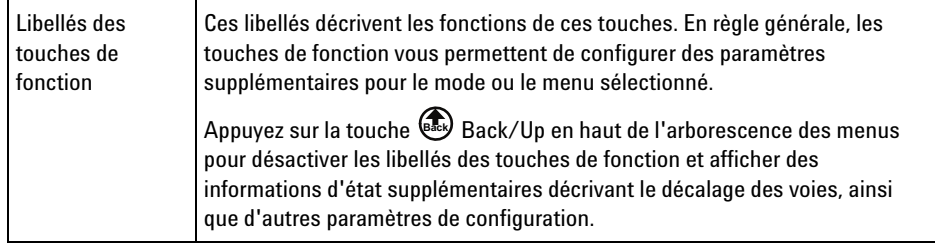

# <span id="page-48-0"></span>**Accès à l'aide-mémoire intégré**

**Affichage de l'aide-mémoire 1** Appuyez de manière prolongée sur la touche du panneau avant ou la touche de fonction dont vous souhaitez consulter l'aide en ligne.

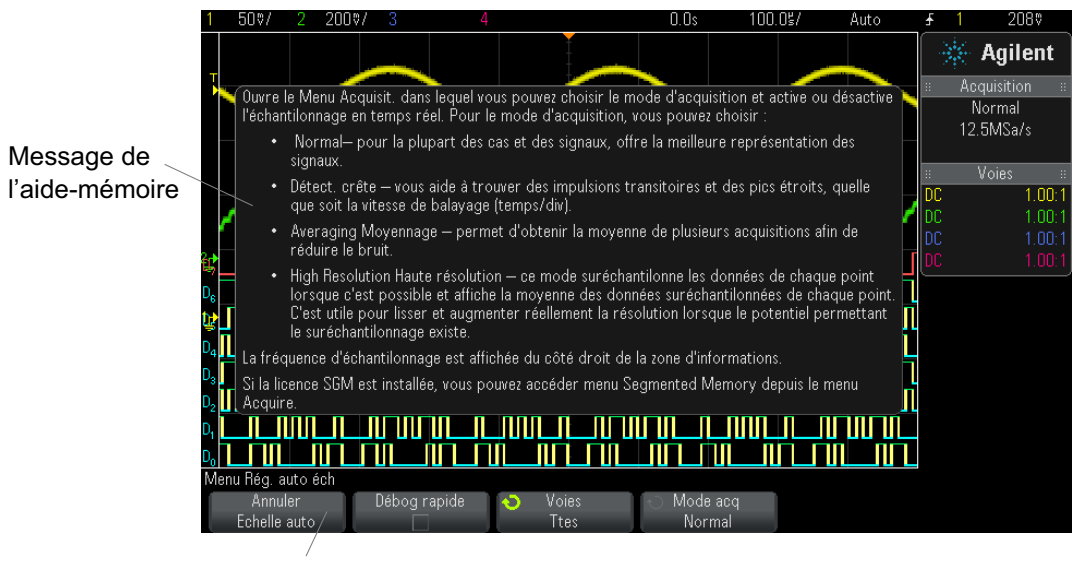

Appuyez de manière prolongée sur une touche du panneau avant ou sur une touche de fonction (ou cliquez sur la touche de fonction à l'aide du bouton droit de la souris si vous utilisez la fonction Remote Front Panel).

L'aide- mémoire reste affiché à l'écran jusqu'à ce que vous appuyiez sur une autre touche ou fassiez tourner un bouton.

#### **1 Mise en route**

**Sélection de la langue de l'interface utilisateur et de l'aide-mémoire** Pour sélectionner la langue de l'interface utilisateur et de l'aide- mémoire : **1** Appuyez sur **[Help]** (Aide), puis sur la touche de fonction **Langue**. **2** Appuyez et relâchez plusieurs fois la touche de fonction **Langue** ou faites tourner le bouton Entry jusqu'à ce que la langue souhaitée soit sélectionnée.

> Les langues disponibles sont les suivantes : anglais, français, allemand, italien, japonais, coréen, portugais, russe, chinois simplifié, espagnol et chinois traditionnel.

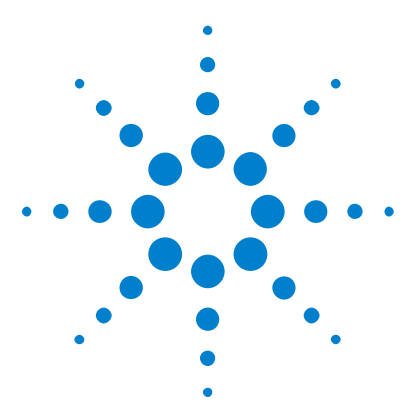

<span id="page-50-0"></span>**2**

**Oscilloscopes Agilent InfiniiVision série 3000 X Guide d'utilisation**

# **Commandes horizontales**

[Réglage de l'échelle horizontale \(temps/div\)](#page-52-0) 53 [Réglage du retard horizontal \(position\)](#page-52-1) 53 [Panoramique et agrandissement d'acquisitions uniques ou figées](#page-53-0) 54 [Modification du mode temps horizontal \(Normal, XY ou Défil.\)](#page-54-0) 55 [Affichage de la base de temps agrandie](#page-58-0) 59 [Modification du réglage grossier/fin du bouton d'échelle horizontale](#page-60-0) 61 [Positionnement de la référence de temps \(gauche, centre, droite\)](#page-60-1) 61 [Recherche d'événements](#page-61-0) 62 [Exploration de la base de temps](#page-63-1) 64

Les commandes horizontales sont les suivantes :

- **•** Boutons de position et d'échelle horizontales.
- **•** Touche **[Horiz]** permettant d'accéder au Menu horizontal.
- Touche de zoom  $\circled{D}$  permettant d'activer ou de désactiver rapidement l'écran agrandi divisé en deux parties.
- **•** Touche **[Search]** (Rechercher) permettant de rechercher des événements sur des voies analogiques ou dans le décodage série.
- **•** Touches **[Navigate]** (Naviguer) permettant de parcourir les données recueillies (Temps), les événements recherchés ou les acquisitions en mémoire segmentée.

La figure ci- dessous présente le Menu horizontal qui s'affiche lorsque vous appuyez sur la touche **[Horiz]**.

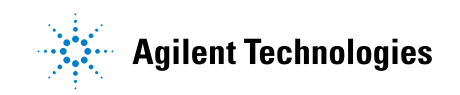

#### **2 Commandes horizontales**

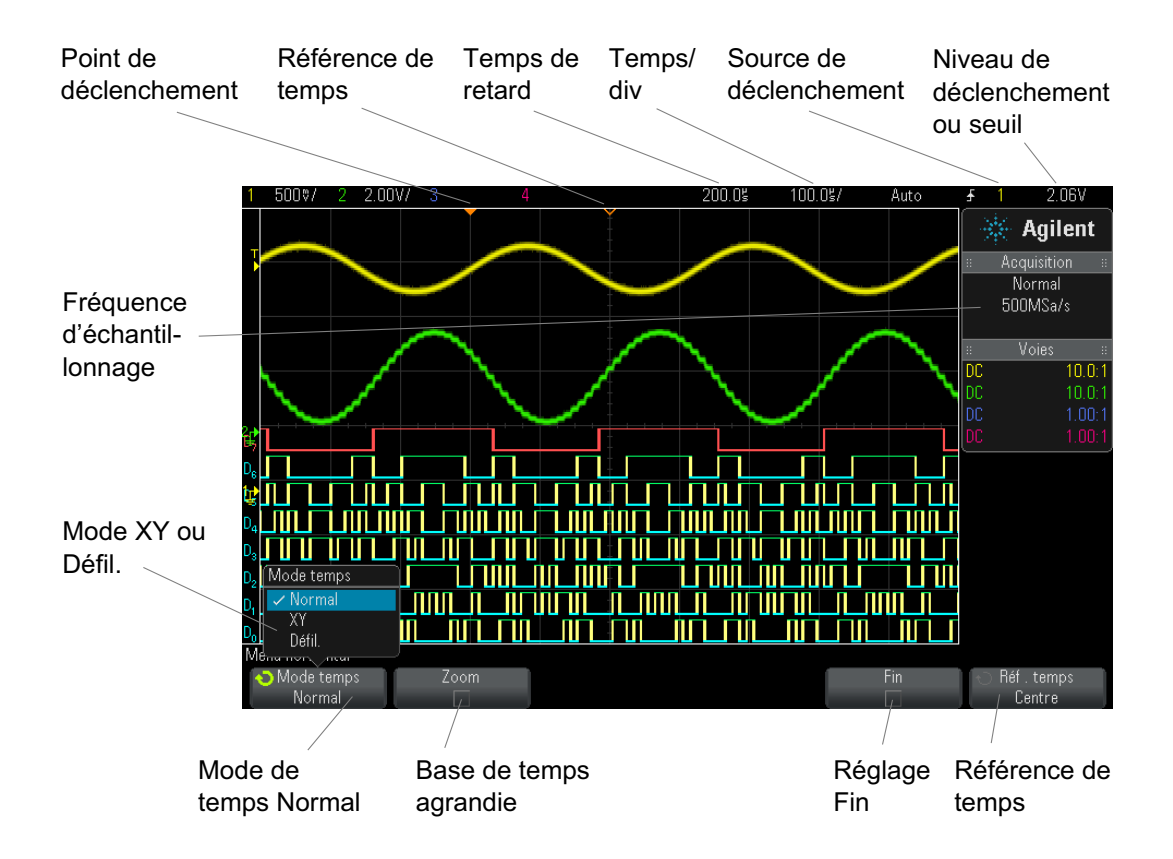

<span id="page-51-0"></span>**Figure 2** Menu horizontal

Le Menu horizontal vous permet de sélectionner le mode de temps (Normal, XY ou Défil.), d'activer le zoom, de régler le vernier (réglage fin) de la base de temps et de spécifier la référence de temps.

La fréquence d'échantillonnage actuelle est affichée dans la zone d'informations de droite.

### <span id="page-52-0"></span>**Réglage de l'échelle horizontale (temps/div)**

**1** Faites tourner le bouton d'échelle horizontale (vitesse de balayage)

libellé  $\sqrt[n]{\bigvee}$  pour modifier le réglage temps/div horizontal.

Comme vous pouvez le constater, les informations temps/div renseignées dans la ligne d'état changent.

Le symbole ∇ figurant en haut de l'écran indique le point de référence de temps.

Le bouton d'échelle horizontale fonctionne (en mode de temps Normal) que les acquisitions soient en cours d'exécution ou à l'arrêt. Lorsqu'elles sont en cours, le bouton d'échelle horizontale modifie la fréquence d'échantillonnage. Lorsqu'elles sont arrêtées, ce bouton vous permet d'effectuer un zoom sur les données recueillies. Voir ["Panoramique et](#page-53-0)  [agrandissement d'acquisitions uniques ou figées"](#page-53-0) à la page 54.

Notez que le comportement du bouton d'échelle horizontale est différent en mode d'affichage Zoom. Voir ["Affichage de la base de temps agrandie"](#page-58-0) à [la page 59.](#page-58-0)

### <span id="page-52-1"></span>**Réglage du retard horizontal (position)**

**1** Faites tourner le bouton de retard horizontal (position)  $(4)$ .

Le point de déclenchement se déplace horizontalement, marquant une pause à 0,00 s (simulant un enclenchement mécanique), et la valeur de retard est affichée sur la ligne d'état.

La modification du temps de retard déplace le point de déclenchement (triangle plein inversé) horizontalement et indique son éloignement par rapport au point de référence de temps (triangle creux inversé ∇). Ces points de référence apparaissent sous la ligne supérieure de la grille d'écran.

La [Figure 2](#page-51-0) illustre un point de déclenchement dont le temps de retard est réglé sur 200 µs. La valeur de ce temps de retard indique l'éloignement du point de référence de temps par rapport au point de déclenchement. Lorsque le retard est réglé sur zéro, l'indicateur de temps de retard recouvre l'indicateur de référence de temps.

Tous les événements affichés à gauche du point de déclenchement se sont produits avant ce déclenchement ; ils sont désignés sous le nom d'informations de prédéclenchement. Ils affichent des événements qui ont produit le point de déclenchement.

Tout ce qui se situe à droite du point de déclenchement est appelé « informations de post- déclenchement ». La valeur du retard disponible (informations de prédéclenchement et de post- déclenchement) varie selon la vitesse de balayage (temps/div) sélectionnée et la profondeur de mémoire.

Le bouton de position horizontale fonctionne (en mode de temps Normal) que les acquisitions soient en cours d'exécution ou à l'arrêt. Lorsqu'elles sont en cours, le bouton d'échelle horizontale modifie la fréquence d'échantillonnage. Lorsqu'elles sont arrêtées, ce bouton vous permet d'effectuer un zoom sur les données recueillies. Voir ["Panoramique et](#page-53-0)  [agrandissement d'acquisitions uniques ou figées"](#page-53-0) à la page 54.

Notez que le comportement du bouton de position horizontale est différent en mode d'affichage Zoom. Voir ["Affichage de la base de temps agrandie"](#page-58-0) à [la page 59.](#page-58-0)

# <span id="page-53-0"></span>**Panoramique et agrandissement d'acquisitions uniques ou figées**

Lorsque l'oscilloscope est arrêté, utilisez les boutons de position et d'échelle horizontale pour effectuer un affichage panoramique et un agrandissement de votre signal. L'écran figé peut contenir plusieurs acquisitions d'informations, mais seule la dernière est disponible pour un affichage panoramique et un agrandissement.

La possibilité d'effectuer un panoramique (déplacement horizontal) et de mettre à l'échelle (extension ou compression horizontale) un signal acquis se révèle particulièrement importante en raison des informations supplémentaires que cela peut révéler à son sujet. Ces informations

résultent souvent de l'affichage du signal à différents niveaux d'abstraction. Vous pouvez, si vous le souhaitez, afficher à la fois une vue d'ensemble et des détails plus précis.

Les oscilloscopes numériques offrent généralement la possibilité d'examiner des détails du signal après son acquisition, ce qui constitue un avantage non négligeable. Bien souvent, cela consiste simplement à pouvoir figer l'affichage en vue de réaliser une mesure à l'aide de curseurs ou d'imprimer l'écran. Cependant, certains oscilloscopes numériques vont au- delà de cette simple fonctionnalité. Ils offrent ainsi la possibilité d'examiner les détails du signal après son acquisition en effectuant un panoramique et en modifiant l'échelle horizontale.

Aucune limite n'est imposée sur le rapport de mise à l'échelle entre le réglage temps/div utilisé pour l'acquisition des données et celui utilisé pour les visualiser. Il existe toutefois une limite utile qui est, en quelque sorte, fonction du signal en cours d'analyse.

### **REMARQUE Agrandissement d'acquisitions figées**

La qualité d'affichage sera toujours relativement bonne si vous effectuez un zoom avant horizontal selon un facteur 1 000 et un zoom avant vertical selon un facteur 10 afin d'afficher les informations à partir de leur point d'acquisition. Pour rappel, vous ne pouvez réaliser que des mesures automatiques sur des données affichées.

# <span id="page-54-0"></span>**Modification du mode temps horizontal (Normal, XY ou Défil.)**

- **1** Appuyez sur **[Horiz]**.
- **2** Dans le Menu horizontal, appuyez sur **Mode temps**, puis sélectionnez :
	- **• Normal** Mode de visualisation normal de l'oscilloscope.

Dans le mode temps Normal, les événements de signaux qui se produisent avant le déclenchement sont tracés à gauche du point de déclenchement (▼), tandis que ceux qui sont postérieurs au déclenchement sont tracés à droite de ce point.

**• XY** — Le mode XY transforme l'affichage de la tension en fonction du temps en un affichage de la tension en fonction d'une autre tension. La base de temps est désactivée. L'amplitude de la voie 1 est tracée sur l'axe X et l'amplitude de la voie 2 est tracée sur l'axe Y.

Le mode XY peut être utilisé pour comparer la fréquence et la phase de deux signaux. En utilisant des transducteurs appropriés, vous pouvez également utiliser ce mode pour obtenir différentes représentations, telles que la contrainte par rapport au déplacement, le débit par rapport à la pression, la tension par rapport au courant ou encore la tension par rapport à la fréquence.

Utilisez les curseurs pour réaliser des mesures sur les signaux en mode XY.

Pour plus d'informations sur l'utilisation du mode XY pour réaliser des mesures, reportez- vous à la section ["Mode temps XY"](#page-55-0) à la [page 56](#page-55-0).

**•** Mode **Défil.** — Ce mode provoque le déplacement lent du signal sur l'écran, de la droite vers la gauche. Il fonctionne uniquement sur les réglages de base de temps de 50 ms/div et plus lents. Si le réglage de la base de temps est supérieur à 50 ms/div, il est automatiquement réglé sur cette valeur lors du passage en mode Défil.

Il n'y a pas de déclenchement en mode Défil. Le point de référence fixe représente le bord droit de l'écran et fait référence à l'instant présent. Les événements qui se sont produits défilent vers la gauche du point de référence. Puisqu'il n'y a pas de déclenchement, il n'existe pas d'informations de prédéclenchement.

Si vous souhaitez interrompre l'affichage en mode Défil., appuyez sur la touche **[Single]** (Unique). Pour effacer l'affichage et redémarrer une acquisition en mode Défil., appuyez de nouveau sur la touche **[Single]** (Unique).

Utilisez le mode Défil. sur des signaux basse fréquence pour obtenir une représentation assez semblable à celle d'un enregistreur à bande de papier. Il permet de faire défiler les signaux à travers l'écran.

#### <span id="page-55-0"></span>**Mode temps XY**

Le mode temps XY transforme l'affichage d'une tension en fonction du temps en un affichage d'une tension en fonction d'une autre tension à l'aide de deux voies d'entrée La voie 1 est l'entrée de l'axe X et la voie 2, l'entrée de l'axe Y. Vous pouvez utiliser différents transducteurs pour que l'écran affiche une contrainte en fonction d'un déplacement, un débit en fonction d'une pression, une tension en fonction d'un courant, ou encore une tension en fonction d'une fréquence.

- **Exemple** L'exercice suivant illustre une utilisation courante du mode d'affichage XY : la mesure de la différence de phase entre deux signaux de même fréquence, par la méthode de Lissajous.
	- **1** Connectez un signal sinusoïdal à la voie 1 et un second signal sinusoïdal de même fréquence, mais déphasé, à la voie 2.
	- **2** Appuyez sur la touche **[AutoScale]** (Réglage automatique de l'échelle), puis sur la touche **[Horiz]**. Appuyez ensuite sur **Mode temps** et sélectionnez « XY ».
	- **3** Centrez le signal à l'écran en actionnant les boutons de position  $(\frac{1}{\epsilon})$  des voies 1 et 2. Utilisez les boutons volts/div et les touches de fonction **Fin** associés aux voies 1 et 2 pour étendre le signal et bénéficier ainsi d'un meilleur confort d'affichage.

La formule suivante permet de calculer l'angle de la différence de phase (θ) (pour une amplitude identique sur les deux voies) :

$$
\sin\theta = \frac{A}{B}or\frac{C}{D}
$$

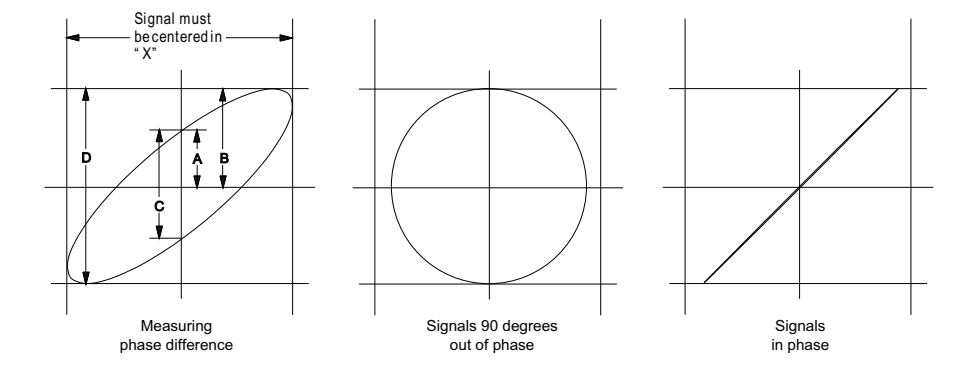

**Figure 3** Signaux de mode temps XY centrés sur l'écran

- **4** Appuyez sur la touche **[Cursors]** (Curseurs).
- **5** Placez le curseur Y2 au sommet du signal et le curseur Y1, à sa base.

Relevez la valeur ΔY au bas de l'écran. Dans cet exemple, nous utilisons les curseurs Y ; il est toutefois possible d'effectuer les mêmes opérations avec les curseurs X.

**6** Amenez les curseurs Y1 et Y2 à l'intersection du signal et de l'axe Y. Prenez note de la nouvelle valeur ΔY.

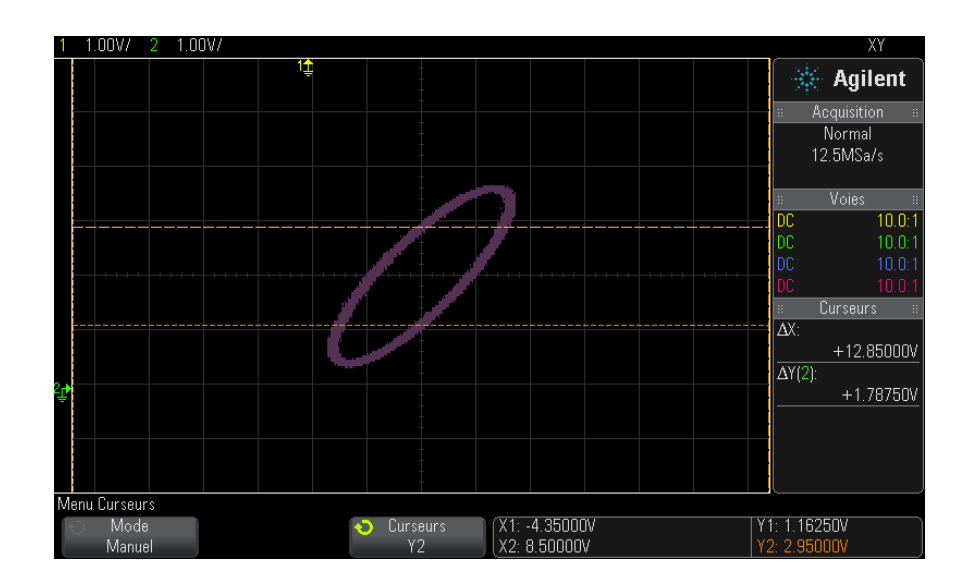

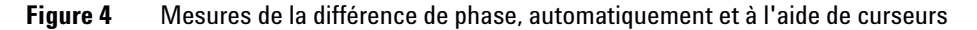

**7** Calculez la différence de phase à l'aide de la formule ci- dessous. Par exemple, si la première valeur ΔY est 1,688 et la seconde est 1,031 :

$$
\sin\theta = \frac{\text{second } \Delta Y}{\text{first } \Delta Y} = \frac{1.031}{1.688}; \theta = 37.65 \text{ degrees of phase shift}
$$

# **REMARQUE Entrée de l'axe Z en mode d'affichage XY (extinction)**

La sélection du mode d'affichage XY désactive la base de temps. La voie 1 est l'entrée de l'axe X, la voie 2, celle de l'axe Y et l'entrée de déclenchement externe (EXT TRIG IN) du panneau arrière, celle de l'axe Z. Si vous souhaitez ne voir que certaines parties de l'affichage de Y en fonction de X, utilisez l'entrée de l'axe Z. L'axe Z allume et éteint la trace (cela était désigné sous le nom d'extinction d'axe Z sur les oscilloscopes analogiques, car le faisceau était alternativement éteint et allumé). A des valeurs Z faibles (< 1,4 V), l'affichage montre la valeur Y en fonction de X ; lorsque la valeur Z est élevée (> 1,4 V), l'affichage des traces est désactivé.

### <span id="page-58-0"></span>**Affichage de la base de temps agrandie**

Le mode Zoom, connu précédemment sous le nom de Balayage retardé, est une version développée horizontalement de l'affichage normal. Lorsque le mode Zoom est sélectionné, l'écran se divise en deux moitiés. La moitié supérieure de l'écran affiche la fenêtre de temps/div normale, tandis que la moitié inférieure affiche une fenêtre temps/div agrandie (Zoom) plus rapide.

La fenêtre Zoom est une partie agrandie de la fenêtre temps/div normale Vous pouvez utiliser le mode Zoom pour localiser et développer horizontalement la partie de la fenêtre normale afin de procéder à une analyse plus détaillée (en plus haute résolution) des signaux.

Pour activer (ou désactiver) le mode Zoom :

**1** Appuyez sur la touche de zoom  $\odot$  (ou appuyez sur la touche **[Horiz**], puis sur la touche de fonction **Zoom**).

#### **2 Commandes horizontales**

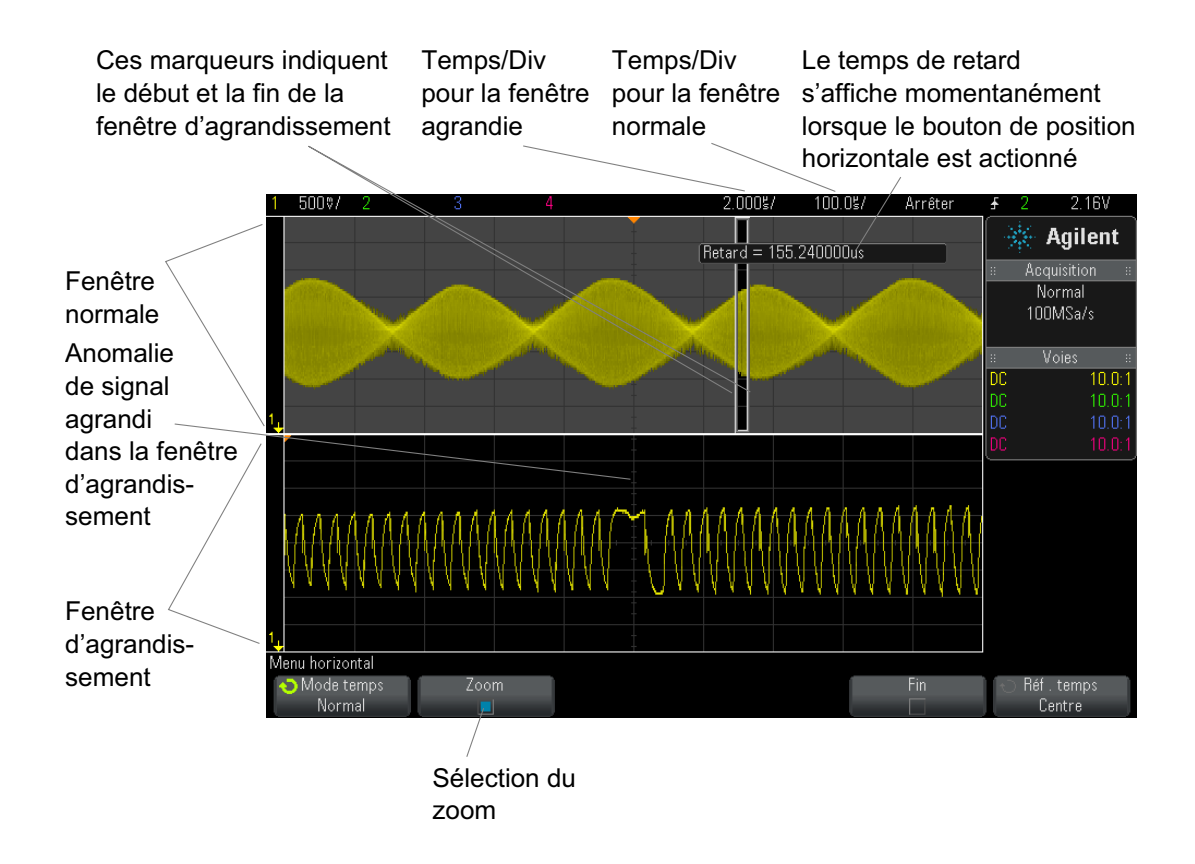

La zone de l'affichage normal qui est développée est encadrée et le reste de l'affichage normal est masqué. Le cadre affiche la partie du balayage normal qui est développé dans la moitié inférieure.

Pour modifier le réglage temps/div pour la fenêtre Zoom, faites tourner le bouton d'échelle horizontale (vitesse de balayage). Lorsque vous faites tourner ce bouton, le réglage temps/div de la fenêtre agrandie est mis en surbrillance dans la ligne d'état située au- dessus de la zone d'affichage du signal. Le bouton d'échelle horizontale (vitesse de balayage) contrôle la taille du cadre.

Le bouton de position horizontale (retard) définit la position gauche/droite de la fenêtre agrandie. La valeur du retard (temps affiché par rapport au point de déclenchement) est affichée momentanément dans la partie supérieure droite de l'écran lorsque le bouton de temps de retard  $(4)$  est actionné.

Des valeurs de retard négatives indiquent que vous observez une partie du signal située avant l'événement de déclenchement, tandis que des valeurs positives indiquent que vous observez le signal après cet événement.

Pour modifier le réglage temps/div de la fenêtre normale, désactivez le mode Zoom, puis faites tourner le bouton d'échelle horizontale (vitesse de balayage).

Pour plus d'informations sur l'utilisation du mode Zoom pour réaliser des mesures, reportez- vous aux sections ["Isolation d'une impulsion à des fins](#page-238-0)  [de mesure du sommet"](#page-238-0) à la page 239 et ["Isolation d'un événement à des](#page-245-0)  [fins de mesure de la fréquence"](#page-245-0) à la page 246.

#### <span id="page-60-0"></span>**Modification du réglage grossier/fin du bouton d'échelle horizontale**

**1** Appuyez sur le bouton d'échelle horizontale (ou appuyez sur **[Horiz] > Fin**) pour basculer entre les modes de réglage fin et grossier de l'échelle horizontale.

Lorsque le mode de réglage **Fin** est activé, le fait de tourner le bouton d'échelle fait varier la vitesse de balayage (affichée sur la ligne d'état en haut de l'écran) par incréments plus petits. La vitesse de balayage (temps/div) reste totalement étalonnée lorsque le mode **Fin** est activé.

Lorsque le mode **Fin** est désactivé, le bouton d'échelle horizontale modifie le réglage temps/div selon une séquence 1- 2- 5.

#### <span id="page-60-1"></span>**Positionnement de la référence de temps (gauche, centre, droite)**

La référence de temps représente le point de référence du retard sur l'écran (position horizontale).

- **1** Appuyez sur **[Horiz]**.
- **2** Dans le Menu horizontal, appuyez sur **Réf. temps**, puis sélectionnez :
	- **• Gauche** La différence de temps est définie sur une division principale à partir du bord gauche de l'écran.
	- **• Centre** La référence de temps est définie au centre de l'écran.
	- **• Droite** La différence de temps est définie sur une division principale à partir du bord droit de l'écran.

Un petit triangle creux  $(\nabla)$  en haut de la grille repère la position de la référence de temps. Lorsque le retard est réglé sur zéro, l'indicateur de point de déclenchement (▼) se superpose à celui de référence de temps.

La position de référence du temps définit la position initiale de l'événement de déclenchement dans la mémoire d'acquisition et sur l'écran, avec un retard réglé sur 0.

La rotation du bouton de vitesse de balayage de la section Horizontal permet d'agrandir ou de réduire le signal autour du point de référence de temps (∇). Voir ["Réglage de l'échelle horizontale \(temps/div\)"](#page-52-0) à la page 53.

La rotation du bouton de position  $(4)$  de la section Horizontal en mode Normal (et non Zoom) permet de déplacer l'indicateur du point de déclenchement (▼) vers la gauche ou vers la droite du point de référence de temps (∇). Voir ["Réglage du retard horizontal \(position\)"](#page-52-1) à la page 53.

# <span id="page-61-0"></span>**Recherche d'événements**

Vous pouvez utiliser la touche **[Search]** (Rechercher) et le menu correspondant pour rechercher des événements Front, Larg.impuls, Tps mont/desc, Im av et Série sur les voies analogiques.

La configuration des recherches (voir ["Configuration des recherches"](#page-61-1) à la [page 62\)](#page-61-1) s'assimile à celle des déclenchements. En fait, à l'exception des événements Série, vous pouvez copier des configurations de recherche dans des configurations de déclenchement, et inversement (voir ["Copie de](#page-62-0)  [configurations de recherche"](#page-62-0) à la page 63).

Les recherches sont différentes des déclenchements, en ce sens qu'elles utilisent les réglages des seuils de mesure plutôt que des niveaux de déclenchement.

Les événements trouvés sont signalés par un triangle blanc en haut du graticule ; le nombre d'événements trouvés est affiché dans la ligne de menus, juste au- dessus des libellés des touches de fonction.

#### <span id="page-61-1"></span>**Configuration des recherches**

**1** Appuyez sur **[Search]** (Rechercher).

- **2** Dans le Menu Chercher, appuyez sur la touche de fonction **Chercher**, puis faites tourner le bouton Entry pour sélectionner le type de recherche.
- **3** Appuyez sur **Param**, puis utilisez le Menu Param. recherche pour configurer le type de recherche sélectionné.

La configuration des recherches s'assimile à celle des déclenchements.

- **•** Pour configurer des recherches de type Front, reportez- vous à la section ["Déclenchement sur front"](#page-153-0) à la page 154.
- **•** Pour configurer des recherches de type Larg.impuls, reportez- vous à la section ["Déclenchement sur largeur d'impulsion"](#page-157-0) à la page 158.
- **•** Pour configurer des recherches de type Tps mont/desc, reportez- vous à la section ["Déclenchement sur les temps de montée/descente"](#page-166-0) à la [page 167.](#page-166-0)
- **•** Pour configurer des recherches de type Im av, reportez- vous à la section ["Déclenchement sur impulsions avortées"](#page-168-0) à la page 169.
- **•** Pour configurer des recherches de type Série, reportez- vous aux sections [Chapitre 10, "Déclenchements," qui débute à la page 151](#page-150-0) et ["Recherche de données Lister"](#page-136-0) à la page 137.

Pour rappel, les recherches utilisent les réglages des seuils de mesure plutôt que des niveaux de déclenchement. Utilisez la touche de fonction **Seuils** du Menu Chercher pour accéder au Menu Seuils de mesure. Voir ["Seuils de mesure"](#page-254-0) à la page 255.

#### <span id="page-62-0"></span>**Copie de configurations de recherche**

Vous pouvez copier des configuration de recherche (hormis des configurations de recherche d'événements Série) vers des configurations de déclenchement (et inversement).

- **1** Appuyez sur **[Search]** (Rechercher).
- **2** Dans le Menu Chercher, appuyez sur la touche de fonction **Chercher**, puis faites tourner le bouton Entry pour sélectionner le type de recherche.
- **3** Appuyez sur **Copier**.
- **4** Dans le Menu Copier recherche :
- **•** Appuyez sur **Copy to Trigger** (Copier dans Décl.) pour copier la configuration du type de recherche sélectionné dans le même type de déclenchement. Par exemple, si le type de recherche actif est Larg. impuls, le fait d'appuyer sur **Copy to Trigger** (Copier dans Décl.) copie les paramètres de recherche dans les paramètres de déclenchement Larg. impuls et sélectionne ce type de déclenchement.
- **•** Appuyez sur **Copy to Trigger** (Copier de Décl.) pour copier la configuration de déclenchement du type de recherche sélectionné dans la configuration de recherche.
- **•** Pour annuler une copie, appuyez sur **Annul copie**.

Il se peut que les touches de fonction du Menu Copier recherche ne soient pas disponibles si l'un des paramètres ne peut pas être copié ou si aucun type de déclenchement ne correspond au type de recherche.

#### <span id="page-63-1"></span><span id="page-63-0"></span>**Exploration de la base de temps**

Vous pouvez utiliser la touche **[Navigate]** (Naviguer) et les commandes correspondantes pour parcourir les éléments suivants :

- **•** Données recueillies (voir ["Navigation temporelle"](#page-63-2) à la page 64).
- **•** Evénements de recherche (voir ["Exploration des événements de](#page-64-0)  recherche" [à la page 65](#page-64-0)).
- **•** Segments, lorsque les acquisitions en mémoire segmentée sont activées (voir ["Défilement des segments"](#page-64-1) à la page 65).

#### <span id="page-63-2"></span>**Navigation temporelle**

Une fois les acquisitions arrêtées, vous pouvez utiliser les commandes de navigation pour parcourir les données capturées.

- **1** Appuyez sur **[Navigate]** (Naviguer).
- **2** Dans le Menu Naviguer, appuyez sur **Naviguer**, puis sélectionnez **Temps**.
- **3** Appuyez sur les touches de navigation  $\bigcirc$   $\bigcirc$   $\bigcirc$  pour faire défiler les données vers l'arrière, arrêter la lecture ou faire défiler vers l'avant.

Vous pouvez appuyer sur les touches  $\Theta$  ou  $\Theta$  à plusieurs reprises pour accélérer la lecture. Trois vitesses sont disponibles.

#### <span id="page-64-0"></span>**Exploration des événements de recherche**

Une fois les acquisitions arrêtées, vous pouvez utiliser les commandes de navigation pour accéder aux événements trouvés (définis à l'aide de la touche **[Search]** (Rechercher) et du menu correspondant, voir ["Recherche](#page-61-0)  [d'événements"](#page-61-0) à la page 62).

- **1** Appuyez sur **[Navigate]** (Naviguer).
- **2** Dans le Menu Naviguer, appuyez sur **Naviguer**, puis sélectionnez **Chercher**.
- **3** Appuyez sur les touches  $\bigcirc \mathcal{O}$  arrière et avant pour accéder à l'événement de recherche précédent ou suivant.

Lors de la recherche du décodage série :

- Vous pouvez appuyer sur la touche  $\bigcirc$  arrêt pour placer ou effacer une marque.
- **•** La touche de fonction **Zoom auto** détermine si l'affichage du signal est agrandi automatiquement pour s'adapter à la ligne marquée pendant la navigation.
- **•** Si vous appuyez sur la touche de fonction **Parcourir Lister**, vous pouvez utiliser le bouton Entry pour faire défiler les lignes de données dans l'affichage de Lister.

#### <span id="page-64-1"></span>**Défilement des segments**

Lorsque l'acquisition en mémoire segmentée est activée et que les acquisitions sont arrêtées, vous pouvez utiliser les commandes de navigation pour naviguer dans les segments capturés.

- **1** Appuyez sur **[Navigate]** (Naviguer).
- **2** Dans le Menu Naviguer, appuyez sur **Naviguer**, puis sélectionnez **Segments**.
- **3** Appuyez sur **Mode lect.**, puis sélectionnez :
	- **• Manuel** Pour parcourir manuellement les segments.

Dans le mode de lecture manuelle :

• Appuyez sur les touches  $\bigcirc \mathsf{P}$  arrière et avant pour accéder au segment précédent ou suivant.

#### **2 Commandes horizontales**

- Appuyez sur la touche de fonction **|** pour accéder au premier segment.
- Appuyez sur la touche de fonction pour accéder au dernier segment.
- **• Auto** Pour parcourir les segments de manière automatisée.

Dans le mode de lecture automatique :

• Appuyez sur les touches de navigation  $\bigodot \mathbb{O}$  pour faire défiler les segments vers l'arrière, arrêter la lecture ou faire défiler vers

l'avant. Vous pouvez appuyer sur les touches  $\Theta$  ou  $\Theta$  à plusieurs reprises pour accélérer la lecture. Trois vitesses sont disponibles.

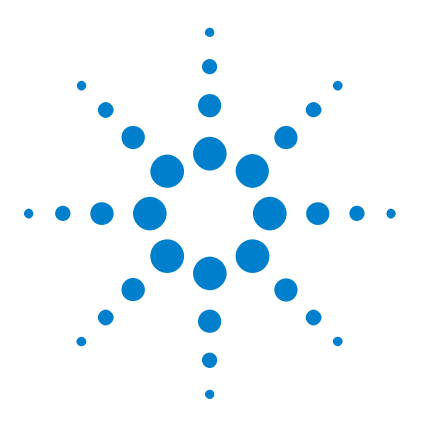

**Oscilloscopes Agilent InfiniiVision série 3000 X Guide d'utilisation**

# **Commandes verticales**

<span id="page-66-0"></span>**3**

[Activation ou désactivation des signaux \(voie ou math\)](#page-67-0) 68 [Réglage de l'échelle verticale](#page-68-0) 69 [Réglage de la position verticale](#page-68-1) 69 [Définition du couplage de voies](#page-68-2) 69 [Indication de l'impédance d'entrée de voie](#page-69-1) 70 [Indication de la limitation de bande passante](#page-70-0) 71 [Modification du réglage grossier/fin du bouton d'échelle verticale](#page-71-0) 72 [Inversion d'une voie](#page-71-1) 72 [Définition des options de la sonde des voies analogiques](#page-71-2) 72

Les commandes verticales sont les suivantes :

- **•** Boutons de mise à l'échelle et de position verticales pour chaque voie analogique.
- **•** Touches permettant d'activer ou de désactiver une voie et d'accéder au menu des touches de fonction de la voie correspondante.

La figure ci- dessous illustre le Menu Voie 1 qui s'affiche après avoir appuyé sur la touche de la voie **[1]**.

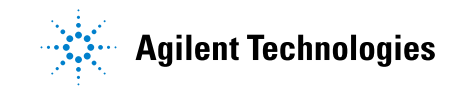

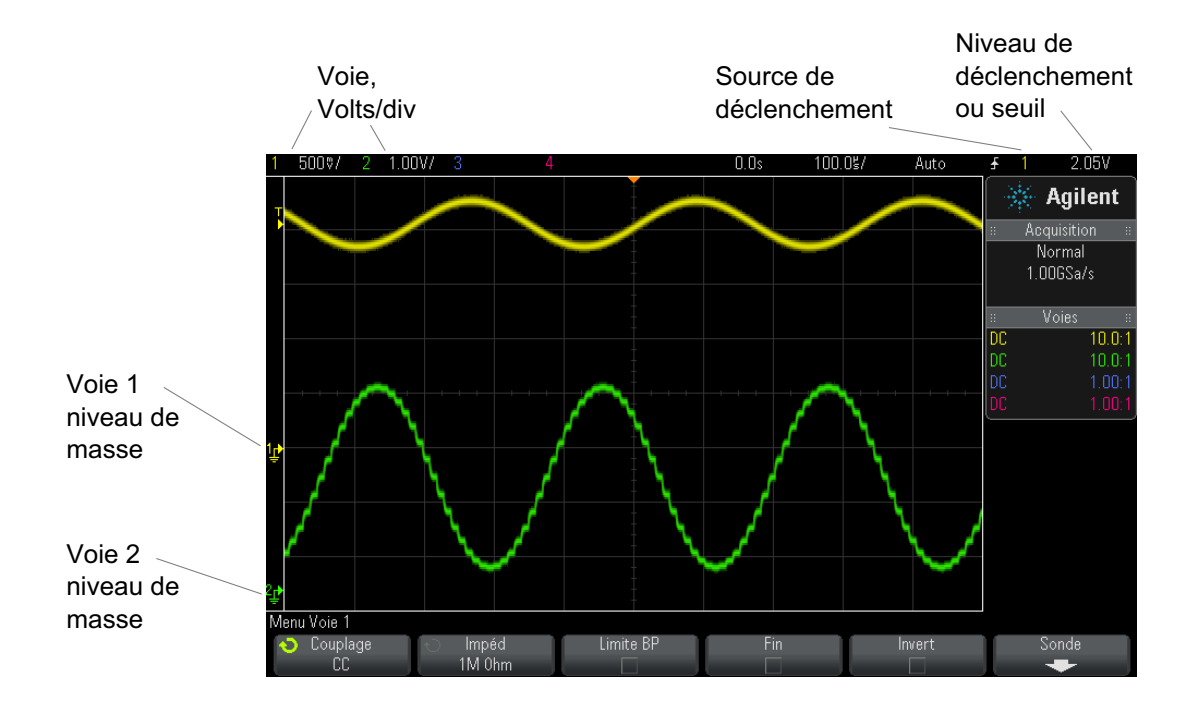

Le niveau de masse du signal de chacune des voies analogiques affichées est identifié par la position de l'icône  $\Rightarrow$  à l'extrême gauche de l'écran.

# <span id="page-67-0"></span>**Activation ou désactivation des signaux (voie ou math)**

**1** Appuyez sur la touche d'une voie analogique pour activer ou désactiver cette dernière (et afficher le menu correspondant).

Lorsqu'une voie est activée, la touche correspondante est allumée.

# **REMARQUE Désactivation de voies**

Pour désactiver une voie, il faut que le menu correspondant soit affiché. Par exemple, si les voies 1 et 2 sont activées et que le menu de la voie 2 est affiché, vous devez, pour désactiver la voie 1, appuyer sur **[1]** pour afficher le menu correspondant, puis appuyer à nouveau sur **[1]** pour désactiver cette voie.

### <span id="page-68-0"></span>**Réglage de l'échelle verticale**

**1** Faites tourner le gros bouton situé au- dessus de la touche de voie

portant le libellé  $\sqrt{\frac{1}{\nu}}$  pour en régler la sensibilité (volts/division).

Le bouton d'échelle verticale permet de modifier l'échelle de la voie analogique selon une séquence  $1-2-5$  (avec une sonde 1:1 connectée), à moins que le réglage fin ne soit activé (voir ["Modification du réglage](#page-71-0)  [grossier/fin du bouton d'échelle verticale"](#page-71-0) à la page 72).

La valeur Volts/Div de la voie analogique est affichée dans la ligne d'état.

Le mode de développement par défaut du signal produit par l'utilisation du bouton volts/division est vertical autour du niveau de masse de la voie. Cependant, vous pouvez également faire en sorte que le signal se développe autour du centre de l'écran. Voir ["Développement autour du](#page-323-0)  [centre ou de la masse"](#page-323-0) à la page 324.

#### <span id="page-68-1"></span>**Réglage de la position verticale**

**1** Faites tourner le petit bouton de position verticale  $(\frac{4}{2})$  pour déplacer le signal de la voie vers le haut ou le bas sur l'écran.

La valeur de la tension affichée momentanément dans la partie supérieure droite de l'écran représente la différence de tension entre le centre

vertical de l'écran et l'icône du niveau de masse  $(\bigstar)$ . Elle représente également la tension au centre vertical de l'écran si le développement vertical est configuré autour de la masse (voir ["Développement autour du](#page-323-0)  [centre ou de la masse"](#page-323-0) à la page 324).

#### <span id="page-68-2"></span>**Définition du couplage de voies**

Le couplage permet de modifier le couplage d'entrée de la voie en mode **CA** (courant alternatif) ou en mode **CC** (courant continu).

**ASTUCE** Si la voie est couplée en courant continu, vous pouvez mesurer rapidement la composante continue du signal en notant simplement la distance qui la sépare du symbole de masse.

> Si la voie est couplée en courant alternatif, la composante continue du signal est supprimée : vous pouvez alors utiliser une plus grande sensibilité pour afficher la composante alternative du signal.

- **1** Appuyez sur la touche de voie souhaitée.
- **2** Dans le Menu Voie, appuyez sur la touche de fonction **Couplage** pour sélectionner le couplage des voies d'entrée :
	- **• CC** Le couplage en courant continu (CC) permet d'observer les signaux jusqu'à des fréquences de l'ordre de 0 Hz qui ne présentent pas de tensions continues de décalage importantes.
	- **• CA** Le couplage en courant alternatif (CA) permet d'observer les signaux ayant des tensions continues de décalage importantes.

Lorsque le couplage CA est choisi, vous ne pouvez pas sélectionner le mode 50Ω . Cette restriction est destinée à éviter d'endommager l'oscilloscope.

Le couplage CA introduit un filtre passe- haut de 10 Hz en série, le signal d'entrée supprimant toute tension continue de décalage présente sur ce signal.

Notez que le couplage des voies est indépendant du couplage de déclenchement. Pour modifier le couplage du déclenchement, reportez- vous à la section ["Sélection du couplage de déclenchement"](#page-193-0) à la page 194.

# <span id="page-69-1"></span><span id="page-69-0"></span>**Indication de l'impédance d'entrée de voie**

**REMARQUE** Lorsque vous connectez une sonde AutoProbe, une sonde à autodétection ou une sonde InfiniiMax compatible, l'oscilloscope configure automatiquement les voies d'entrée analogiques sur l'impédance correcte.

- **1** Appuyez sur la touche de voie souhaitée.
- **2** Dans le Menu Voie, appuyez sur **Impéd** (impédance), puis sélectionnez, au choix :

**• 50 ohms** — S'applique aux câbles 50 ohms couramment utilisés lors de la mesure de hautes fréquences et aux sondes actives de 50 ohms.

Lorsque l'impédance d'entrée **50 ohms** est sélectionnée, elle s'affiche avec les informations sur la voie.

Lorsque le couplage AC est sélectionné (voir ["Définition du couplage](#page-68-2)  de voies" [à la page 69](#page-68-2)) ou lorsqu'une tension excessive est appliquée à l'entrée, l'oscilloscope bascule automatiquement vers le mode **1 M ohm** pour éviter d'endommager l'instrument.

**• 1 M ohm** — Ce mode s'applique à de nombreuses sondes passives et aux mesures génériques. Plus l'impédance est élevée et plus l'effet de charge de l'oscilloscope sur le dispositif testé est réduit.

Cette adaptation d'impédance fournit les mesures les plus précises, les réflexions étant minimisées sur le trajet du signal.

- **Voir également •** Pour plus d'informations sur le sondage, rendez- vous sur : ["www.agilent.com/find/scope\\_probes"](http://www.agilent.com/find/scope_probes)
	- **•** Pour plus d'informations sur la sélection d'une sonde, consultez le document intitulé ["](http://cp.literature.agilent.com/litweb/pdf/5989-6162EN.pdf)*Agilent Oscilloscope Probes and Accessories Selection Guide* (référence 5989- 6162EN)", disponible sur ["www.agilent.com".](http://www.agilent.com)

#### <span id="page-70-0"></span>**Indication de la limitation de bande passante**

- **1** Appuyez sur la touche de voie souhaitée.
- **2** Dans le Menu Voie, appuyez sur la touche de fonction **Limite BP** afin d'activer ou de désactiver la limitation de la bande passante.

Lorsque la limitation de bande passante est activée, la bande passante maximale de la voie est approximativement de 20 MHz. Dans le cas des signaux ayant des fréquences inférieures à cette valeur, l'activation de la limitation de la bande passante supprime le bruit haute fréquence indésirable de ces signaux. La limite de bande passante s'applique également au parcours du signal de déclenchement de toute voie dont la fonction **Limite BP** est activée.

#### **3 Commandes verticales**

## <span id="page-71-0"></span>**Modification du réglage grossier/fin du bouton d'échelle verticale**

**1** Appuyez sur le bouton d'échelle verticale de la voie (ou appuyez sur la touche de chaîne et ensuite sur la touche de fonction **Fin** du Menu Voie) pour basculer entre les modes de réglage fin et grossier de l'échelle verticale.

Lorsque le réglage **Fin** est activé, vous pouvez modifier la sensibilité verticale de la voie par incréments plus petits. La sensibilité de la voie demeure totalement étalonnée lorsque le réglage **Fin** est activé.

La valeur correspondante est affichée dans la ligne d'état, en haut de l'écran.

Lorsque le réglage **Fin** est désactivé, la rotation du bouton volts/division permet de modifier la sensibilité de la voie selon une séquence 1- 2- 5.

# <span id="page-71-1"></span>**Inversion d'une voie**

- **1** Appuyez sur la touche de voie souhaitée.
- **2** Dans le Menu Voie, appuyez sur la touche de fonction **Invert** pour inverser la voie sélectionnée.

Lorsque **Invert** est sélectionné, les valeurs de tension du signal affiché sont inversées.

La fonction Invert modifie la représentation du signal. Cependant, lors de l'utilisation des déclenchements de base, l'oscilloscope essaie de conserver le même point de déclenchement en modifiant les paramètres correspondants.

L'inversion d'une voie modifie également le résultat de toute fonction mathématique sélectionnée dans le Menu Math. signaux ou toute mesure.

### <span id="page-71-2"></span>**Définition des options de la sonde des voies analogiques**

- **1** Appuyez sur la touche de voie associée à la sonde.
- **2** Dans le Menu Voie, appuyez sur la touche de fonction **Sonde** pour ouvrir le menu Sonde voie.
Ce menu vous permet de sélectionner des paramètres de sonde supplémentaires, tels que le facteur d'atténuation et les unités de mesure de la sonde connectée.

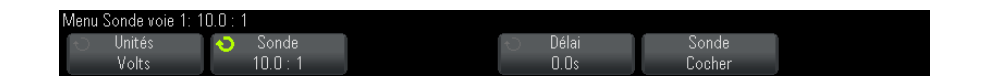

Le menu Sonde voie varie en fonction du type de sonde connecté.

Dans le cas des sondes passives (modèles N2862A/B, N2863A/B, N2889A, N2890A, 10073C, 10074C et 1165A, par exemple), la touche de fonction **Sonde Cocher** est affichée. Elle vous guide à travers la procédure de compensation des sondes.

Dans le cas de certaines sondes actives (telles que les sondes InfiniiMax), l'oscilloscope peut étalonner avec précision ses voies analogiques. Lorsque vous connectez une sonde qui peut être étalonnée, la touche de fonction **Etalonner sonde** du menu Sonde voie s'active (et la touche de fonction d'atténuation de la sonde peut changer). Voir ["Etalonnage d'une sonde"](#page-74-0) à la page 75.

#### **Voir également •** ["Pour spécifier les unités de voie"](#page-72-0) à la page 73

- **•** ["Définition de l'atténuation de la sonde"](#page-73-0) à la page 74
- **•** ["Indication du délai de sonde"](#page-74-1) à la page 75

#### <span id="page-72-0"></span>**Pour spécifier les unités de voie**

- **1** Appuyez sur la touche de voie associée à la sonde.
- **2** Dans le Menu Voie, appuyez sur **Sonde**.
- **3** Dans le menu Sonde voie, appuyez sur **Unités**, puis sélectionnez :
	- **• Volts** pour une sonde de tension.
	- **• Amps** pour une sonde de courant.

La sensibilité de la voie, le niveau de déclenchement, les résultats de mesure et les fonctions mathématiques reflètent l'unité de mesure que vous avez choisie.

#### <span id="page-73-0"></span>**Définition de l'atténuation de la sonde**

Ce paramètre est défini automatiquement si l'oscilloscope est en mesure d'identifier la sonde connectée. Reportez- vous à la section Entrées des voies analogiques (voir [page 43](#page-42-0)).

Le réglage d'un facteur d'atténuation de sonde correct est obligatoire pour obtenir des résultats de mesure précis.

Si vous connectez une sonde que l'oscilloscope n'identifie pas automatiquement, vous pouvez régler manuellement le facteur d'atténuation en procédant de la manière suivante :

- **1** Appuyez sur la touche correspondant à la voie.
- **2** Appuyez sur la touche de fonction **Sonde** jusqu'à ce que vous ayez sélectionné le mode de définition du facteur d'atténuation : **Rapport** ou **Décibels**.
- **3** Faites tourner le bouton Entry  $\bigcup$  pour régler le facteur d'atténuation de la sonde connectée.

Pour des mesures de tension, la plage de réglages du facteur d'atténuation s'étend de 0,1:1 à 1000:1 selon une séquence 1- 2- 5

Pour des mesures de courant avec une sonde de courant, la plage du facteur d'atténuation s'étend de 10 V/A à 0,001 V/A.

Pour spécifier le facteur d'atténuation en décibels, vous pouvez sélectionner des valeurs comprises entre - 20 dB et 60 dB.

Si l'ampère est choisi comme unité et qu'un facteur d'atténuation manuel est sélectionné, les unités et le facteur d'atténuation sont affichés au- dessus de la touche de fonction **Sonde**.

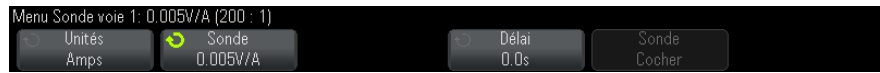

#### <span id="page-74-1"></span>**Indication du délai de sonde**

Lors de la mesure d'intervalles de temps de l'ordre de la nanoseconde (ns), de faibles différences de longueur de câble peuvent affecter les résultats. Utilisez la fonction **Délai** pour compenser les différences de temps de propagation dans les câbles entre deux voies.

- **1** Sondez un même point à l'aide des deux sondes.
- **2** Appuyez sur la touche de voie associée à l'une des sondes.
- **3** Dans le Menu Voie, appuyez sur **Sonde**.
- **4** Dans le menu Sonde voie, appuyez sur **Délai**, puis sélectionnez la valeur de délai de votre choix.

Chaque voie analogique peut être ajustée à ±100 ns, par incrément de 10 ps, soit une différence totale de 200 ns.

Le réglage de délai n'est pas affecté par l'enfoncement de la touche **[Default Setup]** (Configuration par défaut) ou **[Auto Scale]** (Réglage automatique de l'échelle).

#### <span id="page-74-0"></span>**Etalonnage d'une sonde**

La touche de fonction **Etalonner sonde** vous guide à travers les différentes étapes de la procédure d'étalonnage d'une sonde.

Dans le cas de certaines sondes actives, telles que les sondes InfiniiMax, l'oscilloscope peut étalonner avec précision ses voies analogiques. Lorsque vous connectez une sonde qui peut être étalonnée, la touche de fonction **Etalonner sonde** du menu Sonde voie s'active.

Pour étalonner l'une de ces sondes :

**1** Branchez d'abord votre sonde sur l'une des voies de l'oscilloscope.

Il peut, par exemple, s'agir d'un amplificateur / d'une tête de sonde InfiniiMax auquel sont connectés des atténuateurs.

**2** Connectez la sonde du côté gauche, Démo 2, borne Comp sonde, et la masse de sonde à la borne de masse.

#### **3 Commandes verticales**

**REMARQUE** Lorsque vous étalonnez une sonde différentielle, connectez le fil positif à la borne Comp sonde et le fil négatif à la borne de masse. Vous devrez peut-être utiliser une pince crocodile pour le branchement sur la cosse de masse afin de prolonger les fils de la sonde différentielle et les connecter entre le point de test Comp sonde et la masse. Une bonne connexion de masse assurera un étalonnage précis de la sonde.

- **3** Appuyez sur la touche d'activation / désactivation de voie pour activer la voie (si elle est désactivée).
- **4** Dans le Menu Voie, appuyez sur la touche de fonction **Sonde**.
- **5** Dans le menu Sonde voie, la deuxième touche de fonction en partant de la gauche permet de spécifier la tête de la sonde (ainsi que son atténuation). Appuyez à plusieurs reprises sur cette touche de fonction jusqu'à ce que la sélection de la tête de sonde corresponde à l'atténuateur utilisé.

Les options disponibles sont les suivantes :

- **•** Sonde 10:1 asymétrique (sans atténuateur).
- **•** Sonde 10:1 différentielle (sans atténuateur).
- **•** Sonde 10:1 asymétrique (atténuateur +6 dB).
- **•** Sonde 10:1 différentielle (atténuateur +6 dB).
- **•** Sonde 10:1 asymétrique (atténuateur +12 dB).
- **•** Sonde 10:1 différentielle (atténuateur +12 dB).
- **•** Sonde 10:1 asymétrique (atténuateur +20 dB).
- **•** Sonde 10:1 différentielle (atténuateur +20 dB).
- **6** Appuyez sur la touche de fonction **Etalonner sonde** et suivez les instructions affichées.

Pour plus d'informations sur les sondes et accessoires InfiniiMax, consultez le *Guide d'utilisation* de la sonde.

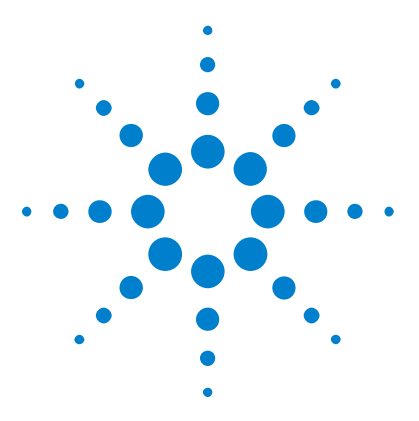

**4**

**Oscilloscopes Agilent InfiniiVision série 3000 X Guide d'utilisation**

# **Signaux mathématiques**

[Affichage de signaux mathématiques](#page-77-0) 78 [Exécution de transformations ou de filtres sur une opération](#page-78-0)  [arithmétique](#page-78-0) 79 [Réglage de l'échelle et du décalage des signaux mathématiques](#page-78-1) 79 [Unités des signaux de fonctions mathématiques](#page-79-0) 80 [Opérateurs mathématiques](#page-80-0) 81 [Transformations mathématiques](#page-82-0) 83 [Filtres mathématiques](#page-99-0) 100 [Visualisations mathématiques](#page-101-0) 102

Des fonctions mathématiques peuvent être exécutées sur les voies analogiques. Le signal mathématique résultant est affiché en violet clair.

Vous pouvez utiliser une fonction mathématique sur une voie, même si vous choisissez de ne pas afficher cette dernière à l'écran.

Vous pouvez :

- **•** effectuer une opération arithmétique (telle qu'une addition, une soustraction ou une multiplication) sur des voies d'entrée analogiques ;
- **•** effectuer une fonction de transformation (telle qu'une dérivée, une intégrale, une FFT ou une racine carrée) sur une voie d'entrée analogique ;
- **•** exécuter une fonction de transformation sur le résultat d'une opération arithmétique.

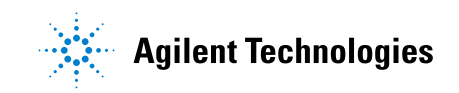

### <span id="page-77-0"></span>**Affichage de signaux mathématiques**

**1** Appuyez sur la touche **[Math]** du panneau avant pour accéder au menu Math. signaux.

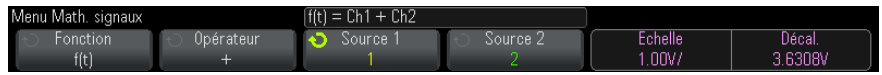

- **2** Si **f(t)** n'est pas encore affiché sur la touche de fonction **Fonction**, appuyez sur cette touche et sélectionnez **f(t): affichée**.
- **3** Utilisez la touche de fonction **Opérateur** pour sélectionner un opérateur ou une transformation.

Pour plus d'informations sur les opérateurs, reportez- vous aux sections suivantes :

- **•** ["Opérateurs mathématiques"](#page-80-0) à la page 81
- **•** ["Transformations mathématiques"](#page-82-0) à la page 83
- **•** ["Filtres mathématiques"](#page-99-0) à la page 100
- **•** ["Visualisations mathématiques"](#page-101-0) à la page 102
- **4** Utilisez la touche de fonction **Source 1** pour sélectionner la voie analogique sur laquelle portera la fonction mathématique. Vous pouvez tourner le bouton Entrée ou appuyer plusieurs fois sur la touche de fonction **Source 1** pour effectuer votre sélection. Si vous optez pour une fonction de transformation (dérivée, intégrale, FFT ou racine carrée), le résultat est affiché.
- **5** Si vous sélectionnez un opérateur arithmétique, utilisez la touche de fonction **Source 2** pour choisir la deuxième source pour cette opération. Le résultat est affiché.
- **6** Pour redimensionner et repositionner le signal mathématique, reportez- vous à la section ["Réglage de l'échelle et du décalage des](#page-78-1)  [signaux mathématiques"](#page-78-1) à la page 79.

## **ASTUCE Conseils relatifs à l'utilisation des fonctions mathématiques**

Si la fonction mathématique ou la voie analogique est tronquée (c'est-à-dire, si elle ne s'affiche pas entièrement à l'écran), le résultat de la fonction mathématique calculée le sera également.

Une fois la fonction visible à l'écran, il est possible de désactiver la ou les voies analogiques pour optimiser l'affichage du signal mathématique.

Vous pouvez ajuster l'échelle et le décalage verticaux de chaque fonction mathématique suivant les besoins de visualisation et les mesures à réaliser.

Le signal d'une fonction mathématique peut être mesuré à l'aide des touches **[Cursors]** (Curseurs) et/ou **[Meas]** (Mes).

## <span id="page-78-0"></span>**Exécution de transformations ou de filtres sur une opération arithmétique**

Pour exécuter une fonction de transformation (voir ["Transformations](#page-82-0)  [mathématiques"](#page-82-0) à la page 83) ou un filtre (voir ["Filtres mathématiques"](#page-99-0) à [la page 100](#page-99-0)) sur les opérations arithmétiques d'addition, de soustraction ou de multiplication, procédez comme suit :

- **1** Appuyez sur la touche de fonction **Fonction** et sélectionnez **g(t) : interne**.
- **2** Utilisez les touches de fonction **Opérateur**, **Source 1** et **Source 2** pour configurer une opération arithmétique.
- **3** Appuyez sur la touche de fonction **Fonction** et sélectionnez **f(t) : affichée**.
- **4** Utilisez la touche de fonction **Opérateur** pour sélectionner une fonction de transformation ou un filtre.
- **5** Appuyez sur la touche de fonction **Source 1** et sélectionnez la source **g(t)**. Notez que **g(t)** n'est disponible que si vous avez sélectionné une fonction de transformation à l'étape précédente.

### <span id="page-78-1"></span>**Réglage de l'échelle et du décalage des signaux mathématiques**

**1** Vérifiez que les boutons d'échelle et de position multiplexés à droite de la touche **[Math]** sont sélectionnés pour le signal mathématique.

Si la flèche située à gauche de la touche **[Math]** n'est pas allumée, appuyez sur cette touche.

**2** Utilisez les boutons d'échelle et de position multiplexés à droite de la touche **[Math]** pour redimensionner et repositionner le signal mathématique.

## **REMARQUE Réglage automatique de l'échelle et du décalage des fonctions mathématiques**

Chaque fois que la définition de la fonction mathématique affichée à l'écran est modifiée, le système optimise automatiquement l'échelle et le décalage verticaux. Si vous réglez manuellement l'échelle et le décalage d'une fonction, passez à une autre fonction, puis revenez à la fonction initiale, cette dernière est redimensionnée automatiquement.

**Voir également •** ["Unités des signaux de fonctions mathématiques"](#page-79-0) à la page 80

### <span id="page-79-0"></span>**Unités des signaux de fonctions mathématiques**

Vous pouvez choisir l'unité à attribuer à chaque voie d'entrée (volts ou ampères) à l'aide de la touche de fonction **Unités** du menu Sonde correspondant à la voie concernée. Les unités des signaux de fonctions mathématiques sont les suivantes :

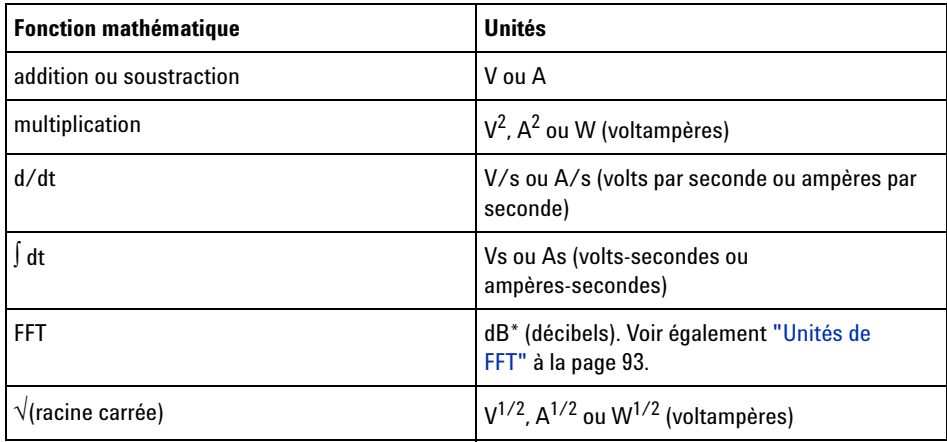

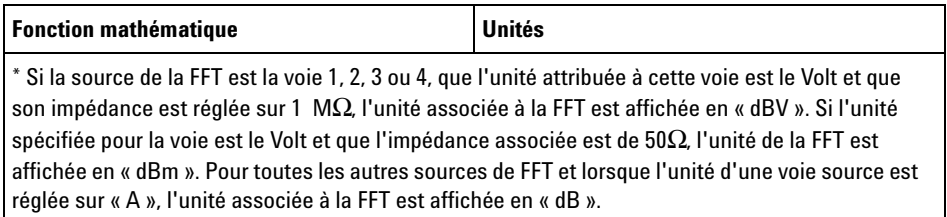

Une unité d'échelle **U** (indéfinie) s'affiche pour les fonctions mathématiques lorsque deux voies source réglées sur des unités différentes sont utilisées et qu'il est impossible de résoudre la combinaison d'unités.

### <span id="page-80-0"></span>**Opérateurs mathématiques**

Les opérateurs mathématiques effectuent des opérations arithmétiques (telles que l'addition, la soustraction ou la multiplication) sur des voies d'entrée analogiques.

- **•** ["Addition ou Soustraction"](#page-80-1) à la page 81
- **•** ["Multiplication ou division"](#page-81-0) à la page 82

### <span id="page-80-1"></span>**Addition ou Soustraction**

Lorsque vous sélectionnez la fonction d'addition ou de soustraction, les valeurs **Source 1** et **Source 2** sont ajoutées ou soustraites point par point, puis le résultat est affiché.

Vous pouvez utiliser la fonction de soustraction pour réaliser une mesure différentielle ou pour comparer deux signaux.

Si vos signaux présentent des tensions continues de décalage supérieures à la plage dynamique des voies d'entrée de l'oscilloscope, vous devrez plutôt utiliser une sonde différentielle.

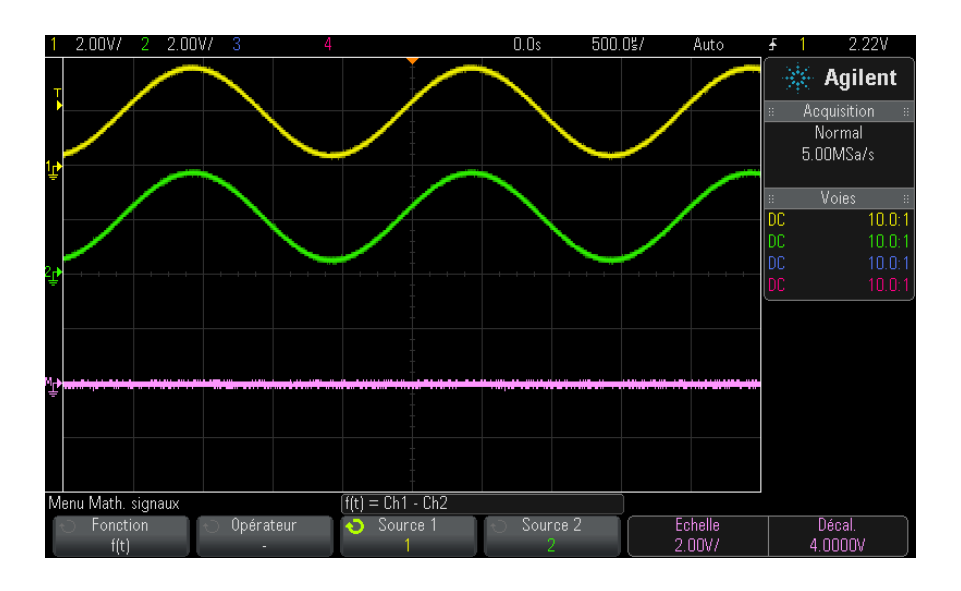

**Figure 5** Exemple de soustraction de la voie 2 de la voie 1

<span id="page-81-0"></span>**Voir également •** ["Unités des signaux de fonctions mathématiques"](#page-79-0) à la page 80

### **Multiplication ou division**

Lorsque vous sélectionnez la fonction mathématique de multiplication ou de division, les valeurs **Source 1** et **Source 2** sont multipliées ou divisées point par point et le résultat est affiché.

Dans les cas de division par zéro, des blancs (c'est- à- dire, des valeurs nulles) apparaissent dans le signal de sortie.

La fonction de multiplication facilite l'observation des relations de puissance lorsque l'une des voies est proportionnelle au courant.

La fonction mathématique de division est disponible avec l'option ADVMATH ou la licence de mise à niveau DSOX3ADVMATH.

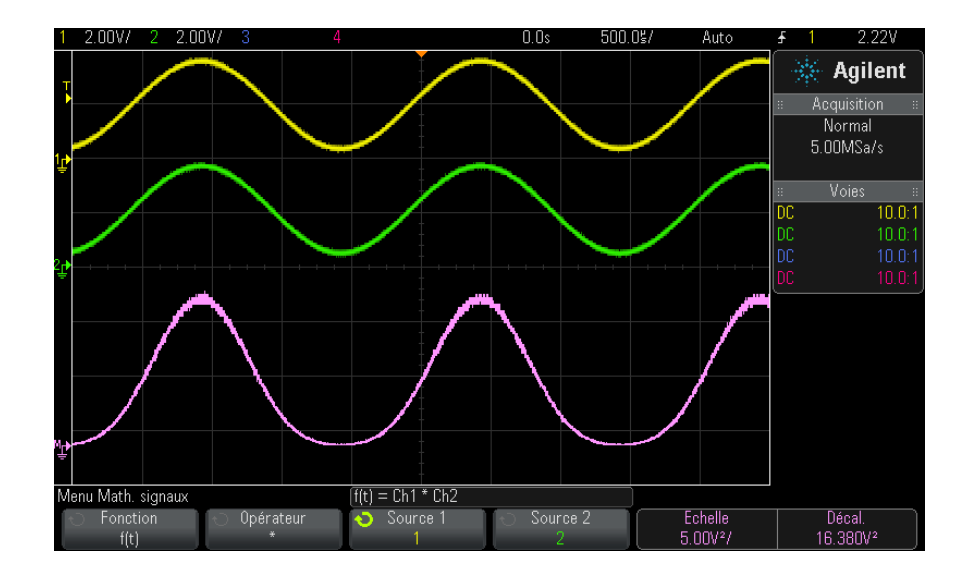

**Figure 6** Exemple de multiplication de la voie 1 par la voie 2

**Voir également •** ["Unités des signaux de fonctions mathématiques"](#page-79-0) à la page 80

### <span id="page-82-0"></span>**Transformations mathématiques**

Les transformations mathématiques permettent d'exécuter une fonction de transformation (telle qu'une dérivée, une intégrale, une FFT ou une racine carrée) sur une voie d'entrée analogique ou sur le résultat d'une opération arithmétique.

- **•** "Dérivation" [à la page 84](#page-83-0)
- **•** "Intégration" [à la page 85](#page-84-0)
- **•** ["Mesure FFT"](#page-87-0) à la page 88
- **•** ["Racine carrée"](#page-95-0) à la page 96

La licence de mesures mathématiques avancées DSOX3ADVMATH inclut les transformations supplémentaires suivantes :

- **•** "Ax + B" [à la page 96](#page-95-1)
- **•** ["Racine carrée"](#page-96-0) à la page 97

- **•** ["Valeur absolue"](#page-97-0) à la page 98
- **•** ["Logarithme commun"](#page-97-1) à la page 98
- **•** ["Logarithme naturel"](#page-98-0) à la page 99
- **•** ["Exponentielle"](#page-98-1) à la page 99
- **•** ["Exponentielle de base 10"](#page-99-1) à la page 100

### <span id="page-83-0"></span>**Dérivation**

La fonction **d/dt** (dérivation) calcule la dérivée discrète de la source sélectionnée par rapport au temps.

Vous pouvez utiliser cette fonction pour mesurer la pente instantanée d'un signal. Elle permet, par exemple, de mesurer la vitesse de montée d'un amplificateur opérationnel.

La fonction de déviation étant très sensible au bruit, il est préférable de choisir le mode d'acquisition **Moyennage** (voir ["Sélection du mode](#page-207-0)  d'acquisition" [à la page 208](#page-207-0)).

**d/dt** trace la dérivée de la source sélectionnée à l'aide de la formule « d'estimation de la pente moyenne en 4 points» . La formule est la suivante :

$$
d_i = \frac{y_{i+4} + 2y_{i+2} - 2y_{i-2} - y_{i-4}}{8\,\Delta t}
$$

où :

- **•** d = signal différentiel.
- **•** y = points de données de la voie 1, 2, 3, ou 4, ou g(t) (opération arithmétique interne).
- i = indice du point de données.
- **•** Δt = durée écoulée entre deux points.

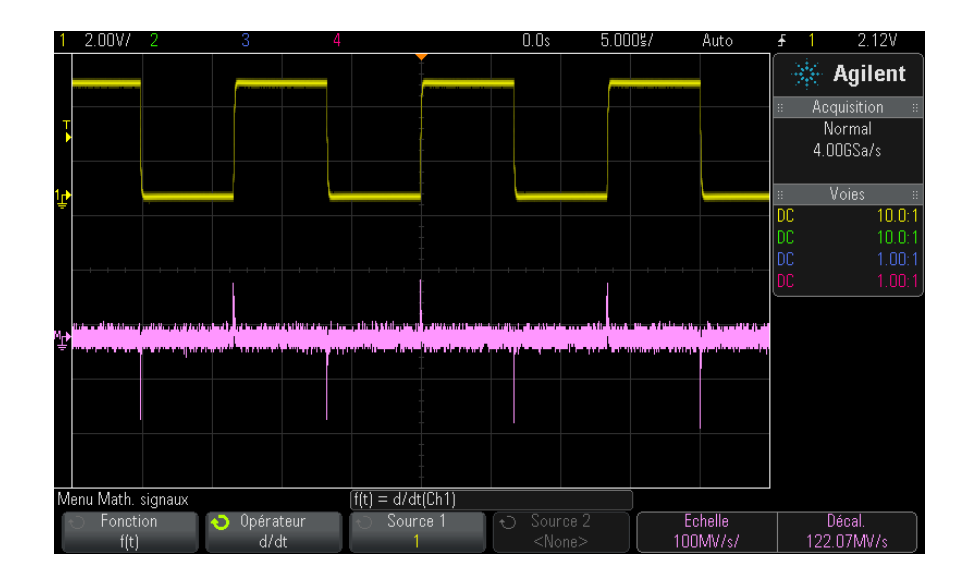

**Figure 7** Exemple de fonction Dérivation

- **Voir également •** ["Exécution de transformations ou de filtres sur une opération](#page-78-0)  [arithmétique"](#page-78-0) à la page 79
	- **•** ["Unités des signaux de fonctions mathématiques"](#page-79-0) à la page 80

### <span id="page-84-0"></span>**Intégration**

La fonction dt (intégration) calcule l'intégrale de la source sélectionnée. Elle permet de déterminer l'énergie d'une impulsion (en volts- secondes) ou de mesurer l'aire sous un signal.

La fonction dt trace l'intégrale de la source par la méthode des trapèzes. La formule est la suivante :

$$
I_n = c_o + \Delta t \sum_{i=0}^{n} y_i
$$

où :

**•** I = signal intégré.

- **•** Δt = durée écoulée entre deux points.
- **•** y = voie 1, 2, 3, ou 4, ou g(t) (opération arithmétique interne).
- **•** co = constante arbitraire.
- **•** i = indice du point de données.

L'opérateur d'intégration fournit une touche de fonction **Décalage** qui vous permet de saisir un facteur de correction du décalage CC pour corriger le . Un faible décalage CC dans l'entrée de fonction d'intégration (ou même des légères erreurs d'étalonnage d'oscilloscope) peut provoquer des rampes vers le bas ou le haut lors de la sortie de la fonction d'intégration. La correction de décalage CC vous permet de régler le niveau du signal.

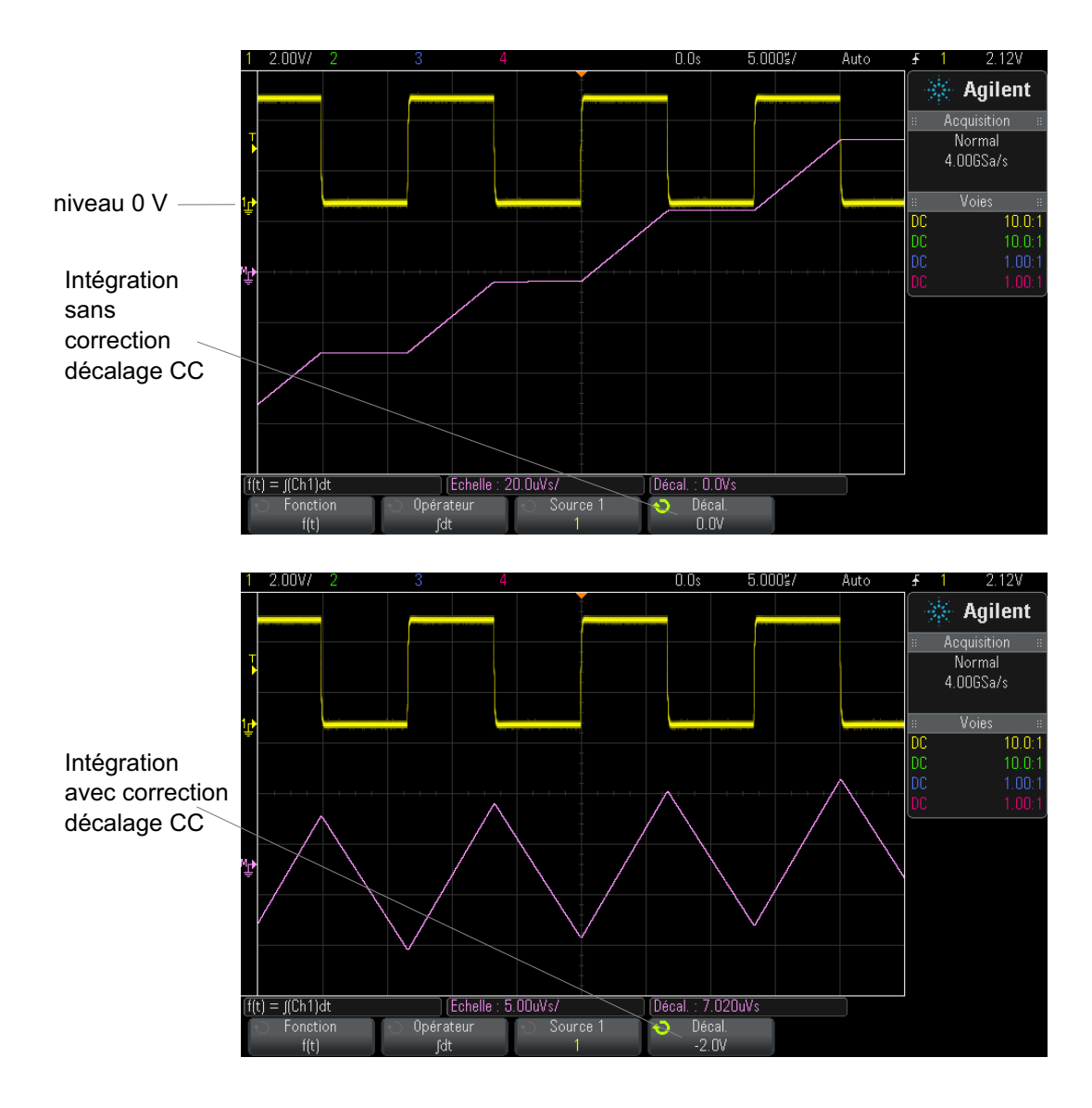

**Figure 8** Intégration et décalage du signal

**Voir également •** ["Exécution de transformations ou de filtres sur une opération](#page-78-0)  [arithmétique"](#page-78-0) à la page 79

**•** ["Unités des signaux de fonctions mathématiques"](#page-79-0) à la page 80

#### <span id="page-87-0"></span>**Mesure FFT**

La fonction FFT calcule la transformée de Fourier rapide à l'aide de voies d'entrée analogiques ou d'une opération arithmétique g(t). Elle convertit en domaine de fréquence l'enregistrement temporel numérisé de la source spécifiée. Lorsque cette fonction est sélectionnée, le spectre FFT est affiché sur l'écran de l'oscilloscope sous la forme d'une amplitude en dBV en fonction de la fréquence. L'échelle de l'axe horizontal n'est plus graduée en temps, mais en fréquence (Hertz), et celle de l'axe vertical n'est plus graduée en volts, mais en décibels (dB).

La fonction FFT permet d'identifier les problèmes de diaphonie, de détecter les problèmes de distorsion de signaux analogiques résultant d'un défaut de linéarité d'un amplificateur ou encore de régler les filtres analogiques.

Pour afficher un signal FFT :

**1** Appuyez sur la touche **[Math]**, puis sur la touche de fonction **Fonction** et sélectionnez **f(t)**. Appuyez sur la touche de fonction **Opérateur** et sélectionnez **FFT**.

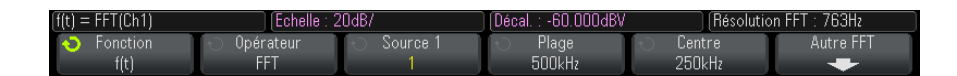

- **• Source 1** sélectionne la source de la fonction FFT. (Pour plus d'informations sur l'utilisation de **g(t)** comme source, reportez- vous à la section ["Exécution de transformations ou de filtres sur une](#page-78-0)  [opération arithmétique"](#page-78-0) à la page 79.)
- **• Plage** Définit la largeur totale du spectre FFT que vous observez à l'écran (de gauche à droite). Divisez cette bande d'analyse par 10 pour calculer le nombre de Hertz par division. Il est possible de régler la bande d'analyse au- delà de la fréquence maximale disponible, auquel cas le spectre ne sera pas totalement affiché à l'écran. Appuyez sur la touche de fonction **Plage**, puis faites tourner le bouton Entry pour régler la bande d'analyse désirée affichable à l'écran.
- **• Centre** Définit la fréquence du spectre FFT représentée par le trait central de la ligne de grille de l'écran. Il est possible de régler cette fréquence centrale sur des valeurs inférieures à la moitié de la bande d'analyse ou supérieures à la fréquence maximale disponible, auquel cas le spectre affiché n'occupera pas tout l'écran. Appuyez sur la touche de fonction **Centre**, puis faites tourner le bouton Entry pour régler la fréquence centrale de l'écran.
- **• Echelle** Permet de personnaliser les facteurs d'échelle des FFT, en dB/div (décibels/division). Voir ["Réglage de l'échelle et du décalage](#page-78-1)  [des signaux mathématiques"](#page-78-1) à la page 79.
- **• Décalage** Permet de spécifier le décalage de la FFT. La valeur du décalage est exprimée en dB ; elle est représentée par la ligne horizontale qui passe par le centre de l'écran. Voir ["Réglage de](#page-78-1)  [l'échelle et du décalage des signaux mathématiques"](#page-78-1) à la page 79.
- **• Autre FFT** Affiche le Menu Autres param. FFT.
- **2** Appuyez sur la touche de fonction **Autre FFT** pour afficher des paramètres FFT supplémentaires.

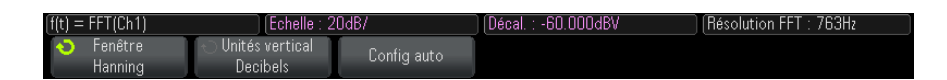

- **• Fenêtre** Sélectionne une fenêtre à appliquer à votre signal d'entrée FFT :
	- **• Hanning** Fenêtre permettant de réaliser des mesures de fréquence précises ou de détecter deux fréquences proches l'une de l'autre.
	- **• Som plat** Fenêtre permettant de réaliser des mesures d'amplitude précises de pics de fréquence.
	- **• Rectangulaire** Concilie précision d'amplitude et résolution de fréquence, mais est à proscrire en présence d'effets de fuite. Choisissez cette fenêtre pour afficher des signaux à fenêtrage automatique tels que les bruits pseudo- aléatoires, les impulsions, les salves d'ondes sinusoïdales ou les sinusoïdes amorties.
	- **• Blackman Harris** Cette fenêtre réduit la résolution de temps par rapport à une fenêtre rectangulaire, mais améliore la capacité à détecter les petites impulsions dues à de petits lobes secondaires.
- **• Unités verticales** vous permet de sélectionner les unités Décibels ou V RMS pour l'échelle verticale FFT.

**• Config auto** — Règle la bande d'analyse Plage et la fréquence centrale Centre sur des valeurs permettant d'afficher la totalité du spectre disponible à l'écran. La fréquence maximale disponible est égale à la moitié de la fréquence d'échantillonnage FFT réelle, qui est fonction du réglage de temps par division. La résolution FFT est le quotient de la fréquence d'échantillonnage et du nombre de points FFT  $(f_S/N)$ . La résolution FFT actuelle est affichée au- dessus des touches de fonction.

# **REMARQUE Considérations relatives à l'échelle et au décalage**

Si vous ne modifiez pas manuellement les paramètres d'échelle ou de décalage de la FFT, les réglages de fréquence centrale et de plage seront automatiquement ajustés pour offrir le meilleur affichage possible du spectre entier lorsque vous ferez tourner le bouton d'échelle horizontale.

Si vous les modifiez manuellement, le bouton d'échelle horizontale n'affectera pas ces réglages. Vous pourrez alors examiner plus en détail les valeurs situées autour d'une fréquence donnée.

Si vous appuyez sur la touche de fonction **Config auto** FFT, le signal est redimensionné automatiquement. La largeur de la plage et le centrage recommenceront à s'adapter automatiquement au réglage d'échelle horizontale.

**3** Pour réaliser des mesures par curseurs, appuyez sur la touche **[Cursors]** (Curseurs), puis sur la touche de fonction **Source** et choisissez **Math : f(t)**.

Les curseurs X1 et X2 permettent de mesurer des valeurs de fréquence et la différence entre deux fréquences (ΔX). Les curseurs Y1 et Y2 sont appropriés pour mesurer les amplitudes (en dB), ainsi que les différences d'amplitude (ΔY).

**4** Pour réaliser d'autres types de mesures, appuyez sur la touche **[Meas]** (Mes), puis sur la touche de fonction **Source** et choisissez **Math : f(t)**.

L'oscilloscope permet de réaliser des mesures maximale, minimale, moyenne et crête à crête (en dB) sur le signal FFT. Par le biais de sa fonction « X à Y Max », il indique également la fréquence au premier maximum du signal.

Le spectre FFT ci- dessous a été obtenu en connectant un signal carré 4 V, 75 kHz à la voie 1. Réglez l'échelle horizontale sur 50 µs/div, la sensibilité verticale sur 1 V/div, le paramètre Unités/div sur 20 dBV, le décalage sur - 60,0 dBV, la fréquence centrale sur 250 kHz, la plage de fréquences sur 500 kHz et la fenêtre sur le type Hanning.

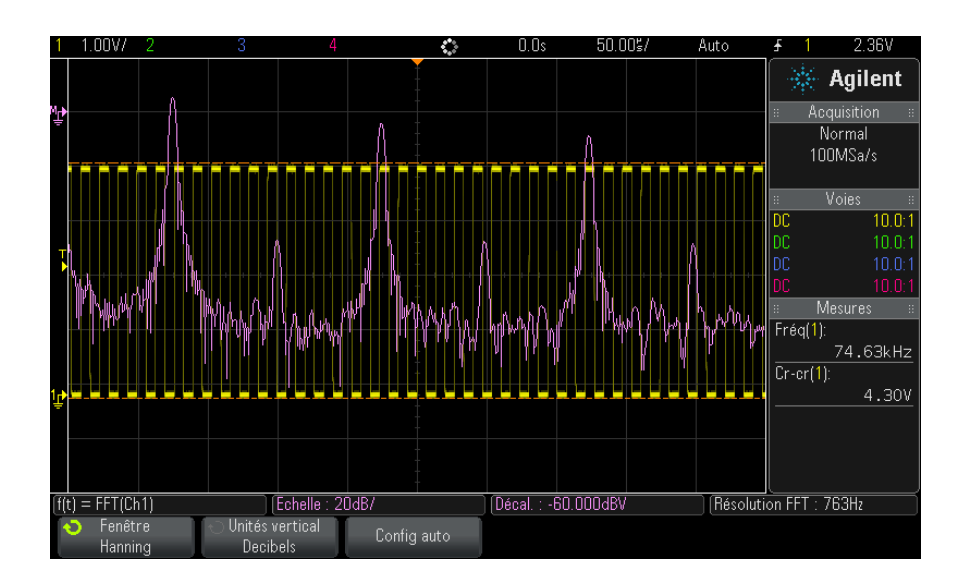

#### **Voir également •** ["Exécution de transformations ou de filtres sur une opération](#page-78-0)  [arithmétique"](#page-78-0) à la page 79

- **•** ["Conseils relatifs aux mesures FFT"](#page-90-0) à la page 91
- **•** ["Unités de FFT"](#page-92-0) à la page 93
- **•** ["Valeur de courant continu FFT"](#page-92-1) à la page 93
- **•** ["Repliement FFT"](#page-92-2) à la page 93
- **•** ["Fuite spectrale FFT"](#page-94-0) à la page 95
- **•** ["Unités des signaux de fonctions mathématiques"](#page-79-0) à la page 80

#### <span id="page-90-0"></span>**Conseils relatifs aux mesures FFT**

Le nombre de points acquis pour l'enregistrement de la FFT est de 65 536 et, avec la plage de fréquences maximale, tous les points sont affichés. Une fois le spectre FFT affiché à l'écran, les commandes de centrage et de plage de fréquences se comportent presque comme celles d'un analyseur

de spectre. Elles vous permettent d'examiner, de plus près, la fréquence de votre choix. Centrez l'affichage sur la partie souhaitée du signal, puis réduisez la plage de fréquences pour augmenter la résolution d'affichage. A mesure que vous resserrez la plage, le nombre de points visibles diminue et l'affichage est agrandi.

Lorsque le spectre FFT est affiché, utilisez les touches **[Math]** et **[Cursors]** (Curseurs) pour basculer entre les commandes de fonctions de mesure et celles du domaine de fréquence dans le menu FFT.

## **REMARQUE Résolution FFT**

La résolution FFT est le quotient de la fréquence d'échantillonnage et du nombre de points FFT ( $f_S/N$ ). Avec un nombre de points FFT fixes (jusqu'à 65 536), plus la fréquence d'échantillonnage est faible, plus la résolution est élevée.

La sélection d'une vitesse de balayage inférieure, avec pour conséquence une réduction de la fréquence d'échantillonnage effective, augmente la résolution des basses fréquences dans l'affichage de la FFT et augmente également le risque de repliement. La résolution de la FFT correspond à la fréquence d'échantillonnage effective, divisée par le nombre de points dans la FFT. Toutefois, la résolution réelle de l'affichage est moindre : la forme de la fenêtre limite, en effet, la capacité de la fonction FFT à distinguer deux fréquences très proches. Une bonne méthode permettant de tester l'aptitude de la FFT à discriminer les fréquences proches consiste à examiner les bandes latérales d'un signal sinusoïdal modulé en amplitude.

Pour optimiser la précision verticale des mesures de valeurs crêtes, procédez comme suit :

- **•** Assurez- vous que l'atténuation de la sonde est réglée de la manière appropriée. Si l'opérande est une voie, l'atténuation de la sonde est définie à partir du Menu Voie.
- **•** Réglez la sensibilité de la source, de telle sorte que le signal d'entrée occupe la quasi- totalité de l'écran, sans être tronqué.
- **•** Choisissez la fenêtre Som plat.
- **•** Réglez la sensibilité de la FFT sur une valeur correspondant à un haut niveau de détail (par exemple, 2 dB/division).

Pour optimiser la précision horizontale au niveau des crêtes, procédez comme suit :

- **•** Utilisez la fenêtre Hanning.
- **•** Ouvrez le Menu Curseurs pour placer un curseur X sur la fréquence à examiner.
- **•** Réglez la plage de fréquences pour pouvoir affiner le positionnement du curseur.
- **•** Revenez dans le Menu Curseurs pour affiner le réglage du curseur X.

Pour plus d'informations sur l'utilisation des fonctions FFT, lisez la note d'application Agilent n°243 *The Fundamentals of Signal Analysis* (Principes de l'analyse de signaux) à l'adresse

["http://cp.literature.agilent.com/litweb/pdf/5952- 8898E.pdf"](http://cp.literature.agilent.com/litweb/pdf/5952-8898E.pdf). Nous vous invitons également à consulter le chapitre 4 de l'ouvrage *Spectrum and Network Measurements* de Robert A. Witte.

#### <span id="page-92-0"></span>**Unités de FFT**

0 dBV correspond à l'amplitude d'une sinusoïde de 1 Veff. Si la source de la FFT est la voie 1 ou 2 (ou encore la voie 3 ou 4 sur un modèle à 4 voies), que l'unité attribuée à cette voie est le Volt et que son impédance est réglée sur 1 MΩ, l'unité associée à la FFT est affichée en « dBV ».

Si l'unité spécifiée pour la voie est le Volt et que l'impédance associée est de 50 Ω, l'unité de la FFT est affichée en « dBm ».

Pour toutes les autres sources de FFT et lorsque l'unité d'une voie source est réglée sur « A », l'unité associée à la FFT est affichée en « dB ».

#### <span id="page-92-1"></span>**Valeur de courant continu FFT**

Le calcul de la FFT produit une valeur de courant continu incorrecte. Elle ne tient pas compte du décalage au centre de l'écran. La valeur de courant continu n'est pas corrigée afin de représenter avec exactitude les composantes fréquentielles proches.

#### <span id="page-92-2"></span>**Repliement FFT**

Avec la fonction FFT, il est essentiel d'identifier tout repliement de fréquences. Cela implique de connaître les principes s'appliquant au contenu du domaine fréquentiel. L'opérateur doit également tenir compte de la fréquence d'échantillonnage, de la plage de fréquences et de la bande passante verticale de l'oscilloscope lors de la réalisation de mesures FFT.

La résolution FFT (le quotient de la fréquence d'échantillonnage et du nombre de points FFT) s'affiche directement au- dessus des touches de fonction lorsque le menu FFT est affiché.

### **REMARQUE Fréquence de Nyquist et repliement dans le domaine fréquentiel**

La fréquence de Nyquist est la fréquence la plus élevée que peut acquérir un oscilloscope de numérisation en temps réel sans repliement. Elle correspond à la moitié de la fréquence d'échantillonnage. Au-delà de la fréquence de Nyquist, les fréquences sont sous-échantillonnées, ce qui entraîne un repliement. La fréquence de Nyquist est également appelée fréquence repliée ou alias, car les composantes fréquentielles de ce type se replient à partir de cette fréquence lors de la visualisation du domaine fréquentiel.

Un repliement survient lorsque le signal comprend des composantes fréquentielles supérieures à la moitié de la fréquence d'échantillonnage. Le spectre FFT étant limité par cette fréquence, toute composante plus élevée est affichée à une fréquence inférieure (repliée).

La figure ci- dessous illustre le repliement. Elle représente le spectre d'un signal carré de 990 Hz comportant un grand nombre d'harmoniques. La fréquence d'échantillonnage est réglée sur 100 kéch/s et l'oscilloscope affiche le spectre. A l'écran, les composantes du signal d'entrée supérieures à la fréquence de Nyquist sont repliées. Elles sont « reflétées » par le bord droit de l'écran.

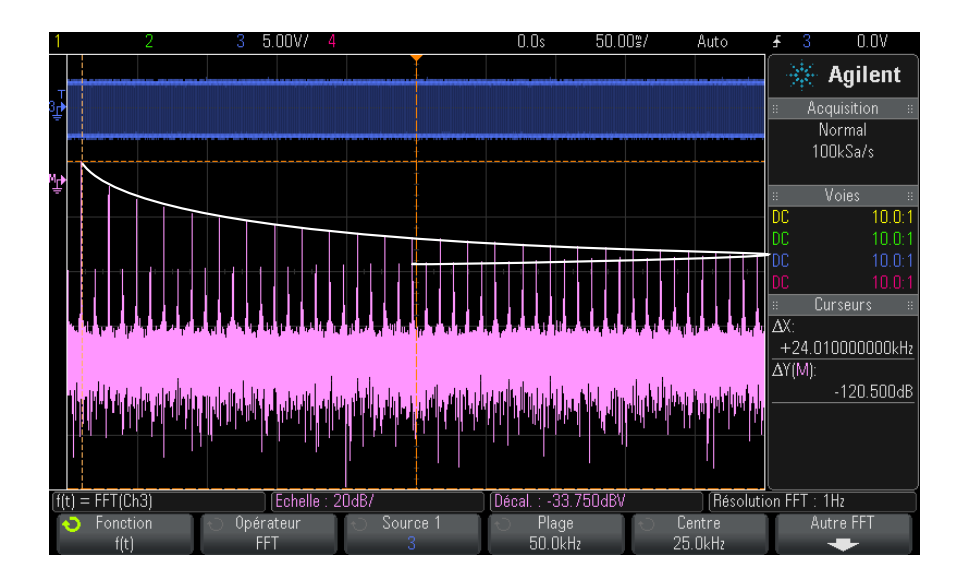

**Figure 9** Repliement

La plage de fréquences s'étend de ≈ 0 à la fréquence de Nyquist. Pour éviter le repliement, la meilleure solution consiste donc à s'assurer que cette plage dépasse toutes les fréquences d'énergie non négligeable présentes dans le signal d'entrée.

#### <span id="page-94-0"></span>**Fuite spectrale FFT**

La fonction FFT suppose que l'enregistrement temporel est répétitif. Une discontinuité apparaît à la fin de l'enregistrement, sauf si ce dernier contient un nombre entier de cycles du signal échantillonné. Ce phénomène est appelé « fuite ». Pour minimiser la fuite spectrale, la FFT est filtrée à l'aide de fenêtres qui tendent régulièrement vers zéro, au début et à la fin du signal. Le Menu FFT propose quatre fenêtres : Hanning, Som plat, Rectangulaire et Blackman- Harris. Pour plus d'informations sur le phénomène de fuite, lisez la note d'application Agilent n°243 *The Fundamentals of Signal Analysis* (Principes de l'analyse de signaux) à l'adresse ["http://cp.literature.agilent.com/litweb/pdf/5952- 8898E.pdf"](http://cp.literature.agilent.com/litweb/pdf/5952-8898E.pdf).

#### <span id="page-95-0"></span>**Racine carrée**

La fonction de racine carrée  $(\sqrt{})$  calcule la racine carrée de la source sélectionnée.

Si la transformation n'est pas définie pour une entrée spécifique, des blancs (valeurs nulles) apparaissent dans la sortie de fonction.

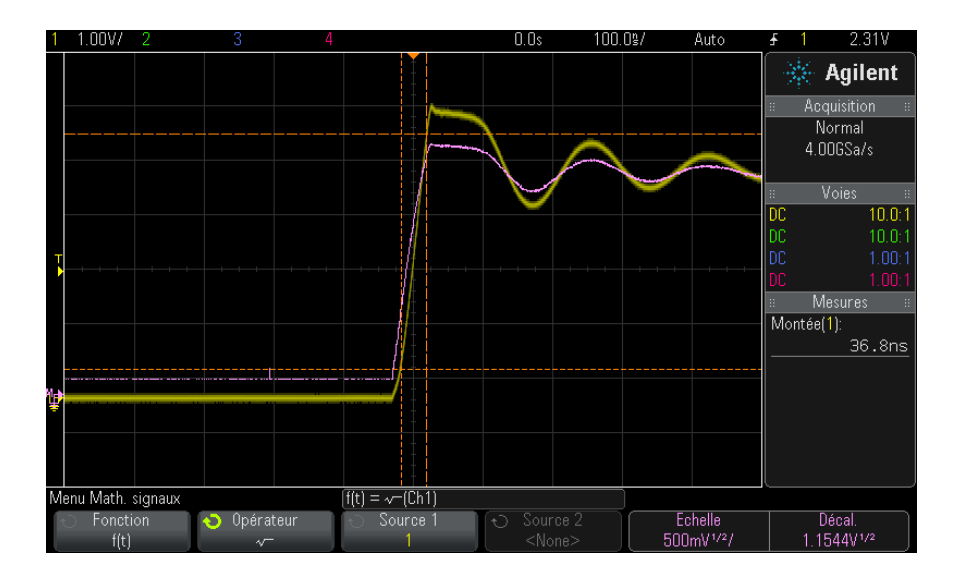

**Figure 10** Exemple de fonction √ (Racine carrée)

- **Voir également •** ["Exécution de transformations ou de filtres sur une opération](#page-78-0)  [arithmétique"](#page-78-0) à la page 79
	- **•** ["Unités des signaux de fonctions mathématiques"](#page-79-0) à la page 80

### <span id="page-95-1"></span>**Ax + B**

La fonction  $Ax + B$  (disponible avec la licence de mesures mathématiques avancées DSOX3ADVMATH) vous permet d'appliquer un gain et un décalage à une source d'entrée existante.

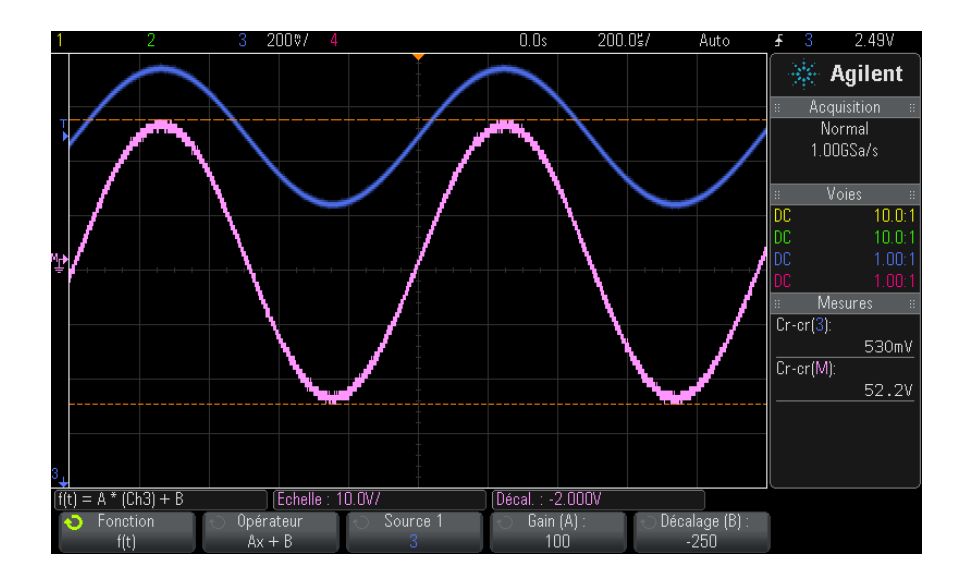

**Figure 11** Exemple de fonction Ax + B

Utilisez la touche de fonction **Gain (A)** pour spécifier le gain.

Utilisez la touche de fonction **Décalage (B)** pour spécifier le décalage.

La fonction Ax + B diffère de la fonction de visualisation mathématique Agrandissement en ce sens que la sortie est sensiblement différente de l'entrée.

<span id="page-96-0"></span>**Voir également •** ["Agrandissement"](#page-101-1) à la page 102

#### **Racine carrée**

La fonction de racine carrée (disponible avec la licence de mesures mathématiques avancées DSOX3ADVMATH) permet de calculer la racine carrée de la source sélectionnée, point par point, et d'afficher le résultat.

Appuyez sur la touche de fonction **Source** pour sélectionner la source du signal.

**Voir également •** ["Racine carrée"](#page-95-0) à la page 96

#### <span id="page-97-0"></span>**Valeur absolue**

La fonction Valeur absolue (disponible avec la licence de mesures mathématiques avancées DSOX3ADVMATH) permet de convertir les valeurs négatives de l'entrée en valeurs positives et d'afficher le signal résultant.

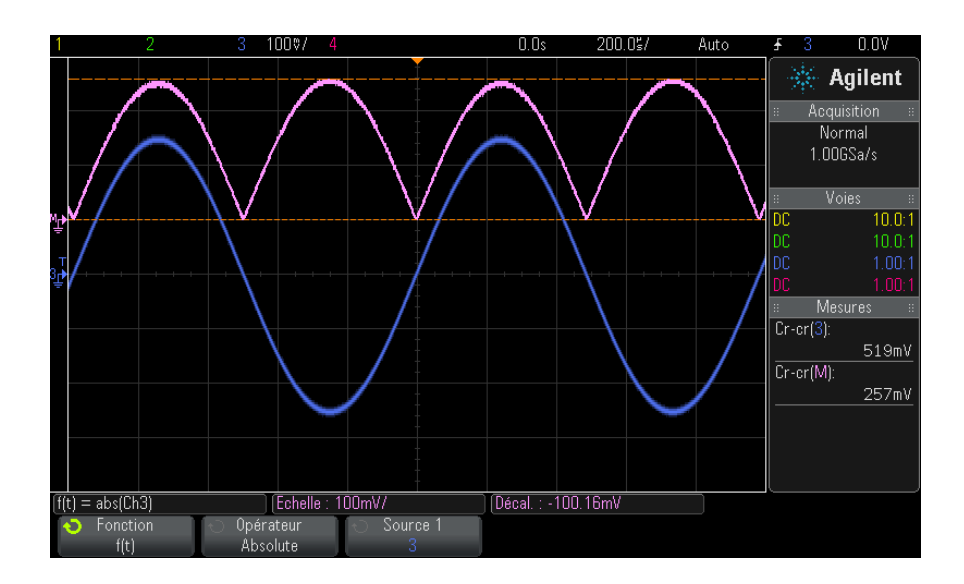

**Figure 12** Exemple de valeur absolue

<span id="page-97-1"></span>**Voir également •** ["Racine carrée"](#page-96-0) à la page 97

#### **Logarithme commun**

La fonction Logarithme commun (log) (disponible avec la licence de mesures mathématiques avancées DSOX3ADVMATH) permet d'effectuer une transformation de la source d'entrée. Si la transformation n'est pas définie pour une entrée spécifique, des blancs (valeurs nulles) apparaissent dans la sortie de fonction.

**Voir également •** ["Logarithme naturel"](#page-98-0) à la page 99

#### <span id="page-98-0"></span>**Logarithme naturel**

La fonction Logarithme naturel (ln) (disponible avec la licence de mesures mathématiques avancées DSOX3ADVMATH) permet d'effectuer une transformation de la source d'entrée. Si la transformation n'est pas définie pour une entrée spécifique, des blancs (valeurs nulles) apparaissent dans la sortie de fonction.

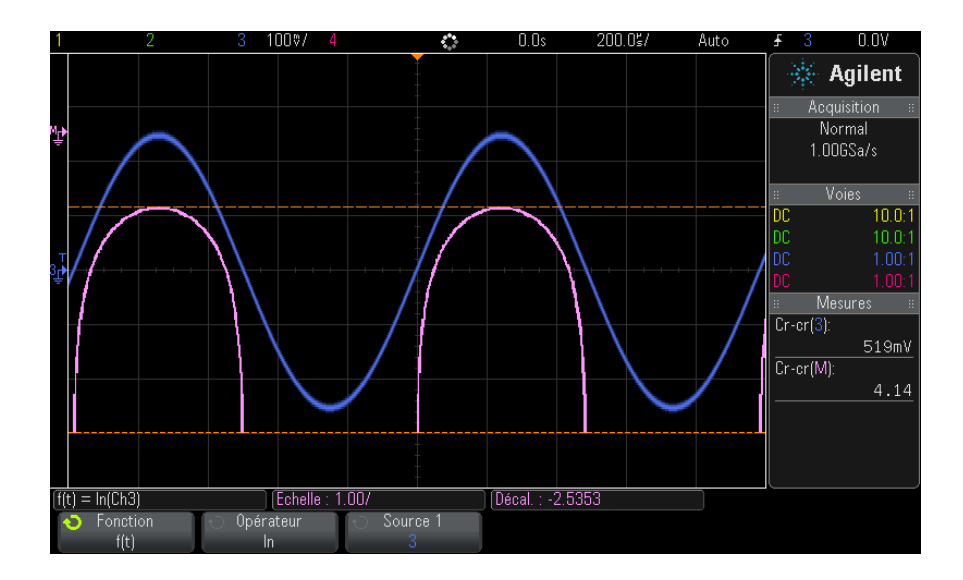

**Figure 13** Exemple de logarithme naturel

<span id="page-98-1"></span>**Voir également •** ["Logarithme commun"](#page-97-1) à la page 98

### **Exponentielle**

La fonction Exponentielle  $(e^{\lambda}x)$  (disponible avec la licence de mesures mathématiques avancées DSOX3ADVMATH) permet d'effectuer une transformation de la source d'entrée.

**Voir également •** ["Exponentielle de base 10"](#page-99-1) à la page 100

### <span id="page-99-1"></span>**Exponentielle de base 10**

La fonction Exponentielle de base 10 (10 $\gamma$ x) (disponible avec la licence de mesures mathématiques avancées DSOX3ADVMATH) permet d'effectuer une transformation de la source d'entrée.

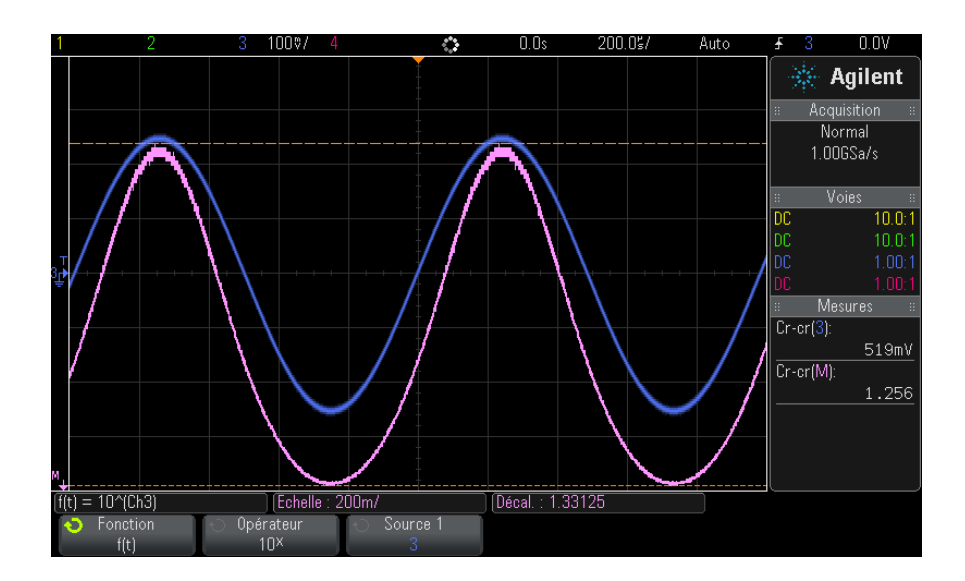

**Figure 14** Exemple d'exponentielle de base 10

**Voir également •** ["Exponentielle"](#page-98-1) à la page 99

### <span id="page-99-0"></span>**Filtres mathématiques**

Grâce à la licence de mesures mathématiques avancées DSOX3ADVMATH, vous pouvez utiliser des filtres mathématiques pour créer un signal suite à l'application d'un filtre passe- haut ou passe- bas sur une voie d'entrée analogique ou sur le résultat d'une opération arithmétique.

**•** ["Filtre passe- haut et filtre passe- bas"](#page-100-0) à la page 101

#### <span id="page-100-0"></span>**Filtre passe-haut et filtre passe-bas**

Les fonctions de filtre passe- haut et passe- bas (disponibles avec la licence de mesures mathématiques avancées DSOX3ADVMATH) permettent d'appliquer le filtre au signal source sélectionné et d'afficher le résultat dans le signal mathématique.

Le filtre passe- haut est un filtre passe- haut unipolaire.

Le filtre passe- bas est un filtre Bessel- Thompson de 4ème ordre.

Utilisez la touche de fonction **Bande passante** pour sélectionner la fréquence de coupure -3 dB du filtre.

**REMARQUE** Le rapport entre la fréquence de Nyquist du signal d'entrée et la fréquence de coupure -3 dB sélectionnée détermine le nombre de points disponibles dans la sortie, et dans certains cas, aucun point n'apparaît dans le signal de sortie.

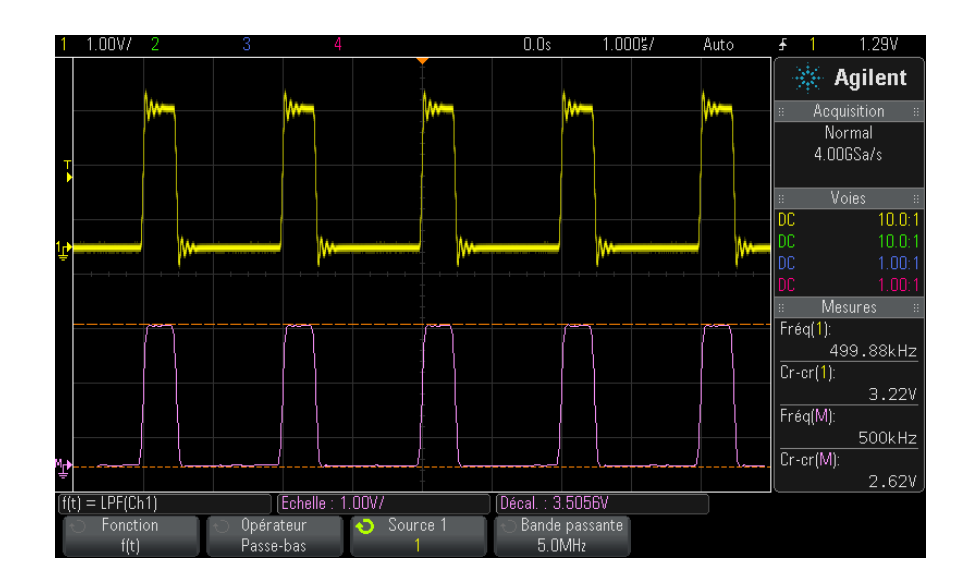

**Figure 15** Exemple de filtre passe-bas

### <span id="page-101-0"></span>**Visualisations mathématiques**

Grâce à la licence de mesures mathématiques avancées DSOX3ADVMATH, vous pouvez appliquer des fonctions mathématiques de visualisation qui vous permettent de visualiser les données capturées et les valeurs de mesure de différentes manières.

- **•** ["Agrandissement"](#page-101-1) à la page 102
- **•** ["Tendance de mesure"](#page-102-0) à la page 103
- **•** ["Diagramme de temporisation du bus logique"](#page-103-0) à la page 104
- **•** ["Diagramme d'état du bus logique"](#page-104-0) à la page 105

#### <span id="page-101-1"></span>**Agrandissement**

La fonction mathématique d'agrandissement (disponible avec la licence de mesures mathématiques avancées DSOX3ADVMATH) vous permet d'afficher une source d'entrée existante pour différents réglages verticaux afin d'obtenir un niveau de détail vertical plus fin.

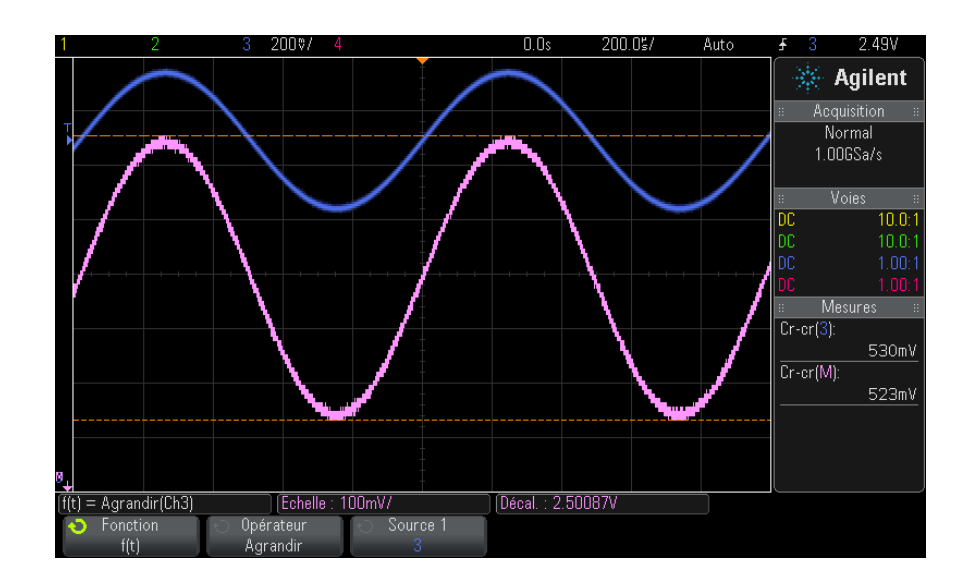

**Figure 16** Exemple d'agrandissement

#### <span id="page-102-0"></span>**Voir également •** "Ax + B" [à la page 96](#page-95-1)

#### **Tendance de mesure**

La fonction mathématique de tendance de mesure (disponible avec la licence de mesures mathématiques avancées DSOX3ADVMATH) permet d'afficher les valeurs de mesure d'un signal (en fonction des réglages de seuils de mesure) lorsque le signal progresse à l'écran. Pour chaque cycle, une mesure est effectuée et la valeur s'affiche sur l'écran correspondant au cycle.

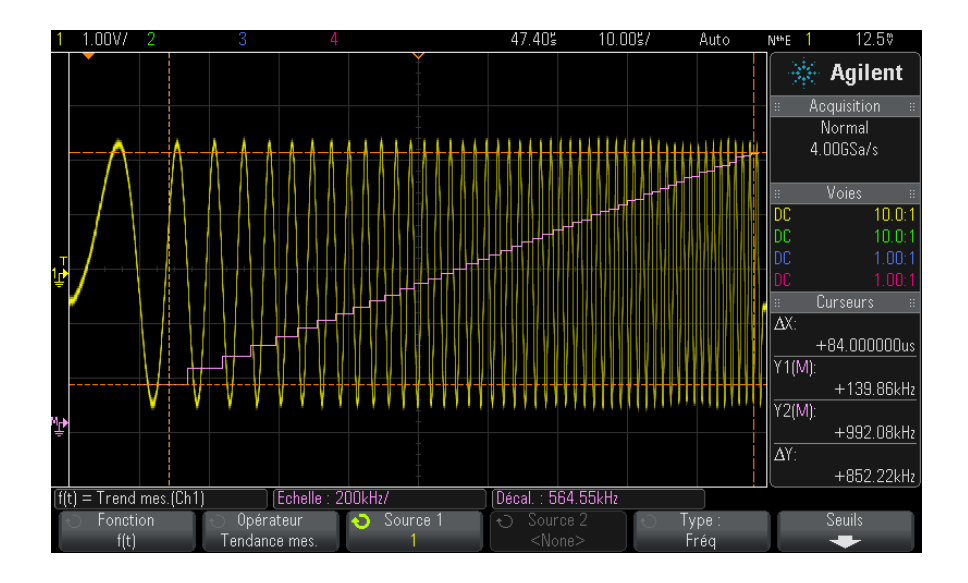

**Figure 17** Exemple de tendance de mesure

Utilisez la touche de fonction **Type :** pour sélectionner la mesure dont vous souhaitez examiner la tendance. Vous pouvez afficher les valeurs tendancielles pour les mesures suivantes :

- **•** Moyenne
- **•** EFF CA
- **•** Ratio
- **•** Période

- **•** Fréquence
- **•** Largeur +
- **•** Largeur -
- **•** Rapport cyclique
- **•** Temps de montée
- **•** Temps de descente

Utilisez la touche de fonction **Seuils** pour accéder au menu Seuil de mesure. Voir ["Seuils de mesure"](#page-254-0) à la page 255.

Si une mesure est impossible pour une partie d'un signal, la sortie de la fonction de tendance sera un blanc (c'est- à- dire, une valeur nulle) jusqu'à ce qu'une mesure puisse être effectuée.

### <span id="page-103-0"></span>**Diagramme de temporisation du bus logique**

La fonction Diagramme de temporisation du bus logique (disponible avec la licence de mesures mathématiques avancées DSOX3ADVMATH) permet d'afficher les valeurs de données du bus sous forme de signal analogique (comme une conversion A/N). Lorsque la valeur du bus change, la sortie de fonction correspond au dernier état stable du bus.

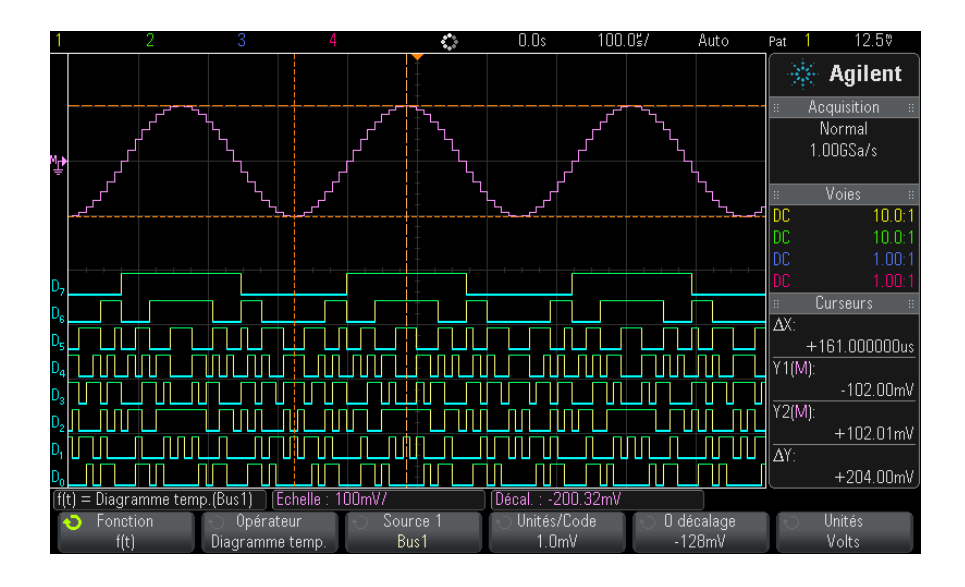

**Figure 18** Exemple de diagramme de temporisation du bus logique

Utilisez la touche de fonction **Unités/Code** pour spécifier la valeur analogique équivalente de chaque incrément de la valeur de données du bus.

Utilisez la touche de fonction **0 décalage** pour spécifier la valeur analogique équivalente d'une valeur nulle de données du bus.

Utilisez la touche de fonction **Unités** pour spécifier le type de valeur représenté par les données du bus (volts, ampères, etc.).

<span id="page-104-0"></span>**Voir également •** ["Diagramme d'état du bus logique"](#page-104-0) à la page 105

### **Diagramme d'état du bus logique**

La fonction Diagramme d'état du bus logique (disponible avec la licence de mesures mathématiques avancées DSOX3ADVMATH) permet d'afficher les valeurs de données du bus, échantillonnées sur un front du signal d'horloge, sous forme de signal analogique (comme une conversion A/N).

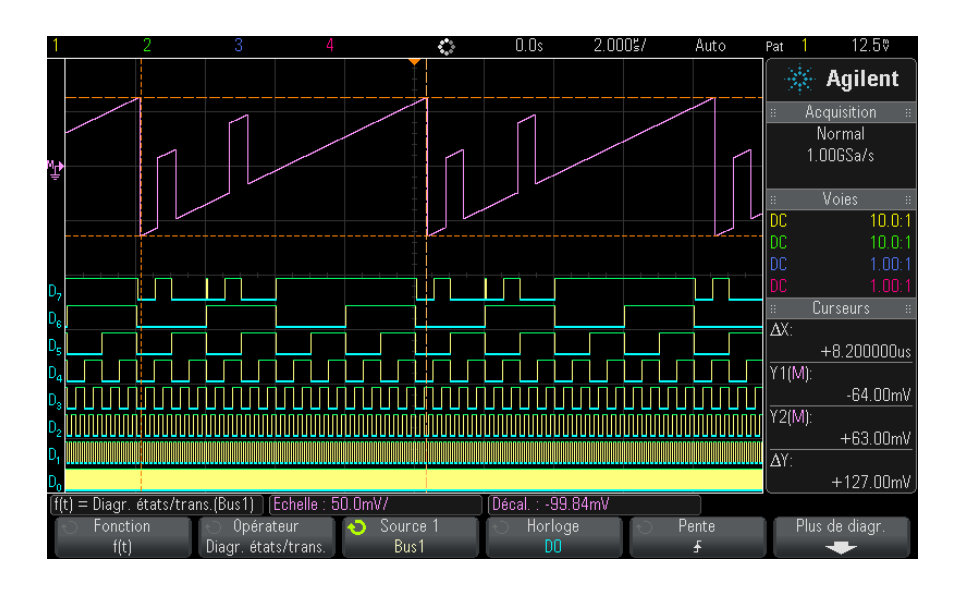

**Figure 19** Exemple de diagramme d'état du bus logique

Utilisez la touche de fonction **Horloge** pour sélectionner le signal d'horloge.

Utilisez la touche de fonction **Pente** pour sélectionner le front du signal d'horloge désiré.

Utilisez la touche de fonction **Diagr. supp.** pour accéder à un sous- menu, dans lequel vous pouvez spécifier la valeur analogique équivalente de chaque incrément de valeur de bus, l'équivalent analogique d'une valeur nulle de bus et le type de valeur représenté par les données de bus tracées (volts, ampères, etc.).

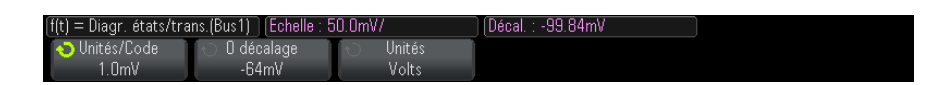

Utilisez la touche de fonction **Unités/Code** pour spécifier la valeur analogique équivalente de chaque incrément de la valeur de données du bus.

Utilisez la touche de fonction **0 décalage** pour spécifier la valeur analogique équivalente d'une valeur nulle de données du bus.

Utilisez la touche de fonction **Unités** pour spécifier le type de valeur représenté par les données du bus (volts, ampères, etc.).

**Voir également •** ["Diagramme de temporisation du bus logique"](#page-103-0) à la page 104
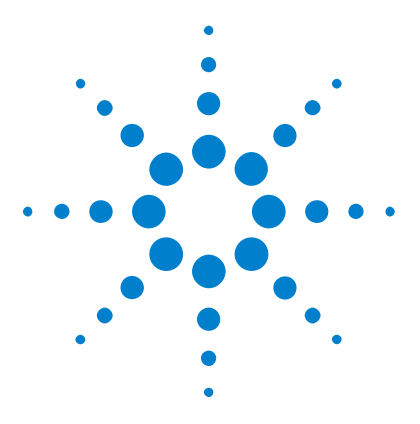

**Oscilloscopes Agilent InfiniiVision série 3000 X Guide d'utilisation**

# **Signaux de référence**

**5**

[Sauvegarde d'un signal dans un emplacement réservé](#page-109-0) 110 [Affichage d'un signal de référence](#page-109-1) 110 [Redimensionnement et positionnement des signaux de référence](#page-110-0) 111 [Réglage du délai des signaux de référence](#page-110-1) 111 [Affichage d'informations sur les signaux de référence](#page-111-0) 112 [Sauvegarde/rappel de fichiers de signaux de référence sur/depuis un](#page-111-1)  [périphérique de stockage USB](#page-111-1) 112

Vous pouvez sauvegarder des signaux mathématiques ou de voies analogiques dans l'un des deux emplacements de signaux de référence de l'oscilloscope. Un signal de référence peut donc être affiché et comparé à d'autres signaux. Vous ne pouvez afficher qu'un seul signal de référence à la fois.

Lorsque les boutons multiplexés sont affectés à des signaux de référence (cela se produit lorsque vous appuyez sur la touche **[Ref]** (Réf) et que le voyant situé à gauche de cette touche est allumé), vous pouvez utiliser les boutons rotatifs pour dimensionner et positionner ces signaux. Un réglage du délai est également possible pour les signaux de référence. Les informations relatives au délai, au décalage et à l'échelle des signaux de référence peuvent éventuellement être incluses sur l'écran de l'oscilloscope.

Les signaux de référence, de voies analogiques ou mathématiques peuvent être sauvegardés dans un fichier de signaux de référence sur un périphérique de stockage USB. Vous pouvez rappeler un fichier de ce type dans l'un des emplacements réservés aux signaux de référence.

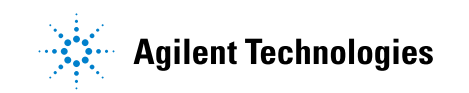

#### **5 Signaux de référence**

#### <span id="page-109-0"></span>**Sauvegarde d'un signal dans un emplacement réservé**

- **1** Appuyez sur la touche **[Ref]** (Réf) pour activer les signaux de référence.
- **2** Dans le Menu Signaux de référence, appuyez sur la touche de fonction **Réf** et faites tourner le bouton Entry pour sélectionner l'emplacement de votre choix.
- **3** Appuyez sur la touche de fonction **Source** et faites tourner le bouton Entry pour sélectionner le signal source.
- **4** Appuyez sur la touche de fonction **Enreg. ss R1/R2** pour enregistrer le signal dans l'emplacement réservé.

REMARQUE<sup>Les signaux de référence sont rémanents, ce qui signifie qu'ils demeurent après la mise</sup> hors tension et sous tension de l'oscilloscope ou après l'exécution d'une configuration par défaut.

**Effacement d'un emplacement de signaux de référence**

- **1** Appuyez sur la touche **[Ref]** (Réf) pour activer les signaux de référence.
- **2** Dans le Menu Signaux de référence, appuyez sur la touche de fonction **Réf** et faites tourner le bouton Entry pour sélectionner l'emplacement de votre choix.
- **3** Appuyez sur la touche de fonction **Effacer R1/R2** pour effacer l'emplacement des signaux de référence.

Les signaux de référence peuvent être effacés par la restauration des réglages d'usine par défaut ou par un effacement sécurisé (voir [Chapitre 18, "Enregistrement/Rappel \(Configurations, Ecrans, Données\),"](#page-292-0)  [qui débute à la page 293](#page-292-0)).

### <span id="page-109-1"></span>**Affichage d'un signal de référence**

- **1** Appuyez sur la touche **[Ref]** (Réf) pour activer les signaux de référence.
- **2** Dans le Menu Signaux de référence, appuyez sur la touche de fonction **Réf** et faites tourner le bouton Entry pour sélectionner l'emplacement de votre choix.
- **3** Ensuite, appuyez à nouveau sur la touche de fonction **Réf** pour activer/désactiver l'affichage des signaux de référence.

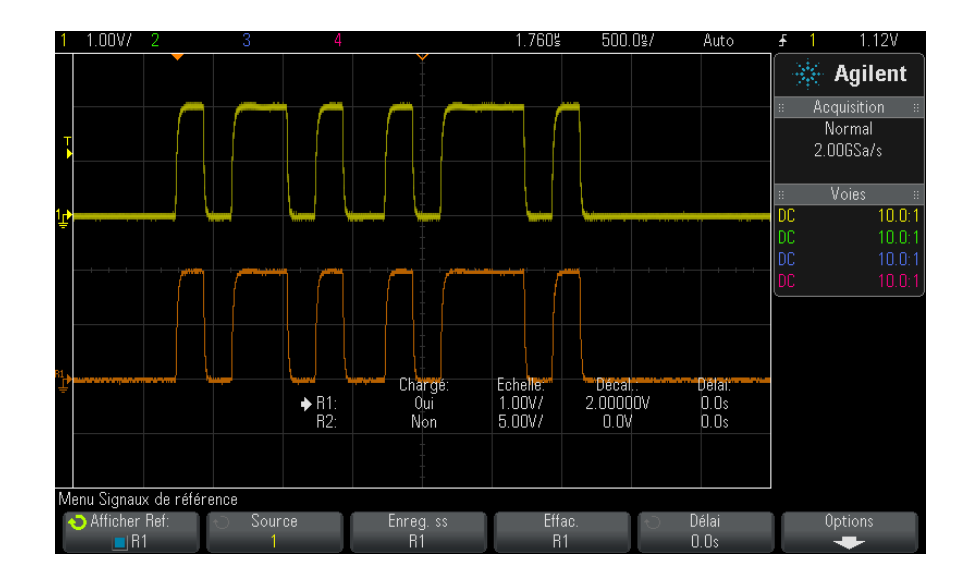

Vous ne pouvez afficher qu'un seul signal de référence à la fois.

**Voir également •** ["Affichage d'informations sur les signaux de référence"](#page-111-0) à la page 112

# <span id="page-110-0"></span>**Redimensionnement et positionnement des signaux de référence**

**1** Vérifiez que les boutons d'échelle et de position multiplexés à droite de la touche **[Ref]** (Réf) sont sélectionnés pour le signal de référence.

Si la flèche située à gauche de la touche **[Réf]** n'est pas allumée, appuyez sur cette touche.

- **2** Faites tourner le bouton multiplexé supérieur pour régler l'échelle des signaux de référence.
- **3** Faites tourner le bouton multiplexé inférieur pour régler la position des signaux de référence.

# <span id="page-110-1"></span>**Réglage du délai des signaux de référence**

Une fois les signaux de référence affichés, vous pouvez régler leur délai.

#### **5 Signaux de référence**

- **1** Affichez le signal de référence de votre choix (voir ["Affichage d'un](#page-109-1)  [signal de référence"](#page-109-1) à la page 110).
- **2** Appuyez sur la touche de fonction **Délai** et faites tourner le bouton Entry pour régler le délai du signal de référence.

# <span id="page-111-0"></span>**Affichage d'informations sur les signaux de référence**

- **1** Appuyez sur la touche **[Ref]** (Réf) pour activer les signaux de référence.
- **2** Appuyez sur la touche de fonction **Options** dans le Menu Signaux de référence.
- **3** Dans le Menu Options Signaux de référence, appuyez sur la touche de fonction **Afficher info** pour activer ou désactiver l'affichage des informations sur les signaux de référence sur l'écran de l'oscilloscope.
- **4** Appuyez sur la touche de fonction **Transparent** pour activer ou désactiver les fonds d'informations transparents.

Ce paramètre est également utilisé pour l'affichage d'autres informations sur l'oscilloscope, telles que les statistiques du test de masque, etc.

# <span id="page-111-1"></span>**Sauvegarde/rappel de fichiers de signaux de référence sur/depuis un périphérique de stockage USB**

Les signaux de référence, de voies analogiques ou mathématiques peuvent être sauvegardés dans un fichier de signaux de référence sur un périphérique de stockage USB. Voir ["Sauvegarde de fichiers de signaux de](#page-302-0)  [référence sur un périphérique de stockage USB"](#page-302-0) à la page 303.

Vous pouvez rappeler un fichier de ce type dans l'un des emplacements réservés aux signaux de référence. Voir ["Rappel de fichiers de signaux de](#page-306-0)  [référence depuis un périphérique de stockage USB"](#page-306-0) à la page 307.

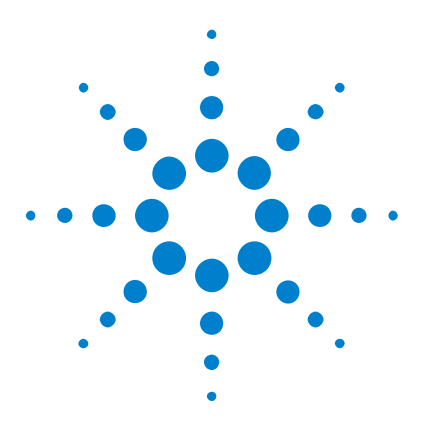

**Oscilloscopes Agilent InfiniiVision série 3000 X Guide d'utilisation**

# **Voies numériques**

**6**

[Connexion des sondes numériques au dispositif testé](#page-112-0) 113 [Acquisition de signaux à l'aide de voies numériques](#page-116-0) 117 [Affichage de voies numériques à l'aide de la fonction de réglage d'échelle](#page-116-1)  [automatique](#page-116-1) 117 [Interprétation de l'affichage des signaux numériques](#page-117-0) 118 [Activation ou désactivation de toutes les voies numériques](#page-119-0) 120 [Activation ou désactivation de groupes de voies](#page-119-1) 120 [Activation ou désactivation d'une voie unique](#page-119-2) 120 [Changement de la taille affichée des voies numériques](#page-118-0) 119 [Repositionnement d'une voie numérique](#page-120-0) 121 [Modification du seuil logique des voies numériques](#page-120-1) 121 [Affichage de voies numériques sous la forme d'un bus](#page-121-0) 122 [Fidélité des signaux des voies numériques : Impédance et mise à la terre](#page-124-0)  [de sondes](#page-124-0) 125 [Remplacement de fils de sonde numérique](#page-130-0) 131

Ce chapitre décrit l'utilisation des voies numériques d'un oscilloscope à signaux mixtes (MSO).

Les voies numériques sont activées sur les modèles de la série MSOX3000 X et les modèles de la série DSOX3000 X sur lesquels la licence de mise à niveau MSO est installée.

# <span id="page-112-0"></span>**Connexion des sondes numériques au dispositif testé**

**1** Si nécessaire, mettez le dispositif testé hors tension.

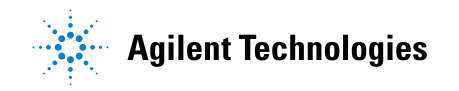

La mise hors tension du dispositif testé permettra simplement d'éviter les éventuels dommages consécutifs à la mise en court- circuit accidentelle de deux lignes lors de la connexion des sondes. L'oscilloscope peut rester alimenté, car aucune tension n'est présente au niveau des sondes.

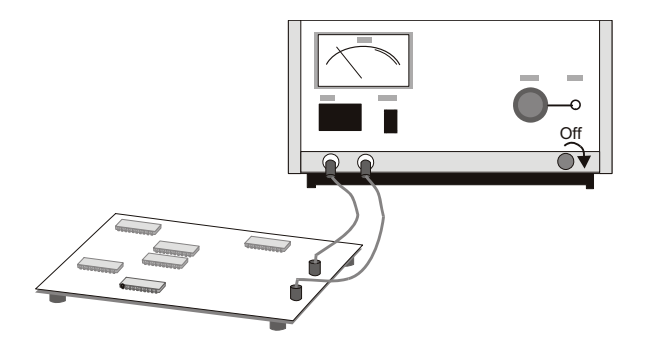

**2** Branchez le câble de la sonde numérique sur le connecteur DIGITAL Dn - D0 situé sur le panneau avant de l'oscilloscope à signaux mixtes. Ce câble est codé ; il ne peut donc être connecté que d'une seule façon. Il n'est pas nécessaire de mettre l'oscilloscope hors tension.

# **ATTENTION Câble de sonde pour les voies numériques**

Utilisez uniquement le kit d'accessoires et la sonde logique Agilent fournis avec l'oscilloscope à signaux mixtes (voir ["Accessoires disponibles"](#page-361-0) à la page 362).

**3** Connectez le fil de masse sur chaque ensemble de voies (chaque boîtier), à l'aide d'une pince pour sonde. Ce fil de masse améliore la fidélité des signaux vers l'oscilloscope, garantissant ainsi des mesures précises.

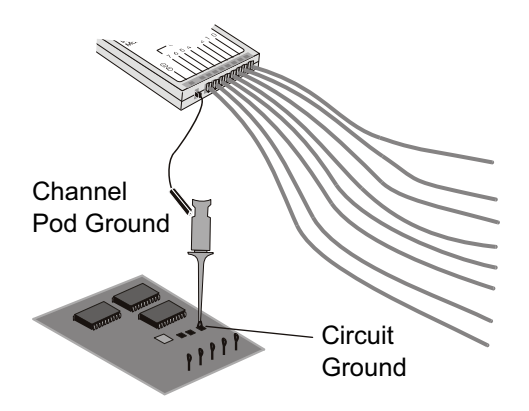

**4** Connectez une pince à l'un des fils de la sonde. (Les autres fils de sonde ne sont pas illustrés à des fins de clarté.)

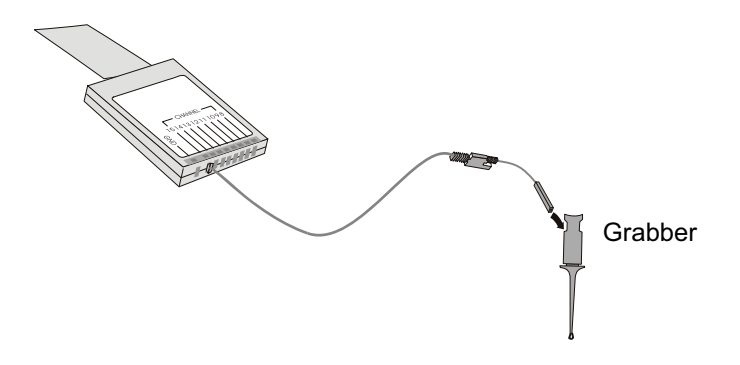

**5** Connectez la pince à un nœud du circuit à tester.

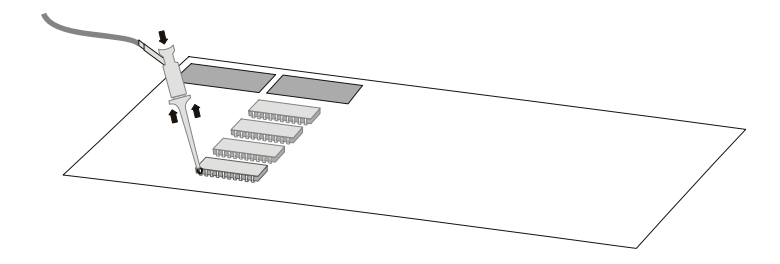

#### **6 Voies numériques**

**6** Dans le cas des signaux haute vitesse, connectez un fil de masse au fil de sonde, connectez une pince au fil de masse et connectez la pince à la masse du dispositif testé.

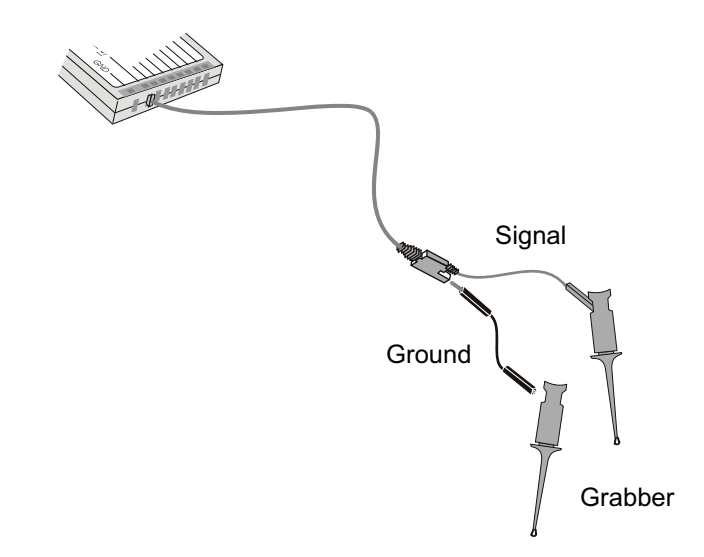

**7** Répétez ces opérations jusqu'à ce que tous les points souhaités aient été connectés.

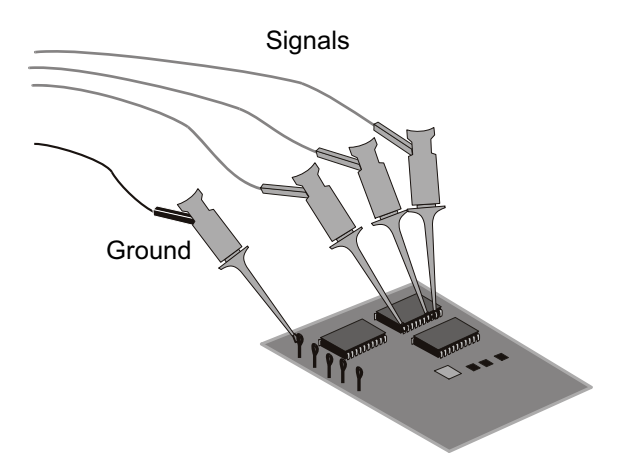

# <span id="page-116-0"></span>**Acquisition de signaux à l'aide de voies numériques**

Lorsque vous appuyez sur la touche **[Run/Stop]** (Exécuter/Arrêter) ou **[Single]** (Unique) pour exécuter l'oscilloscope, ce dernier examine la tension d'entrée au niveau de chaque sonde d'entrée. Lorsque les conditions de déclenchement sont réunies, l'oscilloscope se déclenche et affiche l'acquisition.

Dans le cas des voies numériques, chaque fois que l'oscilloscope capture un échantillon, il compare la tension d'entrée au seuil logique. Si la tension est supérieure au seuil, l'oscilloscope enregistre un 1 dans la mémoire d'échantillons ; dans le cas contraire, il mémorise un 0.

# <span id="page-116-1"></span>**Affichage de voies numériques à l'aide de la fonction de réglage d'échelle automatique**

Lorsque des signaux sont connectés à des voies numériques — veillez à connecter les fils de masse — la fonction de réglage d'échelle automatique configure et affiche rapidement les voies numériques.

**•** Pour configurer rapidement l'instrument, appuyez sur la touche **[AutoScale]** (Réglage automatique de l'échelle).

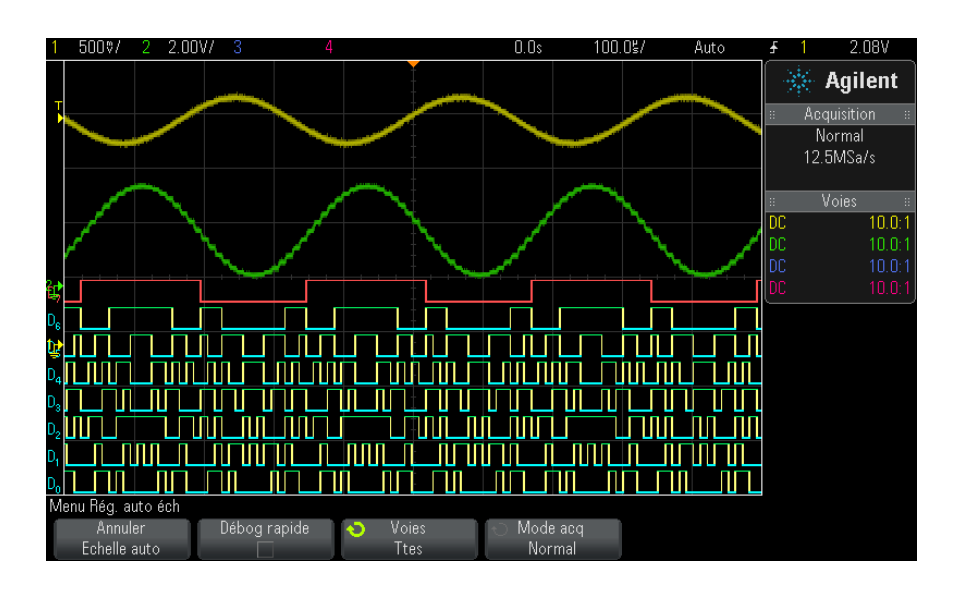

**Figure 20** Exemple : réglage d'échelle automatique des voies numériques (modèles MSO uniquement)

Toute voie numérique disposant d'un signal actif est affichée. Les autres sont désactivées.

**•** Pour annuler les effets du réglage d'échelle automatique, appuyez sur la touche de fonction **Annuler échelle auto** avant toute autre touche.

Cela se révèle utile si vous avez, par mégarde, appuyé sur la touche **[AutoScale]** (Réglage automatique de l'échelle) ou si vous n'êtes pas satisfait des réglages que la fonction a sélectionnés. Les réglages antérieurs de l'oscilloscope sont alors rétablis. Voir également : ["Fonctionnement de la](#page-32-0)  [mise à l'échelle automatique"](#page-32-0) à la page 33.

Pour restaurer la configuration d'usine de l'instrument, appuyez sur la touche **[Default Setup]** (Configuration par défaut).

# <span id="page-117-0"></span>**Interprétation de l'affichage des signaux numériques**

La figure ci- dessous illustre un affichage type avec des signaux numériques.

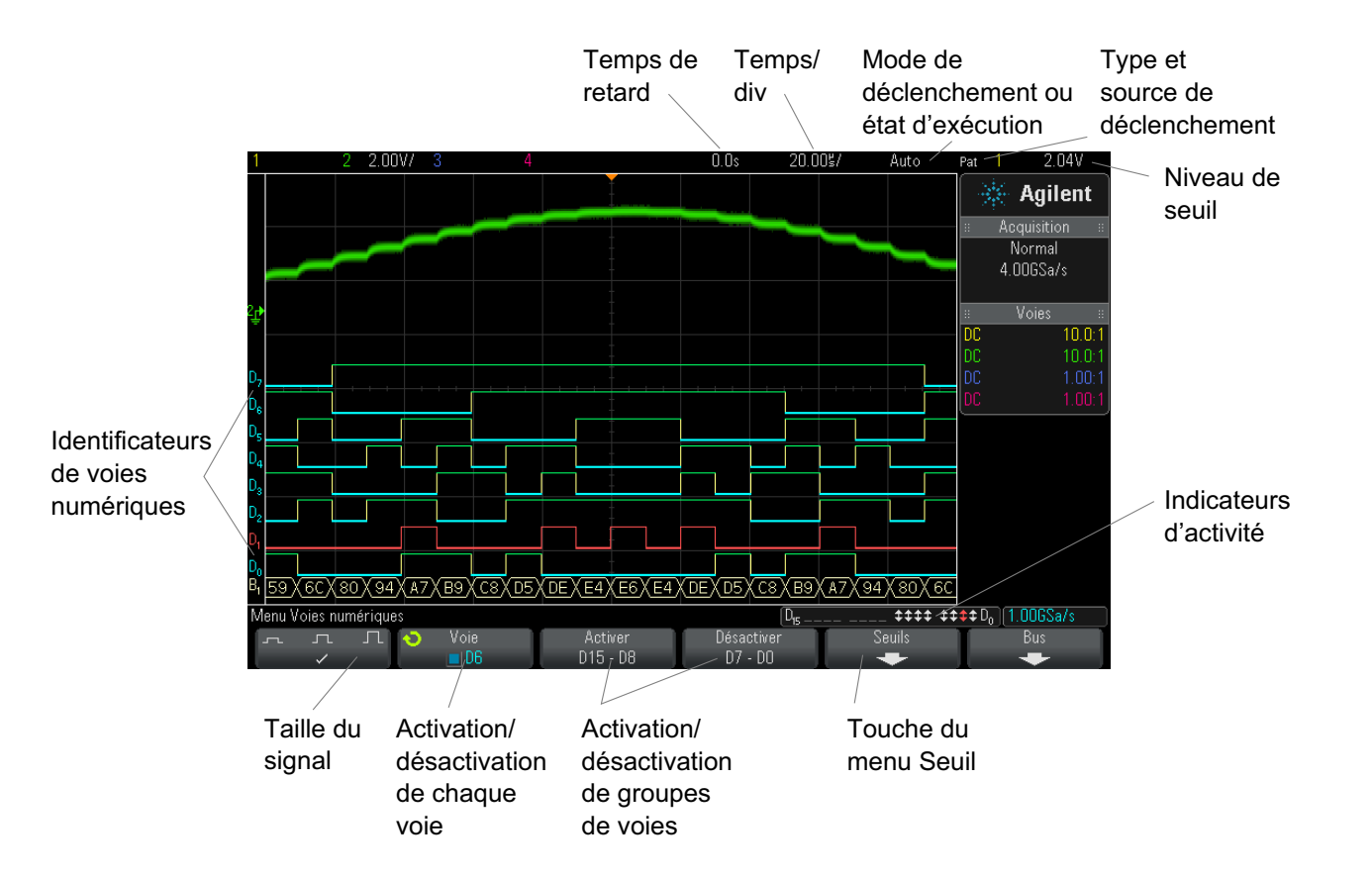

**Indicateur d'activité** Lorsque des voies numériques sont activées, un indicateur d'activité s'affiche dans la ligne d'état au bas de l'écran. Une voie numérique peut être toujours à l'état haut  $(\overline{\phantom{a}})$ , toujours à l'état bas  $(\square)$  ou basculer activement entre les états logiques  $(1)$ . Toute voie désactivée est grisée dans l'indicateur d'activité.

# <span id="page-118-0"></span>**Changement de la taille affichée des voies numériques**

- **1** Appuyez sur la touche [**[Digital]** (Numérique).
- **2** Appuyez sur la touche de fonction de taille  $(\pi \Pi)$  pour sélectionner le mode d'affichage des voies numériques.

La commande de dimensionnement vous permet d'étendre ou de comprimer les traces numériques verticalement afin de garantir un meilleur confort d'affichage.

#### <span id="page-119-2"></span>**Activation ou désactivation d'une voie unique**

- **1** Lorsque le Menu Voies numériques est affiché, faites tourner le bouton Entry pour sélectionner la voie de votre choix dans le menu contextuel.
- **2** Appuyez sur le bouton Entry ou sur la touche de fonction située juste au- dessous du menu contextuel pour activer ou désactiver la voie sélectionnée.

#### <span id="page-119-0"></span>**Activation ou désactivation de toutes les voies numériques**

**1** Appuyez sur la touche **[Digital]** (Numérique) pour afficher ou masquer les voies numériques. Le Menu Voies numériques est affiché au- dessus des touches de fonction.

Si vous souhaitez désactiver les voies numériques, alors que le Menu Voies numériques n'est pas encore affiché, vous devez appuyer à deux reprises sur la touche **[Digital]** (Numérique) : une première fois pour afficher le Menu Voies numériques et une seconde fois pour désactiver les voies.

# <span id="page-119-1"></span>**Activation ou désactivation de groupes de voies**

- **1** Appuyez sur la touche **[Digital]** (Numérique) située sur le panneau avant si le Menu Voies numériques n'est pas encore affiché.
- **2** Appuyez sur la touche de fonction **Désactiver** (ou **Activer**) pour le groupe **D15 - D8** ou **D7 - D0**.

Chaque fois que vous appuyez sur cette touche, le mode associé bascule entre **Activer** et **Désactiver**.

# <span id="page-120-1"></span>**Modification du seuil logique des voies numériques**

- **1** Appuyez sur la touche **[Digital]** (Numérique) pour afficher le Menu Voies numériques.
- **2** Appuyez sur la touche de fonction **Seuils**.
- **3** Appuyez sur la touche de fonction **D15 D8** ou **D7 D0**, puis sélectionnez une famille logique prédéfinie ou **Perso** pour définir votre propre seuil.

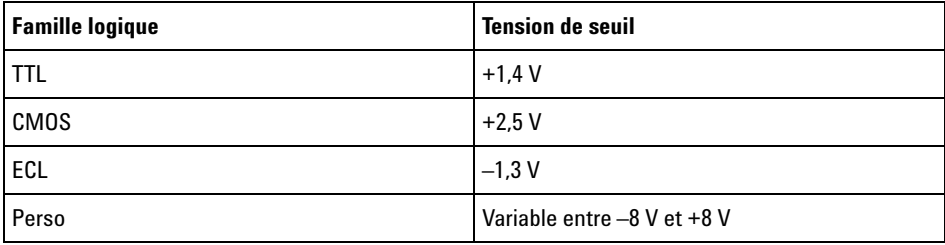

Le seuil défini s'applique à toutes les voies du groupe D15 - D8 ou D7 - D0 sélectionné. Le cas échéant, chacun des deux groupes de voies peut être défini sur un seuil différent.

Les valeurs supérieures au niveau réglé sont considérées comme un niveau haut (1) et les valeurs inférieures, comme un niveau bas (0).

Si la touche de fonction **Seuils** est définie sur **Perso**, appuyez sur la touche de fonction **Perso** correspondant au groupe de voies, puis faites tourner le bouton Entry pour définir le seuil logique. Une seule touche de fonction **Perso** est disponible pour chaque groupe de voies.

### <span id="page-120-0"></span>**Repositionnement d'une voie numérique**

**1** Vérifiez que les boutons d'échelle et de position multiplexés à droite de la touche sont sélectionnés pour les voies numériques.

Si la flèche située à gauche de la touche **[Digital]** (Numérique) n'est pas allumée, appuyez sur cette touche.

**2** Utilisez le bouton de sélection multiplexé pour sélectionner la voie.

Le signal sélectionné est mis en surbrillance rouge.

**3** Utilisez le bouton de position multiplexé pour déplacer le signal de voie sélectionné.

Si un signal de voie est repositionné sur un autre, l'indicateur situé sur le bord gauche de la trace passe de la désignation **D**nn (où nn est un numéro de voie à un ou deux chiffres) à **D**\*. Le symbole « \* » indique que deux voies sont superposées.

#### <span id="page-121-0"></span>**Affichage de voies numériques sous la forme d'un bus**

Les voies numériques peuvent être regroupées et affichées comme un bus, avec chaque valeur de bus affichée en hexadécimal ou en binaire au bas de l'écran. Vous pouvez créer jusqu'à deux bus. Pour configurer et afficher chaque bus, appuyez sur la touche **[Digital]** (Numérique) sur le panneau avant. Appuyez ensuite sur la touche de fonction **Bus**.

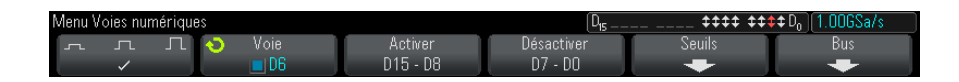

Sélectionnez ensuite un bus, faites tourner le bouton Entry et appuyez sur la touche de fonction **Bus1/Bus2** pour l'activer.

Utilisez la touche de fonction **Voie** et le bouton Entry pour sélectionner les voies à inclure dans le bus. Vous pouvez faire tourner le bouton Entry et l'enfoncer ou appuyer sur la touche de fonction pour sélectionner des voies. Vous pouvez également appuyer sur les touches de fonction **Sélectionner/Désélectionner D15-D8** et **Sélectionner/Désélectionner D7-D0** pour inclure ou exclure des groupes de huit voies dans chaque bus.

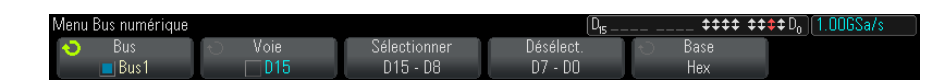

Si l'affichage du bus est vide, s'il est complètement blanc ou s'il contient « ... », vous devez développer l'échelle horizontale afin de faire de l'espace pour les données à afficher ou utiliser les curseurs pour afficher les valeurs (voir ["Utilisation de curseurs pour lire des valeurs de bus"](#page-122-0) à la [page 123](#page-122-0)).

La touche de fonction **Base** vous permet de choisir entre l'affichage des valeurs de bus au format binaire ou hexadécimal.

Les bus sont affichés au bas de l'écran.

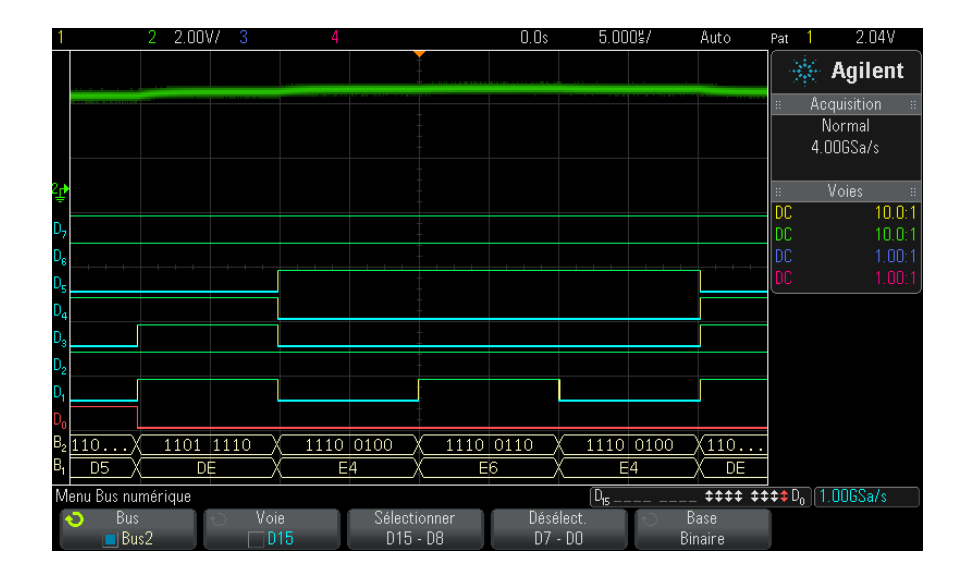

Les valeurs de bus peuvent être affichées au format binaire ou hexadécimal.

Pour lire la valeur de bus numérique au niveau de n'importe quel point à l'aide des curseurs :

<span id="page-122-0"></span>**curseurs pour lire des valeurs de bus**

**Utilisation de**

- **1** Activez les curseurs (en appuyant sur la touche **[Cursors]** (Curseurs) du panneau avant).
- **2** Appuyez sur la touche de fonction **Mode** du curseur et basculez en mode **Hex** ou **Binaire**.
- **3** Appuyez sur la touche de fonction **Source** et sélectionnez **Bus1** ou **Bus2**.
- **4** Utilisez le bouton Entry et les touches de fonction **X1** et **X2** pour positionner les curseurs aux emplacements de lecture des valeurs de bus.

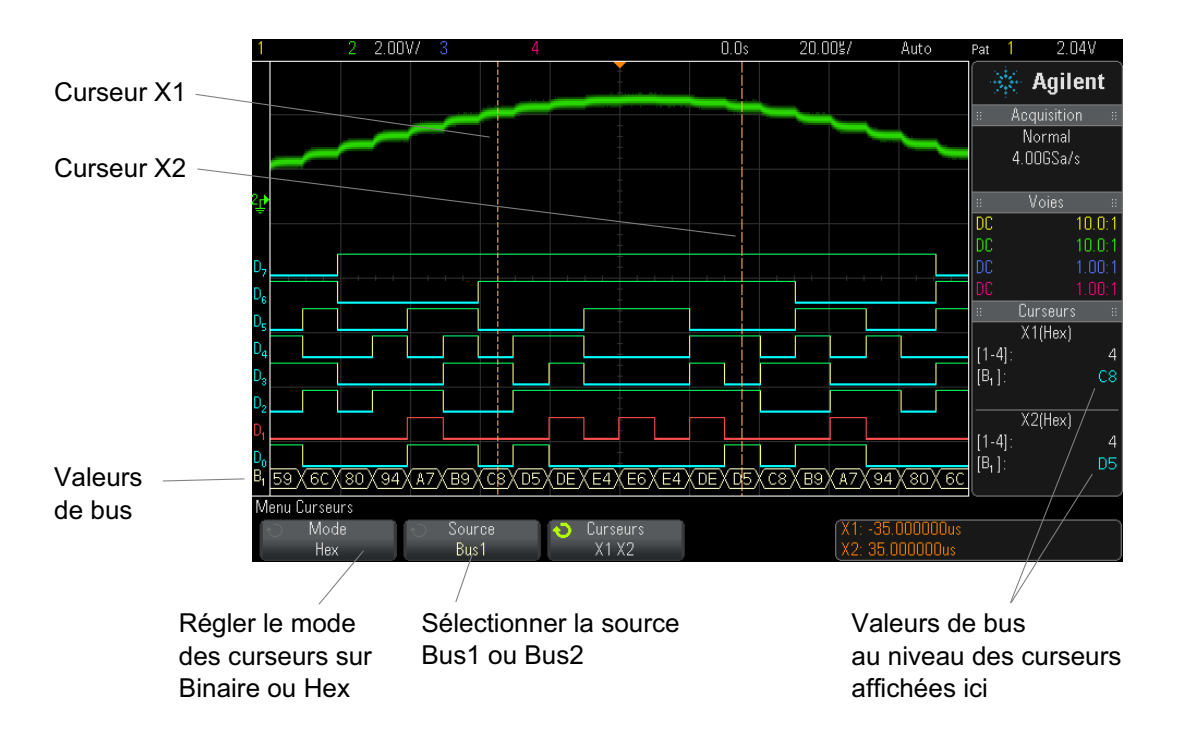

**Les valeurs de bus sont affichées lors de l'utilisation du mode de déclenchement Séquence**

Les valeurs de bus s'affichent également lors de l'utilisation de la fonction de déclenchement Séquence. Appuyez sur la touche **[Pattern]** (Séquence) sur le panneau avant pour afficher le Menu Décl séquence. Les valeurs de bus s'affichent alors sur la droite, au- dessus des touches de fonction.

Le symbole du dollar (\$) s'affiche dans la valeur de bus lorsque celle- ci ne peut pas être affichée au format hexadécimal. Cela se produit lorsqu'une ou plusieurs valeurs « indifférentes » (X) sont combinées à des niveaux logiques bas (0) et haut (1) dans la spécification de séquence ou lorsqu'un indicateur de transition – front montant  $(\bigstar)$  ou front descendant  $(\bigstar)$  – est inclus dans cette spécification. Un octet composé exclusivement de valeurs indifférentes (X) s'affiche dans le bus sous l'état « indifférent » (X).

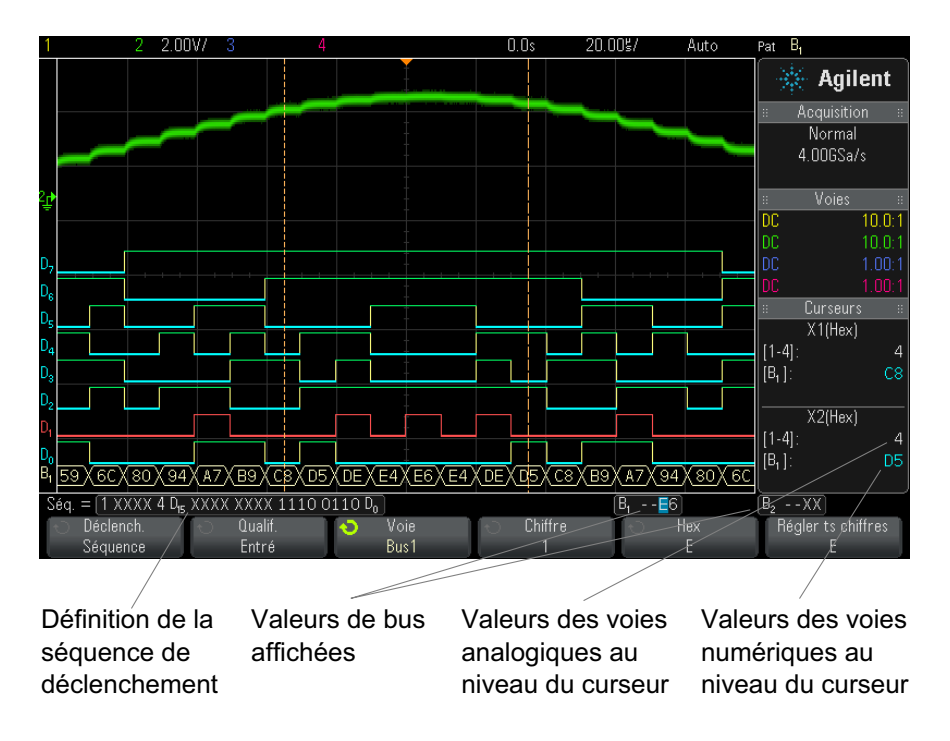

Pour plus d'informations sur le déclenchement sur séquence, reportez- vous à la section ["Déclenchement sur séquence logique"](#page-160-0) à la page 161.

# <span id="page-124-0"></span>**Fidélité des signaux des voies numériques : Impédance et mise à la terre de sondes**

Des problèmes liés au sondage peuvent se présenter lors de l'utilisation de l'oscilloscope à signaux mixtes. Ces problèmes se divisent en deux catégories : chargement et mise à la terre. Les problèmes de chargement de sonde affectent généralement le dispositif testé, alors que les problèmes de mise à la terre affectent la précision des données vers l'instrument de mesure. La conception des sondes réduit l'incidence du premier problème. Quant au problème de mise à la terre, l'utilisation de règles de bonnes pratiques en termes de sondage permet d'y remédier aisément.

#### **Impédance d'entrée**

Les sondes logiques sont des modèles passifs qui offrent une impédance d'entrée et des bandes passantes élevées. Elles fournissent généralement un certain degré d'atténuation du signal vers l'oscilloscope, de l'ordre de 20 dB.

L'impédance d'entrée des sondes passives est généralement exprimée en termes de résistance et de capacité parallèles. La résistance est la somme de la valeur de résistance de la pointe et de la résistance d'entrée de l'instrument de test (voir l'illustration ci- dessous). La capacité est la combinaison en série du condensateur de compensation de la pointe et du câble, plus la capacité de l'instrument parallèlement à la capacité de pointe parasite par rapport à la masse. Bien que cela génère une spécification d'impédance d'entrée qui constitue un modèle précis pour les fréquences CC et les basses fréquences, le modèle haute fréquence de l'entrée de sonde se révèle plus pratique (voir l'illustration ci- dessous). Ce modèle haute fréquence prend en compte la capacité de pointe simple vers la masse, ainsi que la résistance de pointe en série, et l'impédance caractéristique du câble  $(Z_0)$ .

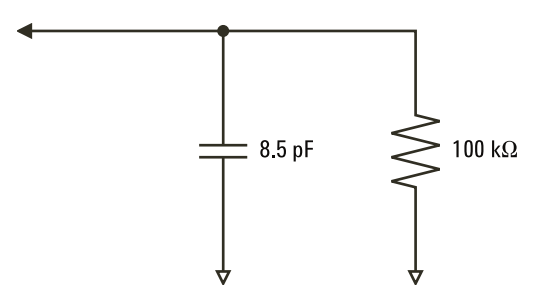

**Figure 21** Circuit équivalent de sonde basse fréquence et CC

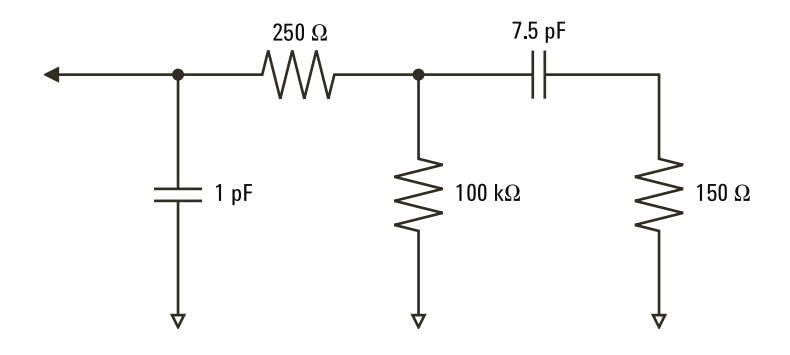

**Figure 22** Circuit équivalent de sonde haute fréquence

Les tracés d'impédance des deux modèles sont illustrés sur ces figures. La comparaison des deux tracés fait apparaître que la résistance de pointe en série et l'impédance caractéristique du câble étendent sensiblement l'impédance d'entrée. La capacité de pointe parasite, qui est généralement faible (1 pF), définit le point d'arrêt final sur le graphique d'impédance.

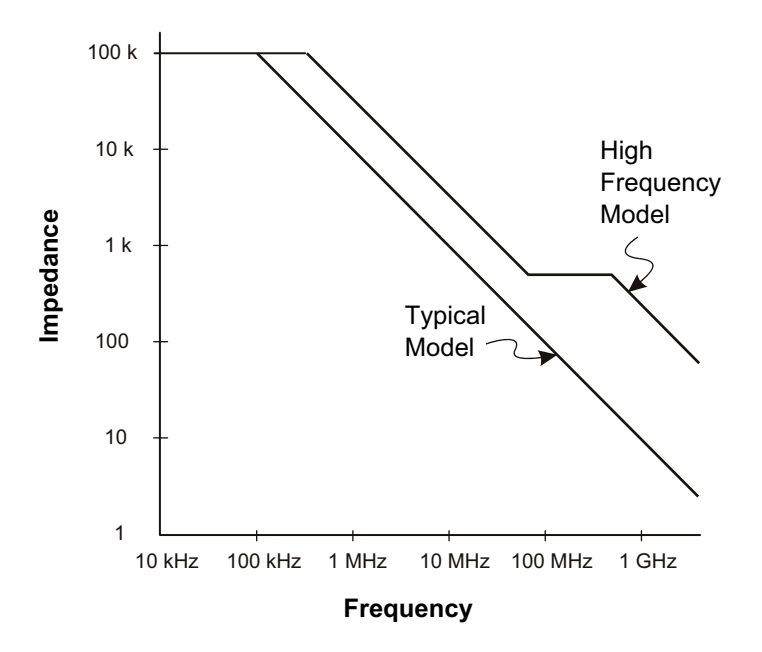

**Figure 23** Comparaison Impédance / Fréquence pour les deux modèles de circuit de sonde

Les sondes logiques sont représentées par le modèle de circuit haute fréquence illustré ci- dessus. Elles sont conçues pour offrir une résistance de pointe en série maximale. La capacité de pointe parasite par rapport à la masse est réduite par la conception mécanique de la pointe de sonde. Cela garantit une impédance d'entrée maximale à haute fréquence.

#### **Mise à la masse de la sonde**

La masse de la sonde est le chemin à faible impédance emprunté par le courant pour revenir à la source depuis la sonde. Dans les hautes fréquences, l'allongement de ce chemin crée des tensions élevées en mode commun au niveau de l'entrée de la sonde. La tension générée se comporte comme si ce chemin était un inducteur, selon l'équation :

$$
V = L\frac{di}{dt}
$$

L'augmentation de l'inductance de terre (L), l'augmentation du courant (di) et la diminution du temps de transition (dt) sont autant d'opérations qui entraînent une augmentation de la tension (V). Lorsque cette tension dépasse le seuil défini dans l'oscilloscope, une mesure de données erronée se produit.

En cas de partage d'une masse de sonde avec un grand nombre de sondes, tout le courant circulant dans chacune d'elles revient, de force, via la même inductance de masse commune de la sonde dont le retour à la masse est utilisé. Cela se traduit par un courant (di) accru dans l'équation ci- dessus et, en fonction du temps de transition (dt), la tension de mode commun peut augmenter, pour atteindre un niveau entraînant une génération de données erronées.

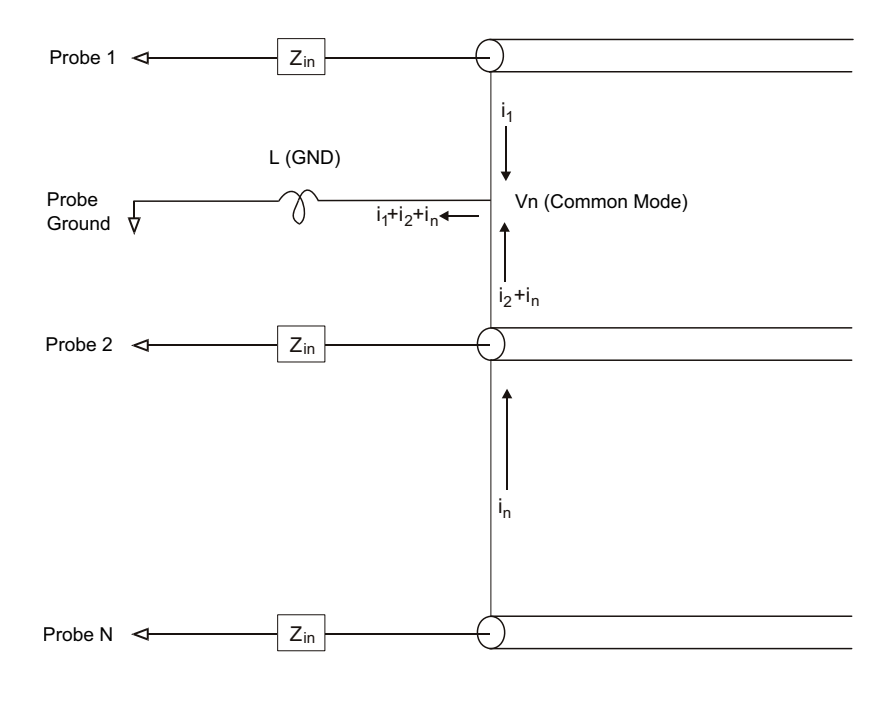

**Figure 24** Modèle de tension d'entrée de mode commun

Outre la tension de mode commun, l'allongement des temps de retours à la masse dégrade également la fidélité des impulsions de la sonde. Le temps de montée augmente, de même que les oscillations transitoires, en raison du circuit LC non amorti au niveau de l'entrée de la sonde. Etant donné que les voies numériques affichent des signaux reconstruits, elles n'affichent ni les oscillations transitoires, ni les perturbations. L'examen de l'affichage des signaux ne fera apparaître aucun problème de mise à la masse. En fait, il est probable que vous découvriez le problème à la suite de pointes de tension aléatoires ou de mesures de données incohérentes. Pour visualiser les oscillations transitoires et les perturbations, utilisez les voies analogiques.

#### **Règles de bonnes pratiques en termes de sondage**

Compte tenu des variables L, di et dt, vous ne pouvez pas connaître, avec certitude, la marge disponible dans votre configuration de mesure. Vous trouverez, ci- dessous, les règles de bonnes pratiques en termes de sondage :

- **•** Le fil de masse en provenance de chaque groupe de voies numériques (D15–D8 et D7–D0) doit être relié à la terre du dispositif testé si l'une des voies est utilisée dans le cadre de la capture de données.
- **•** Lors de la capture de données dans un environnement bruyant, la masse d'une sonde de voie numérique sur trois doit être utilisée en plus de celle du groupe de voies.
- **•** Les mesures de synchronisation à haute vitesse (temps de montée < 3 ns) doivent utiliser la terre de chaque sonde de voie numérique.

Lors de la conception d'un système numérique à haute vitesse, pensez à concevoir des ports de test dédiés qui s'interfacent directement avec le système de sondage de l'instrument. Outre une configuration plus aisée des mesures, cela vous permettra de disposer d'une méthode reproductible pour l'obtention de données de test. Le câble de sonde logique à 16 voies 01650- 61607 et l'adaptateur de terminaison 01650- 63203 sont conçus pour faciliter la connexion à des connecteurs de carte standard à 20 broches. Le câble est un câble de sonde d'analyse logique de 2 m, tandis que l'adaptateur de terminaison permet de disposer des réseaux RC appropriés sous la forme d'un ensemble très pratique. Ces pièces, ainsi que le connecteur de carte droit à faible encombrement de 20 broches 1251- 8106, peuvent être commandés auprès d'Agilent Technologies.

# <span id="page-130-0"></span>**Remplacement de fils de sonde numérique**

Si vous devez retirer un fil de sonde du câble, introduisez un trombone ou un autre objet à pointe fine sur le côté de l'assemblage de câble et appuyez pour libérer le loquet tout en tirant sur le fil de sonde.

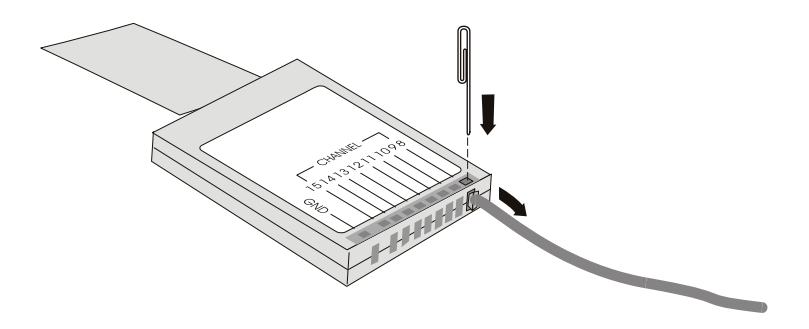

**Table 3** Pièces de rechange pour sonde numérique

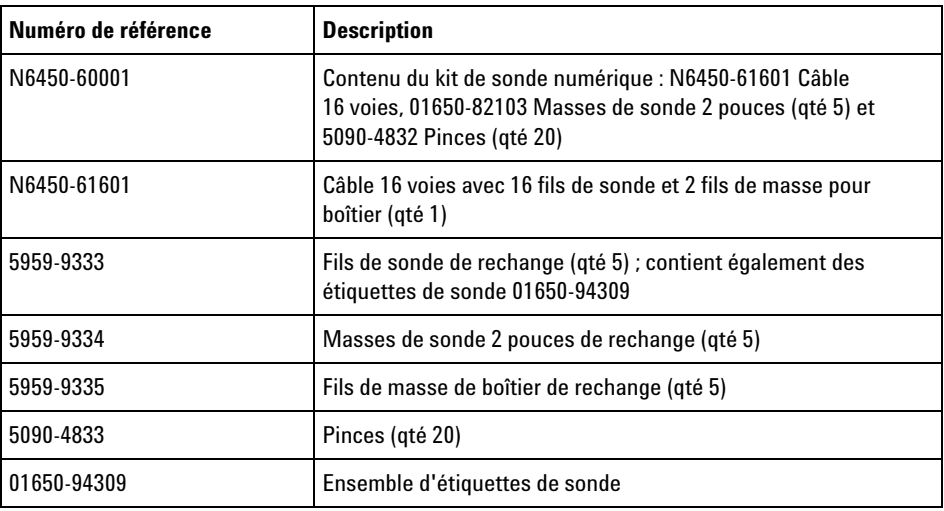

Pour connaître les références des autres pièces de rechange, consultez le document intitulé *InfiniiVision 2000/3000 X- Series Oscilloscopes Service Guide*.

## **6 Voies numériques**

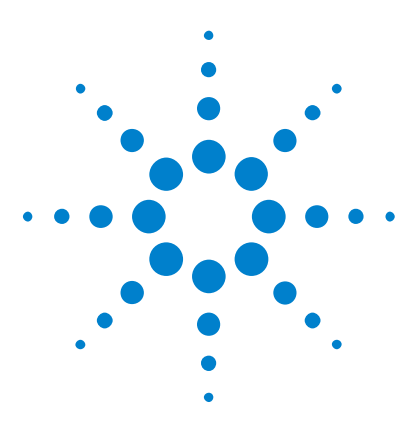

**Oscilloscopes Agilent InfiniiVision série 3000 X Guide d'utilisation**

# **Décodage série**

**7**

[Options de décodage série](#page-132-0) 133 [Lister](#page-133-0) 134 [Recherche de données Lister](#page-136-0) 137

**Déclenchement sur des données série** Dans certains cas, il peut s'avérer nécessaire de basculer du mode de déclenchement Auto vers le mode Normal afin d'empêcher le déclenchement automatique de l'oscilloscope et de stabiliser l'affichage. C'est le cas, par exemple, lors du déclenchement sur un signal série lent (I2C, SPI, CAN, LIN, etc.). Vous pouvez sélectionner le mode de déclenchement en appuyant sur la touche **[Mode/Coupling]** (Mode/Couplage), puis sur la touche de fonction **Mode**.

> Le niveau de tension de seuil doit également être réglé de manière appropriée pour chaque voie source. Le niveau de tension de chaque signal série peut être réglé dans le menu Signaux. Pour ce faire, appuyez sur la touche **[Serial]** (Série), puis sur la touche de fonction **Signaux**.

# <span id="page-132-0"></span>**Options de décodage série**

Les options de décodage série à accélération matérielle d'Agilent peuvent être installées lors de la fabrication de l'oscilloscope ou ajoutées ultérieurement. Les licences disponibles sont les suivantes :

- **•** La licence DSOX3AUTO vous permet de décoder les bus série CAN (Controller Area Network) et LIN (Local Interconnect Network). Voir :
	- **•** ["Décodage série CAN"](#page-380-0) à la page 381.
	- **•** ["Décodage série LIN"](#page-390-0) à la page 391.

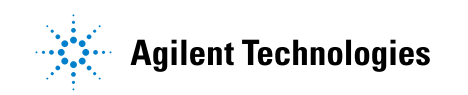

#### **7 Décodage série**

- **•** La licence DSOX3FLEX vous permet de décoder les bus série FlexRay. Voir ["Décodage série FlexRay"](#page-399-0) à la page 400.
- **•** La licence DSOX3EMBD vous permet de décoder les bus série I2C (Inter- IC) et SPI (Serial Peripheral Interface). Voir :
	- **•** ["Décodage série I2C"](#page-410-0) à la page 411.
	- **•** ["Décodage série SPI"](#page-420-0) à la page 421.
- **•** La licence DSOX3AUDIO vous permet de décoder les bus série I2S (Inter- IC Sound ou Integrated Interchip Sound). Voir ["Décodage série](#page-432-0)  I2S" [à la page 433.](#page-432-0)
- **•** La licence DSOX3COMP vous permet de décoder de nombreux protocoles UART (Universal Asynchronous Receiver/Transmitter), dont RS- 232 (Recommended Standard 232). Voir ["Décodage série](#page-460-0)  UART/RS232" [à la page 461](#page-460-0).
- **•** La licence DSOX3AERO vous permet de décoder les bus série MIL- STD- 1553 et ARINC 429. Voir :
	- **•** ["Décodage série MIL- STD- 1553"](#page-441-0) à la page 442.
	- **•** ["Décodage série ARINC 429"](#page-450-0) à la page 451.

Pour savoir si ces licences sont installées sur votre oscilloscope, reportez- vous à la section ["Affichage d'informations sur l'oscilloscope"](#page-332-0) à la [page 333](#page-332-0).

Pour commander des licences de décodage série, rendez- vous sur ["www.agilent.com"](http://www.agilent.com/) et recherchez la référence produit (DSOX3AUTO, par exemple) ou contactez votre représentant Agilent local (voir ["www.agilent.com/find/contactus\)".](http://www.agilent.com/find/contactus)

### <span id="page-133-0"></span>**Lister**

Lister est un outil puissant pour rechercher les erreurs de protocole. Vous pouvez utiliser le Lister pour visionner de grandes quantités de données série au niveau des paquets, sous la forme de tableaux comprenant des horodatages et des valeurs décodées spécifiques. Après avoir appuyé sur la touche **[Single]** (Unique), vous pouvez utiliser la touche de fonction **Parcourir Lister** et faire tourner le bouton Entry pour sélectionner un événement et appuyer sur la touche de fonction **Zoom vs Sélection** pour accéder à l'événement.

Pour utiliser le Lister :

- **1** Configurez le déclenchement et le décodage sur les signaux de données série à analyser.
- **2** Appuyez sur **[Serial] (Décodage série) > Lister**.
- **3** Appuyez sur **Ecran**, puis faites tourner le bouton Entry pour sélectionner l'emplacement série (**Série 1** ou **Série 2**) sur lequel les signaux de bus série sont décodés. (Si vous sélectionnez **Ttes**, les informations de décodage des différents bus sont entrelacées en temps voulu.)

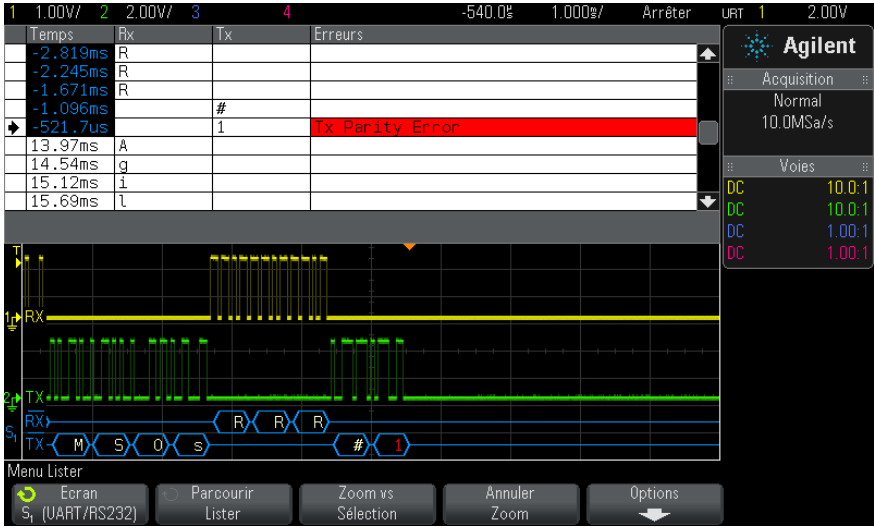

Avant de pouvoir sélectionner une ligne ou de parcourir les données Lister, les acquisitions de l'oscilloscope doivent être arrêtées.

**4** Appuyez sur la touche **[Single]** (Unique) (dans la zone Exécution du panneau avant) pour arrêter l'acquisition.

Le fait d'appuyer sur **[Single]** (Unique) au lieu de **[Stop]** (Arrêter) remplit la profondeur de mémoire maximale.

En agrandissement arrière et avec la visualisation d'un grand nombre de paquets, il se peut que le Lister ne soit pas capable d'afficher les informations pour tous les paquets. En revanche, lorsque vous appuyez sur la touche **[Single]** (Unique), le Lister affiche toutes les informations de décodage série à l'écran.

**5** Appuyez sur la touche de fonction **Parcourir Lister** et utilisez le bouton Entry pour faire défiler les données.

Les horodatages de la colonne Temps indiquent le temps des événements par rapport au point de déclenchement. Les horodatages des événements présentés dans la zone d'affichage des signaux ont un fond sombre.

- **6** Appuyez sur la touche **Zoom vs Sélection** (ou sur le bouton Entry) pour centrer l'affichage des signaux au moment associé à la ligne Lister sélectionnée et définir automatiquement le paramètre d'échelle horizontale.
- **7** Appuyez sur la touche **Annuler Zoom** pour rétablir les paramètres de retard et d'échelle horizontaux antérieurs à la dernière opération **Zoom vs Sélection**.
- **8** Appuyez sur la touche de fonction **Options** pour ouvrir le Menu Options Lister. Ce menu vous permet d'effectuer les opérations suivantes :
	- **•** Activer ou désactiver l'option **Suivre temps**. Lorsque cette option est activée, le fait de sélectionner les lignes de Lister (à l'aide du bouton Entry lorsque les acquisitions sont arrêtées) remplace le retard horizontal par le temps de la ligne sélectionnée. Le changement du retard horizontal fait également défiler le Lister.
	- **•** Appuyez sur la touche de fonction **Parcourir Lister** et utilisez le bouton Entry pour faire défiler les lignes de données dans l'affichage de **Lister**
	- **•** Appuyez sur la touche de fonction **Réf. temps** et utilisez le bouton Entry pour sélectionner le temps par rapport au déclenchement ou le temps par rapport à la ligne de paquet précédente comme valeur du temps affiché dans la colonne Temps de l'écran Lister.

# <span id="page-136-0"></span>**Recherche de données Lister**

Lorsque le décodage série est activé, vous pouvez utiliser la touche **[Search]** (Rechercher) pour rechercher des marques et les placer sur des lignes dans le Lister.

La touche de fonction **Rechercher** vous permet de spécifier les événements à rechercher. Cette fonction est similaire à la spécification des déclenchements de protocole.

Les événements trouvés sont indiqués en orange dans la colonne Lister située la plus à gauche. Le nombre total d'événements trouvés s'affiche au- dessus des touches de fonction.

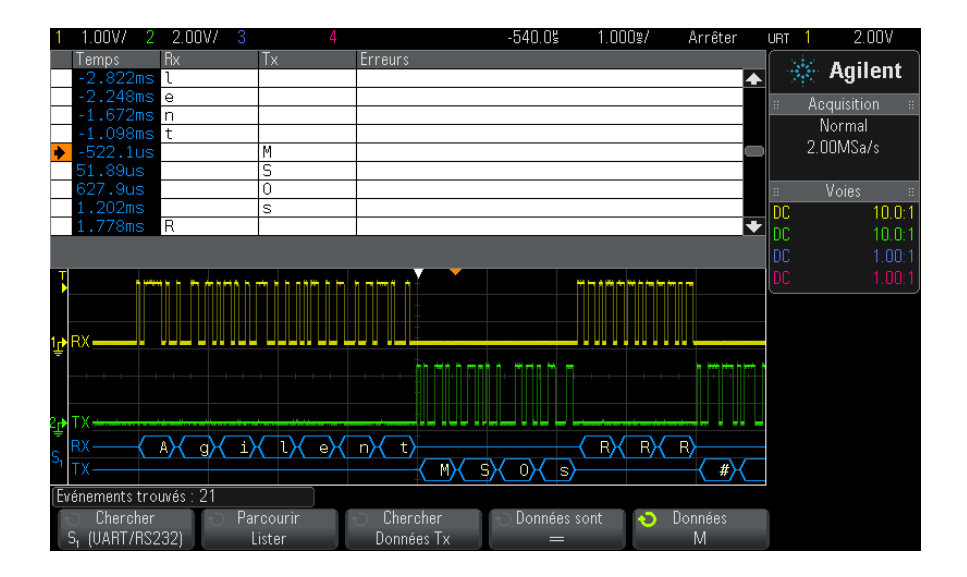

Chacune des options de décodage série vous permet de rechercher, entre autres, des en- têtes, des données et des erreurs spécifiques au protocole. Reportez- vous aux sections suivantes :

- **•** ["Recherche de données ARINC 429 dans le Lister"](#page-455-0) à la page 456
- **•** ["Recherche de données CAN dans le Lister"](#page-385-0) à la page 386
- **•** ["Recherche de données FlexRay dans le Lister"](#page-402-0) à la page 403
- **•** ["Recherche de données I2C dans le Lister"](#page-413-0) à la page 414
- **•** ["Recherche de données I2S dans le Lister"](#page-436-0) à la page 437
- **•** ["Recherche de données LIN dans le Lister"](#page-393-0) à la page 394
- **•** ["Recherche de données MIL- STD- 1553 dans le Lister"](#page-445-0) à la page 446
- **•** ["Recherche de données SPI dans le Lister"](#page-423-0) à la page 424
- **•** ["Recherche de données UART/RS232 dans le Lister"](#page-464-0) à la page 465

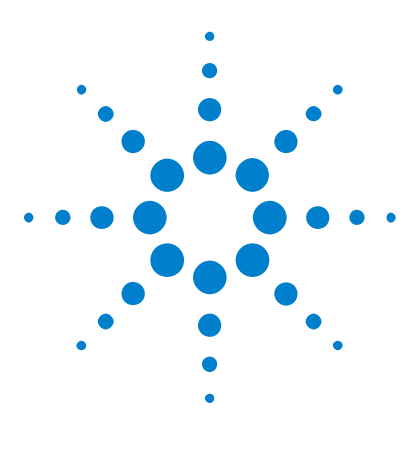

**Oscilloscopes Agilent InfiniiVision série 3000 X Guide d'utilisation**

# **Paramètres d'affichage**

**8**

[Réglage de l'intensité des signaux](#page-138-0) 139 [Définition ou effacement d'une persistance](#page-140-0) 141 [Effacement de l'écran](#page-141-0) 142 [Pour sélectionner le type de grille](#page-141-1) 142 [Réglage de l'intensité de la grille](#page-142-0) 143 [Gel de l'affichage](#page-143-0) 144

# <span id="page-138-0"></span>**Réglage de l'intensité des signaux**

Vous pouvez régler l'intensité des signaux affichés afin de tenir compte de leurs diverses caractéristiques, comme les paramètres temps/div rapides et les fréquences de déclenchement basses.

L'augmentation de l'intensité permet d'afficher le maximum de bruit et les événements se produisant rarement.

La réduction de l'intensité peut révéler plus de détails dans les signaux complexes, comme l'illustrent les figures suivantes.

**1** Appuyez sur la touche **[Intensity]** (Intensité) pour l'allumer.

Cette touche est située juste au- dessous du bouton Entry.

**2** Faites tourner le bouton Entry pour régler l'intensité du signal.

Le réglage de l'intensité des signaux affecte uniquement les signaux des voies analogiques (et non les signaux mathématiques, de référence, numériques, etc.).

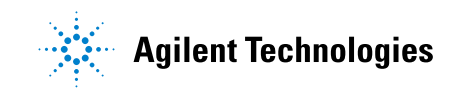

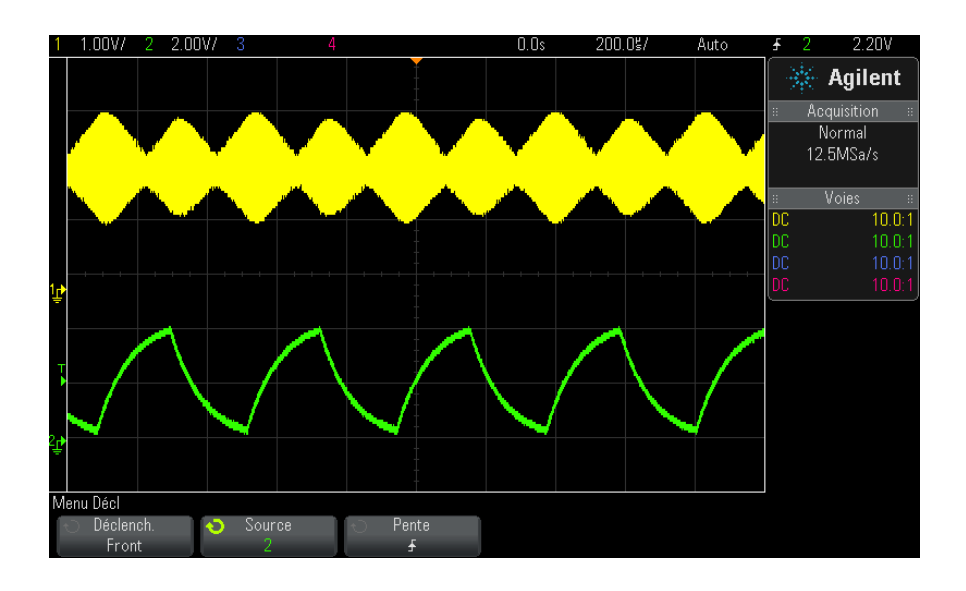

**Figure 25** Modulation d'amplitude représentée à une intensité de 100%

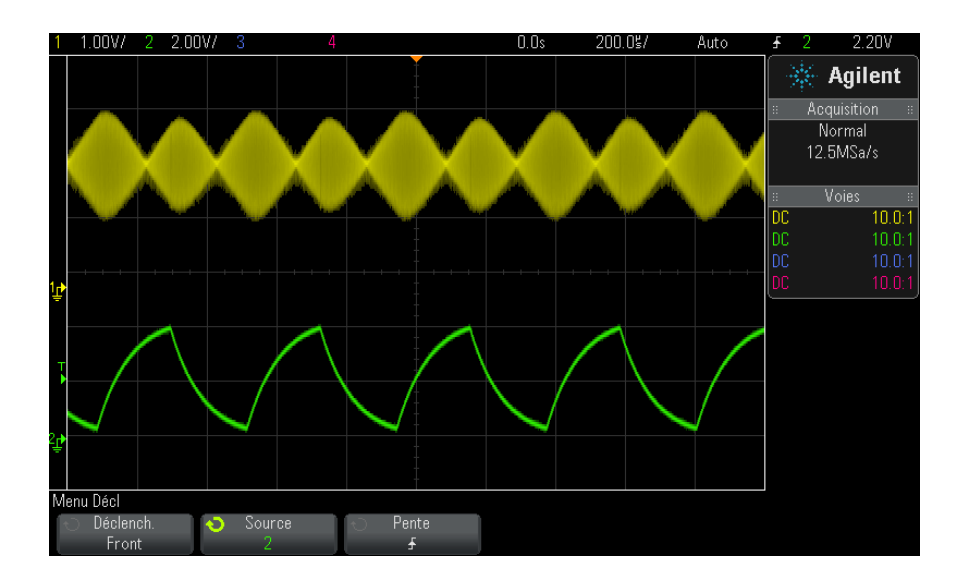

**Figure 26** Modulation d'amplitude représentée à une intensité de 40%

# <span id="page-140-0"></span>**Définition ou effacement d'une persistance**

Grâce à la persistance, l'oscilloscope actualise son affichage avec de nouvelles acquisitions, mais n'efface pas immédiatement les résultats des acquisitions précédentes. Toutes les acquisitions précédentes sont affichées avec une luminosité réduite. Les nouvelles acquisitions sont affichées avec leur couleur et leur luminosité normales.

La persistance des signaux n'est pas conservée au- delà de la limite de la zone d'affichage ; vous ne pouvez pas effectuer de panoramique ou de zoom sur l'affichage de la persistance.

Pour utiliser la persistance :

**1** Appuyez sur la touche **[Display]** (Écran).

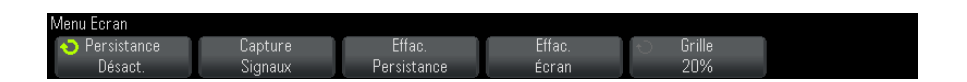

- **2** Appuyez sur **Persistance**, puis faites tourner le bouton Entry pour faire votre choix entre :
	- **• Désactivé** Désactive la persistance.

Lorsque la persistance est désactivée, vous pouvez appuyer sur la touche de fonction **Capture Waveforms** (Capturer des signaux) pour effectuer un balayage unique avec une persistance infinie. Les données d'une seule acquisition sont affichées avec une luminosité réduite et demeurent à l'écran jusqu'à ce que vous effaciez la persistance ou l'écran.

**•** ∞ Persistance — (persistance infinie) Les résultats des acquisitions précédentes ne sont jamais effacés.

Utilisez la persistance infinie pour mesurer du bruit ou de la gigue, voir les variations extrêmes des signaux dans les cas les plus défavorables, détecter les violations temporelles ou capturer des événements peu fréquents.

**• Persistance variable** — Les résultats des acquisitions précédentes sont effacés après un certain temps.

La persistance variable vous permet de voir les données recueillies à la manière des oscilloscopes analogiques.

Lorsque la persistance variable est sélectionnée, appuyez sur la touche de fonction **Temps** et utilisez le bouton Entry pour indiquer la durée d'affichage des acquisitions précédentes.

L'écran commence à accumuler plusieurs acquisitions.

**3** Pour effacer les résultats des acquisitions précédentes de l'écran, appuyez sur la touche de fonction **Effac. persistance**.

L'oscilloscope recommence à accumuler des acquisitions.

**4** Pour faire revenir l'oscilloscope en mode d'affichage normal, désactivez la persistance et appuyez ensuite sur la touche de fonction **Effac. persistance**.

La désactivation de la persistance n'efface pas le contenu de l'écran. Pour l'effacer, vous devez appuyer sur la touche de fonction **Effac écran** ou sur la touche **[AutoScale]** (Réglage automatique de l'échelle) (laquelle désactive également la persistance).

Pour connaître une autre méthode d'affichage des variations extrêmes des signaux dans les cas les plus défavorables, reportez- vous à la section ["Capture transitoire ou à impulsion brève"](#page-209-0) à la page 210.

#### <span id="page-141-0"></span>**Effacement de l'écran**

**1** Appuyez sur **[Display] (Ecran) > Effac écran**.

Vous pouvez également configurer la touche **[Quick Action]** (Action rapide) pour effacer l'écran. Voir ["Configuration de la touche \[Quick Action\]](#page-334-0)  [\(Action rapide\)"](#page-334-0) à la page 335.

#### <span id="page-141-1"></span>**Pour sélectionner le type de grille**

Lorsque le type de déclenchement **Vidéo** est sélectionné (voir ["Déclenchement vidéo"](#page-172-0) à la page 173) et que la mise à l'échelle verticale d'au moins une voie affichée est 140 mV/div, la touche de fonction **Grille** vous permet de sélectionner les types de grille suivants :

**• Complète** — la grille d'oscilloscope standard.

- **• mV** affiche des grilles verticales, avec libellés sur la gauche de 0,3 V à 0,8 V.
- **• IRE** (Institute of Radio Engineers) affiche des grilles verticales dotées d'unités IRE, avec des libellés sur la gauche de - 40 à 100 IRE. Les niveaux 0,35 V et 0,7 V de la grille **mV** sont également affichés, avec des libellés sur la droite. Lorsque la grille **IRE** est sélectionnée, les valeurs de curseur apparaissent également en unités IRE. (Les valeurs de curseur via l'interface distante ne sont pas présentées en unités IRE.)

Les valeurs des grilles **mV** et **IRE** sont précises (et correspondent aux valeurs de curseur Y) lorsque la mise à l'échelle verticale est 140 mV/division et que le décalage vertical est 245 mV.

Pour sélectionner le type de grille :

- **1** Appuyez sur **[Display]** (Écran).
- **2** Appuyez sur la touche de fonction **Grille**, puis faites tourner le bouton Entry  $\bigcup$  pour sélectionner le type de grille.

### <span id="page-142-0"></span>**Réglage de l'intensité de la grille**

Pour régler l'intensité de la grille (graticule) :

- **1** Appuyez sur **[Display]** (Écran).
- **2** Appuyez sur la touche de fonction **Intensité**, puis faites tourner le

bouton Entry  $\mathbf{Q}$  pour faire varier l'intensité de la grille affichée.

Le niveau d'intensité est indiqué dans la touche de fonction **Intensité** ; il peut être réglé sur une valeur comprise entre 0 et 100 %.

Chaque division verticale principale de la grille correspond à la sensibilité verticale indiquée dans la ligne d'état, en haut de l'écran.

Chaque division horizontale principale de la grille correspond au paramètre temps/div indiqué dans la ligne d'état, en haut de l'écran.

#### **8 Paramètres d'affichage**

# <span id="page-143-0"></span>**Gel de l'affichage**

Pour geler l'affichage sans arrêter les acquisitions en cours, vous devez configurer la touche **[Quick Action]** (Action rapide). Voir ["Configuration de](#page-334-0)  [la touche \[Quick Action\] \(Action rapide\)"](#page-334-0) à la page 335.

- **1** Une fois la touche **[Quick Action]** (Action rapide) configurée, appuyez dessus pour geler l'affichage.
- **2** Pour annuler le gel de l'affichage, appuyez à nouveau sur la touche **[Quick Action]** (Action rapide).

Des curseurs manuels peuvent être utilisés sur l'affichage gelé.

De nombreuses activités, telles que le réglage du niveau de déclenchement, le réglage des paramètres verticaux ou horizontaux, ou encore l'enregistrement de données annulent le gel de l'affichage.
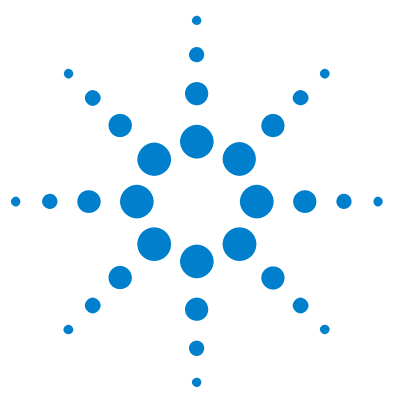

**Oscilloscopes Agilent InfiniiVision série 3000 X Guide d'utilisation**

# **Libellés**

**9**

[Activation ou désactivation de l'affichage des libellés](#page-144-0) 145 [Affectation d'un libellé prédéfini à une voie](#page-145-0) 146 [Définition d'un nouveau libellé](#page-146-0) 147 [Chargement d'une liste de libellés à partir d'un fichier texte que vous avez](#page-148-0)  [créé](#page-148-0) 149 [Réinitialisation de la bibliothèque de libellés à sa configuration d'usine par](#page-149-0)  [défaut](#page-149-0) 150

Vous pouvez définir des libellés et les affecter à chacune des voies d'entrée analogiques ou bien les désactiver pour agrandir la zone d'affichage des signaux. Sur les modèles MSO, des libellés peuvent également être affectés à des voies numériques.

# <span id="page-144-0"></span>**Activation ou désactivation de l'affichage des libellés**

**1** Appuyez sur la touche **[Label]** (Étiquette) sur le panneau avant.

L'affichage des libellés des voies analogiques et numériques est activé. Les libellés sont affichés sur le bord gauche des traces affichées.

La figure ci- dessous illustre un exemple d'affichage de libellés.

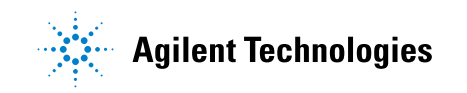

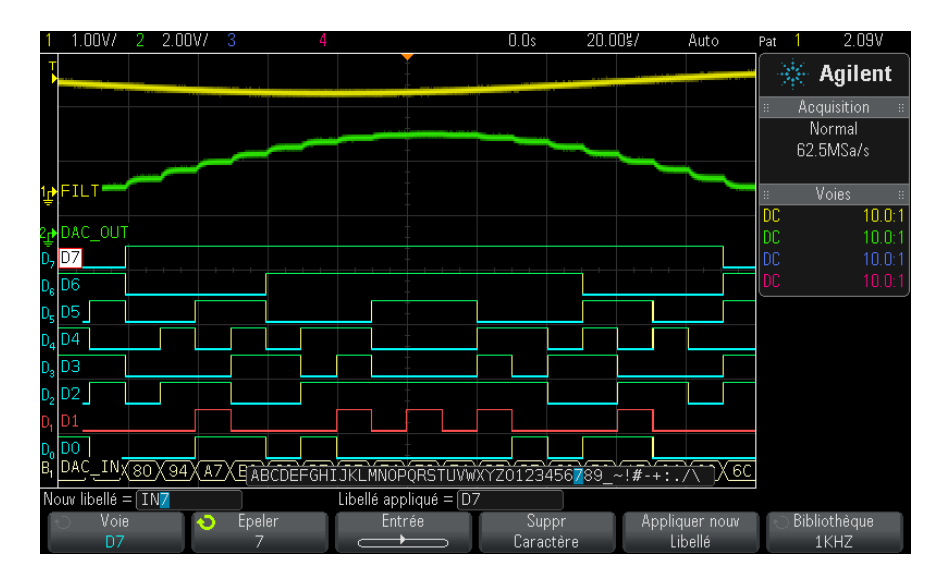

**2** Pour désactiver les libellés, appuyez à nouveau sur la touche **[Label]** (Étiquette).

### <span id="page-145-0"></span>**Affectation d'un libellé prédéfini à une voie**

- **1** Appuyez sur la touche [**[Label]** (Étiquette).
- **2** Appuyez sur la touche de fonction **Voie**, puis faites tourner le bouton Entry ou appuyez plusieurs fois sur la touche de fonction **Voie** pour sélectionner une voie à laquelle affecter ce libellé.

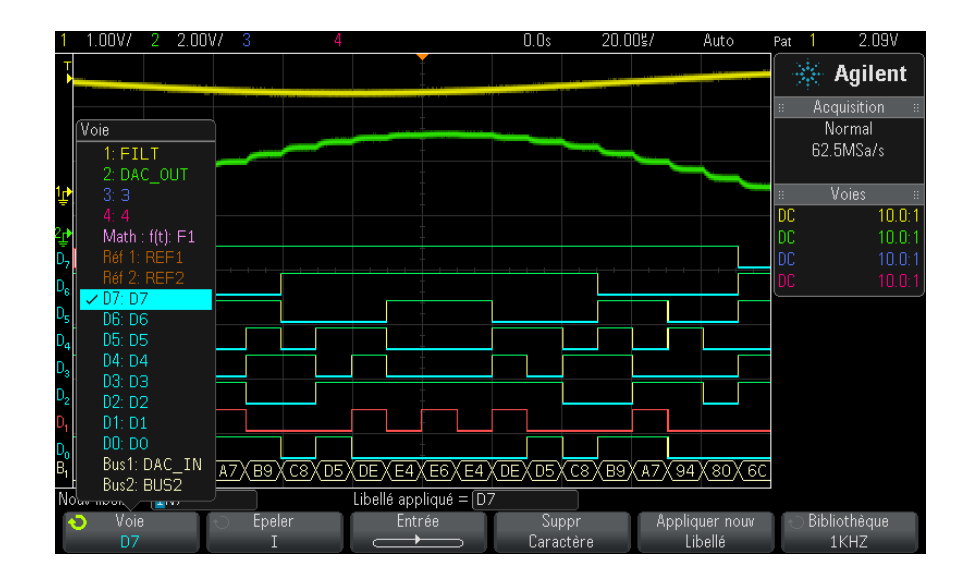

La figure ci- dessus illustre la liste des voies et leurs valeurs par défaut. La voie ne doit pas nécessairement être activée pour qu'un libellé lui soit affecté.

- **3** Appuyez sur la touche de fonction **Bibliothèque**, puis faites tourner le bouton Entry ou appuyez plusieurs fois sur la touche de fonction **Bibliothèque** pour sélectionner un libellé prédéfini dans la bibliothèque.
- **4** Appuyez ensuite sur la touche de fonction **Appliquer nouv Libellé** pour affecter le libellé à la voie sélectionnée.
- **5** Répétez la procédure ci- dessus pour chacun des libellés prédéfinis que vous souhaitez affecter à une voie.

### <span id="page-146-0"></span>**Définition d'un nouveau libellé**

- **1** Appuyez sur la touche [**[Label]** (Étiquette).
- **2** Appuyez sur la touche de fonction **Voie**, puis faites tourner le bouton Entry ou appuyez plusieurs fois sur la touche de fonction pour sélectionner une voie à laquelle affecter ce libellé.

La voie ne doit pas nécessairement être activée pour qu'un libellé lui soit affecté. Si la voie est activée, son libellé actuel est mis en surbrillance.

**3** Appuyez sur la touche de fonction **Epeler**, puis faites tourner le bouton Entry pour sélectionner le premier caractère du nouveau libellé.

La rotation du bouton Entry permet de sélectionner le caractère à entrer à la position en surbrillance de la ligne « Nouv libellé = », située au- dessus des touches de fonction, et dans la touche de fonction **Epeler**. La longueur maximale des libellés est de dix caractères.

- **4** Appuyez sur la touche de fonction **Entrée** pour valider le caractère sélectionné et passer au caractère suivant.
- **5** Vous pouvez placer la surbrillance sur n'importe quel caractère du nom du libellé en appuyant plusieurs fois sur la touche de fonction **Entrée**.
- **6** Pour supprimer un caractère du libellé, appuyez sur la touche de fonction **Entrée** jusqu'à ce que la lettre que vous souhaitez supprimer soit en surbrillance, puis appuyez sur la touche de fonction **Suppr Caractère**.

**REMARQUE** Vous pouvez utiliser un clavier USB connecté au lieu des touches de fonction de modification des caractères **Epeler** (et autres).

> **7** Une fois la saisie de tous les caractères du libellé terminée, appuyez sur la touche de fonction **Appliquer nouv Libellé** pour affecter ce libellé à la voie sélectionnée.

Lorsque vous définissez un nouveau libellé, il est ajouté à la liste non volatile.

**Fonctionnalité d'incrémentation automatique des affectations de libellés** Lorsque vous affectez un libellé se terminant par un chiffre (ADDR0 ou DATA0, par exemple), l'oscilloscope incrémente automatiquement le chiffre et affiche le libellé modifié dans le champ « Nouv libellé » après que vous avez appuyé sur la touche de fonction **Appliquer nouv Libellé**. Par conséquent, il vous suffit de sélectionner une nouvelle voie et d'appuyer à nouveau sur la touche de fonction **Appliquer nouv Libellé** pour affecter le libellé à la voie. Seul le libellé d'origine est sauvegardé dans la liste. Cette fonctionnalité simplifie l'affectation de libellés successifs à des lignes de commande et de bus de données numérotées.

# <span id="page-148-0"></span>**Chargement d'une liste de libellés à partir d'un fichier texte que vous avez créé**

Il peut s'avérer pratique de créer une liste de libellés à l'aide d'un éditeur de texte, puis de la charger dans l'oscilloscope. Vous pouvez ainsi bénéficier du confort d'un clavier plutôt que de modifier la liste de libellés à l'aide des commandes de l'oscilloscope.

Vous pouvez créer une liste constituée de 75 libellés et la charger dans l'oscilloscope. Les libellés sont ajoutés en début de liste. Si vous chargez plus de 75 libellés, seuls les 75 premiers sont enregistrés.

Pour charger des libellés à partir d'un fichier texte dans l'oscilloscope :

- **1** Utilisez un éditeur de texte pour créer chaque libellé. La longueur maximale des libellés est de dix caractères. Séparez chaque libellé par un saut de ligne.
- **2** Nommez le fichier labellist.txt et enregistrez- le sur un périphérique de stockage de masse USB, tel qu'une clé USB.
- **3** Chargez la liste dans l'oscilloscope à l'aide de l'Explorateur de fichiers (appuyez sur **[Utility] (Utilitaire) > Explor. fichiers**).

### **REMARQUE Gestion de la liste de libellés**

Lorsque vous appuyez sur la touche de fonction **Bibliothèque**, la liste des 75 derniers libellés utilisés apparaît. La liste ne sauvegarde pas les libellés en double. Les libellés peuvent se terminer par n'importe quel nombre de chiffres. Tant que la chaîne de base est la même que celle d'un libellé existant, le nouveau libellé n'est pas placé dans la bibliothèque. Par exemple, s'il existe un libellé A0 dans la bibliothèque et que vous créez un nouveau libellé nommé A12345, ce dernier n'est pas ajouté à la bibliothèque.

Lorsque vous sauvegardez un nouveau libellé personnalisé, celui-ci remplace le plus ancien dans la liste. Le plus ancien est défini comme le libellé qui a été affecté à une voie depuis le plus longtemps. Chaque fois que vous affectez un libellé à une voie, il devient le libellé le plus récent dans la liste. Par conséquent, après avoir utilisé la liste de libellés pendant un certain temps, vos libellés deviennent prédominants, rendant ainsi plus facile la personnalisation de l'écran de l'oscilloscope en fonction de vos besoins.

Lorsque vous réinitialisez la liste de la bibliothèque de libellés (voir la section suivante), tous vos libellés personnalisés sont supprimés et la liste retrouve sa configuration d'usine.

# <span id="page-149-0"></span>**Réinitialisation de la bibliothèque de libellés à sa configuration d'usine par défaut**

**REMARQUE** La touche de fonction Bibliothèque par défaut permet de supprimer tous les libellés personnalisés de la bibliothèque et de redéfinir les libellés sur leur nom d'origine par défaut. Une fois supprimés, ces libellés ne peuvent plus être restaurés.

- **1** Appuyez sur **[Utility] (Utilitaire) > Options > Préférences**.
- **2** Appuyez sur la touche de fonction **Bibliothèque par défaut**.

Tous les libellés personnalisés de la bibliothèque sont supprimés et les libellés d'origine par défaut sont rétablis. En revanche, les libellés par défaut actuellement affectés aux voies (ceux qui apparaissent dans la zone des signaux) ne sont pas restaurés.

# **REMARQUE Restauration des libellés par défaut sans suppression de la bibliothèque par défaut**

La sélection de la touche **[Default Setup]** (Configuration par défaut) rétablit tous les libellés de voie par défaut, mais n'efface pas la liste des libellés personnalisés de la bibliothèque.

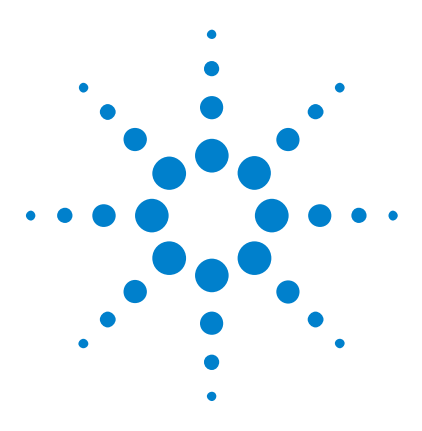

**Oscilloscopes Agilent InfiniiVision série 3000 X Guide d'utilisation**

# **10 Déclenchements**

[Réglage du niveau de déclenchement](#page-152-0) 153 [Déclenchement forcé](#page-153-0) 154 [Déclenchement sur front](#page-153-1) 154 [Déclenchement Front puis front](#page-156-0) 157 [Déclenchement sur largeur d'impulsion](#page-157-0) 158 [Déclenchement sur séquence logique](#page-160-0) 161 [Déclenchement OR](#page-164-0) 165 [Déclenchement sur les temps de montée/descente](#page-166-0) 167 [Décl. Nème front rafale](#page-167-0) 168 [Déclenchement sur impulsions avortées](#page-168-0) 169 [Déclenchement sur configuration et maintien](#page-170-0) 171 [Déclenchement vidéo](#page-172-0) 173 [Déclenchement USB](#page-185-0) 186 [Déclenchement série](#page-187-0) 188

Une configuration de déclenchement indique à l'oscilloscope à quel moment capturer et afficher les données. Vous pouvez, par exemple, configurer le déclenchement sur le front montant du signal d'entrée de la voie analogique 1.

Vous pouvez régler le niveau vertical utilisé pour la détection du front d'une voie analogique en tournant le bouton Niveau de déclenchement.

Outre le type de déclenchement sur front, vous pouvez configurer des déclenchements sur des temps de montée/descente, des Nème fronts rafale, des séquences, des largeurs d'impulsion, des impulsions avortées, des violations de configuration et de maintien, des signaux TV, des signaux USB et des signaux série (si les licences en option appropriées sont installées).

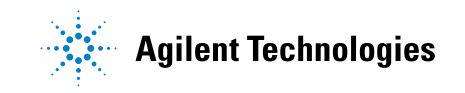

Vous pouvez utiliser n'importe quelle voie d'entrée ou le connecteur BNC ["Entrée de déclenchement externe"](#page-196-0) à la page 197 comme source pour la plupart des types de déclenchements.

Les modifications apportées à la configuration du déclenchement sont validées immédiatement. Si l'oscilloscope est arrêté lorsque vous modifiez une configuration de déclenchement, il utilisera la nouvelle spécification lorsque vous appuierez sur la touche **[Run/Stop]** (Exécuter/Arrêter) ou **[Single]** (Unique). S'il fonctionne lorsque vous effectuez ce type de modification, il utilisera la nouvelle définition de déclenchement au démarrage de la prochaine acquisition.

Vous pouvez utiliser la touche **[Force Trigger]** (Forcer déclenchement) pour capturer et afficher les données lorsque les déclenchements ne se produisent pas.

Vous pouvez utiliser la touche **[Mode/Coupling]** (Mode/Couplage) pour définir les options affectant l'ensemble des types de déclenchements (voir [Chapitre 11, "Touche Mode/Coupling \(Mode/Couplage\) de la section](#page-190-0)  [Trigger \(Déclenchement\)," qui débute à la page 191\)](#page-190-0).

Vous pouvez enregistrer les configurations de déclenchement avec la configuration de l'oscilloscope (voir [Chapitre 18, "Enregistrement/Rappel](#page-292-0)  [\(Configurations, Ecrans, Données\)," qui débute à la page 293\)](#page-292-0).

**Déclenchements - Informations générales** On appelle « signal déclenché » un signal dans lequel l'oscilloscope commence à tracer (afficher) le signal, de gauche à droite, chaque fois qu'une condition de déclenchement spécifique est vérifiée. Cela garantit un affichage stable à la fois des signaux périodiques (tels que des ondes sinusoïdales et carrées) et non périodiques (tels que des flux de données série).

> La figure ci- dessous illustre la représentation conceptuelle de la mémoire d'acquisition. On peut voir l'événement de déclenchement comme une division de la mémoire d'acquisition en un tampon de prédéclenchement et un tampon de post- déclenchement. La position de l'événement de déclenchement dans la mémoire d'acquisition est définie par le point de référence de temps et par le réglage du retard (position horizontale) (voir ["Réglage du retard horizontal \(position\)"](#page-52-0) à la page 53).

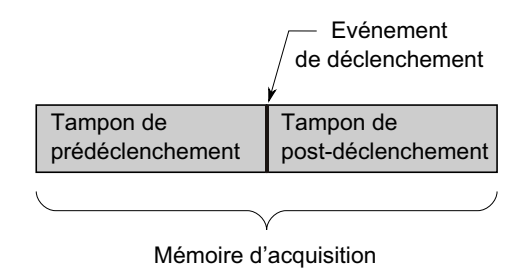

### <span id="page-152-0"></span>**Réglage du niveau de déclenchement**

Vous pouvez régler le niveau de déclenchement d'une voie analogique sélectionnée en faisant tourner le bouton Level (Niveau) de la section Trigger (Déclenchement).

Vous pouvez appuyer sur le bouton Level (Niveau) de la section Trigger (Déclenchement) pour régler le niveau sur 50 % de la valeur du signal. Si le couplage CA (courant alternatif) est utilisé, le fait d'appuyer sur le bouton Level (Niveau) de la section Trigger (Déclenchement) règle le niveau de déclenchement sur environ 0 V.

La position du niveau de déclenchement de la voie analogique est signalée par l'icône du niveau de déclenchement <sup>T</sup> $\blacktriangleright$  (si la voie est activée) sur le bord gauche de l'écran. La valeur du niveau de déclenchement pour une voie analogique est affichée dans le coin supérieur droit de l'écran.

Le réglage du niveau de déclenchement d'une voie numérique sélectionnée s'effectue à l'aide du menu de déclenchement du Menu Voies numériques. Appuyez sur la touche **[Digital]** (Numérique) du panneau avant, puis sur la touche de fonction **Seuils** pour régler le niveau de déclenchement (TTL, CMOS, ECL ou défini par l'utilisateur) du groupe de voies numériques sélectionné. Le valeur de seuil est affichée dans le coin supérieur droit de l'écran.

Le niveau de déclenchement de la ligne n'est pas réglable. Ce déclenchement est synchronisé avec la tension d'alimentation fournie à l'oscilloscope.

**REMARQUE** Vous pouvez également modifier le niveau de déclenchement de toutes les voies en appuyant sur **[Analyze] (Analyser) > Fonctions**, puis en sélectionnant **Niveaux décl**.

### <span id="page-153-0"></span>**Déclenchement forcé**

La touche **[Force Trigger]** (Forcer le déclenchement) produit un déclenchement (sur n'importe quoi) et affiche l'acquisition.

Cette touche est utile en mode de déclenchement Normal lorsque des acquisitions sont réalisées uniquement si la condition de déclenchement est satisfaite. Dans ce mode, si aucun déclenchement ne se produit (indicateur « Décl.? » affiché), vous pouvez appuyer sur la touche **[Force Trigger]** (Forcer le déclenchement) pour forcer un déclenchement et voir à quoi ressemblent les signaux d'entrée.

En mode de déclenchement Auto, lorsque la condition de déclenchement n'est pas satisfaite, les déclenchements sont forcés et l'indicateur « Auto? » est affiché.

### <span id="page-153-1"></span>**Déclenchement sur front**

Le déclenchement de type sur front identifie un déclenchement en recherchant un front (pente) et un niveau de tension spécifiques sur un signal. Vous pouvez définir la source et la pente de déclenchement dans ce menu. Le type, la source et le niveau de déclenchement sont affichés dans le coin supérieur droit de l'écran.

- **1** Sur le panneau avant, appuyez sur la touche **[Trigger]** (Déclenchement) dans la section Trigger (Déclenchement).
- **2** Appuyez sur la touche de fonction **Déclench.** du menu Décl et sélectionnez **Front** à l'aide du bouton Entrée.
- **3** Sélectionnez la source de déclenchement :
	- **•** Voie analogique, **1** jusqu'au nombre de voies.
	- **•** Voie numérique (sur les oscilloscopes à signaux mixtes), **D0** jusqu'au nombre de voies numériques moins un.
- **• Externe** déclenchements sur le signal EXT TRIG IN du panneau arrière.
- **• Ligne** déclenchements à 50% du niveau du front montant ou descendant du signal d'alimentation au secteur (CA).
- **• GénSign** déclenchements à 50% du niveau du front montant ou descendant du signal de sortie du générateur de signaux. (Non disponible lorsque les signaux CC, Bruit ou Cardiaque sont sélectionnés).

Vous pouvez choisir une voie désactivée (non affichée) comme source du déclenchement sur front.

La source de déclenchement sélectionnée est indiquée dans le coin supérieur droit de l'écran, en regard du symbole de pente :

- **• 1** à **4** = voies analogiques.
- **• D0** à **Dn** = voies numériques.
- **• E** = entrée de déclenchement externe.
- **• L** = déclenchement sur tension secteur.
- **• W** = générateur de signal.
- **4** Appuyez sur la touche de fonction **Pente** et sélectionnez le front montant, le front descendant, les fronts alternants ou l'un des fronts (selon la source sélectionnée). La pente sélectionnée s'affiche dans le coin supérieur droit de l'écran.

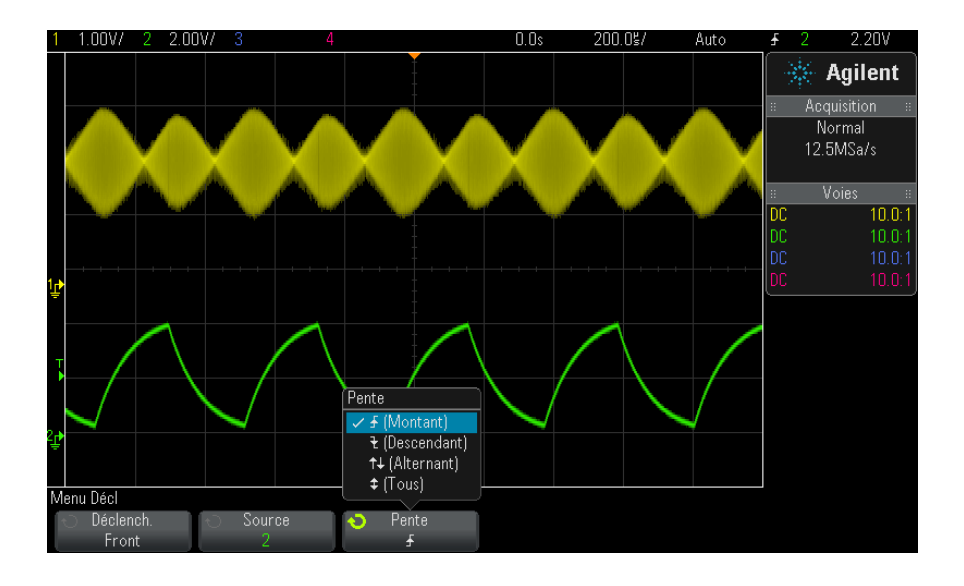

**REMARQUE** Le mode de fronts alternants s'avère particulièrement utile lorsque vous souhaitez que le déclenchement se produise sur les deux fronts d'une horloge (pour les signaux DDR, par exemple).

> Le mode Tout front est utile lorsque vous souhaitez que le déclenchement ait lieu sur toute activité d'une source sélectionnée.

> Tous les modes fonctionnent jusqu'à la limite de la bande passante de l'oscilloscope, sauf le mode Tout front, qui comporte une limitation. Ce mode permet le déclenchement sur des signaux de forme constante jusqu'à 100 MHz, mais peut produire un déclenchement sur des impulsions isolées jusqu'à 1/(2\*la bande passante de l'oscilloscope).

**Utilisation de la fonction de mise à l'échelle automatique pour configurer des déclenchements sur front**

La méthode la plus simple pour configurer un déclenchement sur front sur un signal consiste à utiliser la fonction de mise à l'échelle automatique. Il vous suffit d'appuyer sur la touche **[AutoScale]** (Mise à l'échelle automatique) pour que l'oscilloscope tente de se déclencher sur le signal à l'aide d'un type de déclenchement sur front simple. Voir ["Utilisation du](#page-31-0)  [réglage automatique de l'échelle"](#page-31-0) à la page 32.

### **REMARQUE La technologie MegaZoom simplifie le déclenchement**

Grâce à la technologie MegaZoom intégrée, il vous suffit d'effectuer une mise à l'échelle automatique des signaux, puis d'arrêter l'oscilloscope pour capturer un signal. Vous pouvez alors effectuer un panoramique et un zoom sur les données à l'aide des boutons Horizontal et Vertical pour trouver un point de déclenchement stable. La fonction de mise à l'échelle automatique produit souvent un affichage déclenché.

### <span id="page-156-0"></span>**Déclenchement Front puis front**

Le mode de déclenchement Front puis front se déclenche lorsque le Nème front se produit suite à un front d'armement et à une période de retard.

Les fronts d'armement et de déclenchement peuvent être spécifiés sous la forme de fronts  $\oint$  (Montant) ou  $\vec{\ell}$  (Descendant) sur des voies analogiques ou numériques.

- **1** Appuyez sur la touche **[Trigger]** (Déclenchement).
- **2** Appuyez sur la touche de fonction **Déclench.** du Menu Décl, puis faites tourner le bouton Entry pour sélectionner **Front puis front**.

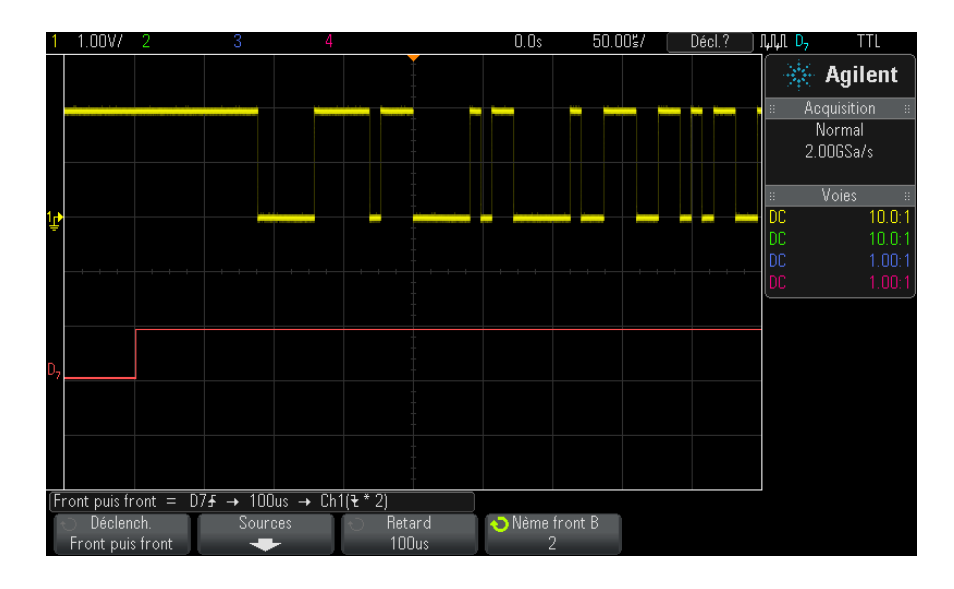

**3** Appuyez sur la touche de fonction **Sources**.

**4** Dans le menu Sources Front puis front :

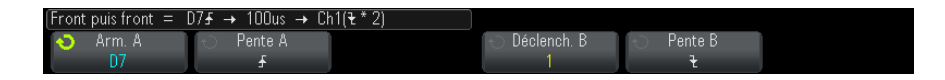

- **a** Appuyez sur la touche de fonction **Armement A**, puis faites tourner le bouton Entry pour sélectionner la voie sur laquelle le front d'armement doit se produire.
- **b** Appuyez sur la touche de fonction **Pente A** pour spécifier le front du signal Armement A qui armera l'oscilloscope.
- **c** Appuyez sur la touche de fonction **Déclenchement B**, puis faites tourner le bouton Entry pour sélectionner la voie sur laquelle le front de déclenchement doit se produire.
- **d** Appuyez sur la touche de fonction **Pente B** pour spécifier le front du signal Déclenchement B qui déclenchera l'oscilloscope.

Réglez le niveau de déclenchement de la voie analogique sélectionnée à l'aide du bouton Level (Niveau) de la section Trigger (Déclenchement). Appuyez sur la touche **[Digital]** (Numérique) et sélectionnez **Seuils** pour régler le niveau de seuil des voies numériques. La valeur du niveau de déclenchement ou du seuil numérique est affichée dans le coin supérieur droit de l'écran.

- **5** Appuyez sur les touches  $\bullet\bullet\bullet\bullet$  Back/Up pour revenir au Menu Décl.
- **6** Appuyez sur la touche de fonction **Retard**, puis tournez le bouton Entry pour spécifier le délai entre le front Armement A et le front Déclenchement B.
- **7** Appuyez sur la touche de fonction **Nème front B**, puis tournez le bouton Entry pour sélectionner le Nème front du signal Déclenchement B sur lequel réaliser le déclenchement.

#### <span id="page-157-0"></span>**Déclenchement sur largeur d'impulsion**

La fonction de déclenchement sur largeur d'impulsion (transitoire) permet de régler l'oscilloscope afin qu'il se déclenche sur une impulsion positive ou négative de largeur spécifiée. Si vous souhaitez déclencher l'oscilloscope

sur une valeur spécifique de dépassement de temps, utilisez l'option **Séquence** du Menu Décl (voir ["Déclenchement sur séquence logique"](#page-160-0) à la [page 161](#page-160-0)).

- **1** Appuyez sur la touche **[Trigger]** (Déclenchement).
- **2** Appuyez sur la touche de fonction **Déclench.** du Menu Décl, puis faites tourner le bouton Entry pour sélectionner **Large.impuls.**

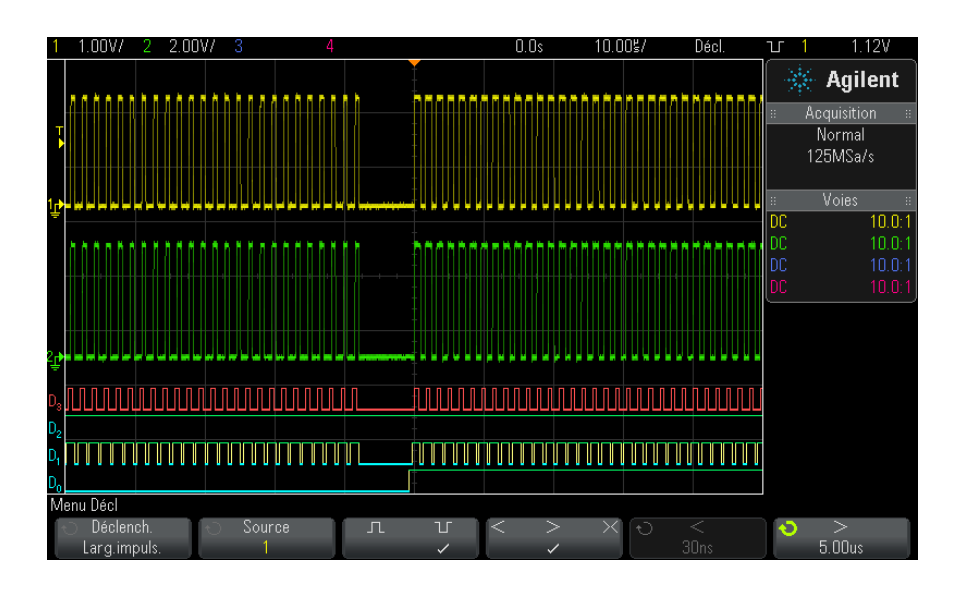

**3** Appuyez sur la touche de fonction **Source**, puis faites tourner le bouton Entry pour sélectionner une voie source de déclenchement.

La voie choisie est indiquée dans le coin supérieur droit de l'écran, près du symbole de polarité.

La source peut être n'importe quelle voie analogique ou numérique disponible sur l'oscilloscope.

- **4** Réglez le niveau de déclenchement :
	- **•** Pour les voies analogiques, faites tourner le bouton Level (Niveau) de la section Trigger (Déclenchement).
	- **•** Pour les voies numériques, appuyez sur la touche **[Digital]** (Numérique) et sélectionnez **Seuils** pour régler le niveau de seuil.

La valeur du niveau de déclenchement ou du seuil de changement d'état logique est affichée dans l'angle supérieur droit de l'écran.

**5** Appuyez sur la touche de fonction pour sélectionner une polarité positive  $(\prod)$  ou négative  $(\prod)$  pour la largeur d'impulsion que vous souhaitez capturer.

La polarité d'impulsion sélectionnée s'affiche dans le coin supérieur droit de l'écran. Une impulsion positive est supérieure au niveau de déclenchement courant ou au seuil de changement d'état logique. Une impulsion négative est inférieure au niveau de déclenchement courant ou au seuil de changement d'état logique.

Lors du déclenchement sur une impulsion positive, le déclenchement se produit sur la transition du niveau haut vers le niveau bas de l'impulsion si la condition de qualification est vraie. Lors du déclenchement sur une impulsion négative, le déclenchement se produit sur la transition du niveau bas vers le niveau haut de l'impulsion si la condition de qualification est vraie.

**6** Appuyez sur la touche de fonction du qualificateur (**< > ><**) pour sélectionner le qualificateur de temps.

La touche de fonction de qualificateur permet de configurer l'oscilloscope afin qu'il se déclenche sur une largeur d'impulsion :

**•** inférieure à un laps de temps donné (**<**).

Par exemple, pour une impulsion positive, si vous réglez t<10 ns :

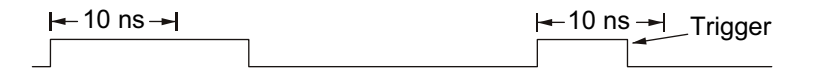

**•** supérieure à un laps de temps donné (**>**).

Par exemple, pour une impulsion positive, si vous réglez t>10 ns :

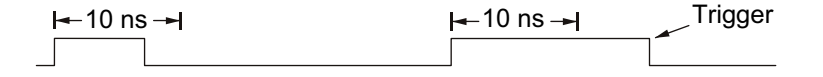

**•** dans la plage d'un laps de temps (**><**).

Par exemple, pour une impulsion positive, si vous réglez t>10 ns et t $lt 15$  ns :

#### **Déclenchements 10**

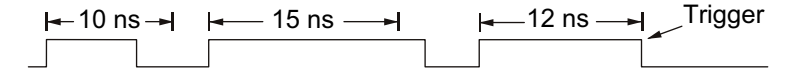

**7** Sélectionnez la touche de fonction correspondant au réglage du qualificateur (**<** ou **>**), puis faites tourner le bouton Entry pour régler le temps du qualificateur de largeur d'impulsion.

Les qualificateurs peuvent être définis de la manière suivante :

- **•** 2 ns à 10 s pour les qualificateurs > ou < (5 ns à 10 s pour les modèles à bande passante de 350 MHz).
- **•** 10 ns à 10 s pour le qualificateur ><, avec une différence minimale de 5 ns entre la valeur supérieure et la valeur inférieure.

**Déclenchement sur largeur d'impulsion - Touche de fonction de •** Lorsque le qualificateur « inférieur à » (**<**) est sélectionné, le bouton Entry permet de régler l'oscilloscope de sorte qu'il se déclenche sur une largeur d'impulsion inférieure au laps de temps affiché sur la touche de fonction.

- **•** Lorsque le qualificateur de plage de temps (**><**) est sélectionné, le bouton Entry permet de régler la valeur supérieure de cette plage de temps.
- **Déclenchement sur largeur d'impulsion - Touche de fonction de •** Lorsque le qualificateur « supérieur à » (**>**) est sélectionné, le bouton Entry permet de régler l'oscilloscope de sorte qu'il se déclenche sur une largeur d'impulsion supérieure au laps de temps affiché sur la touche de fonction.

**•** Lorsque le qualificateur de plage de temps (**><**) est sélectionné, le bouton Entry permet de régler la valeur inférieure de cette plage de temps.

#### <span id="page-160-0"></span>**Déclenchement sur séquence logique**

**réglage du temps du qualificateur <**

**réglage du temps du qualificateur >**

> Ce type de déclenchement identifie une condition de déclenchement en recherchant une séquence spécifique. Cette séquence est une combinaison ET logique des voies. Chaque voie peut avoir une valeur « 0 » (bas), « 1 » (haut) ou « indifférente » (X). Un front montant ou descendant peut être spécifié pour une voie comprise dans la séquence. Vous pouvez également déclencher l'oscilloscope sur une valeur de bus hexadécimale, comme indiqué dans la section ["Déclenchement sur une séquence de bus](#page-163-0)  hexadécimal" [à la page 164](#page-163-0).

- **1** Appuyez sur la touche **[Trigger]** (Déclenchement).
- **2** Appuyez sur la touche de fonction **Déclench.** du Menu Décl, puis faites tourner le bouton Entry pour sélectionner **Séquence**.
- **3** Appuyez sur la touche de fonction **Qualif.**, puis faites tourner le bouton Entry pour sélectionner l'une des options du qualificateur de durée de séquence :
	- **• Entré** Lorsque la séquence est saisie
	- **• <** (Inférieur à) Lorsque la séquence est présente pendant une durée inférieure à un certains laps de temps.
	- **• >** (Supérieur à) Lorsque la séquence est présente pendant une durée supérieure à un certains laps de temps. Le déclenchement se produit à la sortie de la séquence (et non lorsque la valeur définie par la touche de fonction > est dépassée).
	- **• Tempo** Lorsque la séquence est présente pendant une durée supérieure à un certains laps de temps. Dans ce cas, le déclenchement se produit lorsque la valeur définie par la touche de fonction > est dépassée (et non à la sortie de la séquence).
	- **• >< (Dans la plage)** Lorsque la séquence est présente pendant une durée délimitée par une plage de valeurs.
	- **• <> (Hors plage)** Lorsque la séquence est présente pendant une durée non comprise dans une plage de valeurs.

Les durées de la séquence sont évaluées à l'aide d'un chronomètre. Le chronomètre démarre sur le dernier front qui rend la combinaison (ET logique) vraie. Lorsque le qualificateur **Tempo** n'est pas sélectionné, le déclenchement se produit sur le premier front qui rend la séquence fausse, à condition toutefois que les critères du qualificateur de temps aient été satisfaits.

Le réglage des valeurs de temps du qualificateur sélectionné s'effectue à l'aide des touches de fonction correspondantes (**<** et **>**) et du bouton Entry.

**4** Pour chaque voie analogique ou numérique que vous souhaitez inclure dans une séquence, appuyez sur la touche de fonction **Voie** afin de sélectionner la voie concernée.

Il s'agit de la source des voies pour la condition 0, 1, X ou de front. Lorsque vous appuyez sur la touche de fonction **Voie** (ou faites tourner le bouton Entry), la voie sélectionnée est mise en surbrillance dans la ligne Séq. = située directement au- dessus des touches de fonction et dans le coin supérieur droit de l'écran, près de « Séq ».

Réglez le niveau de déclenchement de la voie analogique sélectionnée à l'aide du bouton Level (Niveau) de la section Trigger (Déclenchement). Appuyez sur la touche **[Digital]** (Numérique) et sélectionnez **Seuils** pour régler le niveau de seuil des voies numériques. La valeur du niveau de déclenchement ou du seuil numérique est affichée dans le coin supérieur droit de l'écran.

**5** Pour chaque voie sélectionnée, appuyez sur la touche de fonction **Séquence**, puis faites tourner le bouton Entry afin de définir la condition de cette voie dans la séquence.

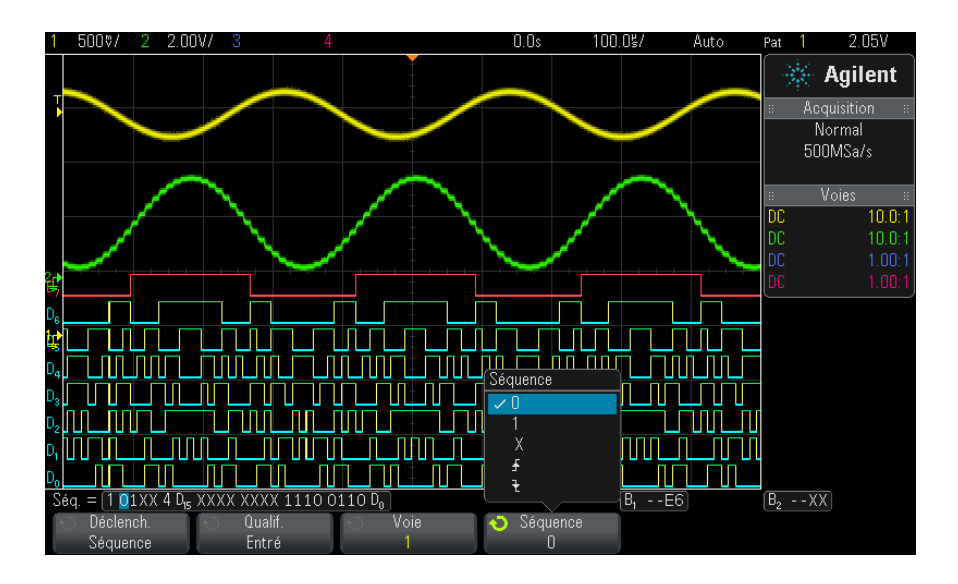

- **• 0** définit le niveau de la séquence sur zéro (bas) pour la voie sélectionnée. Un niveau bas correspond à un niveau de tension inférieur au niveau ou au seuil de déclenchement défini pour la voie.
- **• 1** définit le niveau de la séquence sur 1 (haut) pour la voie sélectionnée Un niveau haut correspond à un niveau de tension supérieur au niveau ou au seuil de déclenchement défini pour la voie.
- **• X** définit la séquence sur un niveau indifférent pour la voie sélectionnée. Toute voie définie sur un niveau indifférent est ignorée et n'est pas utilisée en tant que partie de la séquence. Cependant, si toutes les voies de la séquence sont définies sur un niveau indifférent, l'oscilloscope ne se déclenche pas.
- La touche de fonction de front montant  $(\bigwedge)$  ou de front descendant

 $\mathcal{F}$ ) définit de la séquence sur le front de la voie sélectionnée. Un seul front montant ou descendant peut être défini dans la séquence. Lorsqu'un front est spécifié, l'oscilloscope se déclenche sur ce front si la séquence définie pour les autres voies est vraie.

Si aucun front n'est défini, l'oscilloscope se déclenche sur le dernier front rendant la séquence logique vraie.

#### **REMARQUE Définition d'un front dans une séquence logique**

Vous ne pouvez définir qu'un seul front montant ou descendant dans la séquence logique. Si vous définissez un front, puis sélectionnez une voie différente dans la séquence et définissez un autre front, la définition de front précédente est réglée sur une valeur « indifférente ».

#### <span id="page-163-0"></span>**Déclenchement sur une séquence de bus hexadécimal**

Vous pouvez spécifier une valeur de bus sur laquelle l'oscilloscope devra déclencher. Pour ce faire, définissez d'abord le bus. Pour de plus amples informations, consultez la section ["Affichage de voies numériques sous la](#page-121-0)  [forme d'un bus"](#page-121-0) à la page 122. Le déclenchement peut être exécuté sur une valeur de bus, que le bus soit affiché ou non.

Pour effectuer le déclenchement sur une valeur de bus :

- **1** Appuyez sur la touche **[Pattern]** (Séquence) sur le panneau avant.
- **2** Appuyez sur la touche **Voie** et faites tourner le bouton Entry pour sélectionner **Bus1** ou **Bus2**.
- **3** Appuyez sur la touche de fonction **Chiffre** et faites tourner le bouton Entry pour sélectionner un chiffre du bus sélectionné.
- **4** Appuyez sur la touche de fonction **Hex** et faites tourner le bouton Entry pour sélectionner une valeur pour le chiffre.

**REMARQUE** Si un chiffre se compose de moins de quatre bits, sa valeur sera limitée à celle qui peut être créée par les bits sélectionnés.

> **5** Vous pouvez utiliser la touche de fonction **Régler ts chiffres** pour régler tous les chiffres sur une valeur donnée.

Si un chiffre de bus hexadécimal contient un ou plusieurs bits indifférents (X) et un ou plusieurs bits de valeur 0 ou 1, il est représenté par le signe « \$ ».

Pour plus d'informations sur l'affichage du bus numérique en cas de déclenchement sur séquence, reportez- vous à la section ["Les valeurs de](#page-123-0)  [bus sont affichées lors de l'utilisation du mode de déclenchement](#page-123-0)  Séquence" [à la page 124](#page-123-0).

# <span id="page-164-0"></span>**Déclenchement OR**

Le mode de déclenchement OR se déclenche lorsque l'un (ou plusieurs) des fronts spécifiés sur les voies analogiques ou numériques est trouvé (sont trouvés).

- **1** Appuyez sur la touche **[Trigger]** (Déclenchement) dans la section Trigger (Déclenchement) du panneau avant.
- **2** Appuyez sur la touche de fonction **Déclench.** du Menu Décl et utilisez le bouton Entry pour sélectionner **OR**.
- **3** Appuyez sur la touche de fonction **Pente** et sélectionnez front montant, front descendant, un des deux fronts ou indifférent. La pente sélectionnée est affichée dans le coin supérieur droit de l'écran.
- **4** Pour chaque voie analogique ou numérique que vous souhaitez inclure dans un déclenchement OR, appuyez sur la touche de fonction **Voie** afin de sélectionner la voie concernée.

Lorsque vous appuyez sur la touche de fonction **Voie** (ou faites tourner le bouton Entry), la voie sélectionnée est mise en surbrillance dans la ligne OR = située directement au- dessus des touches de fonction et dans le coin supérieur droit de l'écran, près du symbole de porte OR.

Réglez le niveau de déclenchement de la voie analogique sélectionnée à l'aide du bouton Level (Niveau) de la section Trigger (Déclenchement). Appuyez sur la touche **[Digital]** (Numérique) et sélectionnez **Seuils** pour régler le niveau de seuil des voies numériques. La valeur du niveau de déclenchement ou du seuil numérique est affichée dans le coin supérieur droit de l'écran.

**5** Pour chaque voie que vous sélectionnez, appuyez sur la touche de

fonction **Pente** et sélectionnez **∱** (Montante), **†** (Descendante), **‡** (l'une des deux) ou X (indifférent). La pente sélectionnée s'affiche au- dessus des touches de fonction.

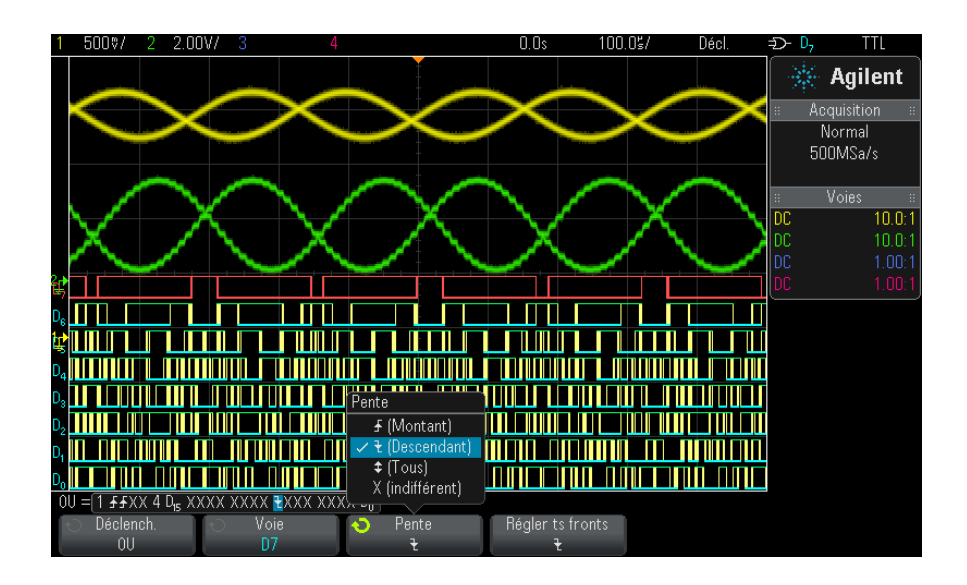

Si toutes les voies du déclenchement OR sont à l'état indifférent, l'oscilloscope ne se déclenche pas.

**6** Pour définir toutes les voies analogiques et numériques sélectionnées par la touche de fonction **Pente**, appuyez sur la touche de fonction **Définir tous les fronts**.

#### <span id="page-166-0"></span>**Déclenchement sur les temps de montée/descente**

Le déclenchement sur les temps de montée/descente recherche une transition montante ou descendante d'un niveau à un autre dans une plage de temps supérieure ou inférieure à une valeur donnée.

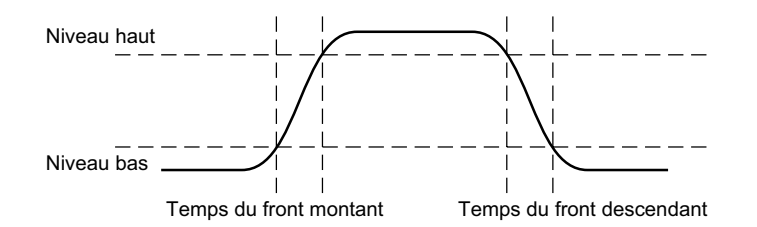

- **1** Appuyez sur la touche **[Trigger]** (Déclenchement).
- **2** Appuyez sur la touche de fonction **Déclench.** du Menu Décl, puis faites tourner le bouton Entry pour sélectionner **Tps mont/desc**.

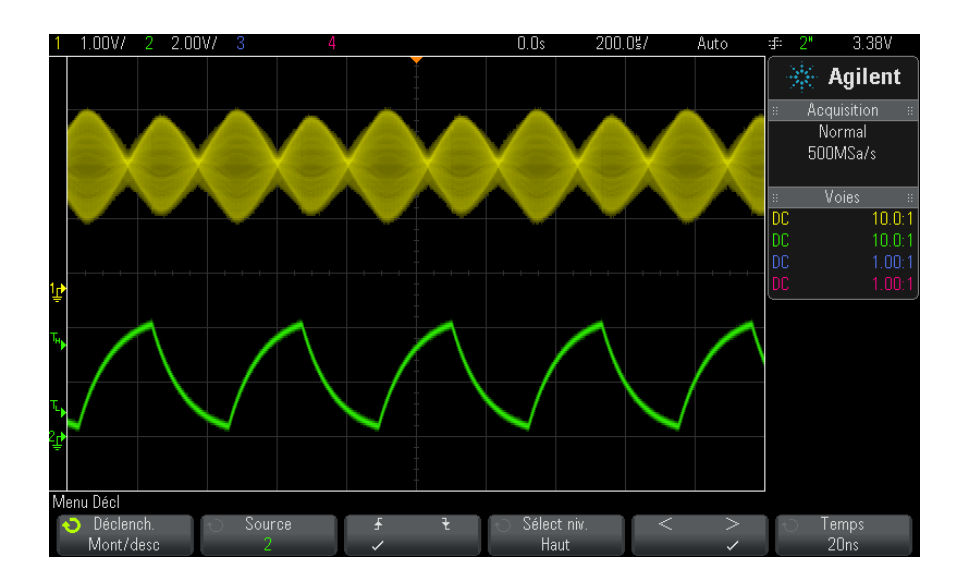

**3** Appuyez sur la touche de fonction **Source** et faites tourner le bouton Entry pour sélectionner la source de la voie d'entrée.

- **4** Appuyez sur la touche de fonction **Front mont ou Front desc** pour basculer entre les types de front.
- **5** Appuyez sur la touche de fonction **Sélect niv.** pour sélectionner **Haut**, puis faites tourner le bouton Level (Niveau) de la section Trigger (Déclenchement) pour régler ce niveau.
- **6** Appuyez sur la touche de fonction **Sélect niv.** pour sélectionner **Basse**, puis faites tourner le bouton Level (Niveau) de la section Trigger (Déclenchement) pour régler ce niveau.

Vous pouvez également appuyer sur le bouton Level (Niveau) de la section Trigger (Déclenchement) pour basculer entre les sélections **Haut** et **Basse**.

- **7** Appuyez sur la touche de fonction **Qualif.** pour basculer entre « supérieur à » et « inférieur à ».
- **8** Appuyez sur la touche de fonction **Temps** et faites tourner le bouton Entry pour sélectionner le temps.

## <span id="page-167-0"></span>**Décl. Nème front rafale**

La fonction Décl. Nème front rafale vous permet de déclencher sur le Nème front d'une rafale qui intervient après une période d'inactivité.

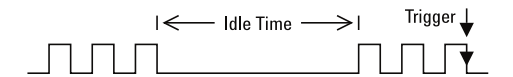

La configuration de la fonction Décl. Nème front rafale consiste à sélectionner la source, la pente du front, le temps d'inactivité et le numéro du front :

- **1** Appuyez sur la touche **[Trigger]** (Déclenchement).
- **2** Appuyez sur la touche de fonction **Déclench.** du Menu Décl, puis faites tourner le bouton Entry pour sélectionner **Nème front rafale**.

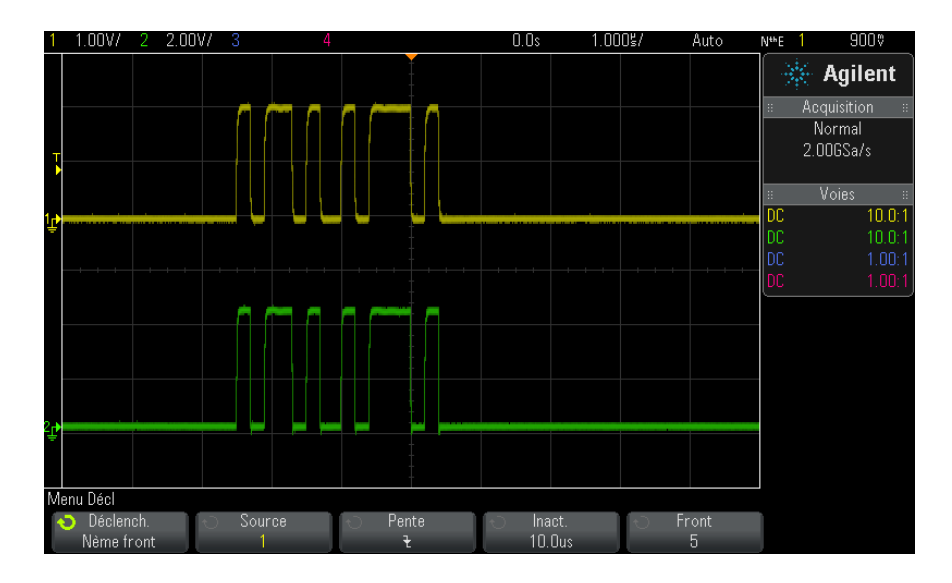

- **3** Appuyez sur la touche de fonction **Source** et faites tourner le bouton Entry pour sélectionner la source de la voie d'entrée.
- **4** Appuyez sur la touche de fonction **Pente** pour indiquer la pente du front.
- **5** Appuyez sur la touche de fonction **Inact.**, puis faites tourner le bouton Entry pour sélectionner la durée d'inactivité.
- **6** Appuyez sur la touche de fonction **Front**, puis faites tourner le bouton Entry sur le numéro de front sur lequel l'oscilloscope doit déclencher.

### <span id="page-168-0"></span>**Déclenchement sur impulsions avortées**

Le déclenchement sur impulsions avortées recherche des impulsions qui franchissent un seuil, mais pas l'autre.

#### **10 Déclenchements**

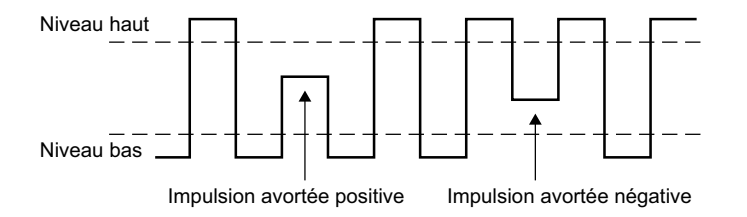

- **•** Une impulsion avortée positive franchit un seuil inférieur, mais pas un seuil supérieur.
- **•** Une impulsion avortée négative franchit un seuil supérieur, mais pas un seuil inférieur.

Pour effectuer un déclenchement sur des impulsions avortées :

- **1** Appuyez sur la touche **[Trigger]** (Déclenchement).
- **2** Appuyez sur la touche de fonction **Déclench.** du Menu Décl, puis faites tourner le bouton Entry pour sélectionner **Im av**.

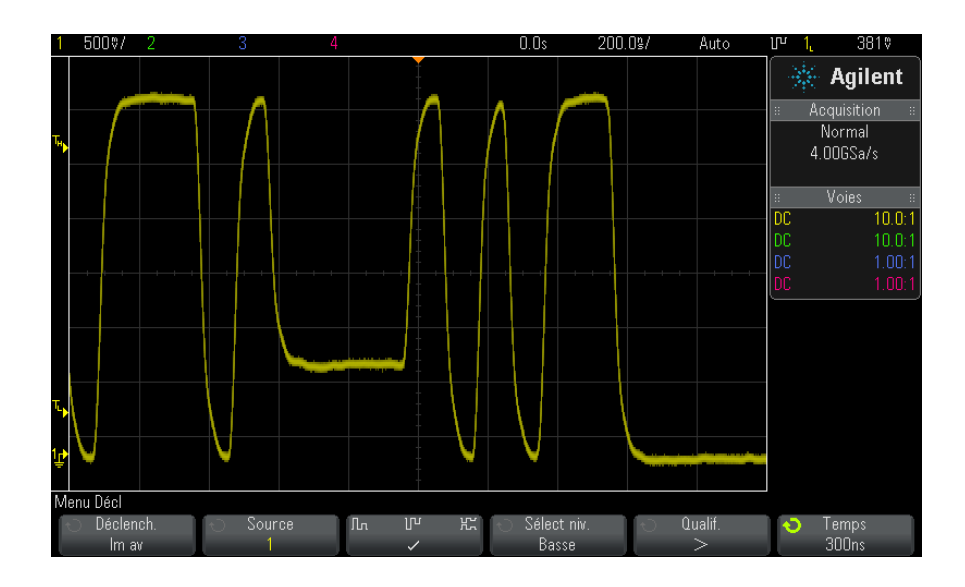

**3** Appuyez sur la touche de fonction **Source** et faites tourner le bouton Entry pour sélectionner la source de la voie d'entrée.

- **4** Appuyez sur la touche de fonction **Positive, Négative ou Either Runt Pulse (N'importe laquelle)** pour basculer entre les différents types d'impulsion.
- **5** Appuyez sur la touche de fonction **Sélect niv.** pour sélectionner **Haut**, puis faites tourner le bouton Level (Niveau) de la section Trigger (Déclenchement) pour régler ce niveau.
- **6** Appuyez sur la touche de fonction **Sélect niv.** pour sélectionner **Basse**, puis faites tourner le bouton Level (Niveau) de la section Trigger (Déclenchement) pour régler ce niveau.

Vous pouvez également appuyer sur le bouton Level (Niveau) de la section Trigger (Déclenchement) pour basculer entre les sélections **Haut** et **Basse**.

**7** Appuyez sur la touche de fonction **Qualif.** pour basculer entre « supérieur à », « inférieur à » et **Aucun**.

Cela vous donne la possibilité de spécifier une impulsion avortée inférieure ou supérieure à une certaine largeur.

**8** Si vous avez sélectionné le **Qualif.** « supérieur à » ou « inférieur à », appuyez sur la touche de fonction **Temps**, puis faites tourner le bouton Entry pour sélectionner le temps.

#### <span id="page-170-0"></span>**Déclenchement sur configuration et maintien**

Le déclenchement sur configuration et maintien recherche des violations de configuration et de maintien.

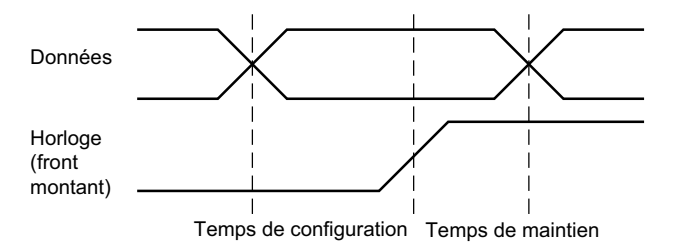

Une voie de l'oscilloscope teste le signal d'horloge et une autre voie teste le signal de données.

Pour effectuer un déclenchement sur des violations de configuration et de maintien :

- **1** Appuyez sur la touche **[Trigger]** (Déclenchement).
- **2** Appuyez sur la touche de fonction **Déclench.** du Menu Décl, puis faites tourner le bouton Entry pour sélectionner **Config et maint**.
- **3** Appuyez sur la touche de fonction **Horloge**, puis faites tourner le bouton Entry pour sélectionner la voie d'entrée avec le signal d'horloge.
- **4** Réglez le niveau de déclenchement approprié pour le signal d'horloge à l'aide du bouton Level (Niveau) de la section Trigger (Déclenchement).
- **5** Appuyez sur la touche de fonction **Front mont ou Front desc** pour spécifier le front d'horloge utilisé.
- **6** Appuyez sur la touche de fonction **Données**, puis faites tourner le bouton Entry pour sélectionner la voie d'entrée avec le signal de données.
- **7** Réglez le niveau de déclenchement approprié pour le signal de données à l'aide du bouton Level (Niveau) de la section Trigger (Déclenchement).
- **8** Appuyez sur la touche de fonction **< Config** et faites tourner le bouton Entry pour sélectionner le temps de configuration.

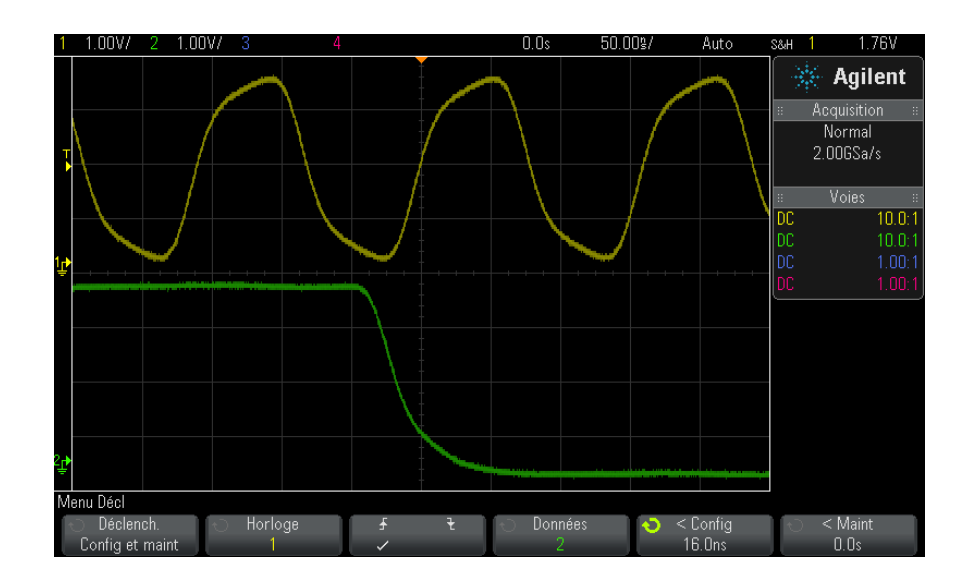

**9** Appuyez sur la touche de fonction **< Maint** et faites tourner le bouton Entry pour sélectionner le temps de maintien.

## <span id="page-172-0"></span>**Déclenchement vidéo**

Le déclenchement vidéo permet de capturer les signaux complexes de la plupart des normes vidéo analogiques. Le circuit de déclenchement détecte l'intervalle vertical et horizontal du signal et produit des déclenchements en fonction des paramètres de déclenchement vidéo que vous avez sélectionnés.

La technologie MegaZoom IV de l'oscilloscope offre un affichage clair et facilement visible de n'importe quelle partie du signal vidéo. L'analyse des signaux vidéo est simplifiée grâce à l'aptitude de l'oscilloscope à se déclencher sur toute ligne sélectionnée du signal vidéo.

**REMARQUE** Il est important, lors de l'utilisation d'une sonde passive 10:1, que cette sonde soit correctement compensée. L'oscilloscope y est sensible et ne se déclenchera pas si la sonde n'est pas compensée correctement, en particulier pour les formats progressifs.

- **1** Appuyez sur la touche **[Trigger]** (Déclenchement).
- **2** Appuyez sur la touche de fonction **Déclench.** du menu Décl, puis tournez le bouton Entrée pour sélectionner **Vidéo**.

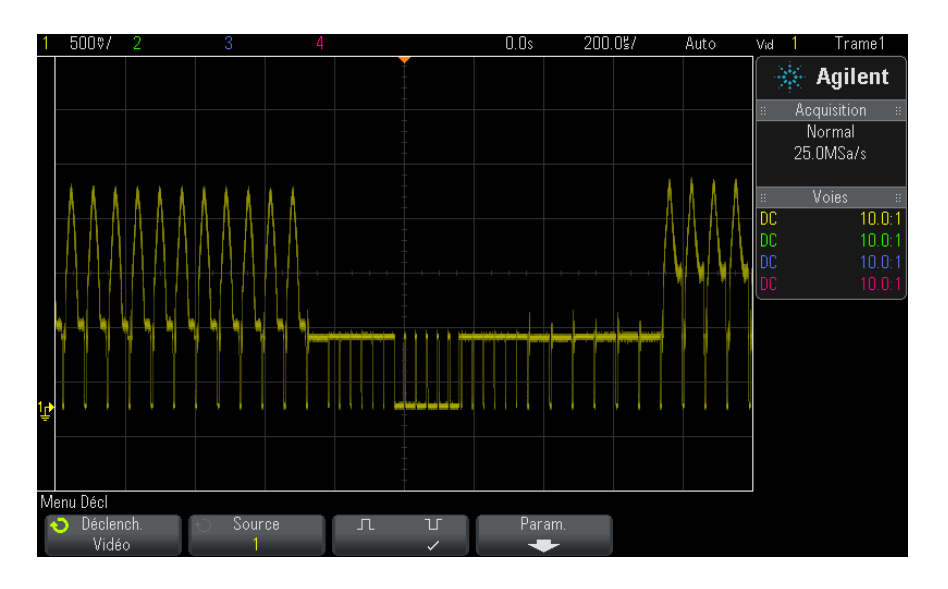

**3** Appuyez sur la touche de fonction **Source** et sélectionnez toute voie analogique comme source de déclenchement vidéo.

La source de déclenchement sélectionnée s'affiche dans le coin supérieur droit de l'écran. La rotation du bouton **Level** (Niveau) de la section Trigger (Déclenchement) n'a aucun effet sur le niveau de déclenchement. En effet, celui- ci est fixé automatiquement sur l'impulsion de synchronisation. Le couplage de déclenchement est configuré automatiquement sur **TV** dans le menu Mode et couplage déclench.

#### **REMARQUE Assurer une correspondance correcte**

De nombreux signaux vidéo sont produits par des sources de 75  $\Omega$ . Pour assurer une correspondance correcte avec ces sources, une charge de 75  $\Omega$  (modèle Agilent 11094B, par exemple) doit être connectée à l'entrée de l'oscilloscope.

- **4** Appuyez sur la touche de fonction de polarité de synchronisation pour définir le déclenchement vidéo sur une polarité de synchronisation positive  $\left( \prod \right)$  ou négative  $\left( \prod \right)$ .
- **5** Appuyez sur la touche de fonction **Param**.

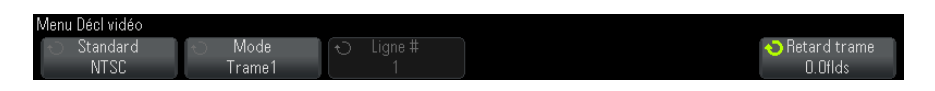

**6** Dans le menu Décl vidéo, appuyez sur la touche de fonction **Norme** pour définir la norme vidéo.

L'oscilloscope prend en charge le déclenchement sur les normes de télévision (TV) et vidéo suivantes :

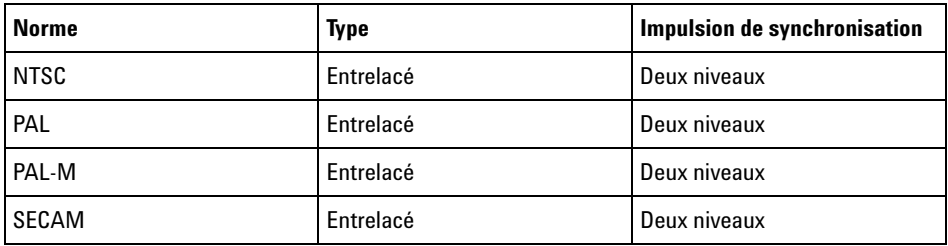

Dans la licence de déclenchement vidéo étendue DSOX3VID, l'oscilloscope prend également en charge les normes suivantes :

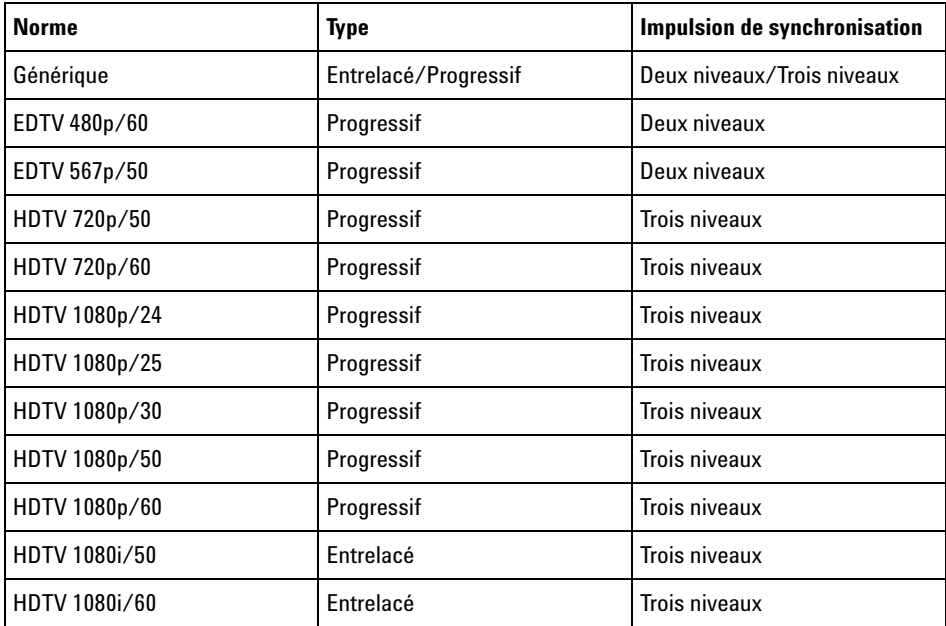

L'option **Générique** vous permet de déclencher l'oscilloscope sur des normes vidéo de synchronisation personnalisées à deux ou trois niveaux. Voir ["Configuration de déclenchements vidéo génériques"](#page-177-0) à la [page 178.](#page-177-0)

- **7** Appuyez sur la touche de fonction **Config auto** pour configurer automatiquement l'oscilloscope en fonction des valeurs de **Source** et de **Norme** sélectionnées :
	- **•** Mise à l'échelle verticale de la voie source définie sur 140 mV/div.
	- **•** Décalage de la voie source définie sur 245 mV.
	- **•** La voie source est activée.
	- **•** Le type de déclenchement est défini sur **Vidéo**.
	- **•** Le mode de déclenchement vidéo est défini sur **Tts lignes** (mais ne change pas si la **Norme** choisie est **Générique**).
	- **•** Le type de **grille** d'affichage est défini sur **IRE** (lorsque la **Norme** est **NTSC**) ou **mV** (voir ["Pour sélectionner le type de grille"](#page-141-0) à la page 142).
	- **•** La valeur division/temps horizontale est définie sur 10 µs/div pour les normes NTSC/PAL/SECAM ou sur 4 µs/div pour les normes EDTV ou HDTV (ne change pas pour **Générique**).
	- **•** Le retard horizontal est défini de sorte que le déclenchement se trouve à la première division horizontale en partant de la gauche (ne change pas pour **Générique**).

Vous pouvez également appuyer sur **[Analyze]** (Analyser) **> Fonctionnalités**, puis sélectionner **Vidéo** pour accéder rapidement aux options d'affichage et de configuration automatiques du déclenchement vidéo.

**8** Appuyez sur la touche de fonction **Mode** pour sélectionner la partie du signal vidéo sur laquelle vous souhaitez que l'oscilloscope se déclenche.

Les modes de déclenchement vidéo disponibles sont les suivants :

- **• Trame1** et **Trame2** Déclenchement sur le front montant de la première impulsion verticale de la trame 1 ou de la trame 2 (normes entrelacées uniquement).
- **• Tts trames** Déclenchement sur le front montant de la première impulsion de l'intervalle de synchronisation verticale.
- **• Tts lignes** Déclenchement sur toutes les impulsions de synchronisation horizontale.
- **• Ligne** Déclenchement sur le numéro de ligne sélectionné (normes EDTV et HDTV uniquement).
- **• Ligne : Trame1** et **Ligne : Trame2** Déclenchement sur le numéro de ligne sélectionné dans la trame 1 ou 2 (normes entrelacées uniquement).
- **• Ligne : Altern** Déclenchement alterné sur le numéro de ligne sélectionné dans la trame 1 et dans la trame 2 (normes NTSC, PAL, PAL-M et SECAM uniquement).
- **9** Si vous sélectionnez un mode de nombre de lignes, appuyez sur la touche de fonction **Nbre de lignes**, puis tournez le bouton Entrée pour sélectionner le nombre de lignes sur lesquelles vous souhaitez déclencher l'oscilloscope.

Le tableau suivant indique le nombre de lignes par trame pour chaque norme vidéo.

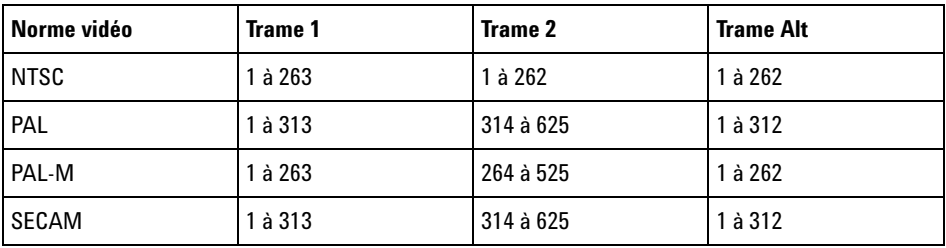

Le tableau suivant répertorie les nombres de lignes pour chaque norme vidéo EDTV/HDTV (disponible dans la licence de déclenchement vidéo étendue DSOX3VID).

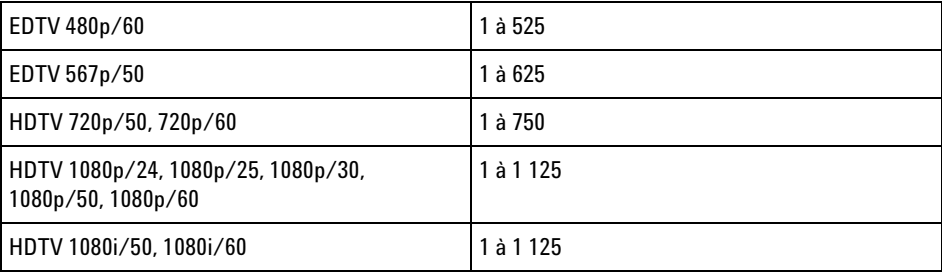

#### **10 Déclenchements**

**Exemples de déclenchement** Voici quelques exercices destinés à vous familiariser avec le déclenchement vidéo. Ces exercices utilisent la norme vidéo NTSC.

- **vidéo**
- **•** ["Déclenchement de l'oscilloscope sur une ligne spécifique du signal](#page-178-0)  vidéo" [à la page 179](#page-178-0)
- **•** ["Déclenchement sur toutes les impulsions de synchronisation"](#page-179-0) à la [page 180](#page-179-0)
- **•** ["Déclenchement de l'oscilloscope sur une trame spécifique du signal](#page-180-0)  vidéo" [à la page 181](#page-180-0)
- **•** ["Déclenchement de l'oscilloscope sur toutes les trames du signal](#page-181-0)  vidéo" [à la page 182](#page-181-0)
- **•** ["Déclenchement de l'oscilloscope sur les trames impaires ou paires"](#page-182-0) à la [page 183](#page-182-0)

#### <span id="page-177-0"></span>**Configuration de déclenchements vidéo génériques**

Lorsque l'option **Génériq** (disponible dans la licence de déclenchement vidéo étendue DSOX3VID) est sélectionnée comme **norme** de déclenchement vidéo, vous pouvez déclencher des normes vidéo de synchronisation personnalisées à deux ou trois niveaux. Le menu Déclenchement vidéo change comme suit.

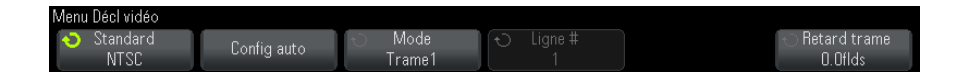

- **1** Appuyez sur la touche de fonction **Temps >**. Tournez ensuite le bouton Entrée pour définir le temps à une valeur supérieure à la largeur d'impulsion de synchronisation afin que oscilloscope soit synchronisé sur la synchronisation verticale.
- **2** Appuyez sur la touche de fonction **Nème front**, puis tournez le bouton Entrée pour sélectionner le Nème front sur lequel le déclenchement doit se produire après la synchronisation verticale.
- **3** Pour activer ou désactiver la commande de synchronisation horizontale, appuyez sur la première touche de fonction **Sync horiz**.
- **•** Pour la vidéo entrelacée, l'activation de la commande **Sync horiz** et le réglage de **Sync horiz** sur le temps de synchronisation du signal vidéo testé permet à la fonction **Nème front** de ne compter les lignes qu'une seule fois au lieu de deux pendant l'égalisation. De plus, le paramètre **Retard de trame** peut être réglé afin que l'oscilloscope ne se déclenche qu'une seule fois par trame.
- **•** De même, pour la vidéo progressive avec une synchronisation à trois niveaux, l'activation de la commande **Sync horiz** et le réglage de **Sync horiz** sur le temps de synchronisation du signal vidéo testé permet à la fonction **Nème front** de ne compter les lignes qu'une seule fois au lieu de deux pendant la synchronisation verticale.

Lorsque la commande de synchronisation horizontale est activée, appuyez sur la deuxième touche de fonction **Sync horiz**. Tournez ensuite le bouton Entrée pour régler la durée minimale pendant laquelle l'impulsion de synchronisation horizontale doit être présente pour être considérée comme valide.

#### <span id="page-178-0"></span>**Déclenchement de l'oscilloscope sur une ligne spécifique du signal vidéo**

Le déclenchement vidéo exige une amplitude de synchronisation supérieure à 1/2 division avec une voie analogique quelconque utilisée comme source de déclenchement. La rotation du bouton **Level** (Niveau) de la section Vidéo n'a aucun effet sur le niveau de déclenchement. En effet, celui- ci est fixé automatiquement sur les caractéristiques de l'impulsion de synchronisation.

Un exemple de déclenchement sur une ligne spécifique de signal vidéo consiste à observer les signaux de test d'intervalle vertical (VITS), qui se trouvent généralement en ligne 18. Un autre exemple est le sous- titrage codé pour malentendants, qui se trouve généralement en ligne 21.

- **1** Appuyez sur la touche **[Trigger]** (Déclenchement).
- **2** Appuyez sur la touche de fonction **Déclench.** du Menu Décl, puis faites tourner le bouton Entry pour sélectionner **Vidéo**.
- **3** Appuyez sur la touche de fonction **Param**, puis sur **Standard** pour sélectionner la norme de télévision appropriée (NTSC).
- **4** Appuyez sur la touche de fonction **Mode** et sélectionnez la trame TV de la ligne sur laquelle vous souhaitez déclencher l'oscilloscope. Vous pouvez sélectionner **Ligne:Trame1**, **Ligne:Trame2** ou **Ligne:Altern**.

**5** Appuyez sur la touche de fonction **Ligne #** et sélectionnez le numéro de la ligne que vous souhaitez analyser.

# **REMARQUE Déclenchement alterné**

Si Ligne:Altern est sélectionné, l'oscilloscope se déclenche alternativement sur le numéro de ligne sélectionné dans la trame 1 et la trame 2. Il s'agit d'un moyen rapide pour comparer les signaux de test de l'intervalle vertical de la trame 1 et ceux de la trame 2, ou pour vérifier l'insertion correcte de la demi-ligne à la fin de la trame 1.

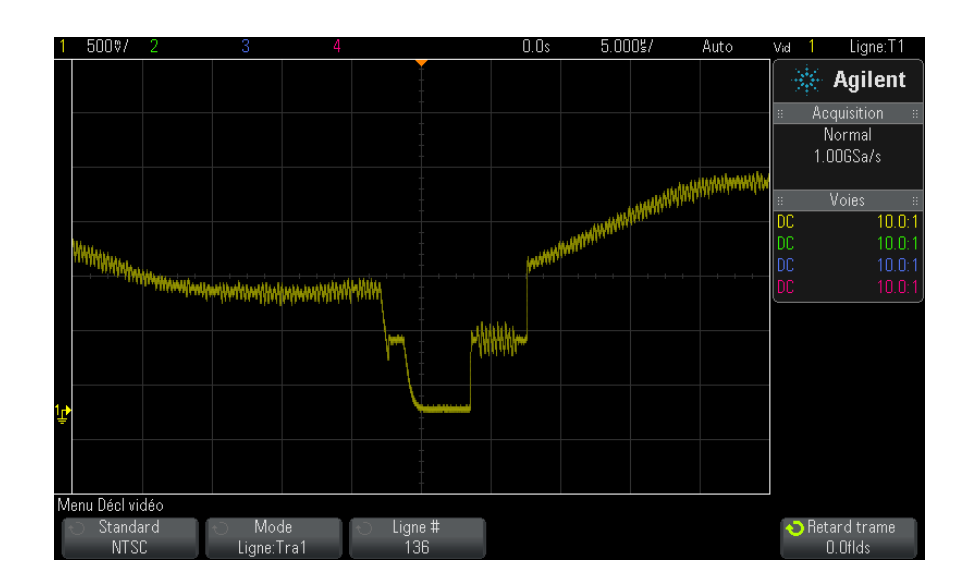

**Figure 27** Exemple : déclenchement sur la ligne 136

#### <span id="page-179-0"></span>**Déclenchement sur toutes les impulsions de synchronisation**

Pour trouver rapidement les niveaux vidéo maximaux, vous pouvez déclencher l'oscilloscope sur toutes les impulsions de synchronisation. Lorsque **Tts lignes** est sélectionné comme mode de déclenchement vidéo, l'oscilloscope se déclenche sur toutes les impulsions de synchronisation horizontales.

**1** Appuyez sur la touche **[Trigger]** (Déclenchement).
- **2** Appuyez sur la touche de fonction **Déclench.** du Menu Décl, puis faites tourner le bouton Entry pour sélectionner **Vidéo**.
- **3** Appuyez sur la touche de fonction **Param**, puis sur **Standard** pour sélectionner la norme de télévision appropriée.
- **4** Appuyez sur la touche de fonction **Mode**, puis sélectionnez **Tts lignes**.

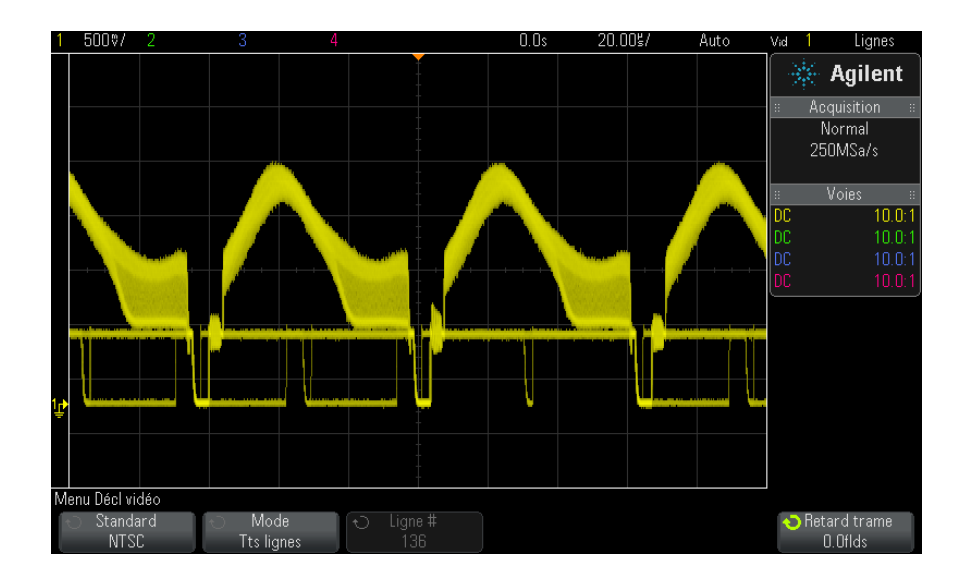

**Figure 28** Déclenchement sur toutes les lignes

## **Déclenchement de l'oscilloscope sur une trame spécifique du signal vidéo**

Pour examiner les composantes d'un signal vidéo, déclenchez l'oscilloscope sur la trame 1 ou sur la trame 2 (possible pour les normes à balayage entrelacé). Lorsqu'une trame spécifique est sélectionnée, l'oscilloscope se déclenche sur le front montant de la première impulsion verticale de l'intervalle de synchronisation vertical de la trame choisie (1 ou 2).

- **1** Appuyez sur la touche **[Trigger]** (Déclenchement).
- **2** Appuyez sur la touche de fonction **Déclench.** du Menu Décl, puis faites tourner le bouton Entry pour sélectionner **Vidéo**.
- **3** Appuyez sur la touche de fonction **Param**, puis sur **Standard** pour sélectionner la norme de télévision appropriée.

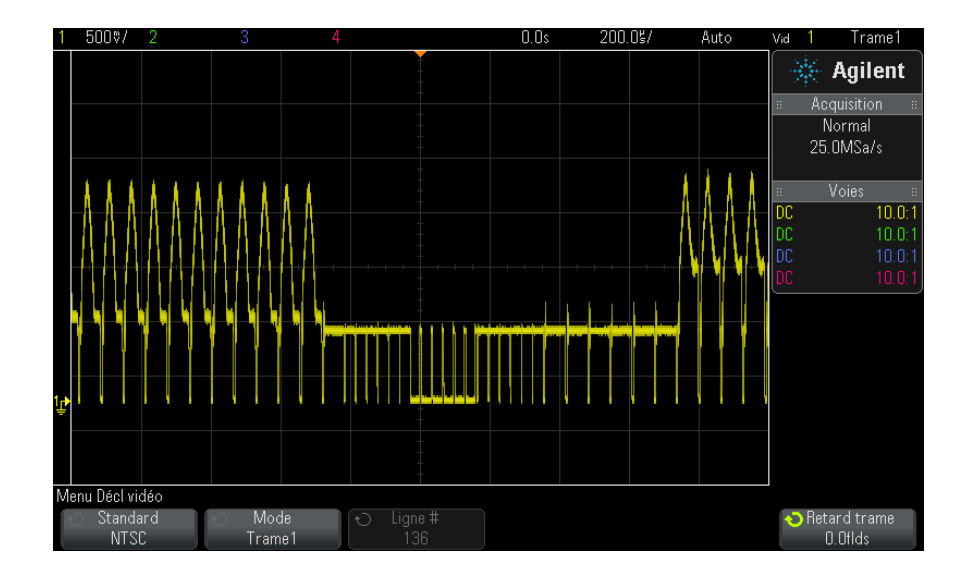

**4** Appuyez sur la touche de fonction **Mode** et sélectionnez **Trame1** ou **Trame2**.

**Figure 29** Déclenchement sur la trame 1

## **Déclenchement de l'oscilloscope sur toutes les trames du signal vidéo**

Pour afficher rapidement et facilement les transitions entre les trames, ou rechercher les différences d'amplitude entre ces trames, utilisez le mode de déclenchement Tts trames.

- **1** Appuyez sur la touche **[Trigger]** (Déclenchement).
- **2** Appuyez sur la touche de fonction **Déclench.** du Menu Décl, puis faites tourner le bouton Entry pour sélectionner **Vidéo**.
- **3** Appuyez sur la touche de fonction **Param**, puis sur **Standard** pour sélectionner la norme de télévision appropriée.
- **4** Appuyez sur la touche de fonction **Mode**, puis sélectionnez **Tts trames**.

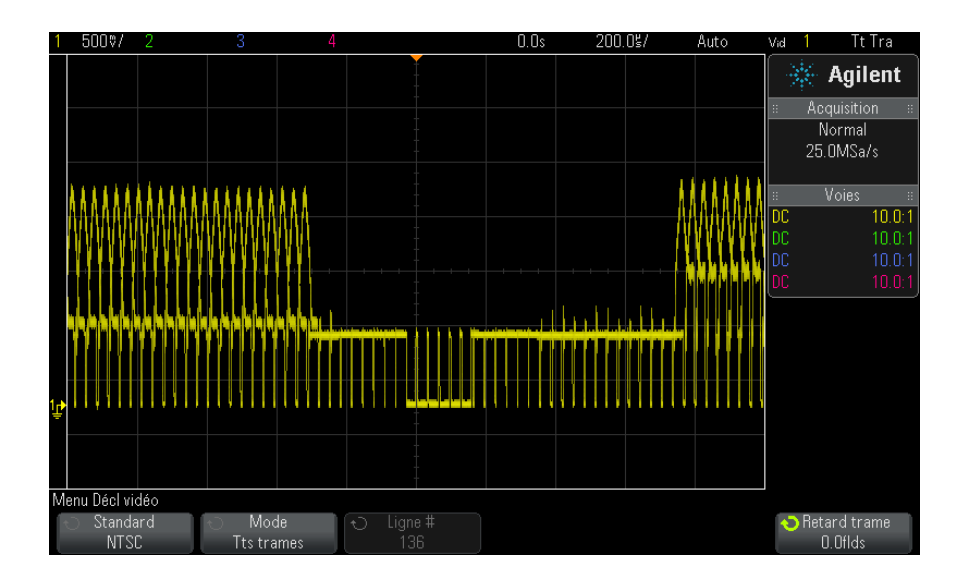

**Figure 30** Déclenchement sur toutes les trames

## **Déclenchement de l'oscilloscope sur les trames impaires ou paires**

Pour vérifier l'enveloppe des signaux vidéo, ou pour mesurer la distorsion dans le cas le plus défavorable, déclenchez l'oscilloscope sur les trames impaires ou paires. Lorsque la trame 1 est sélectionnée, l'oscilloscope se déclenche sur les trames de couleur 1 ou 3. Lorsque la trame 2 est sélectionnée, l'oscilloscope se déclenche sur les trames de couleur 2 ou 4.

- **1** Appuyez sur la touche **[Trigger]** (Déclenchement).
- **2** Appuyez sur la touche de fonction **Déclench.** du menu Décl, puis tournez le bouton Entrée pour sélectionner **Vidéo**.
- **3** Appuyez sur la touche de fonction **Param**, puis sur **Standard** pour sélectionner la norme de télévision appropriée.
- **4** Appuyez sur la touche de fonction **Mode** et sélectionnez **Trame1** ou **Trame2**.

Les circuits de déclenchement recherchent la position de départ de la synchronisation verticale pour déterminer la trame. Cette définition de trame ne prend cependant pas en compte la phase de la sous- porteuse de référence. Lorsque la trame 1 est sélectionnée, le système de

déclenchement recherche n'importe quelle trame pour laquelle la synchronisation verticale commence en ligne 4. Dans le cas d'un signal vidéo NTSC, l'oscilloscope se déclenche sur la trame de couleur 1 en alternance avec la trame de couleur 3 (voir la figure ci- dessous). Cette configuration permet de mesurer l'enveloppe de la salve de référence.

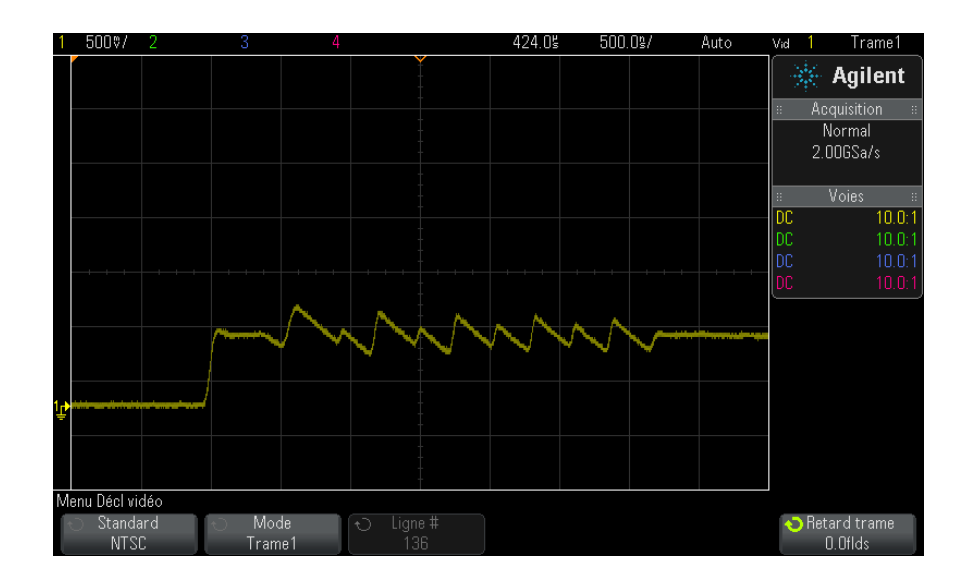

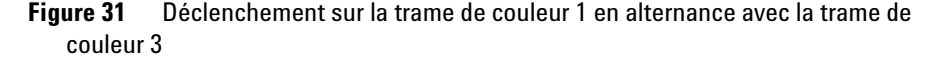

Si une analyse plus détaillée s'avère nécessaire, une seule trame de couleur doit être sélectionnée pour le déclenchement. Pour ce faire, utilisez la touche de fonction **Retard trame** du menu Décl vidéo. Appuyez sur la touche de fonction **Retard trame** et tournez le bouton Entrée pour régler le temps de suspension par incréments d'une demi- trame jusqu'à ce que l'oscilloscope se déclenche sur une seule phase de la salve couleur.

Une méthode rapide permettant de synchroniser sur l'autre phase consiste à déconnecter brièvement le signal, puis à le reconnecter. Répétez cette opération jusqu'à ce que la phase correcte soit affichée.

Lorsque le retard est réglé à l'aide de la touche de fonction **Retard trame** et du bouton Entrée, il apparaît dans le menu Mode et couplage déclench.

| <b>Norme</b>  | <b>Temps</b>     |
|---------------|------------------|
| <b>NTSC</b>   | 8,35 ms          |
| PAL           | 10 <sub>ms</sub> |
| PAL-M         | 10 <sub>ms</sub> |
| <b>SECAM</b>  | 10 <sub>ms</sub> |
| Générique     | 8,35 ms          |
| EDTV 480p/60  | 8,35 ms          |
| EDTV 567p/50  | 10 <sub>ms</sub> |
| HDTV 720p/50  | 10 <sub>ms</sub> |
| HDTV 720p/60  | 8,35 ms          |
| HDTV 1080p/24 | 20,835 ms        |
| HDTV 1080p/25 | 20 <sub>ms</sub> |
| HDTV 1080p/30 | 20 <sub>ms</sub> |
| HDTV 1080p/50 | 16,67 ms         |
| HDTV 1080p/60 | 8,36 ms          |
| HDTV 1080i/50 | 10 <sub>ms</sub> |
| HDTV 1080i/60 | 8,35 ms          |

**Table 4** Temps de retard par demi-trame

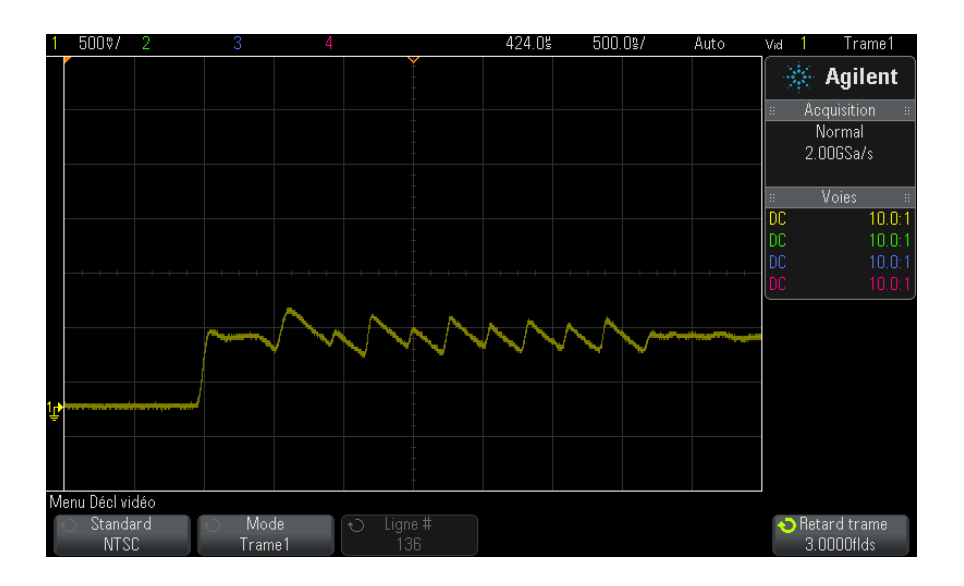

**Figure 32** Utilisation du retard de trame pour synchroniser sur la trame de couleur 1 ou 3 (mode Trame 1)

# **Déclenchement USB**

Le déclenchement USB déclenche l'oscilloscope sur un signal Début de paquet (SOP), Fin de paquet (EOP), Réinit terminée (RC), Début interrup (Interrupt) ou Fin interrupt (Fin inter) sur les lignes de données USB différentielles (D+ et D-). Ce type de déclenchement prend en charge les modes USB Vitesse faible et Pleine vitesse.

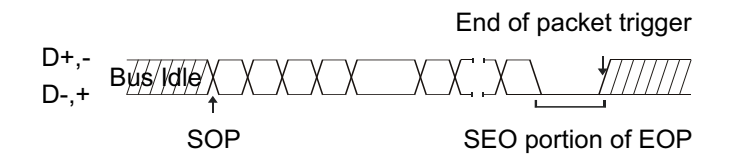

- **1** Appuyez sur **[Default Setup]** (Configuration par défaut).
- **2** Appuyez sur la touche **[Label]** (Étiquette) pour activer les libellés.
- **3** Activez les voies analogiques ou numériques que vous utiliserez pour les signaux USB.
- **4** Appuyez sur la touche **[Trigger]** (Déclenchement).
- **5** Appuyez sur la touche de fonction **Déclench.** du Menu Décl, puis faites tourner le bouton Entry pour sélectionner **USB**.

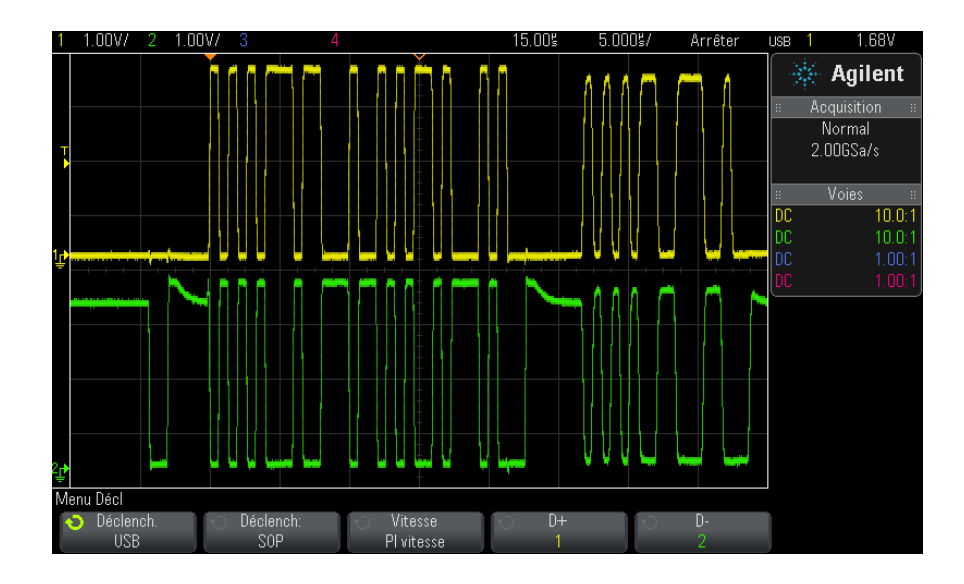

- **6** Appuyez sur la touche de fonction **Déclench:**, pour sélectionner l'emplacement de déclenchement USB :
	- **• SOP** (Début de paquet) Déclenche l'oscilloscope au niveau du bit de synchronisation de début de paquet.
	- **• EOP** (Fin de paquet) - Déclenche l'oscilloscope à la fin de la partie SE0 de la fin de paquet.
	- **• RC** (Réinit terminée) Déclenche l'oscilloscope lorsque SE0 > 10 ms.
	- **• Interrupt** (Début interrup) Déclenche l'oscilloscope lorsque le bus reste inactif > 3 ms.
	- **• Fin inter** (Fin interrupt) Déclenche l'oscilloscope lorsque le bus quitte un état inactif ayant duré > 10 ms. Cette fonction permet d'observer la transition interruption/reprise.
- **7** Appuyez sur la touche de fonction **Vitesse** afin de sélectionner la vitesse de la transaction analysée.

Vous pouvez sélectionner Basse vit (1,5 Mb/s) ou Pl vitesse (12 Mb/s).

**8** Appuyez sur les touches de fonction **D+** et **D–** pour sélectionner la voie connectée aux lignes D+ et D– du signal USB. Les libellés D+ et D– des voies source sont définis automatiquement.

Lorsque vous appuyez sur la touche de fonction **D+** ou **D–** (ou faites tourner le bouton Entry), les libellés D+ et D– sont définis automatiquement et la voie choisie est affichée dans le coin supérieur droit de l'écran, près de la mention « USB ».

Si vous avez connecté les voies analogiques source de l'oscilloscope aux signaux D+ et D- : réglez le niveau de déclenchement de chaque voie analogique connectée sur le milieu du signal en appuyant sur la touche de fonction **D+** ou **D-**, puis en faisant tourner le bouton Level (Niveau) de la section Trigger (Déclenchement).

Si vous avez connecté les voies numériques source de l'oscilloscope aux signaux D+ et D- (cela concerne uniquement les modèles MSO) : appuyez sur la touche **[Digital]** (Numérique) et sélectionnez **Seuils** pour régler un niveau de seuil approprié pour les voies numériques.

La valeur du niveau de déclenchement ou du seuil de changement d'état logique est affichée dans l'angle supérieur droit de l'écran.

# **Déclenchement série**

Les licences de décodage série en option (voir ["Options de décodage](#page-132-0)  série" [à la page 133\)](#page-132-0) vous permettent d'activer des déclenchements de type série. Pour configurer ces déclenchements, reportez- vous à la section suivante :

- **•** ["Déclenchement ARINC 429"](#page-448-0) à la page 449
- **•** ["Déclenchement CAN"](#page-378-0) à la page 379
- **•** ["Déclenchement FlexRay"](#page-396-0) à la page 397
- **•** ["Déclenchement I2C"](#page-405-0) à la page 406
- **•** ["Déclenchement I2S"](#page-430-0) à la page 431
- **•** ["Déclenchement LIN"](#page-388-0) à la page 389
- **•** ["Déclenchement MIL- STD- 1553"](#page-440-0) à la page 441
- **•** ["Déclenchement SPI"](#page-418-0) à la page 419

**•** ["Déclenchement UART/RS232"](#page-458-0) à la page 459

## **10 Déclenchements**

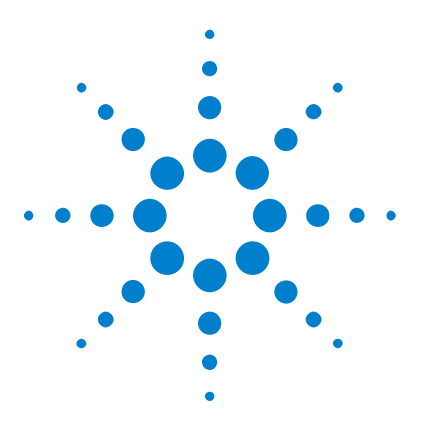

**Oscilloscopes Agilent InfiniiVision série 3000 X Guide d'utilisation**

# <span id="page-190-0"></span>**11 Touche Mode/Coupling (Mode/Couplage) de la section Trigger (Déclenchement)**

[Sélection du mode de déclenchement Normal ou Auto](#page-191-0) 192 [Sélection du couplage de déclenchement](#page-193-0) 194 [Activation ou désactivation de la réjection du bruit de](#page-194-0)  [déclenchement](#page-194-0) 195 [Activation ou désactivation de la réjection HF de déclenchement](#page-195-0) 196 [Réglage du retard de déclenchement](#page-195-1) 196 [Entrée de déclenchement externe](#page-196-0) 197

Pour accéder au Menu Mode et couplage déclench :

**•** Appuyez sur la touche **[Mode/Coupling]** (Mode/Couplage) dans la section Trigger (Déclenchement) du panneau avant.

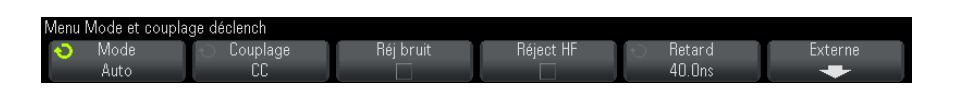

- **Signaux bruités** Si le signal que vous analysez présente du bruit, vous pouvez configurer l'oscilloscope pour réduire ce bruit dans le chemin de déclenchement et sur la représentation du signal. Stabilisez tout d'abord le signal affiché en supprimant le bruit provenant du chemin de déclenchement. Réduisez ensuite le bruit du signal affiché.
	- **1** Connectez un signal à l'oscilloscope et obtenez un affichage stable.
	- **2** Supprimez le bruit du chemin de déclenchement en activant la réjection HF [\("Activation ou désactivation de la réjection HF de déclenchement"](#page-195-0) à

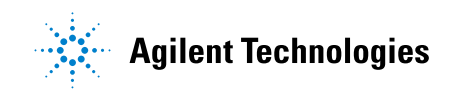

[la page 196](#page-195-0)), la réjection BF [\("Sélection du couplage de](#page-193-0)  [déclenchement"](#page-193-0) à la page 194) ou ["Activation ou désactivation de la](#page-194-0)  [réjection du bruit de déclenchement"](#page-194-0) à la page 195.

**3** Utilisez ["Mode d'acquisition Moyennage"](#page-211-0) à la page 212 pour réduire le bruit sur le signal affiché.

# <span id="page-191-0"></span>**Sélection du mode de déclenchement Normal ou Auto**

Lorsque l'oscilloscope fonctionne, le mode de déclenchement lui indique ce qu'il y a lieu de faire lorsque les déclenchements ne se produisent pas.

Dans le mode de déclenchement **Auto** (réglage par défaut), si les conditions de déclenchement spécifiées ne sont pas réunies, les déclenchements sont forcés et les acquisitions sont réalisées, de telle sorte que l'activité du signal soit affichée sur l'écran de l'oscilloscope.

Dans le mode de déclenchement **Normal**, les conditions de déclenchement doivent être réunies pour que les déclenchements et les acquisitions puissent se produire.

Pour sélectionner le mode de déclenchement :

- **1** Appuyez sur la touche **[Mode/Coupling]** (Mode/Couplage).
- **2** Dans le Menu Mode et couplage déclench, appuyez sur la touche de fonction **Mode** et sélectionnez ensuite **Auto** ou **Normal**.

Pour de plus amples informations, reportez- vous aux sections ["Conditions d'utilisation du mode de déclenchement Auto"](#page-192-0) à la page 193 et ["Conditions d'utilisation du mode de déclenchement Normal"](#page-193-1) à la [page 194.](#page-193-1)

Vous pouvez également configurer la touche **[Quick Action]** (Action rapide) pour basculer entre les modes de déclenchement Auto et Normal. Voir ["Configuration de la touche \[Quick Action\] \(Action rapide\)"](#page-334-0) à la page 335.

**Déclenchement et tampons de prédéclenchemen t/post-déclenche ment**

Après sa mise en route (après avoir appuyé sur la touche **[Run]** (Exécuter) ou **[Single]** (Unique) ou avoir modifié la condition de déclenchement), l'oscilloscope remplit tout d'abord le tampon de prédéclenchement. Une fois ce tampon plein, il commence à rechercher un événement de déclenchement. Les données échantillonnées continuent à s'écouler dans le tampon de prédéclenchement selon la méthode FIFO.

Lorsqu'un événement de déclenchement est trouvé, le tampon de prédéclenchement contient les événements antérieurs à cet événement. L'oscilloscope remplit ensuite le tampon de post- déclenchement et affiche le contenu de la mémoire d'acquisition. Si cette acquisition a été lancée par la touche **[Run/Stop]** (Exécuter/Arrêter), le processus se répète. Si elle a été lancée par une pression sur la touche **[Single]** (Unique), l'acquisition s'arrête (et vous pouvez effectuer un panoramique et un agrandissement du signal).

Que le mode Auto ou Normal soit activé, le déclenchement peut être manqué si l'événement survient pendant le remplissage du tampon de prédéclenchement. Cela peut se produire, par exemple, si vous avez réglé le bouton d'échelle de la section Horizontal sur une vitesse de balayage lente, de l'ordre de 500 ms/div.

**Indicateur de déclenchement** L'indicateur de déclenchement situé dans le coin supérieur droit de l'écran indique si des déclenchements sont en cours.

> Dans le mode de déclenchement **Auto**, l'indicateur de déclenchement peut indiquer :

- **• Auto?** (clignotant) Condition de déclenchement introuvable (après le remplissage du tampon de prédéclenchement). Des déclenchements forcés et des acquisitions se produisent.
- **• Auto** (fixe) Condition de déclenchement trouvée (ou remplissage du tampon de prédéclenchement en cours).

Dans le mode de déclenchement **Normal**, l'indicateur de déclenchement peut indiquer :

- **• Décl.?** (clignotant) Condition de déclenchement introuvable (après le remplissage du tampon de prédéclenchement). Aucune acquisition n'est en cours.
- **• Décl.** (fixe) Condition de déclenchement trouvée (ou remplissage du tampon de prédéclenchement en cours).

Si l'oscilloscope ne fonctionne pas, **Arrêter** est affiché dans la zone de l'indicateur de déclenchement.

<span id="page-192-0"></span>**Conditions d'utilisation du mode de déclenchement Auto** Le mode de déclenchement **Auto** est adapté dans les cas suivants : **•** Vérification de signaux CC ou de signaux présentant une activité ou des niveaux inconnus. **•** Lorsque la fréquence des conditions de déclenchement est telle qu'elle rend inutiles les déclenchements forcés.

#### **11 Touche Mode/Coupling (Mode/Couplage) de la section Trigger (Déclenchement)**

<span id="page-193-1"></span>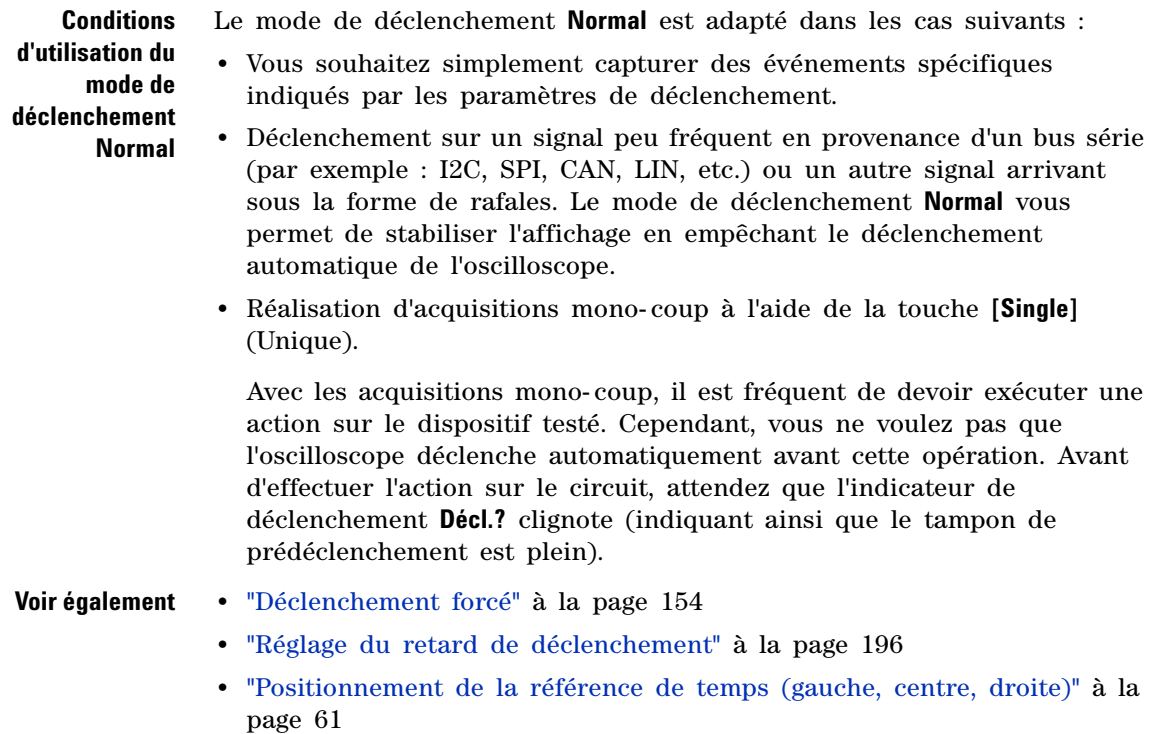

# <span id="page-193-0"></span>**Sélection du couplage de déclenchement**

- **1** Appuyez sur la touche **[Mode/Coupling]** (Mode/Couplage).
- **2** Dans le Menu Mode et couplage déclench, appuyez sur la touche de fonction **Couplage**, puis faites tourner le bouton Entry pour sélectionner l'une des options suivantes :
	- **•** Couplage **CC** Laisse passer les signaux en courant continu (CC) et alternatif (CA) dans le circuit de déclenchement.
	- **•** Couplage **CA** Introduit un filtre passe- haut de 10 Hz dans le trajet du signal de déclenchement, bloquant ainsi toute tension continue de décalage présente dans le signal de déclenchement.

La fréquence du filtre passe- haut de l'entrée de déclenchement externe est de 50 Hz sur tous les modèles.

Utilisez le couplage CA pour obtenir un déclenchement sur front stable lorsque le signal comporte une tension continue de décalage importante.

**•** Couplage **RéjectBF** (basse fréquence) — Ajoute un filtre passe- haut au point 3 dB à 50 kHz et en série avec le signal de déclenchement.

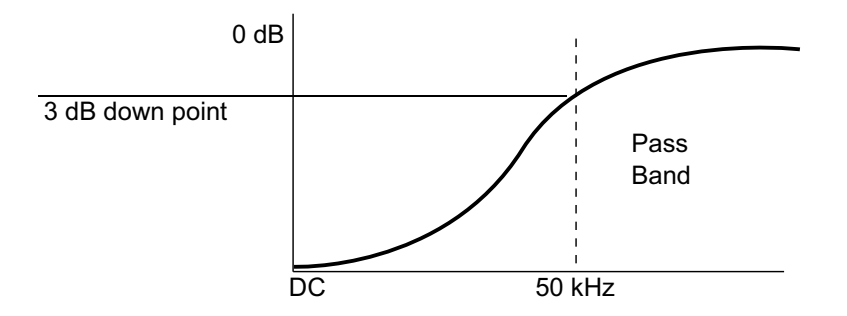

La réjection BF supprime toutes les composantes indésirables de basses fréquences d'un signal de déclenchement (les fréquences d'alimentation secteur, par exemple) pouvant faire obstacle à un déclenchement correct.

Utilisez le couplage **Réject BF** pour obtenir un déclenchement sur front stable lorsque votre signal présente du bruit à basses fréquences.

**•** Couplage **TV** — Ce couplage est normalement grisé. Il est cependant sélectionné automatiquement lorsque le déclenchement TV est activé dans le menu Menu Décl.

Notez que le couplage de déclenchement est indépendant du couplage des voies (voir ["Définition du couplage de voies"](#page-68-0) à la page 69).

# <span id="page-194-0"></span>**Activation ou désactivation de la réjection du bruit de déclenchement**

La fonction Réj bruit ajoute une hystérésis supplémentaire au circuit de déclenchement. L'augmentation de la bande d'hystérésis du déclenchement réduit la probabilité que l'oscilloscope se déclenche sur du bruit. Cependant, cela diminue également la sensibilité du déclenchement : un signal légèrement plus important sera donc nécessaire pour déclencher l'oscilloscope.

- **1** Appuyez sur la touche **[Mode/Coupling]** (Mode/Couplage).
- **2** Dans le Menu Mode et couplage déclench, appuyez sur la touche de fonction **Réj bruit** pour activer ou désactiver cette réjection.

## <span id="page-195-0"></span>**Activation ou désactivation de la réjection HF de déclenchement**

Le couplage Réjection HF ajoute un filtre passe- bas de 50 kHz dans le trajet du signal de déclenchement pour bloquer les composantes hautes fréquences du signal de déclenchement.

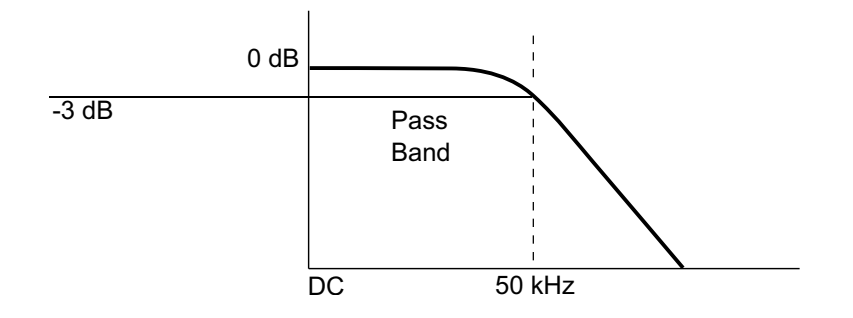

La fonction de réjection HF permet d'éliminer le bruit en hautes fréquences (par exemple, celui produit par les stations de radiodiffusion en AM ou FM ou le bruit généré par les horloges des systèmes rapides) du trajet du signal de déclenchement.

- **1** Appuyez sur la touche **[Mode/Coupling]** (Mode/Couplage).
- **2** Dans le Menu Mode et couplage déclench, appuyez sur la touche de fonction **Réject HF** pour activer ou désactiver cette réjection.

## <span id="page-195-1"></span>**Réglage du retard de déclenchement**

Le retard de déclenchement définit le temps pendant lequel l'oscilloscope attend avant de réarmer le circuit de déclenchement.

Utilisez la fonction de retard pour déclencher l'oscilloscope sur des signaux répétitifs ayant plusieurs fronts (ou d'autres événements) entre les répétitions. Vous pouvez également l'utiliser pour déclencher sur le premier front d'une rafale lorsque vous connaissez la durée minimale entre les rafales.

Par exemple, pour obtenir un déclenchement stable sur la rafale d'impulsions répétitives illustrée ci- dessous, réglez le temps de retard sur plus de 200 ns, mais sur moins de 600 ns.

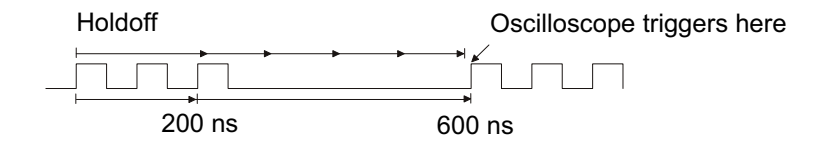

Réglage du retard de déclenchement :

- **1** Appuyez sur la touche **[Mode/Coupling]** (Mode/Couplage).
- **2** Dans le Menu Mode et couplage déclench, appuyez sur la touche de fonction **Retard**, puis faites tourner le bouton Entry pour augmenter ou diminuer la durée du retard de déclenchement.

**Conseils relatifs à l'utilisation du retard de** En règle générale, le réglage de retard correct est légèrement inférieur à une répétition du signal. Réglez le retard sur cette valeur afin de générer un point de déclenchement unique pour un signal répétitif.

> La modification des réglages de la base de temps n'a aucune incidence sur la durée du retard de déclenchement.

> Grâce à la technologie MegaZoom d'Agilent, vous pouvez appuyer sur **[Stop]** (Arrêter), puis effectuer un panoramique et un agrandissement des données pour trouver le moment où le signal se répète. Mesurez ce temps à l'aide des curseurs, puis réglez le retard.

# <span id="page-196-0"></span>**Entrée de déclenchement externe**

**déclenchement**

L'entrée de déclenchement externe peut servir de source pour plusieurs types de déclenchement. L'entrée BNC de déclenchement externe se situe sur le panneau arrière et est libellée **EXT TRIG IN**.

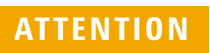

## **ATTENTION**  $\triangle$  Tension maximale au niveau de l'entrée de déclenchement externe de **l'oscilloscope**

CAT I 300 V eff., 400 V crête ; surtension transitoire 1,6 kV crête

Entrée 1 M ohm : dans le cas des signaux sinusoïdaux en régime permanent, diminuer à 20 dB/décade au-delà de 57 kHz jusqu'à un minimum de 5 V crête

Avec une sonde 10:1 N2863A : CAT I 600 V, CAT II 300 V (tension continue + alternative crête)

Avec une sonde 10:1 10073C ou 10074C : CAT I 500 V crête, CAT II 400 V crête

L'impédance d'entrée de déclenchement externe est de 1M Ohm. Cela vous permet d'utiliser des sondes passives pour les mesures les plus courantes. Plus l'impédance est élevée et plus l'effet de charge de l'oscilloscope sur le dispositif testé est réduit.

Pour régler l'atténuation de la sonde et les unités EXT TRIG IN :

**1** Appuyez sur la touche **[Mode/Coupling]** (Mode/Couplage) dans la section Trigger (Déclenchement) du panneau avant.

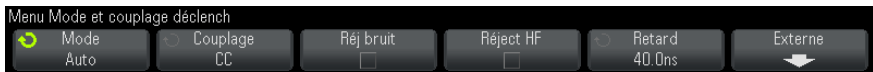

**2** Dans le Menu Mode et couplage déclench, appuyez sur la touche de fonction **Externe**.

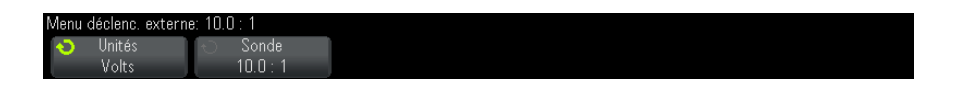

- **3** Dans le Menu déclenc. externe, appuyez sur la touche de fonction **Unités** pour sélectionner l'une des options suivantes :
	- **• Volts** Pour une sonde de tension.
	- **• Amps** Pour une sonde de courant.

La sensibilité de la voie, le niveau de déclenchement et les résultats de mesure tiennent compte des unités de mesure que vous avez sélectionnées.

**4** Appuyez sur la touche de fonction **Sonde**, puis faites tourner le bouton Entry pour spécifier l'atténuation de la sonde.

Le facteur d'atténuation peut être réglé sur une valeur comprise entre 0,1:1 et 1000:1 selon une suite 1-2-5.

Le facteur d'atténuation de la sonde doit être défini correctement, sous peine de mesures erronées.

**11 Touche Mode/Coupling (Mode/Couplage) de la section Trigger (Déclenchement)**

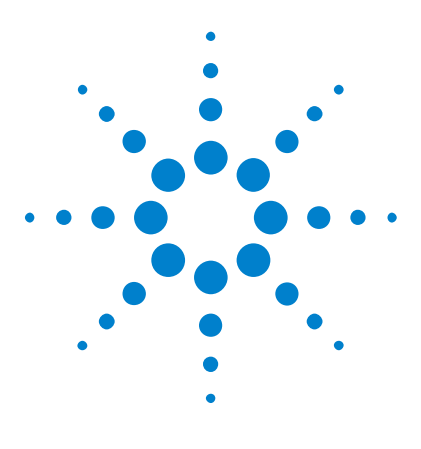

**Oscilloscopes Agilent InfiniiVision série 3000 X Guide d'utilisation**

# **12 Contrôle d'acquisition**

[Exécution, arrêt et réalisation d'acquisitions mono-coup \(commande](#page-200-0)  [Exécuter\)](#page-200-0) 201 [Présentation de l'échantillonnage](#page-202-0) 203 [Sélection du mode d'acquisition](#page-207-0) 208 [Acquisition en mémoire segmentée](#page-215-0) 216

Ce chapitre vous explique comment utiliser les commandes d'exécution et d'acquisition de l'oscilloscope.

# <span id="page-200-0"></span>**Exécution, arrêt et réalisation d'acquisitions mono-coup (commande Exécuter)**

Deux touches du panneau avant permettent de démarrer et d'arrêter le système d'acquisition de l'oscilloscope : **[Run/Stop]** (Exécuter/Arrêter) et **[Single]** (Unique).

**•** Lorsque la touche **[Run/Stop]** (Exécuter/Arrêter) est de couleur verte, cela signifie que l'oscilloscope fonctionne ; en d'autres termes, il procède à l'acquisition des données lorsque les conditions sont réunies.

Pour arrêter l'acquisition des données, appuyez sur **[Run/Stop]** (Exécuter/Arrêter). Une fois l'acquisition arrêtée, le dernier signal capturé est affiché.

**•** Lorsque la touche **[Run/Stop]** (Exécuter/Arrêter) est de couleur rouge, l'acquisition des données est arrêtée.

La mention « Arrêter » est affichée en regard du type de déclenchement, dans la ligne d'état en haut de l'écran.

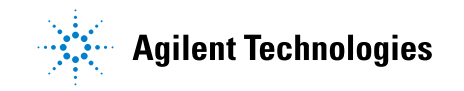

Pour démarrer l'acquisition des données, appuyez sur **[Run/Stop]** (Exécuter/Arrêter).

**•** Pour réaliser et afficher une acquisition unique (que l'oscilloscope fonctionne ou soit arrêté), appuyez sur la touche **[Single]** (Unique).

La touche **[Single]** (Unique) permet de visualiser des événements mono- coup sans que les données des signaux suivants n'encombrent l'écran. Utilisez la touche **[Single]** (Unique) lorsque vous souhaitez disposer de la profondeur mémoire maximale pour l'affichage panoramique ou l'agrandissement.

Lorsque vous appuyez sur **[Single]** (Unique), l'écran est effacé, le mode de déclenchement passe temporairement sur Normal (pour empêcher l'oscilloscope de déclencher automatiquement immédiatement), le circuit de déclenchement est armé, la touche **[Single]** (Unique) s'allume et l'oscilloscope attend qu'une condition de déclenchement se produise avant d'afficher un signal.

Lorsque l'oscilloscope se déclenche, la capture unique s'affiche et l'oscilloscope est arrêté (la touche **[Run/Stop]** (Exécuter/Arrêter) s'allume en rouge). Appuyez à nouveau sur la touche **[Single]** (Unique) pour capturer un autre signal.

Si l'oscilloscope ne déclenche pas, vous pouvez appuyer sur la touche **[Force Trigger]** (Forcer le déclenchement) pour exécuter le déclenchement sur tout événement et réaliser une acquisition mono- coup.

Pour afficher les résultats de plusieurs acquisitions, utilisez la persistance. Voir ["Définition ou effacement d'une persistance"](#page-140-0) à la page 141.

**Mode Unique / En cours et Longueur** La longueur maximale d'enregistrement des données est plus importante pour une acquisition mono- coup que lorsque l'oscilloscope est en cours d'exécution (ou lorsqu'il a été arrêté) :

**d'enregistrement**

**• Unique** — Les acquisitions uniques (mono- coup) utilisent le maximum de mémoire disponible (au moins le double de la mémoire utilisée en mode d'exécution) et l'oscilloscope enregistre au moins deux fois plus d'échantillons. Aux vitesses de balayage lentes, l'oscilloscope fonctionne avec une fréquence d'échantillonnage effective plus élevée, en raison de la mémoire disponible plus importante pour une acquisition mono- coup. **• En cours** — La réalisation d'acquisitions dans ce mode utilise moitié moins de mémoire que l'acquisition en mode mono coup. Cela permet au système d'acquisition de recueillir un enregistrement pendant qu'il traite l'acquisition précédente, ce qui augmente considérablement le nombre de signaux traités par l'oscilloscope par seconde. Dans ce mode, la meilleure représentation du signal d'entrée est obtenue avec une vitesse de rafraîchissement élevée des signaux.

Pour disposer de la longueur d'enregistrement maximale lors de l'acquisition de données, appuyez sur la touche **[Single]** (Unique).

Pour plus d'informations sur les réglages qui ont une incidence sur la longueur d'enregistrement, reportez- vous à la section ["Commande](#page-300-0)  Longueur" [à la page 301.](#page-300-0)

## <span id="page-202-0"></span>**Présentation de l'échantillonnage**

Pour bien comprendre les modes d'échantillonnage et d'acquisition de l'oscilloscope, il est préférable de maîtriser les concepts suivants : théorie d'échantillonnage, repliement, fréquence d'échantillonnage et bande passante de l'oscilloscope, temps de montée de l'oscilloscope, bande passante requise et incidence de la profondeur de mémoire sur la fréquence d'échantillonnage.

## **Théorie de l'échantillonnage**

Le théorème d'échantillonnage de Nyquist énonce que, pour un signal de bande passante limitée de fréquence maximale  $f_{MAX}$ , la fréquence d'échantillonnage équidistante  $f_E$  doit être supérieure au double de la fréquence maximale  $f_{MAX}$ , pour que le signal soit reconstruit sans repliement.

 $f_{MAX} = f_E/2$  = fréquence de Nyquist ( $f_N$ ) = fréquence repliée

#### **12 Contrôle d'acquisition**

#### **Repliement**

Le repliement a lieu lorsque les signaux sont sous-échantillonnés ( $f_E$  <  $2f_{MAX}$ ). Le repliement désigne la déformation des signaux due à des basses fréquences incorrectement converties à partir d'un nombre insuffisant de points d'échantillonnage.

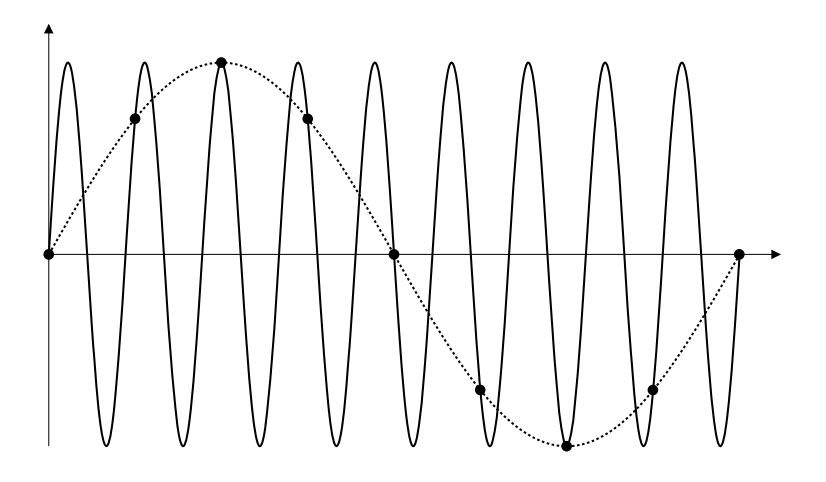

**Figure 33** Repliement

## **Fréquence d'échantillonnage et bande passante de l'oscilloscope**

La bande passante d'un oscilloscope se définit généralement comme la fréquence la plus basse à laquelle les ondes sinusoïdales du signal d'entrée sont atténuées de 3 dB (erreur d'amplitude de - 30 %).

A la valeur de bande passante de l'oscilloscope, la théorie d'échantillonnage énonce que la fréquence d'échantillonnage requise est de  $f_E = 2f_{BP}$ . Cependant, la théorie suppose l'absence de composantes fréquentielles au- delà de  $f_{MAX}$  ( $f_{BB}$ , dans le cas présent) et impose un système avec une réponse en fréquence de type « mur de briques » idéale.

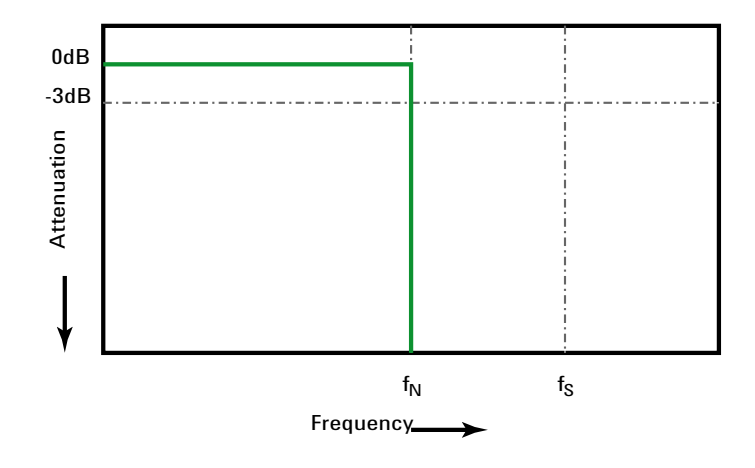

**Figure 34** Réponse en fréquence « mur de briques » théorique

Cependant, dans le cas des signaux numériques, les composantes fréquentielles sont supérieures à la fréquence fondamentale (les ondes carrées sont constituées d'ondes sinusoïdales et d'un nombre infini d'harmoniques impairs) et, généralement, pour les bandes passantes inférieures et égales à 500 MHz, les oscilloscopes présentent une réponse en fréquence gaussienne.

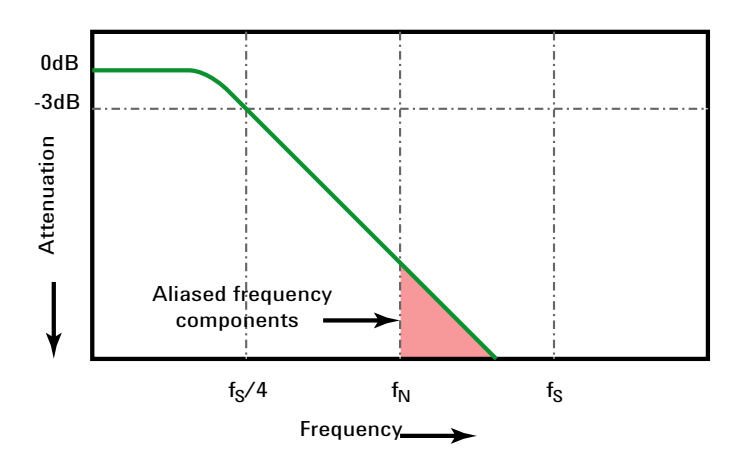

Limiting oscilloscope bandwidth (faw) to 1/4 the sample rate (fs/4) reduces frequency components above the Nyquist frequency (fN).

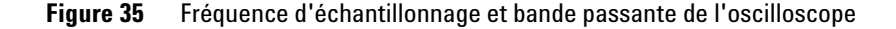

Dans la pratique, la fréquence d'échantillonnage de l'oscilloscope doit être égale à au moins quatre fois sa bande passante :  $f_E = 4f_{BP}$ . De cette manière, le repliement est moindre et les composantes fréquentielles repliées présentent moins d'atténuation.

Notez que les modèles d'oscilloscope série 3000 X de bande passante 1 GHz disposent d'une meilleure réponse en fréquence de type « mur de briques » (aussi connue comme une réponse plate) que la réponse gaussienne des modèles d'oscilloscope série 3000 X de bande passante inférieure. Pour comprendre les caractéristiques de chaque type de réponse en fréquence d'oscilloscope, consultez la note d'application Agilent 1420 intitulée *Understanding Oscilloscope Frequency Response and Its Effect on Rise- Time Accuracy*, (Comprendre la réponse en fréquence d'oscilloscope et son effet sur la précision du temps de montée) (["http://cp.literature.agilent.com/litweb/pdf/5988- 8008EN.pdf"](http://cp.literature.agilent.com/litweb/pdf/5988-8008EN.pdf)).

#### **Voir également** Note d'application Agilent n°1587 *Evaluating Oscilloscope Sample Rates vs. Sampling Fidelity: How to Make the Most Accurate Digital Measurements* (["http://cp.literature.agilent.com/litweb/pdf/5989- 5732EN.pdf"](http://cp.literature.agilent.com/litweb/pdf/5989-5732EN.pdf))

#### **Temps de montée de l'oscilloscope**

Les caractéristiques du temps de montée de l'oscilloscope sont étroitement liées à celles de sa bande passante. Les oscilloscopes ayant une réponse en fréquence de type gaussien présentent un temps de montée approximatif de  $0.35/f_{BP}$  sur la base d'un critère compris entre 10 % et 90 %.

Le temps de montée d'un oscilloscope ne désigne pas la vitesse de front la plus grande que l'oscilloscope peut mesurer avec précision. Il désigne la vitesse de front la plus élevée que l'oscilloscope peut atteindre.

#### **Bande passante requise de l'oscilloscope**

La bande passante requise pour mesurer, avec précision, un signal est principalement déterminée par le temps de montée du signal et non par sa fréquence. Vous pouvez procéder comme suit pour calculer la bande passante requise de l'oscilloscope :

**1** Déterminez les vitesses de front les plus élevées.

Les informations relatives au temps de montée sont généralement disponibles dans les spécifications publiées pour les appareils utilisés dans vos conceptions.

**2** Calculez la composante fréquentielle « pratique » maximale.

D'après l'ouvrage du Dr Howard W. Johnson, *High- Speed Digital Design – A Handbook of Black Magic*, tous les fronts rapides ont un spectre infini de composantes fréquentielles. Toutefois, il existe une inflexion (un « coude ») dans le spectre de fréquences des fronts rapides pour laquelle les composantes fréquentielles supérieures à f<sub>inflexion</sub> sont négligeables dans la détermination de la forme du signal.

 $\rm\,f_{inflexion}$  = 0,5 / temps de montée du signal (sur la base de seuils compris entre 10 et 90 %)

 $f_{\text{inflexion}} = 0.4$  / temps de montée du signal (sur la base de seuils compris entre 20 et 80 %)

**3** Utilisez un facteur de multiplication pour la précision requise en vue de déterminer la bande passante d'oscilloscope requise.

#### **12 Contrôle d'acquisition**

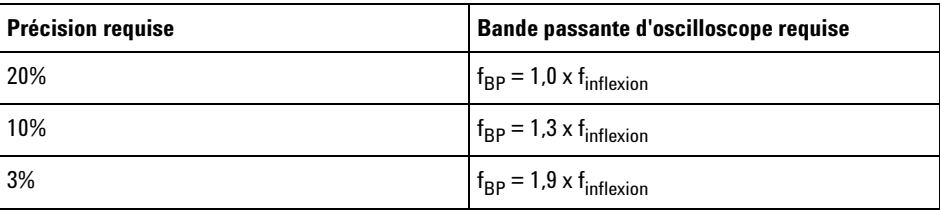

#### **Voir également** Note d'application Agilent n°1588 *Choosing an Oscilloscope with the Right Bandwidth for your Application* (["http://cp.literature.agilent.com/litweb/pdf/5989- 5733EN.pdf"](http://cp.literature.agilent.com/litweb/pdf/5989-5733EN.pdf))

## **Profondeur de mémoire et fréquence d'échantillonnage**

Le nombre de points de la mémoire d'un oscilloscope est fixe et une fréquence d'échantillonnage maximale est associée au convertisseur analogique/numérique de l'oscilloscope. Toutefois, la fréquence d'échantillonnage réelle est déterminée par le temps d'acquisition (lui- même défini par l'échelle temps/div horizontale de l'oscilloscope).

fréquence d'échantillonnage = nombre d'échantillons / temps d'acquisition

Par exemple, si vous stockez 50 µs de données dans 50 000 points de mémoire, la fréquence d'échantillonnage réelle est de 1 Géch/s.

De la même manière, si vous stockez 50 ms de données dans 50 000 points de mémoire, la fréquence d'échantillonnage réelle est de 1 Méch/s.

La fréquence d'échantillonnage réelle est affichée dans la zone d'informations de droite.

L'oscilloscope atteint la fréquence d'échantillonnage réelle par abandon (décimation) des échantillons qui ne sont pas nécessaires.

## <span id="page-207-0"></span>**Sélection du mode d'acquisition**

Lors de la sélection du mode d'acquisition de l'oscilloscope, veuillez tenir compte du fait que les échantillons sont normalement décimés aux vitesses de balayage (temps/div) plus lentes.

Aux vitesses de balayage plus lentes, la fréquence d'échantillonnage réelle chute (et la période d'échantillonnage augmente), car le temps d'acquisition augmente et le numériseur de l'oscilloscope échantillonne plus rapidement qu'il ne le doit pour remplir la mémoire.

Supposons, par exemple, que le numériseur d'un oscilloscope ait une période d'échantillonnage de 1 ns (fréquence d'échantillonnage maximale de 1 Géch/s) et une profondeur de mémoire de 1 M. A cette fréquence, la mémoire se remplit en 1 ms. Si le temps d'acquisition est de 100 ms (10 ms/div), seul 1 échantillon sur 100 est nécessaire pour remplir la mémoire.

Pour sélectionner le mode d'acquisition :

- **1** Appuyez sur la touche **[Acquire]** (Acquérir) sur le panneau avant.
- **2** Appuyez sur la touche de fonction **Mode acq** du Menu Acquisit., puis faites tourner le bouton Entry pour sélectionner le mode d'acquisition.

Les modes d'acquisition suivants sont disponibles sur les oscilloscopes InfiniiVision :

- **• Normal** Aux vitesses de balayage plus lentes, une décimation normale a lieu et aucun moyennage n'est effectué. Utilisez ce mode pour la plupart des signaux. Voir ["Mode d'acquisition Normal"](#page-209-0) à la [page 210.](#page-209-0)
- **• Détection de crête** Aux vitesses de balayage plus lentes, les échantillons minimaux et maximaux sont enregistrés dans la période d'échantillonnage effective. Utilisez ce mode pour afficher des impulsions brèves peu fréquentes. Voir ["Mode d'acquisition Détection](#page-209-1)  de crête" [à la page 210](#page-209-1).
- **• Moyennage** Quelle que soit la vitesse de balayage (temps/div), la moyenne est calculée sur le nombre spécifié de déclenchements. Utilisez ce mode pour réduire le bruit et augmenter la résolution des signaux périodiques sans dégradation de la bande passante ou du temps de montée. Voir ["Mode d'acquisition Moyennage"](#page-211-1) à la page 212.
- **• Haute résolution** Aux vitesses de balayage plus lentes, tous les échantillons de la période d'échantillonnage effective sont moyennés et la valeur moyenne est enregistrée. Utilisez ce mode pour réduire le bruit aléatoire. Voir ["Mode d'acquisition Haute résolution"](#page-214-0) à la [page 215.](#page-214-0)

### <span id="page-209-0"></span>**Mode d'acquisition Normal**

En mode Normal, et aux vitesses de balayage les plus lentes, des échantillons supplémentaires sont décimés (en d'autres termes, certains sont rejetés). Ce mode offre le meilleur affichage pour la plupart des signaux.

#### <span id="page-209-1"></span>**Mode d'acquisition Détection de crête**

En mode de détection de crête et aux vitesses de balayage (temps/div) plus lentes, des échantillons minimaux et maximaux sont conservés afin de capturer des événements peu fréquents et étroits (au prix d'une augmentation du bruit). Ce mode affiche toutes les impulsions qui sont au moins aussi larges que la période d'échantillonnage.

Dans le cas des oscilloscopes InfiniiVision série 3000 X, qui ont une fréquence d'échantillonnage maximale de 4 Géch/s, un échantillon est recueilli toutes les 250 ps (période d'échantillonnage).

**Voir également •** ["Capture transitoire ou à impulsion brève"](#page-209-2) à la page 210

**•** ["Utilisation du mode de détection de crête pour repérer une impulsion](#page-211-2)  transitoire" [à la page 212](#page-211-2)

#### <span id="page-209-2"></span>**Capture transitoire ou à impulsion brève**

Une impulsion transitoire est un changement rapide du signal, qui est généralement étroit par rapport au signal. Vous pouvez utiliser le mode de détection de crête pour visualiser plus facilement les impulsions transitoires ou brèves. Dans ce mode, les impulsions transitoires brèves et les fronts nets apparaissent plus clairement qu'en mode d'acquisition Normal, ce qui rend leur détection plus aisée.

Pour caractériser l'impulsion transitoire, utilisez les curseurs ou les fonctionnalités de mesure automatique de l'oscilloscope.

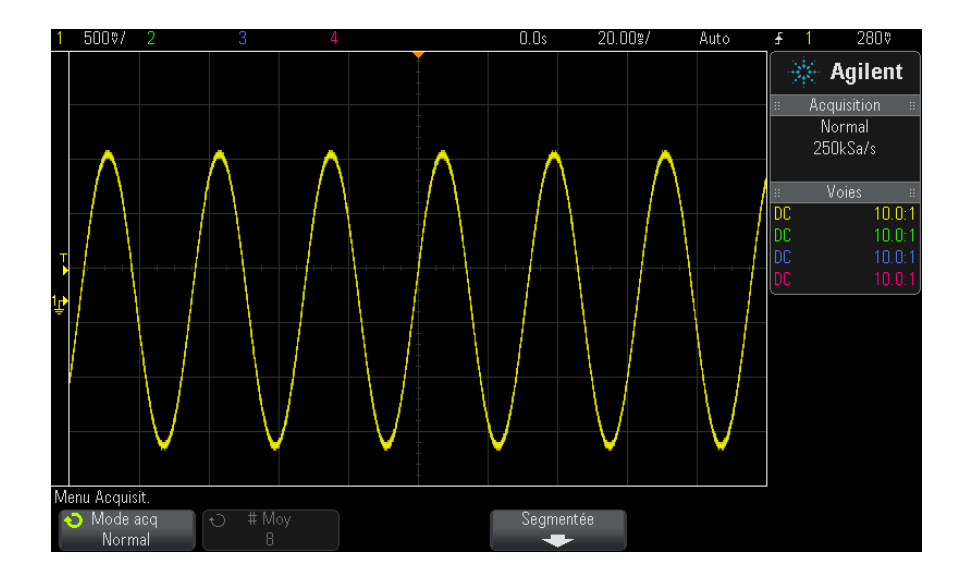

**Figure 36** Sinusoïde avec impulsion transitoire, mode Normal

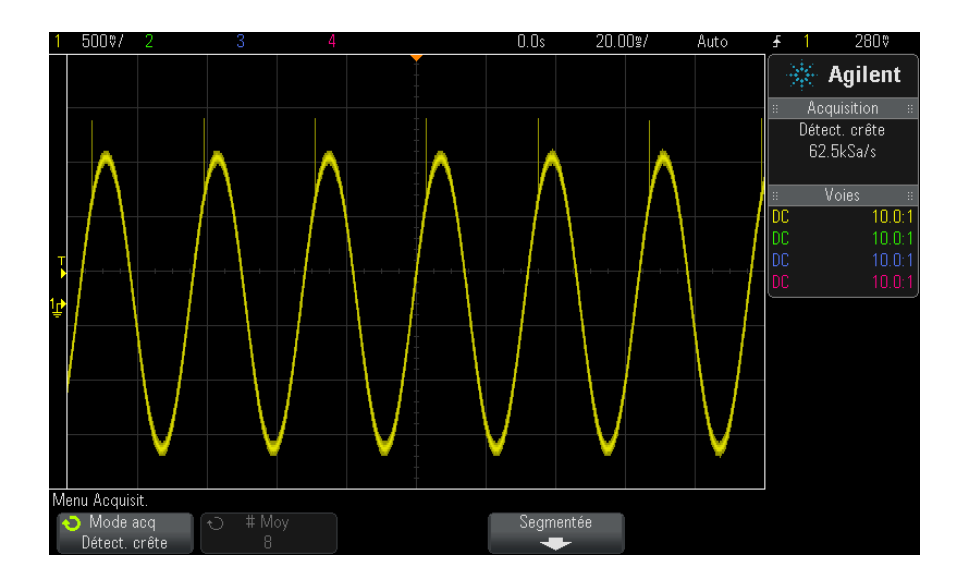

**Figure 37** Sinusoïde avec impulsion transitoire, mode de détection de crête

#### <span id="page-211-2"></span>**Utilisation du mode de détection de crête pour repérer une impulsion transitoire**

- **1** Connectez un signal à l'oscilloscope et obtenez un affichage stable.
- **2** Pour détecter une impulsion transitoire, appuyez sur la touche **[Acquire]** (Acquérir), puis sur la touche de fonction **Mode acq** jusqu'à ce que **Détect. crête** soit sélectionné.
- **3** Appuyez sur la touche **[Display]** (Ecran), puis sur la touche de fonction ∞ **Persistance** (persistance infinie).

La persistance infinie actualise l'affichage avec de nouvelles acquisitions sans supprimer les acquisitions précédentes. Les nouvelles acquisitions sont représentées avec une intensité normale, tandis que les acquisitions précédentes sont affichées avec une luminosité réduite. La persistance des signaux n'est pas conservée au- delà des limites de la zone d'affichage.

Appuyez sur la touche de fonction **Effac écran** pour supprimer les points acquis précédemment. L'écran capture des points jusqu'à ce que la ∞ **Persistance** soit désactivée.

- **4** Caractérisez l'impulsion transitoire en mode Zoom :
	- **a** Appuyez sur la touche de zoom  $\odot$  (ou appuyez sur la touche **[Horiz**], puis sur la touche de fonction **Zoom**).
	- **b** Pour obtenir une meilleure résolution de l'impulsion transitoire, agrandissez la base de temps.

Utilisez le bouton de position horizontale  $\leftrightarrow$  pour parcourir le signal et définir la partie étendue de la fenêtre normale autour de l'impulsion transitoire.

#### <span id="page-211-1"></span><span id="page-211-0"></span>**Mode d'acquisition Moyennage**

Le mode Moyennage permet de calculer la moyenne de plusieurs acquisitions afin de réduire le bruit et d'augmenter la résolution verticale (quel que soit le paramètre temps/div). Ce mode nécessite un déclenchement stable.

Le nombre de moyennes est réglable entre 2 à 65 536, par incréments de puissances de 2.

Un nombre peu élevé de moyennes a pour effet de réduire le bruit et d'augmenter la résolution verticale.

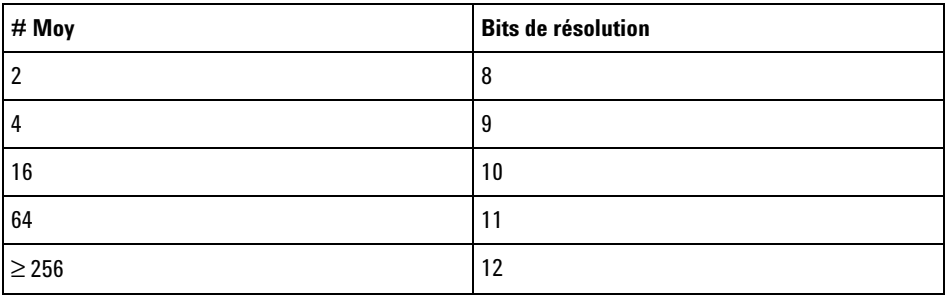

Plus le nombre de moyennes est élevé, plus lente sera la réponse de l'affichage des signaux aux modifications. Vous devez trouver le bon compromis entre la vitesse de réponse des signaux aux modifications et l'amplitude de réduction du bruit affiché sur le signal.

Pour utiliser le mode d'acquisition Moyennage :

- **1** Appuyez sur la touche **[Acquire]** (Acquérir) , puis sur la touche de fonction **Mode acq** jusqu'à ce que le mode Moyennage soit sélectionné.
- **2** Appuyez sur la touche de fonction **# Moy** et faites tourner le bouton Entry pour définir le nombre de moyennes qui élimine le mieux le bruit du signal affiché. Le nombre d'acquisitions pris en compte pour calculer la moyenne est affiché dans la touche de fonction **# Moy**.

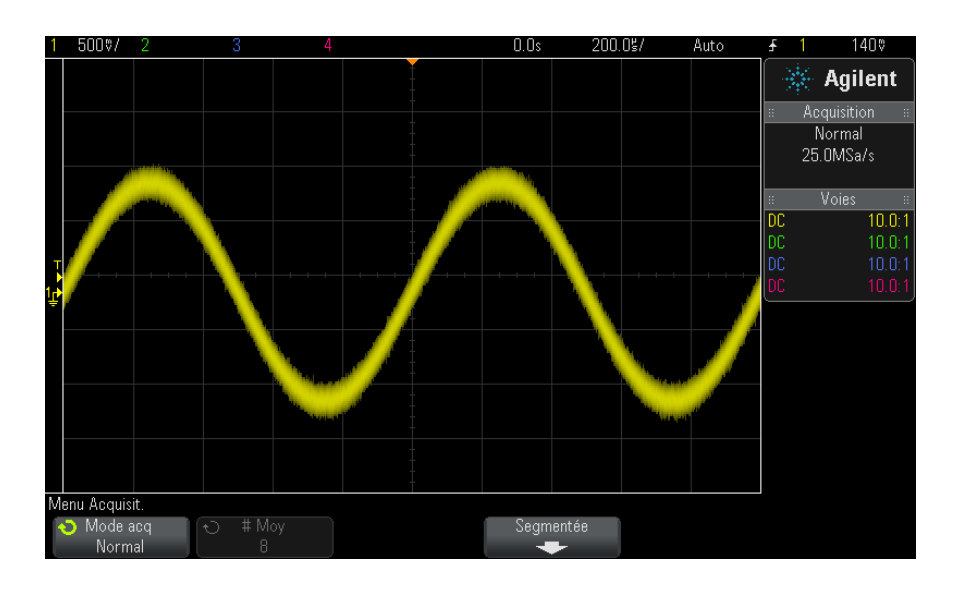

**Figure 38** Bruit aléatoire sur le signal affiché

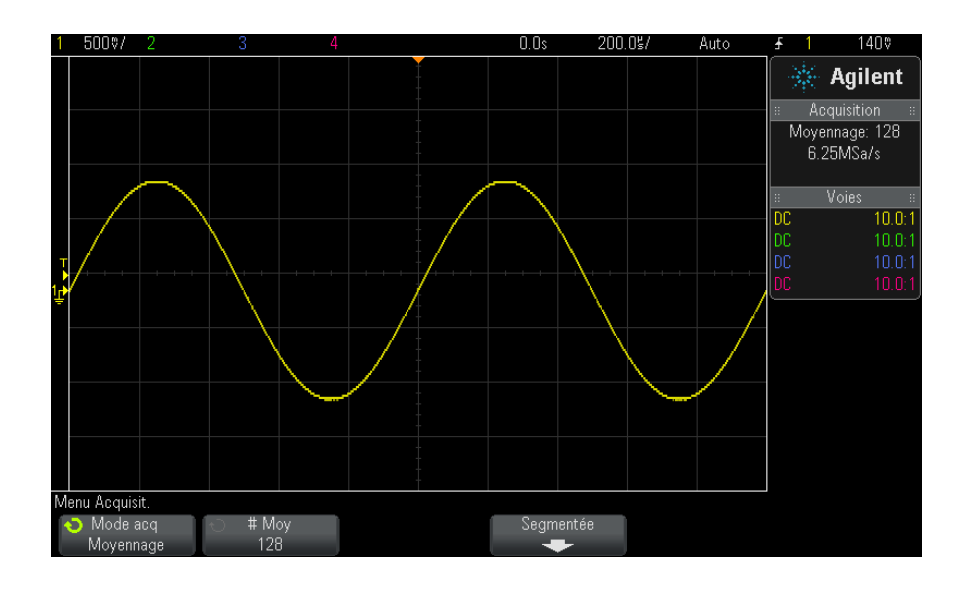

**Figure 39** 128 moyennes utilisées pour réduire le bruit aléatoire

#### **Voir également •** [Chapitre 11, "Touche Mode/Coupling \(Mode/Couplage\) de la section](#page-190-0)  [Trigger \(Déclenchement\)," qui débute à la page 191](#page-190-0)

#### <span id="page-214-0"></span>**Mode d'acquisition Haute résolution**

En mode Haute résolution, pour des réglages de vitesse de balayage (temps/div) lente, des échantillons supplémentaires sont ajoutés au calcul de la moyenne afin de réduire le bruit aléatoire, de produire une trace plus lisse sur l'écran et d'augmenter réellement la résolution verticale.

Ce mode calcule la moyenne des points d'échantillon séquentiels dans la même acquisition. Un bit de résolution verticale supplémentaire est généré pour chaque facteur de 4 moyennes. Le nombre de bits de résolution verticale supplémentaires dépend du réglage de temps par division (vitesse de balayage) de l'oscilloscope.

Plus la vitesse de balayage est faible, plus le nombre d'échantillons utilisés pour calculer la moyenne de chaque point d'affichage est important.

Le mode Haute résolution sert à la fois pour les signaux mono- coup et pour les signaux répétitifs. Il ne ralentit pas l'actualisation des signaux parce que le calcul est effectué dans le circuit ASIC personnalisé MegaZoom. Le mode Haute résolution limite la bande passante en temps réel de l'oscilloscope car il se comporte, en réalité, comme un filtre passe- bas.

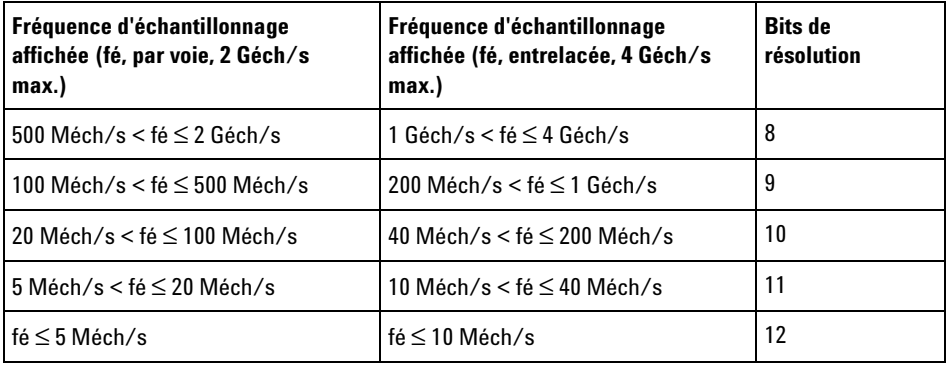

# <span id="page-215-0"></span>**Acquisition en mémoire segmentée**

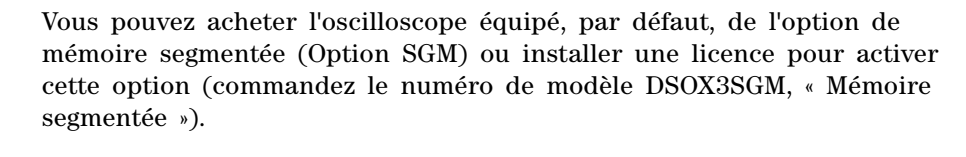

Lors de la capture de plusieurs événements de déclenchement peu fréquents, il est préférable de diviser la mémoire de l'oscilloscope en segments. Cela vous permet de capturer l'activité du signal sans capturer de longues périodes d'inactivité.

Chaque segment comprend toutes les données des voies analogiques, des voies numériques (sur les modèles MSO) et de décodage série.

Lors de l'utilisation de la mémoire segmentée, utilisez la fonction d'analyse de segments (voir ["Mesures, statistiques et persistance infinie avec la](#page-217-0)  [mémoire segmentée"](#page-217-0) à la page 218) pour visualiser la persistance infinie sur tous les segments recueillis. Pour de plus amples informations, reportez- vous à la section ["Définition ou effacement d'une persistance"](#page-140-0) à [la page 141](#page-140-0).

**Acquisition de données dans la mémoire segmentée**

- **1** Configurez une condition de déclenchement. (Pour de plus amples informations, reportez- vous à la section [Chapitre 10, "Déclenchements,"](#page-150-0)  [qui débute à la page 151](#page-150-0).)
	- **2** Appuyez sur la touche **[Acquire]** (Acquérir) dans la section Waveform (Signal) du panneau avant.
	- **3** Appuyez sur la touche de fonction **Segmentée**.
	- **4** Dans le Menu Mémoire segmentée, appuyez sur la touche de fonction **Segmentée** pour activer les acquisitions en mémoire segmentée.
	- **5** Appuyez sur la touche de fonction **# de segs** et faites tourner le bouton Entry pour sélectionner le nombre de segments dans lequel vous souhaitez diviser la mémoire d'acquisition de l'oscilloscope.

Vous pouvez diviser la mémoire sur une valeur comprise entre 2 et 1 000 segments, en fonction du modèle de l'oscilloscope.

**6** Appuyez sur la touche **[Run]** (Exécuter) ou **[Single]** (Unique).
L'oscilloscope s'exécute et remplit un segment de mémoire avec chaque événement de déclenchement. Lorsque l'oscilloscope est occupé à recueillir plusieurs segments, la progression s'affiche dans le coin supérieur droit de l'écran. L'oscilloscope continue à déclencher jusqu'à ce que la mémoire soit pleine, puis il s'arrête.

Si le signal qui fait l'objet de la mesure contient plus de 1 s d'inactivité, pensez à sélectionner le mode de déclenchement **Normal** pour empêcher tout déclenchement automatique. Voir ["Sélection du mode de](#page-191-0)  [déclenchement Normal ou Auto"](#page-191-0) à la page 192.

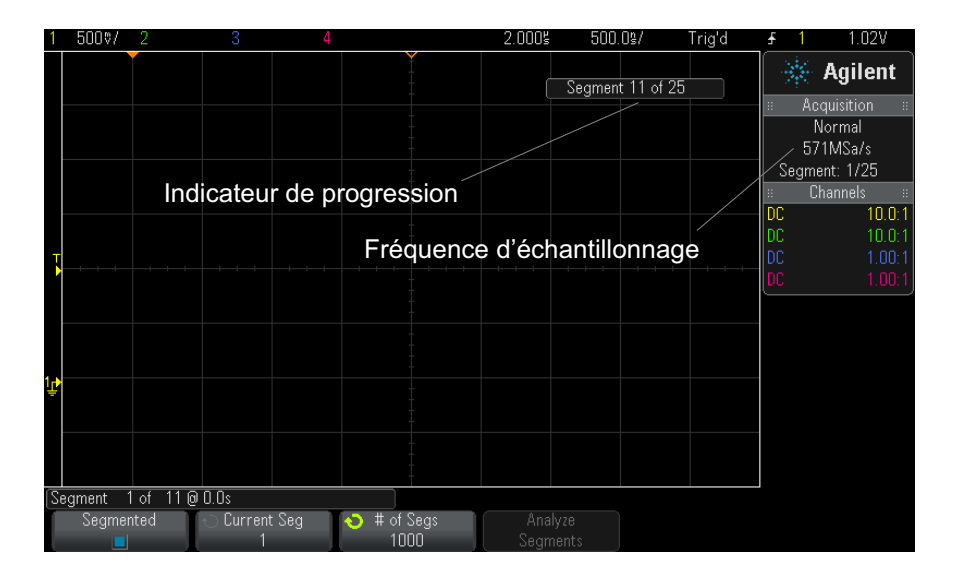

- **Voir également •** ["Exploration de segments"](#page-216-0) à la page 217
	- **•** ["Mesures, statistiques et persistance infinie avec la mémoire](#page-217-0)  segmentée" [à la page 218](#page-217-0)
	- **•** ["Temps de réarmement de la mémoire segmentée"](#page-217-1) à la page 218
	- **•** ["Enregistrement de données issues de la mémoire segmentée"](#page-218-0) à la [page 219](#page-218-0)

## <span id="page-216-0"></span>**Exploration de segments**

**1** Appuyez sur la touche de fonction **Seg actif** et faites tourner le bouton Entry pour afficher le segment de votre choix, accompagné d'un

horodatage indiquant le temps écoulé depuis le premier événement de déclenchement.

Vous pouvez également parcourir les segments à l'aide de la touche **[Navigate]** (Naviguer) et des commandes correspondantes. Voir ["Défilement](#page-64-0)  [des segments"](#page-64-0) à la page 65.

#### <span id="page-217-0"></span>**Mesures, statistiques et persistance infinie avec la mémoire segmentée**

Pour réaliser des mesures et afficher des informations statistiques, appuyez sur la touche **[Meas]** (Mes) et configurez les mesures de votre choix (voir [Chapitre 14, "Mesures," qui débute à la page 231\)](#page-230-0). Appuyez ensuite sur **Analyser Segments**. Les données statistiques sont alors accumulées pour les mesures que vous avez choisies.

La touche de fonction **Analyser Segments** s'affiche lorsque l'acquisition est arrêtée et que la fonction de mémoire segmentée est activée ou lorsque le Lister série est activé.

Vous pouvez également activer la persistance infinie (dans le Menu Ecran) et appuyer sur la touche de fonction **Analyser Segments** pour créer un affichage en persistance infinie.

#### <span id="page-217-1"></span>**Temps de réarmement de la mémoire segmentée**

Une fois chaque segment rempli, l'oscilloscope se réarme et se tient prêt à déclencher dans un délai d'environ 1 µs.

Veuillez toutefois tenir compte des points suivants : si la vitesse de balayage horizontal est réglée sur 5 µs/div, et que la référence de temps est placée au **Centre**, il lui faudra au moins 50 µs pour remplir les dix divisions et se réarmer (en d'autres termes, 25 µs pour capturer les données de pré- déclenchement et 25 µs pour capturer les données de post- déclenchement).

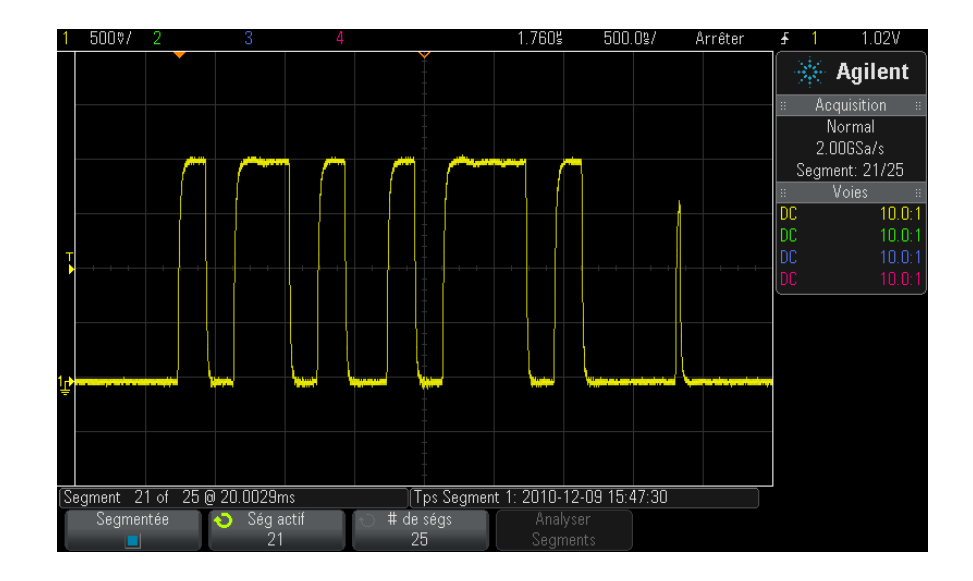

## <span id="page-218-0"></span>**Enregistrement de données issues de la mémoire segmentée**

Vous pouvez, au choix, enregistrer le segment affiché actuellement (**Enr. segment - Courant**) ou tous les segments **Enr. segment - Tts**) aux formats suivants : CSV, ASCII XY et BIN.

Veillez à régler la commande Longueur pour capturer suffisamment de points afin de représenter le signal capturé avec précision. Lorsque l'oscilloscope est occupé à enregistrer plusieurs segments, la progression s'affiche dans le coin supérieur droit de l'écran.

Pour de plus amples informations, reportez- vous à la section ["Sauvegarde](#page-296-0)  [de fichiers de données CSV, ASCII XY ou BIN"](#page-296-0) à la page 297.

## **12 Contrôle d'acquisition**

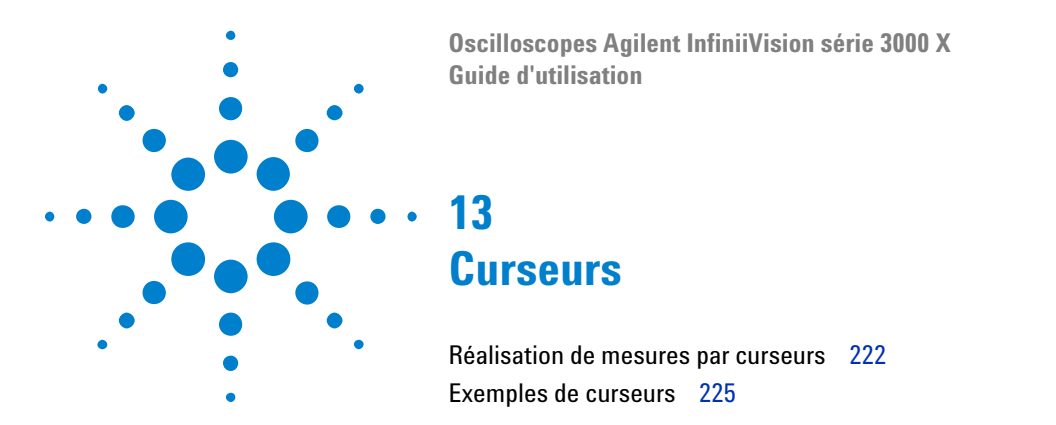

Les curseurs sont des marqueurs horizontaux et verticaux qui indiquent les valeurs de l'axe X et Y sur une source de signal sélectionnée. Vous pouvez utiliser les curseurs pour réaliser des mesures personnalisées de tension, temps, phase ou rapport sur les signaux de l'oscilloscope.

Les informations relatives aux curseurs sont affichées dans la zone d'informations de droite.

Les curseurs peuvent se trouver en dehors de l'affichage visible. Si vous réglez un curseur, puis effectuez un panoramique et un zoom sur le signal jusqu'à ce que le curseur ne soit plus visible à l'écran, la valeur du curseur ne sera pas modifiée. Le curseur reprendra sa place lorsque vous rétablirez l'affichage initial.

**Curseurs X** Les curseurs X sont des lignes pointillées verticales qui peuvent être utilisées pour mesurer le temps (s), la fréquence (1/s), la phase (°) et le rapport (%).

> Le curseur X1 est la ligne verticale en pointillés courts, le curseur X2 la ligne verticale en pointillés longs.

Lorsque la fonction mathématique FFT est utilisée comme source, les curseurs X indiquent la fréquence.

En mode horizontal XY, les curseurs X affichent les valeurs de la voie 1 (volts ou ampères).

Les valeurs de curseurs X1 et X2 de la source de signal sélectionnée sont affichées dans la zone de menus des touches de fonction.

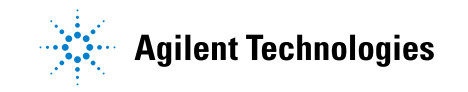

La différence entre X1 et X2 ( $\Delta X$ ) et 1/ $\Delta X$  est affichée dans la zone Curseurs située dans la zone d'informations de droite.

**Curseurs Y** Les curseurs Y sont des lignes pointillées horizontales qui se positionnent verticalement. Ils peuvent être utilisés pour mesurer une tension (V) ou une intensité (A), selon le réglage **Unités de sonde** de la voie ; ils servent également à mesurer des rapports (%). Lorsque la source est une fonction mathématique, les unités de mesure correspondent à cette fonction.

> Le curseur Y1 est la ligne horizontale en pointillés courts, le curseur Y2 la ligne horizontale en pointillés longs.

> Les curseurs Y se positionnent verticalement et indiquent généralement les valeurs du signal par rapport à sa masse, sauf pour la valeur FFT mathématique où les valeurs sont données relativement à 0 dB.

En mode horizontal XY, les curseurs Y affichent les valeurs de la voie 2 (volts ou ampères).

Lorsqu'elles sont actives, les valeurs des curseurs Y1 et Y2 de la source de signal sélectionnée sont affichées dans la zone de menus des touches de fonction.

La différence entre Y1 et Y2 (ΔY) est affichée dans la zone Curseurs située dans la zone d'informations de droite.

## <span id="page-221-0"></span>**Réalisation de mesures par curseurs**

- **1** Connectez un signal à l'oscilloscope et stabilisez l'affichage.
- **2** Appuyez sur la touche **[Cursors]** (Curseurs).

La case Curseurs apparaît dans la zone d'informations de droite, ce qui indique que les curseurs sont activés. (Appuyez à nouveau sur la touche **[Cursors]** (Curseurs) si vous souhaitez désactiver les curseurs.)

- **3** Appuyez sur **Mode** dans le menu Curseurs, puis sélectionnez le mode désiré :
	- **• Manuel** Les valeurs ΔX, 1/ΔX et ΔY sont affichées. ΔX est la différence entre les curseurs X1 et X2 ; ΔY est la différence entre les curseurs Y1 et Y2.

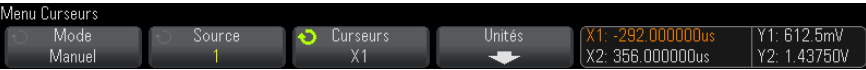

- **• Suivre signal** Lorsque vous déplacez un marqueur horizontalement, l'amplitude verticale du signal est contrôlée et mesurée. Les positions de temps et de tension sont indiquées pour les marqueurs. Les différences verticale (Y) et horizontale (X) entre les marqueurs sont indiquées en tant que valeurs ΔX et ΔY.
- **• Binaire** Les niveaux logiques des signaux affichés aux positions actuelles des curseurs X1 et X2 sont indiqués au format binaire au- dessus des touches de fonction. Un code de couleur est affiché, correspondant à la couleur du signal de voie concerné.

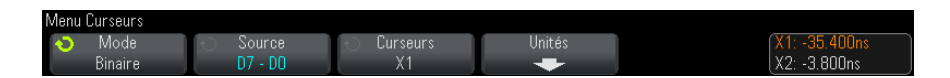

**• Hex** — Les niveaux logiques des signaux affichés aux positions actuelles des curseurs X1 et X2 sont indiqués au format hexadécimal au- dessus des touches de fonction.

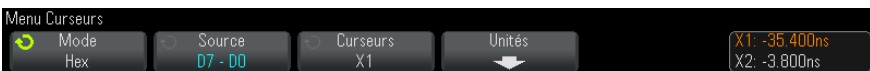

Les modes **Manuel** et **Suivre signal** peuvent être utilisés sur les signaux affichés sur les voies d'entrée analogiques (y compris les fonctions mathématiques).

Les modes **Binaire** et **Hex** s'appliquent aux signaux numériques (des modèles d'oscilloscope MSO).

Dans les modes **Hex** et **Binaire**, un niveau peut être affiché sous la forme 1 (supérieur au niveau de déclenchement), 0 (inférieur au niveau de déclenchement), indéterminé  $(\uparrow)$  ou X (indifférent).

En mode **Binaire**, X s'affiche si la voie est désactivée.

En mode **Hex**, la voie est interprétée comme un 0 si elle est désactivée.

**4** Appuyez sur **Source** (ou **Source X1**, **Source X2** en mode **Suivre signal**), puis sélectionnez la source d'entrée pour les valeurs des curseurs.

- **5** Sélectionnez le(s) curseur(s) à ajuster :
	- **•** Appuyez sur le bouton Curseurs, puis tournez- le. Pour finaliser votre sélection, vous pouvez soit appuyer à nouveau sur le bouton Curseurs, soit patienter environ 5 secondes jusqu'à ce que le menu contextuel disparaisse.

Autre méthode :

**•** Appuyez sur la touche de fonction **Curseurs**, puis tournez le bouton Entrée.

Les sélections **X1 X2 liés** et **Y1 Y2 liés** vous permettent d'ajuster les deux curseurs en même temps, sans modifier la valeur delta. Cela peut s'avérer utile, par exemple, pour vérifier les variations de largeur dans un train d'impulsions.

Le ou les curseurs sélectionnés sont plus lumineux que les autres.

**6** Pour modifier les unités de curseur, appuyez sur la touche de fonction **Unités**.

Dans le menu Unités Curseurs :

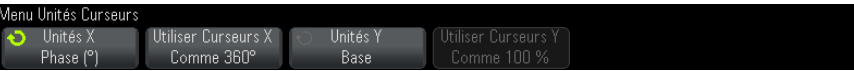

Vous pouvez appuyer sur la touche de fonction **Unités X** pour sélectionner :

- **• Secondes (s)**.
- **• Hz (1/s)**.
- **• Phase (°)** Si sélectionné, utilisez la touche de fonction **Utiliser Curseurs X** pour définir l'emplacement actuel de X1 sur 0 degré et l'emplacement actuel de X2 sur 360 degrés.
- **• Rapport (%)** Si sélectionné, utilisez la touche de fonction **Utiliser Curseurs X** pour définir l'emplacement actuel de X1 sur 0 % et l'emplacement actuel de X2 sur 100 %.

Vous pouvez appuyer sur la touche de fonction **Unités Y** pour sélectionner :

**• Base** — Les mêmes unités que celles utilisées pour le signal source.

**• Rapport (%)** — Si sélectionné, utilisez la touche de fonction Utiliser **Curseurs Y** pour définir l'emplacement actuel de Y1 sur 0 % et l'emplacement actuel de Y2 sur 100 %.

Pour les unités de phase ou de rapport, une fois les emplacements 0 et 360 degré(s) ou 0 et 100 % définis, le réglage des curseurs entraînera l'affichage des mesures relatives à ces emplacements.

**7** Pour régler le ou les curseurs sélectionnés, tournez le bouton Curseurs.

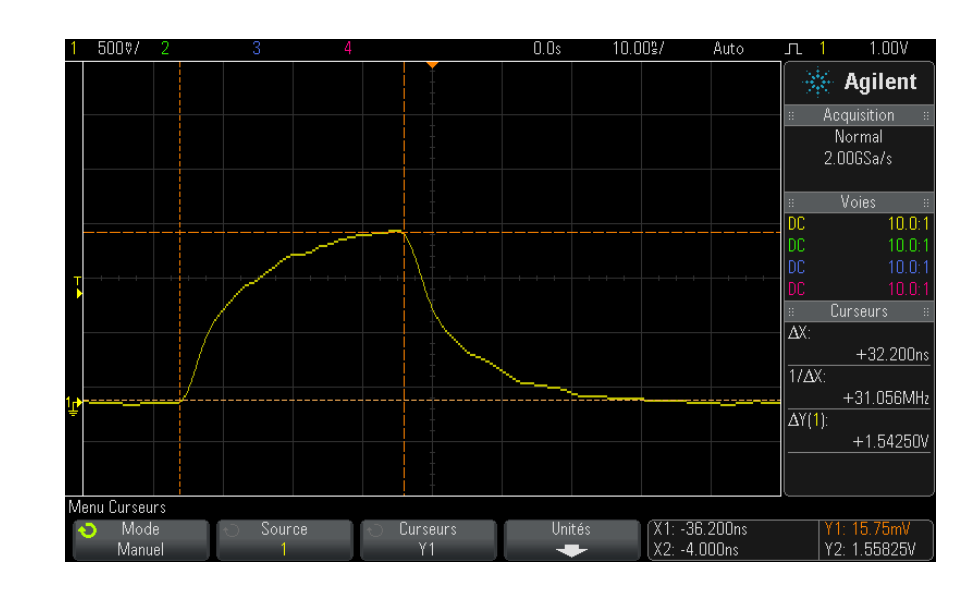

## <span id="page-224-0"></span>**Exemples de curseurs**

**Figure 40** Curseurs utilisés pour mesurer des largeurs d'impulsion (autres que les points de seuil à mi-hauteur)

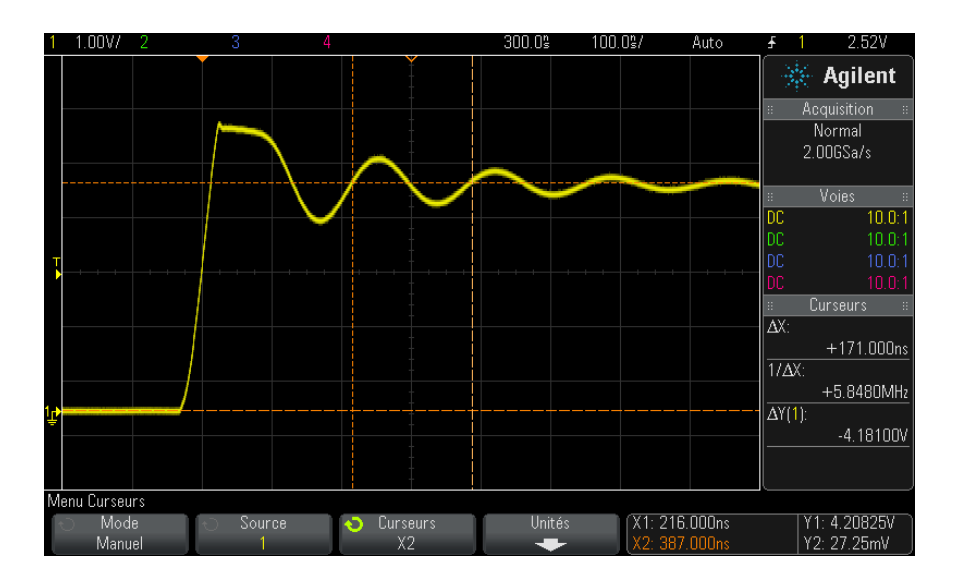

**Figure 41** Mesure par curseurs de la fréquence des oscillations transitoires de l'impulsion

Utilisez le mode Zoom pour élargir l'affichage, puis caractérisez l'événement à examiner à l'aide des curseurs.

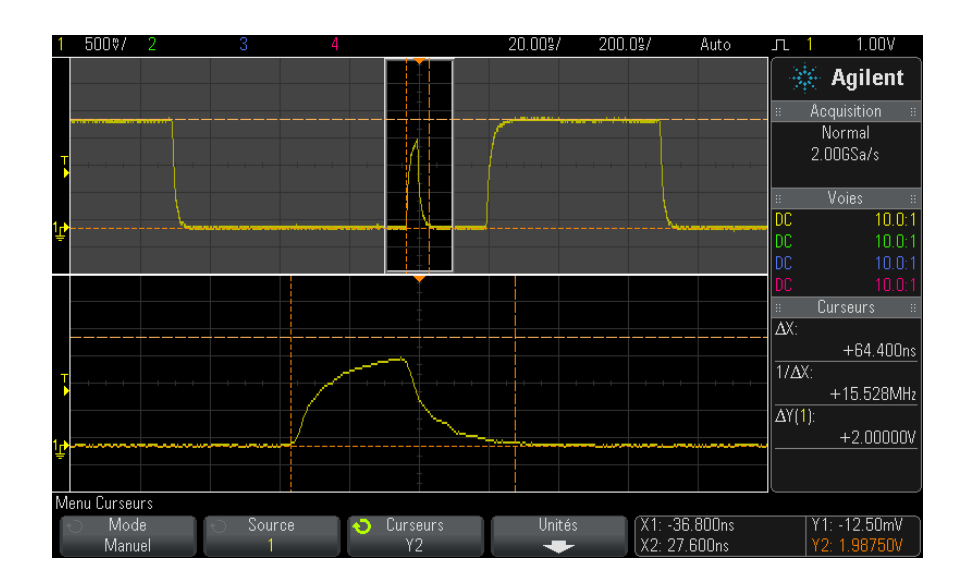

**Figure 42** Curseurs de suivi - Fenêtre de zoom

Positionnez le curseur **X1** sur un côté d'une impulsion et le curseur **X2** sur l'autre côté de la même impulsion.

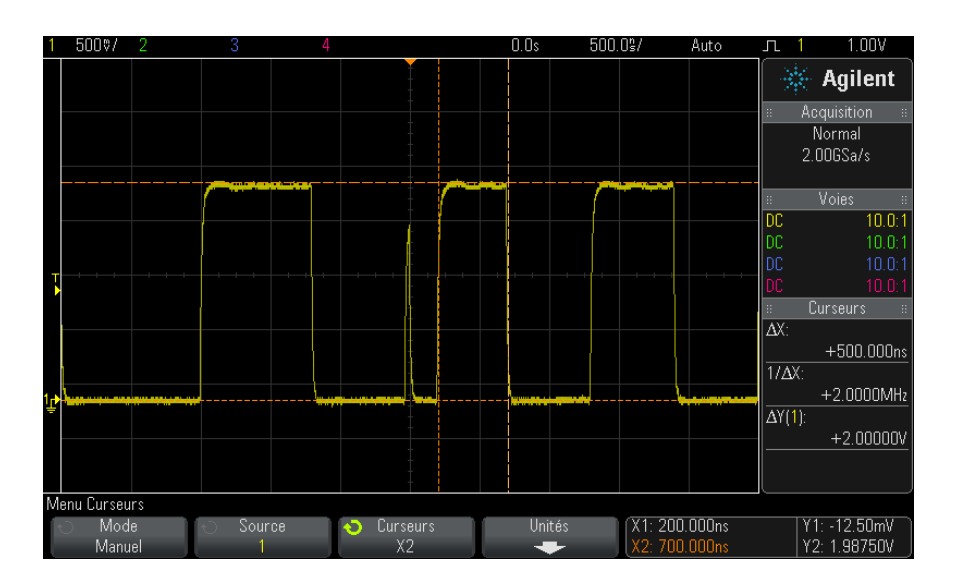

**Figure 43** Mesure de la largeur d'impulsion à l'aide des curseurs

Appuyez sur la touche de fonction **X1 X2 liés** et déplacez simultanément les deux curseurs pour rechercher des variations de largeur dans un train d'impulsions.

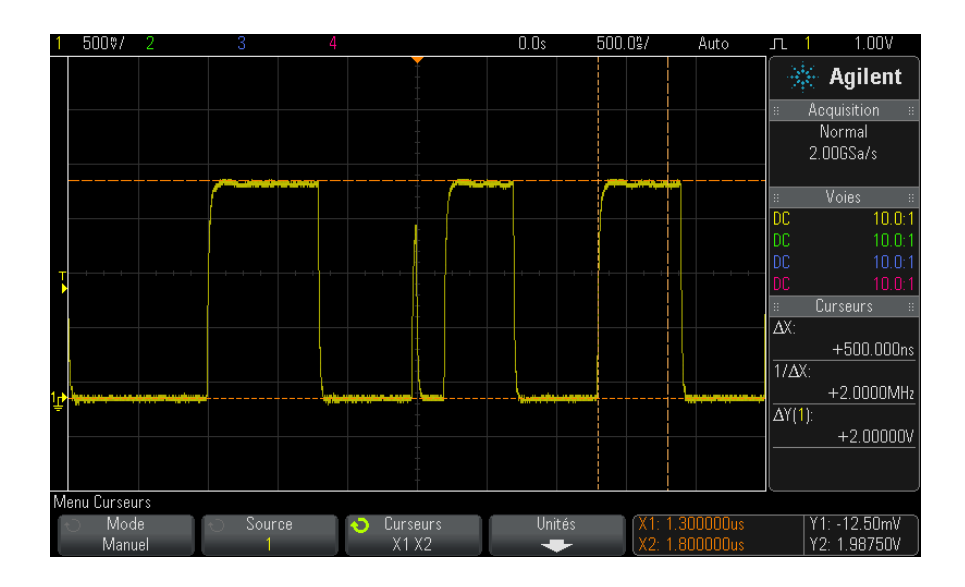

**Figure 44** Déplacement simultané des curseurs pour rechercher des variations de largeur d'impulsion

## **13 Curseurs**

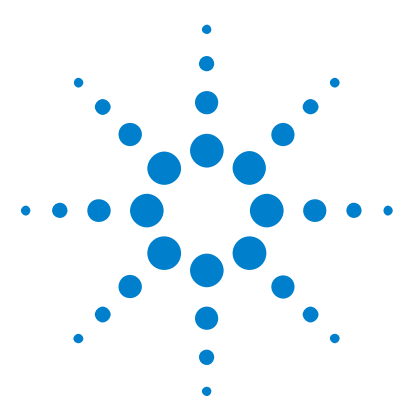

**Oscilloscopes Agilent InfiniiVision série 3000 X Guide d'utilisation**

# **Mesures**

<span id="page-230-0"></span>**14**

[Réalisation de mesures automatiques](#page-231-0) 232 [Récapitulatif des mesures](#page-233-0) 234 [Mesures de tension](#page-236-0) 237 [Mesures de temps](#page-244-0) 245 [Mesures de comptage](#page-252-0) 253 [Mesures mixtes](#page-253-0) 254 [Seuils de mesure](#page-254-0) 255 [Fenêtre de mesure avec agrandissement](#page-256-0) 257 [Statistiques de mesure](#page-257-0) 258

La touche **[Meas]** (Mes) vous permet d'effectuer des mesures automatiques sur les signaux. Certaines mesures ne peuvent être réalisées que sur des voies d'entrée analogiques.

Les résultats des quatre dernières mesures sélectionnées sont affichés dans la zone d'informations Mesures située à droite de l'écran.

Pour la dernière mesure sélectionnée (tout en bas de la zone de mesure de droite), des curseurs sont activés afin de délimiter la partie du signal mesuré.

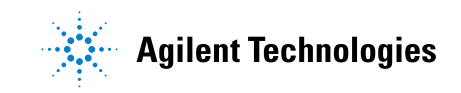

#### **14 Mesures**

## **REMARQUE Traitement post-acquisition**

Après l'acquisition, vous pouvez non seulement modifier les paramètres d'affichage, mais encore utiliser l'ensemble des outils de mesure et des fonctions mathématiques. Les mesures et fonctions mathématiques sont recalculées lorsque vous activez et désactivez les voies ou effectuez un panoramique ou un zoom. Le fait d'effectuer un zoom avant/arrière sur un signal à l'aide du bouton de réglage de la vitesse de balayage (horizontal) ou du bouton volts/division (vertical) a une incidence sur la résolution de l'affichage. La résolution des mesures et des fonctions mathématiques est également affectée, puisque ces outils traitent les données affichées.

## <span id="page-231-0"></span>**Réalisation de mesures automatiques**

**1** Appuyez sur la touche **[Meas]** (Mes) pour accéder au menu Mesures.

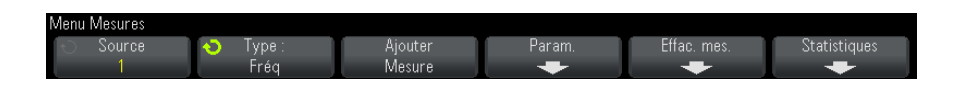

**2** Appuyez sur la touche de fonction **Source** pour sélectionner la voie, la fonction mathématique ou le signal de référence sur lequel porteront les mesures.

Seuls les voies, les fonctions mathématiques ou les signaux de référence affichés peuvent faire l'objet de mesures.

Si une partie du signal requis pour une mesure présente une résolution d'affichage insuffisante ou n'apparaît pas du tout à l'écran, l'oscilloscope affiche un message de type « Pas de front », « Ecrêté », « Signal faible », « < valeur » ou « > valeur » pour indiquer que la mesure n'est pas absolument fiable.

**3** Appuyez sur la touche de fonction **Type :**, puis tournez le bouton Entrée pour sélectionner la mesure à réaliser.

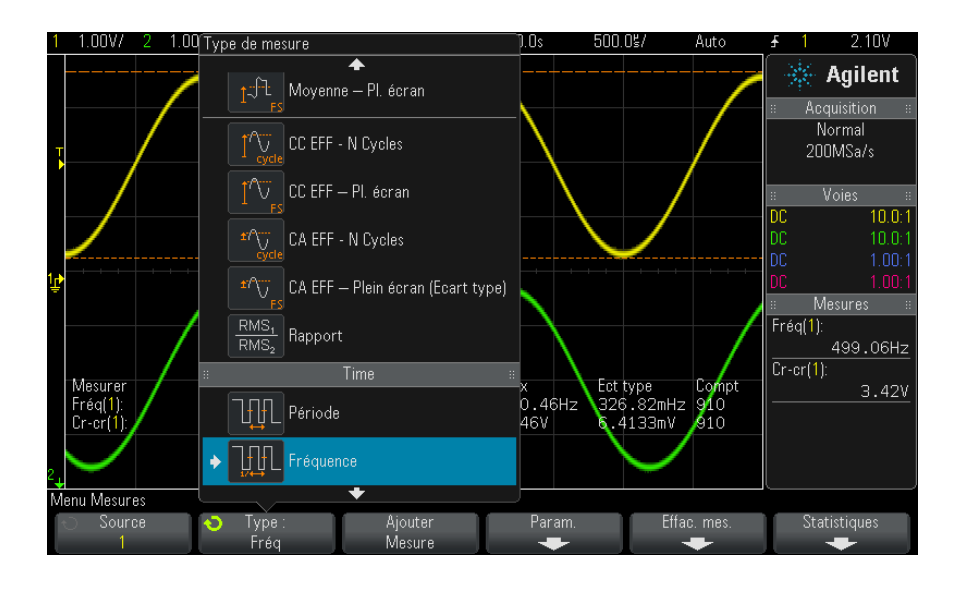

Pour plus d'informations sur les types de mesures, reportez- vous à la section ["Récapitulatif des mesures"](#page-233-0) à la page 234.

- **4** La touche **Param** vous permet de configurer des paramètres de mesure supplémentaires sur certaines mesures.
- **5** Appuyez sur la touche de fonction **Ajouter Mesure** ou appuyez sur le bouton Entrée pour afficher la mesure.

Pour la dernière mesure ajoutée (tout à fait au bas de l'écran), des curseurs sont activés afin de délimiter la partie du signal mesuré. Pour afficher les curseurs pour une mesure ajoutée précédemment (mais pas la dernière), ajoutez de nouveau la mesure.

Par défaut, les statistiques de mesure sont affichées. Voir ["Statistiques](#page-257-0)  de mesure" [à la page 258](#page-257-0).

**6** Appuyez de nouveau sur la touche **[Meas]** (Mes) pour désactiver les mesures.

Les mesures sont effacées de l'écran.

**7** Pour interrompre une ou plusieurs mesures en cours, appuyez sur la touche de fonction **Effac. mes.** et sélectionnez la mesure à effacer ou appuyez sur **Effac. tous**.

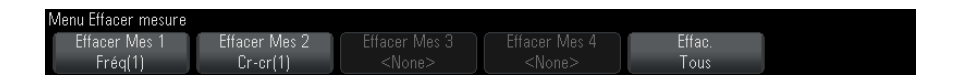

Une fois toutes les mesures effacées, les mesures définies par défaut lorsque vous appuyez à nouveau sur la touche **[Meas]** (Mes) sont Fréquence et Crête- crête.

## <span id="page-233-0"></span>**Récapitulatif des mesures**

Les mesures automatiques fournies par l'oscilloscope sont répertoriées dans le tableau ci- dessous. Toutes sont disponibles pour les signaux de voies analogiques Toutes, à l'exception de Compteur, sont disponibles pour les signaux de référence et les signaux de données mathématiques, autres que FFT. Un ensemble limité de mesures est disponible pour les signaux de données mathématiques FFT et les signaux de voies numériques (comme décrit dans le tableau suivant).

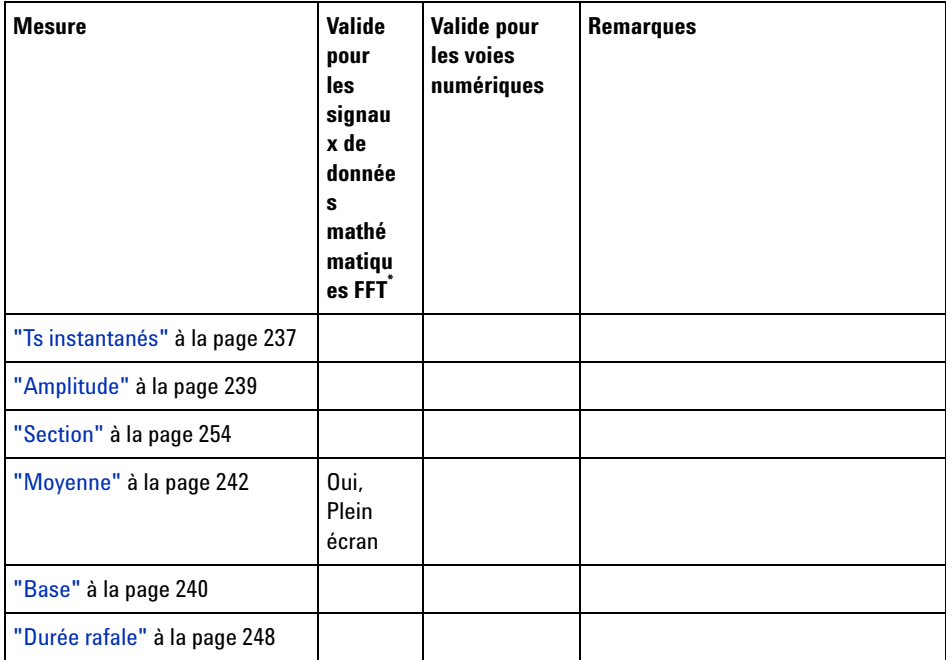

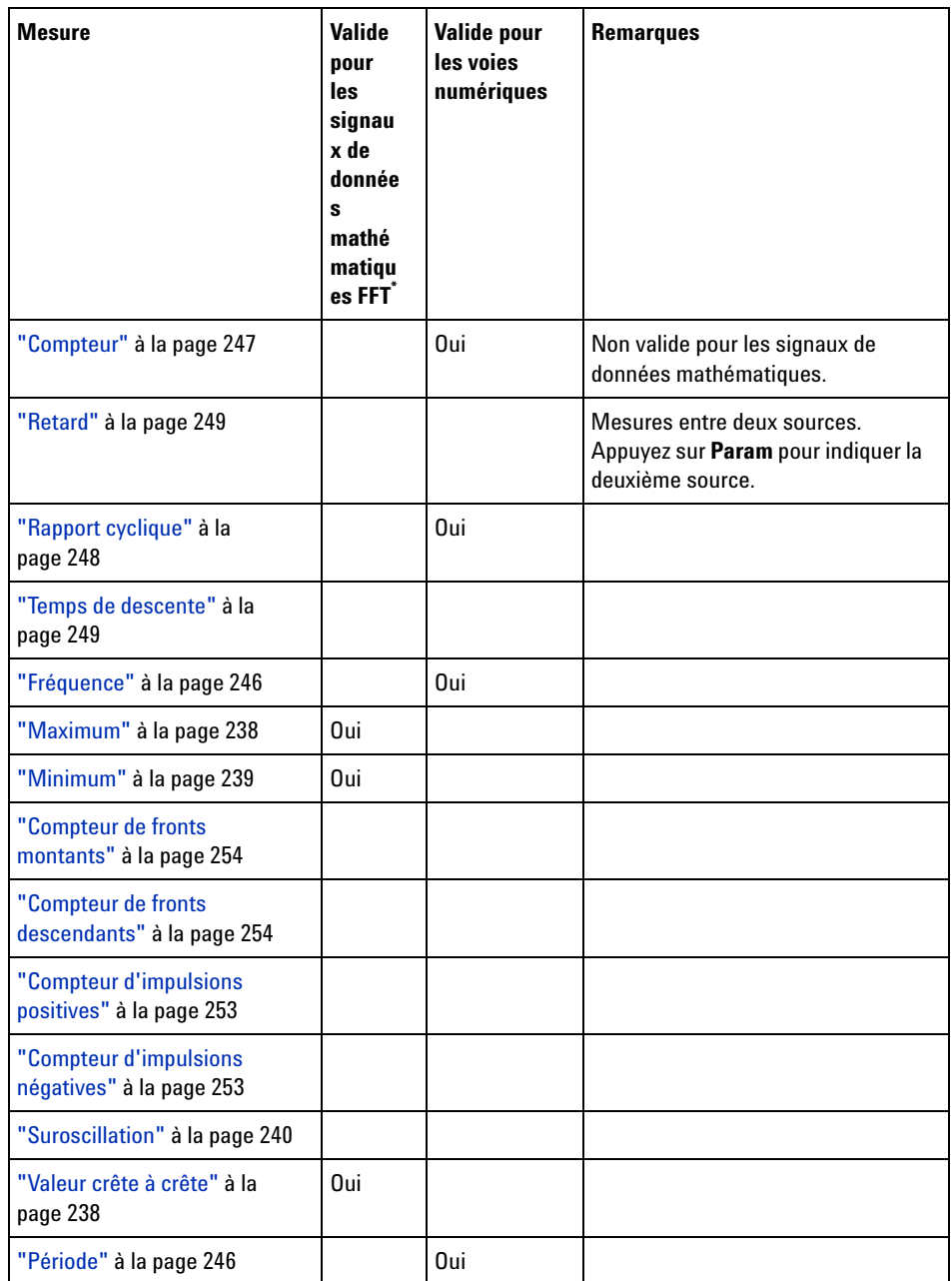

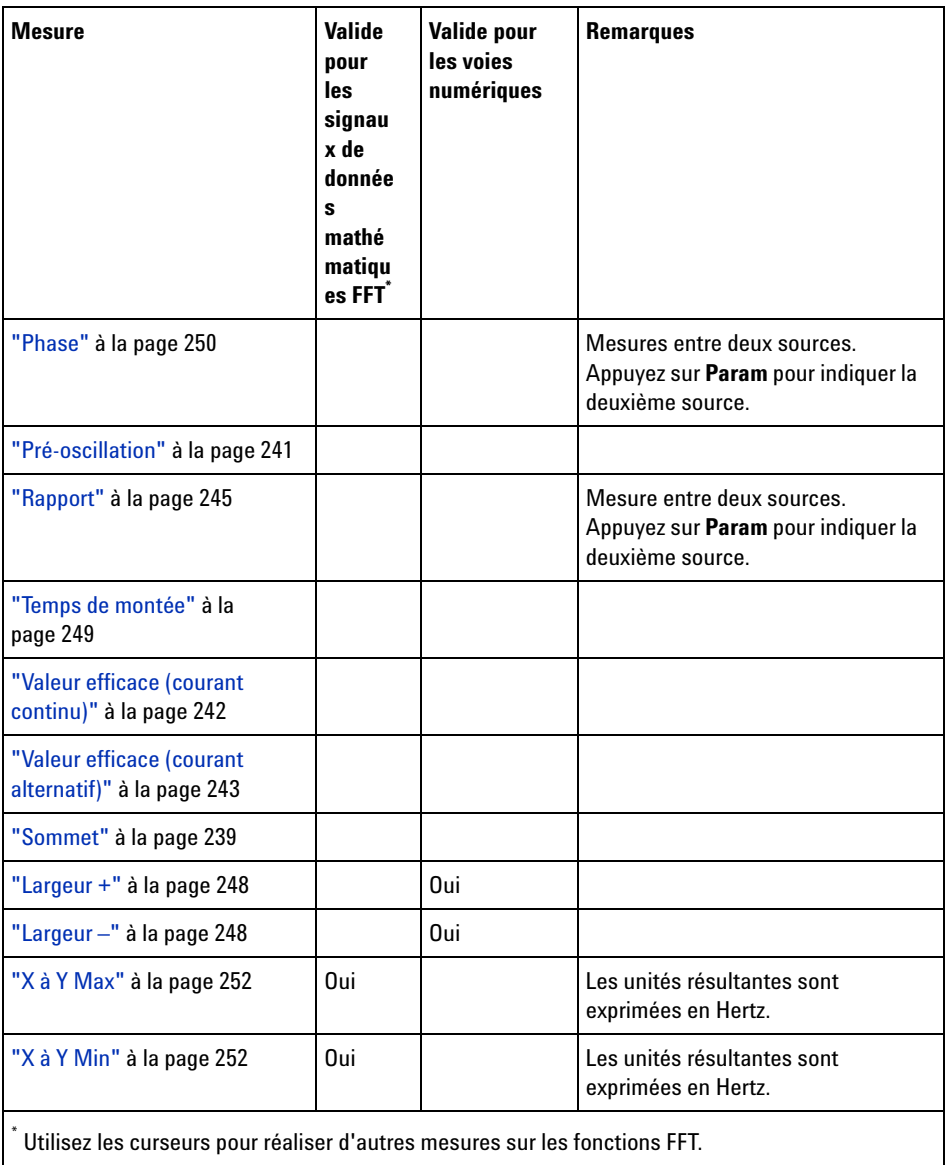

Notez que des mesures d'application de puissance supplémentaires sont disponibles lorsque la licence de mesure et d'analyse de puissance DSOX3PWR est installée et l'application de puissance activée. Pour plus d'informations, consultez le *Guide d'utilisation de l'application de mesure de puissance DSOX3PWR*, disponible à l'adresse ["www.agilent.com/find/3000X- Series- manual"](http://www.agilent.com/find/3000X-Series-manual) ou sur le CD contenant la documentation.

#### <span id="page-236-1"></span>**Ts instantanés**

Le type de mesure Ts instantanés affiche un menu contextuel contenant un instantané de toutes les mesures de signaux uniques.

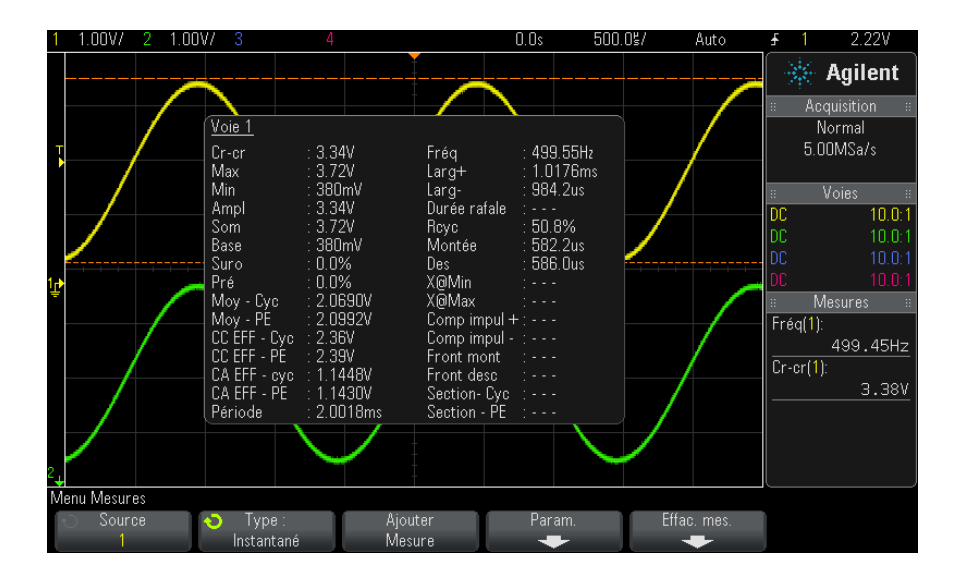

Vous pouvez également configurer la touche **[Quick Action]** (Action rapide) de manière à afficher le menu contextuel Ts instantanés. Voir ["Configuration de la touche \[Quick Action\] \(Action rapide\)"](#page-334-0) à la page 335.

## <span id="page-236-0"></span>**Mesures de tension**

La figure ci- dessous illustre les points de mesure de la tension.

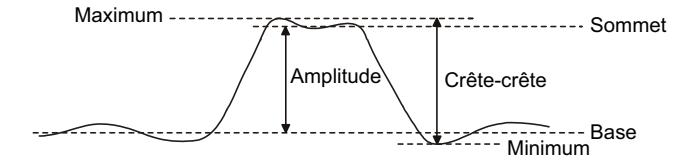

Les unités de mesure possibles pour chaque voie d'entrée sont Volts ou Amps et sont sélectionnées à l'aide de la touche de fonction **Unités de sonde** de la voie concernée. Voir ["Pour spécifier les unités de voie"](#page-72-0) à la page 73.

Les unités des signaux de données mathématiques sont décrites à la section ["Unités des signaux de fonctions mathématiques"](#page-79-0) à la page 80.

- **•** ["Valeur crête à crête"](#page-237-1) à la page 238
- **•** "Maximum" [à la page 238](#page-237-0)
- **•** "Minimum" [à la page 239](#page-238-1)
- **•** "Amplitude" [à la page 239](#page-238-0)
- **•** "Sommet" [à la page 239](#page-238-2)
- **•** "Base" [à la page 240](#page-239-0)
- **•** ["Suroscillation"](#page-239-1) à la page 240
- **•** ["Pré- oscillation"](#page-240-0) à la page 241
- **•** "Moyenne" [à la page 242](#page-241-0)
- **•** ["Valeur efficace \(courant continu\)"](#page-241-1) à la page 242
- **•** ["Valeur efficace \(courant alternatif\)"](#page-242-0) à la page 243
- **•** "Rapport" [à la page 245](#page-244-1)

#### <span id="page-237-1"></span>**Valeur crête à crête**

La valeur crête à crête est la différence entre le maximum et le minimum. Les curseurs Y indiquent les valeurs mesurées.

#### <span id="page-237-0"></span>**Maximum**

Le maximum est la valeur la plus élevée de l'affichage d'un signal. Le curseur Y indique la valeur mesurée.

#### <span id="page-238-1"></span>**Minimum**

Le minimum est la valeur la plus basse de l'affichage d'un signal. Le curseur Y indique la valeur mesurée.

#### <span id="page-238-0"></span>**Amplitude**

L'amplitude d'un signal est la différence entre ses valeurs Sommet et Base. Les curseurs Y indiquent les valeurs mesurées.

#### <span id="page-238-2"></span>**Sommet**

Le sommet d'un signal est le mode (valeur la plus fréquente) de la partie supérieure d'un signal. Si le mode est mal défini, le sommet se confond avec le maximum. Le curseur Y indique la valeur mesurée.

**Voir également •** ["Isolation d'une impulsion à des fins de mesure du sommet"](#page-238-3) à la [page 239](#page-238-3)

#### <span id="page-238-3"></span>**Isolation d'une impulsion à des fins de mesure du sommet**

La figure ci- dessous montre comment utiliser le mode Zoom pour isoler une impulsion en vue de mesurer un **Sommet**.

Il se peut que vous deviez modifier le réglage de la fenêtre de mesure, de telle sorte que les mesures soient réalisées dans la fenêtre Zoom inférieure. Voir ["Fenêtre de mesure avec agrandissement"](#page-256-0) à la page 257.

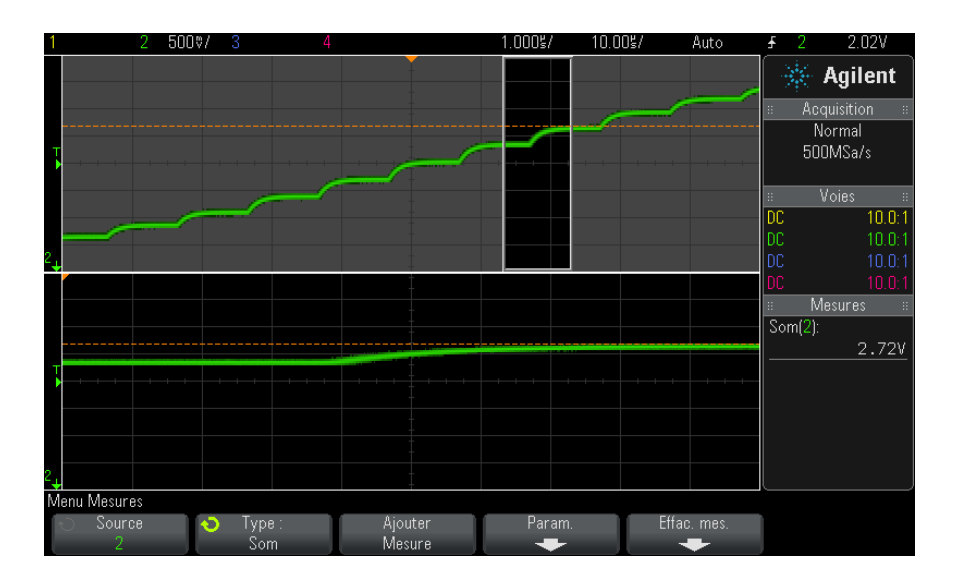

**Figure 45** Isolation d'une zone à des fins de mesure du sommet

#### <span id="page-239-0"></span>**Base**

La base d'un signal est le mode (valeur la plus fréquente) de la partie inférieure du signal ; si le mode est mal défini, elle se confond avec le minimum. Le curseur Y indique la valeur mesurée.

## <span id="page-239-1"></span>**Suroscillation**

La suroscillation est la distorsion qui suit une transition de front importante ; elle est exprimée en pourcentage de l'amplitude. Les curseurs X indiquent le front sur lequel porte la mesure (front le plus proche du point de référence de déclenchement).

Rising edge overshoot =  $\frac{\text{local Maximum} - \text{D Top}}{\text{Amplitude}} \times 100$ 

#### **Mesures 14**

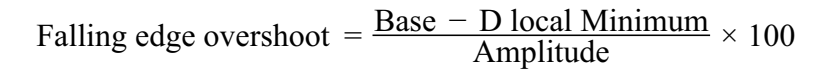

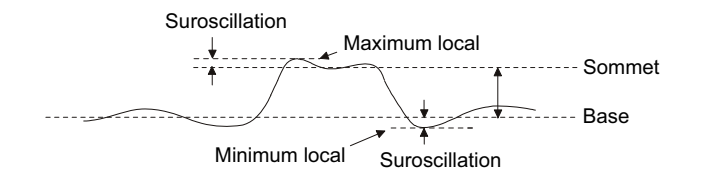

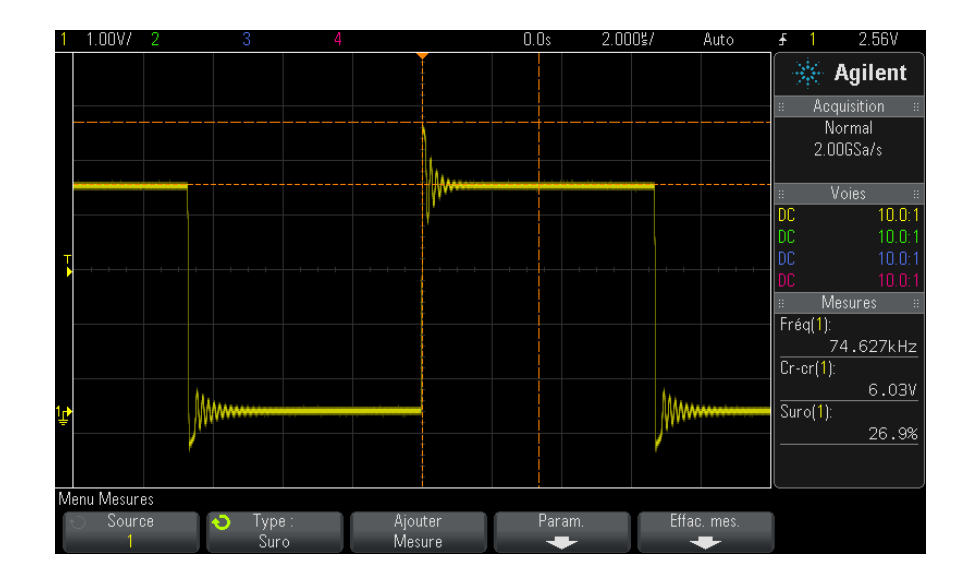

**Figure 46** Mesure automatique de la suroscillation

## <span id="page-240-0"></span>**Pré-oscillation**

La pré- oscillation est la distorsion qui précède une transition de front importante ; elle est exprimée en pourcentage de l'amplitude. Les curseurs X indiquent le front sur lequel porte la mesure (front le plus proche du point de référence de déclenchement).

#### **14 Mesures**

Rising edge preshoot = 
$$
\frac{\text{local Maximum} - \text{D Top}}{\text{Amplitude}} \times 100
$$

Falling edge preshoot =  $\frac{\text{Base} - \text{D local Minimum}}{\text{Amplitude}} \times 100$ 

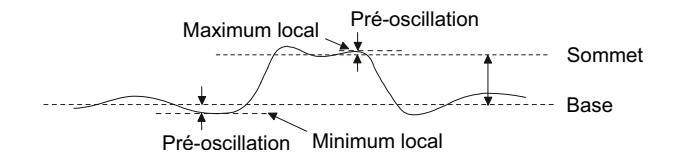

#### <span id="page-241-0"></span>**Moyenne**

La moyenne est la somme des niveaux des échantillons du signal, divisée par le nombre d'échantillons

$$
Average = \frac{\sum x_i}{n}
$$

Où x<sub>i</sub> = valeur au *i*ème point mesuré, n = nombre de points dans l'intervalle de mesure.

La variation d'intervalle de mesure plein écran mesure la valeur de tous les points de données affichés.

La variation d'intervalle de mesure sur N Cycles mesure la valeur du signal affiché sur un nombre entier de périodes. Si moins de trois fronts sont présents, la mesure indique « Pas de front ».

Les curseurs X indiquent l'intervalle du signal en cours de mesure.

#### <span id="page-241-1"></span>**Valeur efficace (courant continu)**

La valeur efficace (courant continu) (CC EFF) est la valeur quadratique moyenne du signal sur une ou plusieurs périodes complètes.

RMS (dc) = 
$$
\sqrt{\frac{\sum_{i=1}^{n} x_i^2}{n}}
$$

Où x<sub>i</sub> = valeur au *i*ème point mesuré, n = nombre de points dans l'intervalle de mesure.

La variation d'intervalle de mesure plein écran mesure la valeur de tous les points de données affichés.

La variation d'intervalle de mesure sur N Cycles mesure la valeur du signal affiché sur un nombre entier de périodes. Si moins de trois fronts sont présents, la mesure indique « Pas de front ».

Les curseurs X indiquent l'intervalle mesuré du signal.

#### <span id="page-242-0"></span>**Valeur efficace (courant alternatif)**

CA EFF est la valeur quadratique moyenne du signal, sans composante continue (CC). Elle se révèle particulièrement utile pour mesurer, par exemple, le bruit d'une alimentation.

L'intervalle de mesure sur N Cycles mesure la valeur du signal affiché sur un nombre entier de périodes. Si moins de trois fronts sont présents, la mesure indique « Pas de front ».

Les curseurs X indiquent l'intervalle mesuré du signal.

La variation d'intervalle de mesure plein écran (Ecart type) est une mesure de la valeur efficace sur toute la largeur de l'écran, sans composante continue (CC). Elle indique l'écart type des valeurs de tension mesurées.

L'écart type d'une mesure caractérise sa variation par rapport à la valeur moyenne. La valeur moyenne d'une mesure est la moyenne statistique de la mesure.

La figure ci- après illustre la relation entre la moyenne et l'écart type. L'écart type est représenté par la lettre grecque sigma : σ. Dans une distribution gaussienne, 68,3 % des résultats de mesures se situent dans un intervalle de 2 σ ( $\pm$  1 σ) autour de la moyenne. 99,7 % de ces résultats varient de moins de 6 σ (± 3σ) par rapport à cette dernière.

#### **14 Mesures**

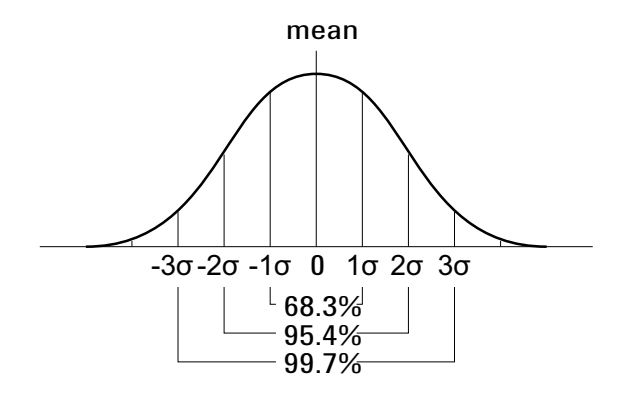

La moyenne est calculée selon la formule suivante :

$$
\overline{x} = \frac{\sum_{i=1}^{N} x_i}{N}
$$

où :

- **•** x = moyenne.
- **•** N = nombre de mesures réalisées.
- $x_i$  = ième résultat de mesure.

L'écart type est calculé à l'aide de la formule suivante :

$$
\sigma = \sqrt{\frac{\sum_{i=1}^{N} (x_i - \overline{x})^2}{N}}
$$

où :

- **•** σ = écart type.
- **•** N = nombre de mesures réalisées.
- $x_i$  = ième résultat de mesure.
- **•** x = moyenne.

#### <span id="page-244-1"></span>**Rapport**

La mesure du rapport affiche le rapport des tensions alternatives efficaces de deux sources ; il est exprimé en dB. Appuyez sur la touche de fonction **Param** pour sélectionner les voies source pour la mesure.

## <span id="page-244-0"></span>**Mesures de temps**

La figure ci- dessous illustre les points de mesure du temps.

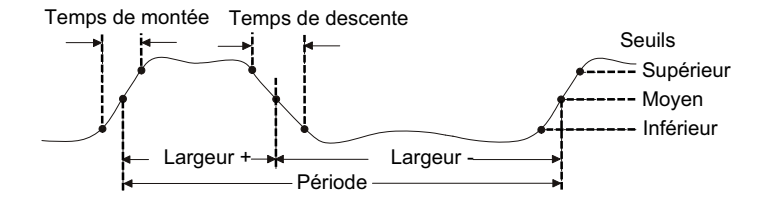

Par défaut, les seuils de mesure inférieur, à mi- hauteur et supérieur sont fixés, respectivement, sur 10 %, 50 % et 90 % entre les valeurs Sommet et Base. Pour plus d'informations sur les autres réglages de seuils (en pourcentage et en valeur absolue), reportez- vous à la section ["Seuils de](#page-254-0)  mesure" [à la page 255.](#page-254-0)

- **•** "Période" [à la page 246](#page-245-1)
- **•** "Fréquence" [à la page 246](#page-245-0)
- **•** "Compteur" [à la page 247](#page-246-0)
- **•** "Largeur +" [à la page 248](#page-247-2)
- **•** "Largeur –" [à la page 248](#page-247-3)
- **•** ["Durée rafale"](#page-247-0) à la page 248
- **•** ["Rapport cyclique"](#page-247-1) à la page 248
- **•** ["Temps de montée"](#page-248-2) à la page 249
- **•** ["Temps de descente"](#page-248-1) à la page 249
- **•** "Retard" [à la page 249](#page-248-0)
- **•** "Phase" [à la page 250](#page-249-0)
- **•** "X à Y Min" [à la page 252](#page-251-1)
- **•** "X à Y Max" [à la page 252](#page-251-0)

#### <span id="page-245-1"></span>**Période**

La période correspond à la durée d'un cycle complet du signal. Elle est mesurée entre les points de seuil à mi- hauteur de deux fronts consécutifs de même polarité. Pour qu'il y ait franchissement du seuil à mi- hauteur, le signal doit également passer par les seuils inférieur et supérieur ; les impulsions avortées sont donc éliminées. Les curseurs X délimitent la partie du signal soumise à la mesure. Le curseur Y indique le point de seuil à mi- hauteur.

#### <span id="page-245-0"></span>**Fréquence**

La fréquence se définit comme l'inverse de la période (1/période). La période est définie comme le temps écoulé entre les franchissements du seuil à mi- hauteur par deux fronts consécutifs de même polarité. Pour qu'il y ait franchissement du seuil à mi- hauteur, le signal doit également passer par les seuils inférieur et supérieur ; les impulsions avortées sont donc éliminées. Les curseurs X délimitent la partie du signal soumise à la mesure. Le curseur Y indique le point de seuil à mi- hauteur.

**Voir également •** ["Isolation d'un événement à des fins de mesure de la fréquence"](#page-245-2) à la [page 246](#page-245-2)

#### <span id="page-245-2"></span>**Isolation d'un événement à des fins de mesure de la fréquence**

La figure suivante montre comment utiliser le mode Zoom pour isoler un événement en vue de mesurer une fréquence.

Il se peut que vous deviez modifier le réglage de la fenêtre de mesure, de telle sorte que les mesures soient réalisées dans la fenêtre Zoom inférieure. Voir ["Fenêtre de mesure avec agrandissement"](#page-256-0) à la page 257.

Si le signal est tronqué, la mesure risque d'échouer.

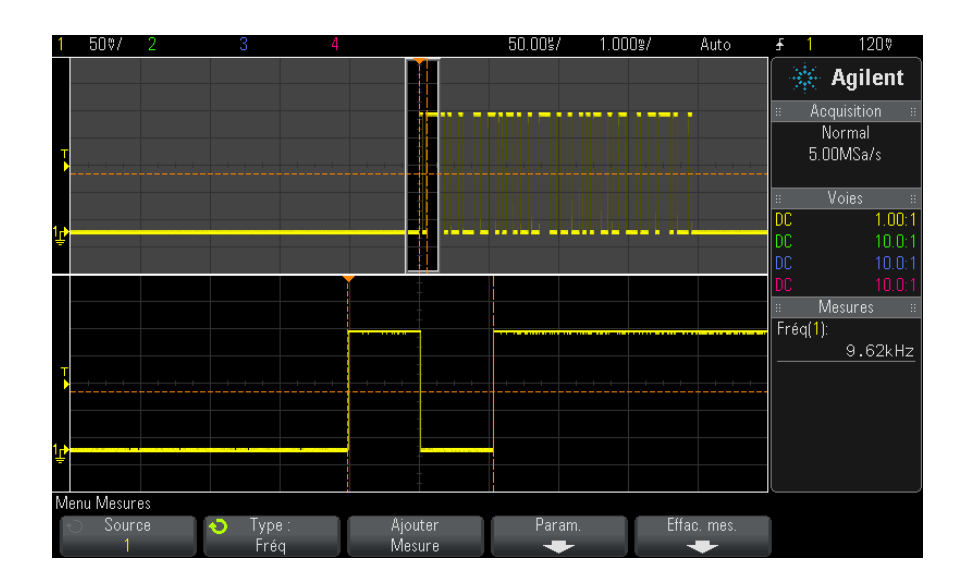

**Figure 47** Isolation d'un événement à des fins de mesure de la fréquence

#### <span id="page-246-0"></span>**Compteur**

Les oscilloscopes InfiniiVision 3000 de la série X sont équipés d'un fréquencemètre matériel intégré qui compte le nombre de cycles pendant un temps donné (temps de déclenchement) afin de mesurer la fréquence du signal.

Le temps de déclenchement du fréquencemètre est réglé automatiquement sur 100 ms ou sur le double de la fenêtre de temps actuelle, si cette valeur est plus élevée, sans dépasser 1 seconde.

Le fréquencemètre peut mesurer des fréquences allant jusqu'à la limite de la bande passante de l'oscilloscope. La fréquence minimale prise en charge est 1/(2 X temps de déclenchement).

Le fréquencemètre matériel utilise la sortie du comparateur de déclenchement. Il convient donc que le niveau de déclenchement de la voie soumise à la mesure (ou le seuil pour les voies numériques) soit réglé de la manière appropriée. Le curseur Y indique la valeur de seuil utilisée pour la mesure.

La source peut être toute voie analogique ou numérique.

Une seule mesure peut être affichée à la fois.

#### <span id="page-247-2"></span>**Largeur +**

La valeur **Largeur +** est la durée entre le seuil à mi- hauteur du front montant et le seuil à mi- hauteur du front descendant suivant. Les curseurs X indiquent les impulsions mesurées. Le curseur Y indique le point de seuil à mi- hauteur.

#### <span id="page-247-3"></span>**Largeur –**

La valeur **Largeur –** est la durée entre le seuil à mi- hauteur du front descendant et le seuil à mi- hauteur du front montant suivant. Les curseurs X indiquent les impulsions mesurées. Le curseur Y indique le point de seuil à mi- hauteur.

#### <span id="page-247-0"></span>**Durée rafale**

La mesure de durée de rafale est la mesure du temps écoulé entre le premier front et le dernier front affichés à l'écran.

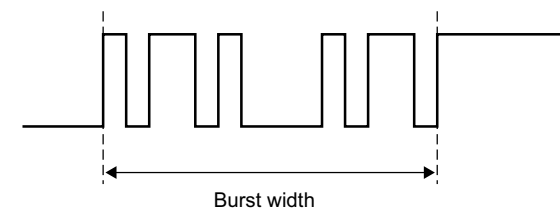

## <span id="page-247-1"></span>**Rapport cyclique**

Le rapport cyclique d'un train d'impulsions répétitives est le rapport entre la largeur d'impulsion positive et la période ; il est exprimé en pourcentage. Les curseurs X délimitent la période soumise à la mesure. Le curseur Y indique le point de seuil à mi- hauteur.

$$
Duty cycle = \frac{+Width}{Period} \times 100
$$

#### <span id="page-248-2"></span>**Temps de montée**

Le temps de montée d'un signal correspond au temps écoulé entre le franchissement du seuil inférieur et celui du seuil supérieur, dans le cas d'un front montant (positif). Le curseur X indique le front mesuré. Pour une précision de mesure maximale, réglez la vitesse de balayage horizontal (temps/div) sur la valeur la plus élevée possible tout en conservant le front montant du signal à l'écran. Les curseurs Y montrent les points de seuil inférieur et supérieur.

#### <span id="page-248-1"></span>**Temps de descente**

Le temps de descente d'une impulsion est le temps écoulé entre le franchissement du seuil supérieur et celui du seuil inférieur, dans le cas d'un front descendant. Le curseur X indique le front mesuré. Pour une précision de mesure maximale, réglez la vitesse de balayage horizontal (temps/div) sur la valeur la plus élevée possible tout en conservant le front descendant du signal à l'écran. Les curseurs Y montrent les points de seuil inférieur et supérieur.

#### <span id="page-248-0"></span>**Retard**

Le retard mesure le temps écoulé entre le front sélectionné sur la source 1 et le front sélectionné sur la source 2 les plus proches du point de référence de déclenchement au niveau des points de seuil à mi- hauteur des signaux. Un retard négatif indique que le front sélectionné de la source 1 est survenu après celui de la source 2.

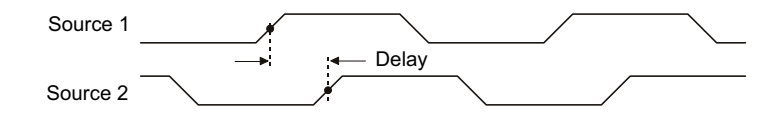

- **1** Appuyez sur la touche **[Meas]** (Mes) pour afficher le Menu Mesures.
- **2** Appuyez sur la touche de fonction **Source**, puis faites tourner le bouton Entry pour sélectionner la première source de voies analogiques.
- **3** Appuyez sur la touche de fonction **Type :**, puis faites tourner le bouton Entry pour sélectionner **Retard**.
- **4** Appuyez sur la touche de fonction **Param** pour sélectionner la deuxième source de voies analogiques et la pente pour la mesure du retard.

Avec les paramètres de retard par défaut, la mesure est réalisée depuis le front montant de la voie 1 jusqu'au front montant de la voie 2.

- **5** Appuyez sur la touche  $\frac{1}{2}$  Back/Up pour revenir au Menu Mesures.
- **6** Appuyez sur la touche de fonction **Ajouter Mesure** pour réaliser la mesure.

L'exemple ci- dessous illustre une mesure du retard entre le front montant de la voie 1 et celui de la voie 2.

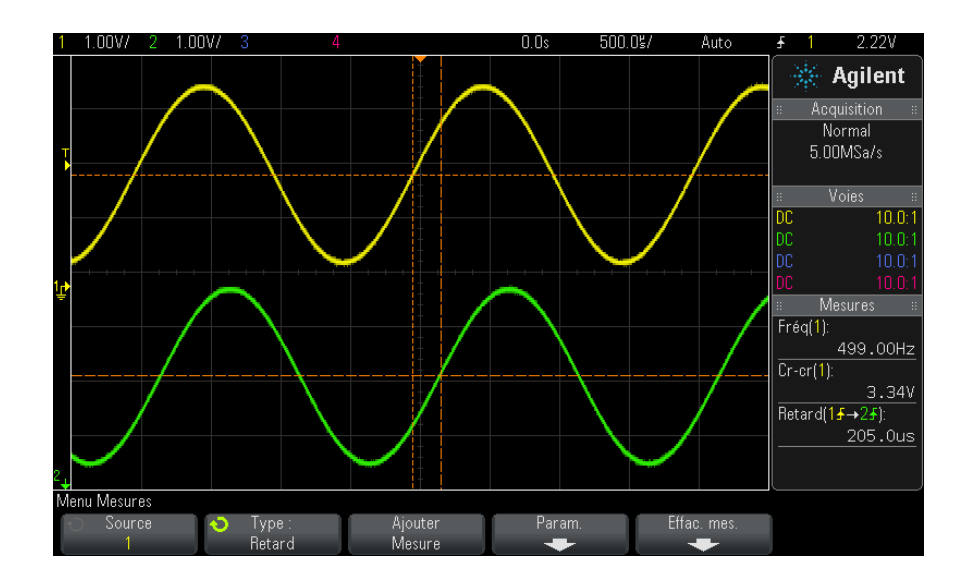

#### <span id="page-249-0"></span>**Phase**

La fonction Phase calcule la différence de phase, en degrés, entre la source 1 et la source 2. Une différence de phase négative indique que le front montant de la source 1 est survenu après celui de la source 2.

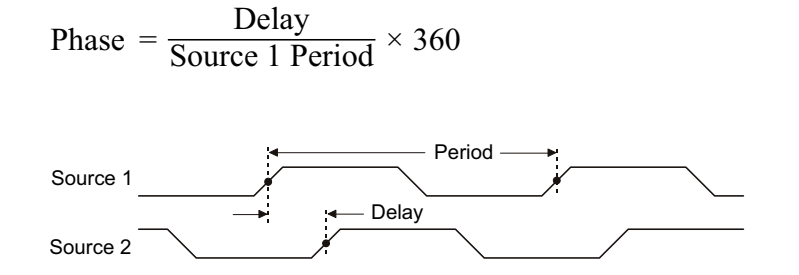

- **1** Appuyez sur la touche **[Meas]** (Mes) pour afficher le Menu Mesures.
- **2** Appuyez sur la touche de fonction **Source**, puis faites tourner le bouton Entry pour sélectionner la première source de voies analogiques.
- **3** Appuyez sur la touche de fonction **Type :**, puis faites tourner le bouton Entry pour sélectionner **Retard**.
- **4** Appuyez sur la touche de fonction **Param** pour sélectionner la deuxième source de voies analogiques pour la mesure de la phase.

Par défaut, la fonction Phase calcule la différence de phase entre la voie 1 et la voie 2.

- **5** Appuyez sur la touche  $\frac{1}{2}$  Back/Up pour revenir au Menu Mesures.
- **6** Appuyez sur la touche de fonction **Ajouter Mesure** pour réaliser la mesure.

L'exemple ci- dessous illustre la mesure de la phase entre la voie 1 et la fonction mathématique d/dt sur la voie 1.

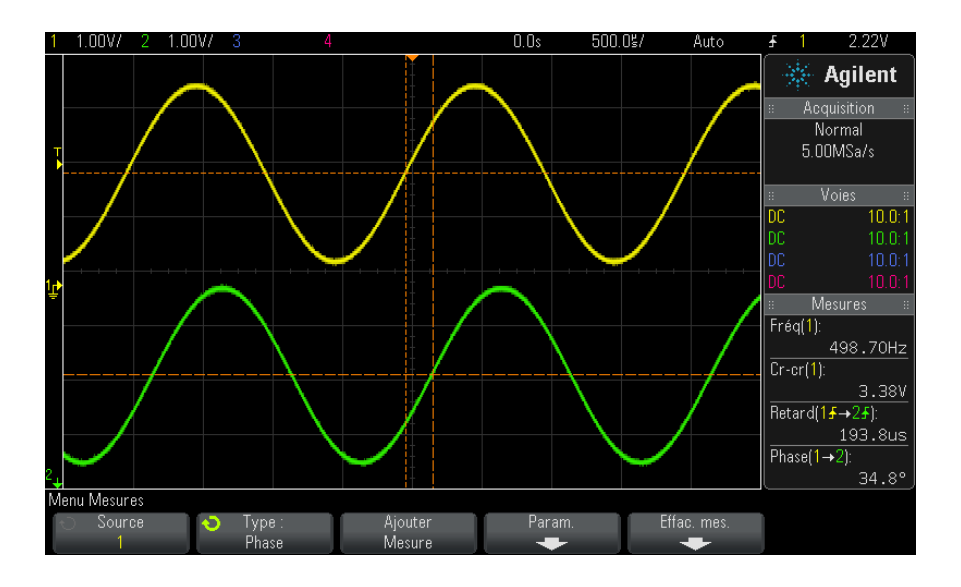

## <span id="page-251-1"></span>**X à Y Min**

La fonction « X à Y Min » mesure la valeur sur l'axe X (généralement le temps) au premier minimum du signal en partant de la gauche de l'écran. Pour les signaux périodiques, la position du minimum peut varier sur la totalité du signal. Le curseur X se place au point où est mesurée la valeur « X à Y Min » en cours.

### <span id="page-251-0"></span>**X à Y Max**

La fonction «  $X$  à  $Y$  Max » mesure la valeur sur l'axe  $X$  (généralement le temps) au premier maximum du signal en partant de la gauche de l'écran. Pour les signaux périodiques, la position du maximum peut varier sur la totalité du signal. Le curseur X se place au point où est mesurée la valeur « X à Y Max » en cours.

**Voir également •** ["Mesure de la crête d'une FFT"](#page-251-2) à la page 252

#### <span id="page-251-2"></span>**Mesure de la crête d'une FFT**

- **1** Sélectionnez **FFT** comme opérateur dans le Menu Math. signaux.
- **2** Sélectionnez **Math : f(t)** comme source dans le Menu Mesures.
**3** Sélectionnez les mesures **Maximum** et **X à Y Max**.

La valeur **Maximum** est exprimée en décibels et la valeur **X à Y Max** en Hertz pour la FFT.

## **Mesures de comptage**

- **•** ["Compteur d'impulsions positives"](#page-252-0) à la page 253
- **•** ["Compteur d'impulsions négatives"](#page-252-1) à la page 253
- **•** ["Compteur de fronts montants"](#page-253-0) à la page 254
- **•** ["Compteur de fronts descendants"](#page-253-1) à la page 254

## <span id="page-252-0"></span>**Compteur d'impulsions positives**

La mesure **Comp impul positives** compte les impulsions sur la source de signal sélectionnée.

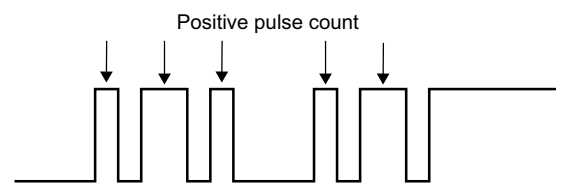

Cette mesure est disponible pour les voies analogiques.

## <span id="page-252-1"></span>**Compteur d'impulsions négatives**

La mesure **Comp impul négatives** compte les impulsions sur la source de signal sélectionnée.

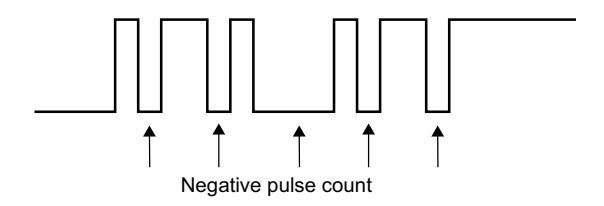

Cette mesure est disponible pour les voies analogiques.

### <span id="page-253-0"></span>**Compteur de fronts montants**

La mesure **Comp fronts mont.** compte les fronts sur la source de signal sélectionnée.

Cette mesure est disponible pour les voies analogiques.

## <span id="page-253-1"></span>**Compteur de fronts descendants**

La mesure **Comp fronts desc** compte les fronts sur la source de signal sélectionnée.

Cette mesure est disponible pour les voies analogiques.

# **Mesures mixtes**

**•** "Section" [à la page 254](#page-253-2)

## <span id="page-253-2"></span>**Section**

La fonction Section mesure la surface entre le signal et le niveau de masse. La surface située sous le niveau de masse est soustraite de celle située au- dessus.

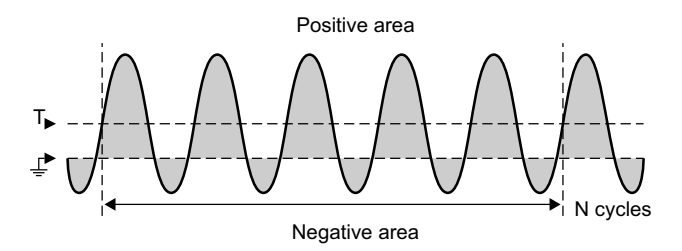

La variation d'intervalle de mesure plein écran mesure la valeur de tous les points de données affichés.

La variation d'intervalle de mesure sur N Cycles mesure la valeur du signal affiché sur un nombre entier de périodes. Si moins de trois fronts sont présents, la mesure indique « Pas de front ».

Les curseurs X indiquent l'intervalle du signal en cours de mesure.

# **Seuils de mesure**

Le réglage des seuils de mesure permet de définir les niveaux verticaux associés aux mesures qui seront réalisées sur une voie analogique ou un signal mathématique.

# **REMARQUE Effets du changement des seuils par défaut sur les résultats de mesure**

Par défaut, le seuil inférieur, le seuil à mi-hauteur et le seuil supérieur sont fixés, respectivement, sur 10 %, 50 % et 90 % de l'intervalle entre les valeurs Base et Sommet. La modification des valeurs de seuil peut avoir une incidence sur les résultats des mesures Moyenne, Retard, Rapport cyclique, Temps de descente, Fréquence, Suroscillation, Période, Phase, Pré-oscillation, Temps de montée; Largeur + et Largeur -.

**1** Dans le Menu Mesures, appuyez sur la touche de fonction **Param**, puis sur la touche de fonction **Seuils** pour régler les seuils de mesure des voies analogiques.

Vous pouvez également ouvrir le Menu Seuils de mesure en appuyant sur **[Analyze] (Analyser) > Fonctions**, puis en sélectionnant **Seuils de mesure**. **2** La touche de fonction **Source** permet de sélectionner la source de la voie analogique ou du signal mathématique pour laquelle vous souhaitez modifier les seuils de mesure.

Vous pouvez affecter des valeurs de seuil uniques à chaque voie analogique et au signal mathématique.

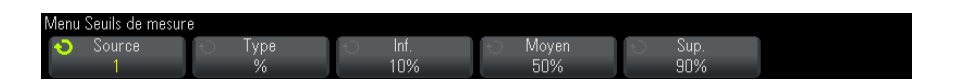

- **3** Appuyez sur la touche de fonction **Type** pour définir le type de valeur de seuil sur **%** (pourcentage de l'écart entre les valeurs Base et Sommet) ou sur **Absolu** (valeur absolue).
	- **•** Les seuils de pourcentage valides s'échelonnent entre 5 % et 95 %.
	- **•** Le menu de la sonde de la voie permet de régler les valeurs de seuil absolu de chaque voie.
	- **•** Si **Source** est défini sur **Math : f(t)**, le **Type** de seuil peut uniquement être défini sur **Pourcent**.

# **ASTUCE Conseils relatifs aux seuils en valeur absolue**

- **•** Les seuils en valeur absolue dépendent de l'échelle de la voie, ainsi que de l'atténuation et des unités de la sonde. Il est impératif de définir ces valeurs avant de régler les seuils en valeur absolue.
- **•** Les valeurs de seuil minimales et maximales sont limitées aux valeurs visibles à l'écran.
- **•** Si l'une des valeurs de seuil absolu sort de l'intervalle délimité par les valeurs maximale et minimale du signal, la mesure risque d'être erronée.
- **4** Appuyez sur la touche de fonction **Inf.**, puis faites tourner le bouton Entry pour régler la valeur du seuil de mesure inférieur.

Si vous augmentez la valeur inférieure jusqu'à ce qu'elle dépasse la valeur à mi- hauteur, cette dernière sera automatiquement réajustée pour rester supérieure à la valeur inférieure. Par défaut, le seuil inférieur est de 10 % ou de 800 mV.

Si le **Type** de seuil est réglé sur **%**, vous pouvez ajuster la valeur de seuil inférieure entre 5 % et 93 %.

**5** Appuyez sur la touche de fonction **Moyen**, puis faites tourner le bouton Entry pour définir la valeur du seuil de mesure moyenne (à mi- hauteur).

La valeur moyenne est limitée par les valeurs définies pour les seuils inférieur et supérieur. Le seuil moyen par défaut est de 50 % ou de 1,20 V.

- **•** Si le **Type** de seuil est réglé sur **%**, vous pouvez ajuster la valeur de seuil moyenne entre 6 % et 94 %.
- **6** Appuyez sur la touche de fonction **Sup.**, puis faites tourner le bouton Entry pour définir la valeur du seuil de mesure supérieure.

Si vous abaissez la valeur supérieure en deçà de la valeur moyenne définie, celle- ci sera automatiquement réajustée pour rester inférieure à la valeur supérieure. Par défaut, le seuil supérieur est de 90 % ou de 1,50 V.

**•** Si le **Type** de seuil est réglé sur **%**, vous pouvez ajuster la valeur de seuil supérieure entre 7 % et 95 %.

## **Fenêtre de mesure avec agrandissement**

Lorsque la base de temps agrandie est affichée, vous pouvez indiquer si les mesures doivent être réalisées dans la partie Fenêtre principale ou Fenêtre Zoom de l'écran.

- **1** Appuyez sur la touche **[Meas]** (Mes).
- **2** Dans le Menu Mesures, appuyez sur la touche de fonction **Param**.
- **3** Dans le Menu Paramètres de mesure, appuyez sur la touche de fonction **Fenêtre Mes**, puis faites tourner le bouton Entry pour sélectionner l'une des options suivantes :
	- **• Sélect auto** La mesure est essayée dans la fenêtre Zoom inférieure ; si cela s'avère impossible, la fenêtre principale supérieure est utilisée.
	- **• Principal** La fenêtre de mesure est la fenêtre principale supérieure.
	- **• Zoom** La fenêtre de mesure est la fenêtre Zoom inférieure.

## **Statistiques de mesure**

Appuyez sur la touche **[Meas]** (Mes) pour ouvrir le Menu Mesures. Par défaut, les statistiques sont affichées, tandis que la fréquence et la tension sont mesurées sur la voie 1.

Sélectionnez les mesures de votre choix pour les voies utilisées (voir ["Récapitulatif des mesures"](#page-233-0) à la page 234).

Dans le Menu Mesures, appuyez sur la touche de fonction **Statistiques** pour accéder au Menu stat. mesures.

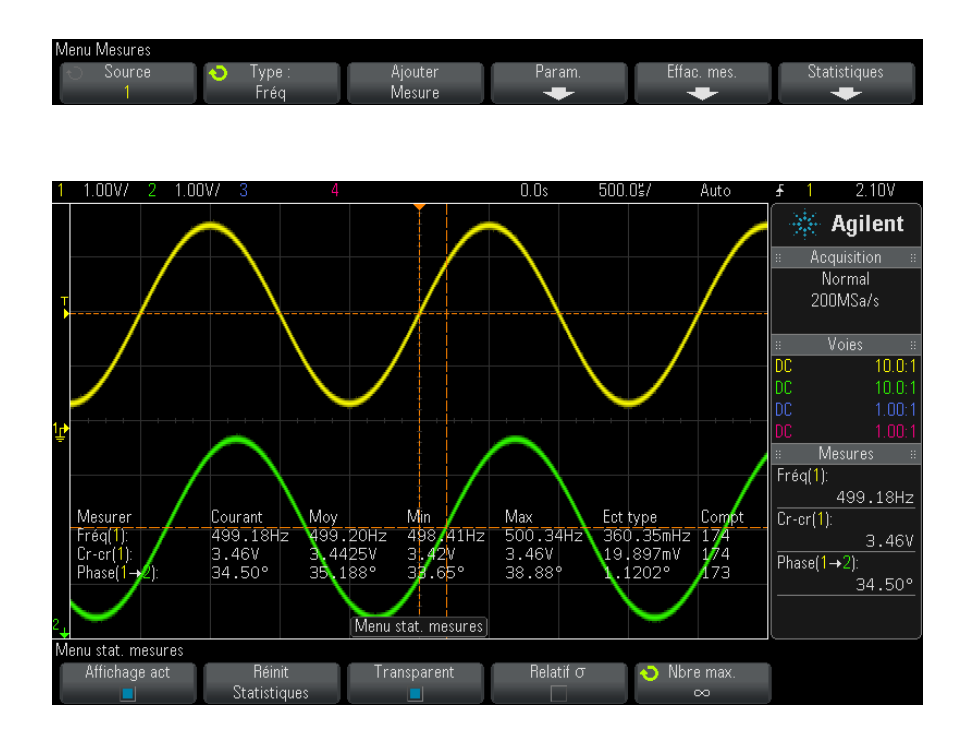

Les statistiques affichées sont les suivantes : nom de la mesure, valeur mesurée actuelle, moyenne, valeur mesurée minimale, valeur mesurée maximale, écart type et nombre de fois où la mesure a été réalisée (compteur). Les statistiques sont basées sur le nombre total de signaux capturés.

L'écart type affiché dans les statistiques est calculé à l'aide de la même formule que celle utilisée pour la mesure de l'écart type. Vous trouverez la formule utilisée dans la section intitulée ["Valeur efficace \(courant](#page-242-0)  alternatif)" [à la page 243.](#page-242-0)

La voie source de la mesure est affichée entre parenthèses après le nom de la mesure. Par exemple : « **Fréq(1)** » indique une mesure de fréquence sur la voie 1.

Vous pouvez activer ou désactiver l'affichage des statistiques en appuyant sur **Affichage act** ou **Affichage désact**. L'accumulation des statistiques se poursuit, même si leur affichage est désactivé.

Lorsque vous naviguez loin du Menu Mesures, les statistiques ne sont plus affichées, mais le recueil des données statistiques continue. Pour afficher à nouveau les statistiques, revenez au Menu Mesures.

Pour réinitialiser les mesures statistiques, appuyez sur la touche de fonction **Réinit Statistiques**. Cela a pour effet de réinitialiser les statistiques et de relancer l'enregistrement des données statistiques.

Chaque fois qu'une nouvelle mesure est ajoutée (par exemple : fréquence, période ou amplitude), les statistiques sont réinitialisées et l'enregistrement des données statistiques recommence.

Lorsque vous appuyez sur la touche **[Single]** (Unique), les statistiques sont réinitialisées et une mesure unique est réalisée (nombre = 1). Les acquisitions uniques **[Single]** successives accumulent des données statistiques (et le compteur est incrémenté).

Appuyez sur la touche de fonction **Transparent** pour désactiver le mode Transparent. Les statistiques sont affichées sur un fond gris. Appuyez à nouveau sur la touche de fonction **Transparent** pour réactiver le mode Transparent. Les valeurs mesurées, les statistiques et les valeurs de curseur sont alors affichées sur l'écran, sans fond. Le paramètre Transparent affecte l'affichage des statistiques de mesure et des informations sur les signaux de référence, ainsi que l'affichage des statistiques de la fonction Test de masque en option.

**Relatif** σ — Si activé, l'écart type apparaissant dans les statistiques de mesure devient une déviation standard relative, c'est- à- dire une moyenne/déviation standard.

**Nbre max.** — Cette touche de fonction indique le nombre de valeurs utilisées pour calculer les statistiques des mesures.

La touche de fonction **Incrément statistiques** n'apparaît que lorsque l'acquisition est arrêtée et que la fonction de mémoire segmentée facultative est désactivée. Appuyez sur la touche **[Single]** (Unique) ou **[Run/Stop]** (Exécuter/Arrêter) pour arrêter l'acquisition. Vous pouvez utiliser la commande de position horizontale (dans la section de commande Horizontal du panneau avant) pour réaliser un affichage panoramique du signal. Les mesures actives resteront affichées à l'écran, vous permettant de mesurer divers aspects des signaux capturés. Appuyez sur la touche **Incrément statistiques** pour ajouter le signal mesuré aux données statistiques recueillies.

La touche de fonction **Analyser Segments** n'apparaît que lorsque l'acquisition est arrêtée et que la fonction de mémoire segmentée facultative est activée. Une fois l'acquisition terminée (et l'oscilloscope arrêté), vous pouvez appuyer sur la touche de fonction **Analyser Segments** pour accumuler des statistiques de mesure pour les segments recueillis.

Vous pouvez également activer la persistance infinie (dans le Menu Ecran) et appuyer sur la touche de fonction **Analyser Segments** pour créer un affichage en persistance infinie.

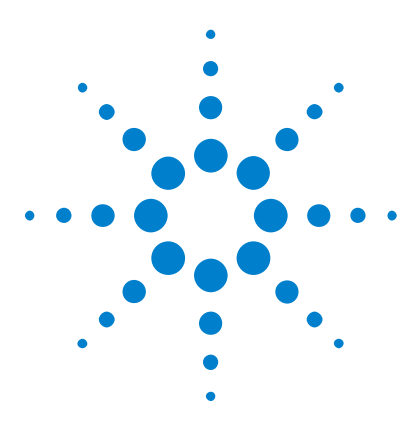

**Oscilloscopes Agilent InfiniiVision série 3000 X Guide d'utilisation**

# **15 Test de masque**

[Création d'un masque à partir d'un signal conforme \(Automasq\)](#page-260-0) 261 [Options de configuration du test de masque](#page-263-0) 264 [Statistiques de masque](#page-266-0) 267 [Modification manuelle d'un fichier de masque](#page-267-0) 268 [Création d'un fichier de masque](#page-271-0) 272

Un moyen de vérifier la conformité d'un signal avec des paramètres spécifiques consiste à utiliser le test de masque. Un masque définit une zone d'affichage de l'oscilloscope dans laquelle le signal doit rester afin de correspondre aux paramètres sélectionnés. La conformité avec le masque se vérifie point par point dans l'affichage. Un test de masque fonctionne uniquement sur les voies analogiques affichées.

Pour activer le test de masque, commandez l'option LMT au moment de l'achat de l'oscilloscope, ou commandez la référence DSOX3MASK comme un élément autonome après cet achat.

# <span id="page-260-0"></span>**Création d'un masque à partir d'un signal conforme (Automasq)**

Un signal conforme réunit tous les paramètres choisis ; il s'agit du signal auquel tous les autres seront comparés.

- **1** Configurez l'oscilloscope pour qu'il affiche le signal conforme.
- **2** Appuyez sur la touche **[Analyze]** (Analyser).
- **3** Appuyez sur **Fonctions**, puis sur **Test masq**.
- **4** Appuyez à nouveau sur **Fonctions** pour activer le test de masque.

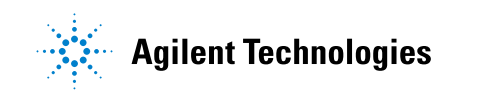

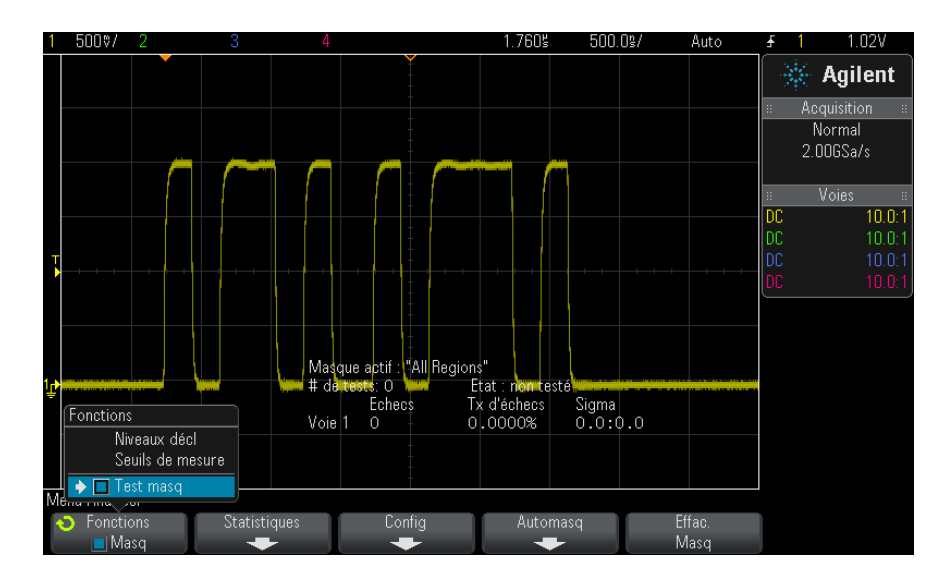

- **5** Appuyez sur **Automasq**.
- **6** Dans le menu Automasq, appuyez sur la touche de fonction **Source** et assurez- vous que la voie analogique de votre choix est bien sélectionnée.

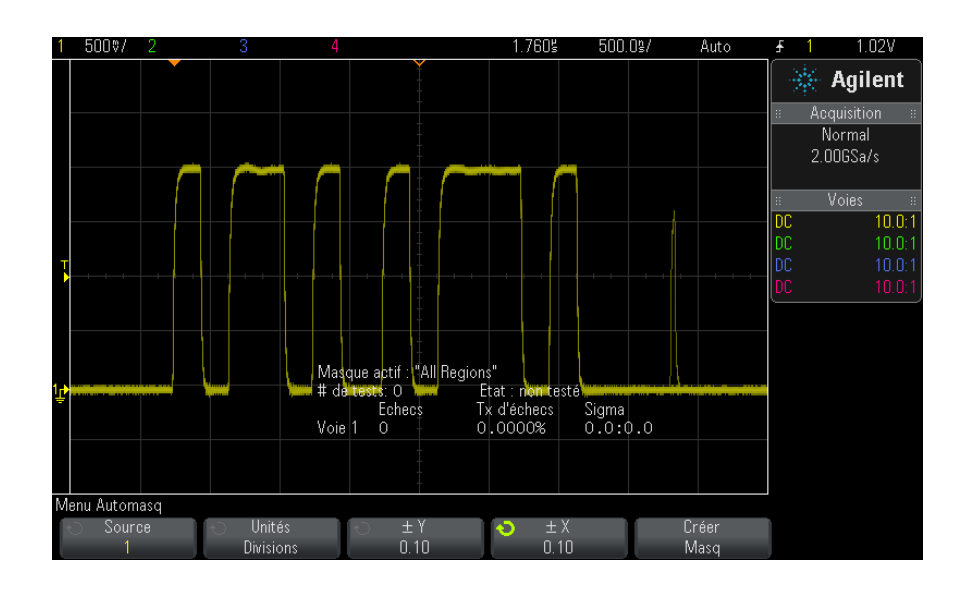

- **7** Réglez la tolérance horizontale (± Y) et la tolérance verticale (± X) du masque. Ces valeurs sont réglables en divisions de graticule ou en unités absolues (volts ou secondes) ; vous pouvez les sélectionner à l'aide de la touche de fonction **Unités**.
- **8** Appuyez sur la touche de fonction **Créer masq**.

Le masque est créé et le test commence.

Chaque fois que vous appuyez sur la touche de fonction **Créer masq**, l'ancien masque est effacé et un nouveau est créé.

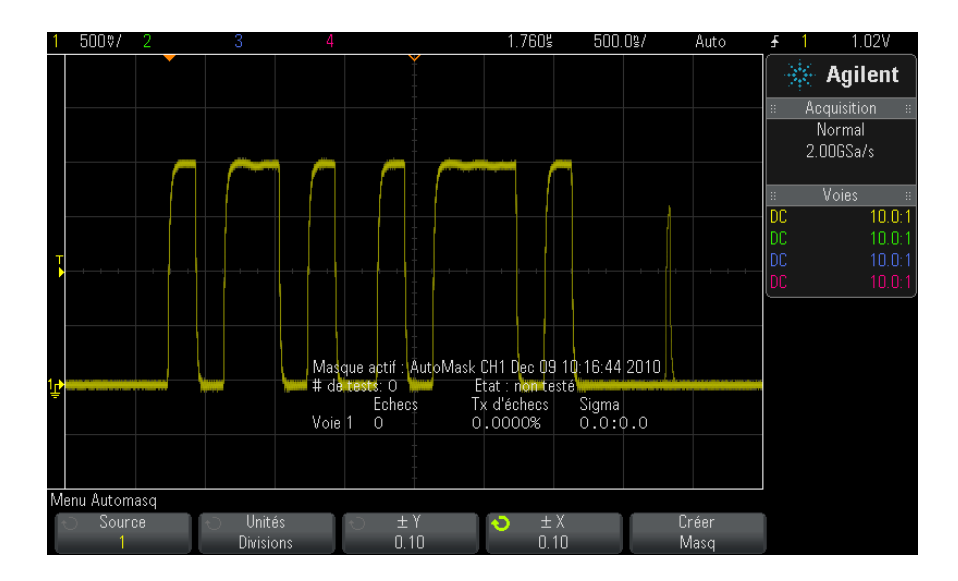

**9** Pour effacer le masque et désactiver le test de masque, appuyez sur la touche Back/Up pour revenir au Menu Test masq et appuyez **Back**ensuite sur la touche de fonction **Effac. Masq**.

Si le mode d'affichage de la persistance infinie (voir ["Définition ou](#page-140-0)  [effacement d'une persistance"](#page-140-0) à la page 141) est actif alors que le test de masque est activé, il reste dans cet état. Dans le cas contraire, il est activé lors de l'activation du test de masque ; la persistance infinie est désactivée lors de la désactivation du test de masque.

**Dépannage de la configuration d'un masque** Si vous appuyez sur **Créer masq** et que le masque semble couvrir la totalité de l'écran, vérifiez les paramètres  $\pm$  Y et  $\pm$  X dans le menu Automasq. S'ils sont définis sur zéro, le masque résultant sera extrêmement resserré autour du signal.

> Si vous appuyez sur **Créer masq** et qu'il semble qu'aucun masque n'ait été créé, vérifiez les paramètres  $\pm Y$  et  $\pm X$ . Il est possible qu'ils soient définis sur une valeur tellement grande que le masque n'est pas visible.

# <span id="page-263-0"></span>**Options de configuration du test de masque**

Dans le Menu Test masq, appuyez sur la touche de fonction **Config** pour accéder au Menu Config Masq.

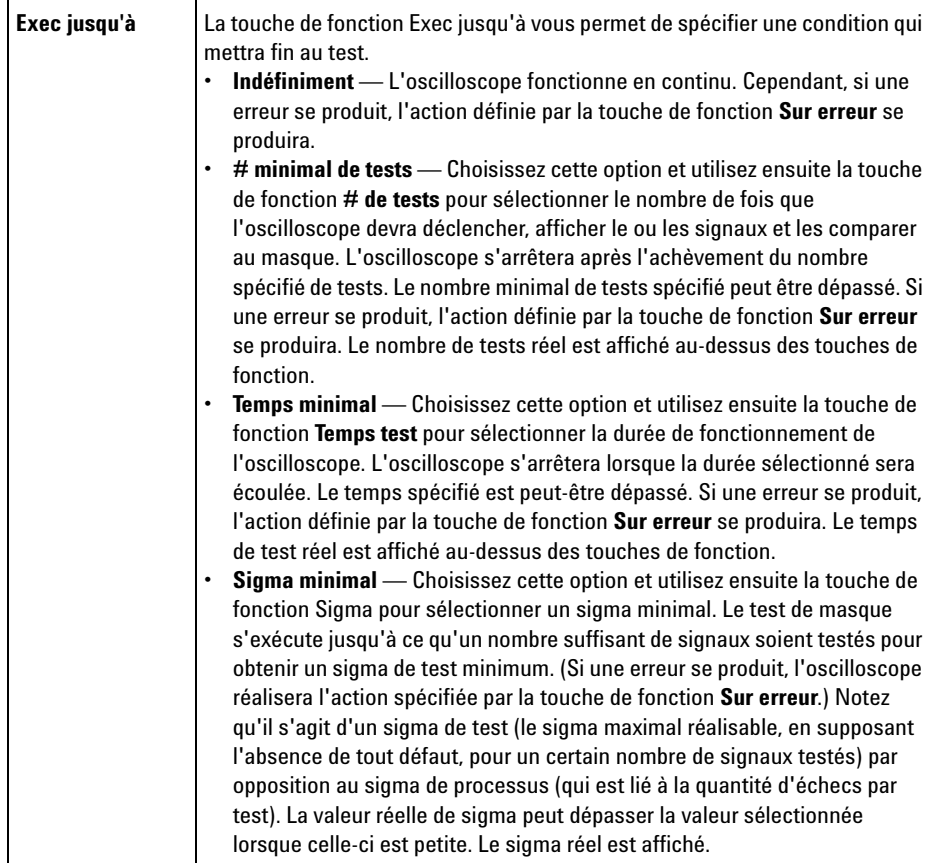

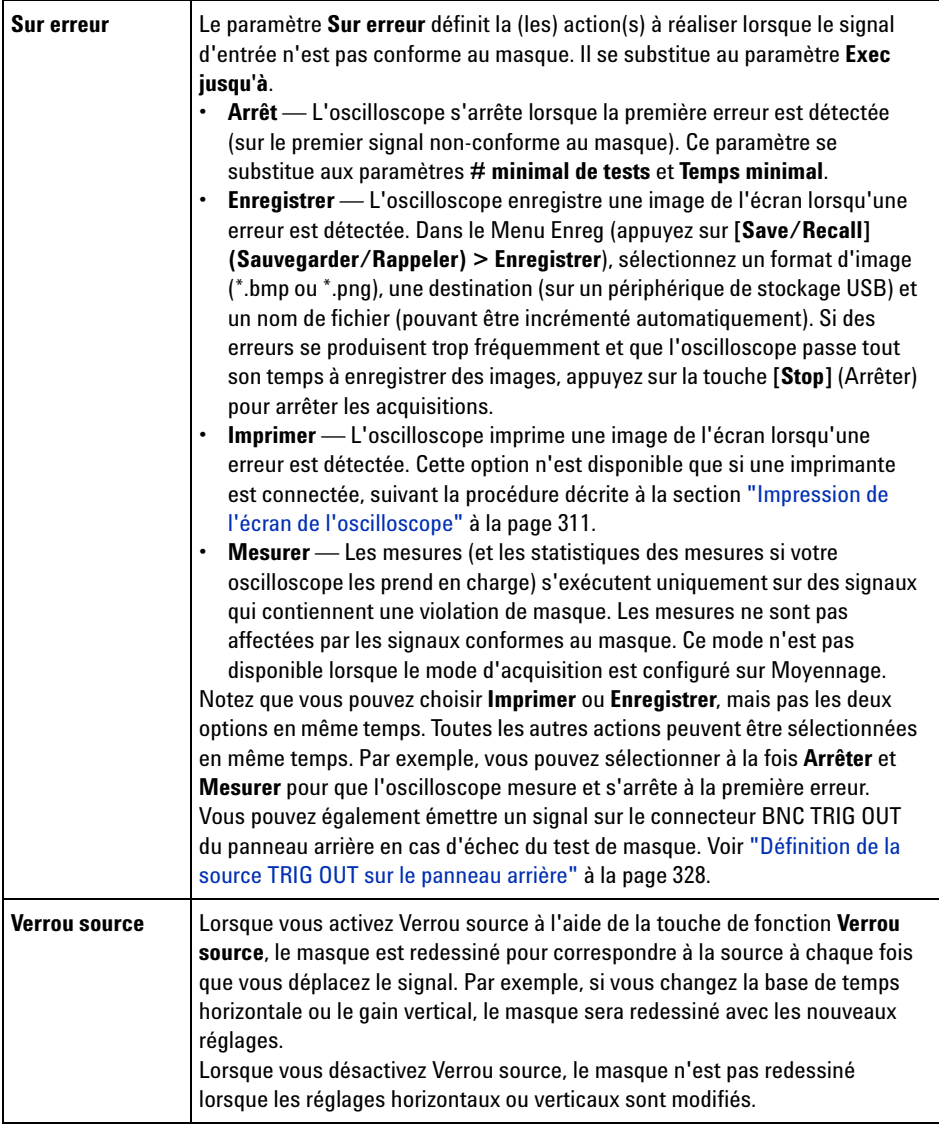

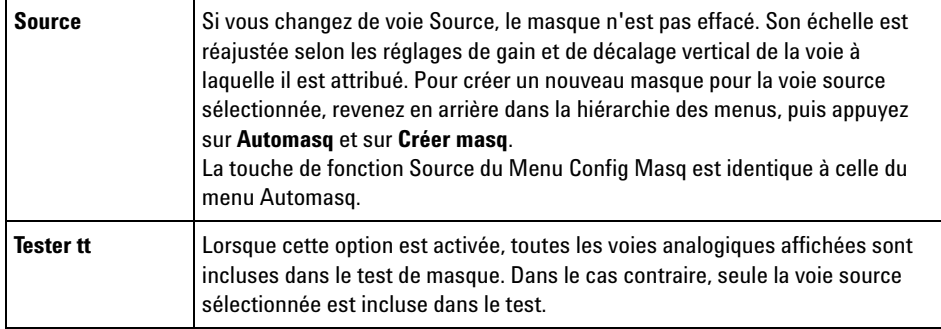

# <span id="page-266-0"></span>**Statistiques de masque**

Dans le Menu Test masq, appuyez sur la touche de fonction **Statistiques** pour accéder au Menu Stat. masque.

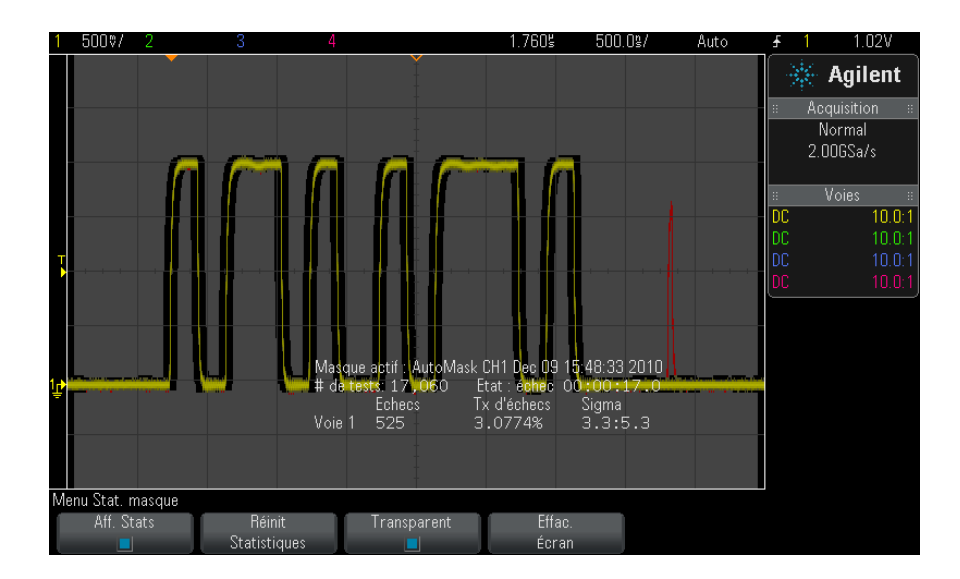

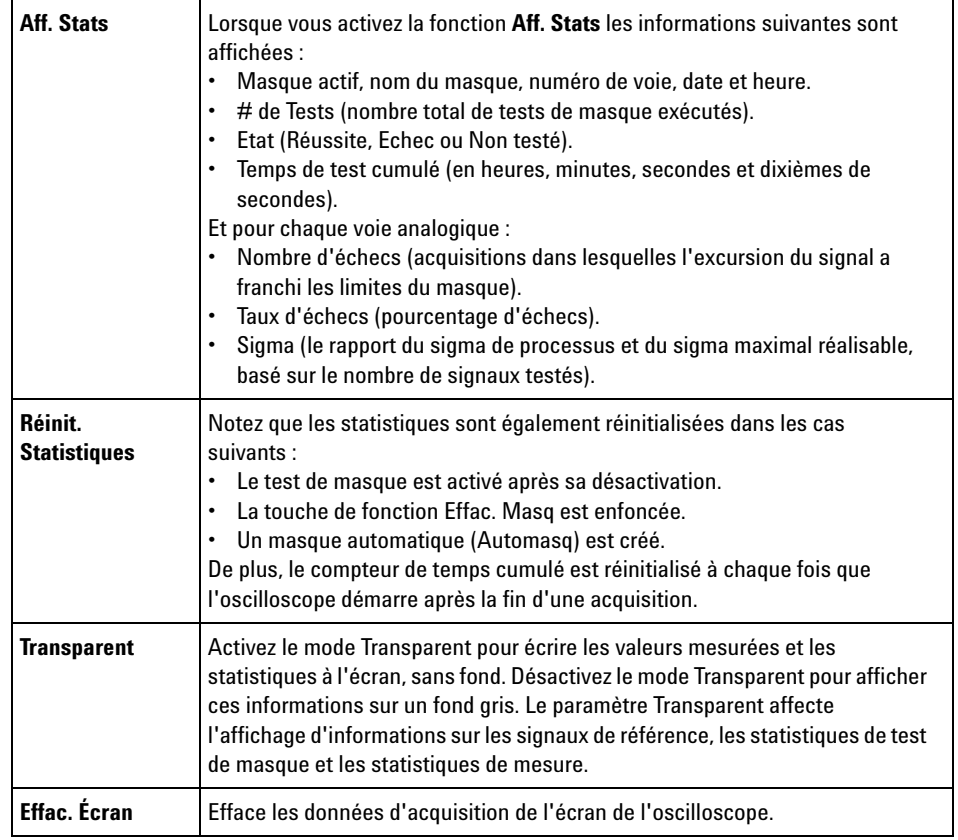

# <span id="page-267-0"></span>**Modification manuelle d'un fichier de masque**

Vous pouvez modifier manuellement un fichier de masque que vous avez créé à l'aide de la fonction Automasq.

- **1** Suivez les étapes 1- 7 de la section ["Création d'un masque à partir d'un](#page-260-0)  [signal conforme \(Automasq\)"](#page-260-0) à la page 261. N'effacez pas le masque après l'avoir créé.
- **2** Connectez un périphérique de stockage de masse USB à l'oscilloscope.
- **3** Appuyez sur la touche **[Save/Recall]** (Sauvegarder/Rappeler).
- **4** Appuyez sur la touche de fonction **Enregistrer**.

**5** Appuyez sur la touche de fonction **Format** et sélectionnez **Masque**.

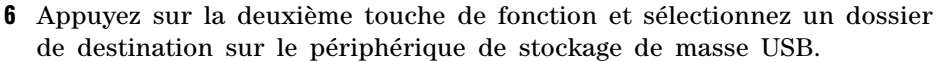

- **7** Appuyez sur la touche de fonction **Appuyer pour enregistrer**. Cela a pour effet de créer un fichier texte ASCII qui décrit le masque.
- **8** Déconnectez le périphérique de stockage de masse USB et connectez- le à un ordinateur.
- **9** Ouvrez le fichier .msk que vous avez créé à l'aide d'un éditeur de texte (Wordpad, par exemple).

**10** Modifiez le fichier, enregistrez- le et fermez- le.

Le fichier de masque se compose des sections suivantes :

- **•** Identificateur de fichier de masque.
- **•** Titre du masque.
- **•** Régions de violation du masque.
- Informations sur la configuration de l'oscilloscope.

**Identificateur de** L'identificateur de fichier de masque est MASK\_FILE\_548XX.

### **fichier de masque**

**Titre du masque** Le titre du masque est constitué d'une chaîne de caractères ASCII. Exemple : autoMask CH1 OCT 03 09:40:26 2008

> When a mask file contains the keyword "autoMask" in the title, the edge of the mask is passing by definition. Dans le cas contraire, le front du masque est défini en tant qu'échec.

### **15 Test de masque**

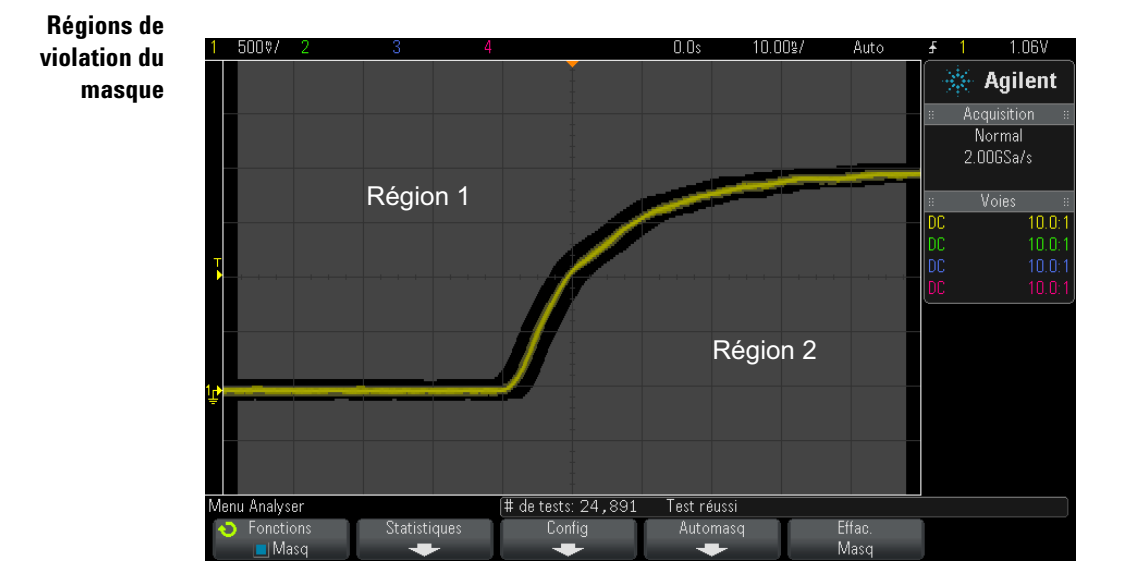

Il est possible de définir jusqu'à 8 régions pour un masque. Elles peuvent être numérotées de 1 à 8 et apparaître dans n'importe quel ordre dans le fichier .msk. La numérotation des régions doit s'établir de haut en bas, de la gauche vers la droite.

Un fichier Automasq contient deux régions spéciales : la région « collée » en haut de l'écran et celle « collée » en bas. La région supérieure est indiquée par des valeurs y de « MAX » pour les premier et dernier points. La région inférieure est indiquée par des valeurs y de « MIN » pour ces mêmes points.

La région supérieure doit être celle dont le numéro est le plus petit dans le fichier, tandis que la région inférieure est celle ayant le numéro le plus grand.

La région numéro 1 est la région de masque supérieure. Les sommets de la Région 1 décrivent des points le long d'une ligne ; laquelle correspond au bord inférieur de la partie supérieure du masque.

De même, les sommets de la Région 2 décrivent la ligne formant le haut de la partie inférieure du masque.

Les sommets d'un fichier de masque sont normalisés. Quatre paramètres définissent le mode de normalisation des valeurs :

- **•** X1
- **•** ΔX
- **•** Y1
- **•** Y2

Ces quatre paramètres sont définis dans la partie Configuration de l'oscilloscope du fichier de masque.

Les valeurs Y (il s'agit généralement de la tension) sont normalisées dans le fichier à l'aide de la formule suivante :

 $Y_{norm} = (Y - Y1)/\Delta Y$ où ΔY = Y2 - Y1

Pour convertir des valeurs Y normalisées du fichier de masque en tension :

 $Y = (Y_{norm} * \Delta Y) + Y1$ 

où ΔY = Y2 - Y1

Les valeurs X (il s'agit généralement du temps) sont normalisées dans le fichier à l'aide de la formule suivante :

$$
X_{norm} = (X - X1)/\Delta X
$$

Pour convertir des valeurs X normalisées en temps :

 $X = (X_{norm} * \Delta X) + X1$ 

**Informations sur la configuration de l'oscilloscope**

Les mots- clés « setup » et « end\_setup » (qui apparaissent seuls sur une ligne) définissent le début et la fin de la région de configuration de l'oscilloscope dans le fichier de masque. Les informations de configuration contiennent les commandes du langage de programmation à distance que l'oscilloscope exécute au chargement du fichier de masque.

Cette section accepte toute commande de programmation à distance valide.

La mise à l'échelle du masque définit l'interprétation des vecteurs normalisés, ce qui détermine l'affichage du masque sur l'écran. Les commandes de programmation à distance qui contrôlent la mise à l'échelle du masque sont les suivantes :

:MTES:SCAL:BIND 0 :MTES:SCAL:X1 -400.000E-06

```
:MTES:SCAL:XDEL +800.000E-06
:MTES:SCAL:Y1 +359.000E-03
:MTES:SCAL:Y2 +2.35900E+00
```
# <span id="page-271-0"></span>**Création d'un fichier de masque**

Le masque suivant utilise les huit régions de masque. S'agissant de la création d'un fichier de masque, la phase la plus complexe consiste à normaliser les valeurs X et Y à partir des valeurs de temps et de tension. L'exemple ci- dessous illustre une méthode simple pour convertir des valeurs de tension et de temps en valeurs X et Y normalisées dans le fichier de masque.

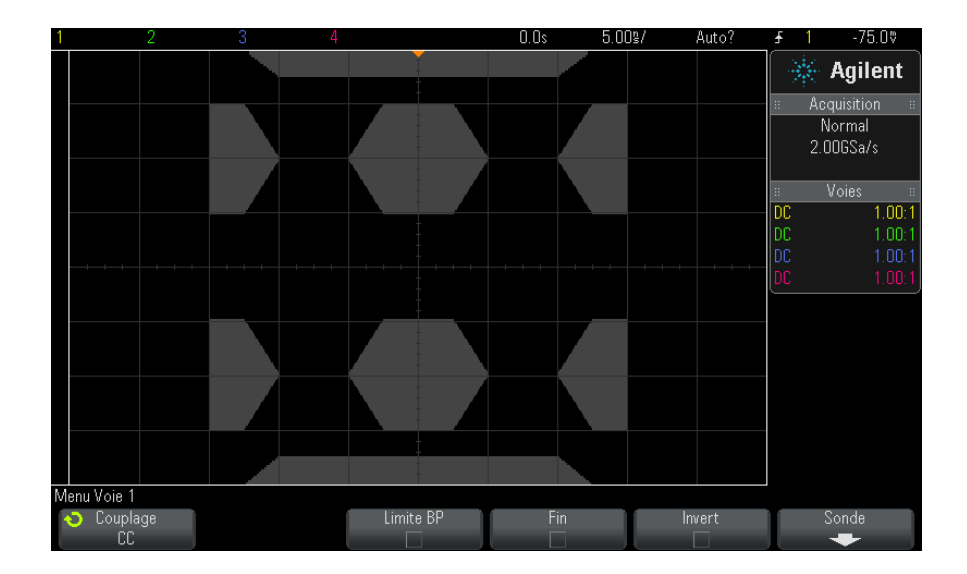

Le fichier de masque suivant a généré le masque illustré ci- dessus : MASK\_FILE\_548XX

```
"All Regions"
/* Region Number */ 1
/* Number of vertices */ 4<br>-12.50, MAX
     -12.50, MAX<br>-10.00, 1.750-10.00,10.00, 1.750<br>12.50, MAX
      12.50,/* Region Number */ 2
```

```
/* Number of vertices */ 5
    -10.00, 1.000
    -12.50, 0.500
     -15.00, 0.500
-15.00, 1.500
-12.50, 1.500
/* Region Number */ 3
/* Number of vertices */ 6
    -05.00, 1.000
    -02.50, 0.500
      02.50, 0.500
      05.00, 1.000
02.50, 1.500
    -02.50, 1.500/* Region Number */ 4
/* Number of vertices */ 5
      10.00, 1.000
12.50, 0.500
     15.00, 0.500
     15.00, 1.500
     12.50, 1.500
/* Region Number */ 5
/* Number of vertices */ 5
     -10.00, -1.000
-12.50, -0.500
    -15.00, -0.500
     -15.00, -1.500
-12.50, -1.500
/* Region Number */ 6
/* Number of vertices */ 6
    -05.00, -1.000-02.50, -0.500
02.50, -0.500
      05.00, -1.000
     02.50, -1.500
-02.50, -1.500
/* Region Number */ 7
/* Number of vertices */ 5
     10.00, -1.000
      12.50, -0.500
15.00, -0.500
15.00, -1.500
      12.50, -1.500
/* Region Number */ 8
/* Number of vertices */ 4<br>-12.50. MIN
     -12.50, MIN
-10.00, -1.750
      10.00, -1.750
     12.50, MIN
setup
:MTES:ENAB 1
:CHAN1:RANG +4.00E+00;OFFS +0.0E+00;COUP DC;IMP ONEM;DISP 1;BWL 0;INV 0
:CHAN1:LAB "1";UNIT VOLT;PROB +1.0E+00;PROB:SKEW +0.0E+00;STYP SING
:CHAN2:RANG +16.0E+00;OFFS +1.62400E+00;COUP DC;IMP FIFT;DISP 0;BWL 0;INV
0
```
:CHAN2:LAB "2";UNIT VOLT;PROB +1.0E+00;PROB:SKEW +0.0E+00;STYP SING :CHAN3:RANG +40.0E+00;OFFS +0.0E+00;COUP DC;IMP ONEM;DISP 0;BWL 0;INV 0 :CHAN3:LAB "3";UNIT VOLT;PROB +1.0E+00;PROB:SKEW +0.0E+00;STYP SING :CHAN4:RANG +40.0E+00;OFFS +0.0E+00;COUP DC;IMP ONEM;DISP 0;BWL 0;INV 0 :CHAN4:LAB "4";UNIT VOLT;PROB +1.0E+00;PROB:SKEW +0.0E+00;STYP SING :EXT:BWL 0;IMP ONEM;RANG +5E+00;UNIT VOLT;PROB +1.0E+00;PROB:STYP SING :TIM:MODE MAIN;REF CENT;MAIN:RANG +50.00E-09;POS +0.0E+00 :TRIG:MODE EDGE;SWE AUTO;NREJ 0;HFR 0;HOLD +60E-09 :TRIG:EDGE:SOUR CHAN1;LEV -75.00E-03;SLOP POS;REJ OFF;COUP DC :ACQ:MODE RTIM;TYPE NORM;COMP 100;COUNT 8;SEGM:COUN 2 :DISP:LAB 0;CONN 1;PERS MIN;SOUR PMEM1 :HARD:APR "";AREA SCR;FACT 0;FFE 0;INKS 1;PAL NONE;LAY PORT :SAVE:FIL "mask\_0" :SAVE:IMAG:AREA GRAT;FACT 0;FORM NONE;INKS 0;PAL COL :SAVE:WAV:FORM NONE :MTES:SOUR CHAN1;ENAB 1;LOCK 1 :MTES:AMAS:SOUR CHAN1;UNIT DIV;XDEL +3.00000000E-001;YDEL +2.00000000E-00 1 :MTES:SCAL:BIND 0;X1 +0.0E+00;XDEL +1.0000E-09;Y1 +0.0E+00;Y2 +1.00000E+0  $\Omega$ :MTES:RMOD FOR;RMOD:TIME +1E+00;WAV 1000;SIGM +6.0E+00 :MTES:RMOD:FACT:STOP 0;PRIN 0;SAVE 0 end\_setup

### **Comment s'effectue le test de masque ?**

Les oscilloscopes InfiniiVision démarrent le test de masque en créant une base de données de 200 x 640 pour la zone d'affichage du signal. Chaque emplacement dans le tableau est désigné soit par une violation, soit par une zone de réussite. Chaque fois qu'un point de données provenant d'un signal se produit dans une zone de violation, une erreur est enregistrée. Si l'option **Tester tt** a été sélectionnée, toutes les voies analogiques actives sont testées par rapport à la base de données des masques pour chaque acquisition. Plus de 2 milliards d'échecs peuvent être enregistrés par voie. Le nombre d'acquisitions testées est également enregistré et affiché sous la forme « # de Tests ».

Le fichier de masque permet une résolution supérieure à la base de données 200 x 640. Une quantification des données est effectuée afin de réduire les données du fichier de masque en vue de les afficher à l'écran.

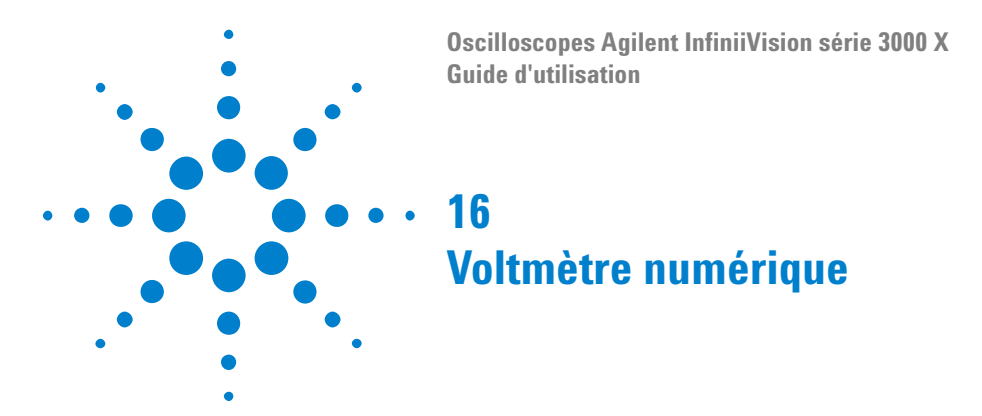

La fonctionnalité d'analyse du voltmètre numérique (DVM) permet de réaliser des mesures de tension à 3 chiffres et de fréquence à 5 chiffres à partir de n'importe quel signal analogique. Les mesures du DVM sont asynchrones à partir du système d'acquisition de l'oscilloscope et recueillent constamment des données.

Pour activer la fonctionnalité d'analyse du voltmètre numérique, commandez l'option DVM au moment de l'achat de l'oscilloscope, ou commandez la référence DSOXDVM en tant qu'élément autonome après cet achat.

L'écran du DVM est un panneau d'affichage à sept segments, comme ceux que l'on rencontre sur un voltmètre numérique. Il affiche le mode sélectionné ainsi que les unités. Les unités sont sélectionnées à l'aide de la touche de fonction **Unités** du menu Sonde de l'oscilloscope.

Après avoir appuyé sur la touche **[Analyser]**, l'écran du DVM apparaît également dans le graticule accompagné d'une échelle et de la valeur du fréquencemètre. L'échelle du DVM est déterminée par l'échelle verticale et le niveau de référence de la voie. Le pointeur triangulaire bleu de l'échelle affiche la mesure la plus récente. La barre blanche au- dessus affiche les extrema de mesure au cours des 3 dernières secondes.

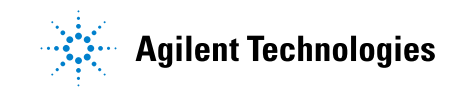

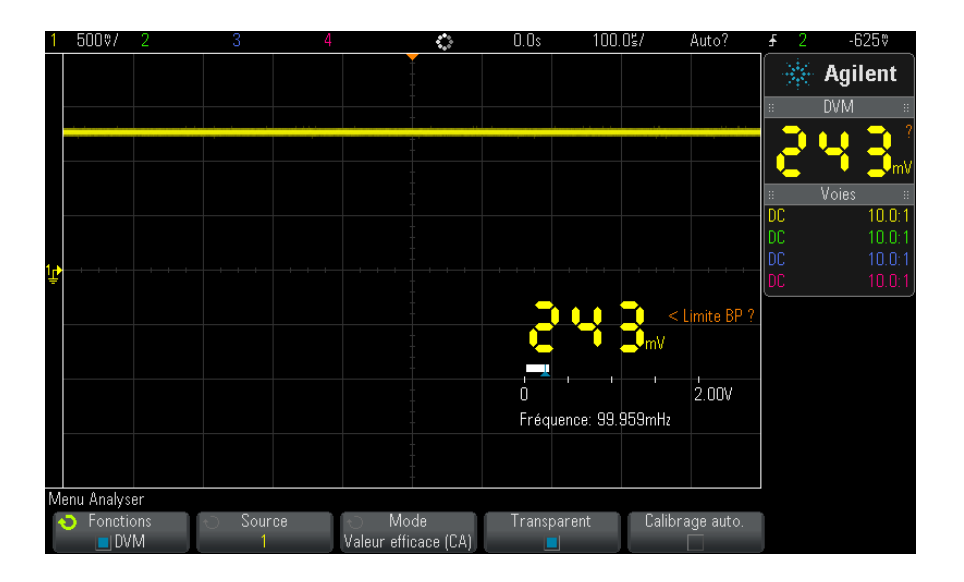

Le DVM permet d'effectuer avec précision des mesures de la valeur efficace vraie lorsque la fréquence du signal est comprise entre 20 Hz et 100 kHz. Lorsque la fréquence de signal est située en dehors de cette plage, "<Limite BP ?" ou ">Limite BP ?" apparaît sur l'écran du DVM pour vous alerter des résultats inexacts de mesure de la valeur efficace vraie.

Pour utiliser le voltmètre numérique, procédez comme suit :

- **1** Appuyez sur la touche **[Analyser]**.
- **2** Appuyez sur **Fonctions**, puis sélectionnez **Voltmètre numérique**.
- **3** Appuyez à nouveau sur **Fonctions** pour activer les mesures du DVM.
- **4** Appuyez sur la touche de fonction **Source** et tournez le bouton Entrée pour sélectionner la voie analogique sur laquelle les mesures du voltmètre numérique (DVM) sont effectuées.

Il n'est pas nécessaire que la voie sélectionnée soit activée (en affichant un signal) pour que les mesures du DVM soient effectuées.

- **5** Appuyez sur la touche de fonction **Mode** et tournez le bouton Entrée pour sélectionner le mode du voltmètre numérique (DVM) :
	- **• CA EFF** affiche la valeur quadratique moyenne des données acquises, sans composante continue (CC).
	- **• CC** affiche la valeur CC des données acquises.
- **• CC EFF** affiche la valeur quadratique moyenne des données acquises.
- **• Fréquence** affiche la mesure du fréquencemètre.
- **6** Appuyez sur **Transparent** pour basculer entre un arrière- plan transparent et grisé pour l'écran du DVM.
- **7** Si la voie source sélectionnée n'est pas utilisée dans le déclenchement de l'oscilloscope, appuyez sur **Commutation automatique de calibre** pour désactiver ou activer l'ajustement automatique de l'échelle verticale de la voie du DVM, la position (niveau de masse) verticale et le niveau de déclenchement (tension de seuil) (utilisé pour la mesure du fréquencemètre).

Lorsqu'elle est activée, l'option **Commutation automatique de calibre** remplace les réglages tentés des boutons d'échelle verticale et de position de la voie.

Lorsqu'elle est désactivée, vous pouvez utiliser normalement les boutons d'échelle verticale et de position de la voie.

## **16 Voltmètre numérique**

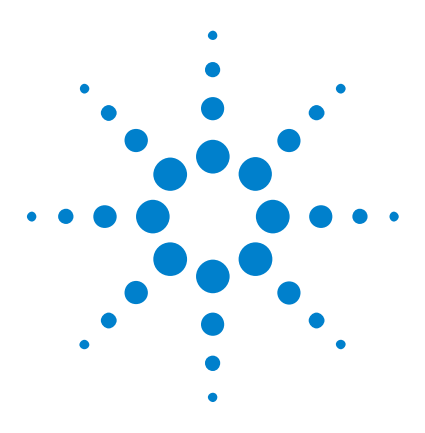

**Oscilloscopes Agilent InfiniiVision série 3000 X Guide d'utilisation**

# **17 Générateur de signal**

[Sélection des types et réglages des signaux générés](#page-278-0) 279 [Modification de signaux arbitraires](#page-282-0) 283 [Sortie de l'impulsion de synchronisation du générateur de signal](#page-287-0) 288 [Sélection de la charge de sortie attendue](#page-288-0) 289 [Utilisation des préréglages logiques du générateur de signal](#page-288-1) 289 [Ajout de bruit à la sortie du générateur de signal](#page-289-0) 290 [Restauration des réglages par défaut du générateur de signal](#page-289-1) 290

Un générateur de signal est intégré dans l'oscilloscope. Il est activé par l'option WGN ou la mise à niveau DSOX3WAVEGEN. Le générateur de signal constitue un moyen simple pour obtenir des signaux d'entrée lors du test des circuits avec l'oscilloscope.

Vous pouvez enregistrer et rappeler les paramètres du générateur de signal avec les configurations de l'oscilloscope. Voir [Chapitre 18,](#page-292-0)  ["Enregistrement/Rappel \(Configurations, Ecrans, Données\)," qui débute à](#page-292-0)  [la page 293](#page-292-0).

# <span id="page-278-0"></span>**Sélection des types et réglages des signaux générés**

**1** Pour accéder au menu Générateur de signal et activer ou désactiver la sortie du générateur de signal sur le connecteur BNC Gen Out du panneau avant, appuyez sur la touche **[Wave Gen]** (Gén. onde).

Lorsque la sortie du générateur de signal est activée, la touche **[Wave Gen]** (Gén. onde) est allumée. Lorsque cette sortie est désactivée, la touche **[Wave Gen]** (Gén. onde) est éteinte.

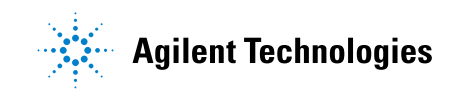

La sortie du générateur de signal est toujours désactivée lors de la mise sous tension initiale de l'instrument.

La sortie du générateur de signal est automatiquement désactivée en cas d'application d'une tension excessive au connecteur BNC Gen Out.

**2** Dans le menu Générateur de signal, appuyez sur la touche de fonction **Signal**, puis tournez le bouton Entrée pour sélectionner le type de signal.

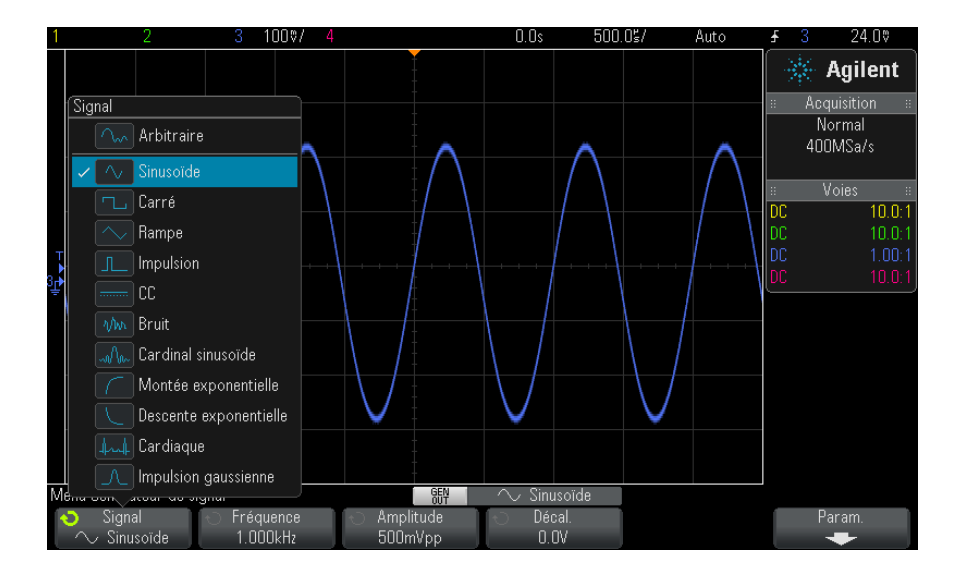

**3** Selon le type de signal sélectionné, utilisez les autres touches de fonction et le bouton Entrée pour définir les caractéristiques du signal.

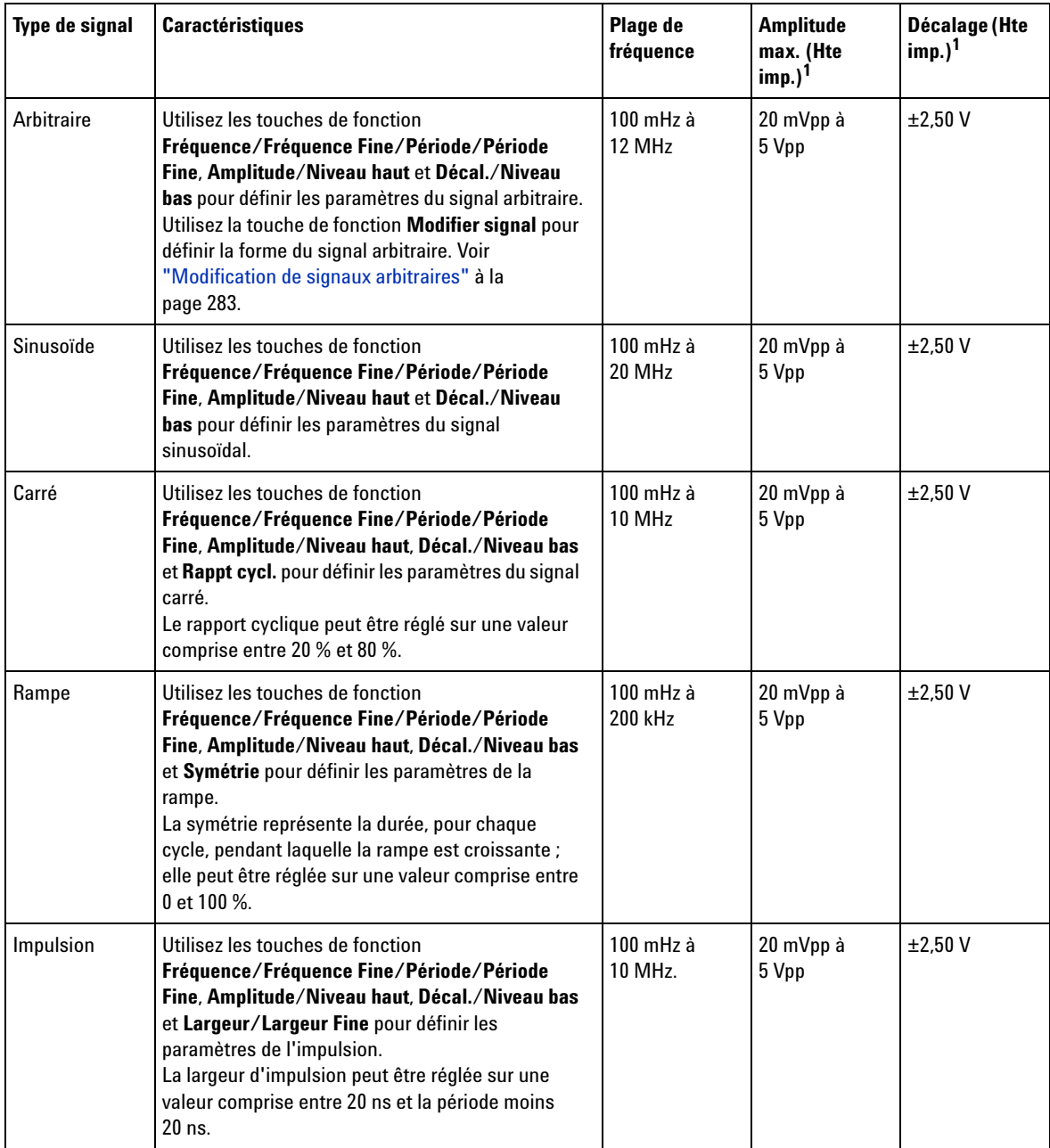

## **17 Générateur de signal**

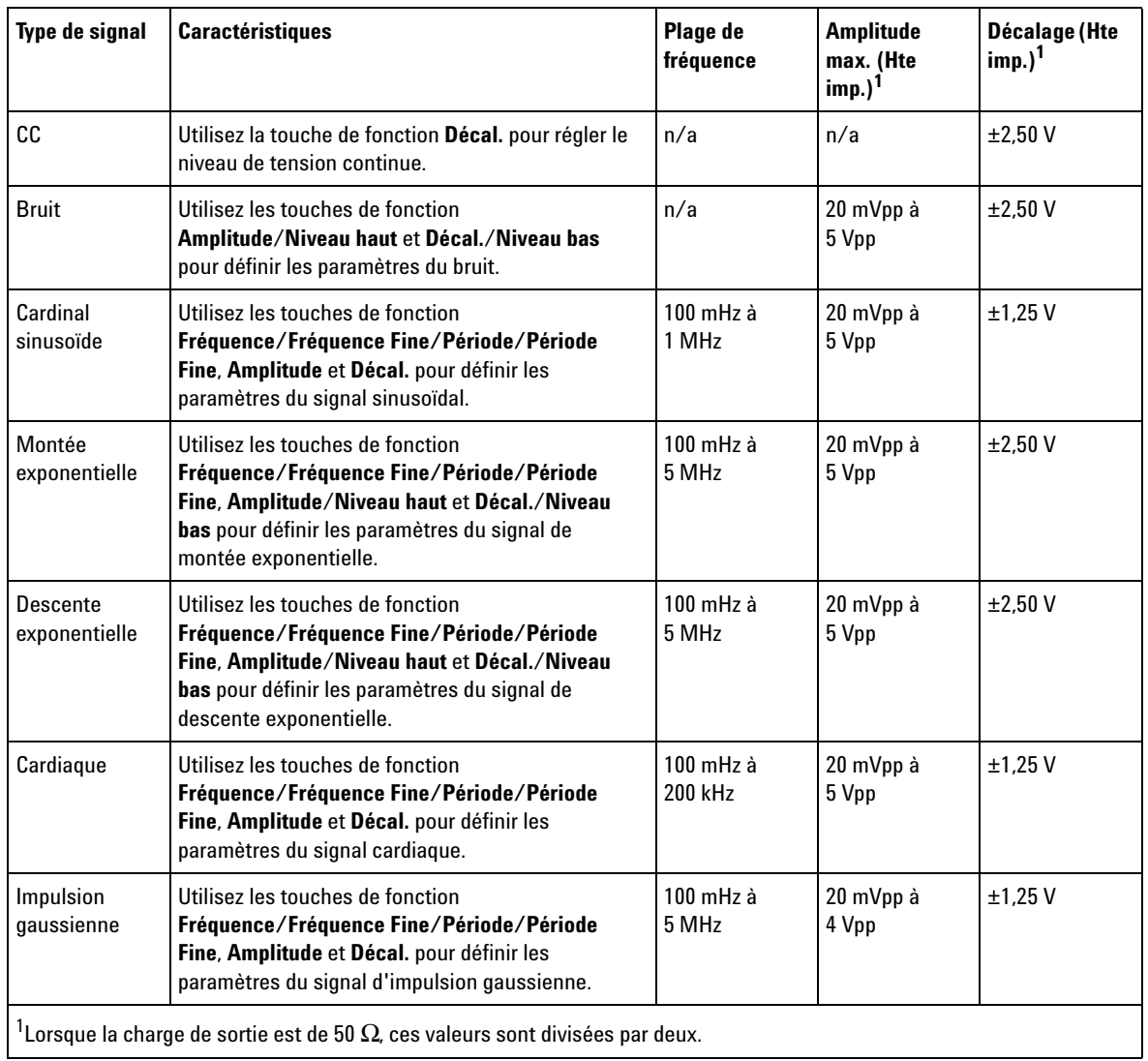

L'activation d'une touche de fonction des paramètres du signal permet d'accéder à un menu de sélection du type de réglage. Vous pouvez, par exemple, choisir de saisir des valeurs d'amplitude et de décalage ou des valeurs de niveau haut et de niveau bas. Une autre possibilité consiste

à saisir des valeurs de fréquence ou de période. Continuez à appuyer sur la touche de fonction pour sélectionner le type de réglage. Tournez le bouton Entrée pour ajuster la valeur.

Les paramètres de fréquence, de période et de largeur vous offrent le choix entre un réglage fin ou approximatif. Vous pouvez également appuyer sur le bouton Entrée pour basculer rapidement entre ces deux modes de réglage.

La touche de fonction **Param** permet d'accéder au menu Param Générateur de signal, dans lequel vous pouvez effectuer d'autres réglages associés au générateur de signal.

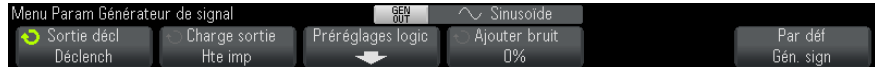

Voir :

- **•** ["Sortie de l'impulsion de synchronisation du générateur de signal"](#page-287-0) à la [page 288](#page-287-0)
- **•** ["Sélection de la charge de sortie attendue"](#page-288-0) à la page 289
- **•** ["Utilisation des préréglages logiques du générateur de signal"](#page-288-1) à la [page 289](#page-288-1)
- **•** ["Ajout de bruit à la sortie du générateur de signal"](#page-289-0) à la page 290
- **•** ["Restauration des réglages par défaut du générateur de signal"](#page-289-1) à la [page 290](#page-289-1)

## <span id="page-282-0"></span>**Modification de signaux arbitraires**

**1** Lorsque le type de signal généré qui est sélectionné est **Arbitraire** (voir ["Sélection des types et réglages des signaux générés"](#page-278-0) à la page 279), appuyez sur la touche de fonction **Modifier signal** pour accéder au menu Modifier signal.

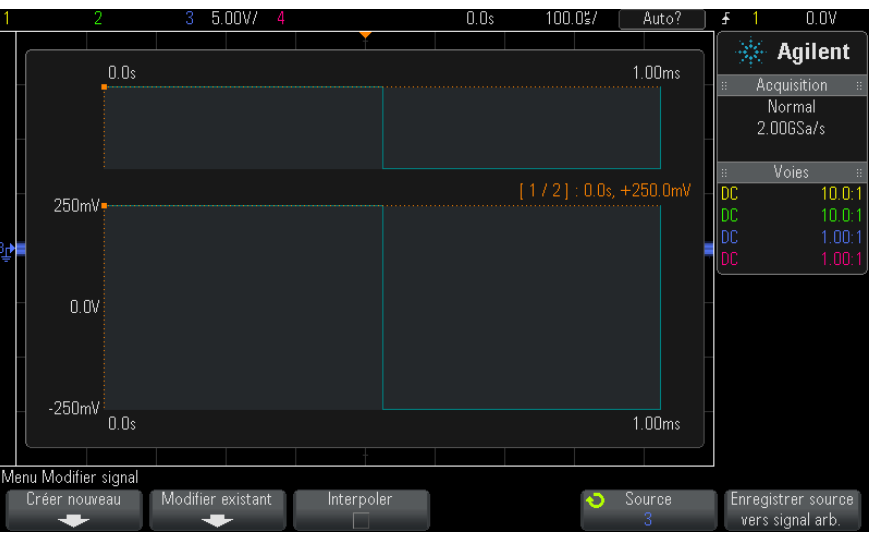

Lorsque vous ouvrez le menu Modifier signal, une définition du signal arbitraire existant apparaît. La tension et la durée que vous voyez apparaître dans le schéma représentent les paramètres limitatifs. Ils proviennent des réglages de fréquence et d'amplitude définis dans le menu principal Générateur de signal.

**2** Utilisez les touches de fonction du menu Modifier signal pour définir la forme du signal arbitraire :

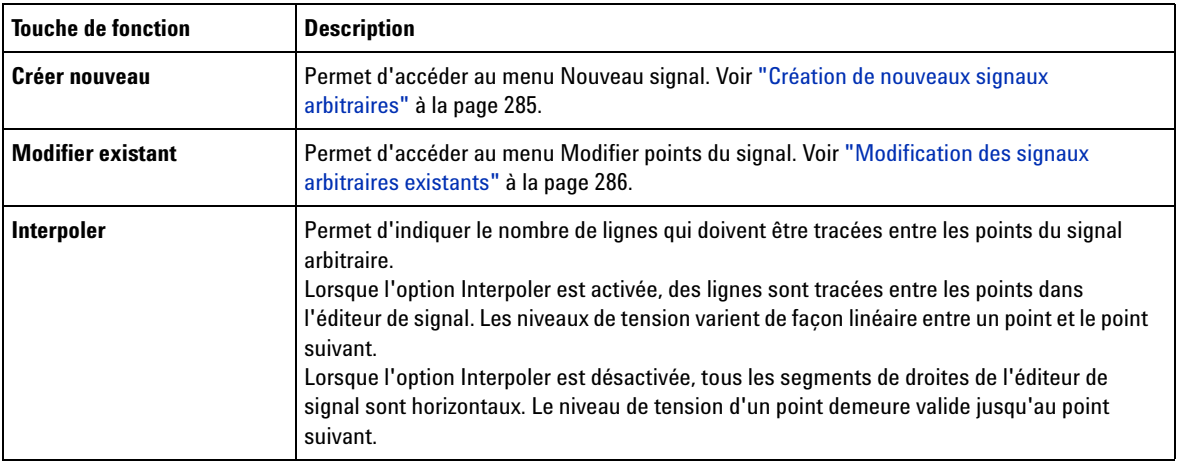

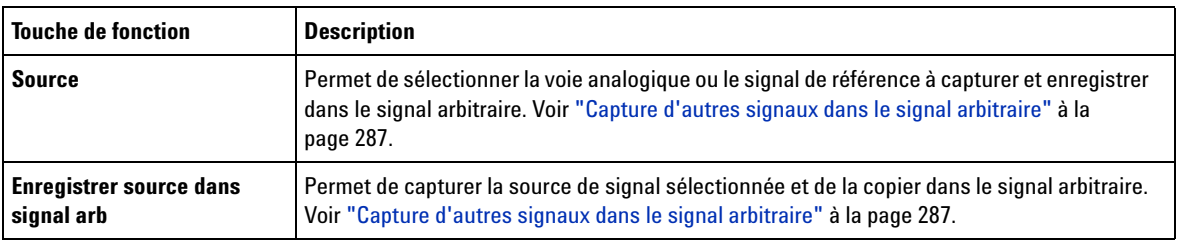

**REMARQUE** Vous pouvez utiliser la touche et le menu **[Save/Recall]** (Sauvegarde/Rappel) pour enregistrer des signaux arbitraires à l'un des quatre emplacements de stockage internes ou sur un périphérique de stockage USB, et les rappeler ultérieurement. Voir ["Enregistrement](#page-303-0)  [de signaux arbitraires"](#page-303-0) à la page 304 et ["Rappel de signaux arbitraires"](#page-307-0) à la page 308.

## <span id="page-284-0"></span>**Création de nouveaux signaux arbitraires**

Le menu Nouveau signal est accessible via la touche **Créer nouveau** du menu Modifier signal.

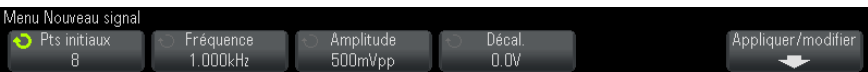

Pour créer un nouveau signal arbitraire, procédez comme suit :

**1** Dans le menu Nouveau signal, appuyez sur **Pts initiaux**, puis tournez le bouton Entrée pour sélectionner le nombre initial de points que doit contenir le nouveau signal.

Le nouveau signal sera un signal carré comportant le nombre de points spécifiés. Les points sont espacés uniformément sur la période.

- **2** Utilisez la touche de fonction **Fréquence/Fréquence Fine/Période/Période Fine** pour régler le paramètre limitatif de la période (fréquence de répétition) du signal arbitraire.
- **3** Utilisez les touches de fonction **Amplitude**/**Niveau haut** et **Décal.**/**Niveau bas** pour définir le paramètre limitatif de tension du signal arbitraire.
- **4** Lorsque vous êtes prêt à créer le nouveau signal arbitraire, appuyez sur **Appliquer et modifier**.

**ATTENTION** La création d'un nouveau signal arbitraire entraîne l'écrasement de la définition de signal arbitraire existante. Notez que vous pouvez utiliser la touche et le menu **[Save/Recall]** (Sauvegarde/Rappel) pour enregistrer des signaux arbitraires à l'un des quatre emplacements de stockage internes ou sur un périphérique de stockage USB, et les rappeler ultérieurement. Voir ["Enregistrement de signaux arbitraires"](#page-303-0) à la page 304 et ["Rappel de signaux arbitraires"](#page-307-0) à la page 308.

> Le nouveau signal est créé et le menu Modifier points du signal apparaît. Voir ["Modification des signaux arbitraires existants"](#page-285-0) à la [page 286.](#page-285-0)

Notez qu'il est également possible de créer un nouveau signal arbitraire en capturant un autre signal. Voir ["Capture d'autres signaux dans le signal](#page-286-0)  arbitraire" [à la page 287](#page-286-0).

## <span id="page-285-0"></span>**Modification des signaux arbitraires existants**

Le menu Modifier points du signal est accessible en appuyant sur la touche **Modifier existant** du menu Modifier signal ou en appuyant sur la touche **Appliquer et modifier** lors de la création d'un nouveau signal arbitraire.

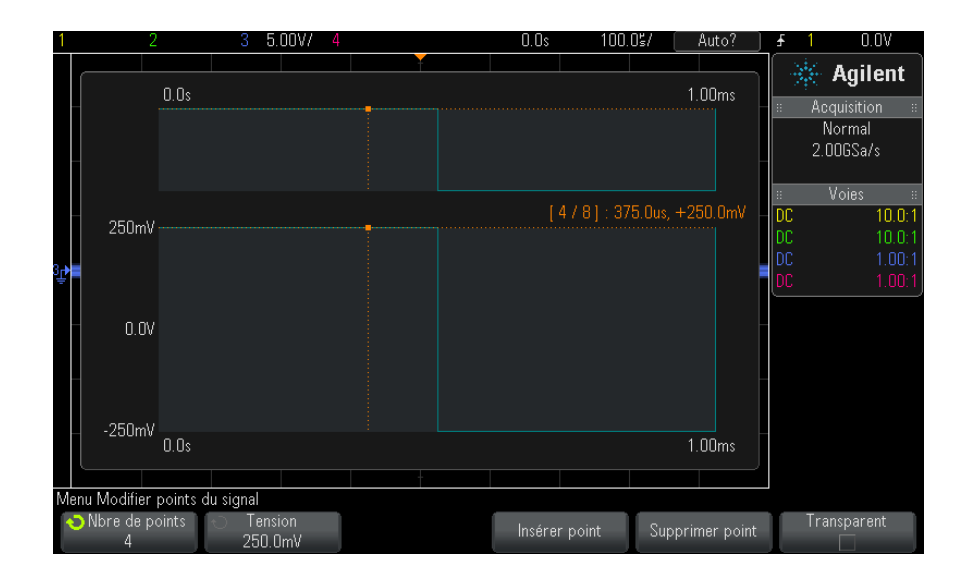

Pour spécifier les valeurs de tension des points, procédez comme suit :

- **1** Appuyez sur **Nbre de points**, puis tournez le bouton Entrée pour sélectionner le point dont vous souhaitez définir la valeur de tension.
- **2** Appuyez sur **Tension**, puis tournez le bouton Entrée pour définir la valeur de tension du point.

Pour insérer un point, procédez comme suit :

- **1** Appuyez sur **Nbre de points**, puis tournez le bouton Entrée pour sélectionner le point après lequel vous souhaitez insérer le nouveau point.
- **2** Appuyez sur **Insérer point**.

Tous les points sont ajustés pour maintenir un espacement de temps uniforme entre les points.

Pour supprimer un point, procédez comme suit :

- **1** Appuyez sur **Nbre de points**, puis tournez le bouton Entrée pour sélectionner le point que vous souhaitez supprimer.
- **2** Appuyez sur **Supprimer point**.

Tous les points sont ajustés pour maintenir un espacement de temps uniforme entre les points.

La touche de fonction **Transparent** permet d'activer ou de désactiver les fonds transparents. Lorsqu'elle est activée, les signaux sous- jacents sont visibles. Lorsqu'elle est désactivée, le fond est grisé.

### <span id="page-286-0"></span>**Capture d'autres signaux dans le signal arbitraire**

Le menu Modifier signal est accessible en appuyant sur la touche **Modifier signal** du menu principal Générateur de signal.

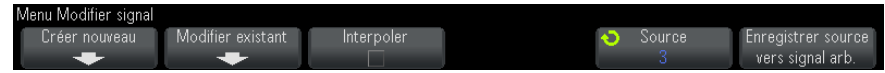

Pour capturer un autre signal dans le signal arbitraire, procédez comme suit :

**1** Appuyez sur **Source**, puis tournez le bouton Entrée pour sélectionner la voie analogique, la fonction mathématique ou l'emplacement de référence dont vous souhaitez capturer le signal.

### **2** Appuyez sur **Enregistrer source dans signal arb**.

**ATTENTION** La création d'un nouveau signal arbitraire entraîne l'écrasement de la définition de signal arbitraire existante. Notez que vous pouvez utiliser la touche et le menu **[Save/Recall]** (Sauvegarde/Rappel) pour enregistrer des signaux arbitraires à l'un des quatre emplacements de stockage internes ou sur un périphérique de stockage USB, et les rappeler ultérieurement. Voir ["Enregistrement de signaux arbitraires"](#page-303-0) à la page 304 et ["Rappel de signaux arbitraires"](#page-307-0) à la page 308.

> Le signal source est décimé à 8 192 points (maximum) ou un nombre de points de signal arbitraire inférieur.

**REMARQUE** Si la fréquence et/ou la tension du signal source dépasse les capacités du générateur de signal, le signal arbitraire sera limité aux capacités du générateur. Par exemple, un signal de 20 MHz capturé en tant que signal arbitraire sera converti en signal de 12 MHz.

# <span id="page-287-0"></span>**Sortie de l'impulsion de synchronisation du générateur de signal**

- **1** Si le menu Générateur de signal n'apparaît pas sur les touches de fonction de l'oscilloscope, appuyez sur la touche **[Wave Gen]** (Gén. onde).
- **2** Dans le menu Générateur de signal, appuyez sur la touche de fonction **Param**.
- **3** Dans le menu Param Générateur de signal, appuyez sur la touche de fonction **Sortie décl**, puis tournez le bouton Entrée pour sélectionner **Impul sync générateur de signal**.

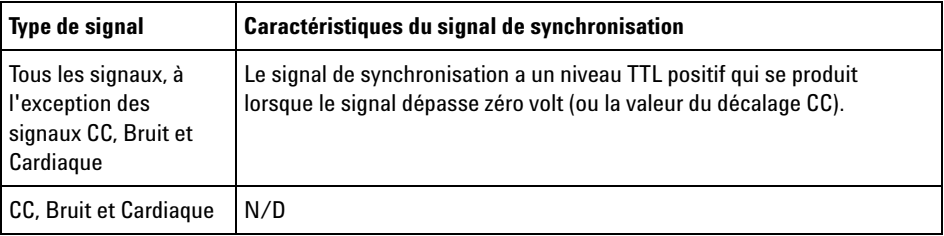
## **Sélection de la charge de sortie attendue**

- **1** Si le menu Générateur de signal n'apparaît pas sur les touches de fonction de l'oscilloscope, appuyez sur la touche **[Wave Gen]** (Gén. onde).
- **2** Dans le menu Générateur de signal, appuyez sur la touche de fonction **Param**.
- **3** Dans le menu Param Générateur de signal, appuyez sur la touche de fonction **Charge sortie**, puis tournez le bouton Entrée pour sélectionner l'une des options suivantes :
	- **• 50** Ω
	- **• Hte imp**

L'impédance de sortie du connecteur BNC Gen Out est fixée à 50 ohms. Toutefois, la sélection de la charge de sortie permet au générateur de signal d'afficher l'amplitude et le niveau de décalage corrects pour la charge de sortie prévue.

Si l'impédance de charge réelle diffère de la valeur sélectionnée, l'amplitude et les niveaux de décalage affichés seront incorrects.

## **Utilisation des préréglages logiques du générateur de signal**

Les préréglages de niveau logique vous permettent de définir aisément la tension de sortie sur TTL, CMOS  $(5 V)$ , CMOS  $(3,3 V)$ , CMOS  $(2,5 V)$  ou des niveaux Bas et Haut compatibles ECL.

- **1** Si le Menu Générateur de signal n'est pas affiché sur les touches de fonction de l'oscilloscope, appuyez sur la touche **[Wave Gen]** (Gén. onde).
- **2** Dans le Menu Générateur de signal, appuyez sur la touche de fonction **Param**.
- **3** Dans le Menu Param Générateur de signal, appuyez sur la touche de fonction **Logic Presets** (Préréglages logiques).
- **4** Dans le Menu Préréglages de niveau logique du générateur de signal, appuyez sur l'une des touches de fonction pour définir les tensions Bas et Haut du signal généré sur des niveaux logiques compatibles :

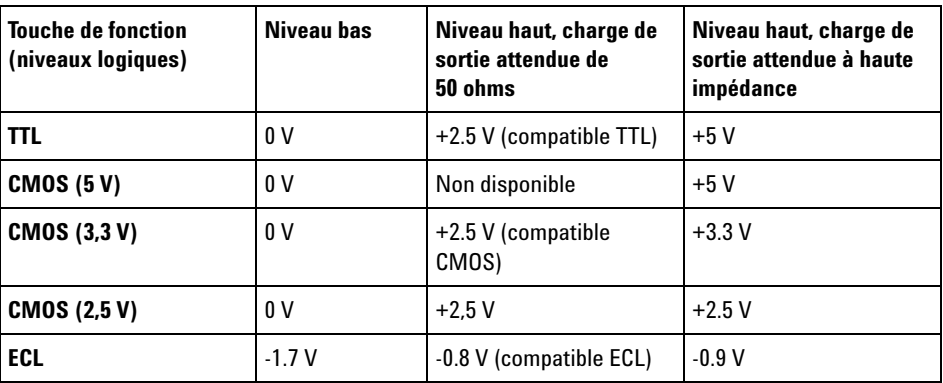

## **Ajout de bruit à la sortie du générateur de signal**

- **1** Si le menu Générateur de signal n'apparaît pas sur les touches de fonction de l'oscilloscope, appuyez sur la touche **[Wave Gen]** (Gén. onde).
- **2** Dans le menu Générateur de signal, appuyez sur la touche de fonction **Param**.
- **3** Dans le menu Param Générateur de signal, appuyez sur la touche de fonction **Ajouter bruit**, puis tournez le bouton Entrée pour sélectionner la quantité de bruit blanc à ajouter à la sortie du générateur de signal.

Notez que l'ajout de bruit affecte le déclenchement sur front sur la source du générateur de signal (voir ["Déclenchement sur front"](#page-153-0) à la page 154), ainsi que le signal de sortie de l'impulsion de synchronisation du générateur de signal (qui peut être envoyé à TRIG OUT, voir ["Définition de](#page-327-0)  [la source TRIG OUT sur le panneau arrière"](#page-327-0) à la page 328). En effet, le comparateur de déclenchement est situé après la source de bruit.

## **Restauration des réglages par défaut du générateur de signal**

- **1** Si le Menu Générateur de signal n'est pas affiché sur les touches de fonction de l'oscilloscope, appuyez sur la touche **[Wave Gen]** (Gén. onde).
- **2** Dans le Menu Générateur de signal, appuyez sur la touche de fonction **Param**.

**3** Dans le Menu Param Générateur de signal, appuyez sur la touche de fonction **Par déf. Gén. sign**.

Les réglages d'usine par défaut du générateur de signal (onde sinusoïdale 1 kHz, 500 mV crête à crête, décalage 0 V et charge de sortie Hte imp) sont restaurés.

## **17 Générateur de signal**

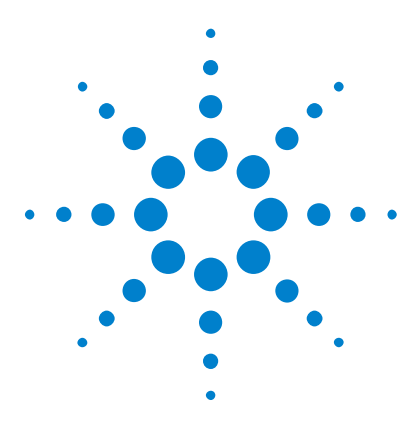

**Oscilloscopes Agilent InfiniiVision série 3000 X Guide d'utilisation**

## <span id="page-292-1"></span>**18 Enregistrement/Rappel (Configurations, Ecrans, Données)**

[Enregistrement de configurations, d'images d'écran ou de données](#page-292-0) 293 [Rappel de configurations, de masques ou de données](#page-305-0) 306 [Rappel des configurations par défaut](#page-307-0) 308 [Exécution d'un effacement sécurisé](#page-308-0) 309

Les configurations de l'oscilloscope, les signaux de référence et les fichiers de masque peuvent être enregistrés dans la mémoire interne de l'oscilloscope ou sur un périphérique de stockage USB en vue d'être rappelés ultérieurement. Vous pouvez également rappeler les configurations d'usine par défaut.

Les images d'écran de l'oscilloscope peuvent être enregistrées sur un périphérique de stockage USB au format BMP ou PNG.

Les données de signal recueillies peuvent être enregistrées sur un périphérique de stockage USB au format CSV (valeurs séparées par des virgules), ASCII XY, BIN (binaire) ou ALB (Agilent Logic Analyzer Binary).

Une commande vous permet également d'effacer, de manière sécurisée, toute la mémoire rémanente interne de l'oscilloscope.

## <span id="page-292-0"></span>**Enregistrement de configurations, d'images d'écran ou de données**

- **1** Appuyez sur la touche **[Save/Recall]** (Sauvegarder/Rappeler).
- **2** Dans le menu Sauvegarde/Rappel, appuyez sur **Enregistrer**.

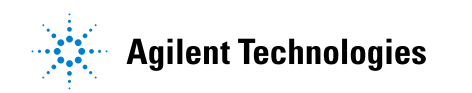

- **3** Dans le menu Enregistrer la trace et la configuration, appuyez sur **Format**, puis tournez le bouton Entrée pour sélectionner le type de fichier à enregistrer :
	- **• Config (\*.scp)** Paramètres (base de temps horizontale, sensibilité verticale, mode de déclenchement, niveau de déclenchement, mesures, curseurs et fonctions mathématiques) indiquant à l'oscilloscope comment réaliser une mesure spécifique. Voir ["Sauvegarde de fichiers](#page-294-0)  [de configuration"](#page-294-0) à la page 295.
	- **• Image Bitmap 8 bits (\*.bmp)** Image d'écran complète au format couleur réduit (8 bits). Voir ["Sauvegarde de fichiers images BMP ou PNG"](#page-295-0) à la [page 296.](#page-295-0)
	- **• Image Bitmap 24 bits (\*.bmp)** Image d'écran complète au format couleur 24 bits. Voir ["Sauvegarde de fichiers images BMP ou PNG"](#page-295-0) à la [page 296.](#page-295-0)
	- **• Image PNG 24 bits (\*.png)** Image d'écran complète au format couleur 24 bits utilisant la compression sans perte. Les fichiers sont beaucoup moins volumineux qu'au format BMP. Voir ["Sauvegarde de](#page-295-0)  [fichiers images BMP ou PNG"](#page-295-0) à la page 296.
	- **• Données CSV (\*.csv)** Ce mode crée un fichier de valeurs séparées par des virgules de l'ensemble des signaux mathématiques et des voies affichés. Ce format est exploitable pour les analyses de feuille de calcul. Voir ["Sauvegarde de fichiers de données CSV, ASCII XY ou](#page-296-0)  BIN" [à la page 297.](#page-296-0)
	- **• Données ASCII XY (\*.csv)** Ce mode crée un fichier distinct de valeurs séparées par des virgules pour chaque voie affichée. Ce format est également exploitable dans une feuille de calcul. Voir ["Sauvegarde de](#page-296-0)  [fichiers de données CSV, ASCII XY ou BIN"](#page-296-0) à la page 297.
	- **• Données signaux référence (\*.h5)** Enregistre les données de signal dans un format pouvant être rappelé depuis l'une des destinations des signaux de référence de l'oscilloscope. Voir ["Sauvegarde de fichiers de](#page-302-0)  [signaux de référence sur un périphérique de stockage USB"](#page-302-0) à la [page 303.](#page-302-0)
	- **• Données ALB (\*.alb)** Crée un fichier au format propriétaire Agilent qui peut être importé dans l'application *Analyseur logique Agilent* à l'aide de l'outil d'importation de données Agilent B4610, à des fins de visualisation et d'analyse hors ligne. Voir ["Sauvegarde de fichiers de](#page-297-0)  [données ALB"](#page-297-0) à la page 298.
- **• Données bin (\*.bin)** Créer un fichier binaire avec un en- tête et des données sous la forme de paires de valeurs de temps et de tension. Ce fichier est beaucoup moins volumineux qu'un fichier de données ASCII XY. Voir ["Sauvegarde de fichiers de données CSV, ASCII XY ou](#page-296-0)  BIN" [à la page 297.](#page-296-0)
- **• Données Lister (\*.csv)** Il s'agit d'un format de fichier CSV contenant des informations de ligne de décodage série. Les colonnes sont séparées par des virgules. Voir ["Sauvegarde de fichiers de données](#page-301-0)  Lister" [à la page 302.](#page-301-0)
- **• Masq (\*.msk)** Crée un fichier de masque dans un format propriétaire Agilent, lisible par les oscilloscopes Agilent InfiniiVision. Un fichier de données de masque contient certaines informations de configuration de l'oscilloscope, mais pas toutes. Pour enregistrer toutes les informations de configuration, y compris les données de masque, choisissez plutôt le format « Config (\*.scp) ». Voir ["Sauvegarde de masques"](#page-302-1) à la page 303.
- **• Données signaux arbitraires (\*.csv)** Ce mode crée un fichier de valeurs séparées par des virgules des valeurs de temps et de tension des points du signal arbitraire. Voir ["Enregistrement de signaux](#page-303-0)  arbitraires" [à la page 304](#page-303-0).
- **• Données harmoniques de puissance (\*.csv)** Si vous disposez d'une licence pour l'application d'analyse de puissance DSOX3PWR, ce mode crée un fichier de valeurs séparées par des virgules pour les résultats de l'analyse de puissance des harmoniques de courant. Pour de plus amples informations, consultez le *Guide d'utilisation de l'application de mesure de puissance DSOX3PWR*.

Vous pouvez également configurer la touche **[Quick Action]** (Action rapide) afin qu'elle enregistre les configurations, les images d'écran ou les données. Voir ["Configuration de la touche \[Quick Action\] \(Action](#page-334-0)  rapide)" [à la page 335.](#page-334-0)

### <span id="page-294-0"></span>**Sauvegarde de fichiers de configuration**

Vous pouvez sauvegarder des fichiers de configuration dans l'un des 10 emplacements internes (\Agilent Flash) ou sur un périphérique de stockage USB externe.

**1** Appuyez sur **[Save/Recall] (Sauvegarder/Rappeler) > Enregistrer > Format**, puis faites tourner le bouton Entry pour sélectionner **Config (\*.scp)**.

- **2** Appuyez sur la deuxième touche de fonction et utilisez le bouton Entry pour accéder à l'emplacement de sauvegarde. Voir ["Défilement des](#page-303-1)  [destinations d'enregistrement"](#page-303-1) à la page 304.
- **3** Enfin, appuyez sur la touche de fonction **Appuyer pour enregistrer**.

Un message s'affiche alors pour vous indiquer si la sauvegarde s'est déroulée avec succès.

Les fichiers de configuration portent l'extension SCP. Ces extensions sont visibles lorsque vous utilisez l'Explorateur de fichiers (voir ["Explorateur de](#page-320-0)  fichiers" [à la page 321\)](#page-320-0), mais pas avec le Menu Rappel.

## <span id="page-295-0"></span>**Sauvegarde de fichiers images BMP ou PNG**

Vous pouvez sauvegarder des fichiers images sur un périphérique de stockage USB externe.

- **1** Appuyez sur **[Save/Recall] (Rappeler/Sauvegarder) > Enregistrer > Format**, puis faites tourner le bouton Entry pour sélectionner **Image Bitmap 8 bits (\*.bmp)**, **Image Bitmap 24 bits (\*.bmp)** ou **Image PNG 24 bits (\*.png)**.
- **2** Appuyez sur la deuxième touche de fonction et utilisez le bouton Entry pour accéder à l'emplacement de sauvegarde. Voir ["Défilement des](#page-303-1)  [destinations d'enregistrement"](#page-303-1) à la page 304.
- **3** Appuyez sur la touche de fonction **Param**.

Les touches de fonction et options suivantes sont disponibles dans le Menu Param. fichier :

- **• Info config** Les informations de configuration (facteur d'échelle vertical, facteur d'échelle horizontal, déclenchement, mode d'acquisition, fonctions mathématiques et paramètres d'affichage) sont également sauvegardées dans un fichier distinct portant l'extension TXT.
- **• Invert Grat** Un fond blanc est appliqué au graticule du fichier image, plutôt que le fond noir affiché à l'écran.

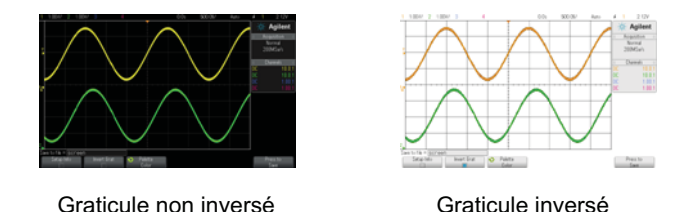

- **• Palette** Cette option vous permet de choisir des images **Couleur** ou en **Val. gris**.
- **4** Enfin, appuyez sur la touche de fonction **Appuyer pour enregistrer**.

Un message s'affiche alors pour vous indiquer si la sauvegarde s'est déroulée avec succès.

**REMARQUE** Lorsque vous sauvegardez des images d'écran, l'oscilloscope utilise le dernier menu consulté avant l'activation de la touche **[Save/Recall]** (Rappeler/Sauvegarder). Cela vous donne la possibilité de sauvegarder toute information importante dans la zone de menus des touches de fonction.

> Pour sauvegarder une image d'écran au bas de laquelle apparaît le Menu Enreg./Rappel, appuyez à deux reprises sur la touche **[Save/Recall]** (Rappeler/Sauvegarder) avant de procéder à la sauvegarde.

#### **REMARQUE** Vous pouvez également sauvegarder l'image d'écran de l'oscilloscope à l'aide d'un navigateur Web. Pour de plus amples informations, reportez-vous à la section ["Obtention](#page-348-0)  [d'une image"](#page-348-0) à la page 349.

<span id="page-296-0"></span>**Voir également •** ["Ajout d'une annotation"](#page-335-0) à la page 336

## **Sauvegarde de fichiers de données CSV, ASCII XY ou BIN**

Vous pouvez sauvegarder des fichiers de données sur un périphérique de stockage USB externe.

**1** Appuyez sur **[Save/Recall] (Rappeler/Sauvegarder) > Enregistrer > Format**, puis faites tourner le bouton Entry pour sélectionner **Données CSV (\*.csv)**, **Données ASCII XY(\*.csv)** ou **Données bin (\*.bin)**.

- **2** Appuyez sur la deuxième touche de fonction et utilisez le bouton Entry pour accéder à l'emplacement de sauvegarde. Voir ["Défilement des](#page-303-1)  [destinations d'enregistrement"](#page-303-1) à la page 304.
- **3** Appuyez sur la touche de fonction **Param**.

Les touches de fonction et options suivantes sont disponibles dans le Menu Param. fichier :

- **• Info config** Lorsque cette option est activée, les informations de configuration (facteur d'échelle vertical, facteur d'échelle horizontal, déclenchement, mode d'acquisition, fonctions mathématiques et paramètres d'affichage) sont également sauvegardées dans un fichier distinct portant l'extension TXT.
- **• Longueur** Définit le nombre de points de données qui seront générés dans le fichier. Pour de plus amples informations, reportez- vous à la section ["Commande Longueur"](#page-300-0) à la page 301.
- **• Enreg seg** Lors de l'acquisition de données dans la mémoire segmentée, vous pouvez indiquer si l'enregistrement doit porter sur le seul segment affiché ou sur l'ensemble des segments recueillis. (Voir également la section ["Enregistrement de données issues de la](#page-218-0)  [mémoire segmentée"](#page-218-0) à la page 219.)
- **4** Enfin, appuyez sur la touche de fonction **Appuyer pour enregistrer**.

Un message s'affiche alors pour vous indiquer si la sauvegarde s'est déroulée avec succès.

- **Voir également •** ["Format Données binaires \(.bin\)"](#page-365-0) à la page 366
	- **•** ["Fichiers CSV et ASCII XY"](#page-373-0) à la page 374
	- **•** ["Valeurs minimales et maximales des fichiers CSV"](#page-374-0) à la page 375

## <span id="page-297-0"></span>**Sauvegarde de fichiers de données ALB**

Vous pouvez afficher et analyser les fichiers de données au format ALB (Agilent Logic Analyzer Binary) hors ligne sur un ordinateur à l'aide de l'application *Analyseur logique Agilent* et de l'outil d'importation de données pour Agilent B4610A. Pour plus d'informations à ce sujet, consultez le document ["](http://cp.literature.agilent.com/litweb/pdf/5989-7834EN.pdf)*Agilent Technologies B4610A Data Import Tool for Offline Viewing and Analysis Data Sheet* (numéro de publication 5989- 7834EN)".

Vous pouvez sauvegarder des fichiers de données ALB sur un périphérique de stockage USB externe.

- **1** Appuyez sur **[Save/Recall] (Sauvegarder/Rappeler) > Enregistrer > Format**, puis faites tourner le bouton Entry pour sélectionner **Données ALB (\*.alb)**.
- **2** Appuyez sur la deuxième touche de fonction et utilisez le bouton Entry pour accéder à l'emplacement de sauvegarde. Voir ["Défilement des](#page-303-1)  [destinations d'enregistrement"](#page-303-1) à la page 304.
- **3** Appuyez sur la touche de fonction **Param**.

Les touches de fonction et options suivantes sont disponibles dans le Menu Param. fichier :

- **• Info config** Lorsque cette option est activée, les informations de configuration (facteur d'échelle vertical, facteur d'échelle horizontal, déclenchement, mode d'acquisition, fonctions mathématiques et paramètres d'affichage) sont également sauvegardées dans un fichier distinct portant l'extension TXT.
- **• Longueur** Définit le nombre de points de données qui seront générés dans le fichier. Pour de plus amples informations, reportez- vous à la section ["Commande Longueur"](#page-300-0) à la page 301.
- **• Format Alb** Les formats série ALB disponibles sont les suivants :
	- **•** Par déf
	- **•** CAN
	- **•** I2C
	- **•** LIN
	- **•** UART/RS232
	- **•** SPI (série 2 fils)
	- **•** SPI (série 3 fils)
	- **•** SPI (série 4 fils)

Lorsque vous choisissez un format ALB autre que le format par défaut, les signaux des voies analogiques (s'ils sont affichés) sont également numérisés et affichés comme des signaux numériques. Le niveau de déclenchement des voies analogiques détermine le point auquel la tension est considérée comme un 1 ou un 0 logique.

Si vous connectez vos signaux de bus série à l'oscilloscope selon le tableau suivant, les noms de bus/signaux indiqués dans l'application *Analyseur logique Agilent* seront corrects. Dans le cas contraire, vous devrez réaffecter les signaux dans l'application *Analyseur logique Agilent*.

| Libellé        | <b>Signal</b> | Voie de l'oscilloscope | Affectations à la voie<br>d'analyseur logique |
|----------------|---------------|------------------------|-----------------------------------------------|
| <b>TxRS232</b> | Тx            | Ch1                    | D <sub>0</sub>                                |
| <b>RxRS232</b> | Rx            | Ch2                    | D <sub>1</sub>                                |
| I2C            | Données       | Ch1                    | D <sub>0</sub>                                |
|                | Clk           | Ch2                    | D <sub>1</sub>                                |
| SPI2 (2 fils)  | CIK           | Ch1                    | D <sub>0</sub>                                |
|                | Données       | Ch <sub>2</sub>        | D <sub>1</sub>                                |
| SPI2 (3 fils)  | ~Chip Select  | Ch1                    | D <sub>0</sub>                                |
|                | Clk           | Ch <sub>2</sub>        | D1                                            |
|                | Données       | Ch3                    | D <sub>2</sub>                                |
| SPI2 (4 fils)  | ~Chip Select  | Ch1                    | D <sub>0</sub>                                |
|                | Clk           | Ch2                    | D1                                            |
|                | DataIn        | Ch3                    | D <sub>2</sub>                                |
|                | DataOut       | Ch4                    | D <sub>3</sub>                                |
| CAN            | Données       | Ch1                    | D <sub>0</sub>                                |
| LIN            | Données       | Ch1                    | D0                                            |

**Table 5** Affectation recommandée des signaux

**4** Enfin, appuyez sur la touche de fonction **Appuyer pour enregistrer**.

Un message s'affiche alors pour vous indiquer si la sauvegarde s'est déroulée avec succès.

### <span id="page-300-0"></span>**Commande Longueur**

La commande **Longueur** est disponible lors de l'enregistrement de données au format CSV, ASCII XY, BIN ou ALB. Elle définit le nombre de points de données qui seront générés dans le fichier. Seuls les points de données affichés sont enregistrés.

Le nombre maximal de points de données dépend des considérations suivantes :

- **•** Si des acquisitions sont en cours. Lorsqu'elles sont arrêtées, les données proviennent de l'enregistrement d'acquisition brut. Lorsqu'elles sont en cours, les données proviennent de l'enregistrement de mesure plus petit.
- **•** Si l'oscilloscope a été arrêté à l'aide des touches **[Stop]** (Arrêter) ou **[Single]** (Unique). L'exécution des acquisitions divise la mémoire pour disposer de vitesses de rafraîchissement plus rapides. Les acquisitions uniques utilisent la totalité de la mémoire.
- **•** Si une seule voie d'une paire est activée. (Les voies 1 et 2 constituent une paire, les voies 3 et 4 en constituent une autre.) La mémoire d'acquisition est divisée entre les voies d'une paire.
- **•** Si les signaux de référence sont activés. Les signaux de référence affichés consomment de la mémoire d'acquisition.
- **•** Si les voies numériques sont activées. Les voies numériques affichées consomment de la mémoire d'acquisition.
- **•** Si la segmentation de la mémoire est activée. La mémoire d'acquisition est divisée par le nombre de segments.
- **•** Le réglage de la vitesse de balayage horizontal (Temps/div). Plus la vitesse est élevée, moins il y a de points de données à l'écran.
- **•** Lors de l'enregistrement d'un fichier au format CSV, le nombre maximal de points de données est de 64 000.

La commande Longueur effectue une décimation des données de « 1 sur n », si nécessaire. Par exemple : si **Longueur** est défini sur 1 000 et que vous affichez un enregistrement dont la longueur est de 5 000 points de données, quatre points de données sur cinq seront décimés, créant ainsi un fichier de sortie d'une longueur de 1 000 points de données.

Lors de l'enregistrement de données de signal, les temps de sauvegarde dépendent du format choisi :

#### **18 Enregistrement/Rappel (Configurations, Ecrans, Données)**

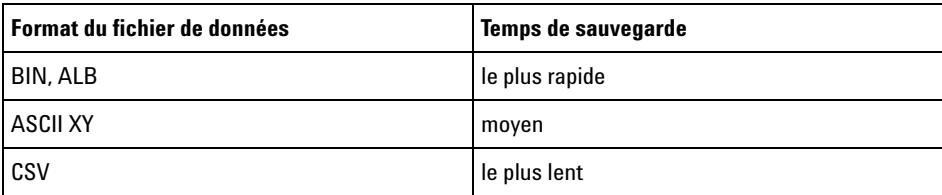

#### **Voir également •** ["Format Données binaires \(.bin\)"](#page-365-0) à la page 366

- **•** ["Fichiers CSV et ASCII XY"](#page-373-0) à la page 374
- **•** ["Valeurs minimales et maximales des fichiers CSV"](#page-374-0) à la page 375

## <span id="page-301-0"></span>**Sauvegarde de fichiers de données Lister**

Vous pouvez sauvegarder des fichiers de données Lister sur un périphérique de stockage USB externe.

- **1** Appuyez sur **[Save/Recall] (Sauvegarder/Rappeler) > Enregistrer > Format**, puis faites tourner le bouton Entry pour sélectionner **Lister data file** (Fichier de données Lister).
- **2** Appuyez sur la deuxième touche de fonction et utilisez le bouton Entry pour accéder à l'emplacement de sauvegarde. Voir ["Défilement des](#page-303-1)  [destinations d'enregistrement"](#page-303-1) à la page 304.
- **3** Appuyez sur la touche de fonction **Param**.

Les touches de fonction et options suivantes sont disponibles dans le Menu Param. fichier :

- **• Info config** Lorsque cette option est activée, les informations de configuration (facteur d'échelle vertical, facteur d'échelle horizontal, déclenchement, mode d'acquisition, fonctions mathématiques et paramètres d'affichage) sont également sauvegardées dans un fichier distinct portant l'extension TXT.
- **4** Enfin, appuyez sur la touche de fonction **Appuyer pour enregistrer**.

Un message s'affiche alors pour vous indiquer si la sauvegarde s'est déroulée avec succès.

## <span id="page-302-0"></span>**Sauvegarde de fichiers de signaux de référence sur un périphérique de stockage USB**

- **1** Appuyez sur la touche **[Save/Recall]** (Sauvegarder/Rappeler).
- **2** Dans le Menu Enreg./Rappel, appuyez sur la touche de fonction **Enregistrer**.
- **3** Dans le Menu Enreg, appuyez sur la touche de fonction **Format** et faites tourner le bouton Entry pour sélectionner **Données signaux référence (\*.h5)**.
- **4** Appuyez sur la touche de fonction **Source** et faites tourner le bouton Entry pour sélectionner le signal source.
- **5** Appuyez sur la deuxième touche de fonction et utilisez le bouton Entry pour accéder à l'emplacement de sauvegarde. Voir ["Défilement des](#page-303-1)  [destinations d'enregistrement"](#page-303-1) à la page 304.
- **6** Enfin, appuyez sur la touche de fonction **Appuyer pour enregistrer**.

Un message s'affiche alors pour vous indiquer si la sauvegarde s'est déroulée avec succès.

## <span id="page-302-1"></span>**Sauvegarde de masques**

Vous pouvez sauvegarder des fichiers de masque dans l'un des 4 emplacements internes (\Agilent Flash) ou sur un périphérique de stockage USB externe.

- **1** Appuyez sur **[Save/Recall] (Sauvegarder/Rappeler) > Enregistrer > Format**, puis faites tourner le bouton Entry pour sélectionner **Masq (\*.msk)**.
- **2** Appuyez sur la deuxième touche de fonction et utilisez le bouton Entry pour accéder à l'emplacement de sauvegarde. Voir ["Défilement des](#page-303-1)  [destinations d'enregistrement"](#page-303-1) à la page 304.
- **3** Enfin, appuyez sur la touche de fonction **Appuyer pour enregistrer**.

Un message s'affiche alors pour vous indiquer si la sauvegarde s'est déroulée avec succès.

Les fichiers de masque portent l'extension MSK.

**REMARQUE** Des masques sont également enregistrés comme composantes des fichiers de configuration. Voir ["Sauvegarde de fichiers de configuration"](#page-294-0) à la page 295.

<span id="page-303-0"></span>**Voir également •** [Chapitre 15, "Test de masque," qui débute à la page 261](#page-260-0)

## **Enregistrement de signaux arbitraires**

Vous pouvez enregistrer des signaux arbitraires à l'un des 4 emplacements internes (\Agilent Flash) ou sur un périphérique de stockage USB externe.

- **1** Appuyez sur **[Save/Recall] (Sauvegarder/Rappeler) > Enregistrer > Format**, puis tournez le bouton Entrée pour sélectionner **Données du signal arbitraire (\*.csv)**.
- **2** Appuyez sur la deuxième touche de fonction et accédez à l'emplacement de sauvegarde à l'aide du bouton Entrée. Voir ["Défilement des](#page-303-1)  [destinations d'enregistrement"](#page-303-1) à la page 304.
- **3** Enfin, appuyez sur la touche de fonction **Appuyer pour enregistrer**.

Un message indiquant si la sauvegarde s'est correctement déroulée s'affiche.

<span id="page-303-1"></span>**Voir également •** ["Modification de signaux arbitraires"](#page-282-0) à la page 283

### **Défilement des destinations d'enregistrement**

Lors de la sauvegarde ou du rappel de fichiers, la deuxième touche de fonction du Menu Enreg ou du Menu Rappel, ainsi que le bouton Entry, sont utilisés pour parcourir les destinations d'enregistrement. Ces destinations peuvent être internes à l'oscilloscope (dans le cas des fichiers de masque ou de configuration) ou externes (sur un périphérique de stockage USB connecté).

Les libellés suivants peuvent être affectés à cette touche de fonction :

- **• Ap pr aller** Vous pouvez appuyer sur le bouton Entry pour accéder à un nouveau dossier ou une nouvelle destination d'enregistrement.
- **• Destination** Après avoir accédé à l'emplacement de dossier actuel (et si vous ne sauvegardez pas de fichiers).
- **• Enrg ss** Lorsqu'il est possible d'effectuer un enregistrement à l'emplacement sélectionné.
- **• Charger de** Lorsqu'il est possible de rappeler des données dans le fichier sélectionné.

Lors de la sauvegarde de fichiers :

- **•** Le nom de fichier proposé est affiché sur la ligne **Enreg fichier =** au- dessus des touches de fonction.
- **•** Pour écraser un fichier existant, vous devez le rechercher et le sélectionner. Pour créer un nom de fichier, reportez- vous à la section ["Saisie de noms de fichiers"](#page-304-0) à la page 305.

## <span id="page-304-0"></span>**Saisie de noms de fichiers**

Pour créer des noms de fichiers lors de leur sauvegarde sur un périphérique de stockage USB :

**1** Dans le Menu Enreg, appuyez sur la touche de fonction **Nom de fichier**.

Pour que cette touche de fonction soit active, un périphérique de stockage USB doit être connecté à l'oscilloscope.

- **2** Dans le Menu Nom fichier, utilisez les touches de fonction **Epeler**, **Entrée** et **Suppr Caractère** pour entrer le nom du fichier :
	- **• Epeler** Appuyez sur cette touche et faites tourner le bouton Entry pour sélectionner le caractère à la position actuelle.
	- **• Entrée** Appuyez sur cette touche de fonction pour saisir des caractères et déplacer le curseur à l'emplacement du caractère suivant. Enfoncer le bouton Entry revient à appuyer sur la touche de fonction **Entrée**.
	- **• Suppr Caractère** Appuyez sur cette touche de fonction pour supprimer le caractère à la position actuelle.

**REMARQUE** Vous pouvez utiliser un clavier USB connecté au lieu des touches de fonction de modification des caractères **Epeler** (et autres).

> Lorsqu'elle est disponible, la touche de fonction **Incrément** permet d'activer ou de désactiver les noms de fichiers incrémentés automatiquement. La fonction Incrément auto ajoute un suffixe numérique à votre nom de fichier et incrémente le numéro lors de chaque enregistrement successif. Elle tronque les caractères lorsque la longueur du nom de fichier est maximale et lorsque le nom de fichier nécessite d'autres chiffres pour sa section numérique.

## <span id="page-305-0"></span>**Rappel de configurations, de masques ou de données**

- **1** Appuyez sur la touche **[Save/Recall]** (Sauvegarder/Rappeler).
- **2** Dans le Menu Sauvegarde/Rappel, appuyez sur **Rappeler**.
- **3** Dans le menu Rappel, appuyez sur **Rappeler :**, puis tournez le bouton Entrée pour sélectionner le type de fichier à rappeler :
	- **• Config (\*.scp)** Voir ["Rappel de fichiers de configuration"](#page-305-1) à la [page 306.](#page-305-1)
	- **• Masq (\*.msk)** Voir ["Rappel de fichiers de masque"](#page-306-0) à la page 307.
	- **• Données signaux référence (\*.h5)** Voir ["Rappel de fichiers de signaux de](#page-306-1)  [référence depuis un périphérique de stockage USB"](#page-306-1) à la page 307.
	- **• Données signaux arbitraires (\*.csv)** Voir ["Rappel de signaux](#page-307-1)  arbitraires" [à la page 308](#page-307-1).

Vous pouvez également rappeler des configurations et des fichiers de masque en les chargeant via l'Explorateur de fichiers. Voir ["Explorateur de](#page-320-0)  fichiers" [à la page 321.](#page-320-0)

Vous pouvez également configurer la touche **[Quick Action]** (Action rapide) afin qu'elle rappelle des configurations, des masques ou des signaux de référence. Voir ["Configuration de la touche \[Quick Action\] \(Action](#page-334-0)  rapide)" [à la page 335.](#page-334-0)

## <span id="page-305-1"></span>**Rappel de fichiers de configuration**

Vous pouvez rappeler des fichiers de configuration depuis l'un des 10 emplacements internes (\Agilent Flash) ou un périphérique de stockage USB externe.

- **1** Appuyez sur **[Save/Recall] (Sauvegarder/Rappeler) > Rappeler > Rappeler :**, puis faites tourner le bouton Entry pour sélectionner **Config (\*.scp)**.
- **2** Appuyez sur la deuxième touche de fonction et utilisez le bouton Entry pour accéder au fichier à rappeler. Voir ["Défilement des destinations](#page-303-1)  [d'enregistrement"](#page-303-1) à la page 304.
- **3** Appuyez sur la touche de fonction **Appuyer pour rappeler**.

Un message s'affiche alors pour vous indiquer si le rappel s'est déroulé avec succès.

**4** Pour effacer l'écran, appuyez sur **Effac écran**.

## <span id="page-306-0"></span>**Rappel de fichiers de masque**

Vous pouvez rappeler des fichiers de masque depuis l'un des 4 emplacements internes (\Agilent Flash) ou un périphérique de stockage USB externe.

- **1** Appuyez sur **[Save/Recall] (Sauvegarder/Rappeler) > Rappeler > Rappeler :**, puis faites tourner le bouton Entry pour sélectionner **Masq (\*.msk)**.
- **2** Appuyez sur la deuxième touche de fonction et utilisez le bouton Entry pour accéder au fichier à rappeler. Voir ["Défilement des destinations](#page-303-1)  [d'enregistrement"](#page-303-1) à la page 304.
- **3** Appuyez sur la touche de fonction **Appuyer pour rappeler**.

Un message s'affiche alors pour vous indiquer si le rappel s'est déroulé avec succès.

**4** Selon que vous souhaitez effacer l'écran ou le masque rappelé, appuyez sur **Effac écran** ou **Effac. masque**.

## <span id="page-306-1"></span>**Rappel de fichiers de signaux de référence depuis un périphérique de stockage USB**

- **1** Appuyez sur la touche **[Save/Recall]** (Sauvegarder/Rappeler).
- **2** Dans le Menu Enreg./Rappel, appuyez sur la touche de fonction **Rappeler**.
- **3** Dans le Menu Rappel, appuyez sur la touche de fonction **Rappeler** et faites tourner le bouton Entry pour sélectionner **Données signaux référence (\*.h5)**.
- **4** Appuyez sur la touche de fonction **Vers Ref :** et faites tourner le bouton Entry pour sélectionner l'emplacement de signaux de référence de votre choix.
- **5** Appuyez sur la deuxième touche de fonction et utilisez le bouton Entry pour accéder au fichier à rappeler. Voir ["Défilement des destinations](#page-303-1)  [d'enregistrement"](#page-303-1) à la page 304.
- **6** Appuyez sur la touche de fonction **Appuyer pour rappeler**.

Un message s'affiche alors pour vous indiquer si le rappel s'est déroulé avec succès.

**7** Si vous souhaitez effacer tout le contenu de l'écran, à l'exception du signal de référence, appuyez sur **Effac écran**.

### <span id="page-307-1"></span>**Rappel de signaux arbitraires**

Vous pouvez rappeler des fichiers de signaux arbitraires depuis l'un des 4 emplacements internes (\Agilent Flash) ou un périphérique de stockage USB externe.

Lors du rappel de signaux arbitraires (depuis un périphérique de stockage USB externe) qui n'ont pas été enregistrés à partir de l'oscilloscope, gardez les points suivants à l'esprit :

- **•** Si le fichier contient deux colonnes, la deuxième colonne est automatiquement choisie.
- **•** Si le fichier contient plus de deux colonnes, vous êtes invité à sélectionner la colonne à charger. Jusqu'à cinq colonnes sont analysées par l'oscilloscope ; toutes les colonnes suivantes sont ignorées.
- **•** L'oscilloscope utilise jusqu'à 8 192 points pour un signal arbitraire. Pour des rappels plus efficaces, assurez- vous que les signaux arbitraires ne dépassent pas 8 192 points.

Pour rappeler un signal arbitraire, procédez comme suit :

- **1** Appuyez sur **[Save/Recall] (Sauvegarde/Rappel) > Rappeler > Rappeler :**, puis tournez le bouton Entrée pour sélectionner **Données signaux arbitraires (\*.csv)**.
- **2** Appuyez sur la deuxième touche de fonction et recherchez le fichier à rappeler à l'aide du bouton Entrée. Voir ["Défilement des destinations](#page-303-1)  [d'enregistrement"](#page-303-1) à la page 304.
- **3** Appuyez sur la touche de fonction **Appuyer pour rappeler**.

Un message indiquant si le rappel s'est correctement déroulé s'affiche.

- **4** Pour effacer les données à l'écran, appuyez sur **Effac écran**.
- **Voir également •** ["Modification de signaux arbitraires"](#page-282-0) à la page 283

## <span id="page-307-0"></span>**Rappel des configurations par défaut**

- **1** Appuyez sur la touche **[Save/Recall]** (Sauvegarder/Rappeler).
- **2** Dans le Menu Enreg./Rappel, appuyez sur **Défaut/Effacer**.
- **3** Dans le Menu Défaut, appuyez sur l'une des touches de fonction ci- dessous :

**• Configuration par défaut**— - Rétablit la configuration par défaut de l'oscilloscope. Cela revient à appuyer sur la touche **[Default Setup]** (Configuration par défaut) du panneau avant. Voir ["Restauration de](#page-30-0)  [la configuration par défaut de l'oscilloscope"](#page-30-0) à la page 31.

Certains réglages réalisés par l'utilisateur ne sont pas modifiés par le rappel de la configuration par défaut.

**• Factory Default** (Réglages d'usine)— Rétablit les réglages d'usine de l'oscilloscope.

Vous devez confirmer le rappel, car aucun réglage réalisé par l'utilisateur n'est conservé.

## <span id="page-308-0"></span>**Exécution d'un effacement sécurisé**

- **1** Appuyez sur la touche **[Save/Recall]** (Sauvegarder/Rappeler).
- **2** Dans le Menu Enreg./Rappel, appuyez sur **Défaut/Effacer**.
- **3** Appuyez sur **Secure Erase** (Effacement sécurisé) dans le Menu Défaut.

Cette option effectue un effacement sécurisé de toute la mémoire rémanente, conformément aux exigences du Chapitre 8 du NISPOM (National Industrial Security Program Operation Manual).

Vous devez confirmer l'effacement sécurisé. L'oscilloscope redémarrera une fois l'opération terminée.

## **18 Enregistrement/Rappel (Configurations, Ecrans, Données)**

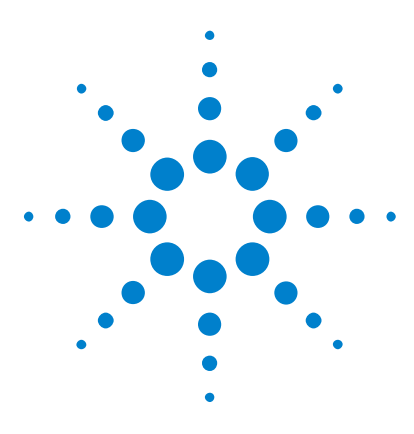

**Oscilloscopes Agilent InfiniiVision série 3000 X Guide d'utilisation**

# **Impression (écrans)**

**19**

[Impression de l'écran de l'oscilloscope](#page-310-0) 311 [Configuration des connexions d'imprimante réseau](#page-312-0) 313 [Sélection des options d'impression](#page-313-0) 314 [Sélection de l'option de palette](#page-314-0) 315

Vous pouvez imprimer l'intégralité de l'écran, y compris la ligne d'état et les touches de fonction, sur une imprimante USB ou réseau lorsque le module DSOXLAN LAN/VGA est installé.

Le Menu Configuration impr s'ouvre lorsque vous appuyez sur la touche **[Print]** (Imprimer). Les touches d'option d'impression et la touche de fonction **Appuyer pour Imprimer** ne sont pas disponibles tant qu'aucune imprimante n'est connectée.

## <span id="page-310-0"></span>**Impression de l'écran de l'oscilloscope**

- **1** Connectez une imprimante. Vous pouvez :
	- **•** Connecter une imprimante USB au port USB situé sur le panneau avant ou au port hôte USB rectangulaire situé sur le panneau arrière.

Pour consulter la liste actualisée des imprimantes compatibles avec les oscilloscopes InfiniiVision, rendez- vous sur ["www.agilent.com/find/InfiniiVision- printers"](http://www.agilent.com/find/InfiniiVision-printers).

- **•** Configurer une connexion à une imprimante réseau. Voir ["Configuration des connexions d'imprimante réseau"](#page-312-0) à la page 313.
- **2** Appuyez sur la touche **[Print]** (Imprimer) sur le panneau avant.

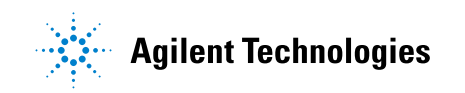

#### **19 Impression (écrans)**

- **3** Dans le Menu Configuration impr, appuyez sur la touche de fonction **Imprimer vers**, puis faites tourner le bouton Entry pour sélectionner l'imprimante de votre choix.
- **4** Appuyez sur la touche de fonction **Options** pour sélectionner les options d'impression.

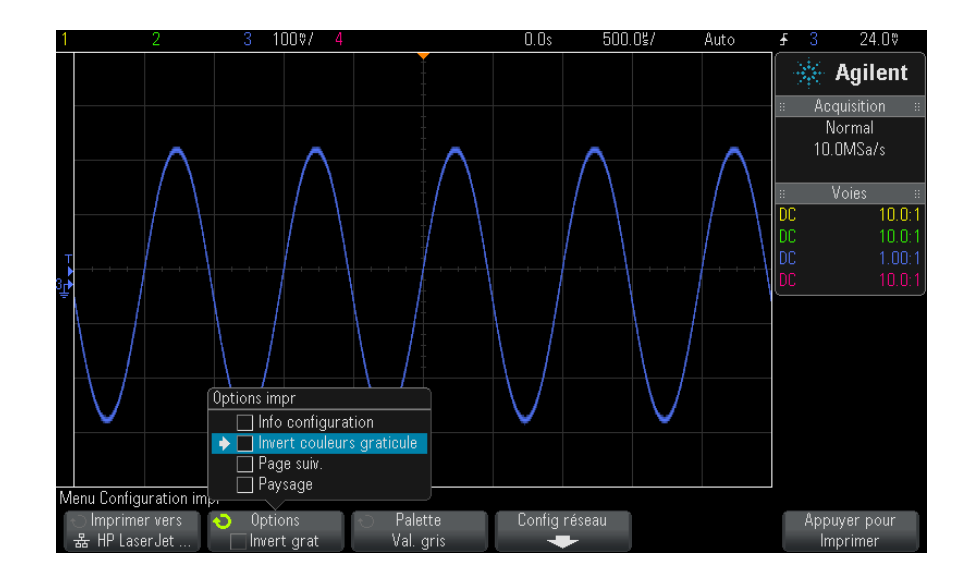

Voir ["Sélection des options d'impression"](#page-313-0) à la page 314.

- **5** Appuyez sur la touche de fonction **Palette** pour sélectionner la palette d'impression. Voir ["Sélection de l'option de palette"](#page-314-0) à la page 315.
- **6** Appuyez sur la touche de fonction **Appuyer pour Imprimer**.

Vous pouvez arrêter l'impression en appuyant sur la touche de fonction **Cancel Print** (Annuler Impression).

**REMARQUE** L'oscilloscope imprime le dernier menu consulté avant l'activation de la touche **[Print]** (Imprimer). Par conséquent, si des mesures (Amplitude, Fréquence, etc.) sont affichées sur l'écran avant d'appuyer sur la touche **[Print]** (Imprimer), elles apparaîtront sur l'impression.

> Pour imprimer l'écran au bas duquel apparaît le Menu Configuration impr, appuyez deux fois sur la touche **[Print]** (Imprimer), puis appuyez sur la touche de fonction **Appuyer pour Imprimer**.

Vous pouvez également configurer la touche **[Quick Action]** (Action rapide) pour imprimer l'écran. Voir ["Configuration de la touche \[Quick Action\]](#page-334-0)  [\(Action rapide\)"](#page-334-0) à la page 335.

**Voir également •** ["Ajout d'une annotation"](#page-335-0) à la page 336

## <span id="page-312-0"></span>**Configuration des connexions d'imprimante réseau**

Lorsque le module DSOXLAN LAN/VGA est installé, vous pouvez configurer des connexions d'imprimante réseau.

On appelle *imprimante réseau* une imprimante connectée à un ordinateur ou un serveur d'impression sur le réseau.

- **1** Appuyez sur la touche **[Print]** (Imprimer) sur le panneau avant.
- **2** Dans le Menu Configuration impr, appuyez sur la touche de fonction **Imprimer vers**, puis faites tourner le bouton Entry pour sélectionner l'imprimante réseau à configurer (#0 ou #1).
- **3** Appuyez sur la touche de fonction **Config réseau**.
- **4** Dans le Menu Config imprim réseau, appuyez sur la touche de fonction **Modifier**, puis tournez le bouton Entrée pour sélectionner le paramètre réseau à renseigner.

Vous devez renseigner le paramètre suivant :

- **• Adresse imprim** adresse de l'imprimante ou du serveur d'impression dans l'un des formats suivants :
	- **•** Adresse IP d'une imprimante réseau (par exemple : 192.168.1.100 ou 192.168.1.100:650). Vous pouvez également spécifier un numéro de port non standard après deux points.
	- **•** Adresse IP d'un serveur d'impression, suivie du chemin d'accès à l'imprimante (par exemple : 192.168.1.100/imprimantes/nom- imprimante ou 192.168.1.100:650/imprimantes/nom- imprimante).
	- **•** Chemin d'accès à un partage d'imprimante réseau Windows (par exemple : \\server\share).

Lorsque l'adresse d'imprimante est un partage d'imprimante réseau Windows, la touche de fonction **Modifier** vous permet également de saisir les paramètres suivants :

- **• Domaine réseau** nom de domaine réseau de Windows.
- **• Nom d'util** votre nom de connexion au domaine réseau de Windows.
- **• Mot de passe** votre mot de passe de connexion au domaine réseau de Windows.

Pour effacer un mot de passe saisi, appuyez sur la touche de fonction **Effacer mot de passe**.

- **5** Utilisez les touches de fonction **Epeler**, **Entrée** et **Supprimer caractère** pour saisir les paramètres de l'imprimante réseau :
	- **• Epeler** Appuyez sur cette touche et faites tourner le bouton Entry pour sélectionner le caractère à la position actuelle.
	- **• Entrée** Appuyez sur cette touche de fonction pour saisir des caractères et déplacer le curseur à l'emplacement du caractère suivant.
	- **• Supprimer caractère** Appuyez sur la touche de fonction **Entrée** jusqu'à ce que le caractère voulu apparaisse en surbrillance, puis appuyez sur cette touche pour le supprimer.

**REMARQUE** Vous pouvez utiliser un clavier USB connecté au lieu des touches de fonction de modification des caractères **Epeler** (et autres).

> **6** Appuyez sur la touche de fonction **Appliquer** pour établir la connexion avec l'imprimante.

Un message vous informe que la connexion a été établie avec succès (ou a échoué).

## <span id="page-313-0"></span>**Sélection des options d'impression**

Appuyez sur la touche de fonction **Options** dans le Menu Configuration impr pour modifier les options suivantes :

**• Info configuration** — Sélectionnez cette option pour imprimer les informations de configuration de l'oscilloscope, y compris le facteur d'échelle vertical, le facteur d'échelle horizontal, le déclenchement, le mode d'acquisition, les fonctions mathématiques et les paramètres d'affichage.

**• Invert couleurs graticule** — Sélectionnez cette option pour réduire la quantité d'encre noire utilisée pour imprimer les images d'écran de l'oscilloscope en changeant le fond noir en blanc. **Invert couleurs graticule** est le mode par défaut.

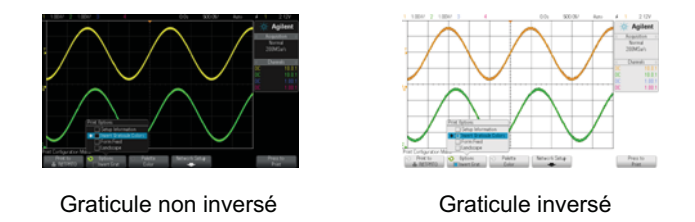

- **• Page suiv.** Sélectionnez cette option pour envoyer une commande de changement de feuille à l'imprimante à l'issue de l'impression du signal et avant l'impression des informations de configuration. Désactivez l'option **Page suiv.** si vous souhaitez que les informations de configuration soient imprimées sur la même feuille que le signal. Cette option ne s'applique que lorsque l'option **Info configuration** est sélectionnée. Si la quantité d'informations de configuration est trop importante pour tenir sur la même page que le signal, ces informations sont imprimées sur une nouvelle page, quel que soit le réglage de l'option **Page suiv.**
- **• Paysage** Sélectionnez cette option pour imprimer les informations horizontalement, plutôt que verticalement (mode Portrait).

## <span id="page-314-0"></span>**Sélection de l'option de palette**

Appuyez sur la touche de fonction **Palette** dans le Menu Configuration impr pour modifier les options suivantes :

**• Couleur** — Sélectionnez cette option pour imprimer l'écran en couleur.

Le pilote d'impression de l'oscilloscope n'est pas en mesure d'imprimer des images couleur sur des imprimantes laser couleur. L'option **Couleur** est donc désactivée lorsque l'oscilloscope est connecté à ce type d'imprimante.

**• Val. gris** — Sélectionnez cette option pour imprimer l'écran en nuances de gris.

## **19 Impression (écrans)**

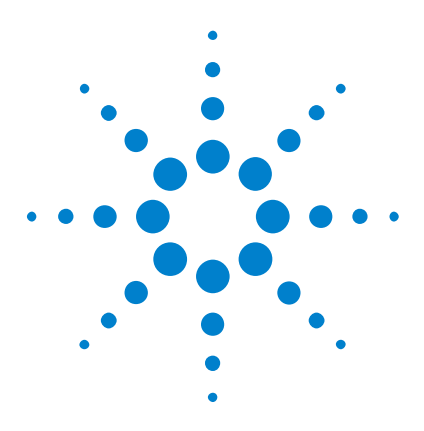

**Oscilloscopes Agilent InfiniiVision série 3000 X Guide d'utilisation**

## **20 Paramètres des utilitaires**

[Paramètres d'interface d'E/S](#page-316-0) 317 [Configuration de la connexion réseau \(LAN\) de l'oscilloscope](#page-317-0) 318 [Explorateur de fichiers](#page-320-1) 321 [Définition des préférences de l'oscilloscope](#page-323-0) 324 [Réglage de l'horloge de l'oscilloscope](#page-326-0) 327 [Définition de la source TRIG OUT sur le panneau arrière](#page-327-1) 328 [Exécution de tâches de maintenance](#page-328-0) 329 [Configuration de la touche \[Quick Action\] \(Action rapide\)](#page-334-1) 335 [Ajout d'une annotation](#page-335-1) 336

Ce chapitre décrit les fonctions des utilitaires de l'oscilloscope.

## <span id="page-316-0"></span>**Paramètres d'interface d'E/S**

Il est possible d'accéder à l'oscilloscope et de le commander à distance par l'intermédiaire des interfaces d'E/S suivantes :

- **•** Port de périphérique USB situé sur le panneau arrière (port USB de forme carrée).
- **•** Interface LAN en cas d'installation d'un module LAN/VGA dans l'emplacement pour module du panneau arrière.
- **•** Interface GPIB en cas d'installation d'un module GPIB dans l'emplacement pour module du panneau arrière.

Pour configurer les interfaces d'E/S, procédez comme suit :

**1** Appuyez sur la touche **[Utility]** (Utilitaire) située sur le panneau avant de l'oscilloscope.

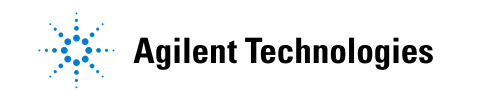

- **2** Dans le Menu Utilitaire, appuyez sur **E-S**.
- **3** Dans le Menu E- S, appuyez sur **Configurer**.
	- **• LAN** Lorsqu'un module DSOXLAN LAN/VGA est installé, vous pouvez utiliser les touches de fonction **Param. LAN** et **Réinit. LAN** pour configurer l'interface LAN. Voir ["Configuration de la connexion](#page-317-0)  [réseau \(LAN\) de l'oscilloscope"](#page-317-0) à la page 318.
	- **• GPIB** Lorsqu'un module DSOXGPIB GPIB est installé, vous pouvez utiliser la touche de fonction **Adresse** pour configurer l'adresse GPIB.
	- **•** Aucun paramètre de configuration n'est disponible pour l'interface USB.

Lorsqu'une interface d'E/S est installée, la commande à distance est toujours activée sur cette interface. Il est, en outre, possible de commander l'oscilloscope à distance par l'intermédiaire de plusieurs interfaces d'E/S (LAN et USB, par exemple) en même temps.

#### **Voir également •** [Chapitre 21, "Interface Web," qui débute à la page 339](#page-338-0) (lorsque l'oscilloscope est connecté à un LAN).

- **•** ["Programmation à distance via l'interface Web"](#page-343-0) à la page 344
- **•** *Guide du programmeur* de l'oscilloscope.
- **•** ["Programmation à distance avec Agilent IO Libraries"](#page-344-0) à la page 345

## <span id="page-317-0"></span>**Configuration de la connexion réseau (LAN) de l'oscilloscope**

Lorsque le module DSOXLAN LAN/VGA est installé, vous pouvez connecter l'oscilloscope au réseau et configurer sa connexion réseau (LAN). Une fois cette opération effectuée, vous pouvez utiliser l'interface Web de l'oscilloscope ou le commander à distance par le biais de l'interface LAN.

L'oscilloscope prend en charge la méthode de configuration LAN automatisée ou manuelle (voir ["Etablissement d'une connexion LAN"](#page-318-0) à la [page 319](#page-318-0)). Il est également possible d'établir une connexion LAN point à point entre un ordinateur et l'oscilloscope (voir ["Connexion autonome](#page-319-0)  [\(point à point\) à un ordinateur"](#page-319-0) à la page 320).

Une fois que l'oscilloscope est configuré sur le réseau, vous pouvez utiliser sa page Web pour afficher ou modifier sa configuration réseau et accéder à des paramètres supplémentaires (comme le mot de passe réseau). Voir [Chapitre 21, "Interface Web," qui débute à la page 339](#page-338-0).

REMARQUE Lorsque vous connectez l'oscilloscope à un réseau local (LAN), il peut être judicieux de définir un mot de passe afin d'en limiter l'accès. Par défaut, l'oscilloscope n'est pas protégé par un mot de passe. Pour plus d'informations sur la définition d'un mot de passe, reportez-vous à la section ["Définition d'un mot de passe"](#page-350-0) à la page 351.

**REMARQUE** Chaque fois que vous modifiez le nom d'hôte de l'oscilloscope, la connexion réseau est interrompue. Vous devez alors rétablir la communication avec l'oscilloscope à l'aide du nouveau nom d'hôte.

## **Etablissement d'une connexion LAN**

<span id="page-318-0"></span>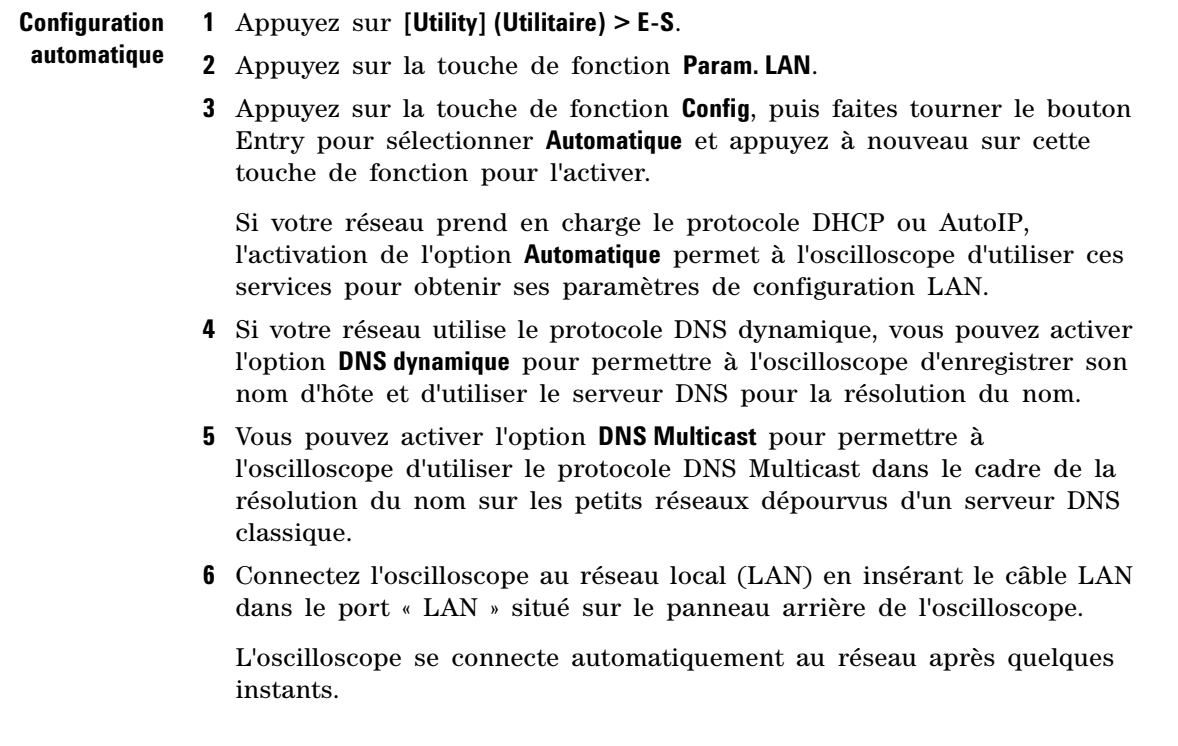

Si la connexion au réseau ne s'établit pas automatiquement, appuyez sur **[Utility] (Utilitaire) > E-S > Réinit. LAN**. L'oscilloscope se connecte au réseau après quelques instants.

- **Configuration manuelle 1** Obtenez les paramètres réseau de l'oscilloscope (nom d'hôte, adresse IP, masque de sous- réseau, IP de passerelle, IP DNS, etc.) auprès de votre administrateur réseau.
	- **2** Appuyez sur **[Utility] (Utilitaire) > E-S**.
	- **3** Appuyez sur la touche de fonction **Param. LAN**.
	- **4** Appuyez sur la touche de fonction **Config**, puis faites tourner le bouton Entry pour sélectionner **Automatique** et appuyez à nouveau sur cette touche de fonction pour la désactiver.

Si Automatique n'est pas activé, la configuration LAN de l'oscilloscope doit être définie manuellement à l'aide des touches de fonction **Adresses** et **Nom d'hôte**.

- **5** Configurez l'interface LAN de l'oscilloscope :
	- **a** Appuyez sur la touche de fonction **Adresses**.
	- **b** Utilisez la touche de fonction **Modifier** (ainsi que les autres touches de fonction et le bouton Entry) pour saisir les valeurs Adresse IP, Masque de sous- réseau, Passerelle IP et DNS IP. Lorsque vous avez terminé, remontez dans la hiérarchie des menus.
	- **c** Appuyez sur la touche de fonction **Nom d'hôte**. Utilisez les touches de fonction et le bouton rotatif Entry pour saisir le nom d'hôte. Lorsque vous avez terminé, remontez dans la hiérarchie des menus.
	- **d** Appuyez sur la touche de fonction **Appliquer**.
- **6** Connectez l'oscilloscope au réseau local (LAN) en insérant le câble LAN dans le port « LAN » situé sur le panneau arrière de l'oscilloscope.

#### <span id="page-319-0"></span>**Connexion autonome (point à point) à un ordinateur**

La procédure ci- dessous explique comment établir une connexion point à point (autonome) avec l'oscilloscope. Cela se révèle particulièrement utile lorsque vous souhaitez commander l'oscilloscope depuis un ordinateur portable ou autonome.

- **1** Appuyez sur **[Utility] (Utilitaire) > E-S**.
- **2** Appuyez sur la touche de fonction **Param. LAN**.

**3** Appuyez sur la touche de fonction **Config**, puis faites tourner le bouton Entry pour sélectionner **Automatique** et appuyez à nouveau sur cette touche de fonction pour l'activer.

Si votre réseau prend en charge le protocole DHCP ou AutoIP, l'activation de l'option **Automatique** permet à l'oscilloscope d'utiliser ces services pour obtenir ses paramètres de configuration LAN.

- **4** Connectez votre ordinateur à l'oscilloscope à l'aide d'un câble LAN à connexions croisées (par exemple, le câble Agilent référence 5061- 0701, disponible à l'adresse ["www.parts.agilent.com"\)](http://www.parts.agilent.com).
- **5** Arrêtez l'oscilloscope et remettez- le sous tension. Attendez que la connexion LAN soit configurée :
	- **•** Appuyez sur **[Utility] (Utilitaire) > E-S** et attendez que l'état LAN indique que l'oscilloscope est « configuré ».

Cette opération peut prendre quelques minutes.

L'oscilloscope est maintenant connecté et vous pouvez utiliser son interface Web ou la fonction de commande à distance sur le LAN.

## <span id="page-320-1"></span><span id="page-320-0"></span>**Explorateur de fichiers**

L'Explorateur de fichiers vous permet de parcourir le système de fichiers interne de l'oscilloscope, ainsi que les systèmes de fichiers des périphériques de stockage USB connectés.

A partir du système de fichiers interne, vous pouvez charger des fichiers de masque ou de configuration de l'oscilloscope.

A partir du périphérique de stockage USB connecté, vous pouvez charger des fichiers de configuration, de masque, de licence, de mise à jour de microprogramme (\*.cab), de libellé, etc. Vous avez également la possibilité de supprimer les fichiers qui sont stockés sur ce périphérique.

**REMARQUE** Le port USB du panneau avant, ainsi que celui du panneau arrière, libellé « HOST » sont des prises USB de type A. Vous pouvez utiliser ces ports pour connecter des périphériques de stockage de masse et des imprimantes USB.

> La prise carrée située sur le panneau arrière, libellée « DEVICE », permet de commander l'oscilloscope au moyen d'un contrôleur USB. Pour de plus amples informations, reportez-vous au *Guide du programmeur*.

Le système de fichiers interne de l'oscilloscope, sous « \Agilent Flash », se compose de 10 emplacements pour les fichiers de configuration de l'oscilloscope et 4 emplacements pour les fichiers de masque.

Utilisation de l'Explorateur de fichiers

- **1** Appuyez sur **[Utility] (Utilitaire) > Explor. fichiers**.
- **2** Dans le Menu Explor. fichiers, appuyez sur la touche de fonction la plus à gauche et utilisez le bouton Entry pour la navigation.

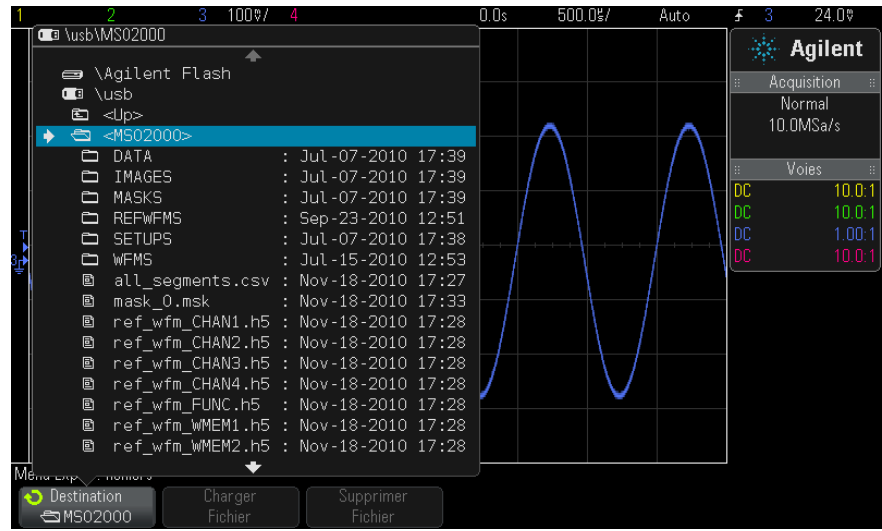

Les libellés suivants peuvent être affectés à cette touche de fonction :

- **• Ap pr aller** Vous pouvez appuyer sur le bouton Entry pour accéder à un nouveau dossier ou une nouvelle destination d'enregistrement.
- **• Destination** Lorsque la touche pointe vers un répertoire sélectionné.

**• Sélectionné** — Lorsque la touche pointe vers un fichier qu'il est possible de charger ou de supprimer.

Lorsque ce libellé apparaît, vous pouvez appuyer sur la touche de fonction **Charger Fichier** ou **Supprimer Fichier** pour exécuter l'opération appropriée.

Enfoncer le bouton Entry revient à appuyer sur la touche de fonction **Charger Fichier**.

L'oscilloscope ne peut pas récupérer un fichier qui a été supprimé d'un périphérique de stockage USB.

Pour créer des répertoires sur un périphérique de stockage USB, utilisez votre ordinateur.

**Périphériques de stockage USB** La plupart des périphériques de stockage de masse USB sont compatibles avec l'oscilloscope. Avec certains périphériques, la lecture ou l'écriture de données peut toutefois se révéler impossible.

> Lorsque le périphérique de stockage de masse USB est connecté au port hôte USB avant ou arrière de l'oscilloscope, il se peut qu'une petite icône circulaire de quatre couleurs s'affiche brièvement pendant la lecture des données.

> Il n'est pas obligatoire d'éjecter le périphérique de stockage de masse USB avant de le déconnecter. Assurez- vous simplement qu'aucune opération n'est en cours avant de déconnecter le lecteur USB du port hôte de l'oscilloscope.

> Ne connectez pas de périphériques USB qui s'identifient comme étant de type matériel « CD », car ils ne sont pas compatibles avec les oscilloscopes InfiniiVision de la série X.

Si deux périphériques de stockage de masse USB sont connectés à l'oscilloscope, le premier est désigné sous la forme « \usb » et le second, sous la forme « \usb2 ».

**Voir également •** [Chapitre 18, "Enregistrement/Rappel \(Configurations, Ecrans, Données\),"](#page-292-1)  [qui débute à la page 293](#page-292-1)

### **20 Paramètres des utilitaires**

## <span id="page-323-0"></span>**Définition des préférences de l'oscilloscope**

Le Menu Préférences utilis (accessible en appuyant sur **[Utility] (Utilitaire) > Options > Préférences**) vous permet de spécifier les préférences de l'oscilloscope.

- **•** ["Développement autour du centre ou de la masse"](#page-323-1) à la page 324
- **•** ["Activation/désactivation des fonds transparents"](#page-324-0) à la page 325
- **•** ["Chargement de la bibliothèque de libellés par défaut"](#page-324-1) à la page 325
- **•** ["Configuration de l'économiseur d'écran"](#page-324-2) à la page 325
- **•** ["Définition des préférences de réglage automatique de l'échelle"](#page-325-0) à la [page 326](#page-325-0)

### <span id="page-323-1"></span>**Développement autour du centre ou de la masse**

Lorsque vous modifiez le réglage volts/division d'une voie, l'affichage du signal peut être réglé de sorte qu'il se développe (ou se comprime) autour du niveau de masse du signal ou autour du centre de l'écran.

Pour définir le point de référence de développement des signaux :

- **1** Appuyez sur **[Utility] (Utilitaire) > Options > Préférences > Dévelop** et sélectionnez :
	- **• Masse** Le signal affiché se développe autour de la position de la masse de la voie. Il s'agit de la configuration par défaut.

Le niveau de masse du signal est identifié par la position de l'icône du niveau de masse  $(\bigoplus)$  située à l'extrême gauche de l'écran.

Le niveau de masse ne se déplace pas lorsque vous modifiez le réglage de sensibilité verticale (volts/division).

Si le niveau de masse se trouve en dehors de l'écran, le signal se développe autour du bord supérieur ou inférieur de l'écran, en fonction de l'endroit où le niveau de masse sort de l'écran.

**• Centre**— Le signal affiché se développe autour du centre de l'écran.
#### **Activation/désactivation des fonds transparents**

Une préférence permet d'indiquer si les mesures, statistiques, informations sur les signaux de référence et autres données de texte doivent s'afficher sur des fonds opaques ou transparents.

- **1** Appuyez sur **[Utility] (Utilitaire) > Options > Préférences**.
- **2** Appuyez sur **Transparent** pour basculer entre les fonds d'affichage de texte transparent et opaque.

#### **Chargement de la bibliothèque de libellés par défaut**

Voir ["Réinitialisation de la bibliothèque de libellés à sa configuration](#page-149-0)  [d'usine par défaut"](#page-149-0) à la page 150.

### **Configuration de l'économiseur d'écran**

L'oscilloscope peut être configuré de sorte qu'il active un économiseur d'écran lorsqu'il est demeuré inactif pendant un laps de temps prédéfini.

**1** Appuyez sur **[Utility] (Utilitaire) > Options > Préférences > Econom écran** pour ouvrir le Menu Econom écran.

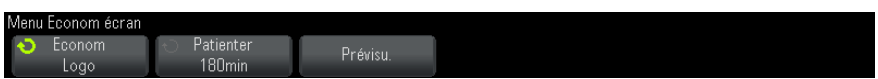

**2** Appuyez sur la touche de fonction **Econom** pour sélectionner le type d'économiseur d'écran.

L'économiseur d'écran peut être désactivé (**Désact.**), afficher l'une des images indiquées dans la liste ou encore afficher une chaîne de texte définie par l'utilisateur.

Si **Utilisateur** est sélectionné, appuyez sur la touche de fonction **Epeler** pour sélectionner le premier caractère de la chaîne de texte. Utilisez le bouton Entry pour choisir un caractère. Appuyez ensuite sur la touche de fonction **Entrée** pour passer au caractère suivant et répétez le processus.

**REMARQUE** Vous pouvez utiliser un clavier USB connecté au lieu des touches de fonction de modification des caractères **Epeler** (et autres).

Le texte final est affiché dans la ligne « Texte = » située au- dessus des touches de fonction.

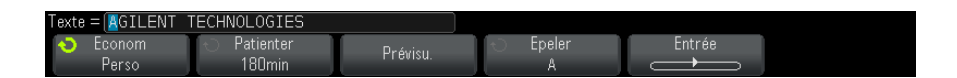

**3** Appuyez sur la touche de fonction **Patienter**, puis faites tourner le bouton Entry pour sélectionner le nombre de minutes d'attente avant l'activation de l'économiseur d'écran.

Lorsque vous tournez ce bouton, le nombre de minutes apparaît dans la touche de fonction **Patienter**. Le délai par défaut est de 180 minutes (3 heures).

- **4** Appuyez sur la touche de fonction **Prévisu.** pour prévisualiser l'économiseur d'écran que vous avez sélectionné à l'aide de la touche de fonction **Econom**.
- **5** Pour revenir à l'affichage normal après le démarrage de l'économiseur d'écran, appuyez sur une touche ou faites tourner un bouton quelconque.

#### **Définition des préférences de réglage automatique de l'échelle**

- **1** Appuyez sur **[Utility] (Utilitaire) > Options > Préférences > Echelle auto**.
- **2** Le Menu Préférences régl auto éch vous offre les possibilités suivantes :
	- **•** Appuyez sur la touche de fonction **Débog rapide** pour activer/désactiver ce type de réglage automatique de l'échelle.

Lorsque le débogage rapide est activé, le réglage automatique de l'échelle vous permet d'effectuer des comparaisons visuelles rapides afin de déterminer si le signal testé est une tension continue, une masse ou un signal alternatif actif.

Le couplage des voies est conservé pour permettre de visualiser facilement les signaux oscillants.

**•** Appuyez sur la touche de fonction **Voies** et faites tourner le bouton Entry pour indiquer les voies dont l'échelle doit faire l'objet d'un réglage automatique :

- **• Ttes voies** La prochaine fois que vous appuierez sur la touche **[AutoScale]** (Réglage automatique de l'échelle), toutes les voies remplissant les conditions requises par cette fonction seront affichées.
- **• Voies affichées seules** La prochaine fois que vous appuierez sur la touche **[AutoScale]** (Réglage automatique de l'échelle), une activité des signaux sera recherchée sur les seules voies activées. Cette option est utile lorsque vous souhaitez ne voir que des voies actives spécifiques après avoir appuyé sur **[AutoScale]** (Réglage automatique de l'échelle).
- **•** Appuyez sur la touche de fonction **Mode acq** et faites tourner le bouton Entry pour indiquer si le mode d'acquisition doit être conservé pendant le réglage automatique de l'échelle :
	- **• Normal** L'oscilloscope passe en mode d'acquisition Normal à chaque pression de la touche **[AutoScale]** (Réglage automatique de l'échelle). Il s'agit du mode par défaut.
	- **• Conserver** L'oscilloscope reste dans le mode d'acquisition choisi lors de l'enfoncement de la touche **[AutoScale]** (Réglage automatique de l'échelle).

# **Réglage de l'horloge de l'oscilloscope**

Le Menu Horloge vous permet de régler la date et l'heure (au format 24 heures) Cet horodatage apparaît sur les copies papier et dans les informations de répertoires du périphérique de stockage de masse USB.

Pour régler la date et l'heure ou afficher la date et l'heure actuelles, procédez comme suit :

**1** Appuyez sur **[Utility] (Utilitaire) > Options > Horloge**.

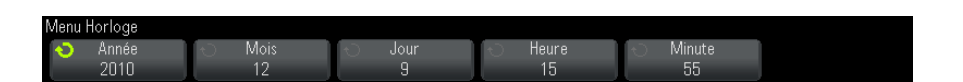

**2** Appuyez sur les touches de fonction **Année**, **Mois**, **Jour**, **Heure** ou **Minute**, puis faites tourner le bouton Entry pour obtenir la valeur désirée.

Les heures sont affichées au format 24 heures. Ainsi, 1 heure de l'après midi apparaît sous la forme 13.

L'horloge en temps réel permet uniquement de sélectionner des dates valides. Si un jour est sélectionné et que le mois ou l'année est modifié, rendant ainsi la date incorrecte, le jour est réglé automatiquement.

# **Définition de la source TRIG OUT sur le panneau arrière**

Vous pouvez choisir la source du connecteur TRIG OUT sur le panneau arrière de l'oscilloscope :

- **1** Appuyez sur **[Utility] (Utilitaire) > Options > Face arrière**.
- **2** Dans le Menu Face arrière, appuyez sur **Sortie décl**, puis faites tourner le bouton Entry pour sélectionner l'une des options suivantes :
	- **• Déclench** Chaque fois que l'oscilloscope se déclenche, un front montant apparaît sur la sortie TRIG OUT. Le front montant est retardé de 30 ns par rapport au point de déclenchement de l'oscilloscope. Le niveau de sortie est 0- 5 V en circuit ouvert ou 0- 2,5 V dans 50 Ω. Voir [Chapitre 10, "Déclenchements," qui débute à](#page-150-0)  [la page 151.](#page-150-0)
	- **• Masq** L'état réussite/échec fait l'objet d'une évaluation régulière. Lorsque l'évaluation de la période de test se solde par un échec, la sortie de déclenchement produit des impulsions à haut niveau (+5 V). Dans le cas contraire, la sortie de déclenchement reste à un niveau bas (0 V). Voir [Chapitre 15, "Test de masque," qui débute à la page](#page-260-0)  [261](#page-260-0).
	- **• Impul sync générateur de signal** Un signal de synchronisation est associé à toutes les fonctions de sortie du générateur de signal (à l'exception de la tension continue et du bruit) :

Le signal de synchronisation a un niveau TTL positif qui se produit lorsque le signal dépasse zéro volt (ou la valeur du décalage CC).

Voir [Chapitre 17, "Générateur de signal," qui débute à la page 279.](#page-278-0)

Le connecteur TRIG OUT émet également le signal Etal. utilis. Voir ["Etalonnage utilisateur"](#page-328-0) à la page 329.

# **Exécution de tâches de maintenance**

Le Menu Service (accessible sous **[Utility] (Utilitaire) > Service**) vous permet de réaliser des tâches ayant trait à la maintenance :

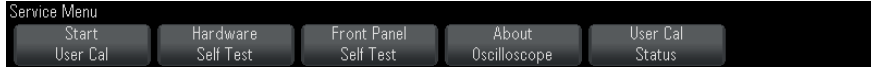

- **•** ["Etalonnage utilisateur"](#page-328-0) à la page 329
- **•** ["Exécution de l'autotest matériel"](#page-331-0) à la page 332
- **•** ["Exécution de l'autotest du panneau avant"](#page-332-0) à la page 333
- **•** ["Affichage d'informations sur l'oscilloscope"](#page-332-1) à la page 333
- **•** ["Affichage de l'état de l'étalonnage utilisateur"](#page-332-2) à la page 333

Pour de plus amples informations sur la maintenance de l'oscilloscope, reportez- vous aux sections suivantes :

- **•** ["Nettoyage de l'oscilloscope"](#page-333-0) à la page 334
- **•** ["Vérification de l'état de la garantie et des services supplémentaires"](#page-333-1) à [la page 334](#page-333-1)
- **•** ["Contacter Agilent"](#page-333-2) à la page 334
- **•** ["Retour de l'instrument"](#page-333-3) à la page 334

#### <span id="page-328-0"></span>**Etalonnage utilisateur**

Effectuez un étalonnage utilisateur :

- **•** Tous les deux ans ou après 4 000 heures d'utilisation.
- **•** Si la température ambiante est >10 °C par rapport à la température d'étalonnage.
- **•** Si vous souhaitez obtenir la précision de mesure maximale.

La durée d'utilisation, les conditions d'environnement et votre expérience avec d'autres instruments vous aideront à déterminer s'il faut ou non raccourcir la périodicité de l'étalonnage utilisateur.

La fonction Etal. utilis lance un sous- programme d'autoréglage interne destiné à optimiser le parcours du signal dans l'oscilloscope. Ce sous- programme utilise des signaux générés en interne pour optimiser les circuits qui affectent la sensibilité de la voie, le décalage et les paramètres de déclenchement.

L'exécution d'un étalonnage utilisateur invalide votre Certificat d'étalonnage. Si une traçabilité du NIST (National Institute of Standards and Technology) est requise, effectuez la procédure de vérification des performances décrite dans le document *Agilent InfiniiVision 2000/3000 X- Series Oscilloscopes Service Guide* en utilisant des sources soumises à traçabilité.

Pour exécuter un étalonnage utilisateur :

- **1** Débranchez toutes les entrées des panneaux avant et arrière, y compris le câble des voies numériques sur un MSO, et laissez l'oscilloscope préchauffer avant d'exécuter cette procédure.
- **2** Appuyez sur le bouton CAL situé sur le panneau arrière pour désactiver la protection d'étalonnage.
- **3** Branchez des câbles courts (d'une longueur maximale de 30 cm) et de longueur identique sur le connecteur BNC de chaque voie analogique sur le panneau avant de l'oscilloscope. Deux câbles de longueur identique sont nécessaires pour un oscilloscope à deux voies et quatre câbles pour un oscilloscope à quatre voies.

Utilisez des câbles BNC 50W RG58AU ou équivalents pour effectuer l'étalonnage utilisateur.

Dans le cas d'un oscilloscope à deux voies, connectez un té BNC aux câbles de longueur identique. Connectez ensuite un adaptateur BNC(f)- BNC(f) (également appelé prolongateur) au té (voir la figure ci- dessous).

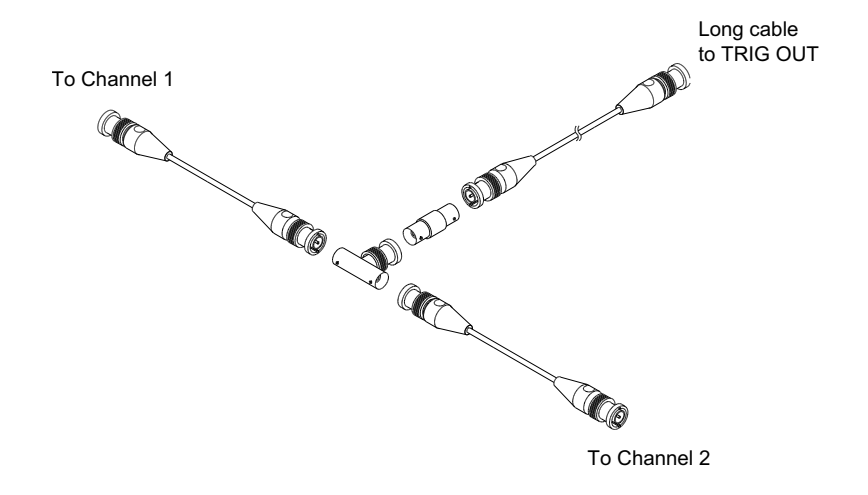

**Figure 48** Câble d'étalonnage utilisateur pour un oscilloscope à deux voies

Dans le cas d'un oscilloscope à quatre voies, connectez des tés BNC aux câbles de longueur identique (voir la figure ci- dessous). Connectez ensuite un adaptateur BNC(f)- BNC(f) (prolongateur) au té (voir la figure ci- dessous).

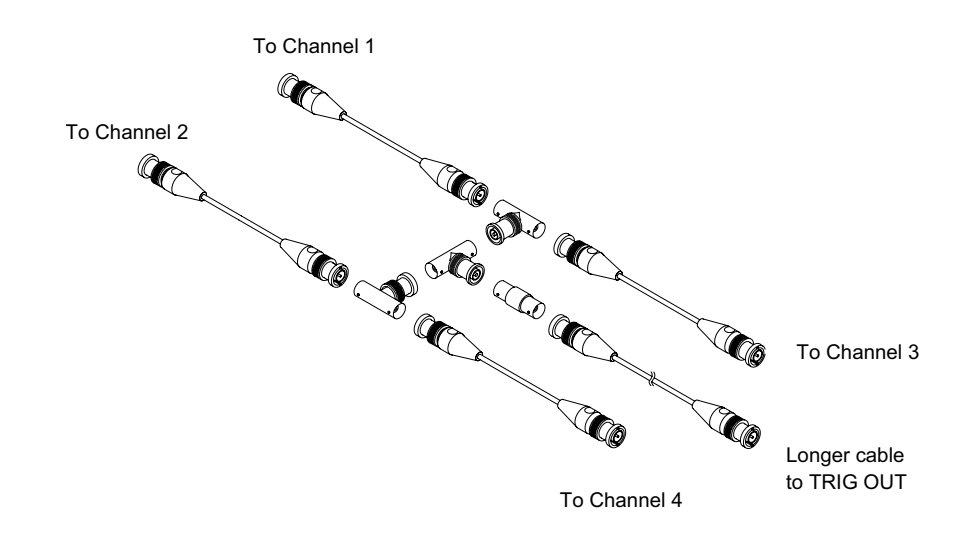

**Figure 49** Câble d'étalonnage utilisateur pour un oscilloscope à quatre voies

- **4** Connectez un câble BNC (d'une longueur maximale de 1 m) entre le connecteur TRIG OUT situé sur le panneau arrière et le prolongateur BNC.
- **5** Appuyez sur la touche **[Utility]** (Utilitaire), puis sur la touche de fonction **Service**.
- **6** Lancez l'auto- étalonnage en appuyant sur la touche de fonction **Démar. étal. util.**

#### <span id="page-331-0"></span>**Exécution de l'autotest matériel**

Les touches **[Utility] (Utilitaire) > Service > Hardware Self Test (Autotest matériel)** permettent d'exécuter une série de procédures internes pour vérifier l'état de fonctionnement de l'oscilloscope.

Il est recommandé d'effectuer un autotest matériel dans les cas suivants :

- **•** A la suite d'un fonctionnement anormal.
- **•** Pour obtenir des informations supplémentaires destinées à mieux décrire une panne de l'oscilloscope.
- **•** Pour vérifier le bon fonctionnement de l'oscilloscope après réparation.

La réussite de l'autotest ne garantit pas le fonctionnement parfait à 100 % de l'oscilloscope. L'autotest matériel est conçu pour assurer un niveau de confiance de 80 % quant au bon fonctionnement de l'oscilloscope.

#### <span id="page-332-0"></span>**Exécution de l'autotest du panneau avant**

Vous pouvez appuyer sur **[Utility] (Utilitaire) > Service > Front Panel Self Test (Autotest du panneau avant)** pour tester les touches et boutons du panneau avant, ainsi que l'écran de l'oscilloscope.

Suivez les instructions à l'écran.

#### <span id="page-332-1"></span>**Affichage d'informations sur l'oscilloscope**

Appuyez sur **[Aide] > A propos de cet oscilloscope** pour afficher des informations sur votre oscilloscope :

- **•** Numéro de modèle.
- **•** Numéro de série.
- **•** Bande passante.
- **•** Module installé.
- **•** Version du logiciel.
- **•** Licences installées. Voir également ["Chargement des licences et affichage](#page-362-0)  [des informations respectives"](#page-362-0) à la page 363.

#### <span id="page-332-2"></span>**Affichage de l'état de l'étalonnage utilisateur**

La séquence de touches **[Utility] (Utilitaire) > Service > Etat Etal. utilis** permet d'afficher les résultats résumés de l'étalonnage utilisateur précédent, ainsi que l'état de l'étalonnage des sondes pouvant être étalonnées. Notez que les sondes passives ne nécessitent aucun étalonnage, mais que les sondes InfiniiMax peuvent être étalonnées. Pour de plus amples informations sur l'étalonnage des sondes, reportez- vous à la section ["Etalonnage d'une](#page-74-0)  sonde" [à la page 75.](#page-74-0)

```
Résultats :
Date de l'étalonnage utilisateur :
Variation de la température depuis le dernier étalonnage utilisateur :
Anomalie :
Commentaires :
Etat de l'étalonnage des sondes :
```
#### <span id="page-333-0"></span>**Nettoyage de l'oscilloscope**

- **1** Débranchez l'oscilloscope de son alimentation.
- **2** Nettoyez les surfaces externes de l'oscilloscope avec un chiffon doux imbibé d'une solution de détergent doux et d'eau.
- **3** Assurez- vous que l'instrument est entièrement sec avant de le reconnecter à sa source d'alimentation.

### <span id="page-333-1"></span>**Vérification de l'état de la garantie et des services supplémentaires**

Pour connaître l'état de la garantie de votre oscilloscope, procédez comme suit :

- **1** Consultez le site Web : ["www.agilent.com/find/warrantystatus"](http://www.agilent.com/find/warrantystatus)
- **2** Saisissez le numéro de modèle et le numéro de série de votre produit. Le système recherche l'état de la garantie de votre produit et affiche les résultats. Si l'état de la garantie de votre produit est introuvable, sélectionnez **Contact Us** et contactez un représentant d'Agilent Technologies.

#### <span id="page-333-2"></span>**Contacter Agilent**

Vous trouverez des informations utiles pour contacter Agilent Technologies à l'adresse : ["www.agilent.com/find/contactus"](http://www.agilent.com/find/contactus)

### <span id="page-333-3"></span>**Retour de l'instrument**

Avant d'expédier l'oscilloscope à Agilent Technologies, veuillez contacter votre bureau commercial ou de services après- vente Agilent Technologies le plus proche afin d'obtenir des informations supplémentaires. Vous trouverez des informations utiles pour contacter Agilent Technologies à l'adresse : ["www.agilent.com/find/contactus"](http://www.agilent.com/find/contactus)

- **1** Inscrivez les informations suivantes sur une étiquette que vous apposerez sur l'oscilloscope :
	- **•** Nom et adresse du propriétaire.
	- **•** Numéro de modèle.
	- **•** Numéro de série.
	- **•** Description du service demandé ou du symptôme de la panne.
- **2** Retirez tous les accessoires de l'oscilloscope.

Ne retournez des accessoires à Agilent Technologies que s'ils sont associés à des symptômes de la panne.

**3** Emballez l'oscilloscope.

Vous pouvez utiliser le conteneur d'expédition d'origine. Vous avez également la possibilité d'utiliser votre propre matériel, à condition qu'il protège suffisamment l'instrument lors de son expédition.

**4** Fermez solidement le conteneur et faites- y figurer la mention FRAGILE.

## **Configuration de la touche [Quick Action] (Action rapide)**

La touche **[Quick Action]** (Action rapide) vous permet d'effectuer des actions répétitives en appuyant sur une seule touche.

Pour configurer la touche **[Quick Action]** (Action rapide) :

- **1** Appuyez sur **[Utility] (Utilitaire) > Action rapide > Action**, puis sélectionnez l'action à effectuer :
	- **• Désact.** Désactive la touche **[Quick Action]** (Action rapide).
	- **• Tts mesures rapides** Affiche un menu contextuel contenant un instantané de toutes les mesures de signaux simples. La touche de fonction **Source** vous permet de sélectionner la source du signal (laquelle devient également la sélection source dans Menu Mesures). Voir [Chapitre 14, "Mesures," qui débute à la page 231.](#page-230-0)
	- **• Impr. rapide** Imprime une image de l'écran actif. Appuyez sur **Param** pour configurer les options d'impression. Voir [Chapitre 19,](#page-310-0)  ["Impression \(écrans\)," qui débute à la page 311.](#page-310-0)
	- **• Enreg rapide** Enregistre l'image, les données de signaux ou la configuration actives. Appuyez sur **Param** pour configurer les options d'enregistrement. Voir [Chapitre 18, "Enregistrement/Rappel](#page-292-0)  [\(Configurations, Ecrans, Données\)," qui débute à la page 293](#page-292-0).
	- **• Rappel rapide** Rappelle une configuration, un masque ou un signal de référence. Appuyez sur **Param** pour configurer les options de rappel. Voir [Chapitre 18, "Enregistrement/Rappel \(Configurations,](#page-292-0)  [Ecrans, Données\)," qui débute à la page 293.](#page-292-0)
- **• Ecran figé rapide** Fige l'écran sans arrêter les acquisitions en cours ou désactive cette fonction si l'écran était figé. Pour de plus amples informations, reportez- vous à la section ["Gel de l'affichage"](#page-143-0) à la [page 144.](#page-143-0)
- **• Mode décl rapide** Bascule entre les modes de déclenchement Auto et Normal. Voir ["Sélection du mode de déclenchement Normal ou](#page-191-0)  Auto" [à la page 192](#page-191-0).
- **• Effac rapide écran** Efface l'écran. Voir ["Effacement de l'écran"](#page-141-0) à la [page 142.](#page-141-0)

Lorsque la touche **[Quick Action]** (Action rapide) est configurée, il vous suffit de l'enfoncer pour réaliser l'action sélectionnée.

# **Ajout d'une annotation**

Vous pouvez ajouter une annotation dans le coin supérieur gauche de l'écran de l'oscilloscope. L'annotation est utile à des fins de documentation, car elle permet d'ajouter des notes avant de capturer des écrans.

Pour ajouter une annotation, procédez comme suit :

- **1** Appuyez sur la touche **[Utilitaire]** située sur le panneau avant de l'oscilloscope.
- **2** Dans le menu Utilitaire, appuyez sur **Annotation**.
- **3** Dans le menu Annotation, appuyez sur **Annotation** pour activer l'annotation.
- **4** Appuyez sur **Modifier**
- **5** Dans le menu Editer l'annotation :

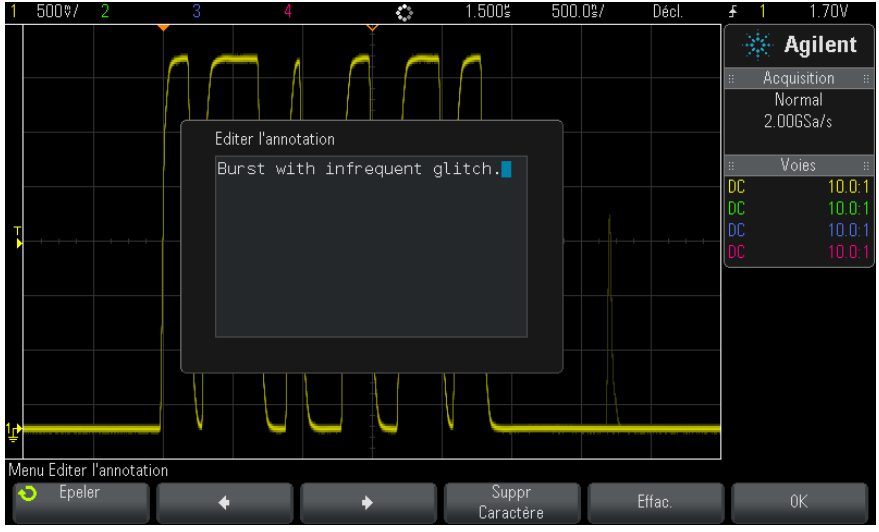

- Utilisez les touches de fonction **Epeler,**  $\bullet$ ,  $\bullet$  et **Supprimer caractère** pour saisir le texte de l'annotation :
	- **• Epeler** appuyez sur cette touche de fonction et tournez le bouton Entrée pour sélectionner le caractère à la position actuelle.
	- $\bullet$  appuyez sur cette touche de fonction pour saisir des caractères et déplacer le curseur vers la position de caractère suivante.
	- **•**  $\rightarrow$  appuyez sur cette touche de fonction pour saisir des caractères et déplacer le curseur vers la position de caractère précédente.
	- **Supprimer caractère**  $-$  appuyez sur les touches de fonction  $\bullet$  ou

 jusqu'à ce que le caractère souhaité soit mis en surbrillance, puis appuyez sur cette touche de fonction pour supprimer le caractère.

**REMARQUE** Vous pouvez utiliser un clavier USB connecté au lieu des touches de fonction de modification des caractères **Epeler** (et autres).

- **•** Appuyez sur la touche de fonction **Effacer** pour supprimer tous les caractères d'annotation.
- **•** Appuyez sur **OK** pour enregistrer les modifications de l'annotation.
- **6** Appuyez sur la touche de fonction **Couleur du texte** et tournez le bouton Entrée pour sélectionner la couleur de l'annotation.

Vous pouvez choisir le blanc, le rouge ou des couleurs correspondant aux signaux analogiques, signaux numériques, signaux mathématiques, signaux de référence ou marqueurs.

- **7** Appuyez sur la touche de fonction **Arrière-plan** et tournez le bouton Entrée pour sélectionner l'arrière- plan de l'annotation :
	- **• Opaque** l'arrière- plan de l'annotation est solide.
	- **• Inversé** les couleurs d'avant- plan et d'arrière- plan de l'annotation sont inversées.

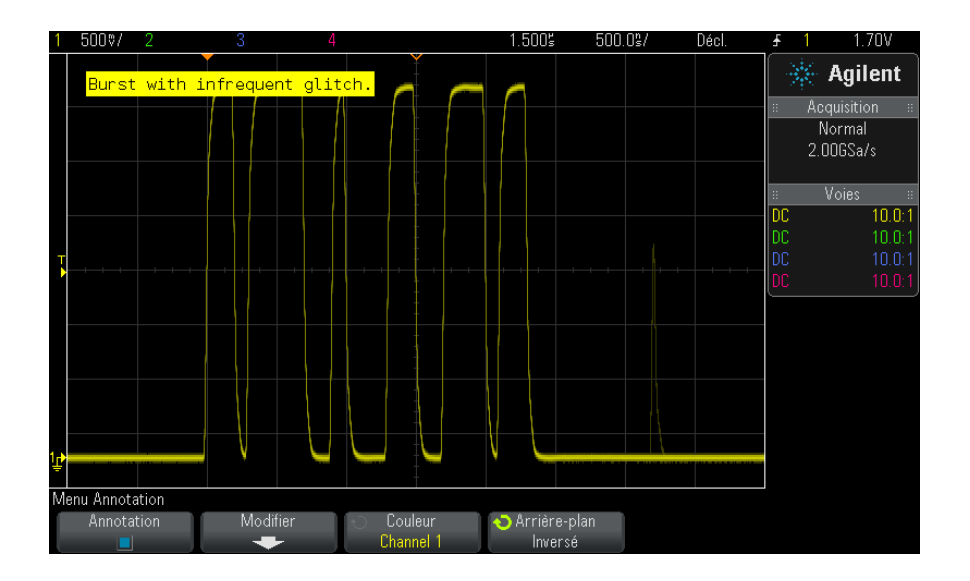

**• Transparent** — l'arrière- plan de l'annotation est transparent.

- **Voir également •** ["Sauvegarde de fichiers images BMP ou PNG"](#page-295-0) à la page 296
	- **•** ["Impression de l'écran de l'oscilloscope"](#page-310-1) à la page 311

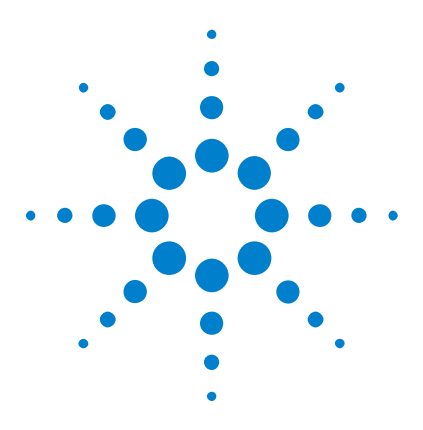

**Oscilloscopes Agilent InfiniiVision série 3000 X Guide d'utilisation**

# **21 Interface Web**

[Accès à l'interface Web](#page-339-0) 340 [Browser Web Control](#page-340-0) 341 [Enregistrement/Rappel](#page-345-0) 346 [Obtention d'une image](#page-348-0) 349 [Fonction d'identification](#page-348-1) 349 [Instrument Utilities \(Utilitaires de l'instrument\)](#page-349-0) 350 [Définition d'un mot de passe](#page-350-0) 351

Lorsque le module DSOXLAN LAN/VGA en option est installé sur un oscilloscope Agilent InfiniiVision de la série X, vous pouvez accéder au serveur Web intégré de l'instrument à l'aide d'un navigateur Web compatible Java. L'interface Web de l'oscilloscope vous permet d'effectuer les opérations suivantes :

- **•** Afficher des informations sur l'oscilloscope, comme par exemple son numéro de modèle, son numéro de série, son nom d'hôte, son adresse IP et sa chaîne de connexion (adresse) VISA.
- **•** Commander l'oscilloscope à l'aide de la fonction Remote Front Panel (Panneau avant à distance).
- **•** Envoyer des commandes de programmation à distance SCPI (Standard Commands for Programmable Instrumentation) par le biais de la fenêtre de l'applet SCPI Commands (Commandes SCPI).
- **•** Enregistrer des configurations, des images d'écran, des données de signal et des fichiers de masque.
- **•** Rappeler des fichiers de configuration, des fichiers de données de signaux de référence ou des fichiers de masque.
- **•** Obtenir des images d'écran et les enregistrer ou les imprimer à partir du navigateur.

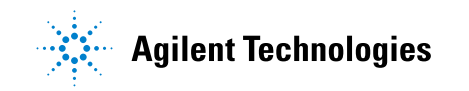

- **•** Activer la fonction Identification afin d'identifier un instrument particulier en provoquant l'affichage d'un message ou le clignotement d'un voyant sur son panneau avant.
- **•** Afficher les options installées, visualiser les versions du microprogramme, installer des fichiers de mise à niveau du microprogramme et afficher l'état d'étalonnage (au moyen de la page Instrument Utilities).
- **•** Afficher et modifier la configuration réseau de l'oscilloscope.

L'interface Web des oscilloscopes InfiniiVision de la série X fournit également de l'aide sur chacune de ses pages.

Il est conseillé d'utiliser le navigateur Web Microsoft Internet Explorer pour communiquer avec l'oscilloscope et le commander. D'autres navigateurs Web peuvent convenir mais leur fonctionnement avec l'oscilloscope n'est pas garanti Les applets Java doivent être activées dans le navigateur Web avec le plug- in Java Sun Microsystems™.

Avant de pouvoir utiliser l'interface Web, vous devez mettre l'oscilloscope en réseau et configurer sa connexion LAN.

# <span id="page-339-0"></span>**Accès à l'interface Web**

Pour accéder à l'interface Web de l'oscilloscope, procédez comme suit :

**1** Connectez l'oscilloscope à votre réseau local (voir ["Etablissement d'une](#page-318-0)  [connexion LAN"](#page-318-0) à la page 319) ou établissez une connexion point à point (voir ["Connexion autonome \(point à point\) à un ordinateur"](#page-319-0) à la [page 320\)](#page-319-0).

Bien qu'il soit possible d'utiliser une connexion point à point, il est conseillé d'opter pour une connexion réseau normale.

**2** Saisissez le nom d'hôte ou l'adresse IP de l'oscilloscope dans la barre d'adresse du navigateur Web.

La page de bienvenue de l'interface Web de l'oscilloscope s'affiche.

#### **Interface Web 21**

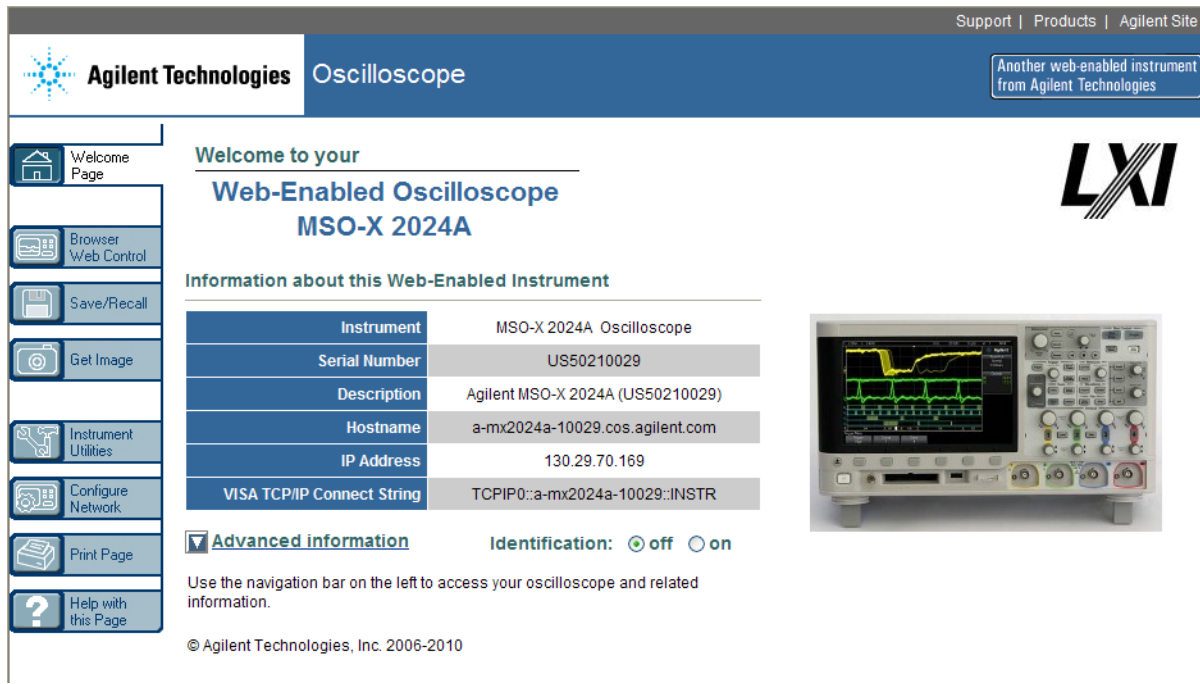

# <span id="page-340-0"></span>**Browser Web Control**

La page Browser Web Control de l'interface Web vous permet d'accéder à :

- **•** Real Scope Remote Front panel (panneau avant à distance à portée réelle) (voir ["Real Scope Remote Front Panel \(panneau avant à distance](#page-341-0)  [à portée réelle\)"](#page-341-0) à la page 342).
- **•** Simple Remote Front Panel (panneau avant à distance simple) (voir ["Simple Remote Front Panel"](#page-342-0) à la page 343).
- **•** La fenêtre de l'applet SCPI Command (Commandes SCPI) pour la programmation à distance (voir ["Programmation à distance via](#page-343-0)  [l'interface Web"](#page-343-0) à la page 344).

**REMARQUE** Si Java n'est pas installé sur votre ordinateur, vous serez invité à installer le plug-in Java de Sun Microsystems. Celui-ci doit être installé sur l'ordinateur de commande pour permettre l'utilisation des fonctions Remote Front Panel (Panneau avant à distance) et Remote Programming (Programmation à distance) de l'interface Web.

> La fenêtre SCPI Command (Commandes SCPI) se révèle particulièrement utile pour tester des commandes ou saisir quelques commandes de manière interactive. Lors de la création de programmes automatisés pour commander l'oscilloscope, vous utilisez généralement Agilent IO Libraries à partir d'un environnement de programmation tel que Microsoft Visual Studio (voir ["Programmation à distance avec Agilent IO Libraries"](#page-344-0) à la [page 345](#page-344-0)).

## <span id="page-341-0"></span>**Real Scope Remote Front Panel (panneau avant à distance à portée réelle)**

Pour utiliser l'oscilloscope à l'aide de la fonction Remote Front Panel (Panneau avant à distance) de l'interface Web :

- **1** Accédez à l'interface Web de l'oscilloscope (voir ["Accès à l'interface](#page-339-0)  Web" [à la page 340\)](#page-339-0).
- **2** Une fois l'interface Web de l'oscilloscope affichée, sélectionnez **Browser Web Control**, puis **Real Scope Remote Front Panel**. Le panneau avant à distance s'affiche après quelques secondes.
- **3** Cliquez sur les clés ou les boutons que vous manipulez en temps normal sur le panneau avant de l'oscilloscope. Faites glisser les bords des boutons pour les tourner.

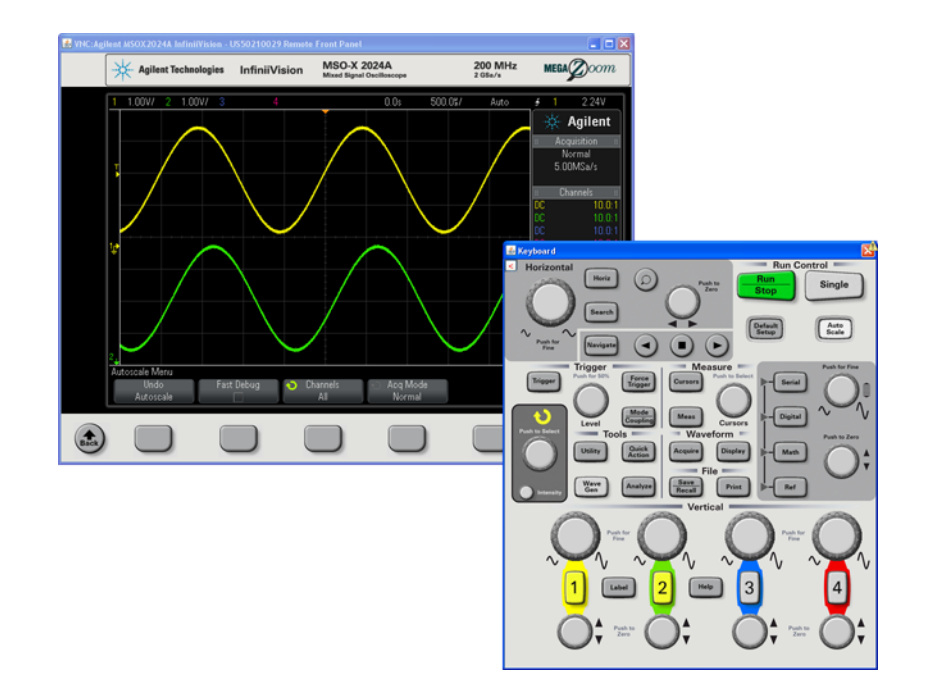

#### <span id="page-342-0"></span>**Simple Remote Front Panel**

Pour utiliser l'oscilloscope à l'aide de la fonction Simple Remote Front Panel (Panneau avant à distance simple) de l'interface Web :

- **1** Accédez à l'interface Web de l'oscilloscope (voir ["Accès à l'interface](#page-339-0)  Web" [à la page 340\)](#page-339-0).
- **2** Une fois l'interface Web de l'oscilloscope affichée, sélectionnez **Browser Web Control**, puis **Simple Remote Front Panel**. Le panneau avant à distance s'affiche après quelques secondes.
- **3** Utilisez le menu principal et les touches de fonction pour commander l'oscilloscope. Pour consulter l'aide- mémoire (Quick Help), cliquez sur une touche de fonction à l'aide du bouton droit de la souris.

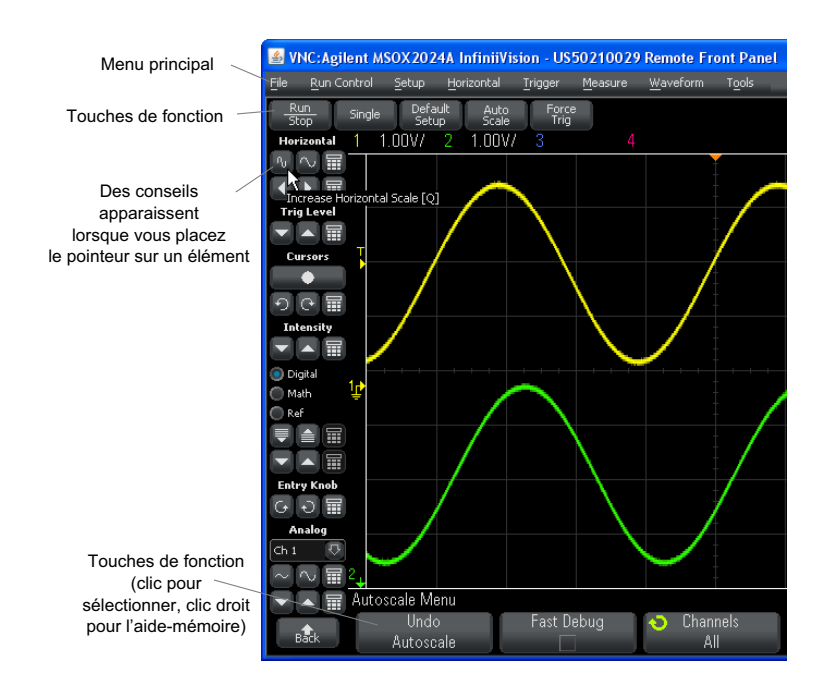

**Défilement et résolution d'écran** Lorsque vous utilisez une résolution d'écran de 800 x 600 ou inférieure sur l'ordinateur distant, vous devez faire défiler l'image pour accéder à la totalité du panneau avant à distance. Pour afficher celui- ci sans les barres de défilement, utilisez une résolution supérieure à 800 x 600 sur l'écran de votre ordinateur.

#### <span id="page-343-0"></span>**Programmation à distance via l'interface Web**

Pour envoyer des commandes de programmation à distance à l'oscilloscope par le biais de la fenêtre de l'applet SCPI Commands (Commandes SCPI) :

- **1** Accédez à l'interface Web de l'oscilloscope (voir ["Accès à l'interface](#page-339-0)  Web" [à la page 340\)](#page-339-0).
- **2** Une fois l'interface Web de l'oscilloscope affichée, sélectionnez **Browser Web Control**, puis **Remote Programming**.

L'applet SCPI Commands s'affiche dans la page Web du navigateur.

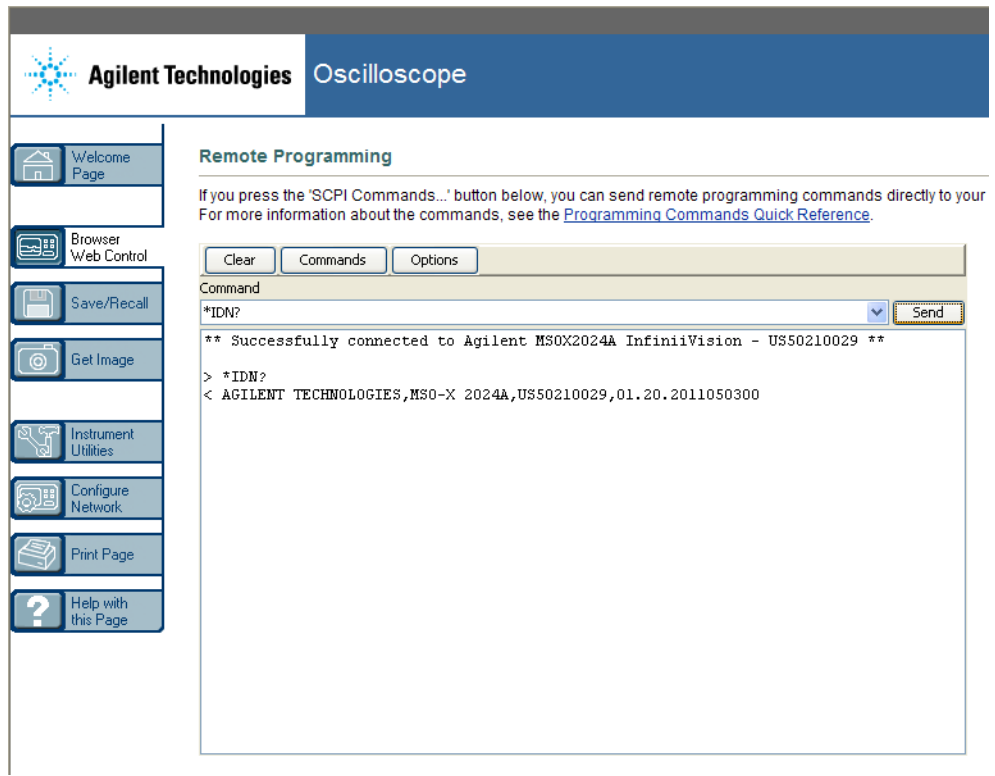

### <span id="page-344-0"></span>**Programmation à distance avec Agilent IO Libraries**

Alors que la fenêtre de l'applet SCPI Commands (Commandes SCPI) vous permet de saisir des commandes de programmation à distance, ce type de programmation pour les tests automatisés et l'acquisition de données s'effectue généralement à l'aide d'Agilent IO Libraries, une suite logicielle distincte de l'interface Web de l'instrument.

La suite Agilent IO Libraries permet à un ordinateur de commande de communiquer avec des oscilloscopes Agilent InfiniiVision par l'intermédiaire de leurs interfaces USB, LAN (si le module LAN/VGA en option est installé) ou GPIB (si le module GPIB en option est installé).

Le logiciel de connectivité d'Agilent IO Libraries Suite permet de communiquer par le biais de ces interfaces. Vous pouvez télécharger Agilent IO Libraries Suite à l'adresse suivante : ["www.agilent.com/find/iolib"](http://www.agilent.com/find/iolib).

Pour plus d'informations sur le contrôle de l'oscilloscope au moyen des commandes à distance, consultez le *Guide du programmeur*, situé sur le CD de documentation fourni avec cet oscilloscope. Ce document est également accessible sur le site Web d'Agilent.

Pour plus d'informations sur la connexion à l'oscilloscope, reportez- vous au document intitulé *Agilent Technologies USB/LAN/GPIB Interfaces Connectivity Guide*. Pour obtenir une copie imprimable du *Guide de connectivité*, rendez- vous sur ["www.agilent.com"](http://www.agilent.com) et effectuez une recherche sur « Connectivity Guide ».

# <span id="page-345-0"></span>**Enregistrement/Rappel**

Vous pouvez enregistrer des fichiers de configuration, des images d'écran, des fichiers de données de signaux ou des fichiers de masque sur votre ordinateur par l'intermédiaire de l'interface Web de l'oscilloscope (voir ["Enregistrement de fichiers via l'interface Web"](#page-345-1) à la page 346).

Vous pouvez également récupérer des fichiers de configuration, des fichiers de données de signaux de référence ou des fichiers de masque stockés sur votre ordinateur par l'intermédiaire de l'interface Web de l'oscilloscope (voir ["Rappel de fichiers via l'interface Web"](#page-347-0) à la page 348).

#### <span id="page-345-1"></span>**Enregistrement de fichiers via l'interface Web**

Pour enregistrer des fichiers de configuration, des images d'écran, des données de signal, des données Lister ou des fichiers de masque sur votre ordinateur par l'intermédiaire de l'interface Web de l'oscilloscope, procédez comme suit :

- **1** Accédez à l'interface Web de l'oscilloscope (voir ["Accès à l'interface](#page-339-0)  Web" [à la page 340\)](#page-339-0).
- **2** Une fois l'interface Web de l'oscilloscope affichée, sélectionnez l'onglet **Save/Recall** (Enregistrer/Rappeler) dans la partie gauche de l'écran Welcome (Bienvenue).
- **3** Cliquez sur le lien **Save** (Enregistrer).
- **4** Sur la page Save :
	- **a** Entrez le nom du fichier cible de l'enregistrement.
	- **b** Sélectionnez le format.

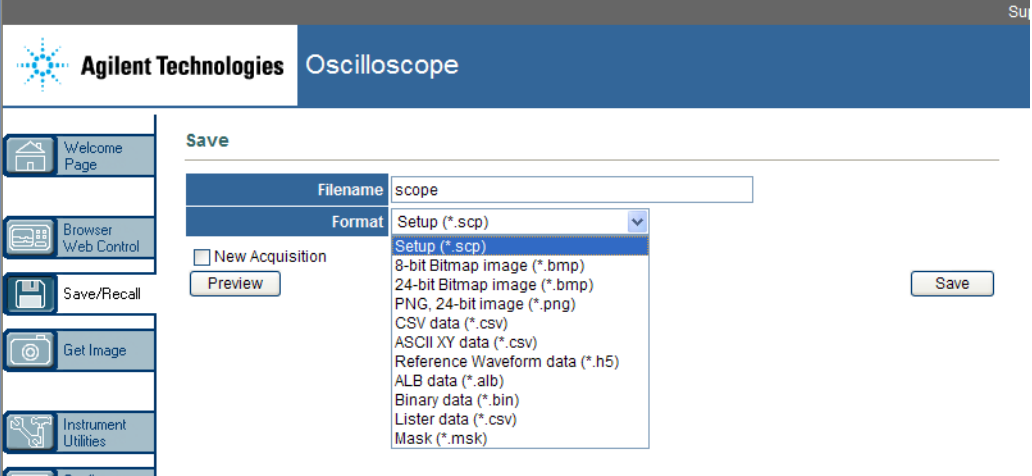

Vous pouvez cliquer sur **Preview** (Aperçu) pour afficher l'image d'écran en cours de l'oscilloscope. Lors de la prévisualisation, vous pouvez cocher la case **New Acquisition** (Nouvelle acquisition) pour forcer une nouvelle acquisition avant l'aperçu.

Avec certains formats, vous pouvez cliquer sur **Save Setup Info** (Enregistrer les infos de configuration) pour enregistrer les informations de configuration dans un fichier au format .txt ASCII.

**c** Cliquez sur **Save**.

L'acquisition en cours est enregistrée.

- **d** Cliquez sur **Save** dans la boîte de dialogue File Download (Téléchargement du fichier).
- **e** Dans la boîte de dialogue Save As (Enregistrer sous), accédez au dossier dans lequel vous souhaitez enregistrer le fichier, puis cliquez sur **Save**.

#### <span id="page-347-0"></span>**Rappel de fichiers via l'interface Web**

Pour récupérer des fichiers de configuration, des fichiers de données de signaux de référence ou des fichiers de masque stockés sur votre ordinateur par l'intermédiaire de l'interface Web de l'oscilloscope, procédez comme suit :

- **1** Accédez à l'interface Web de l'oscilloscope (voir ["Accès à l'interface](#page-339-0)  Web" [à la page 340\)](#page-339-0).
- **2** Une fois l'interface Web de l'oscilloscope affichée, sélectionnez l'onglet **Save/Recall** (Enregistrer/Rappeler) dans la partie gauche de l'écran Welcome (Bienvenue).
- **3** Cliquez sur le lien **Recall** (Rappeler).
- **4** Sur la page Recall :
	- **a** Cliquez sur **Browse...** (Parcourir...).
	- **b** Dans la boîte de dialogue « Choose file » (Choisir un fichier), sélectionnez le fichier que vous souhaitez rappeler, puis cliquez sur **Open** (Ouvrir).
	- **c** Pour rappeler des fichiers de données de signaux de référence, sélectionnez l'emplacement **To Reference Waveform** (Vers le signal de référence).

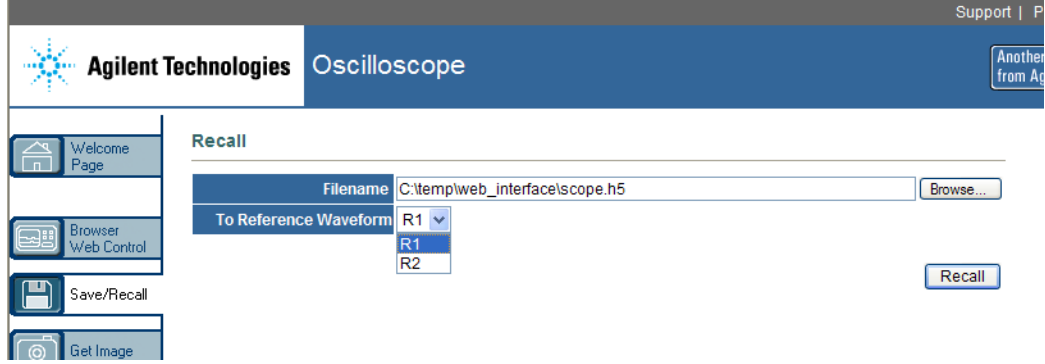

**d** Cliquez sur **Recall** (Rappeler).

# <span id="page-348-0"></span>**Obtention d'une image**

Pour enregistrer (ou imprimer) l'écran de l'oscilloscope à partir de l'interface Web :

- **1** Accédez à l'interface Web de l'oscilloscope (voir ["Accès à l'interface](#page-339-0)  Web" [à la page 340\)](#page-339-0).
- **2** Une fois l'interface Web de l'oscilloscope affichée, sélectionnez l'onglet **Get Image** (Obtenir l'image) dans la partie gauche de l'écran Welcome (Bienvenue). L'image de l'écran de l'oscilloscope apparaît après quelques secondes.
- **3** Cliquez sur l'image avec le bouton droit de la souris et sélectionnez **Save Picture As...** (Enregistrer l'image sous...) (ou **Print Picture...** (Imprimer l'image)).
- **4** Sélectionnez l'emplacement de stockage du fichier image et cliquez ensuite sur **Save** (Enregistrer).

# <span id="page-348-1"></span>**Fonction d'identification**

La fonction d'identification se révèle particulièrement utile lorsque vous essayez de localiser un instruments donné dans une baie.

- **1** Accédez à l'interface Web de l'oscilloscope (voir ["Accès à l'interface](#page-339-0)  Web" [à la page 340\)](#page-339-0).
- **2** Lorsque la page de bienvenue de l'interface Web de l'oscilloscope est affichée, sélectionnez la case d'option **on** en regard de l'option Identification.

Le message « Identify » apparaît sur l'écran de l'oscilloscope ; vous pouvez soit activer la case d'option **off** en regard de l'option Identification, soit appuyer sur la touche de fonction **OK** de l'oscilloscope pour continuer.

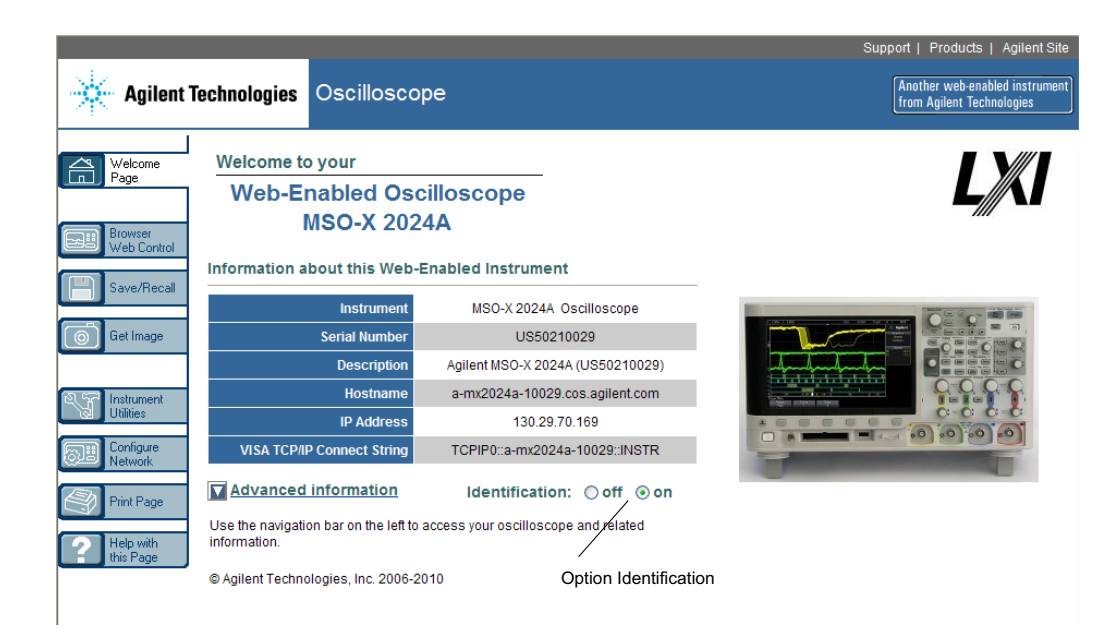

# <span id="page-349-0"></span>**Instrument Utilities (Utilitaires de l'instrument)**

La page Instrument Utilities de l'interface Web vous permet d'effectuer les opérations suivantes :

- **•** Visualiser les options installées.
- **•** Visualiser les versions du microprogramme.
- **•** Installer des fichiers de mise à niveau du microprogramme.
- **•** Afficher l'état d'étalonnage.

Ces fonctionnalités sont accessibles par le biais d'un menu déroulant.

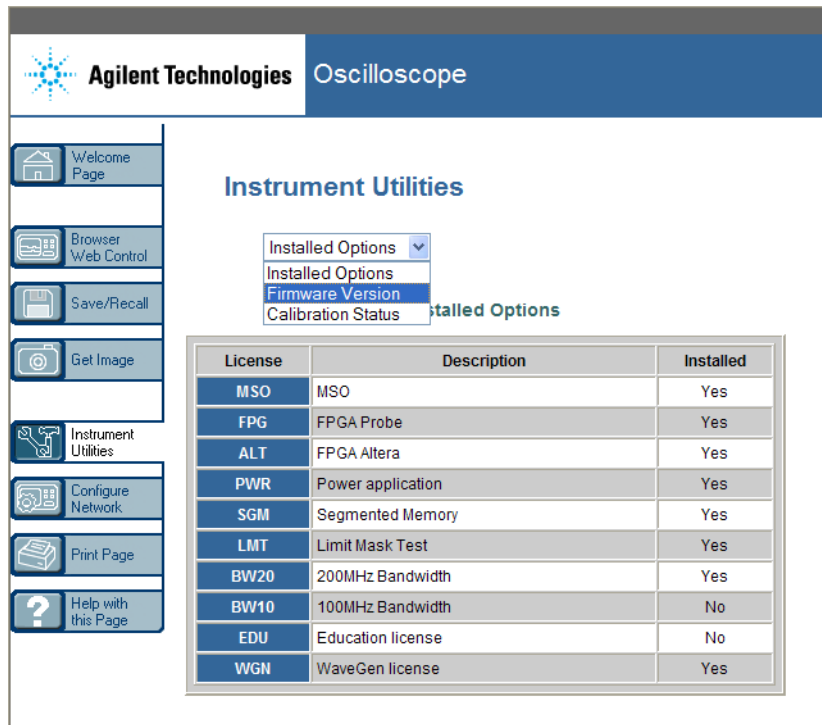

# <span id="page-350-0"></span>**Définition d'un mot de passe**

Lorsque vous connectez l'oscilloscope à un réseau local (LAN), il peut être judicieux de définir un mot de passe pour empêcher tout accès à distance non autorisé à l'oscilloscope via le navigateur Web et la modification des paramètres. Les utilisateurs distants qui ne disposent pas du mot de passe peuvent toujours visualiser l'écran de bienvenue, afficher l'état du réseau, etc. En revanche, il leur est impossible de commander l'instrument ou d'en modifier la configuration.

Pour définir un mot de passe :

**1** Accédez à l'interface Web de l'oscilloscope (voir ["Accès à l'interface](#page-339-0)  Web" [à la page 340\)](#page-339-0).

- **2** Une fois l'interface Web de l'oscilloscope affichée, sélectionnez l'onglet Configure Network (Configurer le réseau) dans la page de bienvenue de l'instrument.
- **3** Cliquez sur le bouton **Modify Configuration** (Modifier la configuration).

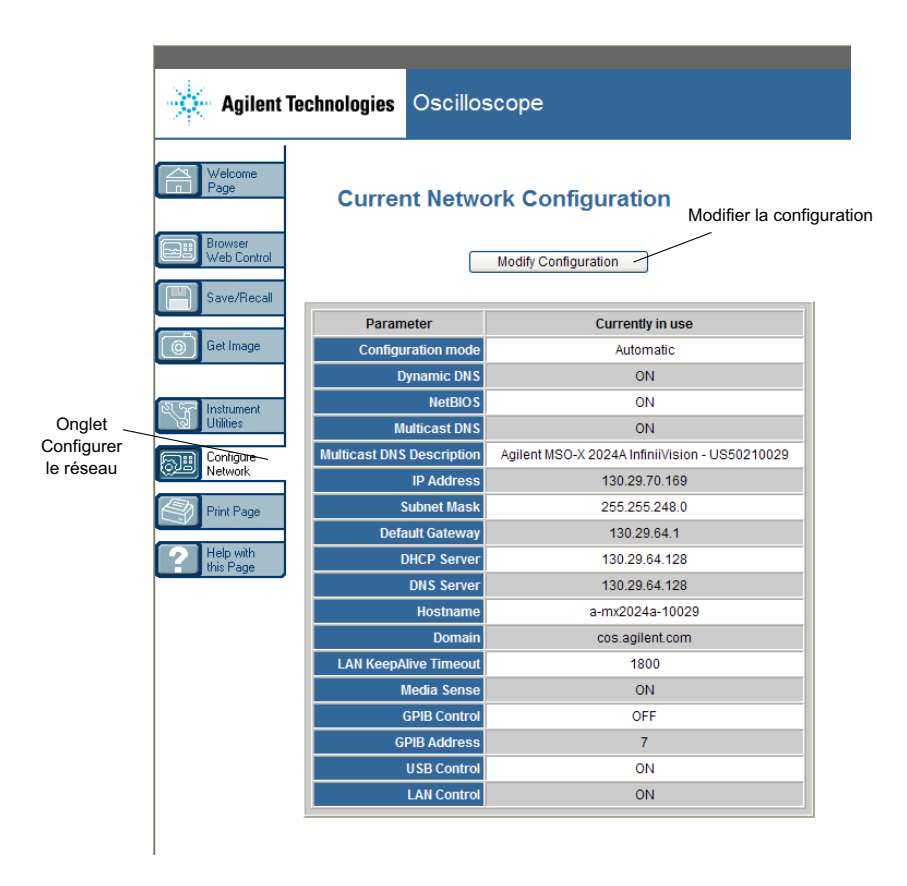

**4** Entrez le mot de passe de votre choix et cliquez ensuite sur **Apply Changes** (Appliquer les modifications).

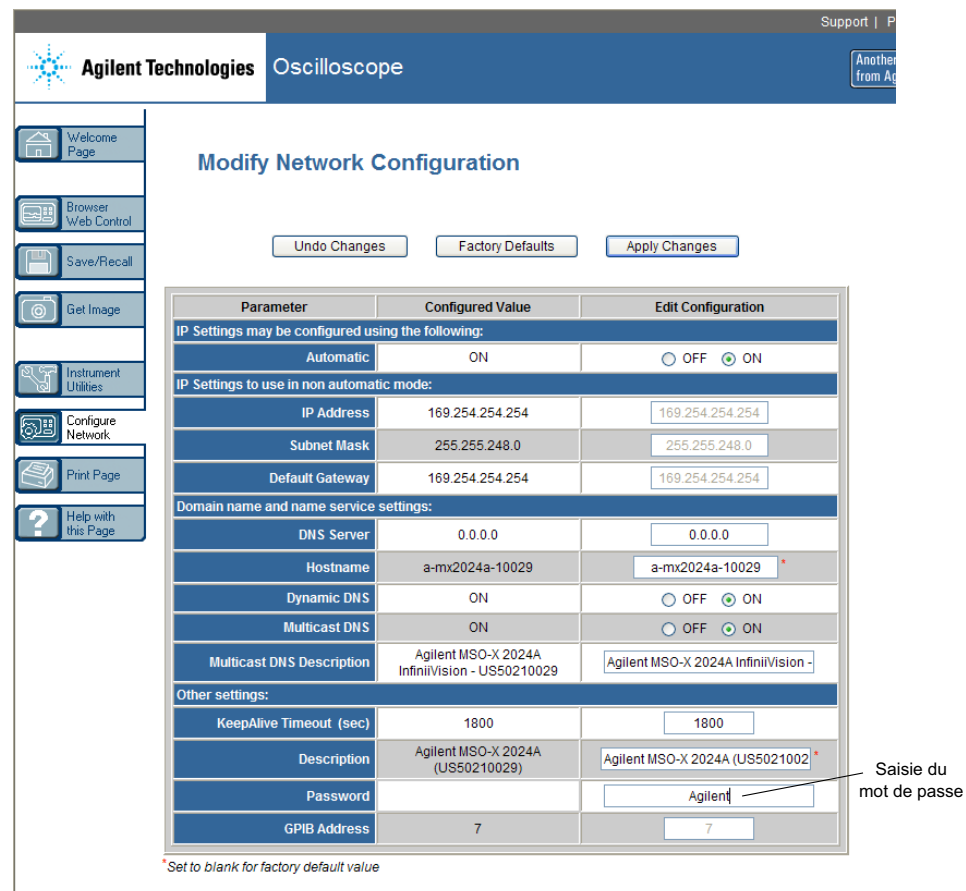

Lors de l'accès à un oscilloscope protégé par un mot de passe, le nom d'utilisateur correspond à l'adresse IP de l'instrument.

**Réinitialisation du mot de passe** Pour réinitialiser le mot de passe, effectuez l'une des opérations suivantes :

- **•** A l'aide des touches du panneau avant de l'oscilloscope : appuyez sur **[Utility] (Utilitaire) > E-S > Réinit. LAN**.
- **•** A l'aide du navigateur Web : sélectionnez l'onglet **Configure Network**, cliquez sur **Modify Configuration**, effacez le mot de passe et sélectionnez enfin **Apply Changes**.

# **21 Interface Web**

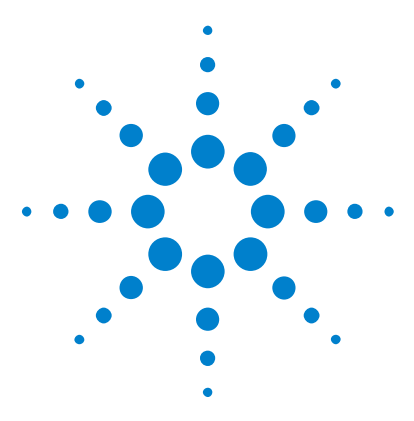

**Oscilloscopes Agilent InfiniiVision série 3000 X Guide d'utilisation**

# **22 Référence**

[Spécifications et caractéristiques](#page-354-0) 355 [Catégorie de mesure](#page-355-0) 356 [Conditions d'environnement](#page-356-0) 357 [Sondes et accessoires](#page-357-0) 358 [Chargement des licences et affichage des informations respectives](#page-362-1) 363 [Mises à jour du logiciel et du microprogramme](#page-365-0) 366 [Format Données binaires \(.bin\)](#page-365-1) 366 [Fichiers CSV et ASCII XY](#page-373-0) 374 [Reconnaissances](#page-375-0) 376

# <span id="page-354-0"></span>**Spécifications et caractéristiques**

Pour obtenir les spécifications et caractéristiques les plus récentes, consultez les fiches techniques de l'oscilloscope InfiniiVision. Pour télécharger une fiche technique, rendez- vous sur : ["www.agilent.com/find/3000X- Series"](http://www.agilent.com/find/3000X-Series)

Sélectionnez ensuite l'onglet **Library** (Bibliothèque), puis **Specifications** (Spécifications).

Vous pouvez également vous rendre sur la page d'accueil d'Agilent à l'adresse ["www.agilent.com"](http://www.agilent.com) et effectuer une recherche sur « 3000 X- Series oscilloscopes data sheet ».

Pour commander une fiche technique par téléphone, contactez votre distributeur Agilent le plus proche. La liste complète des distributeurs est disponible à l'adresse suivante : ["www.agilent.com/find/contactus"](http://www.agilent.com/find/contactus).

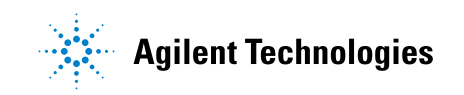

# <span id="page-355-0"></span>**Catégorie de mesure**

- **•** ["Catégorie de mesure de l'oscilloscope"](#page-355-1) à la page 356
- **•** ["Définitions des catégories de mesure"](#page-355-2) à la page 356
- **•** ["Capacité de résistance aux transitoires"](#page-356-1) à la page 357

#### <span id="page-355-1"></span>**Catégorie de mesure de l'oscilloscope**

Les oscilloscopes InfiniiVision sont conçus pour réaliser des mesures de catégorie I.

#### **AVERTISSEMENT Utilisez cet instrument pour réaliser des mesures relevant exclusivement de la catégorie spécifiée.**

### <span id="page-355-2"></span>**Définitions des catégories de mesure**

La catégorie I correspond aux mesures réalisées sur les circuits non connectés directement au secteur. Exemples : mesures effectuées sur les circuits non dérivés du secteur et sur ceux dérivés du secteur, mais équipés d'une protection spéciale (interne). Dans le dernier cas, les contraintes liées aux transitoires sont variables ; c'est la raison pour laquelle la capacité de résistance aux transitoires de l'équipement est communiquée à l'utilisateur.

La catégorie II correspond à des mesures réalisées sur des circuits connectés directement à des installations basse tension. Exemples : mesures effectuées sur les appareils électroménagers, les outils portables et autres équipements similaires.

La catégorie III correspond aux mesures réalisées sur les installations électriques de bâtiments. Exemples : mesures effectuées sur les tableaux de distribution, les disjoncteurs, le câblage, y compris les câbles, les barres omnibus, les boîtes de jonction, les commutateurs et les prises de courant de l'installation fixe, les équipements à usage industriel et d'autres équipements, tels que les moteurs stationnaires disposant d'une connexion permanente à l'installation fixe.

La catégorie IV correspond à des mesures réalisées au niveau de la source d'installations basse tension. Exemples : compteurs électriques et mesures effectuées sur les dispositifs principaux de protection contre les surintensités et les unités de télécommande centralisée.

### **Capacité de résistance aux transitoires**

# <span id="page-356-1"></span>**ATTENTION**  $\hat{\mathbb{A}}$  Tension d'entrée maximale au niveau des signaux analogiques

CAT I 300 V eff., 400 V crête ; surtension transitoire 1,6 kV crête

Entrée 50 Ω : 5 V eff. La protection d'entrée est activée pour l'impédance d'entrée de  $50 \Omega$ ; la charge de  $50 \Omega$  est déconnectée si une tension supérieure à 5 V eff est détectée. Cependant, les entrées peuvent tout de même être endommagées, en fonction de la constante de temps du signal. La protection d'entrée de 50  $\Omega$  ne fonctionne que lorsque l'oscilloscope est sous tension.

Avec une sonde 10:1 10073C : CAT I 500 V crête, CAT II 400 V crête

Avec une sonde 10:1 N2862A ou N2863A : 300 V eff

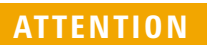

# **ATTENTION**  $\widehat{\mathbb{A}}$  Tension d'entrée maximale au niveau des signaux numériques

CAT I ±40 V crête ; surtension transitoire 800 V crête

# <span id="page-356-0"></span>**Conditions d'environnement**

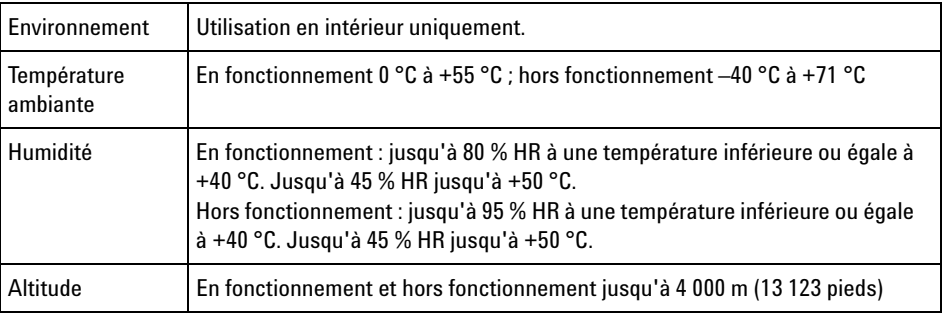

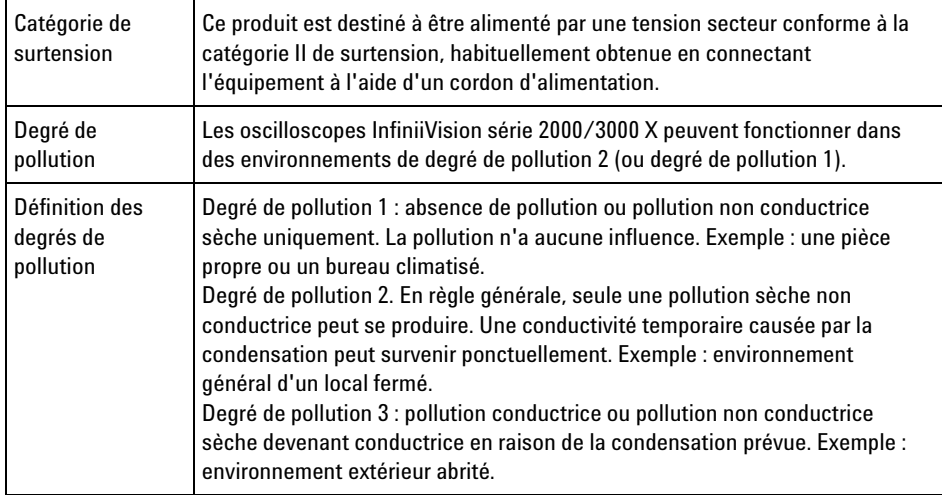

# <span id="page-357-0"></span>**Sondes et accessoires**

Cette section répertorie les sondes et accessoires compatibles avec les oscilloscopes de la série 3000 X.

- **•** ["Sondes passives"](#page-358-0) à la page 359
- **•** ["Sondes actives à une extrémité"](#page-359-0) à la page 360
- **•** ["Sondes différentielles"](#page-360-0) à la page 361
- **•** ["Sondes de courant"](#page-360-1) à la page 361
- **•** ["Accessoires disponibles"](#page-361-0) à la page 362

**Interface AutoProbe** La plupart des sondes de courant, différentielles et actives à une extrémité Agilent sont compatibles avec l'interface AutoProbe. Les sondes actives dépourvues de leur propre alimentation externe nécessitent une puissance importante en provenance de l'interface AutoProbe.

> Dans les tableaux ci- dessous, la colonne « Quantité prise en charge » indique le nombre maximum de sondes actives de chaque type qu'il est possible de connecter à l'oscilloscope (dans le cas des sondes compatibles avec l'interface AutoProbe).

Si le courant débité de l'interface AutoProbe est trop important, un message d'erreur s'affiche. Il vous indique que vous devez déconnecter temporairement toutes les sondes afin de réinitialiser l'interface AutoProbe, puis ne reconnecter que le nombre de sondes actives prises en charge.

**Voir également** Pour de plus amples informations sur les sondes et les accessoires, rendez- vous sur ["www.agilent.com"](http://www.agilent.com) et consultez les documents :

- **•** ["Probes and Accessories Selection Guide \(5989- 6162EN\)"](http://cp.literature.agilent.com/litweb/pdf/5989-6162EN.pdf)
- **•** ["5000, 6000, and 7000 Series InfiniiVision Oscilloscope Probes and](http://cp.literature.agilent.com/litweb/pdf/5968-8153EN.pdf)  Accessories Data Sheet (5968- 8153EN)"

#### <span id="page-358-0"></span>**Sondes passives**

Tous les oscilloscopes InfiniiVision reconnaissent les sondes passives telles que les modèles N2862A/B, N2863A/B, N2889A, N2890A, 10073C, 10074C et 1165A. Ces sondes comportent une broche sur leur connecteur qui se connecte à la bague située autour du connecteur BNC de l'oscilloscope. Par conséquent, l'oscilloscope règle automatiquement le facteur d'atténuation pour la sonde passive Agilent reconnue.

Les sondes passives qui ne comportent pas de broche se connectant à la bague du connecteur BNC ne sont pas reconnues par l'oscilloscope ; vous devez alors régler manuellement le facteur d'atténuation de la sonde. Voir ["Définition de l'atténuation de la sonde"](#page-73-0) à la page 74.

Les sondes passives ci- dessous peuvent être utilisées avec les oscilloscopes InfiniiVision série 3000 X. Toute combinaison de sondes passives est autorisée.

| Modèle   | <b>Description</b>                  |
|----------|-------------------------------------|
| 1165A    | Sonde passive, 10:1, 600 MHz, 1,5 m |
| 10070C/D | Sonde passive, 1:1 20 MHz, 1,5 m    |
| 10073C   | Sonde passive, 10:1, 500 MHz, 1,5 m |
| 10074C   | Sonde passive, 10:1, 150 MHz, 1,5 m |
| 10076A/B | Sonde passive, 100:1, 4 kV, 250 MHz |

**Table 6** Sondes passives

## **22 Référence**

**Table 6** Sondes passives (suite)

| Modèle   | <b>Description</b>                      |
|----------|-----------------------------------------|
| N2771A/B | Sonde passive, 1000:1, 30 kV, 50 MHz    |
| N2862A/B | Sonde passive, 10:1, 150 MHz, 1,2 m     |
| N2863A/B | Sonde passive, 10:1, 300 MHz, 1,2 m     |
| N2889A   | Sonde passive, 10:1/1:1, 350 MHz, 1,2 m |
| N2890A   | Sonde passive, 10:1, 500 MHz, 1,2 m     |

## <span id="page-359-0"></span>**Sondes actives à une extrémité**

Les sondes actives à une extrémité ci- dessous peuvent être utilisées avec les oscilloscopes InfiniiVision série 3000 X.

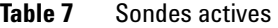

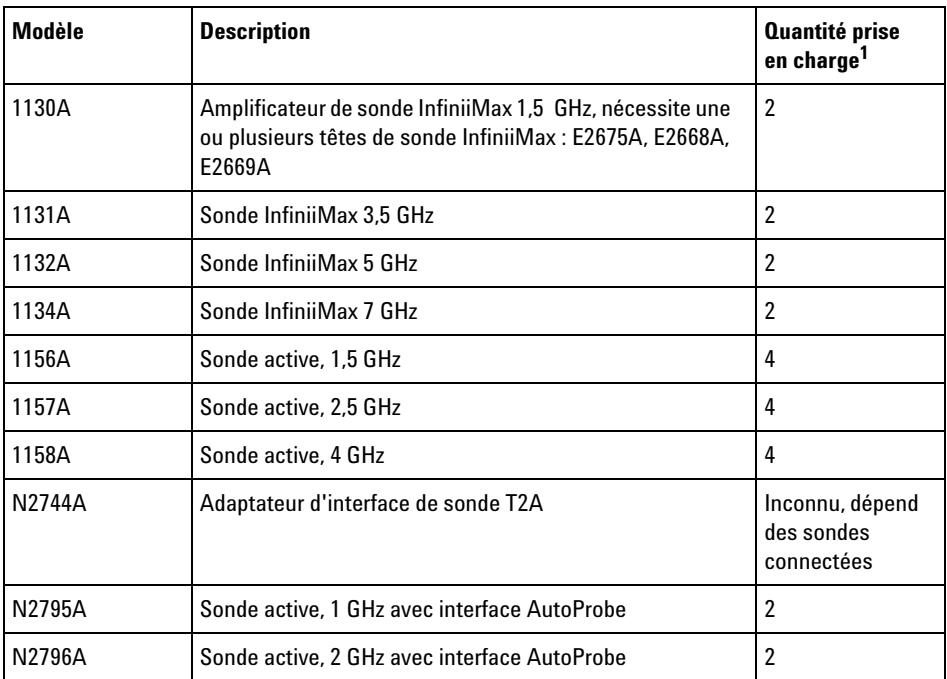
**Table 7** Sondes actives (suite)

| Modèle                                                 | <b>Description</b> | <b>Quantité prise</b><br>en charge <sup>1</sup> |
|--------------------------------------------------------|--------------------|-------------------------------------------------|
| <sup>1</sup> Voir "Interface AutoProbe" à la page 358. |                    |                                                 |

## <span id="page-360-0"></span>**Sondes différentielles**

Les sondes différentielles ci- dessous peuvent être utilisées avec les oscilloscopes InfiniiVision série 3000 X.

**Table 8** Sondes différentielles

| Modèle                                                                                                    | <b>Description</b>                                                                                     | Quantité prise<br>en charge <sup>1</sup> |  |  |  |
|----------------------------------------------------------------------------------------------------|----------------------------------------------------------------------------------------------------|------------------------------------------|--|--|--|
| 1141A                                                                                                    | Sonde différentielle active, 200 MHz, 200 VCC + CA crête max. (source<br>d'alimentation 1142A requise) |                                          |  |  |  |
| 1144A                                                                                                    | Sonde active, 800 MHz (source d'alimentation 1142A requise)                                            |                                          |  |  |  |
| 1145A                                                                                                    | Sonde active, 750 MHz 2 voies (source d'alimentation 1142A requise)                                    |                                          |  |  |  |
| N2772A<br>Sonde différentielle active, 20 MHz, 1,2 kVCC + CA crête max. (source<br>d'alimentation N2773A requise) |                                                                                                    |                                          |  |  |  |
| N2790A                                                                                                    | Sonde différentielle haute tension, 50:1 ou 500:1 (commutable), 100 MHz<br>avec interface AutoProbe    | 4                                        |  |  |  |
| N2791A                                                                                                    | Sonde différentielle haute tension, 25 MHz, +/-700 V, charge 1 MOhm,<br>10:1 ou 100:1 (commutable)     |                                          |  |  |  |
| N2792A                                                                                                    | Sonde différentielle, 200 MHz 10:1, charge 50 Ohm                                                      |                                          |  |  |  |
| N2793A<br>Sonde différentielle, 800 MHz 10:1, +/-15 V, charge 50 Ohm                                              |                                                                                                    |                                          |  |  |  |
| N2891A                                                                                                    | Sonde différentielle haute tension 7 kV, 70 MHz                                                        |                                          |  |  |  |
| 'Voir "Interface AutoProbe" à la page 358.                                                                        |                                                                                                    |                                          |  |  |  |

## <span id="page-360-1"></span>**Sondes de courant**

Les sondes de courant ci- dessous peuvent être utilisées avec les oscilloscopes InfiniiVision série 3000 X.

#### **22 Référence**

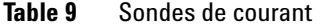

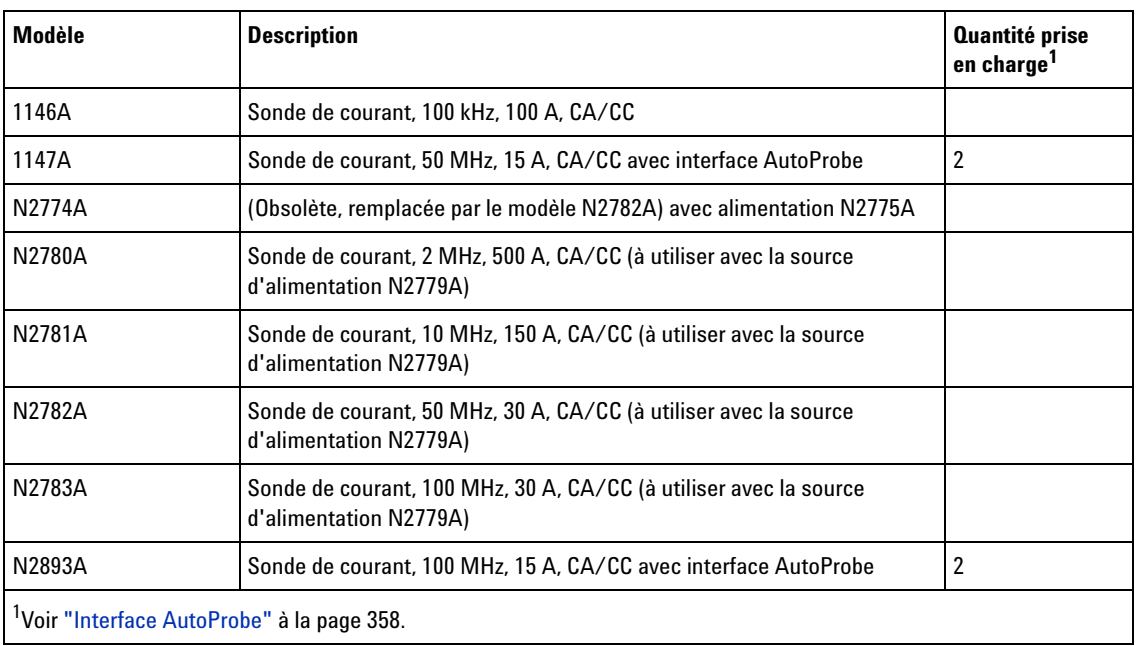

### **Accessoires disponibles**

Outre les sondes passives (["Sondes passives"](#page-358-0) à la page 359), les sondes actives à une extrémité (["Sondes actives à une extrémité"](#page-359-0) à la page 360), les sondes différentielles (["Sondes différentielles"](#page-360-0) à la page 361) et les sondes de courant [\("Sondes de courant"](#page-360-1) à la page 361), les accessoires ci- dessous sont disponibles pour les oscilloscopes InfiniiVision série 3000 X.

**Table 10** Accessoires disponibles pour les oscilloscopes Agilent InfiniiVision série 3000 X

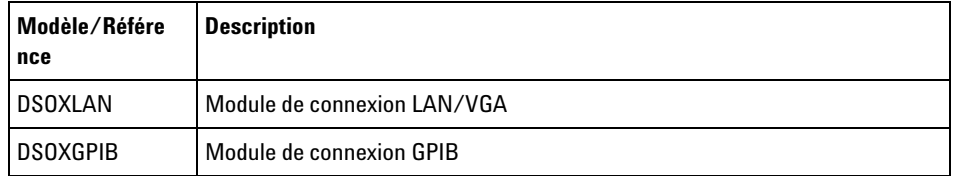

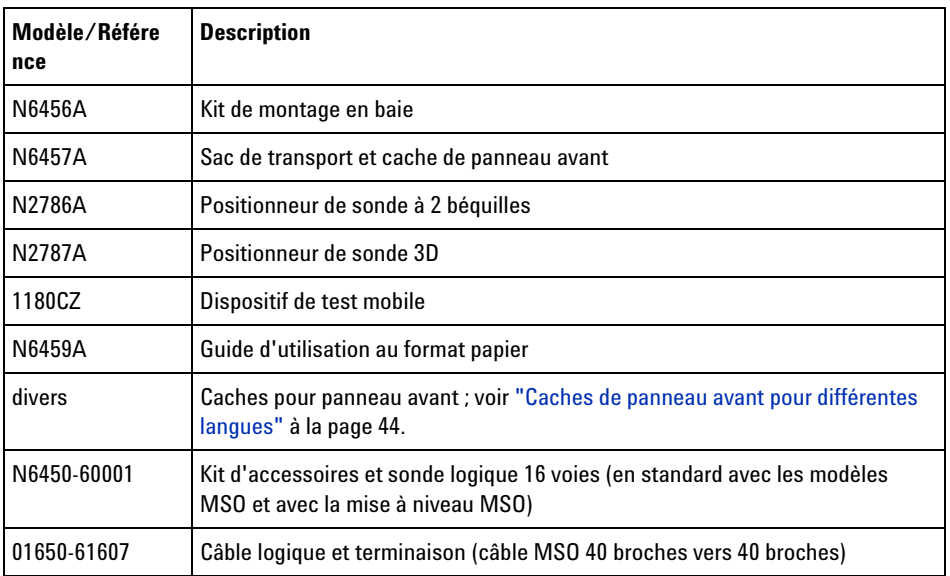

**Table 10** Accessoires disponibles pour les oscilloscopes Agilent InfiniiVision série 3000 X (suite)

Ces articles sont disponibles sur ["www.agilent.com"](http://www.agilent.com) ou ["www.parts.agilent.com".](http://www.parts.agilent.com)

Pour obtenir des informations sur d'autres sondes et accessoires, rendez- vous sur ["www.agilent.com"](http://www.agilent.com) et consultez les documents :

- **•** ["Probes and Accessories Selection Guide \(5989- 6162EN\)"](http://cp.literature.agilent.com/litweb/pdf/5989-6162EN.pdf)
- **•** ["5000, 6000, and 7000 Series InfiniiVision Oscilloscope Probes and](http://cp.literature.agilent.com/litweb/pdf/5968-8153EN.pdf)  Accessories Data Sheet (5968- 8153EN)"

## **Chargement des licences et affichage des informations respectives**

Les fichiers de licence sont chargés à partir d'un périphérique de stockage USB via l'Explorateur de fichiers (voir ["Explorateur de fichiers"](#page-320-0) à la [page 321](#page-320-0)).

Les informations sur les licences s'affichent en même temps que d'autres informations de l'oscilloscope (voir ["Affichage d'informations sur](#page-332-0)  l'oscilloscope" [à la page 333\)](#page-332-0).

Pour de plus amples informations sur les licences et les autres options d'oscilloscope disponibles, voir :

- **•** ["Options sous licence disponibles"](#page-363-0) à la page 364
- **•** ["Autres options disponibles"](#page-364-0) à la page 365
- **•** ["Mise à niveau vers un modèle MSO"](#page-365-0) à la page 366

### <span id="page-363-0"></span>**Options sous licence disponibles**

Les options sous licence ci- dessous peuvent être installées aisément sans qu'il soit nécessaire de renvoyer l'oscilloscope à un centre de maintenance. Pour de plus amples informations, consultez les fiches techniques.

**Table 11** Options sous licence disponibles

| Licence          | <b>Description</b>                                                                                                    | Numéro de modèle après l'achat,<br>remarques |
|------------------|----------------------------------------------------------------------------------------------------|----------------------------------------------|
| <b>ADVMATH</b>   | Mesures mathématiques avancées.                                                                                                    | Commandez DSOX3ADVMATH.                      |
| AER <sub>0</sub> | Déclenchement et analyse série MIL-STD-1553 et ARINC<br>429.                                                                                                    | Commandez DSOX3AERO.                         |
| <b>AUDIO</b>     | Analyse et déclenchement série audio (I2S).                                                                                                    | Commandez DSOX3AUDIO.                        |
| AUT <sub>0</sub> | Analyse et déclenchement série - Secteur automobile (CAN,<br>LIN).                                                                                                    | Commandez DSOX3AUTO.                         |
| COMP             | Analyse et déclenchement série - Informatique<br>(RS232/422/485/UART).<br>Inclut une fonctionnalité de déclenchement et de décodage<br>pour de nombreux protocoles UART (Universal<br>Asynchronous Receiver/Transmitter), dont RS-232<br>(Recommended Standard 232). | Commandez DSOX3COMP.                         |
| <b>DVM</b>       | Voltmètre numérique<br>Permet de réaliser des mesures de tension à 3 chiffres et de<br>fréquence à 5 chiffres à partir de n'importe quel signal<br>analogique.                                                                                                    | Commandez la référence DSOXDVM.              |
| <b>EDK</b>       | Kit du formateur<br>Fournit des signaux de démonstration sur les bornes Demo<br>de l'oscilloscope, ainsi qu'un didacticiel/guide de<br>laboratoire pour les environnements de formation.                                                                             | Commandez DSOXEDK.                           |
| EMBD             | Analyse et déclenchement série intégrés (I2C, SPI).                                                                                                    | Commandez DSOX3EMBD.                         |

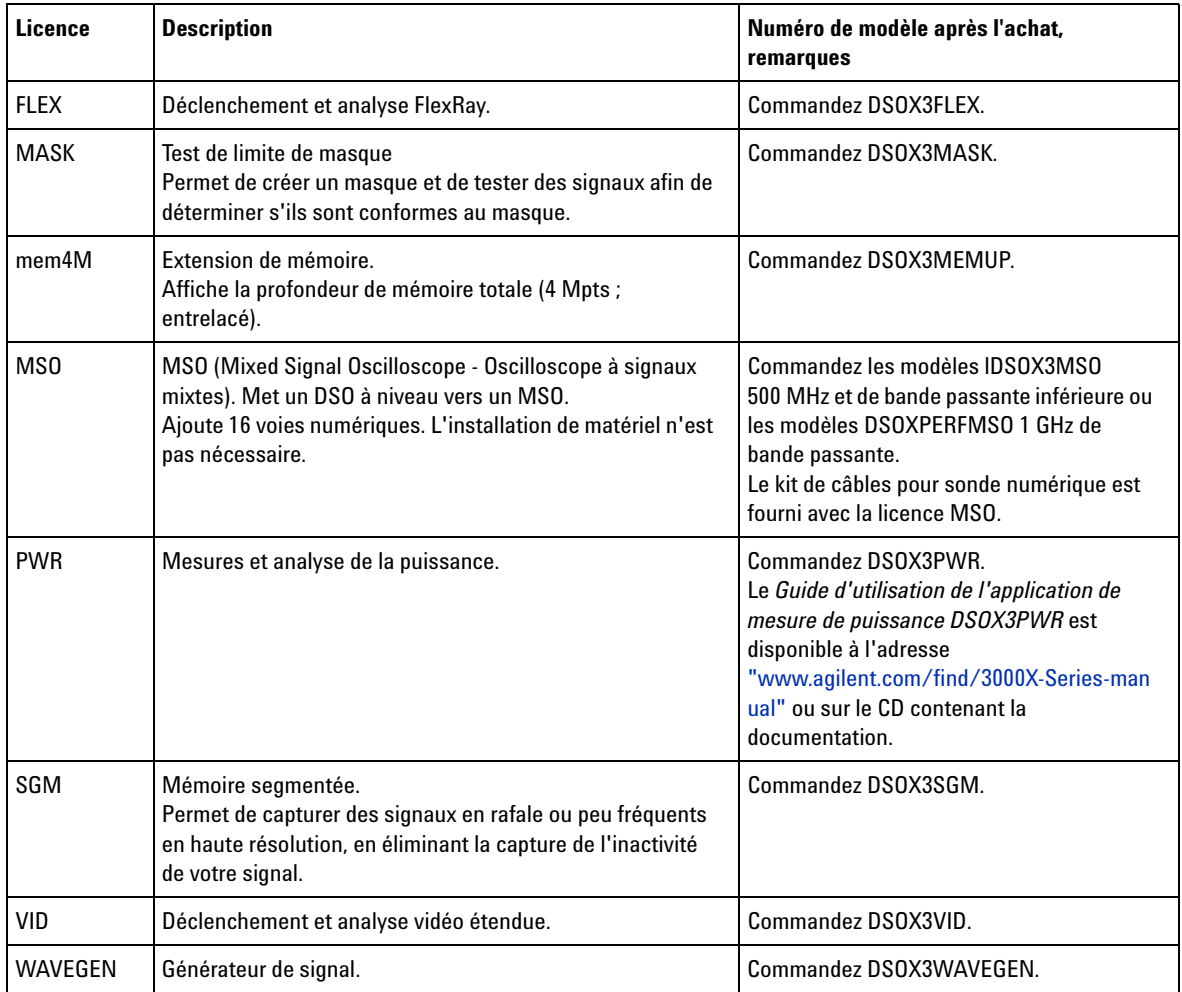

#### **Table 11** Options sous licence disponibles (suite)

## <span id="page-364-0"></span>**Autres options disponibles**

### **Table 12** Option d'étalonnage

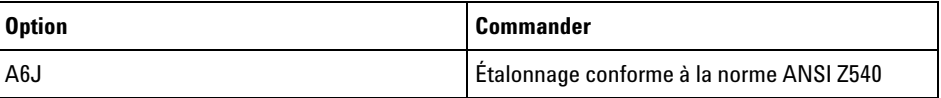

#### <span id="page-365-0"></span>**Mise à niveau vers un modèle MSO**

Vous pouvez acheter une licence pour activer les voies numériques d'un oscilloscope commandé initialement en mode MSO. Outre les voies analogiques, un oscilloscope à signaux mixtes (MSO) dispose de 16 voies de synchronisation numérique en corrélation temporelle.

Pour plus d'informations sur la mise à niveau de votre oscilloscope par l'acquisition de licences, contactez votre représentant Agilent Technologies local ou rendez- vous sur ["www.agilent.com/find/3000X- Series".](http://www.agilent.com/find/3000X-Series)

## **Mises à jour du logiciel et du microprogramme**

Agilent Technologies publie périodiquement des mises à jour du logiciel et du microprogramme de ses produits. Pour rechercher des mises à jour du microprogramme de l'oscilloscope, rendez- vous à l'adresse suivante : ["www.agilent.com/find/3000X- Series- sw".](http://www.agilent.com/find/3000X-Series-sw)

Pour connaître la version du logiciel et du microprogramme installés, appuyez sur **[Help] (Aide) > A propos de cet oscilloscope**.

Après avoir téléchargé le fichier de mise à jour du microprogramme, vous pouvez l'enregistrer sur un périphérique de stockage USB et le charger à l'aide de l'Explorateur de fichiers (voir ["Explorateur de fichiers"](#page-320-0) à la [page 321](#page-320-0)). Une autre solution consiste à utiliser la page Instrument Utilities de l'interface Web de l'oscilloscope (voir ["Instrument Utilities](#page-349-0)  [\(Utilitaires de l'instrument\)"](#page-349-0) à la page 350).

## **Format Données binaires (.bin)**

Les informations des signaux sont enregistrées au format binaire. Elles contiennent des en- têtes les décrivant.

Les données étant dans un format binaire, la taille du fichier est approximativement 5 fois moins volumineuse que celle des fichiers au format ASCII XY.

Si plusieurs sources sont activées, toutes celles qui sont affichées sont enregistrées, à l'exception des fonctions mathématiques.

Lors de l'utilisation de la mémoire segmentée, chaque segment est considéré comme un signal distinct. Tous les segments d'une voie sont enregistrés, suivis de ceux de segments de la voie suivante (dont le numéro est plus élevé). Cela se poursuit jusqu'à ce que toutes les voies affichées aient été enregistrées.

Lorsque l'oscilloscope est en mode d'acquisition Détection de crête, les points de données des valeurs minimale et maximale des signaux sont enregistrés dans des tampons de signaux distincts. Les points de données des valeurs minimales sont enregistrés avant ceux des valeurs maximales.

**Données BIN - Utilisation de la mémoire segmentée** Lors de l'enregistrement de tous les segments, chacun possède son propre en- tête de signal (voir ["Format d'en- tête binaire"](#page-367-0) à la page 368). Dans le format de fichier BIN, les données sont présentées comme suit :

- **•** Données de la voie 1 (tous les segments)
- **•** Données de la voie 2 (tous les segments)
- **•** Données de la voie 3 (tous les segments)
- **•** Données de la voie 4 (tous les segments)
- **•** Données de la voie numérique (tous les segments)
- **•** Données du signal mathématique (tous les segments)

Si vous n'enregistrez pas tous les segments, le nombre de signaux équivaut à celui des voies actives (y compris les voies mathématiques et numériques, à concurrence de sept signaux au maximum par boîtier numérique). Lors de l'enregistrement de tous les segments, le nombre de signaux est égal au nombre de voies actives, multiplié par le nombre de segments recueillis.

#### **Données binaires dans MATLAB**

Les données binaires issues d'un oscilloscope InfiniiVision peuvent être importées dans le programme MATLAB® de The MathWorks. Vous pouvez télécharger les fonctions MATLAB appropriées depuis le site Web d'Agilent Technologies, à l'adresse ["www.agilent.com/find/3000X- Series- sw"](http://www.agilent.com/find/3000X-Series-sw).

Agilent fournit les fichiers .m, lesquels doivent être copiés dans le répertoire de travail de MATLAB. Le répertoire de travail par défaut est C:\MATLAB7\work.

## **Format d'en-tête binaire**

<span id="page-367-0"></span>**En-tête de fichier** Un fichier binaire comprend un seul en- tête de fichier, contenant les informations suivantes.

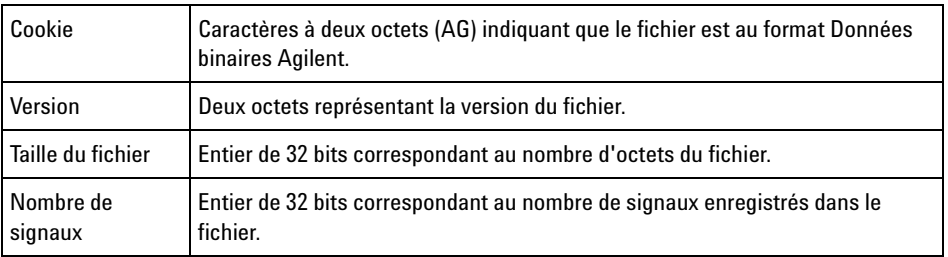

**En-tête de signal** Il est possible d'enregistrer plusieurs signaux dans le fichier ; chaque signal enregistré comporte un en- tête. Lors de l'utilisation de la mémoire segmentée, chaque segment est considéré comme un signal distinct. L'en- tête de signal contient des informations relatives au type des données de signal enregistrées à la suite de l'en- tête.

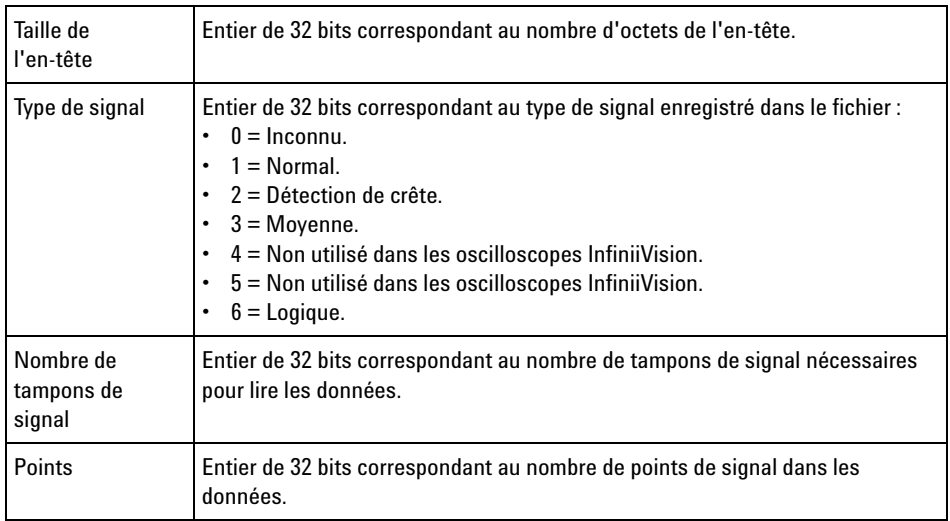

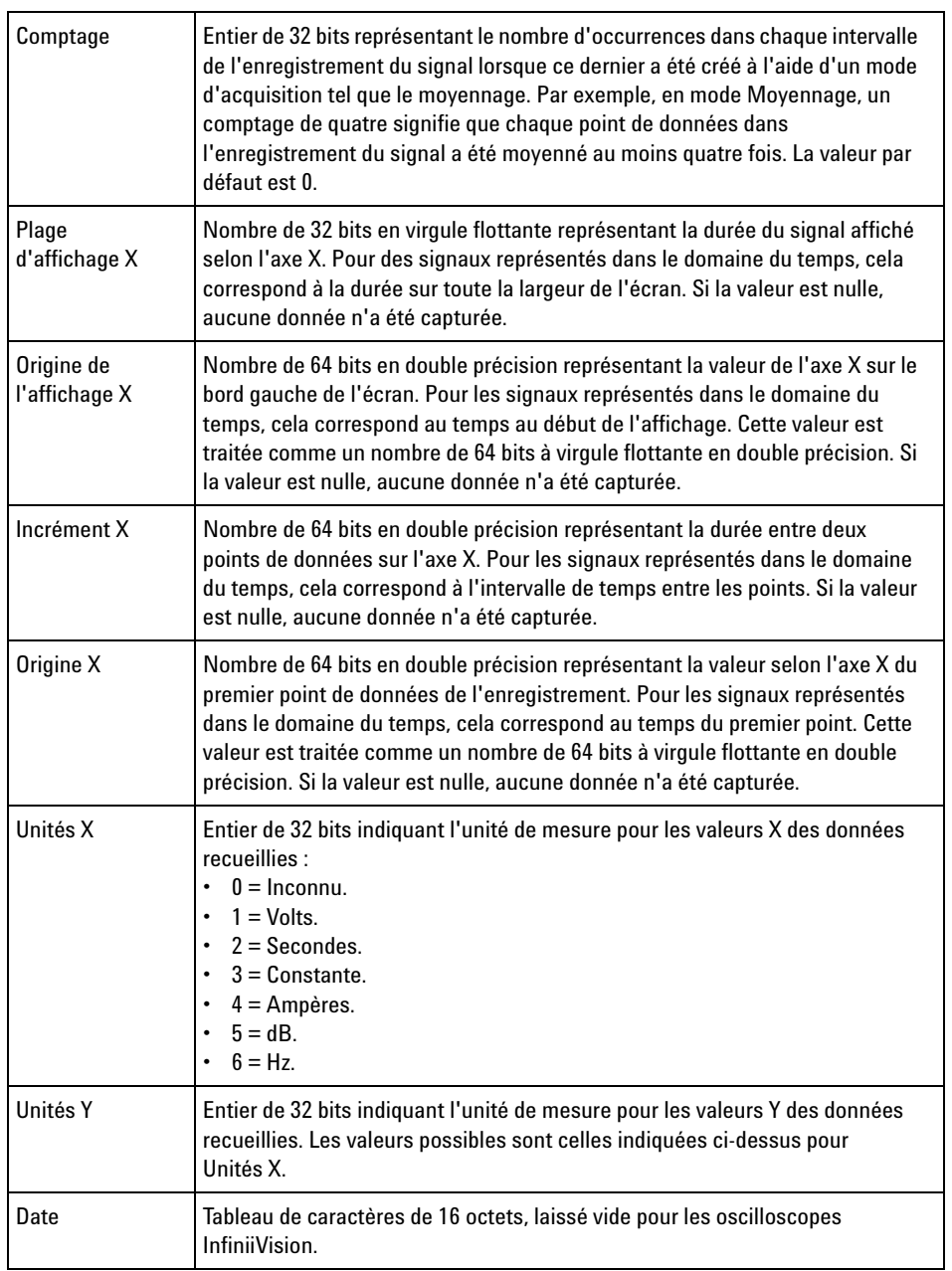

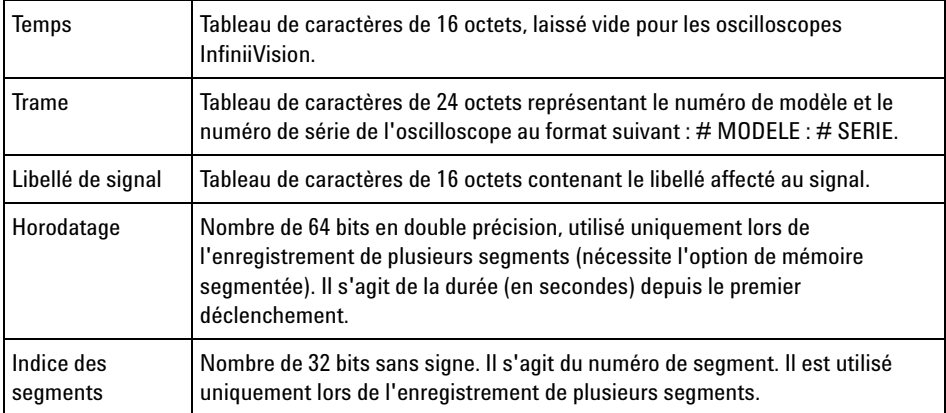

#### **En-tête de données de signal**

Un signal peut posséder plusieurs ensembles de données. Chaque jeu de données de signal comportera un en- tête. Cet en- tête se compose d'informations relatives au jeu de données du signal. Il est enregistré immédiatement avant le jeu de données.

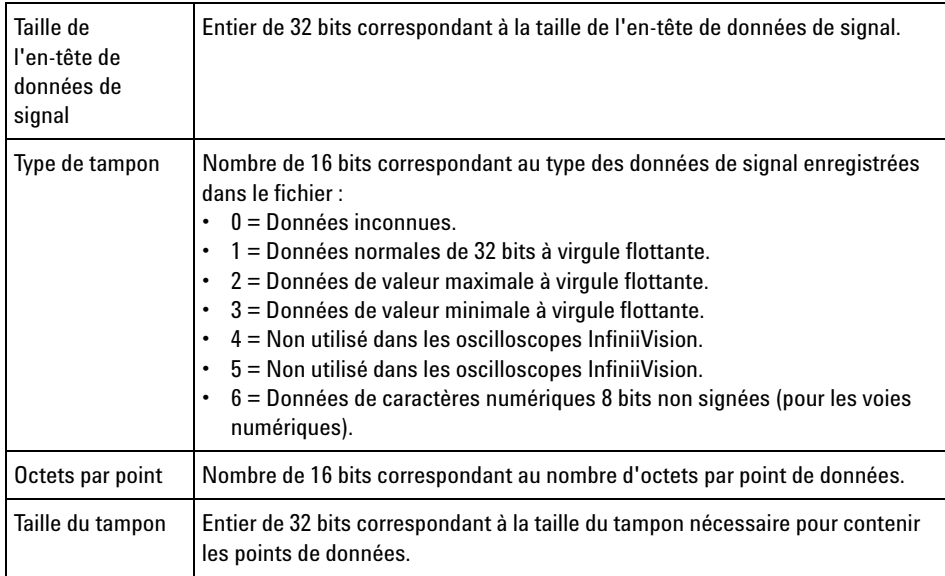

## **Exemple de programme pour la lecture de données binaires**

Vous trouverez un exemple de programme pour lecture de données binaires sur la page ["www.agilent.com/find/3000X- Series- sw"](http://www.agilent.com/find/3000X-Series-sw) en sélectionnant "Example Program for Reading Binary Data".

### **Exemples de fichiers binaires**

**Acquisition unique - Voies analogiques multiples** L'illustration suivante représente un fichier binaire d'une acquisition unique avec plusieurs voies analogiques.

#### **22 Référence**

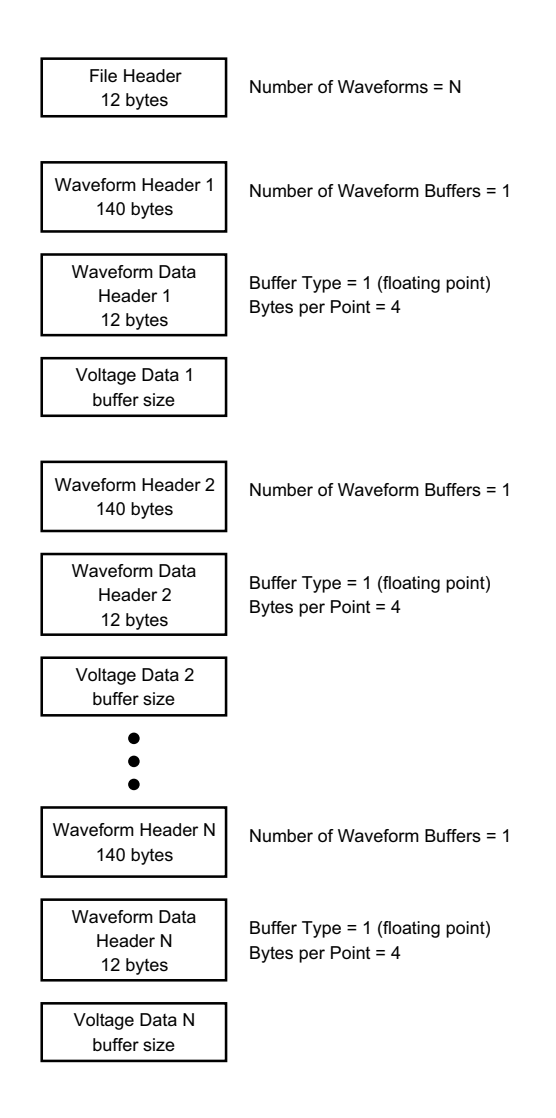

**Acquisition unique - Tous les boîtiers - Voies logiques**

L'illustration suivante représente un fichier binaire d'une acquisition unique avec tous les boîtiers des voies logiques sauvegardées.

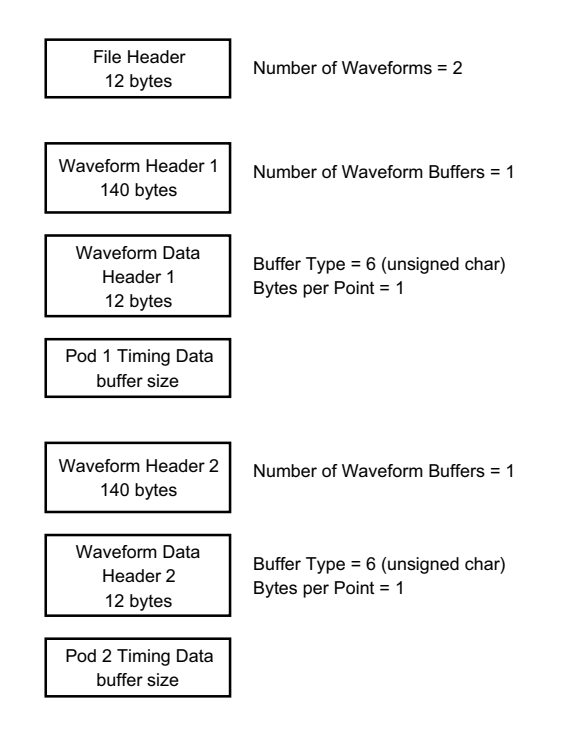

**Acquisition en mémoire segmentée sur une seule voie analogique** L'illustration suivante représente un fichier binaire d'une acquisition en mémoire segmentée sur une seule voie analogique.

#### **22 Référence**

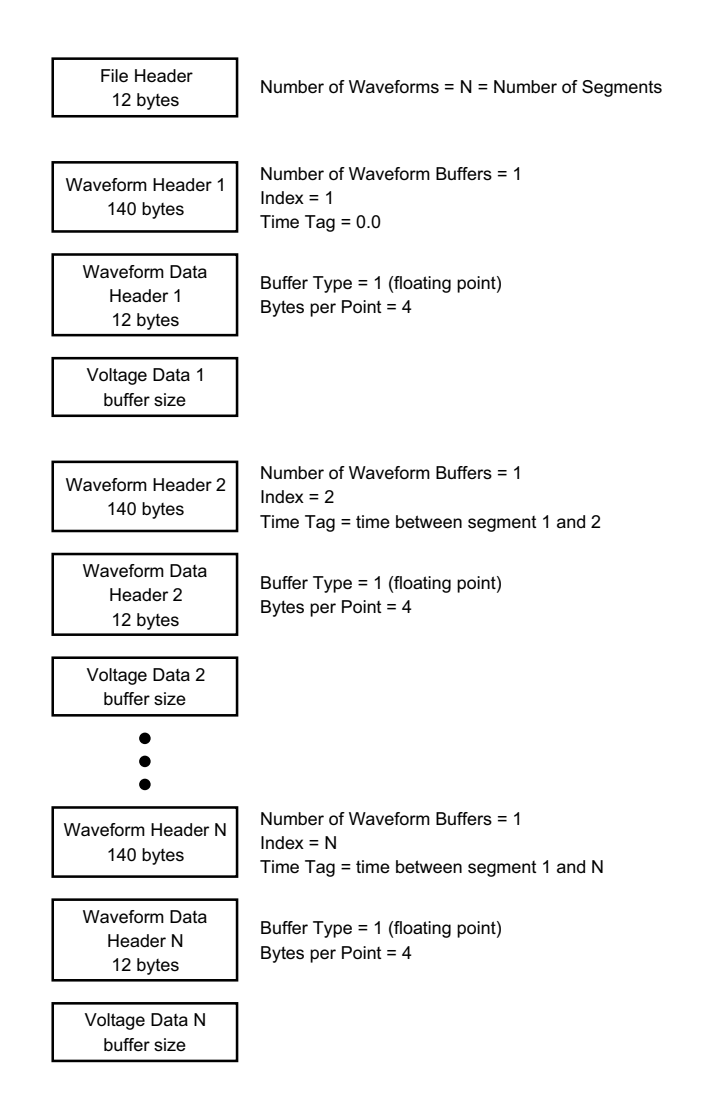

## **Fichiers CSV et ASCII XY**

- **•** ["Structure des fichiers CSV et ASCII XY"](#page-374-0) à la page 375
- **•** ["Valeurs minimales et maximales des fichiers CSV"](#page-374-1) à la page 375

### <span id="page-374-0"></span>**Structure des fichiers CSV et ASCII XY**

Dans le format CSV ou ASCII XY, la commande **Longueur** sélectionne le nombre de points par segment. Tous les segments sont contenus dans le fichier CSV ou dans chaque fichier de données ASCII XY.

Par exemple : si la commande Longueur est réglée sur 1 000 points, il y aura 1 000 points (lignes dans la feuille de calcul) par segment. En cas de sauvegarde de tous les segments, il y a trois lignes d'en- tête. Par conséquent, les données du premier segment commenceront à la ligne 4. Les données du deuxième segment commenceront à la ligne 1004. La colonne de temps affiche le temps depuis le déclenchement sur le premier segment. La ligne supérieure affiche le nombre de points sélectionnés par segment.

Les fichiers BIN constituent un format de transfert de données plus efficace que CSV ou ASCII XY. Vous pouvez l'utiliser pour accélérer le transfert.

#### <span id="page-374-1"></span>**Valeurs minimales et maximales des fichiers CSV**

Si vous effectuez une mesure de minima ou de maxima, il se peut que les valeurs minimales et maximales affichées sur l'écran de mesure n'apparaissent pas dans le fichier CSV.

**Explication :** Lorsque la fréquence d'échantillonnage de l'oscilloscope est de 4 GEch/s, un échantillon est recueilli toutes les 250 ps. Si l'échelle horizontale est réglée sur 10 us/div, il y aura 1 000 us de données affichées (puisqu'il y a dix divisions sur la largeur de l'écran). Pour connaître le nombre total d'échantillons recueillis par l'oscilloscope :

100 us x 4 GEch/s = 400 K échantillons

L'oscilloscope doit afficher ces 400 000 échantillons à l'aide de 640 colonnes de pixels. Il va réduire les 400 000 échantillons sur 640 colonnes de pixels. Cette décimation garde une trace des valeurs minimales et maximales de tous les points représentés par une colonne donnée. Ces valeurs seront affichées dans cette colonne d'écran.

Un processus semblable est utilisé pour réduire les données recueillies afin de générer un enregistrement utilisable pour satisfaire divers besoins en termes d'analyse, tels que des mesures et des données CSV. Cet enregistrement d'analyse (ou *enregistrement de mesure*) dépasse largement la valeur de 640 et peut, en réalité, contenir jusqu'à 65 536 points.

Cependant, dès que le nombre de points recueillis dépasse 65 536, une décimation s'avère nécessaire. Le décimateur utilisé pour générer un enregistrement CSV est configuré de manière à fournir la meilleure estimation de tous les échantillons représentés par chaque point de l'enregistrement. Par conséquent, il se peut que les valeurs minimales et maximales n'apparaissent pas dans le fichier CSV.

## **Reconnaissances**

**RealVNC** RealVNC est soumis aux dispositions du contrat de licence GNU General Public License. Copyright (C) 2002- 2005 RealVNC Ltd. Tous droits réservés.

> Ce programme est un logiciel libre. Vous pouvez le redistribuer et/ou le modifier en respectant les termes de la Licence GNU LGPL, telle que publiée par la Free Software Fondation, soit dans la version 2 de la licence, soit (à votre convenance) dans une version ultérieure.

Ce programme est distribué dans l'espoir qu'il vous sera utile, mais SANS GARANTIE D'AUCUNE SORTE, sans même la garantie implicite de QUALITE MARCHANDE ou d'ADAPTATION A UN USAGE PARTICULIER. Pour de plus amples informations, consultez la licence GNU General Public. Cette licence se trouve sur le CD- ROM de documentation des oscilloscopes Agilent InfiniiVision.

Le code source de RealVNC peut être obtenu auprès de RealVNC ou en contactant Agilent. Agilent facturera les coûts réels liés à la distribution du code source.

**HDF5** Les fichiers de signaux de référence utilisent HDF5.

HDF5 a été développé par ["The HDF Group"](http://www.hdfgroup.org/) et le National Center for Supercomputing Applications de l'Université de l'Illinois à Urbana- Champaign.

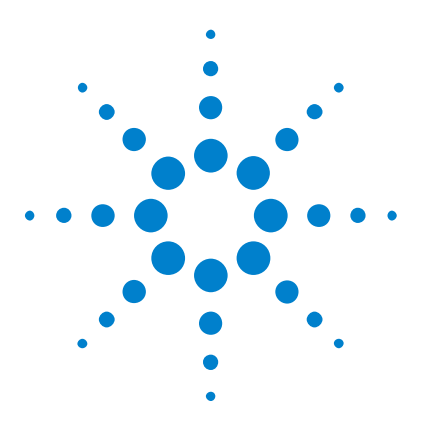

**Oscilloscopes Agilent InfiniiVision série 3000 X Guide d'utilisation**

# **23 Décodage série et déclenchement CAN/LIN**

[Configuration ces signaux CAN](#page-376-0) 377 [Déclenchement CAN](#page-378-0) 379 [Décodage série CAN](#page-380-0) 381 [Configuration des signaux LIN](#page-386-0) 387 [Déclenchement LIN](#page-388-0) 389 [Décodage série LIN](#page-390-0) 391

Le décodage série et le déclenchement CAN/LIN nécessitent l'option AMS ou la mise à niveau DSOX3AUTO.

## <span id="page-376-0"></span>**Configuration ces signaux CAN**

La configuration consiste à connecter l'oscilloscope à un signal CAN via le menu Signaux pour spécifier la source du signal, le niveau de tension de seuil, la vitesse de transmission (bauds) et le point d'échantillonnage.

Pour configurer l'oscilloscope de manière à capturer les signaux CAN, utilisez la touche de fonction **Signaux** qui apparaît dans le menu Décod série :

- **1** Appuyez sur **[Label]** (Libellé) pour activer les libellés.
- **2** Appuyez sur **[Serial]** (Série).
- **3** Appuyez sur la touche de fonction **Série**, tournez le bouton Entrée pour sélectionner l'emplacement désiré (Série 1 ou Série 2) et appuyez à nouveau sur la touche de fonction pour activer le décodage.

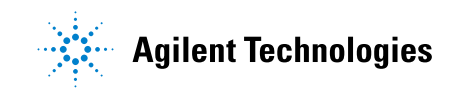

- **4** Appuyez sur la touche de fonction **Mode**, puis sélectionnez le type de déclenchement **CAN**.
- **5** Appuyez sur la touche de fonction **Signaux** pour accéder au menu Signaux CAN.

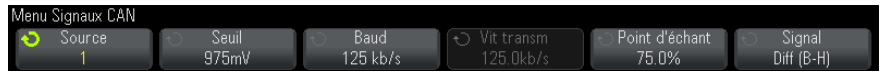

**6** Appuyez sur **Source**, puis sélectionnez la voie du signal CAN.

Le libellé de la voie source CAN est défini automatiquement.

**7** Appuyez sur la touche de fonction **Seuil**, puis tournez le bouton Entrée pour sélectionner le niveau de tension de seuil du signal CAN.

Le niveau de tension de seuil est utilisé pour le décodage ; il devient le niveau de déclenchement lorsque le type de déclenchement est défini sur l'emplacement de décodage série sélectionné.

**8** Appuyez sur la touche de fonction **Baud**, puis tournez le bouton Entrée pour sélectionner la vitesse de transmission correspondant à votre signal de bus CAN.

La vitesse de transmission du signal de bus CAN peut être définie sur des valeurs prédéfinies comprises entre 10 kb/s et 5 Mb/s ou sur une vitesse définie par l'utilisateur comprise entre 10 kb/s et 4 Mb/s, par incréments de 100 b/s. Les vitesses de transmission utilisateur fractionnelles comprises entre 4 Mb/s et 5 Mb/s ne sont pas autorisées.

La vitesse de transmission par défaut est de 125 kb/s.

Si aucune des sélections prédéfinies ne correspond à votre signal de bus CAN, sélectionnez **Définie par l'utilisateur**, puis appuyez sur la touche de sélection **Vit. transm** et tournez le bouton Entrée pour saisir la vitesse de transmission.

**9** Appuyez sur la touche de fonction **Point d'échant**, puis tournez le bouton Entrée pour sélectionner le point auquel l'état du bus est mesuré entre les segments de phase 1 et 2. Cela détermine le point de capture de la valeur de bit dans la durée du bit.

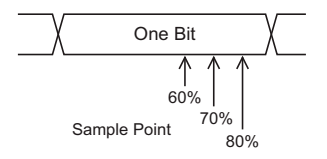

- **10** Appuyez sur la touche de fonction **Signal**, puis sélectionnez le type et la polarité du signal CAN. Cette opération règle automatiquement le libellé correspondant à la voie source.
	- **• CAN\_H** Bus différentiel CAN\_H proprement dit.
	- **• Différentiel (H-B)** Signaux de bus différentiels CAN connectés à une voie source analogique à l'aide d'une sonde différentielle. Connectez le fil positif de la sonde au signal CAN dominant haut (CAN\_H) et le fil négatif au signal CAN dominant bas (CAN\_B).

Signaux bas dominants :

- **• Rx** Signal de réception provenant de l'émetteur- récepteur du bus CAN.
- **• Tx** Signal d'émission provenant de l'émetteur- récepteur du bus CAN.
- **• CAN\_B** Signal de bus différentiel CAN\_B proprement dit.
- **• Différentiel (B-H)** Signaux de bus différentiels CAN connectés à une voie source analogique à l'aide d'une sonde différentielle. Connectez le fil positif de la sonde au signal CAN dominant bas (CAN\_B) et le fil négatif au signal CAN dominant haut (CAN\_H).

## <span id="page-378-0"></span>**Déclenchement CAN**

Pour configurer l'oscilloscope de manière à capturer un signal CAN, reportez- vous à la section ["Configuration ces signaux CAN"](#page-376-0) à la page 377.

Le mode de déclenchement CAN (Controller Area Network) permet d'obtenir le déclenchement sur les signaux CAN versions 2.0A et 2.0B.

Une trame de message CAN dans le type de signal CAN\_B est présentée ci- dessous :

#### **23 Décodage série et déclenchement CAN/LIN**

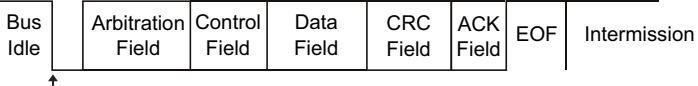

SOF edge

Après avoir configuré l'oscilloscope de manière à capturer un signal CAN :

- **1** Appuyez sur **[Trigger]** (Déclenchement).
- **2** Dans le Menu Décl, appuyez sur la touche de fonction **Déclench**. Faites ensuite tourner le bouton Entry pour sélectionner l'emplacement série (Série 1 ou Série 2) sur lequel le signal CAN doit être décodé.

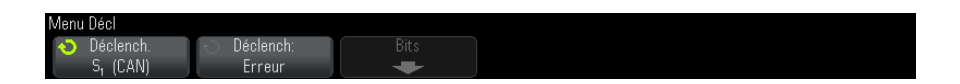

- **3** Appuyez sur la touche de fonction **Déclench:**, puis faites tourner le bouton Entry pour sélectionner la condition de déclenchement.
	- **• SOF Début de trame** L'oscilloscope se déclenche au début d'une trame.
	- **• ID trame distance (RTR)** L'oscilloscope se déclenche sur des trames distantes avec l'ID spécifié. Appuyez sur la touche de fonction **Bits** pour sélectionner l'ID.
	- **• ID trame données (~RTR)** L'oscilloscope se déclenche sur des trames de données correspondant à l'ID spécifié. Appuyez sur la touche de fonction **Bits** pour sélectionner l'ID.
	- **• ID trame dist. ou données** L'oscilloscope se déclenche sur des trames distantes ou de données correspondant à l'ID spécifié. Appuyez sur la touche de fonction **Bits** pour sélectionner l'ID.
	- **• ID tr données et données** L'oscilloscope se déclenche sur des trames de données correspondant à l'ID et aux données spécifiés. Appuyez sur la touche de fonction **Bits** pour définir l'ID et configurer le nombre d'octets de données et la valeur des données.
	- **• Trame erron** L'oscilloscope se déclenche sur les trames d'erreur actives CAN.
	- **• Tt erreurs** L'oscilloscope se déclenche à chaque fois qu'il rencontre une erreur de forme ou active.
- **• Err accusé récept** L'oscilloscope se déclenche lorsque le bit de réception est récessif (haut).
- **• Trame surcharge** L'oscilloscope se déclenche sur les trames de surcharge CAN.
- **4** Si vous sélectionnez une condition permettant de déclencher sur des valeurs de données ou d'ID, utilisez la touche de fonction **Bits** et le Menu Bits CAN pour les spécifier.

Pour plus d'informations sur l'utilisation des touches de fonction du Menu Bits CAN, appuyez sur la touche de votre choix et maintenez- la enfoncée pour faire apparaître l'aide intégrée.

Vous pouvez utiliser le mode **Zoom** pour faciliter la navigation dans les données décodées.

#### **REMARQUE** Si le déclenchement n'est pas stable, il se peut que le signal CAN soit tellement lent que l'oscilloscope se déclenche automatiquement. Appuyez sur la touche **[Mode/Coupling]** (Mode/Couplage), puis sur la touche de fonction **Mode** pour faire passer le mode de déclenchement de **Auto** à **Normal**.

**REMARQUE** Pour afficher le décodage série CAN, reportez-vous à la section ["Décodage série CAN"](#page-380-0) à la [page 381.](#page-380-0)

## <span id="page-380-0"></span>**Décodage série CAN**

Pour configurer l'oscilloscope de manière à capturer des signaux CAN, reportez- vous à la section ["Configuration ces signaux CAN"](#page-376-0) à la page 377.

**REMARQUE** Pour le déclenchement CAN, reportez-vous à la section ["Déclenchement CAN"](#page-378-0) à la [page 379.](#page-378-0)

Pour configurer le décodage série CAN :

**1** Appuyez sur **[Serial]** (Décodage série) pour afficher le Menu Décod série.

## **23 Décodage série et déclenchement CAN/LIN**

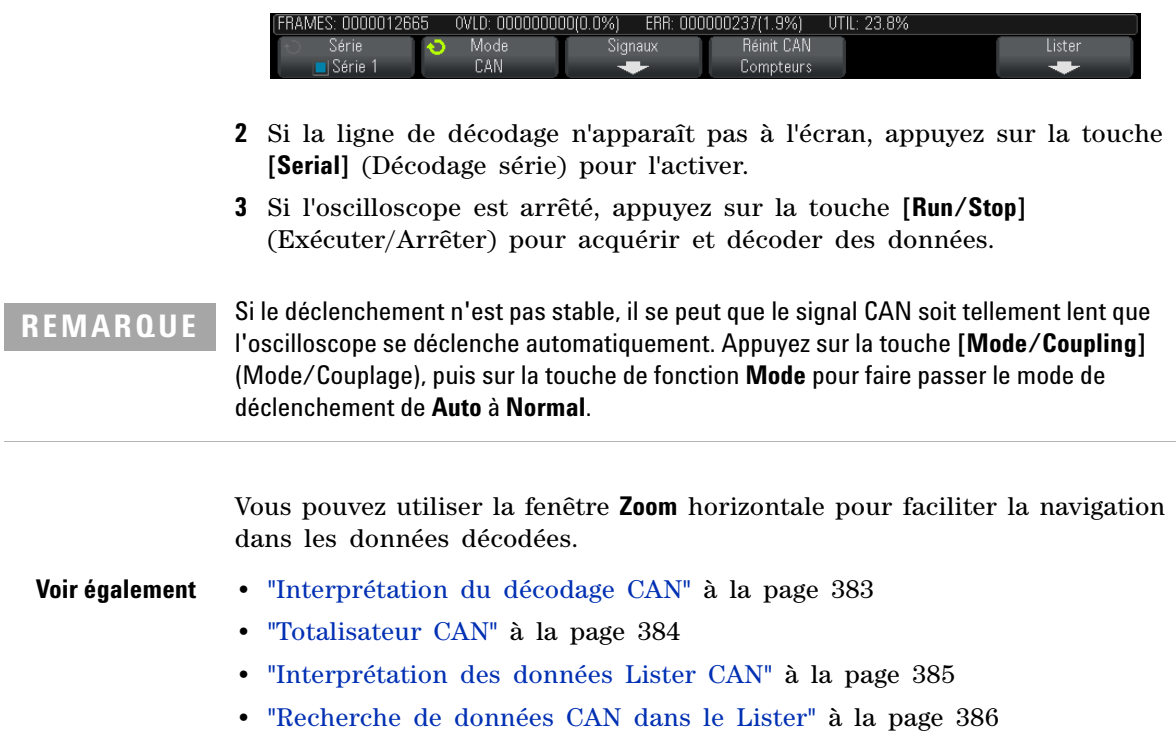

<span id="page-382-0"></span>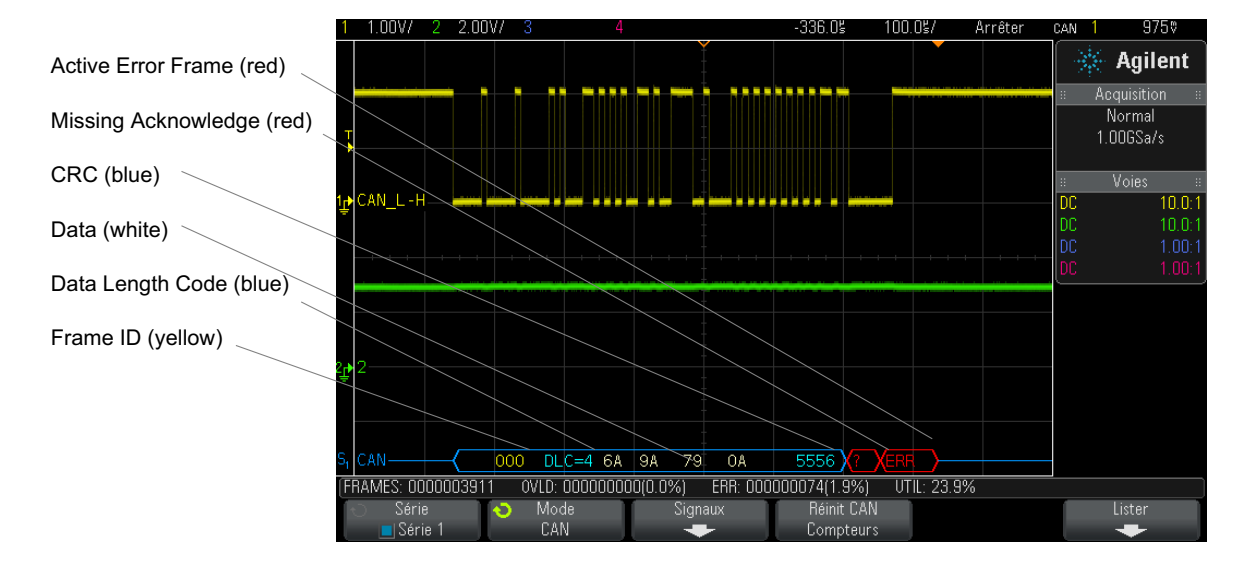

## **Interprétation du décodage CAN**

- **•** L'ID de trame apparaît en jaune au format hexadécimal. Les trames de 11 ou 29 bits sont détectées automatiquement.
- **•** La trame distante (RMT) apparaît en vert.
- **•** Le code de longueur des données (DLC) apparaît en bleu pour les trames de données et en vert pour les trames distantes.
- **•** Les octets de données apparaissent sous la forme de chiffres hexadécimaux blancs pour les trames de données.
- **•** Le contrôle de redondance cyclique (CRC) apparaît sous la forme de chiffres hexadécimaux bleus si le contrôle est correct ou rouges pour indiquer que le décodage matériel de l'oscilloscope a calculé un CRC différent du flux de données CRC entrant.
- **•** Des signaux angulaires représentent un bus actif (dans un paquet/trame).
- **•** Des lignes bleues à mi- niveau représentent un bus inactif.
- **•** Le texte décodé est tronqué à la fin de la trame associée en cas d'espace insuffisant entre les limites de trame.
- **•** Des barres verticales roses indiquent que vous devez élargir l'échelle horizontale (et lancer une nouvelle exécution) pour voir le décodage.
- **•** Des points rouges dans la ligne de décodage indiquent la présence de données qui ne sont pas affichées. Faites défiler ou élargissez l'échelle horizontale pour voir les informations.
- **•** Les valeurs de bus repliées (sous- échantillonnées ou indéterminées) sont tracées en rose.
- **•** Les valeurs de bus inconnues (conditions inconnues ou erreur) sont tracées en rouge avec le libellé « ? ».
- **•** Les indicateurs de trame d'erreur apparaissent en rouge avec le libellé « ERR ».

### <span id="page-383-0"></span>**Totalisateur CAN**

Le totalisateur CAN fournit une mesure directe de la qualité et de l'efficacité du bus. Il mesure le nombre total de trames CAN, les indicateurs de trame d'erreur, les trames de surcharge et l'utilisation du bus.

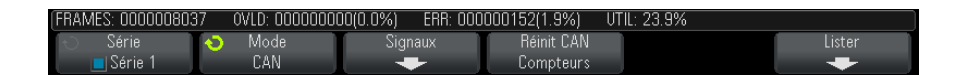

Le totalisateur fonctionne en continu (comptage des trames et calcul des pourcentages) et apparaît lorsque le décodage CAN est affiché. Il poursuit même le comptage lorsque l'oscilloscope est arrêté (pas d'acquisition de données en cours). Une pression sur la touche **[Run/Stop]** (Exécuter/Arrêter) n'affecte pas le totalisateur. Lorsqu'une condition de débordement se produit, le compteur affiche **OVERFLOW** (DEBORDEMENT). Les compteurs peuvent être remis à zéro en appuyant sur la touche de fonction **Reset CAN Counters** (Réinit Compteurs CAN).

**Types de trames •** Les trames d'erreur actives sont des trames CAN dans lesquelles un nœud CAN détecte une condition d'erreur dans une trame de données ou distante et émet un indicateur d'erreur active.

- **•** Une trame partielle intervient lorsque l'oscilloscope détecte une condition d'erreur dans une trame qui n'est pas suivie d'un indicateur d'erreur active. Les trames partielles ne sont pas comptées.
- **Compteurs •** Le compteur TRAMES indique le nombre total de trames distantes, de données, de surcharge et d'erreurs actives terminées.
- **•** Le compteur SURC indique le nombre total de trames de surcharge complètes, ainsi que leur pourcentage par rapport au nombre total de trames.
- **•** Le compteur ERR indique le nombre total de trames d'erreurs actives terminées, ainsi que leur pourcentage par rapport au nombre total de trames.
- **•** L'indicateur UTIL (charge du bus) mesure le pourcentage de temps pendant lequel le bus est actif. Le calcul se fait sur des périodes de 330 ms, environ toutes les 400 ms.

Exemple : si une trame de données contient un indicateur d'erreur active, les compteurs TRAMES et ERR sont tous deux incrémentés. Si une trame de données contient une erreur autre qu'une erreur active, elle est considérée comme une trame partielle et aucun compteur n'est incrémenté.

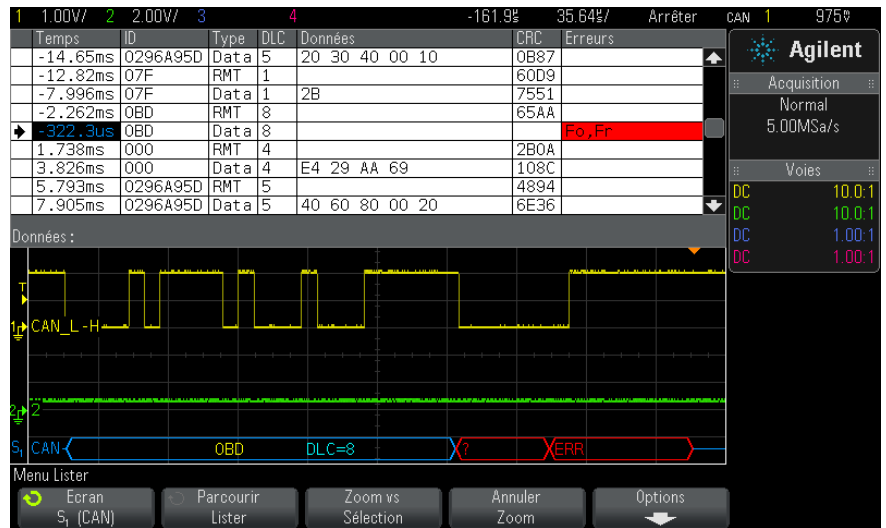

## <span id="page-384-0"></span>**Interprétation des données Lister CAN**

Outre la colonne Temps standard, le Lister CAN peut contenir les colonnes suivantes :

- ID ID trame.
- **•** Type Type de trame (Trame distante RMT ou Données).
- **•** DLC Code de longueur des données.
- **•** Données Octets de données.
- **•** CRC Contrôle de redondance cyclique.
- **•** Erreurs Surlignage rouge. Les erreurs peuvent être un Accusé de réception (Ack, A), un Formulaire (Fo) ou une trame (Fr). Différents types d'erreurs peuvent être combinés, comme « Fo,Fr » dans l'exemple ci- dessus.

Les données repliées apparaissent en surbrillance rose. Dans ce cas, réduisez le réglage temps/div horizontal et lancez une nouvelle exécution.

#### <span id="page-385-0"></span>**Recherche de données CAN dans le Lister**

La fonctionnalité de recherche de l'oscilloscope vous permet de rechercher (et de marquer) certains types de données CAN dans le Lister. Vous pouvez utiliser la touche **[Navigate]** (Naviguer) et les commandes correspondantes pour parcourir les lignes marquées.

- **1** Une fois le mode de décodage série CAN sélectionné, appuyez sur **[Search]** (Rechercher).
- **2** Dans le Menu Chercher, appuyez sur la touche de fonction **Chercher**. Faites ensuite tourner le bouton Entry pour sélectionner l'emplacement série (Série 1 ou Série 2) sur lequel le signal CAN doit être décodé.
- **3** Appuyez sur **Chercher**, puis faites votre choix parmi les fonctions suivantes :
	- **• ID trame distance (RTR)** Trouve les trames distantes avec l'ID spécifié. Appuyez sur la touche de fonction Bits pour saisir l'ID.
	- **• ID trame données (~RTR)** Trouve les trames de données correspondant à l'ID spécifié. Appuyez sur la touche de fonction Bits pour saisir l'ID.
	- **• ID trame dist. ou données** Trouve les trames distantes ou de données correspondant à l'ID spécifié. Appuyez sur la touche de fonction Bits pour sélectionner l'ID.
	- **• ID tr.données et données** Trouve les trames de données correspondant à l'ID et aux données spécifiés. Appuyez sur la touche de fonction Bits pour définir la longueur de l'ID, la valeur de l'ID, le nombre d'octets de données et la valeur des données.
	- **• Trame erron** Trouve les trames CAN actives erronées.
- **• Tt erreurs** Trouve toute erreur de forme ou erreur active.
- **• Trame surcharge** Trouve les trames de surcharge CAN.

Pour plus d'informations sur la recherche de données, reportez- vous à la section ["Recherche de données Lister"](#page-136-0) à la page 137.

Pour plus d'informations sur l'utilisation de la touche **[Navigate]** (Naviguer) et des commandes correspondantes, reportez- vous à la section ["Exploration de la base de temps"](#page-63-0) à la page 64.

## <span id="page-386-0"></span>**Configuration des signaux LIN**

La configuration des signaux LIN (Local Interconnect Network) consiste à connecter l'oscilloscope à un signal LIN série, et à spécifier le signal source, le niveau de tension de seuil, la vitesse de transmission, le point d'échantillonnage et d'autres paramètres de signaux LIN.

Pour configurer l'oscilloscope de manière à capturer les signaux LIN :

- **1** Appuyez sur **[Label]** (Libellé) pour activer les libellés.
- **2** Appuyez sur **[Serial]** (Série).
- **3** Appuyez sur la touche de fonction **Série**, tournez le bouton Entrée pour sélectionner l'emplacement désiré (Série 1 ou Série 2) et appuyez à nouveau sur la touche de fonction pour activer le décodage.
- **4** Appuyez sur la touche de fonction **Mode**, puis sélectionnez le type de déclenchement **LIN**.
- **5** Appuyez sur la touche de fonction **Signaux** pour accéder au menu Signaux LIN.

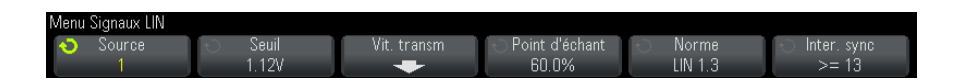

**6** Appuyez sur la touche de fonction **Source** pour sélectionner la voie connectée au circuit de transmission LIN.

Le libellé de la voie source LIN est défini automatiquement.

**7** Appuyez sur la touche de fonction **Seuil**, puis tournez le bouton Entrée pour définir le niveau de tension de seuil du signal LIN au centre du signal LIN.

Le niveau de tension de seuil est utilisé pour le décodage ; il devient le niveau de déclenchement lorsque le type de déclenchement est défini sur l'emplacement de décodage série sélectionné.

- **8** Appuyez sur la touche de fonction **Vit. transm** pour accéder au menu Vit. transm LIN.
- **9** Appuyez sur la touche de fonction **Baud**, puis tournez le bouton Entrée pour sélectionner la vitesse de transmission correspondant à votre signal de bus LIN.

La vitesse de transmission par défaut est de 19,2 kb/s.

Si aucune des sélections prédéfinies ne correspond à votre signal de bus LIN, sélectionnez **Définie par l'utilisateur**, puis appuyez sur la touche de sélection **Vit. transm** et tournez le bouton Entrée pour saisir la vitesse de transmission.

Vous pouvez régler la vitesse de transmission entre 2,4 kb/s et 625 kb/s par incréments de 100 b/s.

- **10** Appuyez sur les touches **B** Back/Up pour revenir au menu Signaux LIN.
- **11** Appuyez sur la touche de fonction **Point d'échant**, puis tournez le bouton Entrée pour sélectionner le point d'échantillonnage auquel l'oscilloscope échantillonnera la valeur de bit.

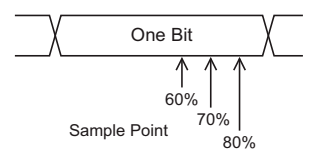

**12** Appuyez sur la touche de fonction **Standard**, puis tournez le bouton Entrée pour sélectionner la norme LIN mesurée (LIN 1.3 ou LIN 2.0).

Pour les signaux LIN 1.2, utilisez le paramètre LIN 1.3. Le paramètre LIN 1.3 suppose que le signal est conforme au « Tableau des valeurs ID valides », tel qu'illustré dans la section A.2 de la Spécification LIN datée du 12 décembre 2002. Si votre signal n'est pas conforme à ce tableau, utilisez le paramètre LIN 2.0.

**13** Appuyez sur la touche de fonction **Inter. sync** et sélectionnez le nombre minimal d'horloges qui définissent une perte de synchronisation dans votre signal LIN.

## <span id="page-388-0"></span>**Déclenchement LIN**

Pour configurer l'oscilloscope de manière à capturer un signal LIN, reportez- vous à la section ["Configuration des signaux LIN"](#page-386-0) à la page 387.

Le déclenchement LIN peut déclencher l'oscilloscope sur le front montant de la sortie Inter. sync du signal de bus mono- fil LIN (qui marque le début d'une trame de message), sur l'ID de trame, ou sur l'ID de trame et données.

Vous trouverez ci- dessous un exemple de trame de message de signal LIN :

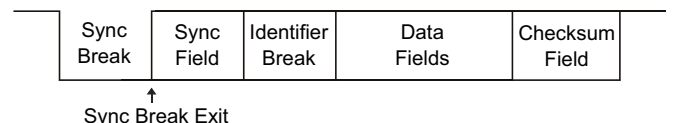

- **1** Appuyez sur **[Trigger]** (Déclenchement).
- **2** Dans le Menu Décl, appuyez sur la touche de fonction **Déclench**. Faites ensuite tourner le bouton Entry pour sélectionner l'emplacement série (Série 1 ou Série 2) sur lequel le signal CAN doit être décodé.

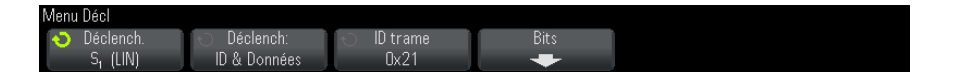

- **3** Appuyez sur la touche de fonction **Déclench:**, puis faites tourner le bouton Entry pour sélectionner la condition de déclenchement.
	- **• Sync** (Interr sync) L'oscilloscope se déclenche sur le front montant de la sortie Inter. sync du signal de bus mono- fil LIN qui marque le début d'une trame de message.
	- **• ID** (ID trame) L'oscilloscope se déclenche en cas de détection d'une trame dont l'ID est égal à la valeur sélectionnée. Utilisez le bouton **Entry** pour sélectionner la valeur correspondant à l'ID de trame.
	- **• ID et Données** (ID trame et données) L'oscilloscope se déclenche en cas de détection d'une trame dont l'ID et les données correspondent aux valeurs sélectionnées. En cas de déclenchement sur un ID trame et des données :

**•** Pour sélectionner la valeur d'ID de trame, appuyez sur la touche de fonction **ID trame** et utilisez le bouton **Entry**.

Notez que vous pouvez saisir une valeur indifférente pour l'ID trame et déclencher uniquement sur les valeurs de données.

**•** Pour configurer le nombre d'octets de données et saisir leurs valeurs (au format hexadécimal ou binaire), appuyez sur la touche **Bits** pour ouvrir le Menu Bits LIN.

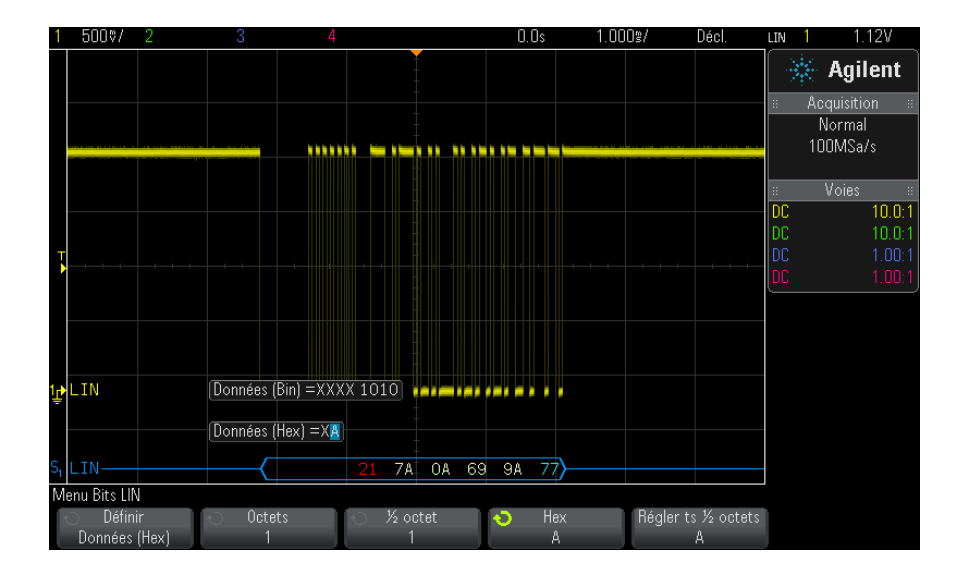

**REMARQUE** Pour plus d'informations sur l'utilisation des touches de fonction du Menu Bits LIN, appuyez sur la touche de votre choix et maintenez-la enfoncée pour faire apparaître l'aide intégrée.

**REMARQUE** Pour obtenir des informations sur le décodage LIN, reportez-vous à la section "Décodage" série LIN" [à la page 391](#page-390-0).

## <span id="page-390-0"></span>**Décodage série LIN**

Pour configurer l'oscilloscope de manière à capturer des signaux LIN, reportez- vous à la section ["Configuration des signaux LIN"](#page-386-0) à la page 387.

**REMARQUE** Pour obtenir des informations sur le déclenchement LIN, reportez-vous à la section ["Déclenchement LIN"](#page-388-0) à la page 389.

Pour configurer le décodage série LIN :

**1** Appuyez sur **[Serial]** (Décodage série) pour afficher le Menu Décod série.

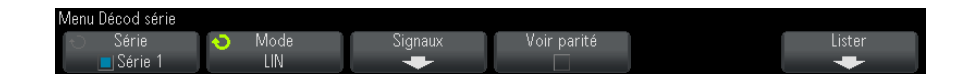

- **2** Indiquez si les bits de parité doivent être inclus dans le champ de l'identificateur.
	- **a** Si vous souhaitez masquer les deux bits de parité supérieurs, assurez- vous que la case située sous la touche de fonction **Voir parité** n'est pas cochée.
	- **b** Si vous souhaitez inclure les bits de parité dans le champ de l'identificateur, assurez- vous que la case située sous la touche de fonction **Voir parité** est cochée.
- **3** Si la ligne de décodage n'apparaît pas à l'écran, appuyez sur la touche **[Serial]** (Décodage série) pour l'activer.
- **4** Si l'oscilloscope est arrêté, appuyez sur la touche **[Run/Stop]** (Exécuter/Arrêter) pour acquérir et décoder des données.

**REMARQUE** Si le déclenchement n'est pas stable, il se peut que le signal LIN soit tellement lent que l'oscilloscope se déclenche automatiquement. Appuyez sur la touche **[Mode/Coupling]** (Mode/Couplage), puis sur la touche de fonction **Mode** pour faire passer le mode de déclenchement de **Auto** à **Normal**.

> Vous pouvez utiliser la fenêtre **Zoom** horizontale pour faciliter la navigation dans les données décodées.

#### **23 Décodage série et déclenchement CAN/LIN**

#### **Voir également •** ["Interprétation du décodage LIN"](#page-391-0) à la page 392

- **•** ["Interprétation des données Lister LIN"](#page-392-0) à la page 393
- **•** ["Recherche de données LIN dans le Lister"](#page-393-0) à la page 394

### <span id="page-391-0"></span>**Interprétation du décodage LIN**

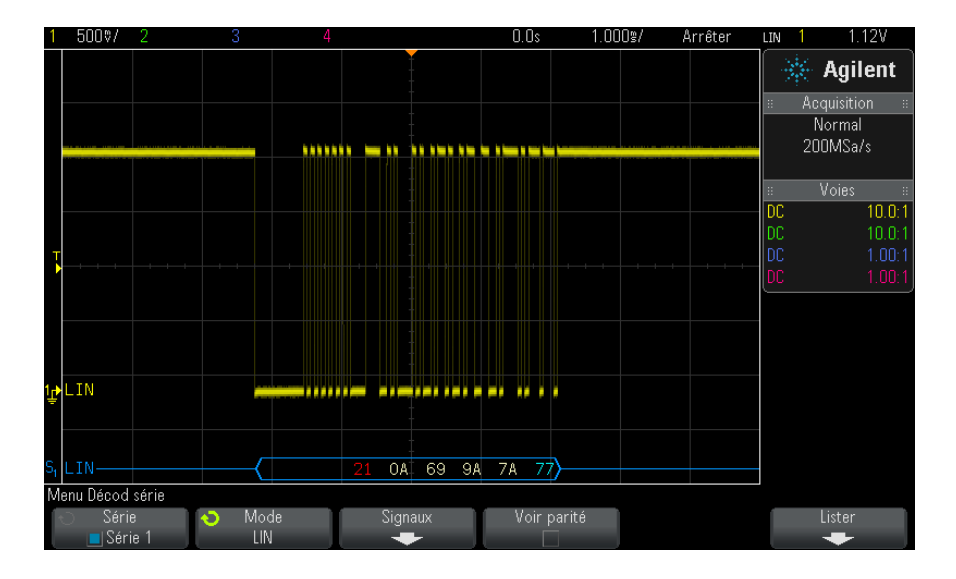

- **•** Des signaux angulaires représentent un bus actif (dans un paquet/trame).
- **•** Des lignes bleues à mi- niveau représentent un bus inactif (LIN 1.3 uniquement).
- **•** L'ID hexadécimal et les bits de parité (s'ils sont activés) apparaissent en jaune. Si une erreur de parité est détectée, l'ID hexadécimal et les bits de parité (s'ils sont activés) apparaissent en rouge.
- **•** Les valeurs de données hexadécimales décodées apparaissent en blanc.
- **•** Pour LIN 1.3, le total de contrôle apparaît en bleu s'il est correct ou en rouge dans le cas contraire. Le total de contrôle apparaît toujours en blanc pour LIN 2.0.
- **•** Le texte décodé est tronqué à la fin de la trame associée en cas d'espace insuffisant entre les limites de trame.
- **•** Des barres verticales roses indiquent que vous devez élargir l'échelle horizontale (et lancer une nouvelle exécution) pour voir le décodage.
- **•** Des points rouges dans la ligne de décodage indiquent la présence de données qui ne sont pas affichées. Faites défiler ou élargissez l'échelle horizontale pour voir les informations.
- **•** Les valeurs de bus inconnues (conditions inconnues ou erreur) sont tracées en rouge.
- **•** Si une erreur est détectée dans le champ de synchronisation, SYNC apparaît en rouge.
- **•** Si la longueur de l'en- tête est supérieure à la valeur spécifiée dans la norme, THM apparaît en rouge.
- **•** Si le nombre total de trames est supérieur à la valeur spécifiée dans la norme, TFM apparaît en rouge (LIN 1.3 uniquement).
- **•** Pour LIN 1.3, un signal d'activation (wakeup) est indiqué par l'affichage de WAKE en bleu. Si ce signal n'est pas suivi d'un délimiteur wakeup valide, une erreur est détectée et affichée sous la forme d'un WUP rouge.

### <span id="page-392-0"></span>**Interprétation des données Lister LIN**

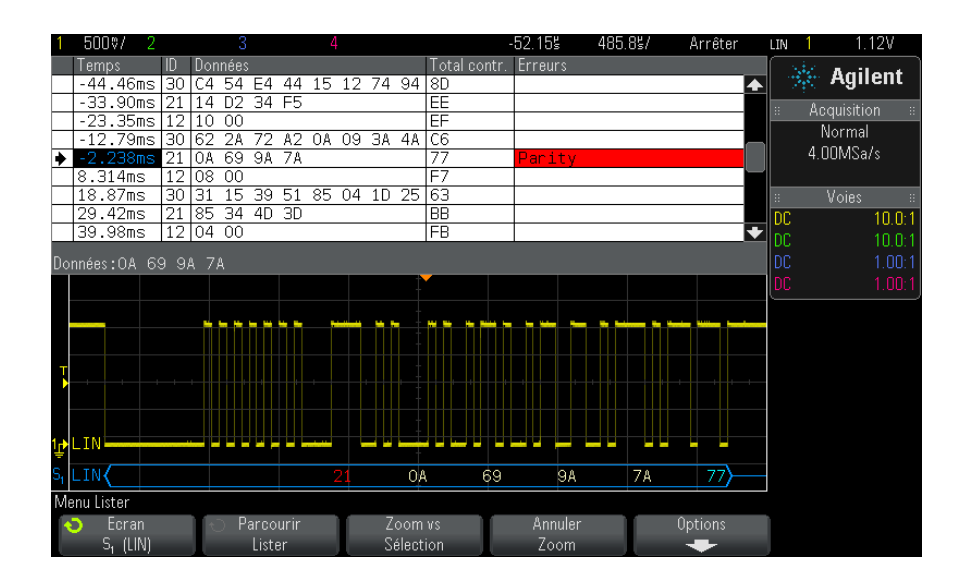

Outre la colonne Temps standard, le Lister LIN peut contenir les colonnes suivantes :

- ID ID trame.
- **•** Données (LIN 1.3 uniquement) Octets de données.
- **•** Total de contrôle (LIN 1.3 uniquement).
- **•** Données et total de contrôle (LIN 2.0 uniquement).
- **•** Erreurs Surlignage rouge.

Les données repliées apparaissent en surbrillance rose. Dans ce cas, réduisez le réglage temps/div horizontal et lancez une nouvelle exécution.

#### <span id="page-393-0"></span>**Recherche de données LIN dans le Lister**

La fonctionnalité de recherche de l'oscilloscope vous permet de rechercher (et de marquer) certains types de données LIN dans le Lister. Vous pouvez utiliser la touche **[Navigate]** (Naviguer) et les commandes correspondantes pour parcourir les lignes marquées.

- **1** Une fois le mode de décodage série LIN sélectionné, appuyez sur **[Search]** (Rechercher).
- **2** Dans le Menu Chercher, appuyez sur la touche de fonction **Chercher**. Faites ensuite tourner le bouton Entry pour sélectionner l'emplacement série (Série 1 ou Série 2) sur lequel le signal LIN doit être décodé.
- **3** Appuyez sur **Chercher**, puis faites votre choix parmi les fonctions suivantes :
	- **• ID** Cherche les trames avec l'ID spécifié. Appuyez sur la touche de fonction ID Trame pour sélectionner l'ID.
	- **• ID & Données** Cherche les trames correspondant à l'ID et aux données spécifiés. Appuyez sur la touche de fonction ID trame pour sélectionner l'ID. Appuyez sur la touche de fonction Bits pour saisir la valeur des données.
	- **• Erreurs** Recherche toutes les erreurs.

Pour plus d'informations sur la recherche de données, reportez- vous à la section ["Recherche de données Lister"](#page-136-0) à la page 137.

Pour plus d'informations sur l'utilisation de la touche **[Navigate]** (Naviguer) et des commandes correspondantes, reportez- vous à la section ["Exploration de la base de temps"](#page-63-0) à la page 64.

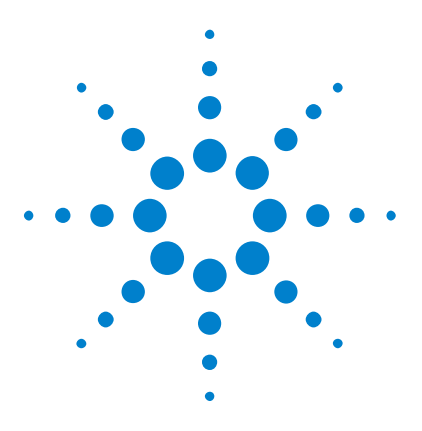

**Oscilloscopes Agilent InfiniiVision série 3000 X Guide d'utilisation**

# **24 Décodage série et déclenchement FlexRay**

[Configuration des signaux FlexRay](#page-394-0) 395 [Déclenchement FlexRay](#page-396-0) 397 [Décodage série FlexRay](#page-399-0) 400

Le décodage série et le déclenchement FlexRay requièrent l'option FLEX ou la mise à niveau DSOX3FLEX.

## <span id="page-394-0"></span>**Configuration des signaux FlexRay**

La configuration des signaux FlexRay consiste à connecter d'abord l'oscilloscope à un signal FlexRay différentiel à l'aide d'une sonde active différentielle (sonde Agilent N2792A recommandée), à spécifier la source du signal, le niveau de déclenchement de tension de seuil, la vitesse de transmission et le type de bus.

Pour configurer l'oscilloscope de manière à capturer des signaux FlexRay, procédez comme suit :

- **1** Appuyez sur **[Label]** (Libellé) pour activer les libellés.
- **2** Appuyez sur **[Serial]** (Série).
- **3** Appuyez sur la touche de fonction **Série**, tournez le bouton Entrée pour sélectionner le bus série désiré (Série 1 ou Série 2) et appuyez à nouveau sur la touche de fonction pour activer le décodage.
- **4** Appuyez sur la touche de fonction **Mode**, puis sélectionnez le mode **FlexRay**.

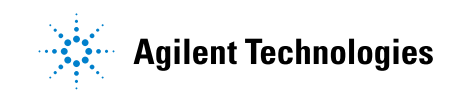

**5** Appuyez sur la touche de fonction **Signaux** pour accéder au menu Signaux FlexRay.

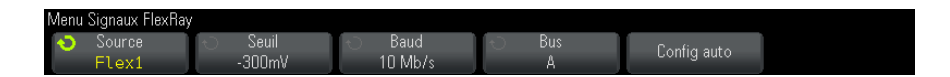

- **6** Appuyez sur **Source** et sélectionnez la voie analogique qui teste le signal FlexRay.
- **7** Appuyez sur la touche de fonction **Seuil**, puis tournez le bouton Entrée pour régler le niveau de tension de seuil.

Le niveau de seuil doit être réglé sous le niveau inactif.

Le niveau de tension de seuil est utilisé pour le décodage et devient le niveau de déclenchement lorsque le type de déclenchement est défini sur le bus de décodage série sélectionné.

- **8** Appuyez sur **Baud** et sélectionnez la vitesse de transmission du signal FlexRay testé.
- **9** Appuyez sur **Bus** et sélectionnez le type de bus du signal FlexRay testé.

Il est important de choisir le bus approprié car ce paramètre affecte la détection d'erreur de CRC.

**10** Appuyez sur **Config auto** pour effectuer les opérations suivantes :

- **•** Définit l'impédance de la voie source sélectionnée sur 50 Ohms, en supposant qu'une sonde active différentielle exigeant une charge de 50 ohms soit utilisée.
- **•** Définit le facteur d'atténuation de sonde de la voie source sélectionnée à 10:1.
- **•** Définit le niveau de déclenchement (de la voie source sélectionnée) à  $-300$  mV.
- **•** Active la réjection du bruit de déclenchement.
- **•** Active le décodage série.
- **•** Définit le type de déclenchement sur FlexRay.
## <span id="page-396-1"></span>**Déclenchement FlexRay**

Pour configurer l'oscilloscope de manière à capturer un signal FlexRay, reportez- vous à la section ["Configuration des signaux FlexRay"](#page-394-0) à la [page 395](#page-394-0).

Après avoir configuré l'oscilloscope pour capturer un signal FlexRay, vous pouvez configurer les déclenchements sur des trames (voir [page 397](#page-396-0)), des erreurs (voir [page 398](#page-397-0)) ou des événements (voir [page 399\)](#page-398-0).

**REMARQUE** Pour afficher le décodage série FlexRay, reportez-vous à la section "Décodage série" FlexRay" [à la page 400](#page-399-0).

#### <span id="page-396-0"></span>**Déclenchement sur des trames FlexRay**

- **1** Appuyez sur **[Trigger]** (Déclench.).
- **2** Dans le menu Décl, appuyez sur la touche de fonction **Déclench.**. Tournez ensuite le bouton Entrée pour sélectionner le bus série (Série 1 ou Série 2) sur lequel les signaux FlexRay sont décodés.

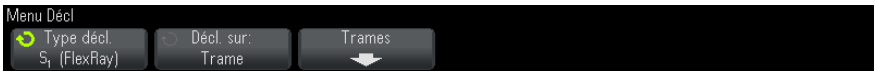

- **3** Appuyez sur la touche de fonction **Déclench.**, puis tournez le bouton Entrée pour sélectionner **Trame**.
- **4** Appuyez sur la touche de fonction **Trames** pour accéder au menu Décl. trame FlexRay.

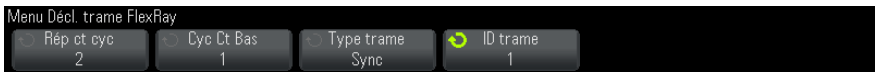

- **5** Appuyez sur la touche de fonction **ID trame**, puis sélectionnez une valeur d'ID de trame dans **Tous** ou comprise entre 1 et 2047 à l'aide du bouton Entrée.
- **6** Appuyez sur la touche de fonction **Type de trame** pour sélectionner le type de trame :
- **• Tt trames**
- **• Trames démar**
- **• Trames NULLES**
- **• Trames sync**
- **• Trames normales**
- **• NON trames démar**
- **• NON trames NULLES**
- **• NON trames sync**
- **7** Appuyez sur la touche de fonction **Rép. ct cyc** et à l'aide du bouton Entrée, sélectionnez le facteur de répétition du comptage de cycles de déclenchement (**2**, **4**, **8**, **16**, **32**, ou **64** ou **Tous**).
- **8** Appuyez sur la touche de fonction **Cyc ct Bas** et à l'aide du bouton Entrée, sélectionnez le facteur de répétition du comptage de cycles de 0 jusqu'au facteur **Rép ct cyc** moins 1.

Par exemple, avec un facteur de base de 1 et un facteur de répétition de 16, l'oscilloscope se déclenchera sur les cycles 1, 17, 33, 49 et 65.

Pour déclencher un cycle particulier, définissez le facteur de répétition de cycle sur 64 et utilisez le facteur de base de cycle pour choisir un cycle.

Pour déclencher tous les cycles (ou un cycle quelconque), définissez le facteur de répétition de cycle sur Tous. L'oscilloscope se déclenchera sur tous les cycles ou sur un cycle quelconque.

REMARQUE Les trames FlexRay spécifiques se produisant rarement, il peut être utile d'appuyer sur la touche **[Mode/Coupling]** (Mode/Couplage), puis sur la touche de fonction **Mode** pour faire passer le mode de déclenchement de **Auto** à **Normal**. Cela empêche l'oscilloscope de se déclencher automatiquement lorsqu'il attend une trame et une combinaison de cycles particulières.

### <span id="page-397-0"></span>**Déclenchement sur des erreurs FlexRay**

- **1** Appuyez sur **[Trigger]** (Déclench.).
- **2** Dans le menu Décl, appuyez sur la touche de fonction **Déclench.**. Tournez ensuite le bouton Entrée pour sélectionner le bus série (Série 1 ou Série 2) sur lequel les signaux FlexRay sont décodés.

**3** Appuyez sur la touche de fonction **Déclench.**, puis tournez le bouton Entrée pour sélectionner **Erreur**.

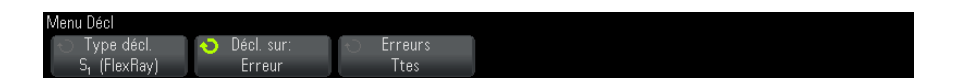

**4** Appuyez sur la touche de fonction **Erreurs**, puis sélectionnez le type de déclenchement :

**• Tt erreurs**

- **• Erreur CRC en-tête** Erreur de contrôle de redondance cyclique dans l'en- tête.
- **• Erreur CRC trame** Erreur de contrôle de redondance cyclique dans la trame.

#### **REMARQUE** Les erreurs FlexRay se produisant rarement, il peut être utile de configurer l'oscilloscope pour appuyer sur la touche **[Mode/Coupling]** (Mode/Couplage), puis sur la touche de fonction **Mode** pour faire passer le mode de déclenchement de **Auto** à **Normal**. Cela empêche l'oscilloscope de se déclencher automatiquement lorsqu'il attend qu'une erreur se produise. Vous devrez éventuellement ajuster le retard de déclenchement pour afficher une erreur particulière en présence de plusieurs erreurs.

#### <span id="page-398-0"></span>**Déclenchement sur des événements FlexRay**

- **1** Appuyez sur **[Trigger]** (Déclench).
- **2** Dans le menu Décl, appuyez sur la touche de fonction **Déclench.**. Tournez ensuite le bouton Entrée pour sélectionner le bus série (Série 1 ou Série 2) sur lequel les signaux FlexRay sont décodés.
- **3** Appuyez sur la touche de fonction **Déclench.**, puis tournez le bouton Entrée pour sélectionner **Événement**.

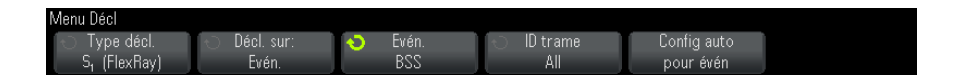

- **4** Appuyez sur la touche de fonction **Événement**, puis sélectionnez le type d'événement :
	- **• Réveil**
- **• TSS** Séquence début transmission.
- **• BSS** Séquence début octet.
- **• FES/DTS** Fin trame ou Séquence dynamique de fin.
- **5** Appuyez sur **Config auto pour événement**.

Cette option permet de configurer automatiquement les réglages de l'oscilloscope (comme illustrés à l'écran) pour le déclenchement d'événement sélectionné.

## <span id="page-399-0"></span>**Décodage série FlexRay**

Pour configurer l'oscilloscope de manière à capturer des signaux FlexRay, reportez- vous à la section ["Configuration des signaux FlexRay"](#page-394-0) à la [page 395](#page-394-0).

**REMARQUE** Pour obtenir des informations sur le déclenchement FlexRay, reportez-vous à la section ["Déclenchement FlexRay"](#page-396-1) à la page 397.

Pour configurer le décodage série FlexRay, procédez comme suit :

**1** Appuyez sur **[Serial]** (Série) pour accéder au menu Décod série.

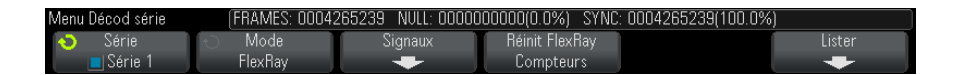

- **2** Si la ligne de décodage n'apparaît pas à l'écran, appuyez sur la touche **[Serial]** (Série) pour l'activer.
- **3** Si l'oscilloscope est arrêté, appuyez sur la touche **[Run/Stop]** (Exécuter/Arrêter) pour acquérir et décoder des données.

Vous pouvez utiliser la fenêtre **Zoom** horizontale pour faciliter la navigation des données recueillies.

**Voir également •** ["Interprétation du décodage FlexRay"](#page-400-0) à la page 401

- **•** ["Totalisateur FlexRay"](#page-400-1) à la page 401
- **•** ["Interprétation des données Lister FlexRay"](#page-401-0) à la page 402

**•** ["Recherche de données FlexRay dans le Lister"](#page-402-0) à la page 403

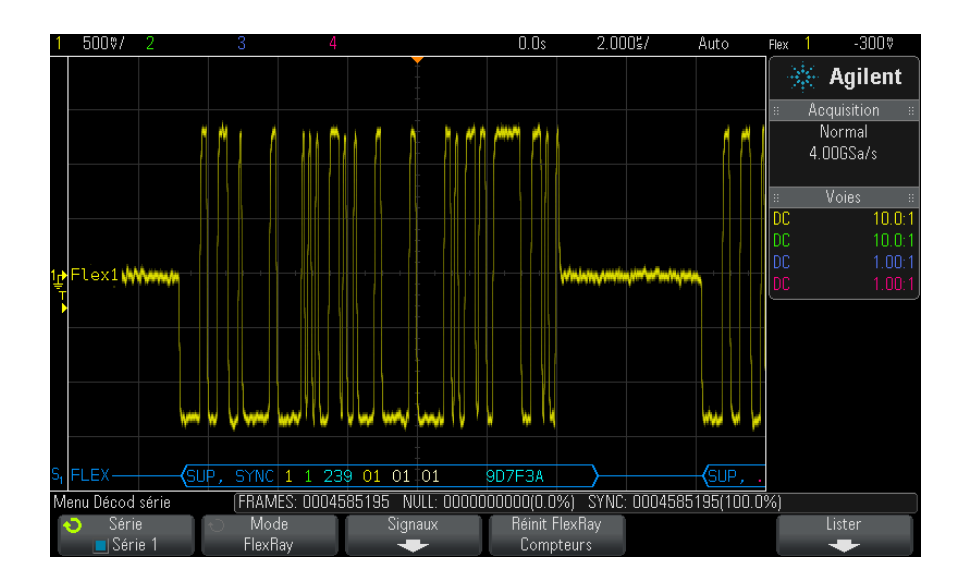

### <span id="page-400-0"></span>**Interprétation du décodage FlexRay**

- **•** Type de trame (NORM, SYNC, SUP, NULL en bleu).
- **•** ID trame (chiffre décimaux en jaune).
- **•** Longueur de charge utile (nombre décimal de mots en vert).
- **•** CRC d'en- tête (chiffres hexadécimaux en bleu plus message d'erreur HCRC en rouge en cas d'erreur).
- **•** Nombre de cycles (chiffres décimaux en jaune).
- **•** Octets de données (chiffres hexadécimaux en blanc).
- **•** CRC de trame (chiffres hexadécimaux en bleu plus message d'erreur FCRC en rouge en cas d'erreur).
- **•** Erreurs de trame/codage (symbole d'erreur spécifique en rouge).

### <span id="page-400-1"></span>**Totalisateur FlexRay**

Le totalisateur FlexRay se compose de compteurs qui fournissent une mesure directe de la qualité et de l'efficacité du bus. Il apparaît à l'écran chaque fois le décodage FlexRay est activé dans le menu Décod série.

#### **24 Décodage série et déclenchement FlexRay**

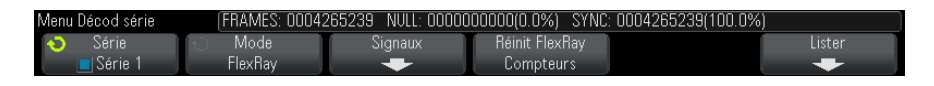

- **•** Le compteur TRAMES fournit un nombre en temps réel de toutes les trames capturées.
- **•** Le compteur NULL indique le nombre et le pourcentage de trames nulles.
- **•** Le compteur SYNC indique le nombre et le pourcentage de trames de synchronisation.

Le totalisateur est exécuté en comptabilisant les trames et en calculant les pourcentages, même lorsque l'oscilloscope est arrêté (pas d'acquisition de données en cours).

Lorsqu'une condition de débordement se produit, le compteur affiche **OVERFLOW** (DEBORDEMENT).

Les compteurs peuvent être remis à zéro en appuyant sur la touche de fonction **Réinit compteurs FlexRay**.

#### <span id="page-401-0"></span>**Interprétation des données Lister FlexRay**

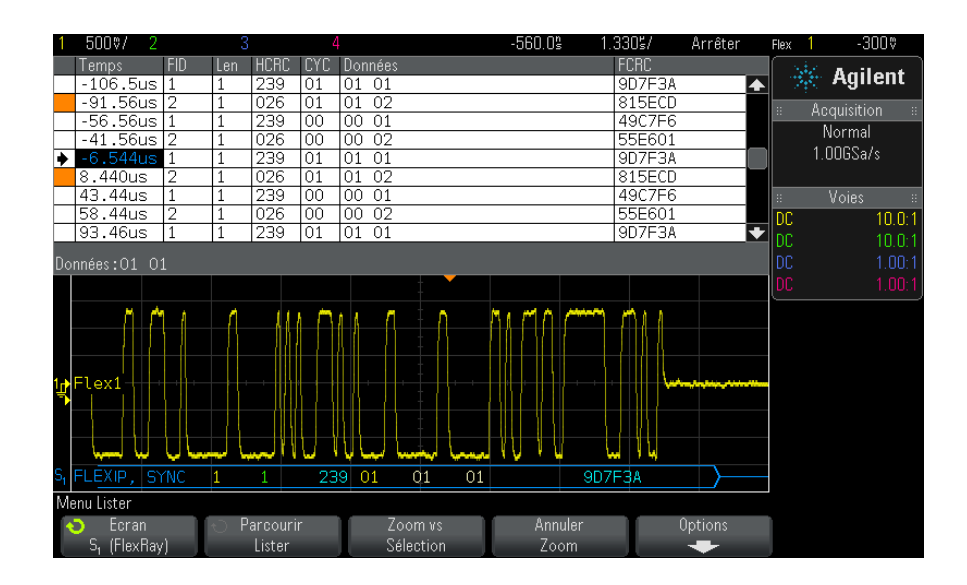

Outre la colonne Temps standard, le Lister FlexRay peut contenir les colonnes suivantes :

- **•** FID Trame ID.
- **•** Len Longueur de charge utile.
- **•** HCRC CRC d'en- tête.
- **•** CYC Nombre de cycles.
- **•** Données.
- **•** FCRC CRC de trame.
- **•** Les trames comportant des erreurs sont surlignées en rouge.

#### <span id="page-402-0"></span>**Recherche de données FlexRay dans le Lister**

La fonctionnalité de recherche de l'oscilloscope vous permet de rechercher (et de marquer) certains types de données FlexRay dans le Lister. Vous pouvez utiliser la touche **[Navigate]** (Naviguer) et les commandes correspondantes pour parcourir les lignes marquées.

- **1** Une fois le mode de décodage série FlexRay sélectionné, appuyez sur **[Search]** (Rechercher).
- **2** Dans le menu Recherche, appuyez sur la touche de fonction **Rechercher**. Tournez ensuite le bouton Entrée pour sélectionner le bus série (Série 1 ou Série 2) sur lequel les signaux FlexRay sont décodés.
- **3** Dans le menu Recherche, appuyez sur la touche de fonction **Rechercher**, puis choisissez l'une des options suivantes :
	- **• ID trame** Recherche les trames avec l'ID spécifié. Appuyez sur la touche de fonction ID trame pour sélectionner l'ID.
	- **• Nbre de cycles (+ ID trame)** Recherche les trames comportant le nombre de cycles et l'ID spécifiés. Appuyez sur la touche de fonction ID trame pour sélectionner l'ID. Appuyez sur la touche de fonction Nbre de cycles pour sélectionner le nombre.
	- **• Données (+ ID trame + Nbre de cycles)** Recherche les trames comportant les données, le nombre de cycles et l'ID spécifiés. Appuyez sur la touche de fonction **ID trame** pour sélectionner l'ID. Appuyez sur la touche de fonction **Nbre de cycles** pour sélectionner le nombre. Appuyez sur la touche de fonction **Données** pour accéder à un menu, dans lequel vous pouvez saisir la valeur des données.
- **• Erreur CRC en-tête** Recherche les erreurs de contrôle de redondance cyclique dans les en- têtes.
- **• Erreur CRC trame** Recherche les erreurs de contrôle de redondance cyclique dans les trames.
- **• Erreurs** Recherche toutes les erreurs.

Pour plus d'informations sur la recherche de données, reportez- vous à la section ["Recherche de données Lister"](#page-136-0) à la page 137.

Pour plus d'informations sur l'utilisation de la touche **[Navigate]** (Naviguer) et des commandes correspondantes, reportez- vous à la section ["Exploration de la base de temps"](#page-63-0) à la page 64.

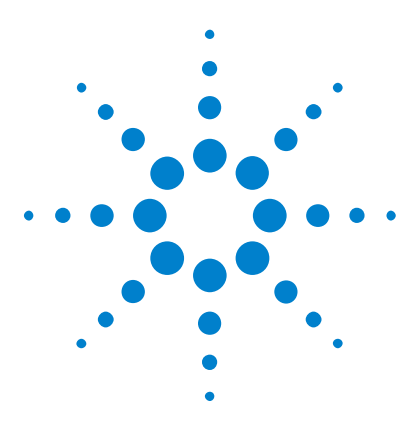

**Oscilloscopes Agilent InfiniiVision série 3000 X Guide d'utilisation**

# **25 Décodage série et déclenchement I2C/SPI**

[Configuration pour les signaux I2C](#page-404-0) 405 [Déclenchement I2C](#page-405-0) 406 [Décodage série I2C](#page-410-0) 411 [Configuration pour les signaux SPI](#page-414-0) 415 [Déclenchement SPI](#page-418-0) 419 [Décodage série SPI](#page-420-0) 421

Le décodage série et le déclenchement I2C/SPI nécessitent l'option LSS ou la mise à niveau DSOX3EMBD.

**REMARQUE** Un seul bus série SPI peut être décodé à la fois.

## <span id="page-404-0"></span>**Configuration pour les signaux I2C**

La configuration des signaux  $I^2C$  (Inter-IC bus) consiste à connecter l'oscilloscope à la ligne de données série (SDA) et à la ligne d'horloge série (SCL), puis à spécifier les niveaux de tension de seuil des signaux d'entrée.

Pour configurer l'oscilloscope de manière à capturer des signaux  $I^2C$ , utilisez la touche de fonction **Signaux** qui s'affiche dans le Menu Décod série :

**1** Appuyez sur **[Label]** (Étiquette) pour activer les libellés.

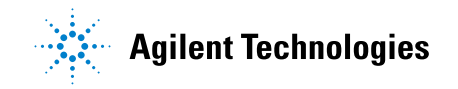

- **2** Appuyez sur **[Serial]** (Décodage série).
- **3** Appuyez sur la touche de fonction **Série**, faites tourner le bouton Entry pour sélectionner l'emplacement série (Série 1 ou Série 2) et appuyez à nouveau sur la touche de fonction pour activer le décodage.
- **4** Appuyez sur la touche de fonction **Mode**, puis sélectionnez le type de déclenchement **I2C**.
- **5** Appuyez sur la touche de fonction **Signaux** pour ouvrir le Menu Signaux  $I^2C$ .

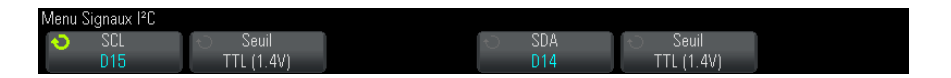

- **6** Pour les signaux SCL (horloge série) et SDA (données série) :
	- **a** Connectez une voie de l'oscilloscope au signal du dispositif testé.
	- **b** Appuyez sur la touche de fonction **SCL** ou **SDA** ; faites ensuite tourner le bouton Entry pour sélectionner la voie du signal.
	- **c** Appuyez sur la touche de fonction **Seuil** correspondante, puis faites tourner le bouton Entry pour sélectionner le niveau de tension de seuil du signal.

Le niveau de tension de seuil est utilisé dans le cadre du décodage ; il devient le niveau de déclenchement lorsque le type de déclenchement est défini sur l'emplacement de décodage série sélectionné.

Les données doivent rester stables tant que l'horloge est à l'état haut, sinon elles seront interprétées comme une condition de départ ou d'arrêt (transition des données alors que l'horloge est à l'état haut).

Les libellés SCL et SDA des voies source sont définis automatiquement.

## <span id="page-405-0"></span>**Déclenchement I2C**

Pour configurer l'oscilloscope de manière à capturer des signaux I2C, reportez- vous à la section ["Configuration pour les signaux I2C"](#page-404-0) à la [page 405](#page-404-0).

Une fois l'oscilloscope configuré de la sorte, vous pouvez obtenir le déclenchement sur une condition arrêt/départ, un redémarrage, un accusé de réception manquant, une lecture de données EEPROM ou sur une trame de lecture/écriture caractérisée par une adresse de dispositif et une valeur de données spécifiques.

- **1** Appuyez sur la touche **[Trigger]** (Déclenchement), puis sélectionnez le type de déclenchement **I2C**.
- **2** Appuyez sur **[Trigger]** (Déclenchement).
- **3** Dans le Menu Décl, appuyez sur la touche de fonction **Déclench**. Faites ensuite tourner le bouton Entry pour sélectionner l'emplacement série (Série 1 ou Série 2) sur lequel les signaux  $I<sup>2</sup>C$  sont décodés.

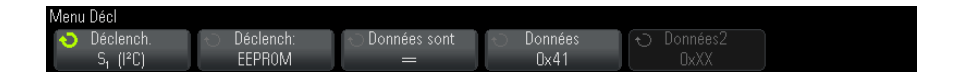

- **4** Appuyez sur la touche de fonction **Déclench:**, puis faites tourner le bouton Entry pour sélectionner la condition de déclenchement.
	- **• Cond. initiale** L'oscilloscope se déclenche lorsque les données SDA passent de l'état haut à l'état bas alors que l'horloge SCL est à l'état haut. Dans le cadre du déclenchement (y compris les déclenchements de trames), un redémarrage est considéré comme une condition initiale.
	- **• Cond. finale** L'oscilloscope se déclenche lorsque les données (SDA) passent de l'état bas à l'état haut alors que l'horloge (SCL) est à l'état haut.

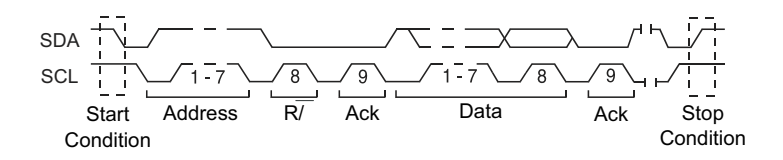

- **• Accusé récept manq** L'oscilloscope se déclenche lorsque les données SDA sont à l'état haut pendant tout bit d'horloge SCL Ack.
- **• Adresse ss acc** L'oscilloscope se déclenche lorsque l'accusé de réception de l'adresse sélectionnée est faux. Le bit R/W est ignoré.
- **• Redém** L'oscilloscope se déclenche lorsqu'une autre condition initiale survient avant une condition d'arrêt.

**• Lect donn EEPROM** Le déclencheur recherche la valeur d'octet de contrôle EEPROM 1010xxx sur la ligne SDA, suivie d'un bit Read et d'un bit Ack. Il recherche ensuite la valeur de données et le qualificateur définis à l'aide des touches de fonction **Données** et **Données sont**. Lorsque cet événement survient, l'oscilloscope est déclenché sur le front d'horloge correspondant au bit Ack suivant l'octet de données. Il n'est pas nécessaire que cet octet de données survienne directement après l'octet de contrôle.

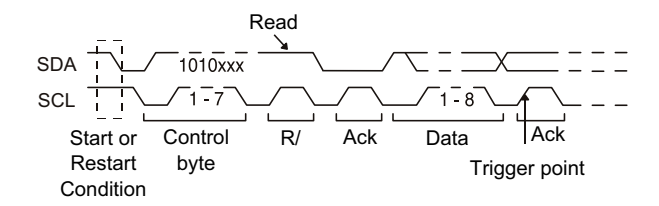

**• Trame (Déb: Adres7: Lect: Acc: Donn)** ou **Trame (Déb: Adres7: Ecrit: Acc: Donn)**— L'oscilloscope se déclenche sur une trame de lecture ou d'écriture d'un mode d'adressage 7 bits au 17ème front d'horloge, si tous les bits de la séquence correspondent. Dans le cadre du déclenchement, un redémarrage est considéré comme une condition initiale.

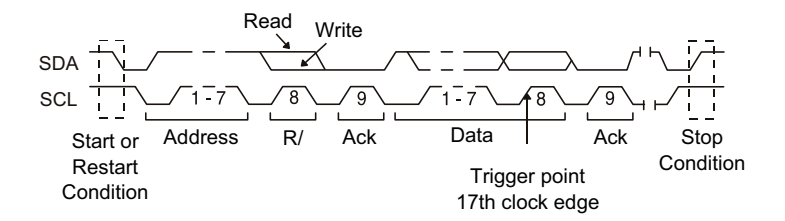

**• Trame (Déb: Adres7: Lect: Acc: Donn: Acc: Donn2)** ou **Trame (Déb: Adres7: Ecrit: Acc: Donn: Acc: Donn2)**— L'oscilloscope se déclenche sur une trame de lecture ou d'écriture d'un mode d'adressage 7 bits au 26ème front d'horloge, si tous les bits de la séquence correspondent. Dans le cadre du déclenchement, un redémarrage est considéré comme une condition initiale.

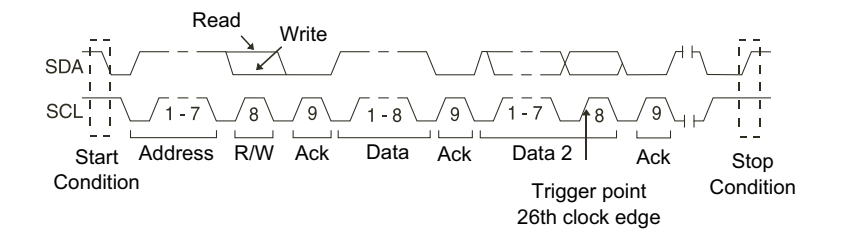

**• Ecrit. 10 bits** — L'oscilloscope se déclenche sur une trame d'écriture 10 bits au 26ème front d'horloge si tous les bits de la séquence correspondent. La trame est au format suivant :

Trame (Déb: Octet d'adresse 1: Ecrit: Octet d'adresse 2: Acc: Données)

Dans le cadre du déclenchement, un redémarrage est considéré comme une condition initiale.

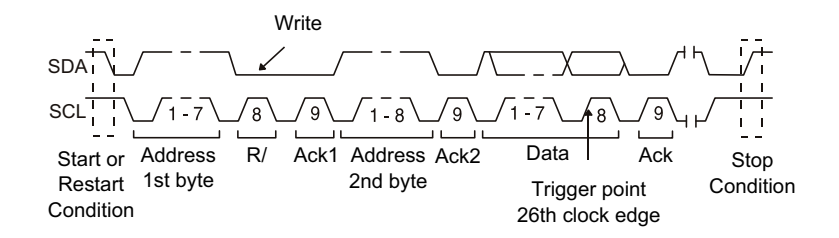

**5** Si vous avez configuré l'oscilloscope pour qu'il se déclenche sur une condition Lect donn EEPROM :

Appuyez sur la touche de fonction **Données sont** pour configurer l'oscilloscope afin qu'il se déclenche lorsque les données sont = (égales à), ≠ (différentes de), < (inférieures à) ou > (supérieures à) la valeur définie dans la touche de fonction **Données**.

L'oscilloscope est alors déclenché sur le front d'horloge correspondant au bit Ack suivant l'événement de déclenchement. Il n'est pas nécessaire que cet octet de données survienne directement après l'octet de contrôle. L'oscilloscope se déclenchera sur tout octet de données répondant aux critères définis par les touches de fonction **Données sont** et **Données** pendant une lecture d'adresse actuelle, une lecture aléatoire ou un cycle de lecture séquentielle.

- **6** Si vous avez réglé l'oscilloscope pour qu'il se déclenche lors d'une condition d'écriture de trame ou de lecture d'adresse 7 bits ou sur une condition d'écriture de trame 10 bits :
	- **a** Appuyez sur la touche de fonction **Adresse** et faites tourner le bouton Entry pour sélectionner l'adresse du dispositif 7 bits ou 10 bits.

La plage des adresses valides (au format hexadécimal) s'étend de 0x00 à 0x7F (7 bits) ou 0x3FF (10 bits) Lorsque vous configurez l'oscilloscope pour qu'il se déclenche sur une trame de lecture ou d'écriture, le déclenchement se produit à l'issue des événements « départ », « envoi de l'adresse », « lecture/écriture », « accusé de réception » et « envoi des données ».

Si vous avez choisi la valeur indifférente (0xXX ou 0xXXX) pour l'adresse, celle- ci sera ignorée. Le déclenchement se produira toujours au 17ème front d'horloge pour l'adressage 7 bits ou au 26ème front d'horloge pour l'adressage 10 bits.

**b** Appuyez sur la touche de fonction **Donn** et faites tourner le bouton Entry pour sélectionner la séquence de données 8 bits à utiliser pour le déclenchement.

La plage des valeurs de données valides s'étend de 0x00 à 0xFF (au format hexadécimal). L'oscilloscope se déclenche à l'issue des événements "départ", "envoi de l'adresse", "lecture/écriture", "accusé de réception" et "envoi des données".

Si vous avez choisi la valeur indifférente (0xXX) pour les données, celles- ci seront ignorées. Le déclenchement se produira toujours au 17ème front d'horloge pour l'adressage 7 bits ou au 26ème front d'horloge pour l'adressage 10 bits.

**c** Si vous avez sélectionné un déclenchement sur 3 octets, appuyez sur la touche de fonction **Donn2** et faites tourner le bouton Entry pour sélectionner la séquence de données 8 bits à utiliser pour le déclenchement.

**REMARQUE** Pour afficher le décodage série I2C, reportez-vous à la section ["Décodage série I2C"](#page-410-0) à la [page 411.](#page-410-0)

## <span id="page-410-0"></span>**Décodage série I2C**

Pour configurer l'oscilloscope de manière à capturer des signaux I2C, reportez- vous à la section ["Configuration pour les signaux I2C"](#page-404-0) à la [page 405](#page-404-0).

**REMARQUE** Pour obtenir des informations sur le déclenchement I2C, reportez-vous à la section ["Déclenchement I2C"](#page-405-0) à la page 406.

Pour configurer le décodage série I2C :

**1** Appuyez sur **[Serial]** (Décodage série) pour afficher le Menu Décod série.

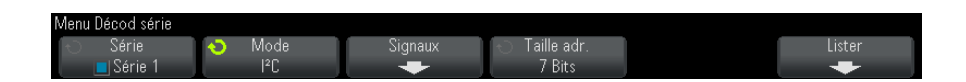

- **2** Choisissez un adressage de 7 bits ou 8 bits. Utilisez un adressage de 8 bits pour intégrer un bit R/W à la valeur d'adresse ou un adressage de 7 bits pour exclure le bit R/W de la valeur d'adresse.
- **3** Si la ligne de décodage n'apparaît pas à l'écran, appuyez sur la touche **[Serial]** (Décodage série) pour l'activer.
- **4** Si l'oscilloscope est arrêté, appuyez sur la touche **[Run/Stop]** (Exécuter/Arrêter) pour acquérir et décoder des données.

**REMARQUE** Si le déclenchement n'est pas stable, il se peut que les signaux I2C soient tellement lents que l'oscilloscope se déclenche automatiquement. Appuyez sur la touche **[Mode/Coupling]** (Mode/Couplage), puis sur la touche de fonction **Mode** pour faire passer le mode de déclenchement de **Auto** à **Normal**.

> Vous pouvez utiliser la fenêtre **Zoom** horizontale pour faciliter la navigation dans les données recueillies.

- **Voir également •** ["Interprétation du décodage I2C"](#page-411-0) à la page 412
	- **•** ["Interprétation des données Lister I2C"](#page-412-0) à la page 413
	- **•** ["Recherche de données I2C dans le Lister"](#page-413-0) à la page 414

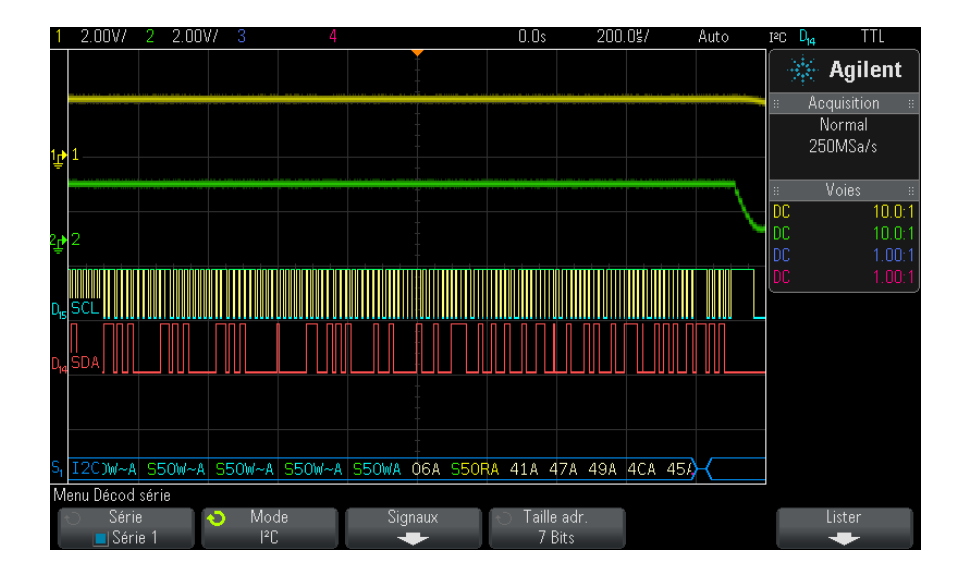

### <span id="page-411-0"></span>**Interprétation du décodage I2C**

- **•** Des signaux angulaires représentent un bus actif (dans un paquet/trame).
- **•** Des lignes bleues à mi- niveau représentent un bus inactif.
- **•** Dans les données hexadécimales décodées :
	- **•** Les valeurs d'adresse apparaissent au début d'une trame.
	- **•** Les adresses d'écriture apparaissent en bleu clair avec le caractère « W ».
	- **•** Les adresses de lecture apparaissent en jaune avec le caractère « R ».
	- **•** Les adresses de redémarrage apparaissent en vert avec le caractère « S ».
	- **•** Les valeurs de données apparaissent en blanc.
	- « A » signifie Accusé de réception (bas), tandis que «  $A$  » signifie Ss acc (élevé).
	- **•** Le texte décodé est tronqué à la fin de la trame associée en cas d'espace insuffisant entre les limites de trame.
- **•** Des barres verticales roses indiquent que vous devez élargir l'échelle horizontale (et lancer une nouvelle exécution) pour voir le décodage.
- **•** Les points rouges sur la ligne de décodage indiquent que des données supplémentaires peuvent être affichées. Faites défiler ou élargissez l'échelle horizontale pour voir les données.
- **•** Les valeurs de bus repliées (sous- échantillonnées ou indéterminées) sont tracées en rose.
- **•** Les valeurs de bus inconnues (conditions inconnues ou erreur) sont tracées en rouge.

#### <span id="page-412-0"></span>**Interprétation des données Lister I2C**

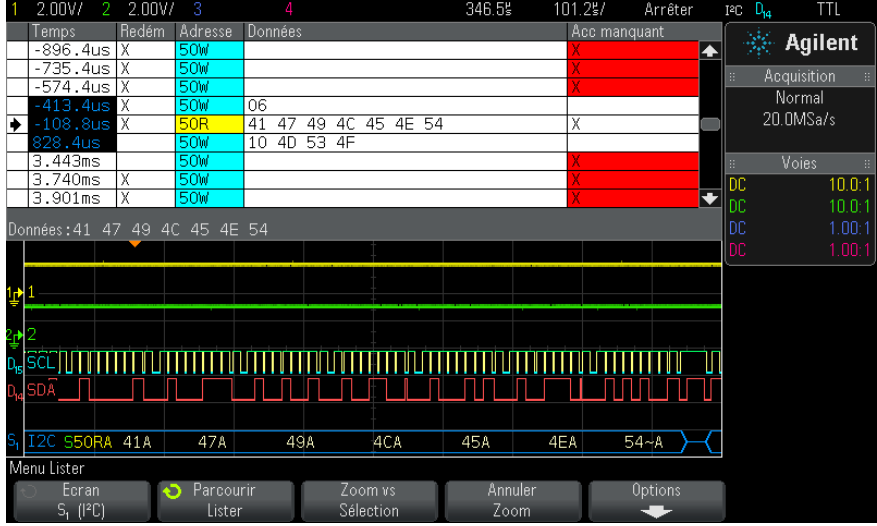

Outre la colonne Temps standard, le Lister I2C peut contenir les colonnes suivantes :

- **•** Redém Indiqué par un « X ».
- **•** Adresse En bleu pour les écritures, en jaune pour les lectures.
- **•** Données Octets de données.
- **•** Acc manquant Indiqué par un « X » ; surbrillance rouge en cas d'erreur.

Les données repliées apparaissent en surbrillance rose. Dans ce cas, réduisez le réglage temps/div horizontal et lancez une nouvelle exécution.

### <span id="page-413-0"></span>**Recherche de données I2C dans le Lister**

La fonctionnalité de recherche de l'oscilloscope vous permet de rechercher (et de marquer) certains types de données I2C dans le Lister. Vous pouvez utiliser la touche **[Navigate]** (Naviguer) et les commandes correspondantes pour parcourir les lignes marquées.

- **1** Une fois le mode de décodage série I2C sélectionné, appuyez sur **[Search]** (Rechercher).
- **2** Dans le Menu Chercher, appuyez sur la touche de fonction **Chercher**. Faites ensuite tourner le bouton Entry pour sélectionner l'emplacement série (Série 1 ou Série 2) sur lequel le signal I2C doit être décodé.
- **3** Appuyez sur **Chercher**, puis faites votre choix parmi les fonctions suivantes :
	- **• Accusé récept manq** Cherche les données SDA à l'état haut pendant tout bit d'horloge SCL Ack.
	- **• Adresse ss acc** Cherche le moment où l'accusé de réception de l'adresse sélectionnée est faux. Le bit R/W est ignoré.
	- **• Redém** Cherche le moment où une autre condition de départ survient avant une condition d'arrêt.
	- **• Lect donn EEPROM** Cherche la valeur d'octet de contrôle d'EEPROM 1010xxx sur la ligne SDA, suivie d'un bit Read et d'un bit Ack. Il recherche ensuite la valeur de données et le qualificateur définis à l'aide des touches de fonction « Données sont » et « Données ».
	- **• Trame (Déb:Adres7:Lect:Acc:Donn)** Cherche une trame de lecture au 17ème front d'horloge si tous les bits de la séquence correspondent.
	- **• Trame (Déb:Adres7:Ecrit:Acc:Donn)** Cherche une trame d'écriture au 17ème front d'horloge si tous les bits de la séquence correspondent.
	- **• Trame (Déb:Adres7:Lect:Acc:Donn:Acc:Donn2)** Cherche une trame de lecture au 26ème front d'horloge si tous les bits de la séquence correspondent.
	- **• Trame (Déb:Adres7:Ecrit:Acc:Donn:Acc:Donn2)** Cherche une trame d'écriture au 26ème front d'horloge si tous les bits de la séquence correspondent.

Pour plus d'informations sur la recherche de données, reportez- vous à la section ["Recherche de données Lister"](#page-136-0) à la page 137.

Pour plus d'informations sur l'utilisation de la touche **[Navigate]** (Naviguer) et des commandes correspondantes, reportez- vous à la section ["Exploration de la base de temps"](#page-63-0) à la page 64.

## <span id="page-414-0"></span>**Configuration pour les signaux SPI**

La configuration des signaux SPI (Serial Peripheral Interface) consiste à connecter l'oscilloscope à un signal d'horloge, de données MOSI, de données MISO et de verrouillage de trame, à régler le niveau de tension de seuil pour chaque voie d'entrée et enfin à spécifier tout autre paramètre de signal.

Pour configurer l'oscilloscope de manière à capturer des signaux SPI, utilisez la touche de fonction **Signaux** qui s'affiche dans le Menu Décod série :

- **1** Appuyez sur **[Label]** (Étiquette) pour activer les libellés.
- **2** Appuyez sur **[Serial]** (Décodage série).
- **3** Appuyez sur la touche de fonction **Série**, faites tourner le bouton Entry pour sélectionner l'emplacement série (Série 1 ou Série 2) et appuyez à nouveau sur la touche de fonction pour activer le décodage.
- **4** Appuyez sur la touche de fonction **Mode**, puis sélectionnez le type de déclenchement **SPI**.
- **5** Appuyez sur la touche de fonction **Signaux** pour ouvrir le Menu Signaux SPI.

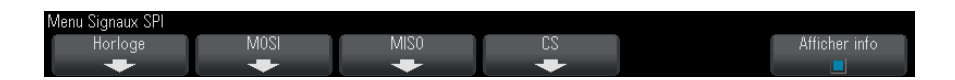

**6** Appuyez sur la touche de fonction **Horloge** pour ouvrir le Menu horloge SPI.

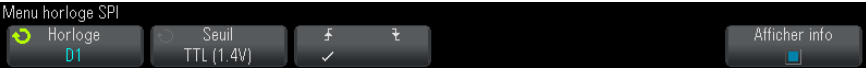

Dans le Menu horloge SPI :

**a** Appuyez sur la touche de fonction **Horloge**, puis faites tourner le bouton Entry pour sélectionner la voie connectée à la ligne d'horloge série du bus SPI.

Le libellé CLK de la voie source est défini automatiquement.

**b** Appuyez sur la touche de fonction **Seuil**, puis faites tourner le bouton Entry pour sélectionner le niveau de tension de seuil du signal d'horloge.

Le niveau de tension de seuil est utilisé dans le cadre du décodage ; il devient le niveau de déclenchement lorsque le type de déclenchement est défini sur l'emplacement de décodage série sélectionné.

**c** Appuyez sur la touche de fonction Pente ( $\bigoplus$   $\mathbb{R}$ ) pour sélectionner le front montant ou le front descendant de la source d'horloge sélectionnée.

Cela détermine le front d'horloge que l'oscilloscope utilisera pour verrouiller les données série. Lorsque l'option **Afficher Info** est activée, le graphique fait apparaître l'état actuel du signal d'horloge.

**7** Appuyez sur la touche de fonction **MOSI** pour ouvrir le Menu SPI Master- Out Slave- In.

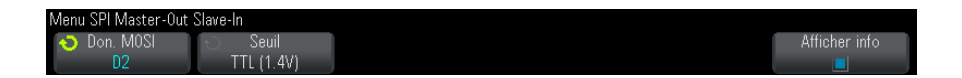

Dans le Menu SPI Master- Out Slave- In :

**a** Appuyez sur la touche de fonction **Don. MOSI**, puis faites tourner le bouton Entry pour sélectionner la voie connectée à une ligne de données série SPI. (Si la voie sélectionnée est désactivée, activez- la.)

Le libellé MOSI de la voie source est défini automatiquement.

**b** Appuyez sur la touche de fonction **Seuil**, puis faites tourner le bouton Entry pour sélectionner le niveau de tension de seuil du signal MOSI.

Le niveau de tension de seuil est utilisé dans le cadre du décodage ; il devient le niveau de déclenchement lorsque le type de déclenchement est défini sur l'emplacement de décodage série sélectionné.

**8** (Facultatif) Appuyez sur la touche de fonction **MISO** pour ouvrir le Menu SPI Master- In Slave- Out.

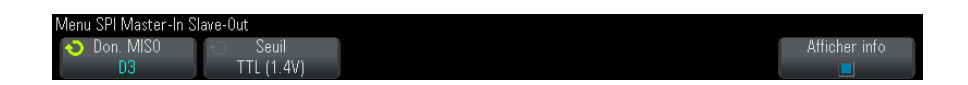

Dans le Menu SPI Master- In Slave- Out :

**a** Appuyez sur la touche de fonction **Don. MISO**, puis faites tourner le bouton Entry pour sélectionner la voie connectée à une deuxième ligne de données série SPI. (Si la voie sélectionnée est désactivée, activez- la.)

Le libellé MISO de la voie source est défini automatiquement.

**b** Appuyez sur la touche de fonction **Seuil**, puis faites tourner le bouton Entry pour sélectionner le niveau de tension de seuil du signal MISO.

Le niveau de tension de seuil est utilisé dans le cadre du décodage ; il devient le niveau de déclenchement lorsque le type de déclenchement est défini sur l'emplacement de décodage série sélectionné.

**9** Appuyez sur la touche de fonction **CS** pour ouvrir le Menu SPI Chip Select.

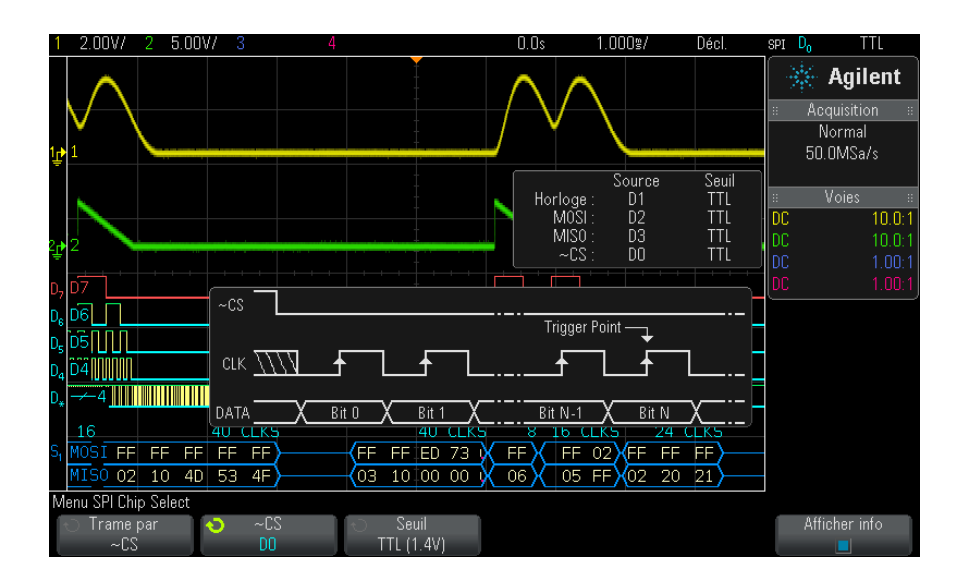

Dans le Menu SPI Chip Select :

**a** Appuyez sur la touche de fonction **Trame par** pour sélectionner un signal de verrouillage de trame que l'oscilloscope utilisera pour déterminer quel est le premier front d'horloge dans le flux entrant.

Vous pouvez configurer l'oscilloscope de manière à ce qu'il se déclenche pendant une sélection de circuit à l'état haut (**CS**), une sélection de circuit à l'état bas (**~CS**) ou après une période d'inactivité (**Tempo**) du signal d'horloge.

**•** Si le signal de verrouillage de trame est défini sur **CS** (ou **~CS**), le premier front d'horloge, montant ou descendant, affiché après que le signal **CS** (or **~CS**) passe de l'état bas à l'état haut (ou inversement) est le premier cycle d'horloge du flux série.

**Chip Select** — Appuyez sur la touche de fonction **CS** ou **~CS**, puis faites tourner le bouton Entry pour sélectionner la voie connectée à la ligne de trames du bus SPI. Le libellé (~CS ou CS) de la voie source est défini automatiquement. La séquence de données et la transition d'horloge doivent survenir au cours de la période pendant laquelle le signal de verrouillage de trame est valide. Ce signal doit être valide pour l'ensemble de la séquence de données. **•** Si le signal de verrouillage de trame est défini sur **Tempo**, l'oscilloscope génère son propre signal de verrouillage de trame interne après avoir détecté une inactivité sur la ligne d'horloge série.

**Tempo horloge** — Sélectionnez **Tempo horloge** dans la touche de fonction **Trame par**, puis sélectionnez la touche **Tempo** et faites tourner le bouton Entry pour définir la durée minimale pendant laquelle le signal Horloge doit rester inactif (absence de transition) avant que l'oscilloscope ne recherche la séquence de données sur laquelle effectuer le déclenchement.

La valeur Tempo peut être comprise entre 100 ns et 10 s.

Lorsque vous appuyez sur la touche de fonction **Trame par**, le graphique **Afficher info** fait apparaître la sélection de la temporisation ou l'état actuel du signal CS.

**b** Appuyez sur la touche de fonction **Seuil**, puis faites tourner le bouton Entry pour sélectionner le niveau de tension de seuil du signal CS.

Le niveau de tension de seuil est utilisé dans le cadre du décodage ; il devient le niveau de déclenchement lorsque le type de déclenchement est défini sur l'emplacement de décodage série sélectionné.

Lorsque l'option **Afficher Info** est activée, l'écran affiche des informations sur les sources de signaux sélectionnées et leurs niveaux de tension de seuil, ainsi qu'un schéma du signal.

## <span id="page-418-0"></span>**Déclenchement SPI**

Pour configurer l'oscilloscope de manière à capturer des signaux SPI, reportez- vous à la section ["Configuration pour les signaux SPI"](#page-414-0) à la [page 415](#page-414-0).

Une fois l'oscilloscope configuré de la sorte, vous pouvez obtenir le déclenchement sur une séquence de données qui survient au début d'une trame. Vous pouvez définir la longueur de la chaîne de données série entre 4 et 32 bits.

Lorsque vous sélectionnez le type de déclenchement SPI alors que l'option **Afficher info** est activée, un graphique s'affiche. Il présente l'état actuel du signal de trame, la pente de l'horloge, ainsi que le nombre de bits de données et leurs valeurs.

- **1** Appuyez sur **[Trigger]** (Déclenchement).
- **2** Dans le Menu Décl, appuyez sur la touche de fonction **Déclench.**. Faites ensuite tourner le bouton Entry pour sélectionner l'emplacement série (Série 1 ou Série 2) sur lequel les signaux SPI sont décodés.

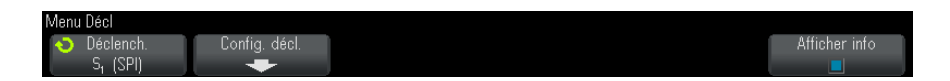

**3** Appuyez sur la touche de fonction **Config. décl.** pour ouvrir le Menu Config. décl. SPI.

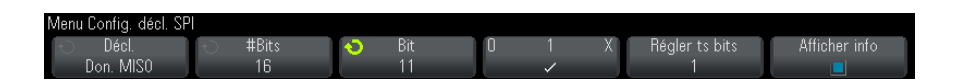

- **4** Appuyez sur la touche de fonction **Déclench.**, puis faites tourner le bouton Entry pour sélectionner la condition de déclenchement :
	- **• Données Master-Out, Slave-In (MOSI)** Pour un déclenchement sur le signal de données MOSI.
	- **• Données Master-In, Slave-Out (MISO)** Pour un déclenchement sur le signal de données MISO.
- **5** Appuyez sur la touche de fonction **#Bits** et faites tourner le bouton Entry pour définir le nombre de bits (**#Bits**) de la chaîne de données série.

Ce nombre peut être compris entre 4 et 64 bits. Les valeurs de données pour la chaîne série apparaissent dans la chaîne Données MOSI/MISO de la zone du signal.

- **6** Pour chaque bit de la chaîne Données MOSI/MISO :
	- **a** Appuyez sur la touche de fonction **Bit**, puis faites tourner le bouton Entry pour sélectionner l'emplacement du bit.

Lorsque vous faites tourner le bouton Entry, le bit est mis en surbrillance dans la chaîne Données affichée dans la zone du signal.

**b** Appuyez sur la touche de fonction **0 1 X** pour définir le bit sélectionné dans la touche de fonction **Bit** sur **0** (bas), **1** (haut) ou **X** (indifférent).

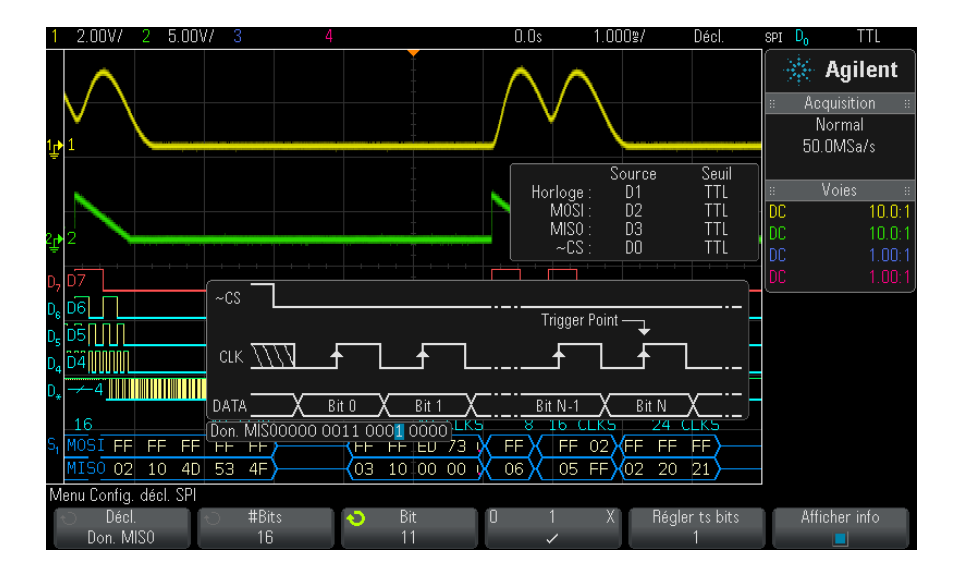

La touche de fonction **Régler ts bits** définit tous les bits de la chaîne de données sur la valeur de la touche **0 1 X**.

**REMARQUE** Pour obtenir des informations sur le décodage SPI, reportez-vous à la section ["Décodage](#page-420-0)  série SPI" [à la page 421.](#page-420-0)

### <span id="page-420-0"></span>**Décodage série SPI**

Pour configurer l'oscilloscope de manière à capturer des signaux SPI, reportez- vous à la section ["Configuration pour les signaux SPI"](#page-414-0) à la [page 415](#page-414-0).

#### **25 Décodage série et déclenchement I2C/SPI**

**REMARQUE** Pour obtenir des informations sur le déclenchement SPI, reportez-vous à la section ["Déclenchement SPI"](#page-418-0) à la page 419.

Pour configurer le décodage série SPI :

**1** Appuyez sur **[Serial]** (Décodage série) pour afficher le Menu Décod série.

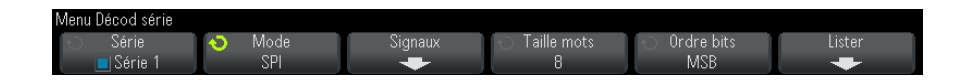

- **2** Appuyez sur la touche de fonction **Taille mots**, puis faites tourner le bouton Entry pour sélectionner le nombre de bits dans un mot.
- **3** Appuyez sur la touche de fonction **Ordre bits**, puis faites tourner le bouton Entry pour sélectionner l'ordre des bits (bit le plus significatif (MSB) ou bit le moins significatif (LSB) en premier) utilisé lors de l'affichage des données dans un signal de décodage série et dans le Lister.
- **4** Si la ligne de décodage n'apparaît pas à l'écran, appuyez sur la touche **[Serial]** (Décodage série) pour l'activer.
- **5** Si l'oscilloscope est arrêté, appuyez sur la touche **[Run/Stop]** (Exécuter/Arrêter) pour acquérir et décoder des données.

**REMARQUE** Si le déclenchement n'est pas stable, il se peut que le signal SPI soit tellement lent que l'oscilloscope se déclenche automatiquement. Appuyez sur la touche **[Mode/Coupling]** (Mode/Couplage), puis sur la touche de fonction **Mode** pour faire passer le mode de déclenchement de **Auto** à **Normal**.

> Vous pouvez utiliser la fenêtre **Zoom** horizontale pour faciliter la navigation dans les données recueillies.

- **Voir également •** ["Interprétation du décodage SPI"](#page-422-0) à la page 423
	- **•** ["Interprétation des données Lister SPI"](#page-423-0) à la page 424
	- **•** ["Recherche de données SPI dans le Lister"](#page-423-1) à la page 424

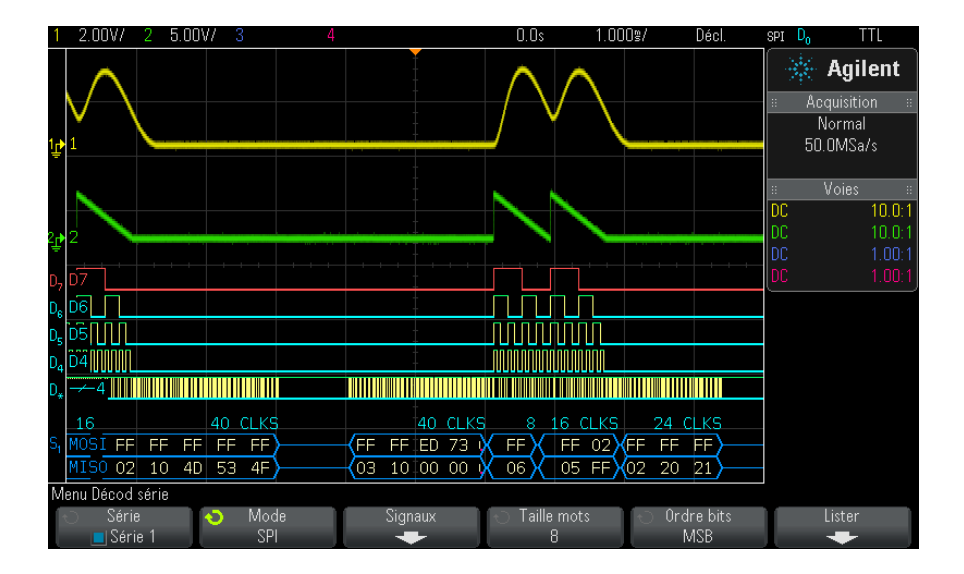

### <span id="page-422-0"></span>**Interprétation du décodage SPI**

- **•** Des signaux angulaires représentent un bus actif (dans un paquet/trame).
- **•** Des lignes bleues à mi- niveau représentent un bus inactif.
- **•** Le nombre de cycles d'horloge dans une trame apparaît en bleu clair à droite au- dessus de ladite trame.
- **•** Les valeurs de données hexadécimales décodées apparaissent en blanc.
- **•** Le texte décodé est tronqué à la fin de la trame associée en cas d'espace insuffisant entre les limites de trame.
- **•** Des barres verticales roses indiquent que vous devez élargir l'échelle horizontale (et lancer une nouvelle exécution) pour voir le décodage.
- **•** Des points rouges dans la ligne de décodage indiquent la présence de données qui ne sont pas affichées. Faites défiler ou élargissez l'échelle horizontale pour voir les informations.
- **•** Les valeurs de bus repliées (sous- échantillonnées ou indéterminées) sont tracées en rose.
- **•** Les valeurs de bus inconnues (conditions inconnues ou erreur) sont tracées en rouge.

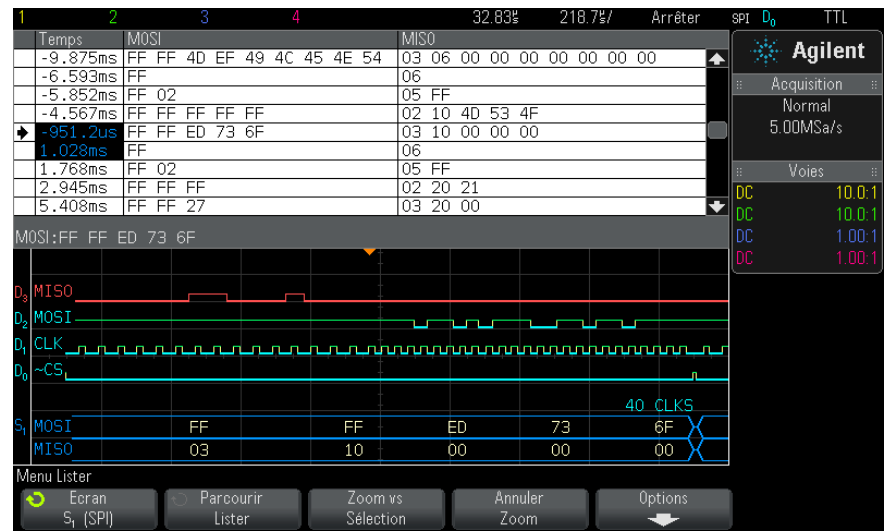

### <span id="page-423-0"></span>**Interprétation des données Lister SPI**

Outre la colonne Temps standard, le Lister SPI peut contenir les colonnes suivantes :

**•** Données — Octets de données (MOSI et MISO).

Les données repliées apparaissent en surbrillance rose. Dans ce cas, réduisez le réglage temps/div horizontal et lancez une nouvelle exécution.

### <span id="page-423-1"></span>**Recherche de données SPI dans le Lister**

La fonctionnalité de recherche de l'oscilloscope vous permet de rechercher (et de marquer) certains types de données SPI dans le Lister. Vous pouvez utiliser la touche **[Navigate]** (Naviguer) et les commandes correspondantes pour parcourir les lignes marquées.

- **1** Une fois le mode de décodage série SPI sélectionné, appuyez sur **[Search]** (Rechercher).
- **2** Dans le Menu Chercher, appuyez sur la touche de fonction **Chercher**. Faites ensuite tourner le bouton Entry pour sélectionner l'emplacement série (Série 1 ou Série 2) sur lequel les signaux SPI sont décodés.
- **3** Appuyez sur **Chercher**, puis faites votre choix parmi les fonctions suivantes :
	- **• Données Master-Out, Slave-In (MOSI)** Pour rechercher des données MOSI.
	- **• Données Master-In, Slave-Out (MISO)** Pour rechercher des données MISO.
- **4** Appuyez sur la touche de fonction **Bits** pour ouvrir le Menu Chercher Bits SPI.
- **5** Dans le Menu Chercher Bits SPI, utilisez la touche de fonction **Mots** pour indiquer le nombre de mots qui composent la valeur de données. Utilisez ensuite les autres touches de fonction pour saisir les valeurs hexadécimales.

Pour plus d'informations sur la recherche de données, reportez- vous à la section ["Recherche de données Lister"](#page-136-0) à la page 137.

Pour plus d'informations sur l'utilisation de la touche [Navigate] (Naviguer) et des commandes correspondantes, reportez- vous à la section ["Exploration de la base de temps"](#page-63-0) à la page 64.

### **25 Décodage série et déclenchement I2C/SPI**

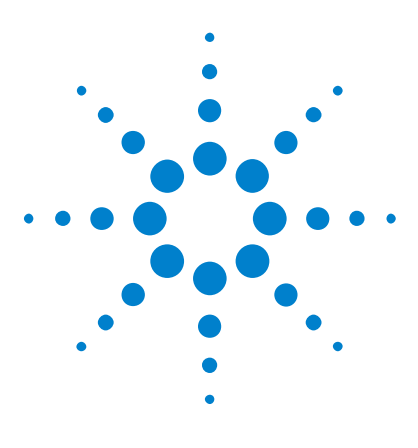

**Oscilloscopes Agilent InfiniiVision série 3000 X Guide d'utilisation**

# **26 Décodage série et déclenchement I2S**

[Configuration des signaux I2S](#page-426-0) 427 [Déclenchement I2S](#page-430-0) 431 [Décodage série I2S](#page-432-0) 433

Le décodage série et le déclenchement I2S requièrent l'option AUDIO ou la mise à niveau DSOX3AUDIO.

**REMARQUE** Un seul bus série I2S peut être décodé à la fois.

## <span id="page-426-0"></span>**Configuration des signaux I2S**

La configuration des signaux  $I^2S$  (Inter-IC Sound ou Integrated Interchip Sound) consiste à connecter l'oscilloscope à l'horloge série, à la sélection de mot et aux lignes de données série, puis à spécifier les niveaux de tension de seuil des signaux d'entrée.

Pour configurer l'oscilloscope de manière à capturer des signaux I2S, procédez comme suit :

- **1** Appuyez sur **[Label]** (Libellé) pour activer les libellés.
- **2** Appuyez sur **[Serial]** (Série).
- **3** Appuyez sur la touche de fonction **Série**, tournez le bouton Entrée pour sélectionner l'emplacement série (Série 1 ou Série 2) et appuyez à nouveau sur la touche de fonction pour activer le décodage.
- **4** Appuyez sur la touche de fonction **Mode**, puis sélectionnez le type de déclenchement **I2S**.

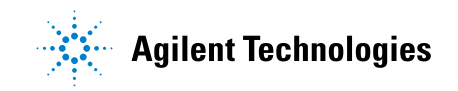

**5** Appuyez sur la touche de fonction **Signaux** pour accéder au menu Signaux  $I^2S$ .

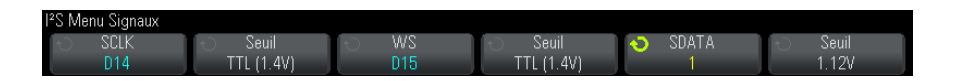

- **6** Pour les signaux SCLK (horloge série), WS (sélection de mot) et SDATA (données série) :
	- **a** Connectez une voie de l'oscilloscope au signal du dispositif testé.
	- **b** Appuyez sur la touche de fonction **SCLK**, **WS** ou **SDATA** ; tournez ensuite le bouton Entrée pour sélectionner la voie du signal.
	- **c** Appuyez sur la touche de fonction **Seuil** correspondante, puis tournez le bouton Entrée pour sélectionner le niveau de tension de seuil du signal.

Réglez les niveaux de seuil des signaux SCLK, WS et SDATA à mi- hauteur.

Le niveau de tension de seuil est utilisé pour le décodage et devient le niveau de déclenchement lorsque le type de déclenchement est défini sur le signal de décodage série sélectionné.

Les libellés SCLK, WS et SDATA des voies source sont définis automatiquement.

- **7** Appuyez sur les touches  $\bullet\bullet\bullet\bullet$  Back/Up pour revenir au menu Décod série.
- **8** Appuyez sur la touche de fonction **Config bus** pour accéder au menu Configuration bus  $I^2S$  et afficher un schéma présentant les signaux WS, SCLK et SDATA pour la configuration de bus spécifiée.

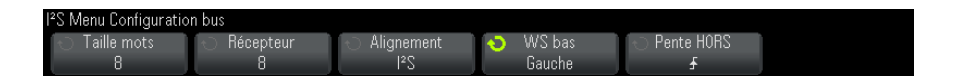

**9** Appuyez sur la touche de fonction **Taille de mot**. Tournez le bouton Entrée pour établir une correspondance avec la taille de mot de l'émetteur du dispositif testé (entre 4 et 32 bits).

- **10** Appuyez sur la touche de fonction **Récepteur**. Tournez le bouton Entrée pour établir une correspondance avec la taille de mot du récepteur du dispositif testé (entre 4 et 32 bits).
- **11** Appuyez sur la touche de fonction **Alignement**, puis tournez le bouton Entrée pour sélectionner l'alignement du signal de données (SDATA). Le schéma affiché à l'écran est modifié en fonction de votre sélection.

**Alignement Standard** — Le MSB des données de chaque échantillon est envoyé en premier ; le LSB, en dernier. Le MSB apparaît sur la ligne SDATA, un bit d'horloge après le front de la transition WS.

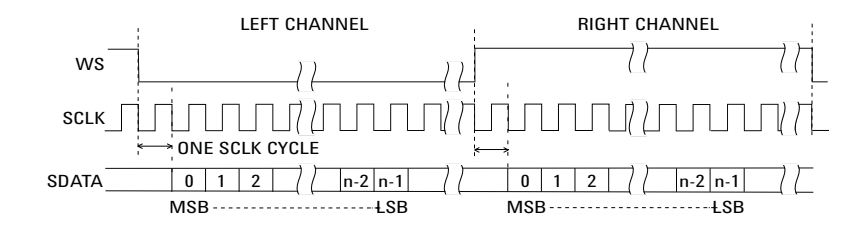

**Justif gauche** — La transmission des données (MSB en premier) commence au niveau du front de la transition WS (sans le retard d'un bit utilisé par le format Standard).

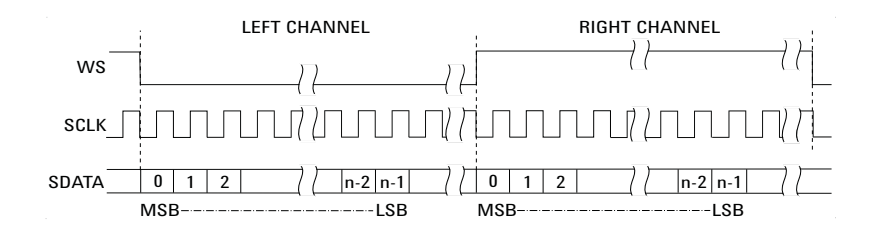

**Justif droite** — La transmission des données (MSB en premier) utilise une justification droite par rapport à la transition WS.

#### **26 Décodage série et déclenchement I2S**

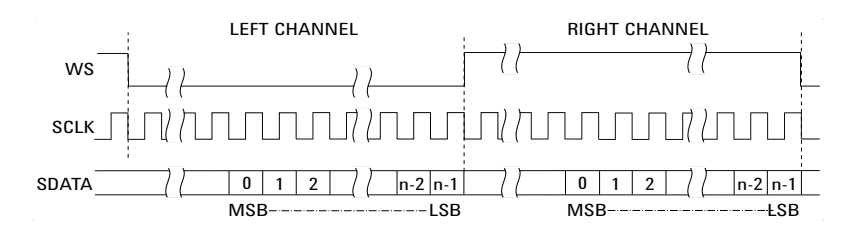

**12** Appuyez sur la touche de fonction **WS bas**, puis tournez le bouton Entrée pour déterminer si WS Bas indique les données de la voie gauche ou droite. Le schéma affiché à l'écran est modifié en fonction de votre sélection.

**WS Bas = Voie gauche** — Les données de la voie gauche correspondent à WS=Bas ; les données de la voie droite correspondent à WS=Haut. WS Bas=Gauche est le réglage WS par défaut de l'oscilloscope.

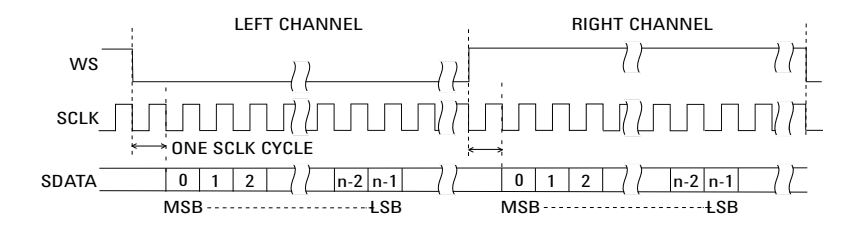

**WS Bas = Voie droite** — Les données de la voie droite correspondent à WS=Bas ; les données de la voie gauche correspondent à WS=Haut.

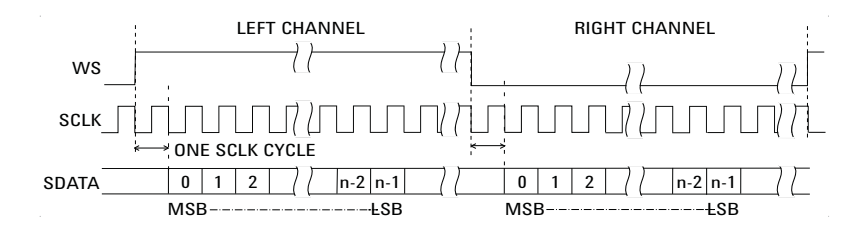

**13** Appuyez sur la touche de fonction **Pente SCLK**, puis tournez le bouton Entrée pour sélectionner le front SCLK sur lequel les données sont synchronisées dans le dispositif testé : montant ou descendant. Le schéma affiché à l'écran est modifié en fonction de votre sélection.

## <span id="page-430-0"></span>**Déclenchement I2S**

Pour configurer l'oscilloscope de manière à capturer des signaux  $I^2S$ , reportez- vous à la section ["Configuration des signaux I2S"](#page-426-0) à la page 427.

Après avoir configuré l'oscilloscope pour capturer des signaux  $I<sup>2</sup>S$ , vous pouvez faire en sorte qu'il se déclenche sur une valeur de données.

- **1** Appuyez sur **[Trigger]** (Déclenchement).
- **2** Dans le Menu Décl, appuyez sur la touche de fonction **Déclench.**. Tournez ensuite le bouton Entrée pour sélectionner l'emplacement série (Série 1 ou Série 2) sur lequel les signaux I2S sont décodés.

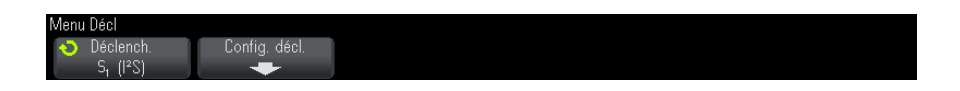

**3** Appuyez sur la touche de fonction **Config. décl.** pour accéder au menu Config. décl.  $I^2S$ .

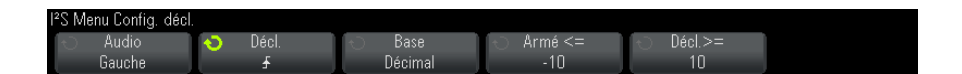

- **4** Appuyez sur la touche de fonction **Audio**, puis tournez le bouton Entrée pour que l'oscilloscope se déclenche sur les événements qui surviennent sur la voie **Gauche**, la voie **Droite** ou **Toutes** les voies.
- **5** Appuyez sur la touche de fonction **Déclench.** et sélectionnez un qualificateur :
	- **• Egal** Le déclenchement se produit sur le mot de données de la voie audio spécifiée, qui est égal au mot spécifié.
	- **• Différent** Le déclenchement se produit sur tout mot de données autre que le mot spécifié.
	- **• Inférieur à** Le déclenchement se produit lorsque le mot de données de la voie est inférieur à la valeur spécifiée.
	- **• Supérieur à** Le déclenchement se produit lorsque le mot de données de la voie est supérieur à la valeur spécifiée.
	- **• Dans la plage** Saisissez les valeurs supérieure et inférieure pour définir la plage dans laquelle s'effectuera le déclenchement.
- **• Hors plage** Saisissez les valeurs supérieure et inférieure pour définir la plage dans laquelle le déclenchement ne s'effectuera pas.
- **• Valeur croissante** Le déclenchement se produit lorsque la valeur des données augmente avec le temps et que la valeur spécifiée est atteinte ou dépassée. Réglez **Décl.>=** sur la valeur des données qui doit être atteinte. Réglez **Armé <=** sur la valeur vers laquelle les données doivent tendre avant le réarmement du circuit de déclenchement (et pour qu'un nouveau déclenchement soit donc possible). Ces réglages s'effectuent dans le menu actif lorsque **Base** est défini sur **Décimal** ou dans le sous- menu Bits lorsque **Base** est défini sur **Binaire**. Le contrôle d'armement réduit les déclenchements inopportuns dus au bruit.

Pour mieux comprendre cette condition de déclenchement, il faut considérer que les données numériques transférées sur le bus I2S représentent un signal analogique. La figure ci- dessous illustre un tracé de données d'échantillon transmises sur un bus I2S pour une seule voie. Dans cet exemple, l'oscilloscope se déclenche au niveau des 2 points affichés, car il est deux instances où les données passent d'une valeur inférieure (ou égale) à la valeur d'armement à une valeur supérieure (ou égale) à la valeur de déclenchement spécifiée.

Si vous sélectionnez une valeur d'armement supérieure ou égale à la valeur de déclenchement, cette dernière augmentera afin qu'elle soit toujours supérieure à la valeur d'armement.

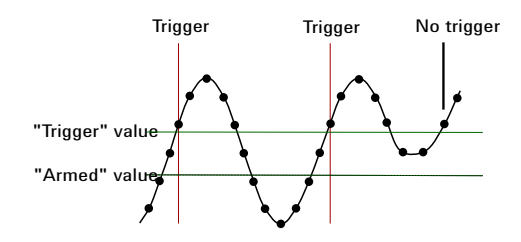

**• Valeur décroissante** — La description est identique à celle présentée ci- dessus, si ce n'est que le déclenchement se produit sur une valeur de mot de données décroissante et que la valeur d'armement est celle que les données doivent atteindre afin de réarmer le déclenchement.
- **6** Appuyez sur la touche de fonction **Base** et sélectionnez une base de numération pour la saisie des valeurs de données :
	- **• Binaire (complément à 2)**.

Lorsque l'option Binaire est sélectionnée, la touche de fonction **Bits** s'affiche. Cette touche de fonction permet d'accéder au menu Bits I2S, dans lequel vous pouvez saisir des valeurs de données.

Lorsque le qualificateur de déclenchement requiert une paire de valeurs (comme c'est le cas pour Ds la plage, Hors plage, Valeur croissante ou Valeur décroissante), la première touche de fonction du menu Bits I2S vous permet de sélectionner la valeur de la paire.

Dans le menu Bits I2S, appuyez sur la touche de fonction **Bit** et tournez le bouton Entrée pour sélectionner chaque bit. Utilisez ensuite la touche de fonction **01X** pour définir chaque valeur de bit sur « zéro », « un » ou « indifférent ». Vous pouvez utiliser la touche de fonction **Régler ts bits** pour régler tous les bits sur la valeur choisie sur la touche **01X**.

**• Décimal signé**.

Lorsque Décimal est sélectionné, la ou les touches de fonction situées à droite vous permettent de saisir des valeurs décimales à l'aide du bouton Entrée. Ces touches de fonction peuvent être **Données**, **<**, **>** ou **Seuil** en fonction du qualificateur de déclenchement sélectionné.

**REMARQUE** Si le déclenchement n'est pas stable, il se peut que le signal I2S soit tellement lent que l'oscilloscope se déclenche automatiquement. Appuyez sur la touche **[Mode/Coupling]** (Mode/Couplage), puis sur la touche de fonction **Mode** pour basculer du mode de déclenchement **Auto** à **Normal**.

**REMARQUE** Pour afficher le décodage série I2S, reportez-vous à la section ["Décodage série I2S"](#page-432-0) à la [page 433.](#page-432-0)

# <span id="page-432-0"></span>**Décodage série I2S**

Pour configurer l'oscilloscope de manière à capturer des signaux I2S, reportez- vous à la section ["Configuration des signaux I2S"](#page-426-0) à la page 427.

#### **26 Décodage série et déclenchement I2S**

REMARQUE<sup>Pour connaître la procédure de configuration du déclenchement I2S, reportez-vous à la</sup> section ["Déclenchement I2S"](#page-430-0) à la page 431.

Pour configurer le décodage série I2S, procédez comme suit :

**1** Appuyez sur **[Serial]** (Série) pour accéder au menu Décod série.

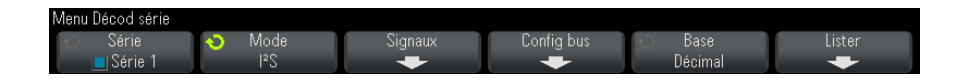

- **2** Appuyez sur la touche de fonction **Base** pour sélectionner la base de numération à utiliser pour l'affichage des données décodées.
- **3** Si la ligne de décodage n'apparaît pas à l'écran, appuyez sur la touche **[Serial]** (Série) pour l'activer.
- **4** Si l'oscilloscope est arrêté, appuyez sur la touche **[Run/Stop]** (Exécuter/Arrêter) pour acquérir et décoder des données.

**REMARQUE** Si le déclenchement n'est pas stable, il se peut que le signal I2S soit tellement lent que l'oscilloscope se déclenche automatiquement. Appuyez sur la touche **[Mode/Coupling]** (Mode/Couplage), puis sur la touche de fonction **Mode** pour basculer du mode de déclenchement **Auto** à **Normal**.

> Vous pouvez utiliser la fenêtre **Zoom** horizontale pour faciliter la navigation des données recueillies.

**Voir également •** ["Interprétation du décodage I2S"](#page-434-0) à la page 435

- **•** ["Interprétation des données Lister I2S"](#page-435-0) à la page 436
- **•** ["Recherche de données I2S dans le Lister"](#page-436-0) à la page 437

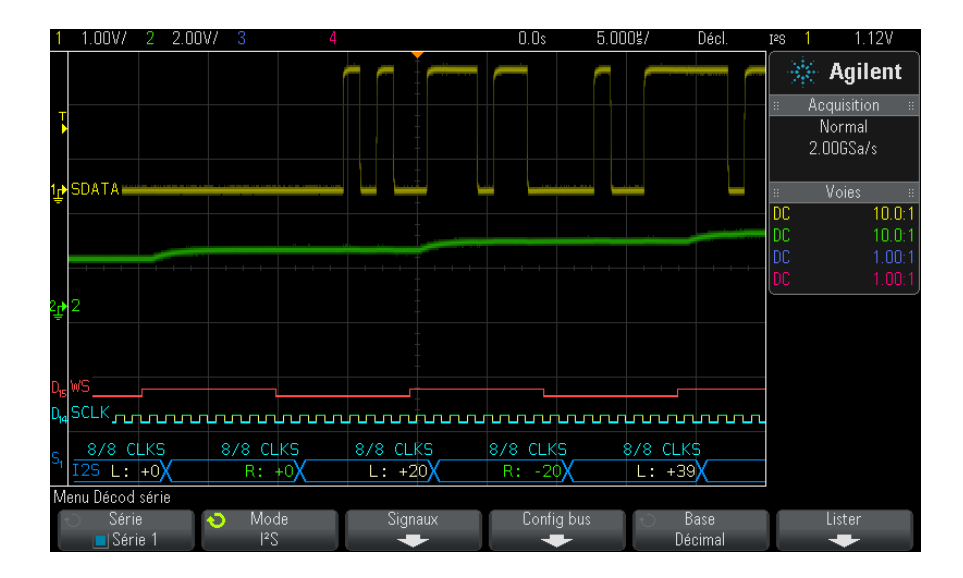

### <span id="page-434-0"></span>**Interprétation du décodage I2S**

- <span id="page-434-1"></span>**•** Des signaux angulaires représentent un bus actif (dans un paquet/trame).
- <span id="page-434-2"></span>**•** Des lignes bleues à mi- niveau représentent un bus inactif.
- **•** Dans les données décodées :
	- **•** Les valeurs des données de la voie droite apparaissent en vert, avec les caractères « L: ».
	- **•** Les valeurs des données de la voie gauche apparaissent en blanc, avec les caractères « L: ».
	- **•** Le texte décodé est tronqué à la fin de la trame associée si l'espace entre les limites de trame est insuffisant.
- **•** Des barres verticales roses indiquent que vous devez élargir l'échelle horizontale (et lancer une nouvelle exécution) pour visualiser le décodage.
- **•** Les points rouges sur la ligne de décodage indiquent que des données supplémentaires peuvent être affichées. Faites défiler ou élargissez l'échelle horizontale pour visualiser les données.
- **•** Les valeurs de bus repliées (sous- échantillonnées ou indéterminées) sont tracées en rose.

**•** Les valeurs de bus inconnues (conditions inconnues ou erreur) sont tracées en rouge.

**REMARQUE** Lorsque la taille du mot de récepteur est supérieure à celle du mot émis, le décodeur remplit les bits les moins significatifs par des zéros, et la valeur décodée ne correspond pas à celle de déclenchement.

### <span id="page-435-0"></span>**Interprétation des données Lister I2S**

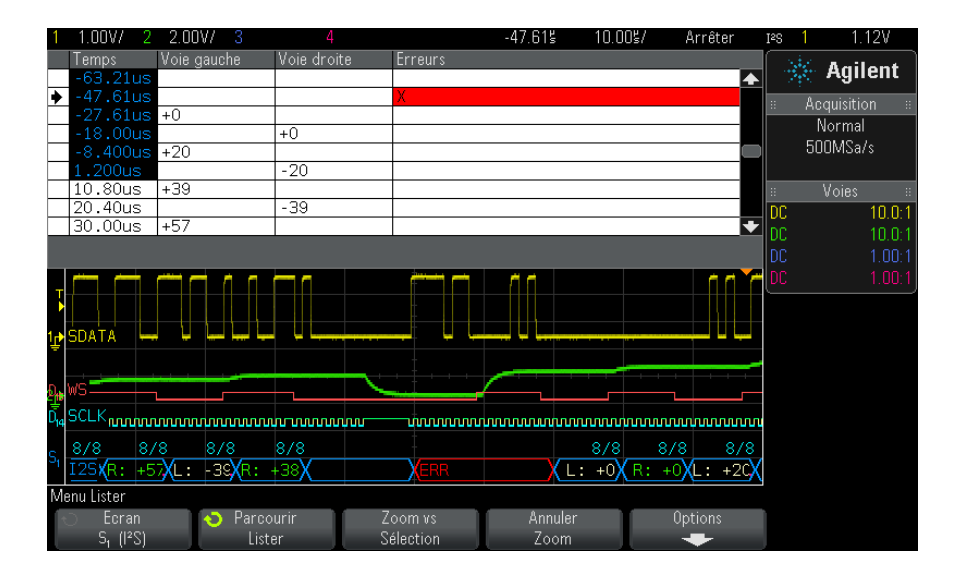

Outre la colonne Temps standard, le Lister I2S peut contenir les colonnes suivantes :

- **•** Voie gauche Affiche les données de la voie gauche.
- **•** Voie droite Affiche les données de la voie droite.
- **•** Erreurs Les erreurs sont surlignées en rouge, accompagnées d'un « X ».

Les données repliées sont surlignées en rose. Dans ce cas, réduisez le réglage temps/div horizontal et lancez une nouvelle exécution.

### <span id="page-436-0"></span>**Recherche de données I2S dans le Lister**

La fonctionnalité de recherche de l'oscilloscope vous permet de rechercher (et de marquer) certains types de données I2S dans le Lister. Vous pouvez utiliser la touche **[Navigate]** (Naviguer) et les commandes correspondantes pour parcourir les lignes marquées.

- **1** Une fois le mode de décodage série I2S sélectionné, appuyez sur **[Search]** (Rechercher).
- **2** Dans le menu Recherche, appuyez sur la touche de fonction **Rechercher**. Tournez ensuite le bouton Entrée pour sélectionner l'emplacement série (Série 1 ou Série 2) sur lequel les signaux I2S sont décodés.
- **3** Dans le menu Recherche, appuyez sur la touche de fonction **Rechercher**, puis sélectionnez l'une des options suivantes :
	- **• = (Egal)** Recherche le mot de données de la voie audio spécifiée, qui est égal au mot spécifié.
	- **• != (Différent)** Recherche tout mot de données autre que le mot spécifié.
	- **• < (Inférieur à)** Recherche les instances dans lesquelles le mot de données de la voie est inférieur à la valeur spécifiée.
	- **• > (Supérieur à)** Recherche les instances dans lesquelles le mot de données de la voie est supérieur à la valeur spécifiée.
	- **• >< (Dans la plage)** Saisit les valeurs supérieure et inférieure pour définir la plage à chercher.
	- **• >< (Hors plage)** Saisit les valeurs supérieure et inférieure pour définir la plage à ne pas chercher.
	- **• Erreurs** Recherche toutes les erreurs.

Pour plus d'informations sur la recherche de données, reportez- vous à la section ["Recherche de données Lister"](#page-136-0) à la page 137.

Pour plus d'informations sur l'utilisation de la touche **[Navigate]** (Naviguer) et des commandes correspondantes, reportez- vous à la section ["Exploration de la base de temps"](#page-63-0) à la page 64.

### **26 Décodage série et déclenchement I2S**

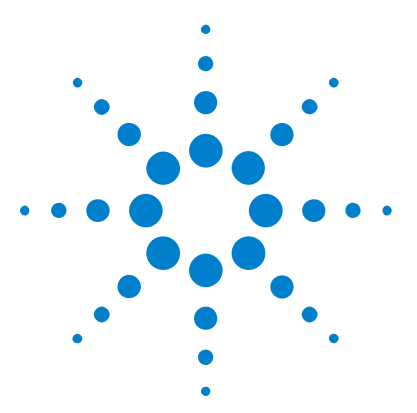

**Oscilloscopes Agilent InfiniiVision série 3000 X Guide d'utilisation**

# **27 Décodage série et déclenchement MIL-STD-1553/ARINC 429**

[Configuration des signaux MIL-STD-1553](#page-438-0) 439 [Déclenchement MIL-STD-1553](#page-440-0) 441 [Décodage série MIL-STD-1553](#page-441-0) 442 [Configuration des signaux ARINC 429](#page-446-0) 447 [Déclenchement ARINC 429](#page-448-0) 449 [Décodage série ARINC 429](#page-450-0) 451

La fonction de décodage série et déclenchement MIL- STD- 1553/ARINC 429 requiert l'option AERO ou la mise à niveau DSOX3AERO.

La solution de décodage et de déclenchement MIL- STD- 1553 prend en charge la signalisation bi- phase MIL- STD- 1553 en utilisant le déclenchement à seuil double. La solution prend en charge le codage standard 1553 Manchester II, un débit de données de 1 Mb/s, et une longueur de mot de 20 bits.

# <span id="page-438-0"></span>**Configuration des signaux MIL-STD-1553**

La configuration des signaux MIL- STD- 1553 consiste à connecter d'abord l'oscilloscope à un signal série MIL- STD- 1553 à l'aide d'une sonde active différentielle (sonde Agilent N2791A recommandée), et à spécifier la source du signal ainsi que les niveaux de tension de seuil de déclenchement haut et bas.

Pour configurer l'oscilloscope de manière à capturer des signaux MIL- STD- 1553, procédez comme suit :

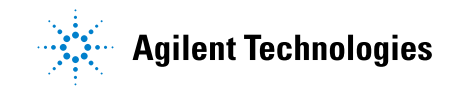

- **1** Appuyez sur **[Label]** (Libellé) pour activer les libellés.
- **2** Appuyez sur **[Serial]** (Série).
- **3** Appuyez sur la touche de fonction **Série**, tournez le bouton Entrée pour sélectionner l'emplacement série (Série 1 ou Série 2) et appuyez à nouveau sur la touche de fonction pour activer le décodage.
- **4** Appuyez sur la touche de fonction **Mode** ; sélectionnez ensuite le mode de décodage **MIL-STD-1553**.
- **5** Appuyez sur la touche de fonction **Signaux** pour accéder au menu Signaux MIL- STD- 1553.

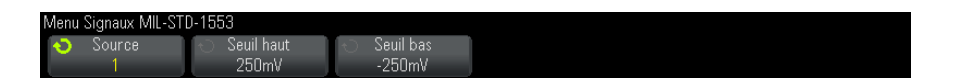

**6** Appuyez sur la touche de fonction **Source** pour sélectionner la voie connectée au circuit de transmission MIL- STD- 1553.

Le libellé de la voie source MIL- STD- 1553 est défini automatiquement.

- **7** Appuyez sur les touches **B** Back/Up pour revenir au menu Décod série.
- **8** Appuyez sur la touche de fonction **Config auto**, qui permet d'effectuer les opérations suivantes :
	- **•** Définir le facteur d'atténuation de sonde de la voie source d'entrée sur 10:1.
	- **•** Définir les seuils supérieur et inférieur sur une valeur de tension égale à une division de ±1/3 selon le paramètre V/div actuel.
	- **•** Désactiver la réjection du bruit de déclenchement.
	- **•** Activer le décodage série.
	- **•** Définir le type de déclenchement sur la norme MIL- 1553.
- **9** Si les seuils supérieur et inférieur ne sont pas correctement définis dans le menu **Config auto**, appuyez sur la touche de fonction **Signaux** pour revenir au menu Signaux MIL- STD- 1553. Ensuite :
	- **•** Appuyez sur la touche de fonction **Seuil haut**, puis tournez le bouton Entrée pour définir le niveau de tension de seuil de déclenchement haut.

**•** Appuyez sur la touche de fonction **Seuil bas**, puis tournez le bouton Entrée pour définir le niveau de tension de seuil de déclenchement bas.

<span id="page-440-1"></span>Les niveaux de tension de seuil sont utilisés pour le décodage et deviennent les niveaux de déclenchement lorsque le type de déclenchement est défini sur le signal de décodage série sélectionné.

# <span id="page-440-0"></span>**Déclenchement MIL-STD-1553**

Pour configurer l'oscilloscope de manière à capturer un signal MIL- STD- 1553, reportez- vous à la section ["Configuration des signaux](#page-438-0)  [MIL- STD- 1553"](#page-438-0) à la page 439.

Pour configurer un déclenchement MIL- STD- 1553, procédez comme suit :

- **1** Appuyez sur **[Trigger]** (Déclench.).
- **2** Dans le menu Décl, appuyez sur la touche de fonction **Déclench.**. Tournez ensuite le bouton Entrée pour sélectionner l'emplacement série (Série 1 ou Série 2) sur lequel le signal MIL- STD- 1553 est décodé.

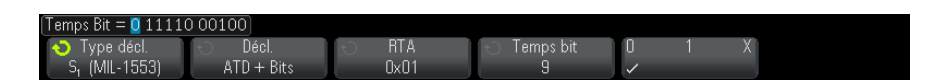

- **3** Appuyez sur la touche de fonction **Déclench.**, puis tournez le bouton Entrée pour sélectionner la condition de déclenchement :
	- **• Début mot données** Le déclenchement se produit au début d'un mot de données (à la fin d'une impulsion de synchronisation de données valide).
	- **• Fin mot données** Le déclenchement se produit à la fin d'un mot de données.
	- **• Début mot commande/état** Le déclenchement se produit au début d'un mot de commande/état (à la fin d'une impulsion de synchronisation C/S valide).
	- **• Fin mot commande/état** Le déclenchement se produit à la fin d'un mot de commande/état.
	- **• Adresse terminal distant** Le déclenchement si l'ATD du mot de commande/état correspond à la valeur spécifiée.

Lorsque cette option est sélectionnée, la touche de fonction **ATD** devient accessible et vous permet de sélectionner la valeur hexadécimale d'adresse de terminal distant sur laquelle le déclenchement doit se produire. Si vous sélectionnez 0xXX (indifférent), l'oscilloscope se déclenchera sur n'importe quelle ATD.

**• Adresse terminal distant + 11 bits** – Le déclenchement se produit si l'ATD et les 11 bits restants correspondent aux critères spécifiés.

Lorsque cette option est sélectionnée, les touches de fonction suivantes deviennent accessibles :

- **•** La touche de fonction **ATD** vous permet de sélectionner la valeur hexadécimale d'adresse de terminal distant.
- **•** La touche de fonction **Temps Bit** vous permet de sélectionner la position de la durée du bit.
- **•** La touche de fonction **0 1 X** vous permet de définir la valeur de position de la durée de bit sur 1, 0 ou X (indifférent).
- **• Erreur parité** Le déclenchement se produit si le bit de parité (impaire) est incorrect pour les données du mot.
- **• Erreur sync** Le déclenchement se produit si une impulsion de synchronisation incorrecte est détectée.
- **• Erreur Manchester** Le déclenchement se produit si une erreur de codage Manchester est détectée.

**REMARQUE** Pour plus d'informations sur le décodage MIL-STD-1553, reportez-vous à la section ["Décodage série MIL-STD-1553"](#page-441-0) à la page 442.

## <span id="page-441-0"></span>**Décodage série MIL-STD-1553**

Pour configurer l'oscilloscope de manière à capturer des signaux MIL- STD- 1553, reportez- vous à la section ["Configuration des signaux](#page-438-0)  [MIL- STD- 1553"](#page-438-0) à la page 439.

**REMARQUE** Pour connaître la procédure de configuration du déclenchement MIL-STD-1553, reportez-vous à la section ["Déclenchement MIL-STD-1553"](#page-440-0) à la page 441.

Pour configurer le décodage série MIL- STD- 1553, procédez comme suit :

**1** Appuyez sur **[Serial]** (Série) pour accéder au menu Décod série.

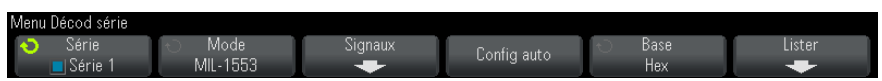

**2** Utilisez la touche de fonction **Base** pour choisir entre un affichage hexadécimal ou binaire des données décodées.

Cette option est utilisée pour afficher l'adresse de terminal distant et les données à la fois dans la ligne de décodage et dans le Lister.

- **3** Si la ligne de décodage n'apparaît pas à l'écran, appuyez sur la touche **[Serial]** (Série) pour l'activer.
- **4** Si l'oscilloscope est arrêté, appuyez sur la touche **[Run/Stop]** (Exécuter/Arrêter) pour acquérir et décoder des données.

Vous pouvez utiliser la fenêtre **Zoom** horizontale pour faciliter la navigation des données décodées.

- **Voir également •** ["Interprétation du décodage MIL- STD- 1553"](#page-442-0) à la page 443
	- **•** ["Interprétation des données Lister MIL- STD- 1553"](#page-444-0) à la page 445
	- **•** ["Recherche de données MIL- STD- 1553 dans le Lister"](#page-445-0) à la page 446

### <span id="page-442-0"></span>**Interprétation du décodage MIL-STD-1553**

Pour afficher les informations de décodage série, vous devez appuyer sur **[Run]** (Exécuter) ou sur **[Single]** (Unique) après avoir activé le décodage série.

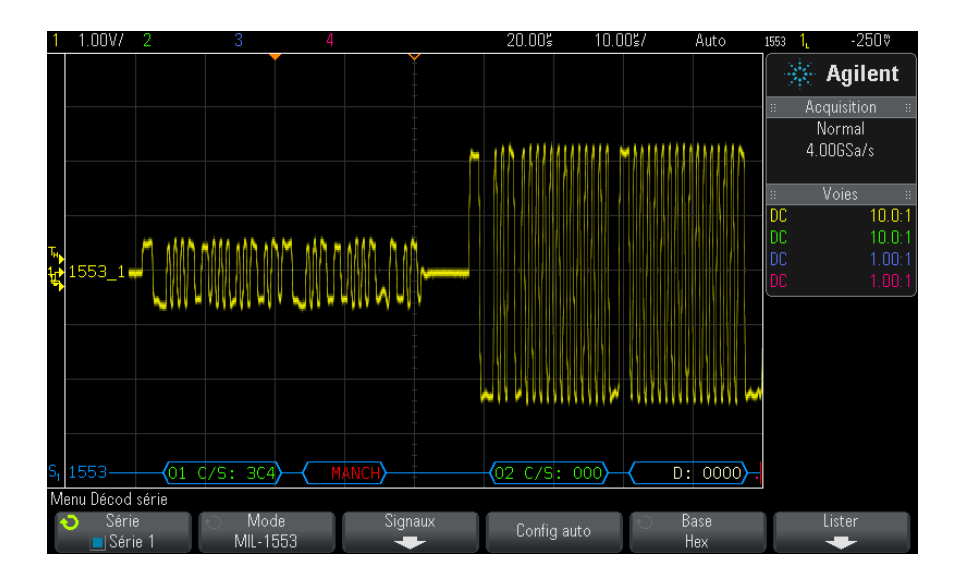

L'affichage du décodage MIL- STD- 1553 utilise les codes couleurs suivants :

- **•** Données décodées de commande et d'état en vert, avec l'adresse de terminal distant (5 bits de données) affichée en premier, puis le texte « C/S: », suivi de la valeur des 11 bits restants d'un mot de commande/état.
- **•** Mot de données décodées en blanc, précédé du texte « D: ».
- **•** Mots de commande/état ou de données comportant une erreur de parité et présentant un texte de décodage en rouge et non en vert ou blanc.
- **•** Les erreurs SYNC sont affichées avec le mot « SYNC » entre crochets en rouge.
- **•** Les erreurs de codage Manchester sont affichées avec le mot « MANCH » entre crochets bleus (bleu au lieu de rouge parce qu'une impulsion de synchronisation valide est en début de mot).

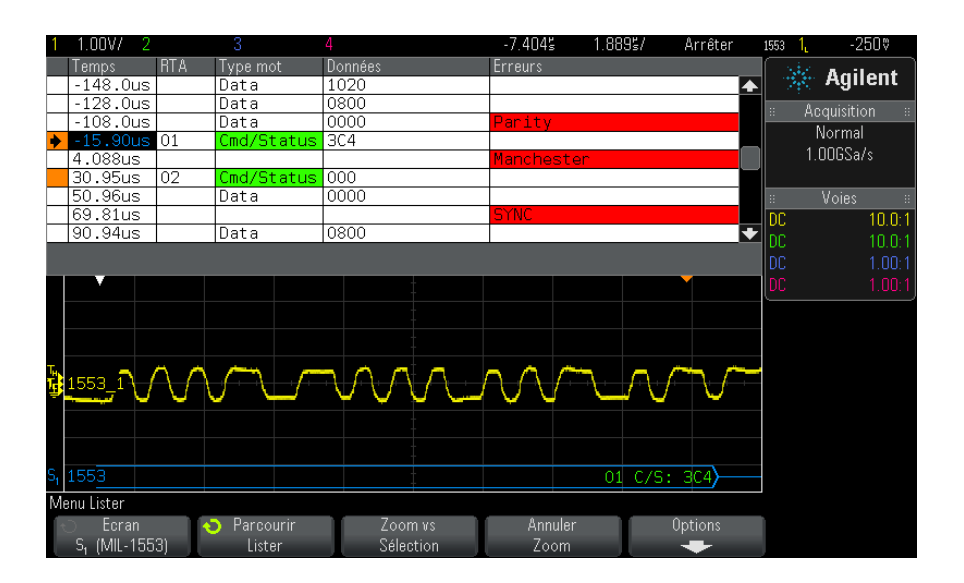

### <span id="page-444-0"></span>**Interprétation des données Lister MIL-STD-1553**

Outre la colonne Temps standard, le Lister MIL- STD- 1553 peut contenir les colonnes suivantes :

- **•** ATD Affiche l'adresse terminal distant pour les mots de commande/état, rien pour les mots de données.
- **•** Type de mot « Cmd/Etat pour » les mots de commande/état, « Données » pour les mots de données. Pour les mots de commande/état, la couleur de fond est verte pour correspondre à celle du texte de décodage.
- **•** Données Les 11 bits qui suivent l'ATD pour les mots de commande/état, ou les 16 bits d'un mot de données.
- **•** Erreurs Erreurs « Sync », « Parité » ou « Manchester », selon le cas. La couleur de fond est rouge pour indiquer une erreur.

Les données repliées sont surlignées en rose. Dans ce cas, réduisez la valeur du paramètre temps/div horizontal et relancez l'exécution.

### <span id="page-445-0"></span>**Recherche de données MIL-STD-1553 dans le Lister**

La fonctionnalité de recherche de l'oscilloscope vous permet de rechercher (et de marquer) certains types de données MIL- STD- 1553 dans le Lister. Vous pouvez utiliser la touche **[Navigate]** (Naviguer) et les commandes correspondantes pour parcourir les lignes marquées.

- **1** Une fois le mode de décodage série MIL- STD- 1553 sélectionné, appuyez sur **[Search]** (Rechercher).
- **2** Dans le menu Recherche, appuyez sur la touche de fonction **Rechercher**. Tournez ensuite le bouton Entrée pour sélectionner l'emplacement série (Série 1 ou Série 2) sur lequel le signal MIL- STD- 1553 est décodé.
- **3** Appuyez sur **Rechercher**, puis sélectionnez l'une des options suivantes :
	- **• Début mot données** Recherche le début d'un mot de données (à la fin d'une impulsion de synchronisation de données valide).
	- **• Début mot commande/état** Recherche le début d'un mot de commande/état (à la fin d'une impulsion de synchronisation C/S valide).
	- **• Adresse terminal distant** Recherche le mot de commande/état dont l'ATD correspond à la valeur spécifiée. La valeur est spécifiée en hexadécimale.

Lorsque cette option est sélectionnée, la touche de fonction **ATD** devient accessible et vous permet de sélectionner la valeur hexadécimale d'adresse de terminal distant à rechercher.

**• Adresse terminal distant + 11 bits** – Recherche l'ATD et les 11 bits restants correspondant aux critères spécifiés.

Lorsque cette option est sélectionnée, les touches de fonction suivantes deviennent accessibles :

- **•** La touche de fonction **ATD** vous permet de sélectionner la valeur hexadécimale d'adresse de terminal distant.
- **•** La touche de fonction **Temps Bit** vous permet de sélectionner la position de la durée du bit.
- **•** La touche de fonction **0 1 X** vous permet de définir la valeur de position de la durée de bit sur 1, 0 ou X (indifférent).
- **• Erreur parité** Recherche les bits de parité (impaire) incorrects pour les données du mot.
- **• Erreur sync** Recherche les impulsions de synchronisation incorrectes.

**• Erreur Manchester** – Recherche les erreurs de codage Manchester.

Pour plus d'informations sur la recherche de données, reportez- vous à la section ["Recherche de données Lister"](#page-136-0) à la page 137.

Pour plus d'informations sur l'utilisation de la touche **[Navigate]** (Naviguer) et des commandes correspondantes, reportez- vous à la section ["Exploration de la base de temps"](#page-63-0) à la page 64.

# <span id="page-446-0"></span>**Configuration des signaux ARINC 429**

La configuration consiste à connecter d'abord l'oscilloscope à un signal ARINC 429 à l'aide d'une sonde active différentielle (sonde Agilent N2791A recommandée), puis à utiliser le menu Signaux pour spécifier la source du signal, les niveaux de tension de seuil de déclenchement haut et bas, ainsi que la vitesse et le type de signal.

Pour configurer l'oscilloscope de manière à capturer des signaux ARINC 429, procédez comme suit :

- **1** Appuyez sur **[Label]** (Libellé) pour activer les libellés.
- **2** Appuyez sur **[Serial]** (Série).
- **3** Appuyez sur la touche de fonction **Série**, tournez le bouton Entrée pour sélectionner l'emplacement série (Série 1 ou Série 2) et appuyez à nouveau sur la touche de fonction pour activer le décodage.
- **4** Appuyez sur la touche de fonction **Mode** ; sélectionnez ensuite le mode de décodage **ARINC 429**.
- **5** Appuyez sur la touche de fonction **Signaux** pour accéder au menu Signaux ARINC 429.

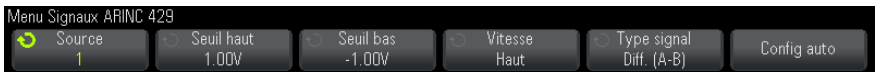

**6** Appuyez sur **Source**, puis sélectionnez la voie pour le signal ARINC 429.

Le libellé de la voie source ARINC 429 est défini automatiquement.

- **7** Appuyez sur la touche de fonction **Vitesse** et indiquez la vitesse du signal ARINC 429 :
	- **• Haute** 100 kb/s.

**• Basse** — 12,5 kb/s.

- **8** Appuyez sur la touche de fonction **Type de signal** et indiquez le type du signal ARINC 429 :
	- **• Ligne A (non inversée)**.
	- **• Ligne B (inversée)**.
	- **• Différentiel (A-B)**.
- **9** Appuyez sur la touche de fonction **Config auto** pour définir automatiquement les options suivantes pour le décodage et le déclenchement sur des signaux ARINC 429 :
	- **•** Seuil de déclenchement haut : 3,0 V.
	- **•** Seuil de déclenchement bas : 3,0 V.
	- **•** Réjection du bruit : désactivée.
	- **•** Atténuation de la sonde : 10.0.
	- **•** Echelle verticale : 4 V/div.
	- **•** Décodage série : activé.
	- **•** Base : hexadécimale.
	- **•** Format mot : Libellé/SDI/Données/SSM.
	- **•** Déclenchement : bus série actuellement actif.
	- **•** Mode déclenchement : début mot.
- **10** Si les seuils haut et bas ne sont pas correctement définis dans le menu **Config auto** :
	- **•** Appuyez sur la touche de fonction **Seuil haut**, puis tournez le bouton Entrée pour définir le niveau de tension de seuil de déclenchement haut.
	- **•** Appuyez sur la touche de fonction **Seuil bas**, puis tournez le bouton Entrée pour définir le niveau de tension de seuil de déclenchement bas.

Les niveaux de tension de seuil sont utilisés pour le décodage et deviennent les niveaux de déclenchement lorsque le type de déclenchement est défini à l'emplacement de décodage série sélectionné.

# <span id="page-448-0"></span>**Déclenchement ARINC 429**

<span id="page-448-1"></span>Pour configurer l'oscilloscope de manière à capturer un signal ARINC 429, reportez- vous à la section ["Configuration des signaux ARINC 429"](#page-446-0) à la [page 447](#page-446-0).

Après avoir configuré l'oscilloscope pour capturer un signal ARINC 429 :

- **1** Appuyez sur **[Trigger]** (Déclench.).
- **2** Dans le Menu Décl, appuyez sur la touche de fonction **Déclench.**. Tournez ensuite le bouton Entrée pour sélectionner l'emplacement série (Série 1 ou Série 2) sur lequel le signal ARINC 429 est décodé.

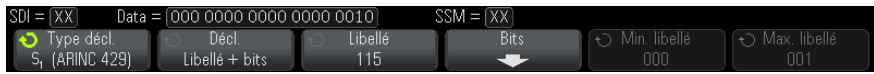

- **3** Appuyez sur la touche de fonction **Déclench :**, puis tournez le bouton Entrée pour sélectionner la condition de déclenchement.
	- **• Début mot** Le déclenchement se produit au début d'un mot.
	- **• Fin mot** Le déclenchement se produit à la fin d'un mot.
	- **• Libellé** Le déclenchement se produit sur la valeur de libellé spécifiée.
	- **• Libellé + bits** Le déclenchement se produit sur le libellé et les autres trames de mot spécifiés.
	- **• Plage de libellés** Le déclenchement se produit sur un libellé compris dans une plage de valeurs min/max.
	- **• Erreur de parité** Le déclenchement se produit sur des mots comportant une erreur de parité.
	- **• Erreur mot** Le déclenchement se produit sur une erreur de codage dans un mot.
	- **• Erreur écart** Le déclenchement se produit sur une erreur de codage entre les mots.
	- **• Erreur mot ou écart** Le déclenchement se produit sur une erreur de mot ou d'écart.
	- **• Tt erreurs** Le déclenchement se produit sur l'une des erreurs ci- dessus.
- **• Tt bits (Œil)** Le déclenchement se produit sur n'importe quel bit, qui formera donc un diagramme en œil.
- **• Tl les bits 0** Le déclenchement se produit sur n'importe quel bit d'une valeur nulle.
- **• Tt les bits 1** Le déclenchement se produit sur n'importe quel bit d'une valeur égale à un.
- **4** Si vous sélectionnez la condition **Libellé** ou **Libellé + bits**, utilisez la touche de fonction **Libellé** pour spécifier la valeur du libellé.

Les valeurs de libellés sont toujours affichées en octal.

**5** Si vous sélectionnez la condition **Libellé + bits**, utilisez la touche de fonction et le sous- menu **Bits** pour spécifier les valeurs de bits :

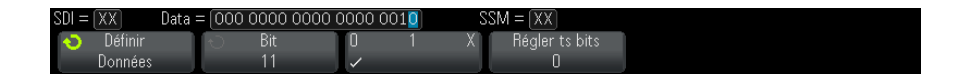

Utilisez la touche de fonction **Définir** pour sélectionner SDI, Données ou SSM. Les options SDI et SSM ne seront peut- être pas accessibles, selon l'option de format de mot sélectionnée dans le menu Décod série.

Utilisez la touche de fonction **Bit** pour sélectionner le bit à modifier.

Utilisez la touche de fonction **01X** pour définir la valeur de bit.

Utilisez la touche de fonction **Définir tous les bits** pour définir toutes les valeurs de bits sur 0, 1 ou X.

**6** Si vous sélectionnez la condition **Plage de libellés**, utilisez les touches de fonction **Libellé min.** et **Libellé max.** pour spécifier les fins de la plage.

Ici aussi, les valeurs de libellés sont toujours affichées en octal.

Vous pouvez utiliser le mode **Zoom** pour faciliter la navigation des données décodées.

#### **REMARQUE** Pour afficher le décodage série ARINC 429, reportez-vous à la section "Décodage série" ARINC 429" [à la page 451.](#page-450-0)

## <span id="page-450-0"></span>**Décodage série ARINC 429**

Pour configurer l'oscilloscope de manière à capturer des signaux ARINC 429, reportez- vous à la section ["Configuration des signaux](#page-446-0)  ARINC 429" [à la page 447](#page-446-0).

REMARQUE Pour connaître la procédure de configuration du déclenchement ARINC 429, reportez-vous à la section ["Déclenchement ARINC 429"](#page-448-0) à la page 449.

Pour configurer le décodage série ARINC 429, procédez comme suit :

**1** Appuyez sur **[Serial]** (Série) pour accéder au menu Décod série.

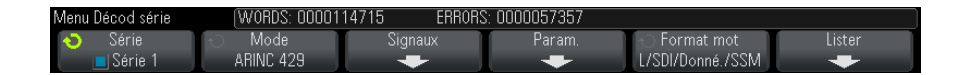

**2** Dans le sous- menu accessible via la touche de fonction **Param**, vous pouvez utiliser la touche de fonction **Base** pour choisir entre un affichage hexadécimal ou binaire des données décodées.

Le paramètre de base est utilisé pour afficher les *données* à la fois sur la ligne de décodage et dans le Lister.

Les valeurs de libellés sont toujours affichées en octal, et les valeurs SSM et SDI sont toujours affichées en binaire.

- **3** Appuyez sur la touche de fonction **Format mot** et indiquez le format de décodage des mots :
	- **• Libellé/SDI/Données/SSM** :
		- **•** Libellé 8 bits.
		- **•** SDI 2 bits.
		- **•** Données 19 bits.
		- **•** SSM 2 bits.
	- **• Libellé/Données/SSM** :
		- **•** Libellé 8 bits.
		- **•** Données 21 bits.
		- **•** SSM 2 bits.

#### **• Libellé/Données** :

- **•** Libellé 8 bits.
- **•** Données 23 bits.
- **4** Si la ligne de décodage n'apparaît pas à l'écran, appuyez sur la touche **[Serial]** (Série) pour l'activer.
- **5** Si l'oscilloscope est arrêté, appuyez sur la touche **[Run/Stop]** (Exécuter/Arrêter) pour acquérir et décoder les données.

**REMARQUE** Si le déclenchement n'est pas stable, il est possible que le signal ARINC 429 soit tellement lent que l'oscilloscope se déclenche automatiquement. Appuyez sur la touche **[Mode/Coupling]** (Mode/Couplage), puis sur la touche de fonction **Mode** pour basculer du mode de déclenchement **Auto** à **Normal**.

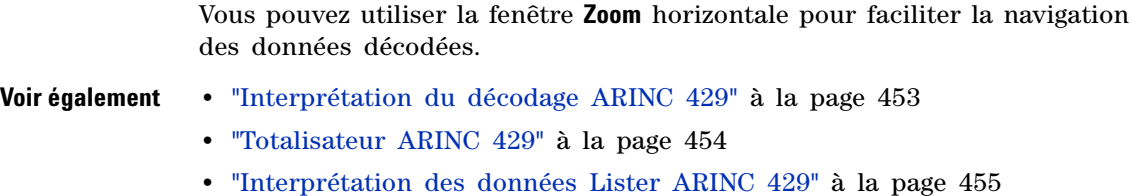

**•** ["Recherche de données ARINC 429 dans le Lister"](#page-455-0) à la page 456

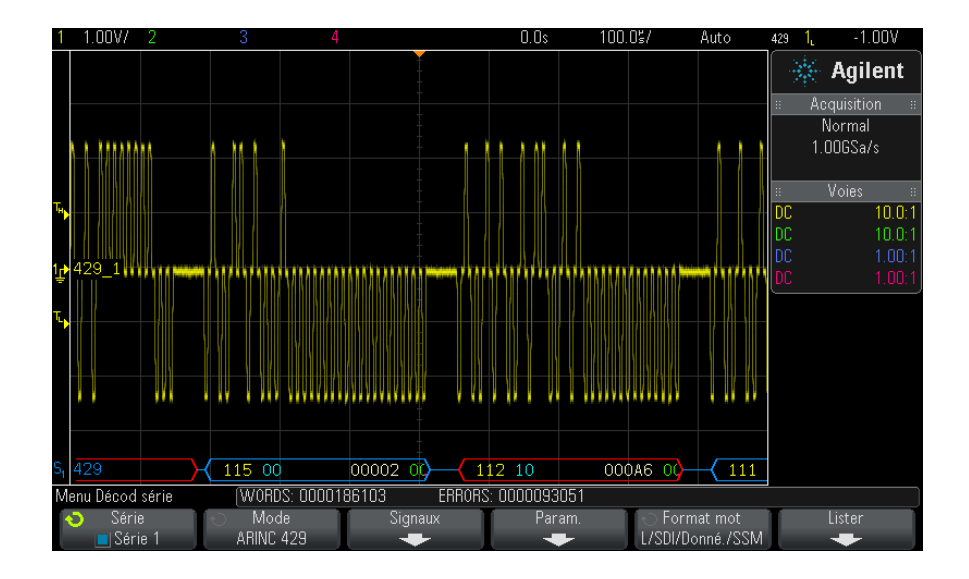

### <span id="page-452-0"></span>**Interprétation du décodage ARINC 429**

Selon le format de décodage de mot sélectionné, l'affichage du décodage ARINC 429 utilise les codes couleurs suivants :

- **•** Quand le format de décodage est Libellé/SDI/Données/SSM :
	- **•** Libellé (jaune) (8 bits) Affiché en octal.
	- **•** SDI (bleu) (2 bits) Affiché en binaire.
	- **•** Données (blanc, rouge en cas d'erreur de parité) (19 bits) Affiché dans la base sélectionnée.
	- **•** SSMI (vert) (2 bits) Affiché en binaire.
- **•** Quand le format de décodage est Libellé/Données/SSM :
	- **•** Libellé (jaune) (8 bits) Affiché en octal.
	- **•** Données (blanc, rouge en cas d'erreur de parité) (21 bits) Affiché dans la base sélectionnée.
	- **•** SSMI (vert) (2 bits) Affiché en binaire.
- **•** Quand le format de décodage est Libellé/Données :
	- **•** Libellé (jaune) (8 bits) Affiché en octal.

**•** Données (blanc, rouge en cas d'erreur de parité) (23 bits) – Affiché dans la base sélectionnée.

Les bits de libellé sont affichés dans le même ordre que celui dans lequel ils sont reçus sur le fil. Pour les bits Données, SSM et SDI, les trames sont affichées par ordre de réception. Toutefois, les bits de ces trames sont affichés dans l'ordre inverse. En d'autres termes, les trames non associées au libellé sont affichées au format de mot ARINC 429, alors que les bits de ces trames présentent un ordre de transfert inverse sur le fil.

#### <span id="page-453-0"></span>**Totalisateur ARINC 429**

<span id="page-453-1"></span>Le totalisateur ARINC 429 mesure le nombre total de mots et d'erreurs ARINC 429.

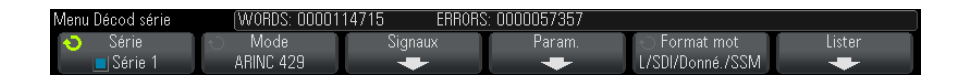

Le totalisateur fonctionne en continu, comptant les mots et les erreurs, et apparaît lorsque le décodage ARINC 429 est affiché. Il effectue le comptage même lorsque l'oscilloscope est à l'arrêt (pas d'acquisition de données en cours).

Une pression sur la touche **[Run/Stop]** (Exécuter/Arrêter) n'affecte pas le totalisateur.

Lorsqu'une condition de débordement se produit, le compteur affiche **OVERFLOW** (DEBORDEMENT).

Les compteurs peuvent être remis à zéro en appuyant sur la touche de fonction **Réinitialiser compteurs ARINC 429** (du menu **Param** de décodage).

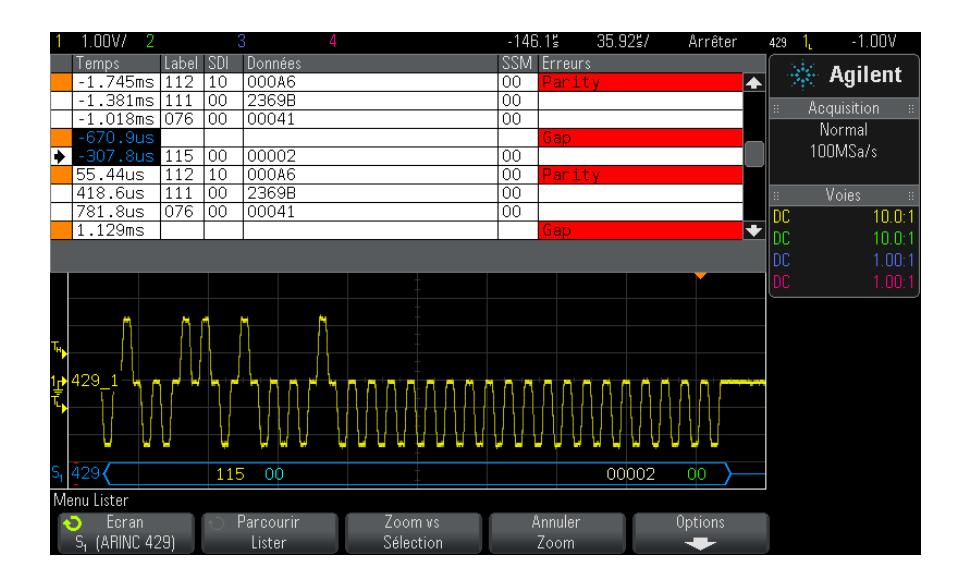

### <span id="page-454-0"></span>**Interprétation des données Lister ARINC 429**

Outre la colonne Temps standard, le Lister ARINC 429 peut contenir les colonnes suivantes :

- **•** Libellé Valeur du libellé 5 bits au format octal.
- **•** SDI Valeurs des bits (si elles sont incluses dans le format de décodage des mots).
- **•** Données Valeur des données au format binaire ou hexadécimal, selon le réglage de base.
- **•** SSM Valeurs des bits (si elles sont incluses dans le format de décodage de mots).
- **•** Erreurs Surlignées en rouge. Les erreurs peuvent être Parité, Mot ou Ecart.

Les données repliées sont surlignées en rose. Dans ce cas, réduisez la valeur du paramètre temps/div horizontal et relancez l'exécution.

### <span id="page-455-0"></span>**Recherche de données ARINC 429 dans le Lister**

La fonctionnalité de recherche de l'oscilloscope vous permet de rechercher (et de marquer) certains types de données ARINC 429 dans le Lister. Vous pouvez utiliser la touche **[Navigate]** (Naviguer) et les commandes correspondantes pour parcourir les lignes marquées.

- **1** Une fois le mode de décodage série ARINC 429 sélectionné, appuyez sur **[Search]** (Rechercher).
- **2** Dans le menu Recherche, appuyez sur la touche de fonction **Rechercher**. Tournez ensuite le bouton Entrée pour sélectionner l'emplacement série (Série 1 ou Série 2) sur lequel le signal ARINC 429 est décodé.
- **3** Appuyez sur **Rechercher**, puis sélectionnez l'une des options suivantes :
	- **• Libellé** Recherche la valeur de libellé spécifiée.

Les valeurs de libellés sont toujours affichées en octal.

- **• Libellé + bits** Recherche le libellé et les autres trames de mot spécifiés.
- **• Erreur de parité** Recherche les mots comportant une erreur de parité.
- **• Erreur mot** Recherche une erreur de codage dans un mot.
- **• Erreur écart** Recherche une erreur de codage entre les mots.
- **• Erreur mot ou écart** Recherche une erreur Mot ou Ecart.
- **• Tt erreurs** Recherche l'une des erreurs ci- dessus.

Pour plus d'informations sur la recherche de données, reportez- vous à la section ["Recherche de données Lister"](#page-136-0) à la page 137.

Pour plus d'informations sur l'utilisation de la touche **[Navigate]** (Naviguer) et des commandes correspondantes, reportez- vous à la section ["Exploration de la base de temps"](#page-63-0) à la page 64.

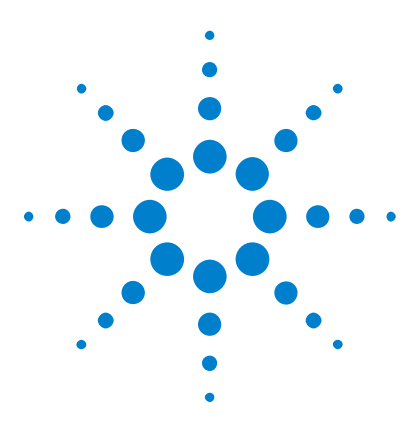

**Oscilloscopes Agilent InfiniiVision série 3000 X Guide d'utilisation**

# **28 Décodage série et déclenchement UART/RS232**

[Configuration des signaux UART/RS232](#page-456-0) 457 [Déclenchement UART/RS232](#page-458-0) 459 [Décodage série UART/RS232](#page-460-0) 461

Le décodage série et le déclenchement UART/RS232 nécessitent l'option 232 ou la mise à niveau DSOX3COMP.

# <span id="page-456-0"></span>**Configuration des signaux UART/RS232**

Pour configurer l'oscilloscope de manière à capturer des signaux UART/RS232, procédez comme suit :

- **1** Appuyez sur **[Label]** (Libellé) pour activer les libellés.
- **2** Appuyez sur **[Serial]** (Série).
- **3** Appuyez sur la touche de fonction **Série**, tournez le bouton Entrée pour sélectionner l'emplacement désiré (Série 1 ou Série 2) et appuyez à nouveau sur la touche de fonction pour activer le décodage.
- **4** Appuyez sur la touche de fonction **Mode**, puis sélectionnez le type de déclenchement **UART/RS232**.
- **5** Appuyez sur la touche de fonction **Signaux** pour accéder au menu Signaux UART/RS232.

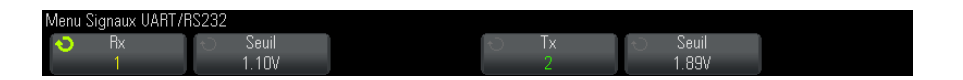

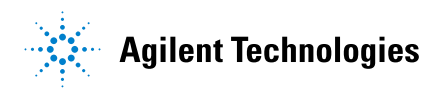

- **6** Pour les signaux Rx et Tx :
	- **a** Connectez une voie de l'oscilloscope au signal du dispositif testé.
	- **b** Appuyez sur la touche de fonction **Rx** ou **Tx**, puis tournez le bouton Entrée pour sélectionner la voie du signal.
	- **c** Appuyez sur la touche de fonction **Seuil** correspondante, puis tournez le bouton Entrée pour sélectionner le niveau de tension de seuil du signal.

Le niveau de tension de seuil est utilisé pour le décodage ; il devient le niveau de déclenchement lorsque le type de déclenchement est défini sur l'emplacement de décodage série sélectionné.

Les libellés RX et TX des voies source sont définis automatiquement.

- **7** Appuyez sur les touches  $\bullet\bullet\bullet\bullet$  Back/Up pour revenir au menu Décod série.
- **8** Appuyez sur la touche de fonction **Config bus** pour accéder au menu Configuration bus UART/RS232.

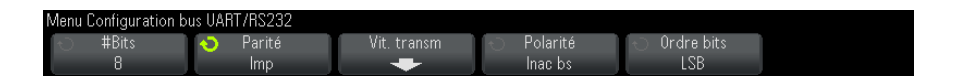

Configurez les paramètres suivants.

- **a Nbre bits** Permet de définir le nombre de bits dans les mots UART/RS232 en fonction du dispositif testé (réglable entre 5 et 9 bits).
- **b Parité** Sélectionnez impair, pair ou aucun en fonction du dispositif testé.
- **c Baud** Appuyez sur la touche de fonction **Vit. transm**, puis sur la touche de fonction **Baud** et sélectionnez une vitesse de transmission en fonction du signal de votre dispositif testé. Si la vitesse de transmission souhaitée ne figure pas dans la liste, sélectionnez **Définie par l'utilisateur** sur la touche de fonction Baud, puis sélectionnez la vitesse de transmission à l'aide de la touche de fonction **Vit. transm**.

Vous pouvez régler la vitesse de transmission UART entre 1,2 kb/s et 8,0000 Mb/s par incréments de 100 b/s.

- **d Polarité** Sélectionnez Inac bs ou Inac ht selon l'état du dispositif testé en période d'inactivité. Pour RS232, sélectionnez Inac bs.
- **e Ordre bits** Indiquez si le bit le plus significatif (MSB) ou le moins significatif (LSB) sera présenté après le bit de début du signal du dispositif testé. Pour RS232, sélectionnez LSB.

**REMARQUE** Dans l'écran de décodage série, le bit le plus significatif est toujours affiché à gauche, quel que soit le réglage de l'option Ordre bits.

# <span id="page-458-0"></span>**Déclenchement UART/RS232**

<span id="page-458-1"></span>Pour configurer l'oscilloscope de manière à capturer des signaux UART/RS232, reportez- vous à la section ["Configuration des signaux](#page-456-0)  UART/RS232" [à la page 457.](#page-456-0)

Pour que l'oscilloscope déclenche sur un signal UART (Universal Asynchronous Receiver/Transmitter), connectez l'instrument aux lignes Rx et Tx, puis configurez une condition de déclenchement. RS232 (Recommended Standard 232) est un exemple de protocole UART.

- **1** Appuyez sur **[Trigger]** (Déclenchement).
- **2** Dans le Menu Décl, appuyez sur la touche de fonction **Déclench.**. Faites ensuite tourner le bouton Entry pour sélectionner l'emplacement série (Série 1 ou Série 2) sur lequel les signaux UART/RS232 sont décodés.

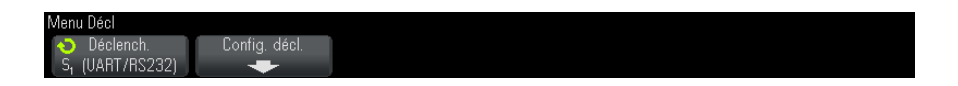

**3** Appuyez sur la touche de fonction **Config. décl.** pour ouvrir le Menu Signaux UART/RS232.

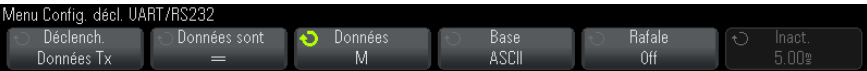

**4** Appuyez sur la touche de fonction **Base** pour sélectionner Hex ou ASCII comme base affichée sur la touche de fonction Données dans le Menu Config. décl. UART/RS232.

Notez que le réglage de cette touche de fonction n'affecte pas la base sélectionnée de l'affichage du décodage.

- **5** Appuyez sur la touche de fonction **Déclench.** et configurez la condition de déclenchement de votre choix :
	- **• Bit début Rx** L'oscilloscope déclenche lorsqu'un bit de début survient sur Rx.
	- **• Bit fin Rx** L'oscilloscope déclenche lorsqu'un bit d'arrêt survient sur Rx. Le déclenchement se produira sur le premier bit d'arrêt. Cela sera effectué automatiquement, que le dispositif testé utilise 1, 1,5 ou 2 bits d'arrêt. Il n'est pas nécessaire de spécifier le nombre de bits d'arrêt utilisés par le dispositif testé.
	- **• Données Rx** L'oscilloscope déclenche sur un octet de données que vous spécifiez. A utiliser lorsque les mots de données du dispositif testé ont une longueur de 5 à 8 bits (pas de 9ème bit d'alerte).
	- **• Rx 1:Données** A utiliser lorsque les mots de données du dispositif testé ont une longueur de 9 bits, y compris le bit d'alerte (le 9ème bit). Déclenche seulement lorsque le 9ème bit (bit d'alerte) est un 1. L'octet de données spécifié s'applique aux 8 bits les moins significatifs (9ème bit d'alerte exclu).
	- **• Rx 0:Données** A utiliser lorsque les mots de données du dispositif testé ont une longueur de 9 bits, y compris le bit d'alerte (le 9ème bit). Déclenche seulement lorsque le 9ème bit (bit d'alerte) est un 0. L'octet de données spécifié s'applique aux 8 bits les moins significatifs (9ème bit d'alerte exclu).
	- **• Rx X:Données** A utiliser lorsque les mots de données du dispositif testé ont une longueur de 9 bits, y compris le bit d'alerte (le 9ème bit). Déclenche sur un octet de données que vous aurez spécifié indépendamment de la valeur du 9ème bit (bit d'alerte). L'octet de données spécifié s'applique aux 8 bits les moins significatifs (9ème bit d'alerte exclu).
	- **•** Des choix semblables sont disponibles pour Tx.
	- **• Erreur parité Rx ou Tx** L'oscilloscope déclenche sur une erreur de parité basée sur la parité que vous avez définie dans le Menu Configuration bus.
- **6** Si vous choisissez une condition de déclenchement dont la description contient « **Données** » (par exemple : **Données Rx**), appuyez sur la touche de fonction **Données sont**, puis sélectionnez un qualificateur d'égalité. Vous avez le choix entre « égal à », « différent de », « inférieur à » ou « supérieur à » une valeur de données spécifique.
- **7** Utilisez la touche de fonction **Données** pour choisir une valeur de données pour votre comparaison de déclenchement. Cette touche fonctionne avec la touche de fonction **Données sont**.
- **8** Facultatif : la touche de fonction **Rafale** vous permet de déclencher sur la Nième trame (1 à 4096) après un temps d'inactivité sélectionné. Toutes les conditions de déclenchement doivent être satisfaites pour que le déclenchement ait lieu.
- **9** Si la touche de fonction **Rafale** est sélectionnée, un temps d'inactivité peut être spécifié (entre 1 µs et 10 s) afin que l'oscilloscope recherche une condition de déclenchement une fois cette période d'inactivité écoulée. Appuyez sur la touche de fonction **Inact.**, puis faites tourner le bouton Entry pour sélectionner la durée d'inactivité.

**REMARQUE** Si le déclenchement n'est pas stable, il se peut que les signaux UART/RS232 soient tellement lents que l'oscilloscope se déclenche automatiquement. Appuyez sur la touche **[Mode/Coupling]** (Mode/Couplage), puis sur la touche de fonction **Mode** pour faire passer le mode de déclenchement de **Auto** à **Normal**.

**REMARQUE** Pour afficher le décodage série UART/RS232, reportez-vous à la section ["Décodage série](#page-460-0)  [UART/RS232"](#page-460-0) à la page 461.

# <span id="page-460-0"></span>**Décodage série UART/RS232**

Pour configurer l'oscilloscope de manière à capturer des signaux UART/RS232, reportez- vous à la section ["Configuration des signaux](#page-456-0)  UART/RS232" [à la page 457.](#page-456-0)

**REMARQUE** Pour la configuration du déclenchement UART/RS232, reportez-vous à la section ["Déclenchement UART/RS232"](#page-458-0) à la page 459.

#### **28 Décodage série et déclenchement UART/RS232**

Pour configurer le décodage série UART/RS232 :

**1** Appuyez sur **[Serial]** (Décodage série) pour afficher le Menu Décod série.

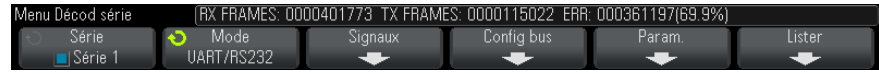

- **2** Appuyez sur **Param**.
- **3** Dans le Menu Param. UART/RS232, appuyez sur la touche de fonction **Base** afin de sélectionner la base (hexadécimale, binaire ou ASCII) utilisée pour l'affichage des mots décodés.

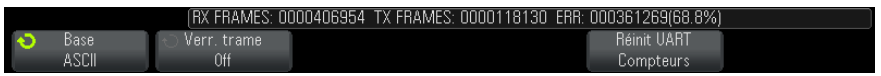

- **•** Lors de l'affichage des mots en ASCII, le format ASCII 7 bits est utilisé. Les caractères ASCII valides sont compris entre 0x00 et 0x7F. Pour afficher au format ASCII, vous devez sélectionner au moins 7 bits dans la configuration de bus. Si le format ASCII est sélectionné et que les données dépassent 0x7F, celles- ci sont affichées au format hexadécimal.
- **•** Lorsque l'option **#Bits** est définie sur 9 dans le Menu Configuration bus UART/RS232, le 9ème bit (alerte) est affiché directement à gauche de la valeur ASCII (qui est dérivée des 8 bits inférieurs).
- **4** Facultatif : appuyez sur la touche de fonction **Verr. trame** et sélectionnez une valeur. Dans l'affichage du décodage, la valeur choisie sera affichée en bleu clair. En revanche, si une erreur de parité se produit, les données seront affichées en rouge.
- **5** Si la ligne de décodage n'apparaît pas à l'écran, appuyez sur la touche **[Serial]** (Décodage série) pour l'activer.
- **6** Si l'oscilloscope est arrêté, appuyez sur la touche **[Run/Stop]** (Exécuter/Arrêter) pour acquérir et décoder des données.

**REMARQUE** Si le déclenchement n'est pas stable, il se peut que les signaux UART/RS232 soient tellement lents que l'oscilloscope se déclenche automatiquement. Appuyez sur la touche **[Mode/Coupling]** (Mode/Couplage), puis sur la touche de fonction **Mode** pour faire passer le mode de déclenchement de **Auto** à **Normal**.

Vous pouvez utiliser la fenêtre **Zoom** horizontale pour faciliter la navigation dans les données recueillies.

- **Voir également •** ["Interprétation du décodage UART/RS232"](#page-462-0) à la page 463
	- **•** ["Totalisateur UART/RS232"](#page-463-0) à la page 464
	- **•** ["Interprétation des données Lister UART/RS232"](#page-464-0) à la page 465
	- **•** ["Recherche de données UART/RS232 dans le Lister"](#page-464-1) à la page 465

### <span id="page-462-0"></span>**Interprétation du décodage UART/RS232**

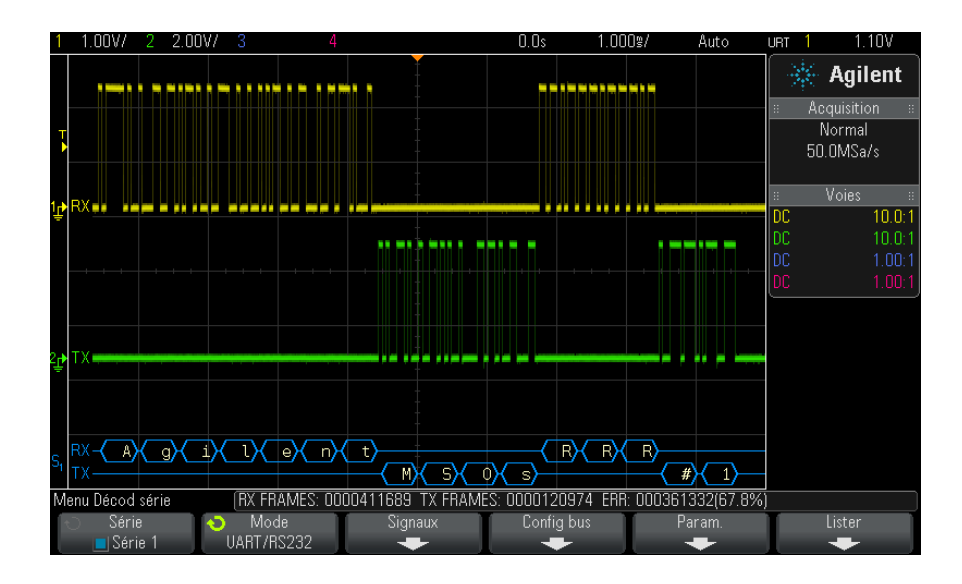

- <span id="page-462-2"></span><span id="page-462-1"></span>**•** Des signaux angulaires représentent un bus actif (dans un paquet/trame).
- **•** Des lignes bleues à mi- niveau représentent un bus inactif.
- **•** Lors de l'utilisation des formats 5- 8 bits, les données décodées sont affichées en blanc (en binaire, hexadécimal ou ASCII).
- **•** Lors de l'utilisation du format 9 bits, tous les mots de données sont affichés en vert, y compris le 9ème bit. Le 9ème bit est affiché à gauche.
- **•** Lorsqu'une valeur de mot de données est sélectionnée pour le verrouillage de trame, elle est affichée en bleu clair. Lors de l'utilisation de mots de données 9 bits, le 9ème bit est également affiché dans cette couleur.
- **•** Le texte décodé est tronqué à la fin de la trame associée en cas d'espace insuffisant entre les limites de trame.
- **•** Des barres verticales roses indiquent que vous devez élargir l'échelle horizontale (et lancer une nouvelle exécution) pour voir le décodage.
- **•** Si le paramètre d'échelle horizontale ne permet pas d'afficher toutes les données décodées disponibles, des points rouges apparaissent dans le bus décodé pour marquer l'emplacement des données cachées. Développez l'échelle horizontale pour permettre l'affichage des données.
- **•** Un bus inconnu (non identifié) apparaît en rouge.
- <span id="page-463-1"></span>**•** Une erreur de parité provoque l'affichage, en rouge, du mot de données associé, ce qui inclut les bits de données 5 à 8 et le 9ème bit facultatif.

### <span id="page-463-0"></span>**Totalisateur UART/RS232**

Le totalisateur UART/RS232 se compose de compteurs qui fournissent une mesure directe de la qualité et de l'efficacité du bus. Il s'affiche à l'écran lorsque le décodage UART/RS232 est actif dans le Menu Décod série.

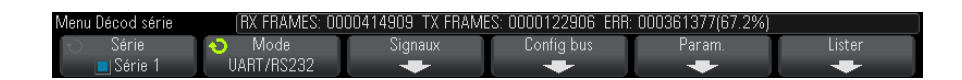

Le totalisateur fonctionne (comptage des trames et calcul du pourcentage de trames erronées) même lorsque l'oscilloscope est arrêté (pas d'acquisition de données en cours).

Le compteur ERR (erreur) indique le nombre de trames Rx et Tx avec des erreurs de parité. Les compteurs TRAMES TX et TRAMES RX comprennent à la fois les trames normales et celles contenant des erreurs de parité. Lorsqu'une condition de débordement se produit, le compteur affiche **OVERFLOW** (DEBORDEMENT).

Les compteurs peuvent être remis à zéro en appuyant sur la touche de fonction **Réinit UART** du Menu Param. UART/RS232.

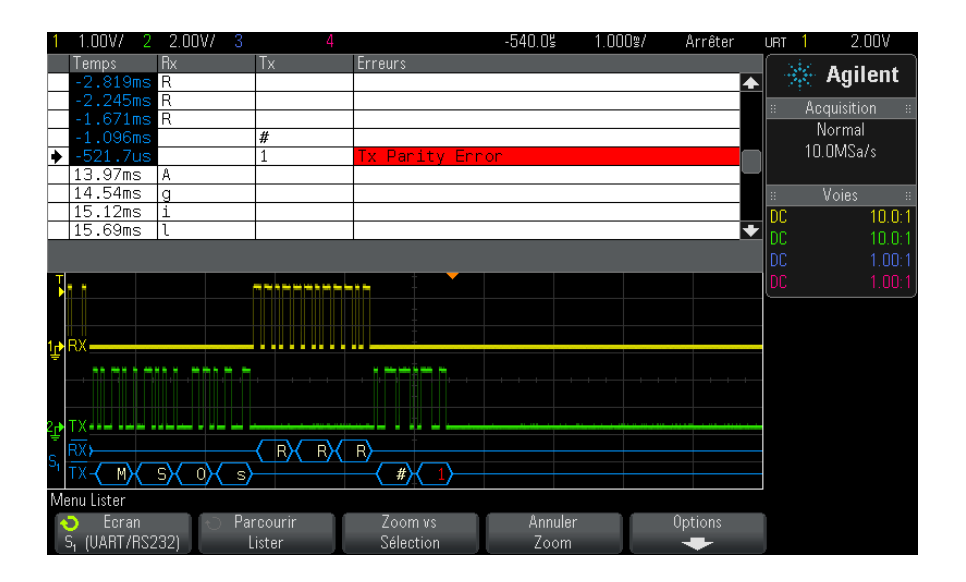

### <span id="page-464-0"></span>**Interprétation des données Lister UART/RS232**

Outre la colonne Temps standard, le Lister UART/RS232 peut contenir les colonnes suivantes :

- **•** Rx Données de réception.
- **•** Tx Données d'émission.
- **•** Erreurs Surbrillance rouge ; Erreur de parité ou Erreur inconnue.

Les données repliées apparaissent en surbrillance rose. Dans ce cas, réduisez le réglage temps/div horizontal et lancez une nouvelle exécution.

#### <span id="page-464-1"></span>**Recherche de données UART/RS232 dans le Lister**

La fonctionnalité de recherche de l'oscilloscope vous permet de rechercher (et de marquer) certains types de données UART/RS232 dans le Lister. Vous pouvez utiliser la touche **[Navigate]** (Naviguer) et les commandes correspondantes pour parcourir les lignes marquées.

- **1** Une fois le mode de décodage série UART/RS232 sélectionné, appuyez sur **[Search]** (Rechercher).
- **2** Dans le Menu Chercher, appuyez sur la touche de fonction **Chercher**. Faites ensuite tourner le bouton Entry pour sélectionner l'emplacement

série (Série 1 ou Série 2) sur lequel les signaux UART/RS232 sont décodés.

- **3** Dans le Menu Chercher, appuyez sur la touche de fonction **Chercher**, puis faites votre choix parmi les fonctions suivantes :
	- **• Données Rx** Recherche un octet de données que vous spécifiez. A utiliser lorsque les mots de données du dispositif testé ont une longueur de 5 à 8 bits (pas de 9ème bit d'alerte).
	- **• Rx 1:Données** A utiliser lorsque les mots de données du dispositif testé ont une longueur de 9 bits, y compris le bit d'alerte (le 9ème bit). Cherche le moment où le 9ème bit (bit d'alerte) est un 1. L'octet de données spécifié s'applique aux 8 bits les moins significatifs (9ème bit d'alerte exclu).
	- **• Rx 0:Données** A utiliser lorsque les mots de données du dispositif testé ont une longueur de 9 bits, y compris le bit d'alerte (le 9ème bit). Cherche le moment où le 9ème bit (bit d'alerte) est un 0. L'octet de données spécifié s'applique aux 8 bits les moins significatifs (9ème bit d'alerte exclu).
	- **• Rx X:Données** A utiliser lorsque les mots de données du dispositif testé ont une longueur de 9 bits, y compris le bit d'alerte (le 9ème bit). Cherche un octet de données que vous aurez spécifié indépendamment de la valeur du 9ème bit (bit d'alerte). L'octet de données spécifié s'applique aux 8 bits les moins significatifs (9ème bit d'alerte exclu).
	- **•** Des choix semblables sont disponibles pour Tx.
	- **• Erreur parité Rx ou Tx** Cherche une erreur de parité basée sur la parité que vous avez définie dans le Menu Configuration bus.
	- **• Tt erreur Rx ou Tx** Recherche toute erreur.

Pour plus d'informations sur la recherche de données, reportez- vous à la section ["Recherche de données Lister"](#page-136-0) à la page 137.

Pour plus d'informations sur l'utilisation de la touche **[Navigate]** (Naviguer) et des commandes correspondantes, reportez- vous à la section ["Exploration de la base de temps"](#page-63-0) à la page 64.

# **Index**

### **A**

A propos de cet oscilloscope, [333](#page-332-0) accessoires, [25](#page-24-0), [358,](#page-357-0) [359](#page-358-0), [362](#page-361-0), [363](#page-362-0) Acquérir, [213](#page-212-0) acquérir, [201](#page-200-0) acquisition unique, [39](#page-38-0) acquisitions mono-coup, [194](#page-193-0) activité, indicateur, [119](#page-118-0) adresse GPIB, [318](#page-317-0) adresse IP, [320,](#page-319-0) [339](#page-338-0) affichage de plusieurs acquisitions, [202](#page-201-0) affichage numérique, interprétation, [118](#page-117-0) affichage, détails des signaux, [139](#page-138-0) affichage, interprétation, [47](#page-46-0) affichage, libellés des touches de fonction, [49](#page-48-0) affichage, ligne d'état, [48](#page-47-0) affichage, persistance, [141](#page-140-0) affichage, zone, [48](#page-47-1) Agilent IO Libraries Suite, [345](#page-344-0) agrandissement, fenêtre de mesure, [257](#page-256-0) aide intégrée, [49](#page-48-1) aide, intégrée, [49](#page-48-1) aide-mémoire, [49](#page-48-1) ajout d'une licence pour voies numériques, [366](#page-365-0) alimentation, [46](#page-45-0) Analyse de segments, [216](#page-215-0) Analyser Segments, [218](#page-217-0), [260](#page-259-0) annotation, ajout, [336](#page-335-0) Ap pr aller, [304,](#page-303-0) [322](#page-321-0) arbitraire, sortie du générateur de signal, [281](#page-280-0) arrêter l'acquisition, [39](#page-38-1) atténuateurs, [75](#page-74-0) atténuation de la sonde, [74](#page-73-0) atténuation de la sonde, déclenchement externe, [199](#page-198-0) atténuation, sonde, [74](#page-73-0) atténuation, sonde, déclenchement externe, [199](#page-198-0)

Auto, mode de déclenchement, [192](#page-191-0) Auto?, indicateur de déclenchement. [193](#page-192-0) AutoIP, [319](#page-318-0), [321](#page-320-0) autotest du panneau avant, [333](#page-332-1) autotest matériel, [332](#page-331-0) autotest, matériel, [332](#page-331-0) autotest, panneau avant, [333](#page-332-1) avertissement de sécurité, [31](#page-30-0) avis, [3](#page-2-0)

#### **B**

balayage retardé, [59](#page-58-0) bande passante, [333](#page-332-2) bande passante de l'oscilloscope, [204](#page-203-0) bande passante requise de l'oscilloscope, [207](#page-206-0) bande passante requise, oscilloscope, [207](#page-206-0) bande passante, oscilloscope, [204](#page-203-0) base de temps. [55](#page-54-0) bibliothèque de libellés par défaut, [150](#page-149-0) bibliothèque, libellés, [147](#page-146-0) bits, déclenchement SPI, [420](#page-419-0) borne Demo 1, [43](#page-42-0) borne Demo 2, [43](#page-42-1) borne Ground, [43](#page-42-2) bouton Cursors (Curseurs), [41](#page-40-0) bouton de mise à l'échelle multiplexé, [40](#page-39-0) bouton de position, [121](#page-120-0) bouton de position horizontale, [38,](#page-37-0) [53](#page-52-0) bouton de position multiplexé, [40](#page-39-1) bouton de protection de l'étalonnage, [45](#page-44-0), [47](#page-46-1) bouton de retard. [53](#page-52-0) bouton de sélection, [121](#page-120-0) bouton rotatif Entry, [37](#page-36-0) bouton rotatif Entry, appuyer pour sélectionner. [37](#page-36-1) boutons (touches), panneau avant, [35](#page-34-0) boutons d'échelle verticale, [42](#page-41-0) boutons de position verticale, [42](#page-41-1) boutons rotatifs, panneau avant, [35](#page-34-0)

Browser Web Control, [341,](#page-340-0) [342,](#page-341-0) [343](#page-342-0), [344](#page-343-0) bruit aléatoire, [191](#page-190-0) bruit basse fréquence, réjection, [195](#page-194-0) bruit blanc, ajout à la sortie du générateur de signal, [290](#page-289-0) bruit, ajout à la sortie du générateur de signal, [290](#page-289-0) bruit, basse fréquence, [195](#page-194-0) bruit, haute fréquence, [196](#page-195-0) bruit, sortie du générateur de signal, [282](#page-281-0) bus hexadécimal, déclenchement, [164](#page-163-0) bus série actif, [383](#page-382-0), [392,](#page-391-0) [412](#page-411-0), [423](#page-422-0), [435,](#page-434-1) [463](#page-462-1) bus série inactif, [383](#page-382-1), [392,](#page-391-1) [412](#page-411-1), [423](#page-422-1), [435,](#page-434-2) [463](#page-462-2)

### **C**

CA EFF - Mesure plein écran, [243](#page-242-0) CA EFF - Mesure sur N Cycles, [243](#page-242-1) cache localisé pour panneau avant, [44](#page-43-0) cache, localisé, [44](#page-43-0) caches pour panneau avant en allemand, [45](#page-44-1) caches pour panneau avant en chinois simplifié, [45](#page-44-2) caches pour panneau avant en chinois traditionnel, [45](#page-44-3) caches pour panneau avant en coréen, [45](#page-44-4) caches pour panneau avant en espagnol, [45](#page-44-5) caches pour panneau avant en français, [45](#page-44-6) caches pour panneau avant en italien, [45](#page-44-7) caches pour panneau avant en japonais, [45](#page-44-8) caches pour panneau avant en portugais, [45](#page-44-9) caches pour panneau avant en russe, [45](#page-44-10) capacité de résistance aux transitoires, [357](#page-356-0) capture transitoire, [210](#page-209-0)

#### **Index**

capture, rafales de signaux, [216](#page-215-1) caractéristiques, [355](#page-354-0) cardiaque, sortie du générateur de signal, [282](#page-281-1) cardinal sinusoïde, sortie du générateur de signal, [282](#page-281-2) catégorie de mesure, définitions, [356](#page-355-0) catégorie de surtension, [358](#page-357-1) CC EFF - Mesure plein écran, [243](#page-242-2) CC EFF - Mesure sur N Cycles, [243](#page-242-3) Centre, FFT, [89](#page-88-0) chaîne de connexion VISA, [339](#page-338-1) charge de sortie attendue du générateur de signal, [289](#page-288-0) charge de sortie attendue, générateur de signal, [289](#page-288-0) Charger de, [304](#page-303-1) charger le fichier, [321](#page-320-1) clavier, USB, [148,](#page-147-0) [305](#page-304-0), [314,](#page-313-0) [325](#page-324-0), [337](#page-336-0) clé, [43](#page-42-3) clé USB, [43](#page-42-3) CMOS, seuil, [121](#page-120-1) commande à distance, [317](#page-316-0) commande d'intensité, [139](#page-138-0) commande de vitesse de balayage horizontale, [38](#page-37-1) commande temps/div horizontale, [38](#page-37-1) commande, à distance, [317](#page-316-0) commandes de décodage série, [40](#page-39-2) commandes de la section Horizontal, [38](#page-37-2), [55](#page-54-0) commandes de la section Vertical, [42](#page-41-2) commandes de mesure, [41](#page-40-1) commandes de voies numériques. [40](#page-39-3) Commandes SCPI, fenêtre, [344](#page-343-1) commandes Trigger (Déclenchement), [37](#page-36-2) commandes, panneau avant, [35](#page-34-0) compensation des sondes, [43](#page-42-4) compensation des sondes passives, [34](#page-33-0) compensation, sondes passives, [43](#page-42-4) compteur de mots/erreurs ARINC 429, [454](#page-453-1) compteur de trames CAN, [384](#page-383-0) compteur de trames FlexRay, [401](#page-400-0) compteur de trames UART/RS232, [464](#page-463-1) compteur, mots/erreurs ARINC 429, [454](#page-453-1) compteur, trame CAN, [384](#page-383-0) compteur, trame FlexRay, [401](#page-400-0) compteur, trame UART/RS232, [464](#page-463-1)

condition d'accusé de réception manquant, déclenchement I2C, [407](#page-406-0) condition d'adresse sans accusé de réception, déclenchement I2C, [407](#page-406-1) condition de redémarrage, déclenchement I2C, [407](#page-406-2) condition finale, I2C, [407](#page-406-3) condition initiale, I2C, [407](#page-406-4) conditions d'alimentation, [29](#page-28-0) conditions de fréquence, source d'alimentation, [29](#page-28-0) conditions de ventilation, [29](#page-28-1) Config auto, FFT, [90](#page-89-0) configuration automatique, [117](#page-116-0) configuration par défaut, [31,](#page-30-1) [309](#page-308-0) configuration, automatique, [117](#page-116-0) configuration, par défaut, [31](#page-30-1) configurations, rappel, [306](#page-305-0) connecteur du cordon d'alimentation, [46](#page-45-0) connecteur EXT TRIG IN, [47](#page-46-2) connecteur TRIG OUT, [47](#page-46-3), [328](#page-327-0) connecteurs du panneau arrière, [45](#page-44-0) connecteurs et commandes du panneau avant, [35](#page-34-0) connecteurs, panneau arrière, [45](#page-44-0) connexion autonome, [320](#page-319-1) connexion d'imprimante réseau, [313](#page-312-0) connexion de sondes, numériques, [113](#page-112-0) connexion LAN, [319](#page-318-1) connexion PC, [320](#page-319-1) connexion point à point, [320](#page-319-1) connexion, à un ordinateur, [320](#page-319-1) conseils relatifs aux mesures de FFT, [91](#page-90-0) consommation électrique, [29](#page-28-0) contrôle de longueur, [301](#page-300-0) copyright, [3](#page-2-0) Correction du décalage CC pour le signal d'intégration, [86](#page-85-0) couplage de déclenchement, [194](#page-193-1) couplage de voies CA, [70](#page-69-0) couplage de voies CC, [70](#page-69-1) couplage, déclenchement, [194](#page-193-1) couplage, voie, [69](#page-68-0) curseurs de suivi, [223](#page-222-0) curseurs, binaire, [223](#page-222-1) curseurs, hex, [223](#page-222-2) curseurs, manuel, [222](#page-221-0) curseurs, Suivre signal, [223](#page-222-0)

#### **D**

D\*, [40,](#page-39-4) [122](#page-121-0) de polarité d'impulsion, [160](#page-159-0) Débog rapide Réglage automatique de l'échelle, [326](#page-325-0) décalage (CC) du signal d'intégration, [86](#page-85-0) décibels, unités verticales FFT, [89](#page-88-1) décimation d'échantillons, [208](#page-207-0) décimation, pour l'écran, [375](#page-374-0) décimation, pour l'enregistrement de mesure, [376](#page-375-0) Décl. Nème front rafale, [168](#page-167-0) Décl., indicateur de déclenchement, [193](#page-192-1) Décl.?, indicateur de déclenchement, [193](#page-192-2) déclenchement ARINC 429, [449](#page-448-1) déclenchement CAN, [379](#page-378-0) déclenchement de trame, I2C, [408](#page-407-0) déclenchement externe, [197](#page-196-0) déclenchement externe, atténuation de la sonde, [199](#page-198-0) déclenchement externe, impédance d'entrée, [198](#page-197-0) déclenchement externe, unités de sonde, [198](#page-197-1) déclenchement FlexRay, [397](#page-396-0) déclenchement forcé, [154](#page-153-0) déclenchement front puis front, [157](#page-156-0) déclenchement I2C, [406](#page-405-0) déclenchement I2S, [431](#page-430-1) déclenchement LIN, [389](#page-388-0) déclenchement MIL-STD-1553, [441](#page-440-1) déclenchement OR, [165](#page-164-0) déclenchement RS232, [459](#page-458-1) déclenchement SPI, [419](#page-418-0) déclenchement sur configuration et maintien, [171](#page-170-0) déclenchement sur front, [154](#page-153-1) déclenchement sur impulsion transitoire, [158](#page-157-0) déclenchement sur impulsions avortées, [169](#page-168-0) déclenchement sur largeur d'impulsion, [158](#page-157-0) déclenchement sur les temps de montée/descente, [167](#page-166-0) déclenchement sur séquence logique, [161](#page-160-0) déclenchement UART, [459](#page-458-1) déclenchement vidéo, [173](#page-172-0)
déclenchement vidéo générique, [178](#page-177-0) déclenchement vidéo, générique personnalisé, [178](#page-177-0) déclenchement, définition, [152](#page-151-0) déclenchement, externe, [197](#page-196-0) déclenchement, forcé, [154](#page-153-0) déclenchement, informations générales, [152](#page-151-1) déclenchement, mode/couplage, [191](#page-190-0) déclenchement, retard, [196](#page-195-0) déclenchement, signal TRIG OUT, [328](#page-327-0) déclenchement, source, [154](#page-153-1) décodage CAN, voies source, [378](#page-377-0) décodage série ARINC 429, [451](#page-450-0) décodage série CAN, [381](#page-380-0) décodage série FlexRay, [400](#page-399-0) décodage série I2C, [411](#page-410-0) décodage série I2S, [433](#page-432-0) décodage série LIN, [391](#page-390-0) décodage série MIL-STD-1553, [442](#page-441-0) décodage série SPI, [421](#page-420-0) décodage série UART/RS232, [461](#page-460-0) décodageARINC 429, format de mot, [451](#page-450-1) décodageARINC 429, type de signal, [448](#page-447-0) décodageARINC 429, vitesse du signal, [447](#page-446-0) définitions des mesures, [234](#page-233-0) degré de pollution, [358](#page-357-0) degré de pollution, définitions, [358](#page-357-1) délai, voie analogique, [75](#page-74-0) démarrer l'acquisition, [39](#page-38-0) descente exponentielle, sortie du générateur de signal, [282](#page-281-0) Destination, [304,](#page-303-0) [322](#page-321-0) destinations d'enregistrement, navigation, [304](#page-303-1) détection de crête, mode, [208,](#page-207-0) [210](#page-209-0) développement, [324](#page-323-0) développement autour, [69](#page-68-0) développement autour de la masse, [324](#page-323-1) développement autour du centre, [324](#page-323-2) développement vertical, [69](#page-68-0) DHCP, [319,](#page-318-0) [321](#page-320-0) diagramme d'état du bus logique, [105](#page-104-0) diagramme de temporisation du bus logique, [104](#page-103-0) DNS dynamique, [319](#page-318-1) DNS Multicast, [319](#page-318-2) dommage lors de l'expédition, [25](#page-24-0)

dommage, expédition, [25](#page-24-0) données binaires (.bin), [366](#page-365-0) données binaires dans MATLAB, [367](#page-366-0) données binaires, exemple de programme pour la lecture, [371](#page-370-0) données série, [405](#page-404-0) données série, déclenchement I2C, [406](#page-405-0) DVM (voltmètre numérique), [275](#page-274-0)

## **E**

échantillonnage, présentation, [203](#page-202-0) ECL, seuil, [121](#page-120-0) économiseur d'écran, [325](#page-324-0) économiseur, écran, [325](#page-324-0) écran figé, [336](#page-335-0) Ecran figé rapide, [336](#page-335-0) écran figé, Ecran figé rapide, [336](#page-335-0) écran, impression, [311](#page-310-0) Effac écran, [212](#page-211-0) Effac rapide écran, [336](#page-335-1) effacement de l'écran, Effac rapide écran, [336](#page-335-1) effacement sécurisé, [309](#page-308-0) effacement, sécurisé, [309](#page-308-0) effacer la persistance, [142](#page-141-0) emplacement pour module, [46](#page-45-0) énergie d'une impulsion, [85](#page-84-0) Enreg rapide, [335](#page-334-0) enregistrement, [335](#page-334-0) enregistrement d'acquisition brut, [301](#page-300-0) enregistrement de données, [293](#page-292-0) enregistrement de fichiers, interface Web, [346](#page-345-0) enregistrement de mesure, [301](#page-300-1) enregistrement de segments, [298](#page-297-0) enregistrement, Enreg rapide, [335](#page-334-0) enregistrement/rappel à partir de l'interface Web, [346](#page-345-1) Enrg ss, [304](#page-303-2) entrées de voies analogiques, [42](#page-41-0) entrées de voies numériques, [43](#page-42-0) étal. utilis, [329](#page-328-0) étalonnage, [329](#page-328-0) étalonnage d'une sonde, [75](#page-74-1) étalonnage utilisateur, [329](#page-328-0) état d'étalonnage, [350](#page-349-0) état indéterminé, [223](#page-222-0) état, Etal. utilis, [333](#page-332-0)

événements mono-coup, [202](#page-201-0) exemples de fichiers de données binaires, [371](#page-370-1) explorateur de fichiers, [321](#page-320-1) exploration de la base de temps, [64](#page-63-0) exploration des fichiers, [321](#page-320-1) exportation de signaux. [293](#page-292-0) EXT TRIG IN comme entrée de l'axe Z, [59](#page-58-0) extinction, [59](#page-58-0) extinction d'axe Z, [59](#page-58-0)

#### **F**

f(t), [79](#page-78-0) fenêtre de mesure avec agrandissement, [257](#page-256-0) fenêtre FFT, [89](#page-88-0) fenêtre FFT Blackman Harris, [89](#page-88-1) fenêtre FFT Hanning, [89](#page-88-2) fenêtre FFT Rectangulaire, [89](#page-88-3) fenêtre FFT Som plat, [89](#page-88-4) Fenêtre, FFT, [89](#page-88-0) fiche technique, [355](#page-354-0) fichier, sauvegarder, rappeler, charger, [321](#page-320-1) fichiers CSV, valeurs minimales et maximales, [375](#page-374-0) fichiers de configuration, sauvegarde, [295](#page-294-0) fichiers de masque, rappel, [307](#page-306-0) fichiers de mise à niveau, [350](#page-349-1) fichiers de mise à niveau du microprogramme, [350](#page-349-1) filtres analogiques, réglage, [88](#page-87-0) filtres mathématiques, [100](#page-99-0) filtres, mathématiques, [100](#page-99-0) fonction d'identification, interface Web, [349](#page-348-0) fonction mathématique Addition, [81](#page-80-0) fonction mathématique  $Ax + B$ , [96](#page-95-0) fonction mathématique d'agrandissement, [102](#page-101-0) fonction mathématique d'exponentielle de base 10, [100](#page-99-1) fonction mathématique d/dt, [84](#page-83-0) fonction mathématique de diagramme d'état du bus logique, [105](#page-104-0) fonction mathématique de diagramme de temporisation du bus logique, [104](#page-103-0) Fonction mathématique de division, [82](#page-81-0)

fonction mathématique de filtre passe-bas, [101](#page-100-0) fonction mathématique de filtre passe-haut, [101](#page-100-0) fonction mathématique de logarithme commun, [98](#page-97-0) fonction mathématique de logarithme naturel, [99](#page-98-0) Fonction mathématique de multiplication, [82](#page-81-0) fonction mathématique de racine carrée, [97](#page-96-0) fonction mathématique de tendance de mesure, [103](#page-102-0) fonction mathématique de valeur absolue, [98](#page-97-1) fonction mathématique Dérivation, [84](#page-83-0) fonction mathématique exponentielle, [99](#page-98-1) fonction mathématique Intégration, [85](#page-84-1) fonction mathématique Soustraction, [81](#page-80-0) fonction mathématique, filtre passe-haut et passe-bas, [101](#page-100-0) fonction MSO, mise à niveau, [366](#page-365-1) fonctions de maintenance, [329](#page-328-1) Fonds transparents, [325](#page-324-1) format de fichier ASCII, [294](#page-293-0) format de fichier BIN, [295](#page-294-1) format de fichier BMP, [294](#page-293-1) format de fichier CSV, [294](#page-293-2) format de fichier PNG, [294](#page-293-3) format de fichier, ASCII, [294](#page-293-0) format de fichier, BIN, [295](#page-294-1) format de fichier, BMP, [294](#page-293-1) format de fichier, CSV, [294](#page-293-2) format de fichier, PNG, [294](#page-293-3) fréquence d'échantillonnage, [3](#page-2-0) fréquence d'échantillonnage de l'oscilloscope, [206](#page-205-0) fréquence d'échantillonnage et profondeur de mémoire, [208](#page-207-1) fréquence d'échantillonnage maximale, [208](#page-207-2) fréquence d'échantillonnage réelle, [208](#page-207-3) fréquence d'échantillonnage, affichage de la fréquence en cours. [52](#page-51-0) fréquence d'échantillonnage, oscilloscope, [204,](#page-203-0) [206](#page-205-1) fréquence de Nyquist, [94](#page-93-0) fréquence repliée, [203](#page-202-1)

fréquence, Nyquist, [203](#page-202-2) front panel, real scope remote, [342](#page-341-0) front panel, simple remote, [343](#page-342-0) fronts alternants, déclenchement, [156](#page-155-0) fuite spectrale FFT, [95](#page-94-0) fuite spectrale, FFT, [95](#page-94-0)

### **G**

g(t), [79](#page-78-1) garantie, [334](#page-333-0) générateur de signal, [279](#page-278-0) générateur de signal, signaux arbitraires, [283](#page-282-0) générateur de signal, type de signal, [279](#page-278-1) guide du programmeur, [346](#page-345-2)

### **H**

haute résolution, mode, [215](#page-214-0) horloge, [327](#page-326-0) horloge série, déclenchement I2C, [406](#page-405-1) horloge série, déclenchement I2S, [428](#page-427-0)

### **I**

image d'écran, via l'interface Web, [349](#page-348-1) impédance d'entrée de 1 M ohm, [71](#page-70-0) impédance d'entrée de 50 ohms, [71](#page-70-1) impédance d'entrée, entrée de voie analogique, [70](#page-69-0) impédance, sondes numériques, [125](#page-124-0) Impr. rapide, [335](#page-334-1) impression, [335](#page-334-1) impression de l'écran, [311](#page-310-0) impression, Impr. rapide, [335](#page-334-1) impression, paysage, [315](#page-314-0) imprimante USB, [311](#page-310-1) imprimante, USB, [43](#page-42-1), [311](#page-310-0) imprimantes USB, prises en charge, [311](#page-310-2) impulsion de synchronisation du générateur de signal, [288](#page-287-0) impulsion de synchronisation du générateur de signal, signal TRIG OUT, [328](#page-327-1) impulsion de synchronisation, générateur de signal, [288](#page-287-0) impulsion gaussienne, sortie du générateur de signal, [282](#page-281-1)

impulsion, sortie du générateur de signal, [281](#page-280-0) impulsions avortées, [246](#page-245-0) inclinaison pour visualisation, [28](#page-27-0) Incrément auto, [305](#page-304-0) Incrément statistiques. [260](#page-259-0) indicateur de déclenchement, Auto?, [193](#page-192-0) indicateur de déclenchement, Décl., [193](#page-192-1) indicateur de déclenchement, Décl.?, [193](#page-192-2) indicateur de référence de temps. [62](#page-61-0) indicateur de temps de retard, [62](#page-61-1) informations de post-déclenchement, [54](#page-53-0) informations de prédéclenchement, [54](#page-53-1) informations sur la version du microprogramme, [340](#page-339-0) installation du module GPIB, [28](#page-27-1) installation du module LAN/VGA, [28](#page-27-1) intensité de la grille, [143](#page-142-0) intensité du graticule, [143](#page-142-0) interface AutoProbe, [42](#page-41-1), [70](#page-69-1) interface GPIB, commande à distance, [317](#page-316-0) interface LAN, commande à distance, [317](#page-316-1) interface utilisateur et aide-mémoire en allemand, [50](#page-49-0) interface utilisateur et aide-mémoire en anglais, [50](#page-49-1) interface utilisateur et aide-mémoire en chinois simplifié. [50](#page-49-2) interface utilisateur et aide-mémoire en chinois traditionnel, [50](#page-49-3) interface utilisateur et aide-mémoire en coréen, [50](#page-49-4) interface utilisateur et aide-mémoire en espagnol, [50](#page-49-5) interface utilisateur et aide-mémoire en français, [50](#page-49-6) interface utilisateur et aide-mémoire en italien, [50](#page-49-7) interface utilisateur et aide-mémoire en japonais, [50](#page-49-8) interface utilisateur et aide-mémoire en portugais, [50](#page-49-9) interface utilisateur et aide-mémoire en russe, [50](#page-49-10) interface Web, [339](#page-338-0) interface Web, accès, [340](#page-339-1) Interpoler, option relative au signal arbitraire, [284](#page-283-0) Interrupteur, [36](#page-35-0)

interrupteur, [30](#page-29-0) inversion d'une voie, [72](#page-71-0) Invert couleurs graticule, [296](#page-295-0) IP de passerelle, [320](#page-319-0) IP DNS, [320](#page-319-1)

#### **L**

langue de l'aide-mémoire, [50](#page-49-11) langue de l'interface graphique, [50](#page-49-11) langue de l'interface utilisateur, [50](#page-49-11) langue, interface utilisateur et aide-mémoire, [50](#page-49-11) largeur -, mesure, [248](#page-247-0) largeur +, mesure, [248](#page-247-1) Lect donn EEPROM, déclenchement I2C, [408](#page-407-0) libellés, [145](#page-144-0) libellés des touches de fonction, [49](#page-48-0) libellés des voies, [145](#page-144-0) libellés prédéfinis, [146](#page-145-0) libellés, bibliothèque par défaut, [150](#page-149-0) libellés, incrémentation automatique, [148](#page-147-0) licence ADVMATH, [364](#page-363-0) licence AERO, [364](#page-363-1) licence AUDIO, [364](#page-363-2) licence COMP, [364](#page-363-3) Licence DVM, [364](#page-363-4) licence EDK, [364](#page-363-5) licence EMBD, [364](#page-363-6) licence FLEX, [365](#page-364-0) licence MASK, [365](#page-364-1) licence MSO, [365](#page-364-2) licence PWR, [365](#page-364-3) licence SGM, [365](#page-364-4) licence VID, [365](#page-364-5) licence WAVEGEN, [365](#page-364-6) licences, [364](#page-363-7), [366](#page-365-1) licences installées, [333](#page-332-1) ligne d'état. [48](#page-47-0) ligne de menus, [48](#page-47-1) Limite BP ? dans l'écran du DVM, [276](#page-275-0) limite de bande passante, [71](#page-70-2) liste de libellés, [149](#page-148-0) liste de libellés, chargement à partir d'un fichier texte, [149](#page-148-1) Lister, [134](#page-133-0) logiciel, mise à jour du logiciel, [366](#page-365-2) luminosité des signaux, [36](#page-35-1)

# **M**

masque de sous-réseau, [320](#page-319-2) masque, signal TRIG OUT, [328](#page-327-2) mathématique, 1\*2, [82](#page-81-0) mathématique, 1/2, [82](#page-81-0) mathématique, addition, [81](#page-80-0) mathématique, décalage, [80](#page-79-0) mathématique, dérivation, [84](#page-83-0) mathématique, division, [82](#page-81-0) mathématique, échelle, [80](#page-79-0) mathématique, FFT, [88](#page-87-1) mathématique, intégration, [85](#page-84-1) mathématique, multiplication, [82](#page-81-0) mathématique, Soustraction, [81](#page-80-0) mathématique, unité, [80](#page-79-0) mathématique, utilisation de fonctions, [78](#page-77-0) mathématiques, fonctions, [77](#page-76-0) mathématiques, transformations ou filtres sur des opérations arithmétiques, [79](#page-78-2) mathématiques, unités, [80](#page-79-1) MATLAB, données binaires, [367](#page-366-0) MegaZoom IV. [4](#page-3-0) mem4M, [365](#page-364-7) mémoire d'acquisition, [152](#page-151-2) mémoire d'acquisition, enregistrement, [301](#page-300-2) mémoire externe, [43](#page-42-1) mémoire rémanente, effacement sécurisé, [309](#page-308-0) mémoire segmentée, [216](#page-215-0) mémoire segmentée, données statistiques, [218](#page-217-0) mémoire segmentée, enregistrement de segments, [298](#page-297-0) mémoire segmentée, temps de réarmement, [218](#page-217-1) mémoire, segmentée, [216](#page-215-0) menu des voies numériques, [120](#page-119-0) mesure crête à crête, [238](#page-237-0) mesure de base, [240](#page-239-0) mesure de l'amplitude, [239](#page-238-0) mesure de l'écart type, [243](#page-242-0) Mesure de la fréquence, [246](#page-245-1) mesure de la largeur (-), [248](#page-247-0) mesure de la largeur (+), [248](#page-247-1) mesure de la période, [246](#page-245-2) mesure de la suroscillation, [240](#page-239-1) Mesure de phase, [236](#page-235-0)

mesure de phase, [250](#page-249-0) mesure de pré-oscillation, [236,](#page-235-1) [241](#page-240-0) mesure de suroscillation, [235](#page-234-0) Mesure du compteur, [247](#page-246-0) mesure du maximum, [238](#page-237-1) mesure du minimum, [239](#page-238-1) mesure du nombre d'impulsions négatives, [253](#page-252-0) mesure du nombre d'impulsions positives, [253](#page-252-1) mesure du nombre de fronts descendants, [254](#page-253-0) mesure du nombre de fronts montants, [254](#page-253-1) mesure du rapport, [245](#page-244-0) mesure du rapport cyclique, [248](#page-247-2) Mesure du retard, [249](#page-248-0) mesure du retard, [235](#page-234-1) mesure du temps de descente, [249](#page-248-1) mesure du temps de montée, [249](#page-248-2) mesure Som, [239](#page-238-2) mesure X à Y Max, [252](#page-251-0) mesure X à Y Min, [252](#page-251-1) mesure. Tts mesures rapides. [335](#page-334-2) mesures, [234](#page-233-0) mesures automatiques, [231](#page-230-0), [234](#page-233-0) mesures d'application de puissance, [236](#page-235-2) mesures de durée rafale, [248](#page-247-3) mesures de temps, [245](#page-244-1) mesures de tension, [237](#page-236-0) mesures de tous les instantanés, [237](#page-236-1) mesures FFT, [88](#page-87-1) mesures par curseurs, [221](#page-220-0) mesures, automatiques, [231](#page-230-0) mesures, phase, [236](#page-235-0) mesures, pré-oscillation, [236](#page-235-1) mesures, retard, [235](#page-234-1) mesures, suroscillation, [235](#page-234-0) mesures, temps, [245](#page-244-1) mesures, tension, [237](#page-236-0) mise à jour du logiciel, [366](#page-365-2) mise à jour du logiciel et du microprogramme, [366](#page-365-2) mise à niveau de l'oscilloscope, [366](#page-365-1) mise sous tension, [29](#page-28-0) mode bus numérique, [122](#page-121-0) mode d'acquisition, [208](#page-207-0) mode d'acquisition Moyennage, [212](#page-211-1), [213](#page-212-0) mode d'acquisition Normal, [210](#page-209-1)

mode d'acquisition, conservation pendant le réglage automatique de l'échelle, [327](#page-326-1) mode d'acquisition, détection de crête, [210](#page-209-0) mode d'acquisition, haute résolution, [215](#page-214-0) mode d'acquisition, moyennage, [212,](#page-211-1) [213](#page-212-0) mode d'acquisition, Normal, [210](#page-209-1) mode d'affichage du bus, [122](#page-121-0) mode de déclenchement, automatique ou normal, [192](#page-191-0) mode de déclenchement, Mode décl rapide, [336](#page-335-2) mode de détection de crête, [210](#page-209-2) Mode décl rapide, [336](#page-335-2) mode Défil., [56](#page-55-0) mode Haute résolution, [208](#page-207-0) mode Normal, [210](#page-209-1) mode normal, [208](#page-207-0) mode Paysage, [315](#page-314-0) mode XY, [55](#page-54-0), [56](#page-55-1) modèle, déclenchement SPI, [421](#page-420-1) modèle, panneau avant, [44](#page-43-0) modes d'acquisition, [201](#page-200-0) module GPIB, [28,](#page-27-2) [46](#page-45-1) module installé, [333](#page-332-2) module LAN/VGA, [28,](#page-27-3) [46](#page-45-2) montée exponentielle, sortie du générateur de signal, [282](#page-281-2) mot de passe (réseau), définition, [351](#page-350-0) mot de passe (réseau), réinitialisation, [353](#page-352-0) moyennage, mode d'acquisition, [208](#page-207-0) Moyenne - Mesure plein écran, [242](#page-241-0) Moyenne - Mesure sur N Cycles, [242](#page-241-1) MSO, [4](#page-3-1)

#### **N**

nettoyage, [334](#page-333-1) niveau de déclenchement, [153](#page-152-0) niveau de masse, [68](#page-67-0) niveau, déclenchement, [153](#page-152-0) nom d'hôte, [320,](#page-319-3) [339](#page-338-1) nom de fichier, nouveau, [305](#page-304-1) Normal, mode de déclenchement, [192](#page-191-1) nouveau libellé, [147](#page-146-0) nouveaux signaux arbitraires, création, [285](#page-284-0) numéro de modèle, [333](#page-332-3), [339](#page-338-2)

numéro de série, [333](#page-332-4), [339](#page-338-3)

#### **O**

ondes carrées, [205](#page-204-0) opérateurs mathématiques, [81](#page-80-1) opérateurs, mathématiques, [81](#page-80-1) option AUTO, [364](#page-363-8) options d'impression, [314](#page-313-0) options de mise à niveau, [364](#page-363-7) options installées, [350](#page-349-2) options, impression, [314](#page-313-0)

### **P**

page Web Instrument Utilities, [350](#page-349-3) palette, [297](#page-296-0) panneau avant, cache localisé, [44](#page-43-0) panoramique et zoom, [53](#page-52-0) paramètres d'interface d'E/S, [317](#page-316-2) paramètres de configuration réseau, [340](#page-339-2) pente de déclenchement, [154](#page-153-2) pente instantanée d'un signal, [84](#page-83-1) périphérique de stockage USB, [43](#page-42-1) persistance, [141](#page-140-0) persistance infinie, [141,](#page-140-1) [202](#page-201-1), [210](#page-209-2) persistance variable, [141](#page-140-2) persistance, effacement, [142](#page-141-0) persistance, infinie, [202](#page-201-1) pièces de rechange, [131](#page-130-0) pièces, rechange, [131](#page-130-0) pince, [115](#page-114-0), [116](#page-115-0) Plage, FFT, [88](#page-87-2) point de référence, signal, [324](#page-323-0) port de périphérique USB, [47](#page-46-0) port de périphérique USB, commande à distance, [317](#page-316-3) port hôte USB, [47,](#page-46-1) [311](#page-310-3) Port LAN, [46](#page-45-3) ports hôtes USB, [43](#page-42-1) position verticale, [69](#page-68-1) position, analogique, [69](#page-68-1) positionnement de voies numériques, [121](#page-120-1) post-traitement, [232](#page-231-0) précautions d'expédition, [334](#page-333-2) préférences de réglage automatique de l'échelle, [326](#page-325-0) préréglages logiques du générateur de signal, [289](#page-288-0)

préréglages logiques, générateur de signal, [289](#page-288-0) problèmes de diaphonie, [88](#page-87-3) problèmes de distorsion, [88](#page-87-4) profondeur de mémoire et fréquence d'échantillonnage, [208](#page-207-1) programmation à distance, Agilent IO Libraries, [345](#page-344-0) programmation à distance, interface Web, [344](#page-343-0)

### **Q**

qualificateur, largeur d'impulsion, [160](#page-159-0)

### **R**

racine carrée, [96](#page-95-1) rafales de signaux, capture, [216](#page-215-0) rampe, sortie du générateur de signal, [281](#page-280-1) rappel, [335](#page-334-3) rappel de configurations, [306](#page-305-0) rappel de fichiers de masque, [307](#page-306-0) rappel de fichiers, interface Web, [348](#page-347-0) Rappel rapide, [335](#page-334-3) rappel, Rappel rapide, [335](#page-334-3) Real Scope Remote Front Panel, [342](#page-341-1) Real Scope Remote Front Panel (panneau avant à distance à portée réelle), [342](#page-341-0) réglage automatique de l'échelle des voies affichées, [326](#page-325-1) Réglage automatique de l'échelle, annuler, [33](#page-32-0) réglage d'échelle automatique, voies numériques, [117](#page-116-0) réglage fin de l'échelle horizontale, [61](#page-60-0) réglage fin, échelle horizontale, [61](#page-60-0) réglages d'usine, [309](#page-308-1) réglages par défaut du générateur de signal, restauration, [290](#page-289-0) réglages par défaut, générateur de signal, [290](#page-289-0) réinitialisation, mot de passe réseau, [353](#page-352-0) Réject BF, [195](#page-194-0) réjection du bruit, [195](#page-194-1) réjection du bruit HF, [196](#page-195-1) réjection HF, [196](#page-195-1) Remote Front Panel, [344](#page-343-1) repliement, [204](#page-203-1)

repliement FFT, [93](#page-92-0) repliement, FFT, [93](#page-92-0) réponse en fréquence « mur de briques », [204](#page-203-2) réponse en fréquence gaussienne, [205](#page-204-1) réponse en fréquence plate, [206](#page-205-2) réseau, connexion, [319](#page-318-3) résolution FFT, [92](#page-91-0) retard, [196](#page-195-0) retour de l'instrument pour réparation, [334](#page-333-2)

#### **S**

sauvegarde de fichiers de configuration, [295](#page-294-0) sauvegarder le fichier, [321](#page-320-1) SCL, déclenchement I2C, [406](#page-405-2) SCLK, déclenchement I2S, [428](#page-427-1) SDA, [405](#page-404-1) SDA, déclenchement I2C, [406](#page-405-3) Section - Mesure plein écran, [255](#page-254-0) Section - Mesure sur N Cycles, [255](#page-254-1) sélection de valeurs, [37](#page-36-0) sélection de voies numériques. [121](#page-120-1) sélection, valeurs, [37](#page-36-0) Sélectionné, [323](#page-322-0) sensibilité verticale, [42](#page-41-2), [69](#page-68-2) seuil logique, [121](#page-120-2) seuil personnalisé, [121](#page-120-3) seuil, mesures des voies analogiques, [255](#page-254-2) seuil, voies numériques, [121](#page-120-2) seuils de mesure, [255](#page-254-2) SGM, [216](#page-215-0) Sigma, minimal, [265](#page-264-0) signal carré, sortie du générateur de signal, [281](#page-280-2) signal CC, sortie du générateur de signal, [282](#page-281-3) signal sinusoïdal, sortie du générateur de signal, [281](#page-280-3) signal, curseur de suivi, [223](#page-222-1) signal, impression, [311](#page-310-0) signal, intensité, [139](#page-138-0) signal, point de référence, [324](#page-323-0) signaux arbitraires existants. modification, [286](#page-285-0) signaux arbitraires générés, modification, [283](#page-282-0)

signaux arbitraires, copie à partir d'autres sources, [287](#page-286-0) signaux bruités. [191](#page-190-1) signaux CC, vérification, [193](#page-192-3) signaux de référence, [109](#page-108-0) signaux sous-échantillonnés, [204](#page-203-3) signaux, enregistrement/exportation, [293](#page-292-0) Simple Remote Front Panel, [343](#page-342-0) sonde, étalonnage, [75](#page-74-1) sonde, interface AutoProbe, [42](#page-41-1) sondes, [358,](#page-357-2) [359,](#page-358-0) [362](#page-361-0), [363](#page-362-0) sondes actives à une extrémité. [360](#page-359-0) sondes de courant, [361](#page-360-0) sondes différentielles, [361](#page-360-1) sondes numériques, [113](#page-112-0), [125](#page-124-0) sondes numériques, impédance, [125](#page-124-0) sondes passives, [359](#page-358-1) sondes passives, compensation, [34](#page-33-0) sondes, active à une extrémité, [360](#page-359-0) sondes, connexion à l'oscilloscope, [30](#page-29-1) sondes, courant, [361](#page-360-0) sondes, différentielles. [361](#page-360-1) sondes, numériques, [113](#page-112-0) sondes, passives, [359](#page-358-1) sondes, passives, compensation, [34](#page-33-0) sortie de déclenchement, [328](#page-327-3) sortie de déclenchement, test de masque, [266,](#page-265-0) [328](#page-327-2) Sortie vidéo VGA. [46](#page-45-4) sortie, déclenchement, [328](#page-327-3) spécifications, [355](#page-354-0) spécifications garanties, [355](#page-354-0) statistiques de mesure. [258](#page-257-0) statistiques, incrément, [260](#page-259-0) statistiques, mesure, [258](#page-257-0) statistiques, test de masque, [267](#page-266-0) statistiques, utilisation de la mémoire segmentée, [218](#page-217-0) suppression du caractère, [305](#page-304-2) supprimer le fichier, [321](#page-320-1)

# **T**

table d'événements, [134](#page-133-0) taille, [119](#page-118-0) télécharger un nouveau microprogramme, [340](#page-339-3) temps de montée de l'oscilloscope, [207](#page-206-0) temps de montée, oscilloscope, [207](#page-206-0)

temps de montée, signal, [207](#page-206-1) temps de réarmement, [218](#page-217-1) temps de sauvegarde des données, [301](#page-300-3) temps de sauvegarde, données, [301](#page-300-3) temps mort (réarmement), [218](#page-217-1) temps, réarmement, [218](#page-217-1) tendance de mesure de la fréquence, [104](#page-103-1) tendance de mesure de la largeur d'impulsion négative, [104](#page-103-2) tendance de mesure de la largeur d'impulsion positive, [104](#page-103-3) tendance de mesure de la période, [103](#page-102-1) tendance de mesure du rapport cyclique, [104](#page-103-4) tendance de mesure du ratio, [103](#page-102-2) tendance de mesure du temps de descente, [104](#page-103-5) tendance de mesure du temps de montée, [104](#page-103-6) tendance de mesure EFF - CA, [103](#page-102-3) tendance de mesure moyenne, [103](#page-102-4) tension secteur, [29](#page-28-1) test de masque, [261](#page-260-0) test de masque, sortie de déclenchement, [266](#page-265-0), [328](#page-327-2) test de signal conforme, [261](#page-260-0) test, masque, [261](#page-260-0) tête de sonde, [75](#page-74-2) théorème d'échantillonnage de Nyquist, [203](#page-202-3) théorie de l'échantillonnage, [203](#page-202-4) théorie, échantillonnage, [203](#page-202-4) totalisateur ARINC 429, [454](#page-453-0) totalisateur CAN, [384](#page-383-0) totalisateur FlexRay, [401](#page-400-0) totalisateur UART, [464](#page-463-0) totalisateur, ARINC 429, [454](#page-453-0) totalisateur, CAN, [384](#page-383-0) totalisateur, FlexRay, [401](#page-400-0) totalisateur, UART/RS232, [464](#page-463-0) touche [Meas] (Mes), [231](#page-230-1) touche [Quick Action] (Action rapide), [335](#page-334-4) touche [Single] (Unique), [202](#page-201-2) touche Acquire (Acquérir), [41](#page-40-0) touche Analyze (Analyser), [37](#page-36-1) touche AutoScale (Réglage automatique de l'échelle), [39](#page-38-1) touche Back Up, [36](#page-35-2) touche Cursors (Curseurs), [41](#page-40-1)

touche de fonction Adresses, [320](#page-319-4) touche de fonction Chiffre, [164](#page-163-0) touche de fonction Config, [319](#page-318-4), [320,](#page-319-5) [321](#page-320-2) touche de fonction Hex, [164](#page-163-1) touche de fonction Impéd, [70](#page-69-2) touche de fonction Longueur, [298](#page-297-1), [299](#page-298-0) touche de fonction Modifier, [320](#page-319-6) touche de fonction Nom d'hôte, [320](#page-319-7) touche de fonction Param. LAN, [319,](#page-318-5) [320](#page-319-8) touche de fonction Régler ts chiffres, [165](#page-164-0) touche Default Setup (Configuration par défaut), [39](#page-38-2) touche Digital (Numérique), [40](#page-39-0) touche Display (Écran), [41](#page-40-2) touche Help (Aide), [41](#page-40-3) Touche Horiz, [38](#page-37-0) touche Horiz, [51](#page-50-0), [57,](#page-56-0) [59,](#page-58-1) [212](#page-211-2) touche Intensity (Intensité), [36](#page-35-3) touche Label (Étiquette), [42](#page-41-3) touche Math, [40](#page-39-1) touche Meas (Mes), [41](#page-40-4) touche Mode/Coupling (Mode/Couplage), déclenchement, [191](#page-190-0) touche Navigate (Naviguer), [38](#page-37-1) touche Naviguer de la section Horizontal, [38](#page-37-1) touche Print (Imprimer), [41](#page-40-5) touche Quick Action (Action rapide), [37](#page-36-2) touche Rechercher de la section Horizontal, [38](#page-37-2) touche Ref (Réf), [40,](#page-39-2) [109](#page-108-1) touche Save/Recall (Sauvegarder/Rappeler), [41](#page-40-6) touche Search (Rechercher), [38](#page-37-2) touche Serial (Décodage série), [40](#page-39-3) touche Utility (Utilitaire), [37](#page-36-3) touche Wave Gen (Gén. onde), [37](#page-36-4), [44](#page-43-1) touche Zoom, [38](#page-37-3) touche Zoom horizontal. [38](#page-37-3) touches de fonction, [7,](#page-6-0) [36](#page-35-4) touches de la section File (Fichier), [41](#page-40-7) touches de la section Run Control (Exécution), [39](#page-38-3) touches de la section Tools (Outils), [37](#page-36-5) touches Waveform (Signal), [41](#page-40-8) touches, panneau avant, [35](#page-34-0) tout front, déclenchement, [156](#page-155-1) transformations mathématiques, [83](#page-82-0) transformations, mathématiques, [83](#page-82-0)

Ts instantanés, action rapide, [335](#page-334-2) TTL, seuil, [121](#page-120-4) Tts mesures rapides, [335](#page-334-2) type de déclenchement, ARINC 429, [449](#page-448-0) type de déclenchement, bus hexadécimal, [164](#page-163-2) type de déclenchement, CAN, [379](#page-378-0) type de déclenchement, configuration et maintien, [171](#page-170-0) type de déclenchement, FlexRay, [397](#page-396-0) type de déclenchement, front, [154](#page-153-2) type de déclenchement, front puis front, [157](#page-156-0) type de déclenchement, I2C, [406](#page-405-4) type de déclenchement, I2S, [431](#page-430-0) type de déclenchement, impulsion transitoire, [158](#page-157-0) type de déclenchement, impulsions avortées, [169](#page-168-0) type de déclenchement, largeur d'impulsion, [158](#page-157-0) type de déclenchement, LIN, [389](#page-388-0) type de déclenchement, MIL-STD-1553, [441](#page-440-0) type de déclenchement, Nème front rafale, [168](#page-167-0) type de déclenchement, OR, [165](#page-164-1) type de déclenchement, pente, [154](#page-153-2) type de déclenchement, RS232, [459](#page-458-0) type de déclenchement, séquence, [161](#page-160-0) type de déclenchement, SPI, [419](#page-418-0) type de déclenchement, temps de monté/descente, [167](#page-166-0) type de déclenchement, UART, [459](#page-458-0) type de déclenchement, USB, [186](#page-185-0) type de déclenchement, vidéo, [173](#page-172-0) type de graticule, [142](#page-141-1) type de grille, [142](#page-141-1) type de signal, générateur de signal, [279](#page-278-1) types de déclenchements, [151](#page-150-0)

### **U**

UART/RS232, licence, [364](#page-363-9) unité, mathématique, [80](#page-79-0) unités curseurs, [224](#page-223-0) unités de FFT, [93](#page-92-1) unités de sonde, [73](#page-72-0) unités du curseur X phase, [224](#page-223-1) unités du curseur X rapport, [224](#page-223-2) unités du curseur Y rapport, [225](#page-224-0) Unités verticales FFT, [89](#page-88-5) Unités verticales, FFT, [89](#page-88-5) unités, curseurs, [224](#page-223-0) unités, mathématiques, [80](#page-79-1) unités, sonde, [73](#page-72-0) unités, sonde à déclenchement externe, [198](#page-197-0) usb, [323](#page-322-1) USB, éjection du périphérique, [43](#page-42-2) USB, numérotation des périphériques de stockage, [323](#page-322-2) USB, périphérique CD, [323](#page-322-3) USB, type de déclenchement, [186](#page-185-0) usb2, [323](#page-322-4) utilitaires, [317](#page-316-4)

### **V**

V RMS, unités verticales FFT, [89](#page-88-5) valeur de courant continu FFT, [93](#page-92-2) valeurs, sélection, [37](#page-36-0) vernier, voie, [72](#page-71-1) version du logiciel, [333](#page-332-5) versions de microprogramme, [350](#page-349-4) visualisation, inclinaison de l'instrument, [28](#page-27-0) visualisations mathématiques, [102](#page-101-1) visualisations, mathématiques, [102](#page-101-1) vitesses de front, [207](#page-206-2) voie analogique, atténuation de la sonde, [74](#page-73-0) voie analogique, configuration, [67](#page-66-0) voie, activation, [42](#page-41-4) voie, analogique, [67](#page-66-0) voie, couplage, [69](#page-68-3) voie, délai, [75](#page-74-0) voie, inversion, [72](#page-71-0) voie, limite de bande passante, [71](#page-70-2) voie, position, [69](#page-68-1) voie, sensibilité verticale, [69](#page-68-2) voie, touches d'activation/désactivation, [42](#page-41-4) voie, unités de sonde, [73](#page-72-0) voie, vernier, [72](#page-71-1) voies numériques, [120](#page-119-0) voies numériques, activation, [366](#page-365-1)

voies numériques, réglage d'échelle automatique, [117](#page-116-0) voies numériques, seuil logique, [121](#page-120-2) voies numériques, sondage, [125](#page-124-0) voies numériques, taille, [119](#page-118-0) voltmètre numérique (DVM), [275](#page-274-0)

# **X**

X à Y Max sur FFT, [236](#page-235-3) X à Y Min sur FFT, [236](#page-235-4)

# **Z**

zone d'informations, [48](#page-47-2) zoom et panoramique, [53](#page-52-0)